# **EN PISTE !**

### **Un guide d'utilisation de REAPER v3.67**

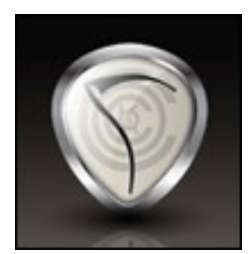

**par Geoffrey Francis**

**Traduit de l'anglais par François Benest**

**Épaulé par une équipe à géométrie variable : Gregory Goudot, Nicolas Ridel, Pascal 'Mio\*Star', Vincent Leservoisier, lô-Cyril Calmes, Jean-Marie Rabeyrin**

**Tous mes remerciements à Zee Wavesurfer pour sa traduction des menus et nos échanges fructueux**

**ReaRead**: Des livres sur Reaper et des manuels d'entrainement imprimés et montés sur armature spirale sont désormais disponibles (en langue anglaise) depuis http://stores.lulu.com/store.php?fAcctID=1374784

#### **Up and Running: A REAPER User Guide**

Le guide de référence, essentiel pour enregistrer, éditer et mixer avec REAPER. Maintenant complètement révisé pour la version 3.0. Inclus des fichiers de projet et des exemples pas à pas pour vous apprendre à utiliser les nombreuses fonctionnalités de REAPER.

Il comprend des chapitres spécifiques sur les fonctions clé de REAPER comme le routage et la séparation des voies audio ainsi que de nombreux exemples sur l'utilisation et application des plug-ins d'effets fournis avec le logiciel.

"Up and Running" n'est pas seulement un quide facilitant la compréhension de REAPER et de son environnement, il est également rempli d'une nombre incroyable d'informations sur l'enregistrement audio et le traitement du son. Je ne le recommanderais jamais assez !" - **Justin Frankel** (COCKOS Inc and REAPER Developer).

#### **ReaMix: Breaking the Barriers with REAPER**

Ce livre va au-delà du simple fait de vous enseigner les bases (comme le volume, la balance, l'équalisation, les noise gates, les compresseurs, delays, réverbs etc...) pour obtenir un bon mix. Il vous guide aussi à tracers les relations – certaines simples, d'autres complexes – qui existent entre les dimensions sonores et spatiales. Il vous permet de comprendre et d'utiliser les connaissances acquises pour transformer de bons mixes en grands mixes.

Ne se bornant pas à vous enseigner la théorie, il offre une dimension résolument pratique en fournissant des liens vers des archives qui contiennent les fichiers d'une quarantaine de projets, avec des exemples pas à pas. Ceci vous aide à asseoir vos connaissances par la pratique.

"Waouh! Quel bon travail – des techniques avancées dignes d'un esprit tordu jusqu'aux conseils issus du simple bon sens, ce guide devrait apporter quelque chose à tous ceux qui s'intéressent au mixage (et spécialement les utilisateurs de REAPER) !" - **Justin Frankel**, Cockos Inc and REAPER Developer.

#### **Avant propos**

REAPER n'est pas qu'un logiciel comme les autres qui ne sert qu'à faire de la musique. C'est beaucoup plus. Il représente ce qu'un logiciel devrait être, ce qu'internet ou un ordinateur devraient être, ce qu'une licence devrait être... en résumé, il représente ce que le monde devrait être.

C'est le produit d'une collaboration et d'une coopération tout proprement stupéfiantes, qu'on ne trouve que trop rarement au sein d'une société de développement de logiciels.

Ce guide n'aurait pas pu être réalisé sans le précieux concours des personnes de la communauté REAPER. Je tiens à les en remercier.

Donc, bienvenue dans REAPER ! Le présent guide a pour but de vous apprendre à marcher, et bientôt à courir dans REAPER. Il vous aidera à comprendre comment ce programme fonctionne de façon à ce que vous puissiez vous y retrouver tout seul.

Si vous abordez pour la première fois l'univers de l'audionumérique, les d'informations prodiguées ici devraient, en principe, suffire pour vous aider à démarrer. Certains chapitres seront probablement difficiles à comprendre, d'autres vous apparaîtront sans intérêt dans un premier temps. Vous pouvez fort bien les ignorer, quitte à y revenir par la suite.

Si, comme moi, vous êtes venu à REAPER après avoir utilisé d'autres séquenceurs, vous constaterez qu'il est tout de même instructif de lire tous les chapitres, même les plus basiques, afin de comprendre la philosophie de fonctionnement de REAPER. Vous finirez même probablement par vous demander : «Pourquoi les autres logiciels de musique ne sont-ils pas tous comme celui-ci ?».

Ce manuel n'a pas la prétention d'être exhaustif, de décrire chaque aspect ou détail de REAPER. J'ai tenté d'aborder les thèmes dans un ordre qui me semblait naturel, en me basant sur ce qu'il était nécessaire de connaître à un instant donné. J'ai donc essayé d'être aussi clair et précis que possible, mais je ne peux me sentir responsable de quelque erreur ou problème que vous pourriez rencontrer durant vos sessions de travail.

Enfin, je tiens à préciser que, hors les extraits du site de COCKOS, tous les points de vue et opinions exprimés ici sont strictement les miens et ne peuvent être pris en compte par COCKOS ou toute personne associée à REAPER. (Le traducteur, n'étant pas totalement bilingue, assume également sa part d'erreur d'interprétation et les remarques qui pourraient être de son fait. (NdT)). J'espère que vous plongerez dans REAPER avec autant de plaisir que j'en ai moimême retiré, et que ce guide d'utilisation vous y aidera substantiellement.

#### **Adresses Web de REAPER**

Le projet REAPER est vivant, très dynamique et en perpétuelle mutation. Pensez à vous rendre le plus souvent possible sur ces pages:

http://www.cockos.com/reaper/ extended the Page principale de REAPER http://www.cockos.com/reaper/download.php Page de téléchargement de REAPER http://www.cockos.com/reaper/features.php Page des caractéristiques de REAPER http://www.cockos.com/reaper/feat-techspecs.php Spécifications techniques de REAPER http://forum.cockos.com/forumdisplay.php?f=20 Forum de REAPER http://www.cockos.com/wiki/index.php/Main\_Page Wiki de REAPER

http://www.jesusonic.com/resources.php Presets et plug-ins JESUSONIC

### **Fichiers d'exemple de projet**

Ils sont disponibles en téléchargement sous http://www.cockos.com/wiki/index.php/REAPER\_User\_Guide

Ces fichiers sont au format MP3. Certains exemples cités dans ce manuel nécessitent d'enregistrer des pistes supplémentaires au format MP3. Afin de pouvoir le faire, vous avez besoin que le fichier lame enc.dll soit installé dans le même répertoire que REAPER.

Ce fichier peut être téléchargé à bien des endroits. Voici une adresse où vous devriez le trouver: http://www.free-codecs.com/download/Lame\_Encoder.htm

Après le téléchargement, il ne vous reste qu'à copier ce fichier dans le dossier contenant le programme de REAPER.

#### **Tiré du site web de COCKOS originel\*…**

COCKOS Incorporated a été fondée en 2004 comme une société de développement de logiciels ayant des buts philanthropiques.

Les ingénieurs fondateurs de COCKOS étaient fatigués de la frustration et de l'oppression vécues au sein des grandes compagnies de développement de logiciels. Ces compagnies sont elles-mêmes esclaves de leurs actionnaires et, en se polarisant sur l'argent, perdent rapidement de vue leurs objectifs fondamentaux.

COCKOS a une vaste expérience dans le développement des logiciels - nos employés ont développé entre autres WINAMP, NSIS, GNUTELLA, et SHOUTcast.

Voici quelques règles que nous essayons de suivre:

- Donner rapidement de nouvelles fonctionnalités au client : le paradigme du traitement des mises à jour et de leur vente est terriblement mal vécu par le client et se fait souvent au détriment de la qualité du logiciel.
- Éviter les systèmes de protection et les DRM : ces systèmes sont presque toujours inefficaces et posent généralement plus de problèmes au client payant qu'aux pirates.
- Un logiciel vendu à un prix raisonnable fidélise le client.
- Les ressources doivent être utilisées, autant que faire se peut, au développement du produit. Cela aura un effet positif sur le porte-monnaie du consommateur.

Note du traducteur : Si vous vous rendez sur la page correspondante de COCKOS (lien ci-dessous), vous constaterez que la déclaration d'intention n'est plus la même. Ceci n'implique pas que la philosophie présidant à la conception et à la commercialisation de REAPER ait fondamentalement changé.

C'est pourquoi Geoffrey FRANCIS, l'auteur du présent guide, a tenu à conserver le texte original. D'accord avec lui, je l'ai suivi dans cette démarche.

http://www.cockos.com/company.php

#### **Notation (ajout du traducteur)**

Comme la plupart des programmes Windows ou MAC OSX, REAPER utilise beaucoup de raccourcis clavier. Pour les symboliser, nous utiliserons une police spéciale.

 $\boxed{\mathbf{R}}$  signifie taper la touche 'R'

**CTRL E** signifie appuyer sur la touche 'CTRL', et en maintenant cette touche, enfoncer la touche 'R'. L'appui indiqué sur plusieurs touches se fera séquentiellement et dans l'ordre indiqué.

Les touches utilisées le plus fréquemment pour des combinaisons sont:

Contrôle : **CTRL** 

 $Alt : \boxed{ALT}$ 

Majuscule, appelée 'Shift' en anglais et fréquemment représentée par **[SHIFT**] ou le glyphe sur les claviers.

#### **Introduction pour les utilisateurs de MAC**

Le temps de publier cette mise à jour, une version de REAPER pour OS X en fin de phase d'évaluation devrait bientôt être disponible. Même si ce Guide correspond à une version PC de REAPER, Les utilisateurs de MAC le trouveront sans doute utile et pourront l'utiliser en tenant compte des différences suivantes.

#### **Réglages audio**

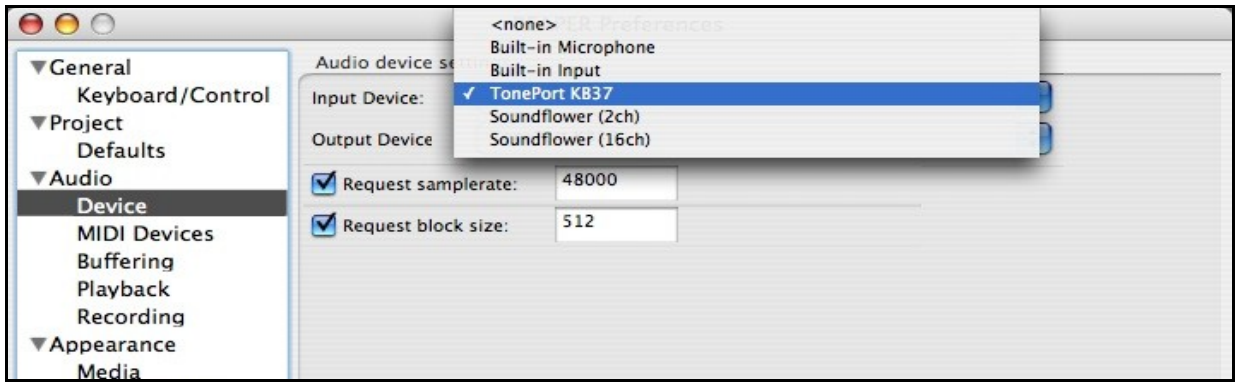

 Certaines procédures d'installation et de réglage audio pour Mac OS X seront différentes de celles décrites dans le premier chapitre de ce guide. Il n'a pas été possible de les documenter mais cela concerne essentiellement les interfaces audio et MIDI. Vous pourrez obtenir de plus amples informations en visitant le forum REAPER sous **http://www.cockos.com/forum/index.php** et en suivant les liens dédiés plus spécifiquement à Mac OS X.

#### **Touches additionnelles et bouton de souris droit**

REAPER utilise énormément les raccourcis clavier et les clics-droit sur la souris. Pour les utilisateurs de Mac OS X, les instructions de ce guide seront à prendre en compte comme indiqué ci-dessous.

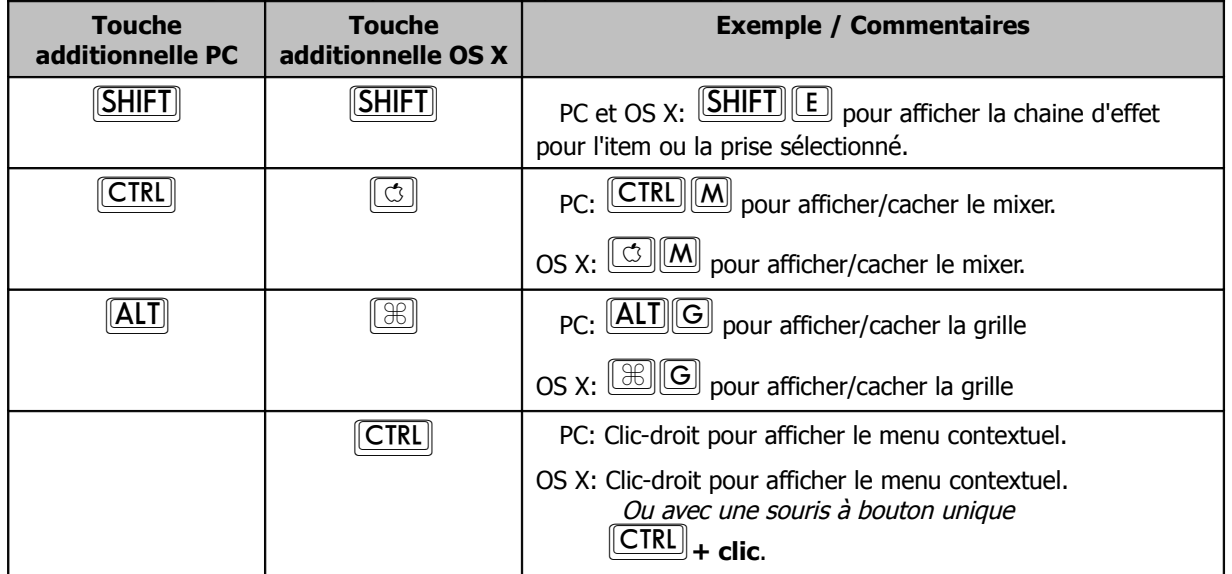

# Table des matières

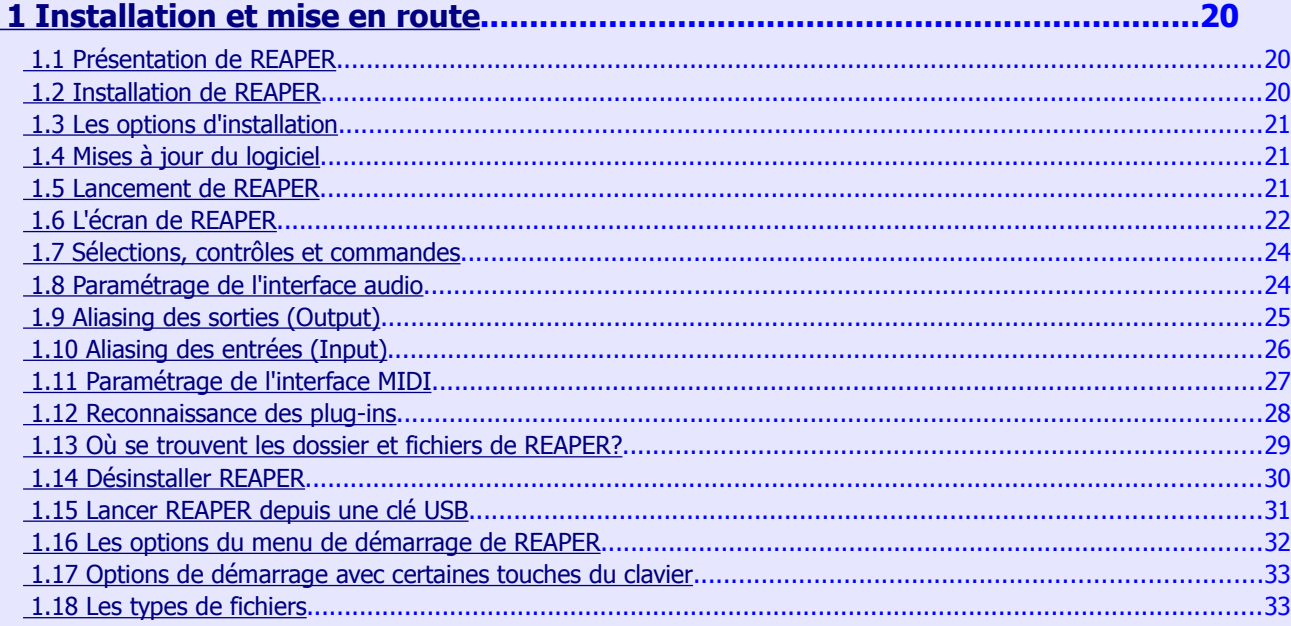

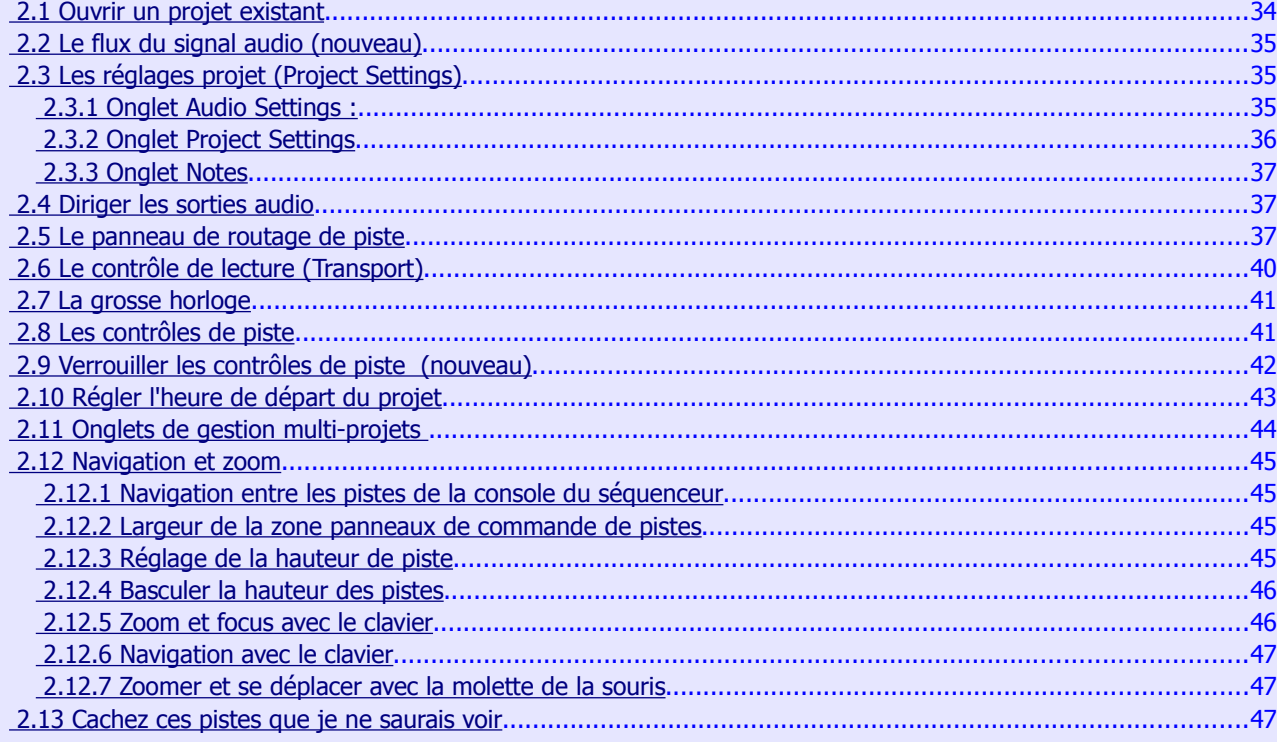

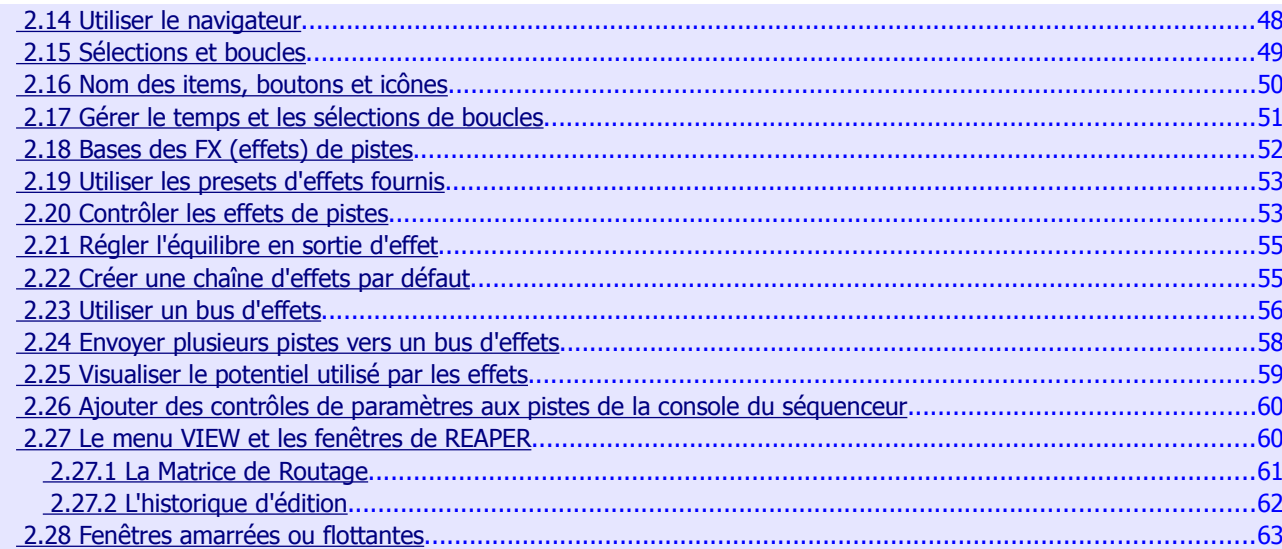

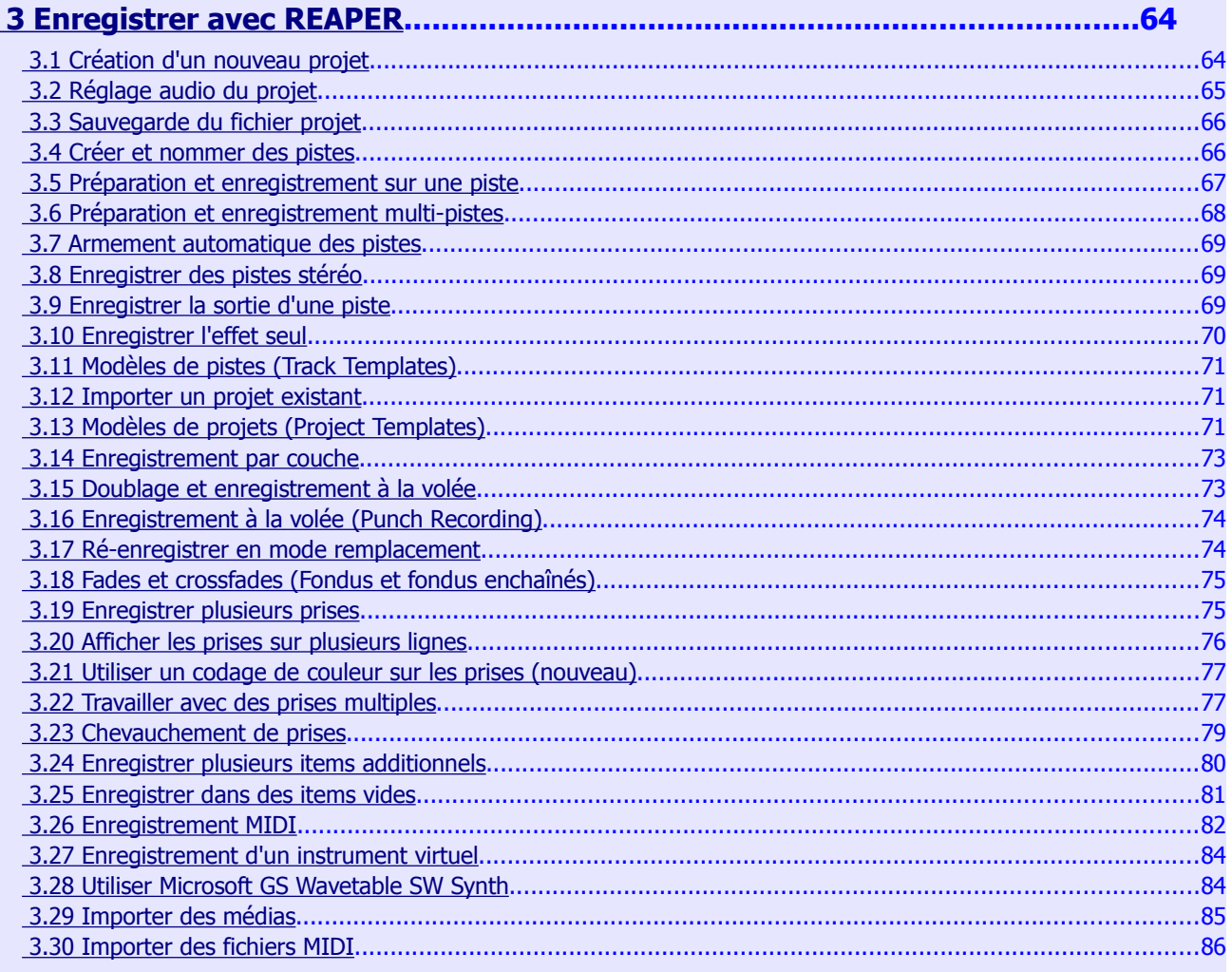

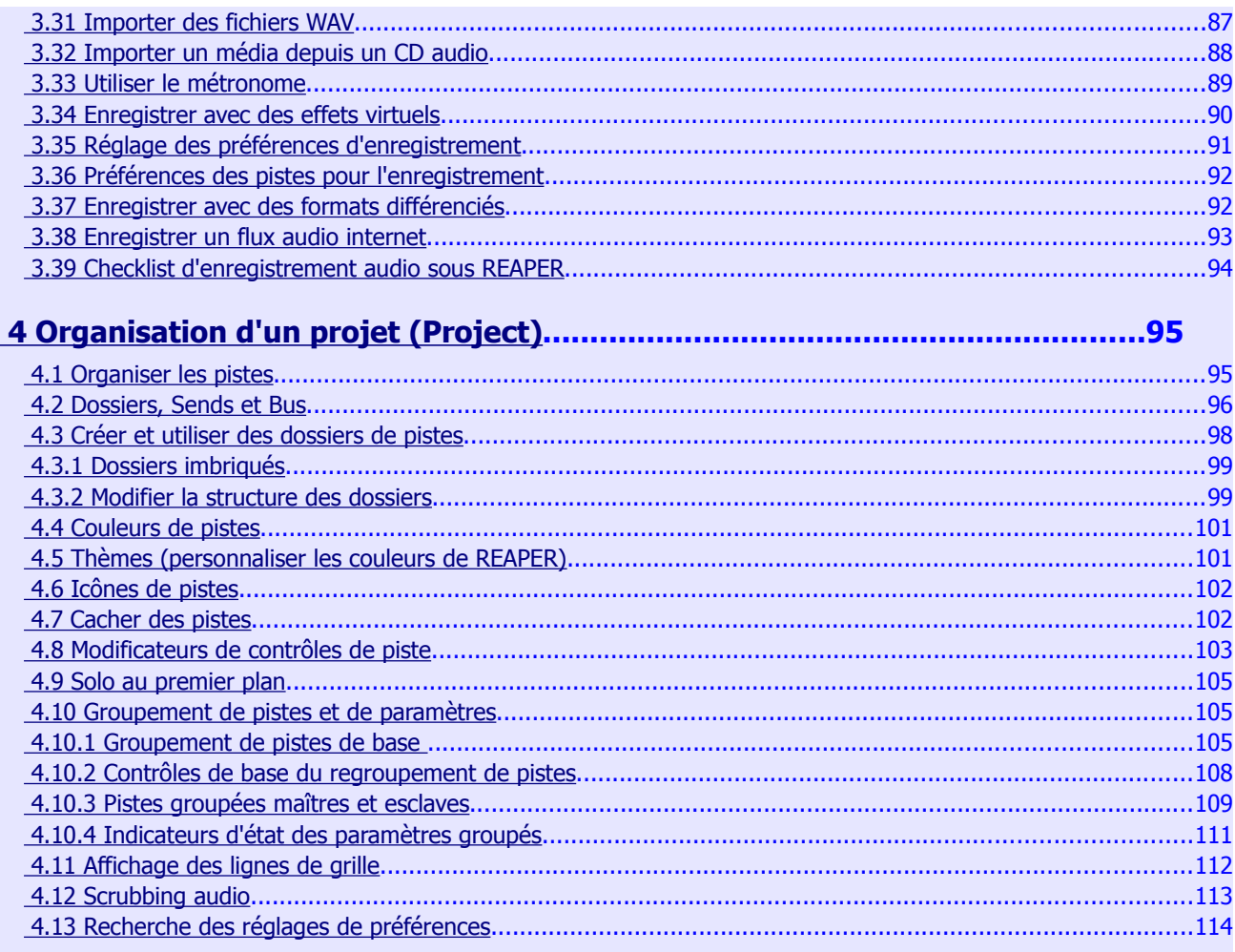

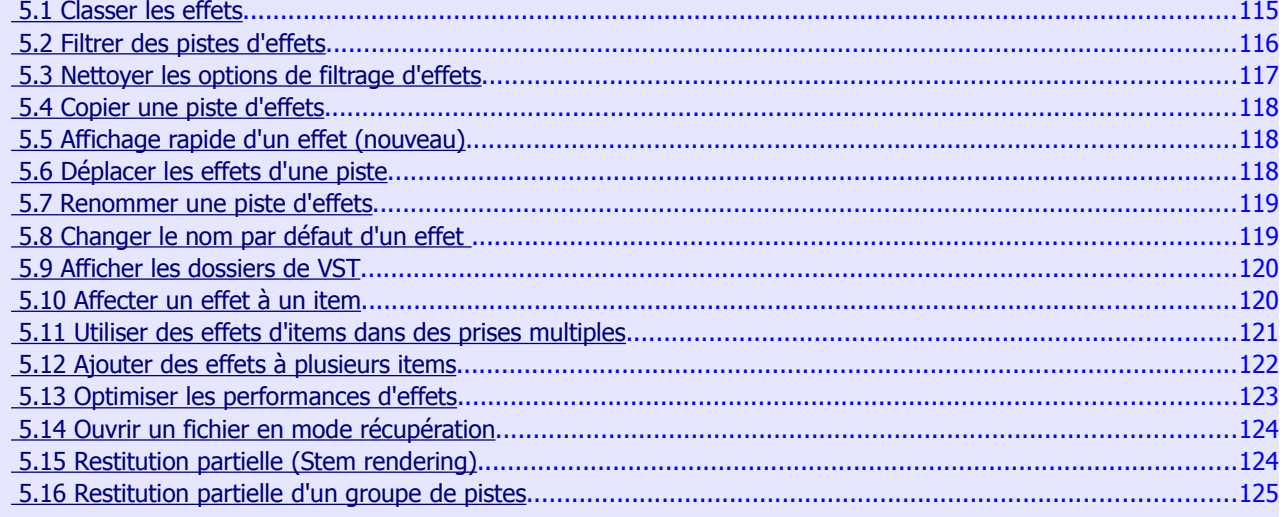

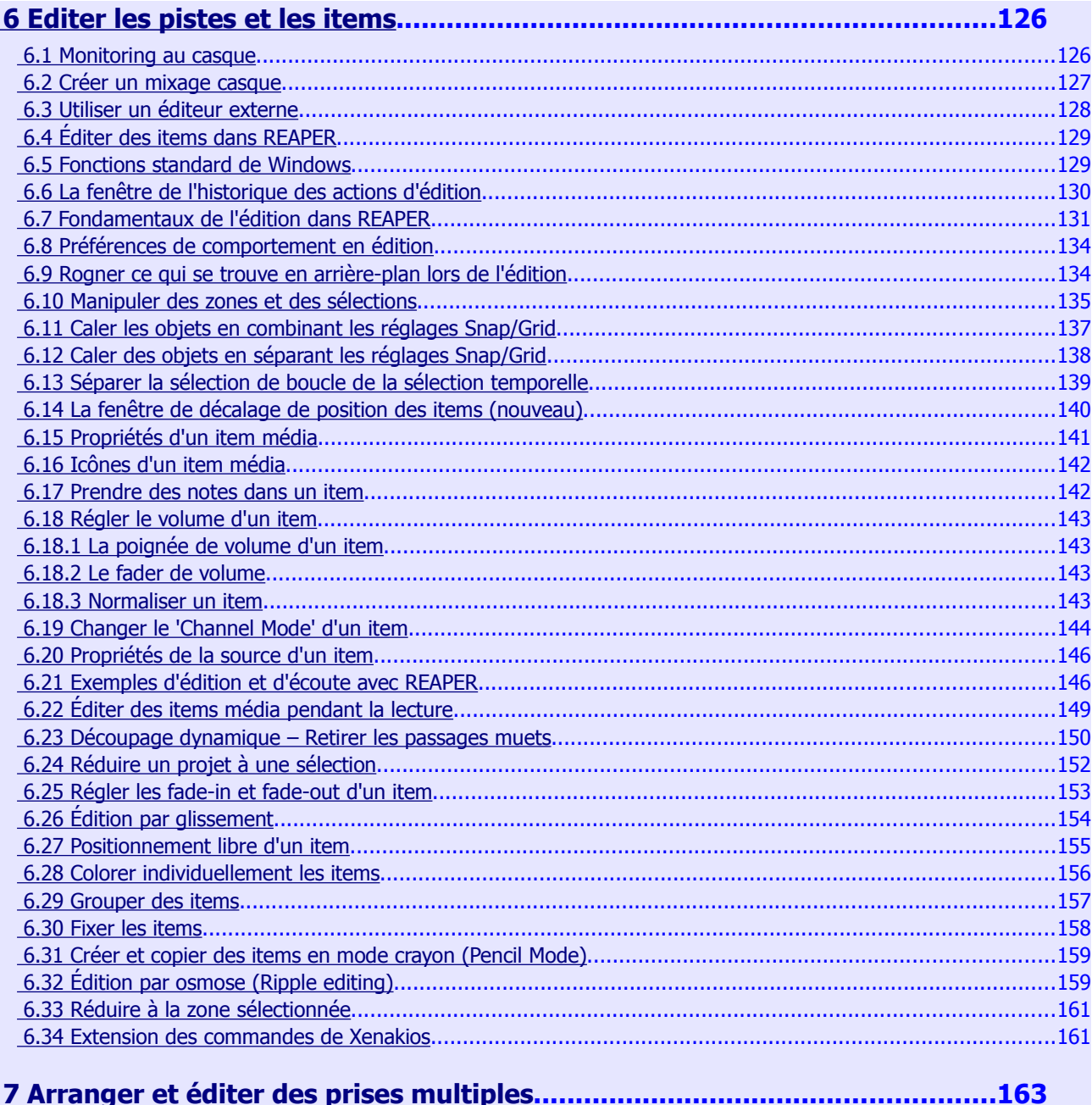

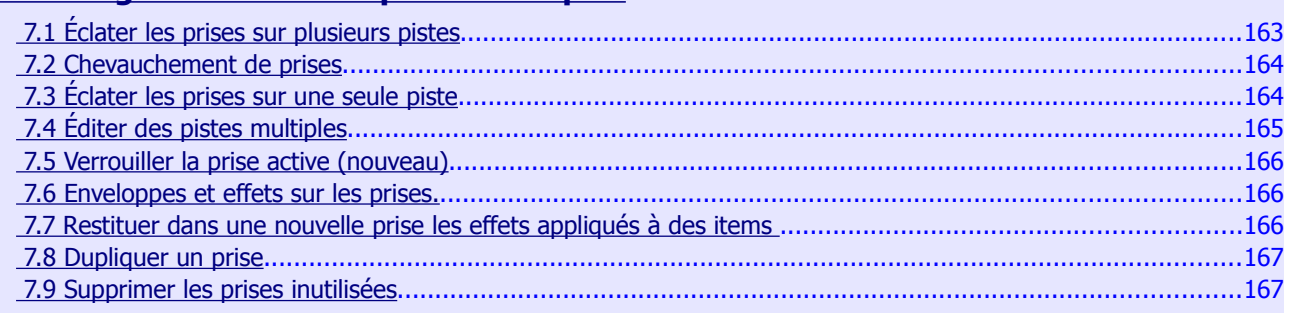

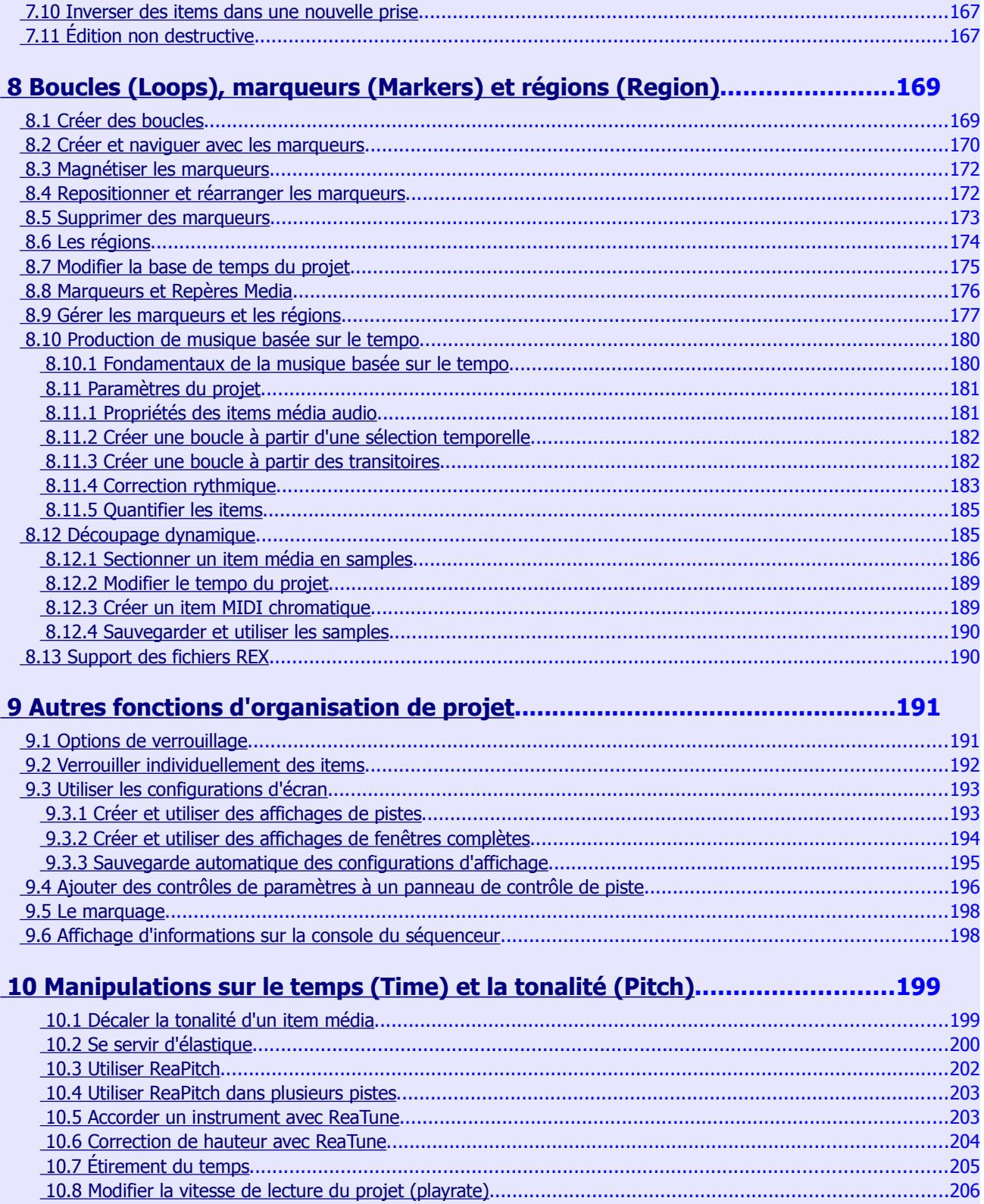

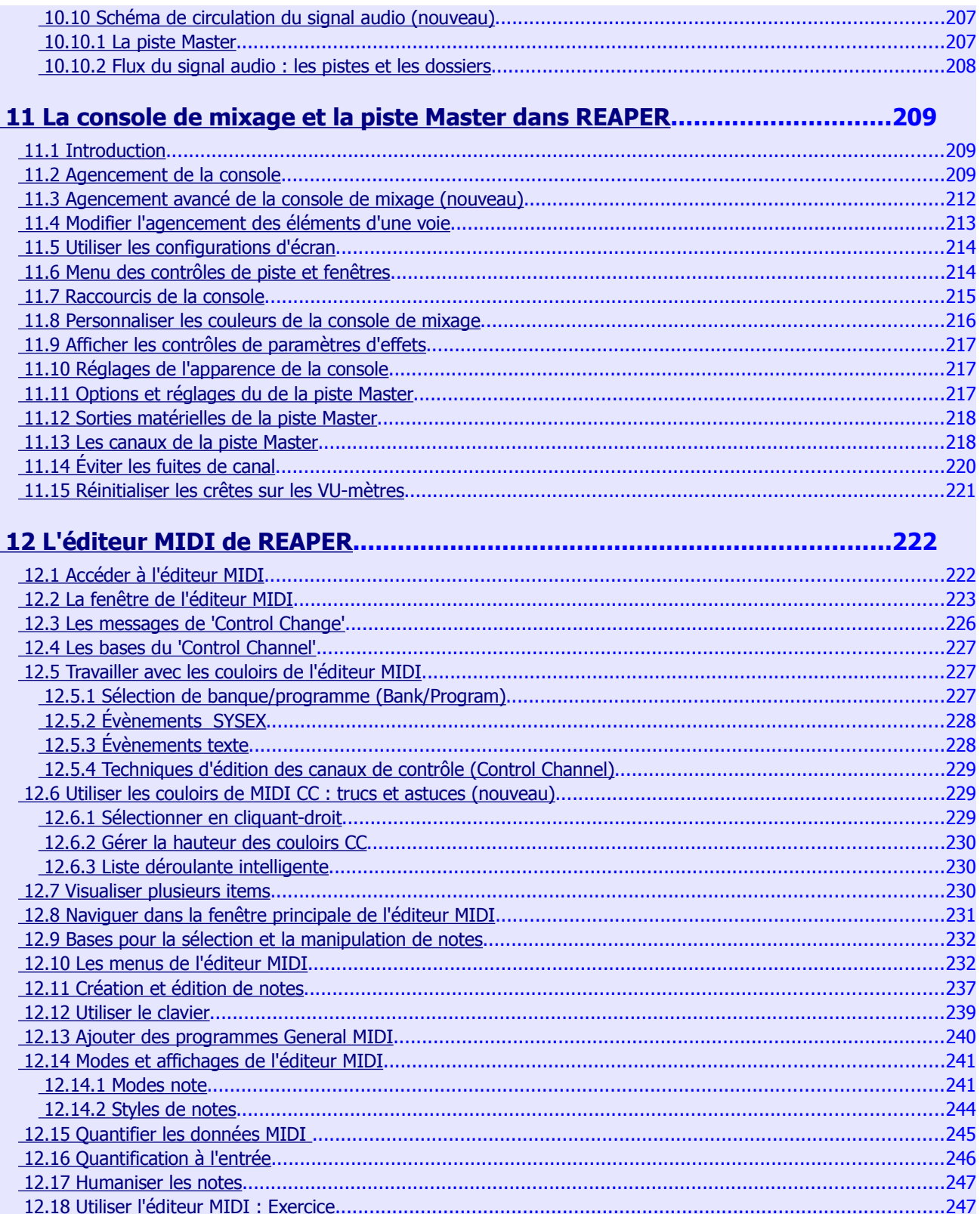

ana ara

- 1

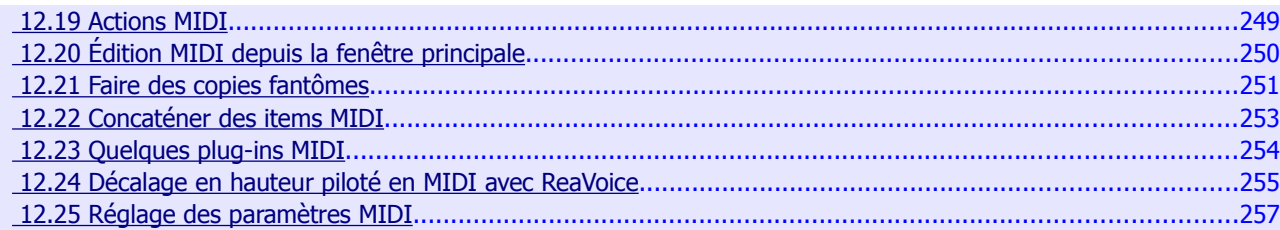

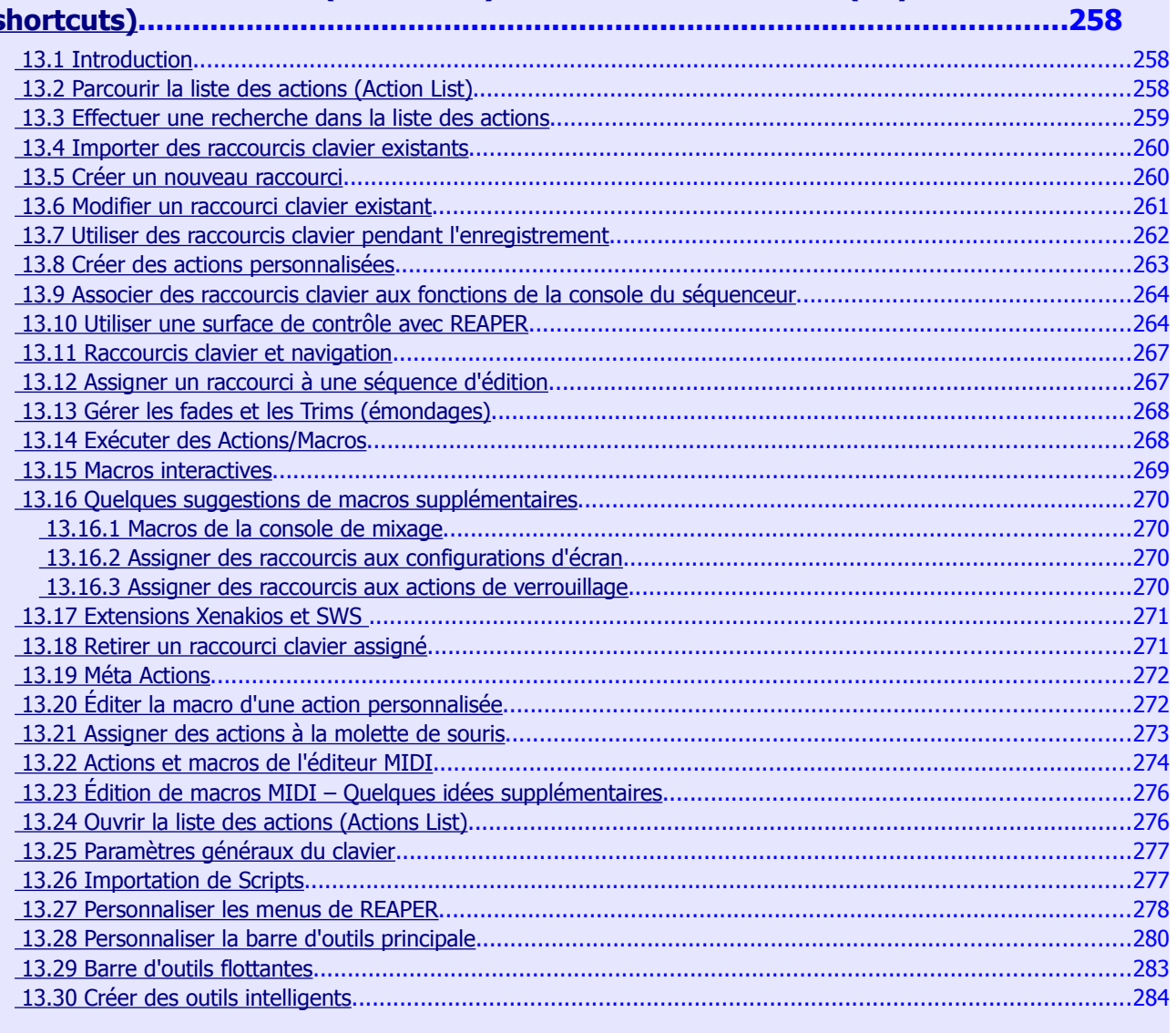

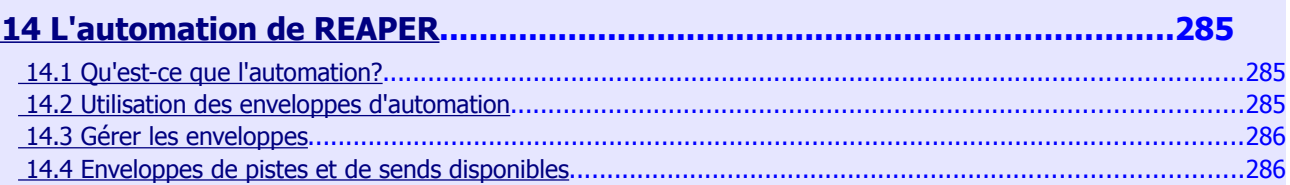

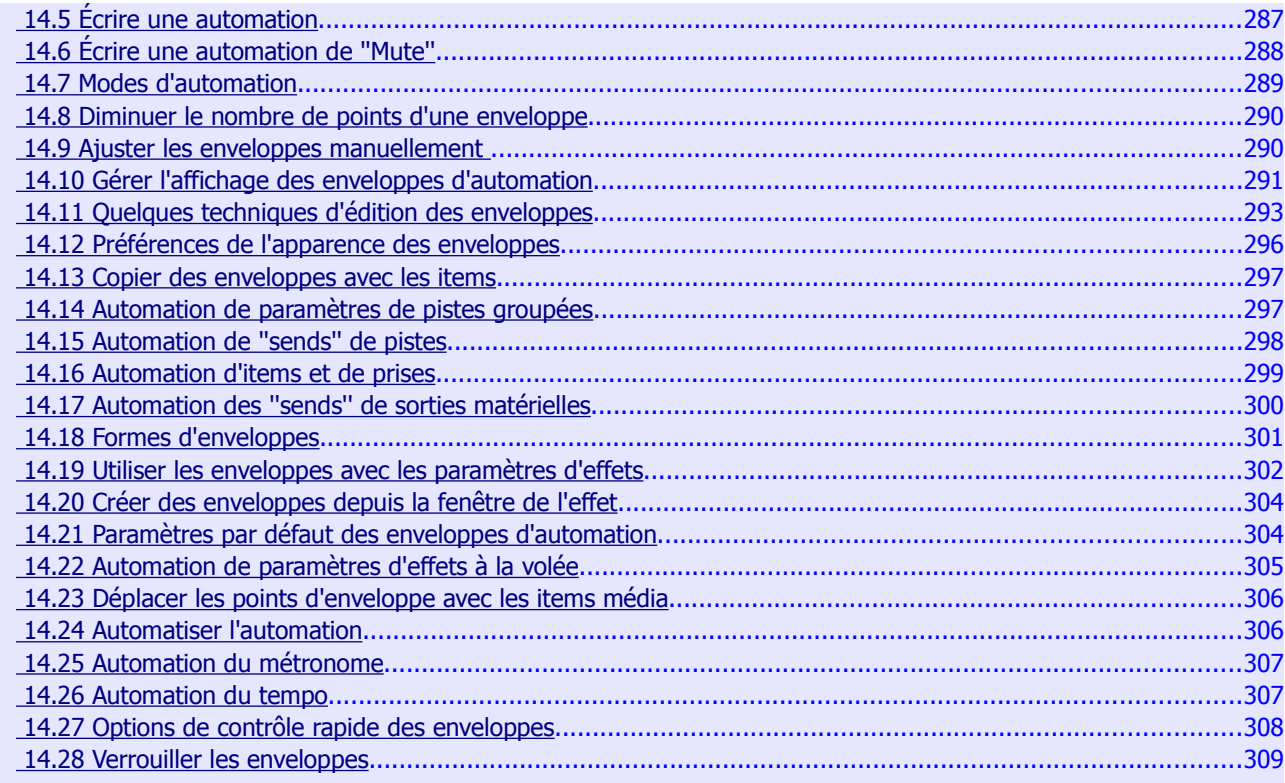

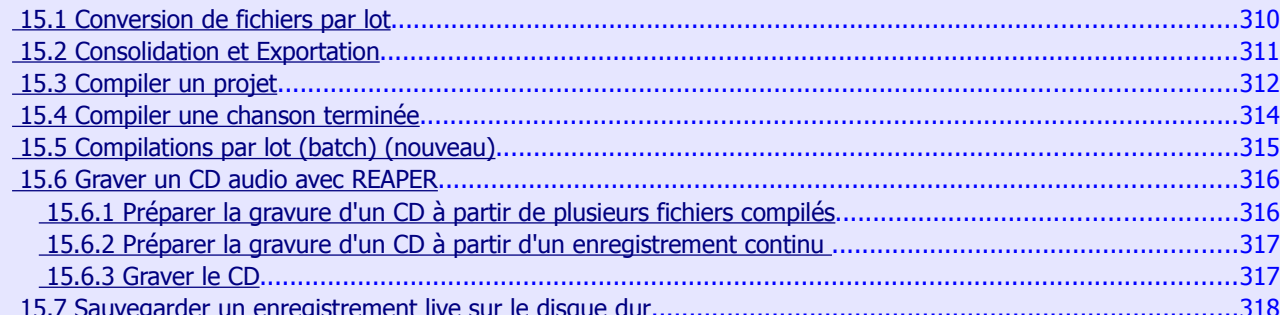

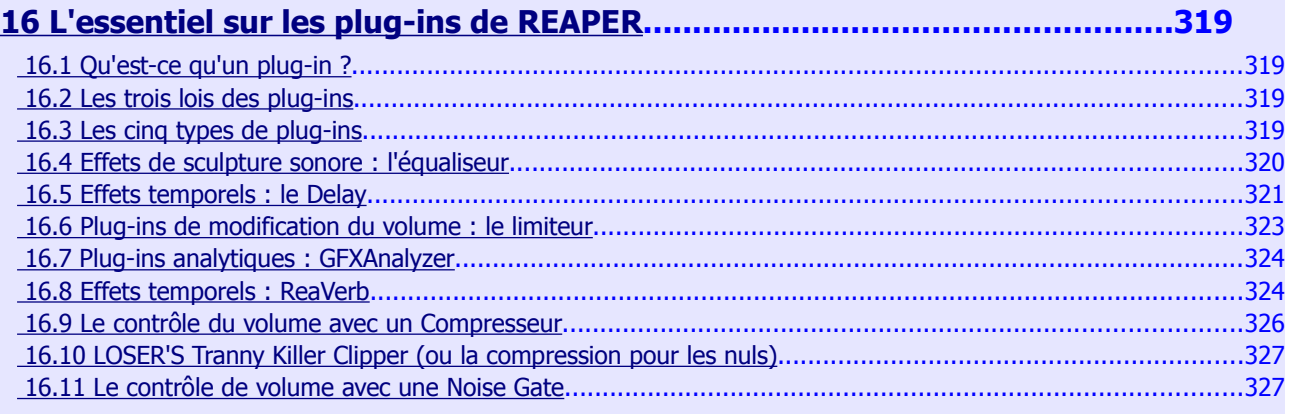

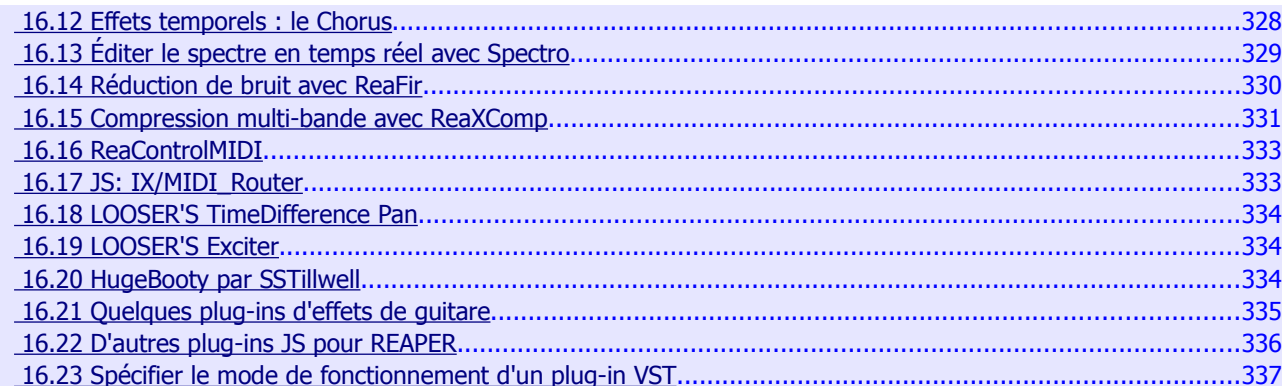

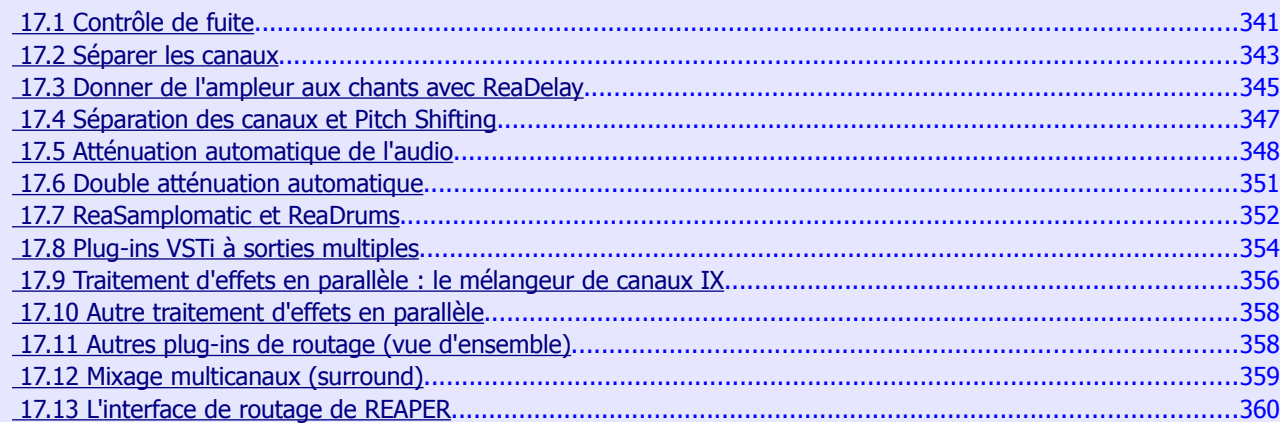

# La substantifique moelle

### **1 Installation et mise en route**

### **1.1 Présentation de REAPER**

REAPER est une puissante application Windows dédiée à l'enregistrement multipiste et à l'édition audio. REAPER fournit une interface flexible et facile à utiliser, convenant aussi bien aux professionnels qu'aux amateurs.

Pour plus d'informations sur les nombreuses possibilités offertes par REAPER, jetez un coup d'oeil sur les pages web de ses caractéristiques et de ses spécifications techniques.

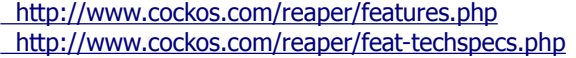

Pour télécharger REAPER: http://www.cockos.com/reaper/download.php Téléchargement de REAPER

Caractéristiques de REAPER Spécifications techniques de REAPER

REAPER est un shareware non protégé, durablement maintenu et vendu à un prix raisonnable. Pour acquérir une licence de REAPER, visitez la page d'achat: http://www.cockos.com/reaper/purchase.php Achat de licence de REAPER

### **1.2 Installation de REAPER**

Après avoir téléchargé le fichier d'installation de REAPER, faire ce qui suit:

- l A l'aide de l'explorateur Windows, ouvrez le dossier dans lequel le fichier d'installation de REAPER a été enregistré. Le nom de ce fichier inclut la version de REAPER et ressemble à quelque chose comme reaper254-install.exe. Double-cliquez sur ce fichier pour lancer l'installation
	- **.** Si vous êtes d'accord avec les conditions de licence, cliquez sur le bouton **Agree** (d'accord) pour continuer.
	- Décochez les éléments que vous ne désirez pas installer (voir l'image à droite et les commentaires au paragraphe suivant)
	- **•** Acceptez le dossier par défaut proposé: **C:\Program Files\REAPER** et cliquez sur **Install**.
	- **•** Attendez que le programme s'installe.
	- l A la fin de l'installation, cliquez sur **Close** pour fermer le programme d'installation, puis sur **No** pour indiquer que vous ne voulez pas lancer REAPER tout de suite.

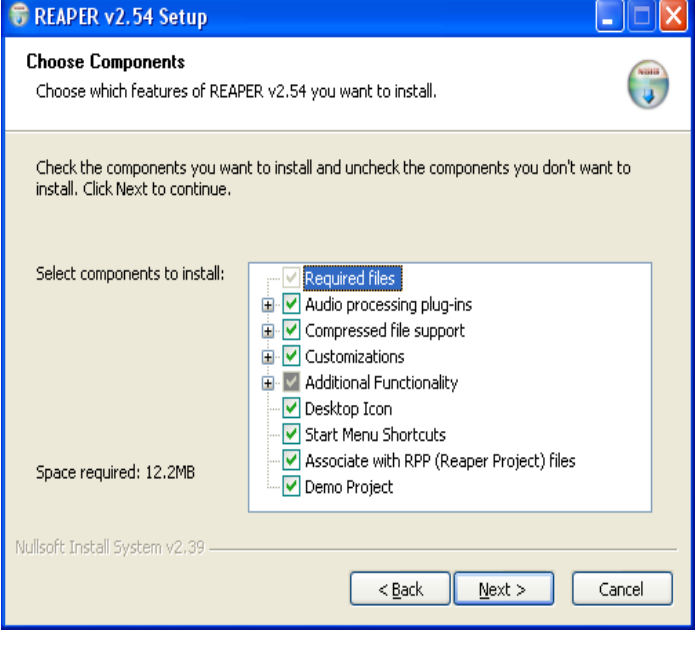

**Note**: Si vous avez installé REAPER en décochant certaines ses options, il sera toujours possible de les installer plus tard en relançant le programme d'installation.

### **1.3 Les options d'installation**

L'écran d'installation vous offre la possibilité de décider quels éléments de REAPER vous désirez installer. Voici à quoi servent ces options :

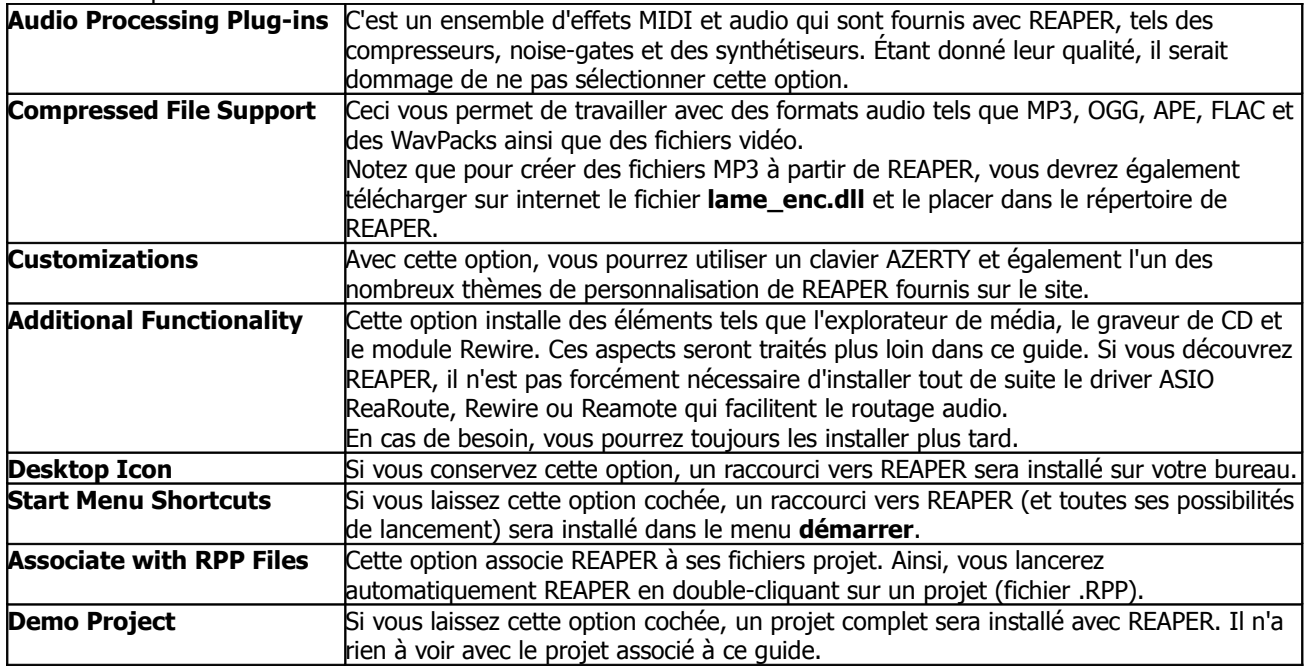

### **1.4 Mises à jour du logiciel**

REAPER est fréquemment mis à jour, que ce soit pour éliminer des bugs, ajouter des fonctionnalités ou d'autres améliorations. Lors de l'écriture de ce guide, des mises à jour étaient proposées deux à trois fois par semaine. Vous pouvez mettre à jour REAPER en cliquant sur le lien de téléchargement listé au §1.1, en téléchargeant la dernière version du fichier d'installation et en le lançant sur votre ordinateur. Il n'est pas nécessaire de désinstaller auparavant la version déjà présente sur votre PC. Les préférences et les réglages seront automatiquement transférés à la nouvelle version installée.

**Note**: Une option dans les Préférences autorise REAPER à vérifier automatiquement les mises à jour à chaque lancement (sous réserve que vous soyez connecté, évidemment). Cette option est décrite plus loin.

# **1.5 Lancement de REAPER**

Pour lancer REAPER, double-cliquez simplement sur l'icône REAPER sur votre bureau.

**Astuce**: Vous pouvez assigner un raccourci clavier au lancement de REAPER dans Windows. Pour ce faire:

- 1. Exécuter un clic-droit sur le raccourci de REAPER situé sur votre bureau
- 2. Choisissez **Propriétés** dans le menu
- 3. Cliquez dans le champ **Touche de raccourci**
- 4. Tapez le raccourci clavier qui vous semble judicieux (par exemple  $\sqrt{\text{CTRL}}\sqrt{\text{ALT}}\sqrt{\text{R}}$ )
- 5. Cliquez sur le bouton **Appliquer**
- 6. Cliquez sur le bouton OK

### **1.6 L'écran de REAPER**

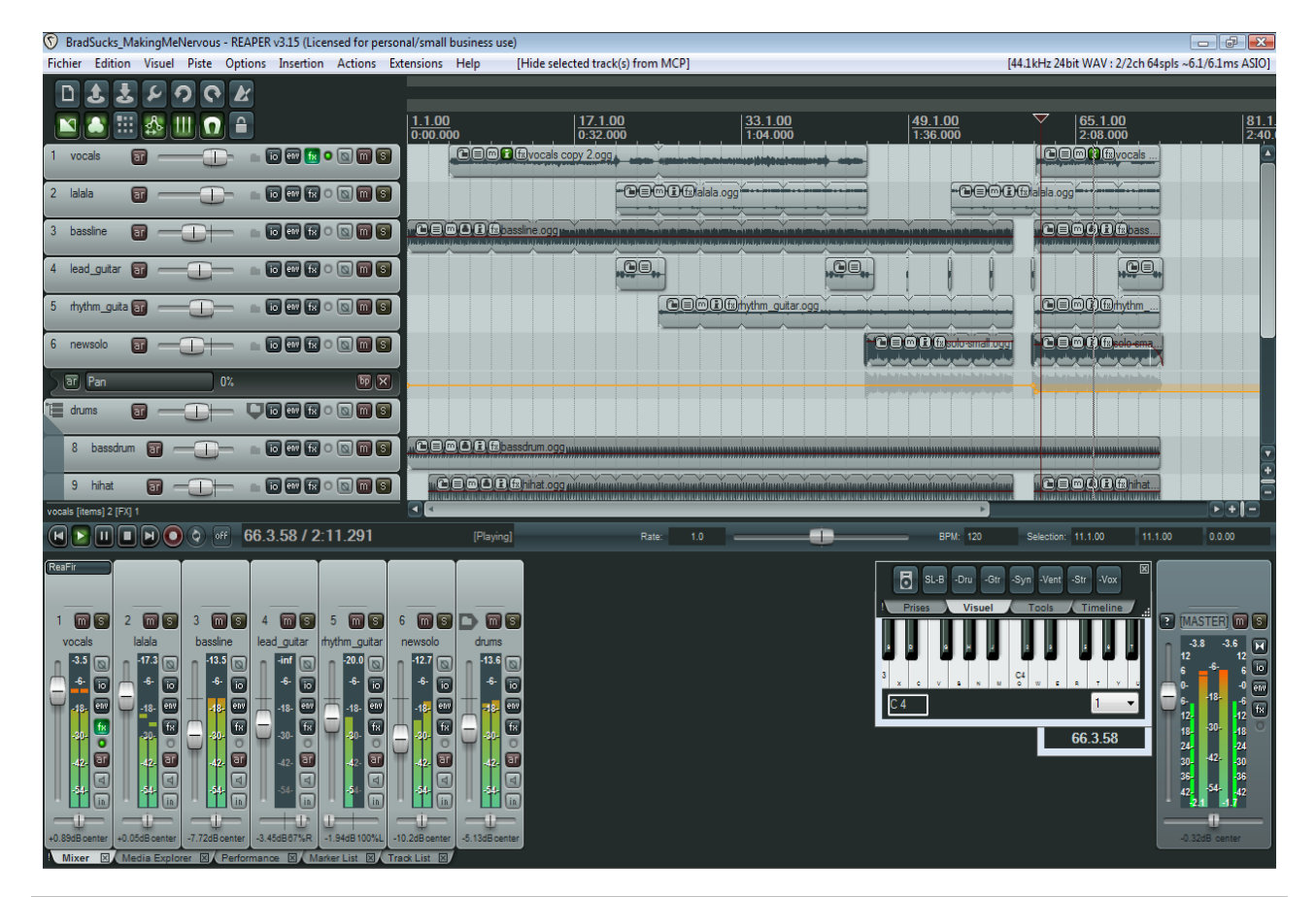

**Note:** L'interface graphique de REAPER est personnalisable à partir d'un large éventail de thèmes et de fichiers. Les copies d'écrans utilisées dans cet ouvrage sont faites avec le visuel original de REAPER 3. Si vous utilisez d'autres thèmes, vous constaterez probablement des différences. Si cela vous pose problème, vous pouvez basculer à nouveau sur le thème de base.

Au démarrage, REAPER affiche un écran similaire (sans être forcément identique) à la copie d'écran ci-dessus. L'exemple montre à quoi ressemble un projet typique lors de son ouverture.

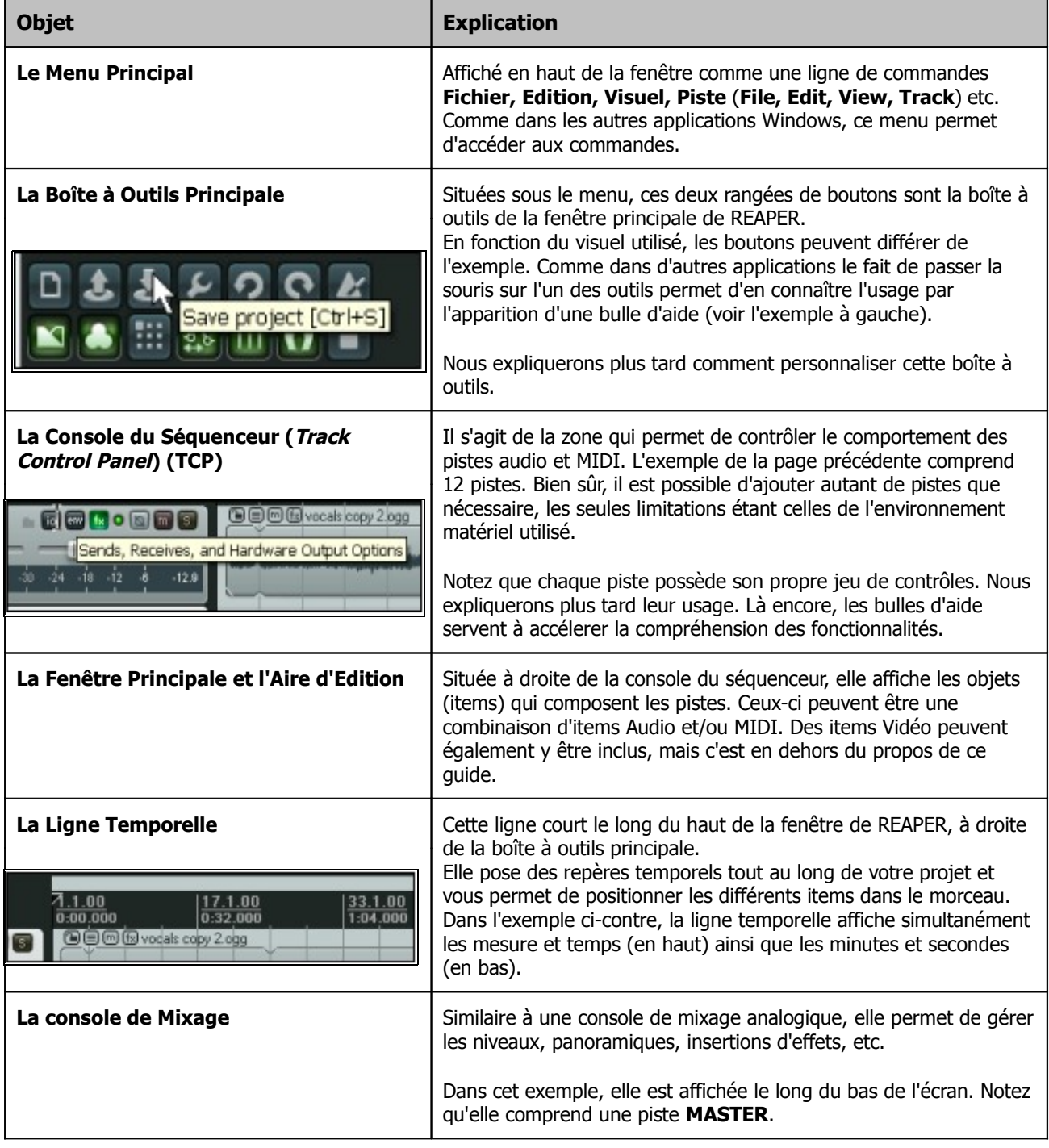

Notez ce qui suit. Nous examinerons bientôt ces éléments en détail.

Ne soyez pas surpris si votre écran ne présente pas exactement le même visuel, ou même s'il apparaît complètement différent. L'écran de REAPER peut être configuré pour s'adapter à vos besoins individuels. Nous verrons cet aspect en Section 2.

### **1.7 Sélections, contrôles et commandes**

Travailler avec REAPER consiste en grande partie à sélectionner des objets et à leur appliquer des commandes. Par exemple, si vous désirez supprimer un item (audio ou MIDI), vous le sélectionnez (le plus souvent à la souris), puis vous ordonnez à REAPER de l'effacer à l'aide de la commande appropriée.

Parfois, vous utiliserez des commandes qui affectent votre projet dans sa globalité : l'enregistrement de votre projet, par exemple. Dans ce cas, vous n'avez pas besoin de sélectionner quoi que ce soit. La commande seule suffit.

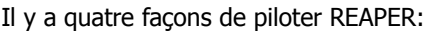

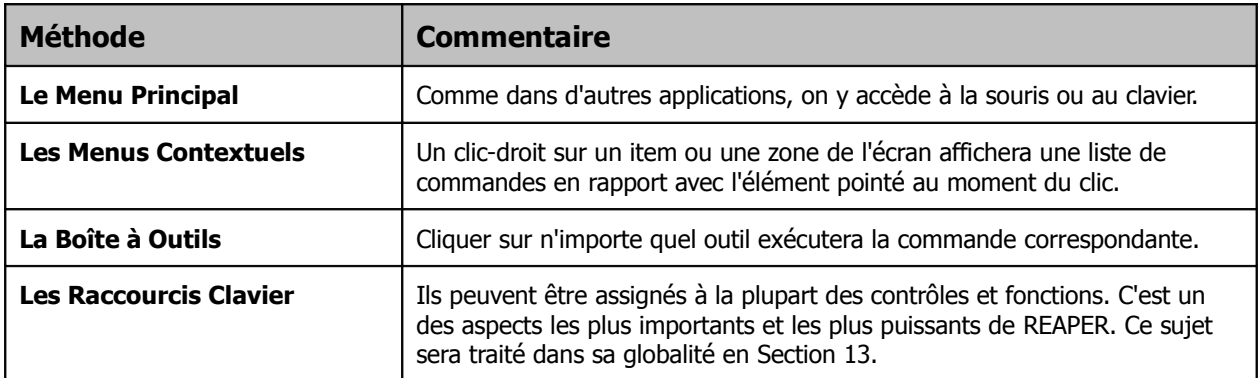

### **1.8 Paramétrage de l'interface audio**

Avant d'enregistrer ou de jouer quoi que ce soit, il faut indiquer à REAPER de quel environnement de travail il va disposer (plug-ins, interface audio, MIDI, carte son, clavier, module de commande...). Vous allez donc devoir spécifier quelques paramètres. Ce paragraphe couvre les paramètres audio.

Pour le paramétrage de votre interface Audio, choisissez d'abord la commande **Options → Paramètres Généraux** (**Options Preferences** → ) du Menu Principal. Dans la fenêtre qui s'ouvre, sélectionnez **Device** sous **Audio** dans la liste des sujets disponibles :

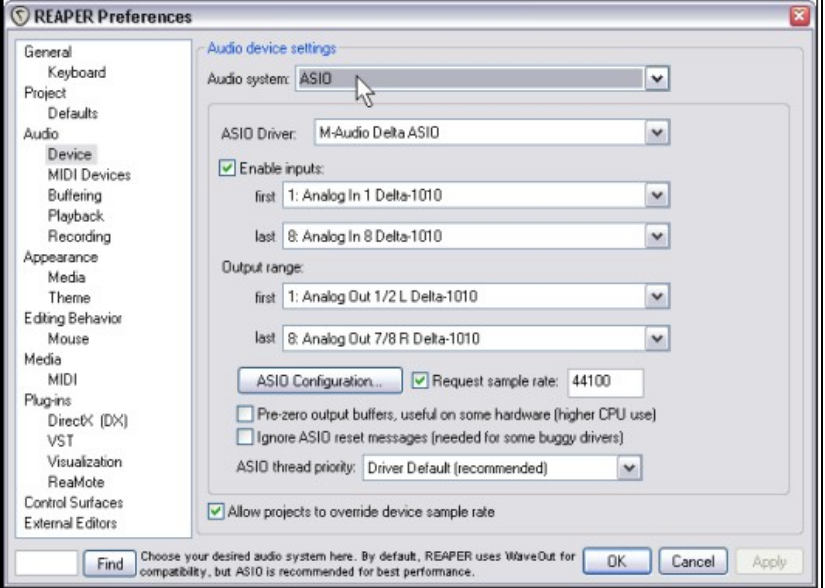

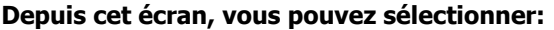

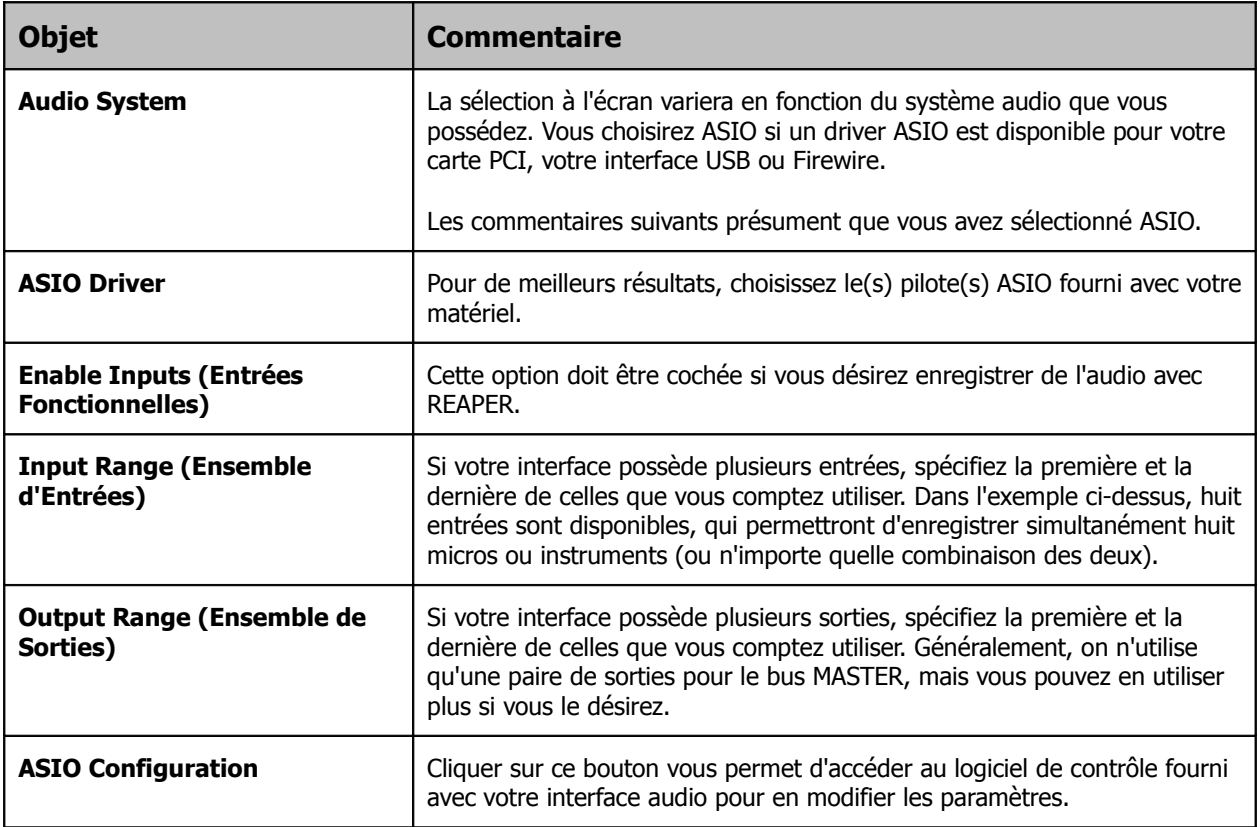

# **1.9 Aliasing des sorties (Output)**

REAPER vous offre l'opportunité de remplacer les noms originels de vos sorties audio par des dénominations plus explicites. Cette fonction porte le doux nom d'**Output Aliasing**.

Elle est particulièrement appréciable si votre carte son ou votre interface audio possède plusieurs sorties. Par exemple, une paire de sorties peut être connectée à vos enceintes de contrôle, une autre à vos enceintes de studio et

une troisième paire pourrait être dédiée à votre casque.

Les noms de sorties attribués automatiquement à votre carte son par l'ordinateur ressemblent à ce que vous pouvez voir à droite.

A moins d'avoir une tournure d'esprit particulière, il vous sera plus facile de diriger un signal vers une sortie spécifique en fonction des alias plutôt que des noms originels.

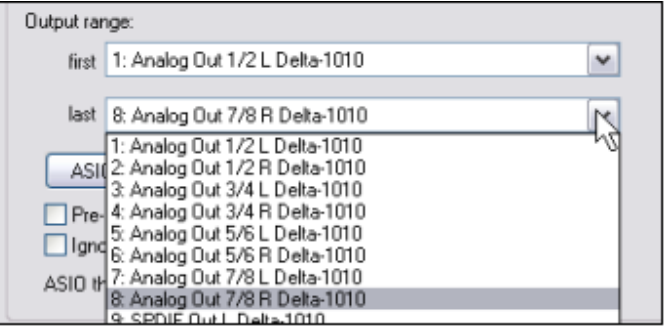

Pour créer des alias de sortie:

- 1. Sélectionnez le menu Options → Paramètres Généraux (Options → Preferences) .
- 2. Affichez la page **Audio** et dans la section **Channel Naming**, assurez-vous que l'option **Output Channel Name Aliasing** soit cochée (c'est pratiquement le dernier élément de la fenêtre).
- 3. Cliquez sur le bouton **Edit Names**.
- 4. Dans la colonne

**Channel Name**, doublecliquez sur chaque nom de sortie l'un après l'autr pour le modifier. Après avoir attribué l'alias, cliquez sur le bouton **OK** de la boîte de dialogue pour revenir à la fenêtre **Output Channel Name Aliasing** (à droite). 5. Une fois toutes les

sorties renommées, cliquez sur **OK** pour fermer la fenêtre et retourner dans la boîte d dialogue **Preferences**.

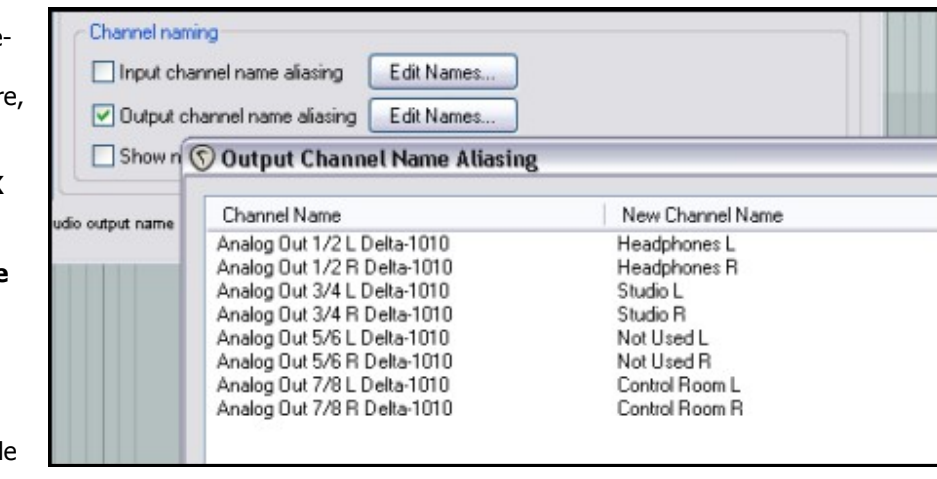

6. Cliquez sur **Apply** puis **OK** pour fermer la boîte de dialogue **Preferences**.

Les noms spécifiés seront maintenant utilisés par REAPER. L'assignation de ces sorties aux différentes pistes sera traitée en Section 2.

Channel naming

### **1.10 Aliasing des entrées (Input)**

MIDI Plug-ins

DirectX (DX)

REAPER permet également de faire de l'**Input Aliasing**.

A l'instar des sorties, cette fonction permet de renommer les entrées audio.

Le plus souvent, elle est utilisée pour raccourcir les noms que le système donne habituellement aux entrées audio, surtout si votre matériel en comporte plusieurs. Pour renommer vos

entrées, vous devez procéder comme pour les sorties, sauf que dans la

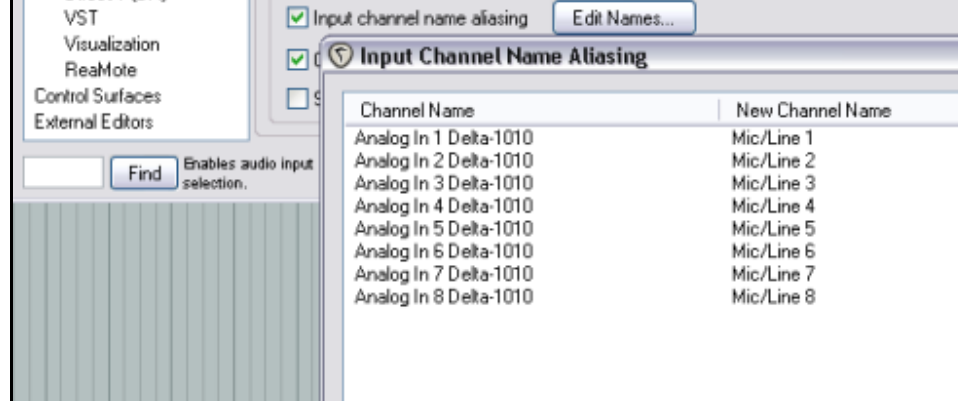

fenêtre **Audio** de **Preferences** , vous devez sélectionner **Input Channel Name Aliasing** au lieu d'Output Channel Name Aliasing.

Un exemple d'utilisation de cette fonction serait de changer des noms comme Analog In 1 Delta 1010, Analog In 2 Delta 1010 etc, en Mic/Line 1, Mic/Line 2, etc.

#### **1.11 Paramétrage de l'interface MIDI**

Si vous avez l'intention d'utiliser le MIDI, vous devez d'abord activer votre interface dans REAPER. La plupart des cartes son PCI, d'interfaces audio Firewire et USB sont également équipées d'entrées / sorties MIDI, ne serait-ce que pour pouvoir y connecter un clavier. Pour la faire reconnaître, choisissez le menu **Options** → **Paramètres Généraux** (**Options → Preferences**), puis sélectionnez **MIDI Devices** sous **Audio**.

Dans cet écran, vous devez sélectionner tour à tour chaque entrée et sortie MIDI listée, exécutez un clic-droit dessus et choisissez **Enabled** si vous voulez l'activer.

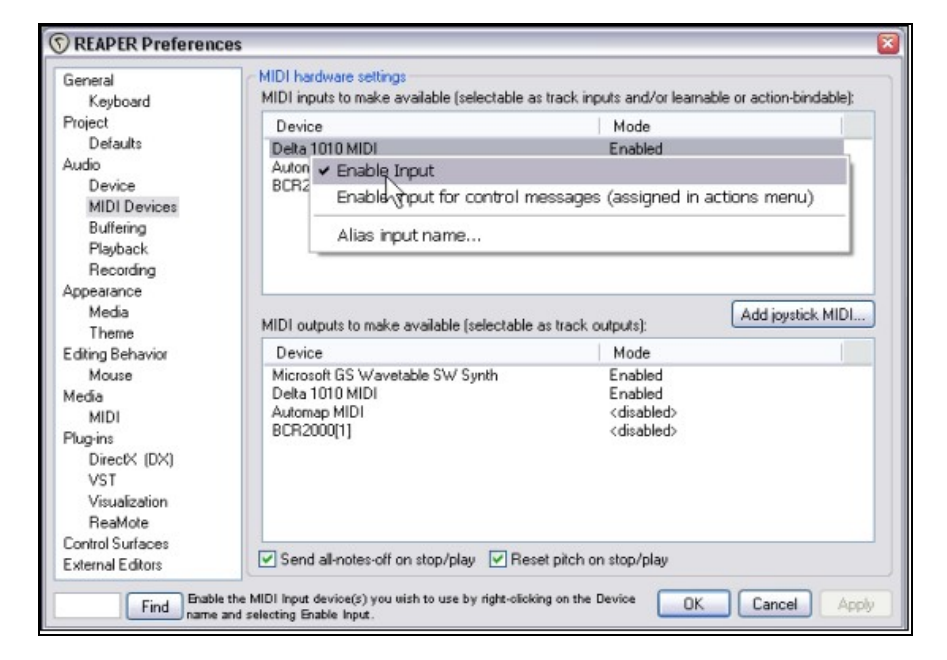

Vous pouvez double-cliquer sur n'importe quel nom d'entrée (input) pour afficher sa fenêtre **Configure MIDI Input** (à droite). Elle vous permet d'assigner un alias ou de spécifier si nécessaire, le timestamp de votre entrée/sortie (la précision temporelle du flux MIDI).

Pour assigner un alias ou spécifier l'offset de temps de n'importe quelle sortie MIDI (zone MIDI outputs de la fenêtre), cliquez-droit sur son nom et choisissez **Configure Output** dans le menu contextuel (exemple en bas à droite).

Si vous voulez utiliser un joystick avec REAPER, cliquez sur le bouton **Add joystick MIDI** (dans l'écran **Preferences → Audio → MIDI Devices**) puis sélectionnez le nom de l'interface et son mode d'utilisation (processing mode). Vous pouvez également spécifier si vous voulez l'utiliser comme clavier MIDI virtuel et/ou en tant qu'interface de contrôle MIDI.

Si vous avez l'intention d'utiliser une surface de contrôle comme la BCR2000 avec REAPER, vous devez régler son mode d'entrée sur **Control Only**. L'utilisation des surfaces de contrôle sera expliquée plus loin dans ce guide.

#### **Autres Préférences Audio**

Vous constaterez que d'autres écrans du menu **Audio** de **Preferences**, comme **Buffering**, **Playback** et **Recording** n'ont pas encore été examinés. Ils seront étudiés dans un contexte approprié. Pour débuter, vous n'avez pas besoin de modifier les réglages par défaut de ces paramètres. Il sera toujours temps de le faire plus tard si vous en éprouvez la nécessité. Lorsque vos réglages sont terminés cliquer sur le bouton **OK**

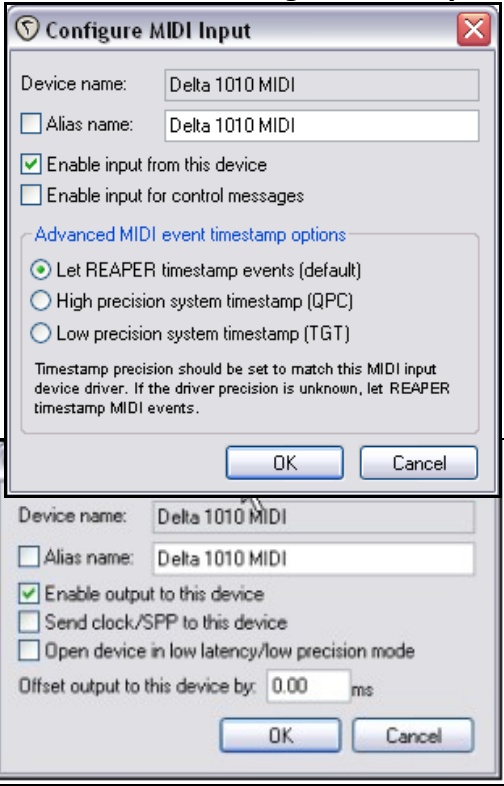

fermera bien sûr la fenêtre **Preferences**, mais sauvegardera aussi vos modifications.

### **1.12 Reconnaissance des plug-ins**

Vous aurez probablement besoin de vous préoccuper d'une autre section des **Preferences** avant de commencer : celle des **VST Plug-ins**. A l'instar des préférences audio, REAPER comprend plusieurs pages d'écran concernant les préférences des plug-ins, mais elles peuvent (dans un premier temps voire définitivement) être laissées avec leurs réglages par défaut.

Quoiqu'il en soit, si vous avez déjà un ensemble de plug-ins VST et/ou VSTi sur votre ordinateur, REAPER a besoin de savoir où les trouver.

Pour cela, ouvrez Options → Paramètres Généraux (Options → Preferences), puis sélectionnez VST dans la section **Plug-ins** .

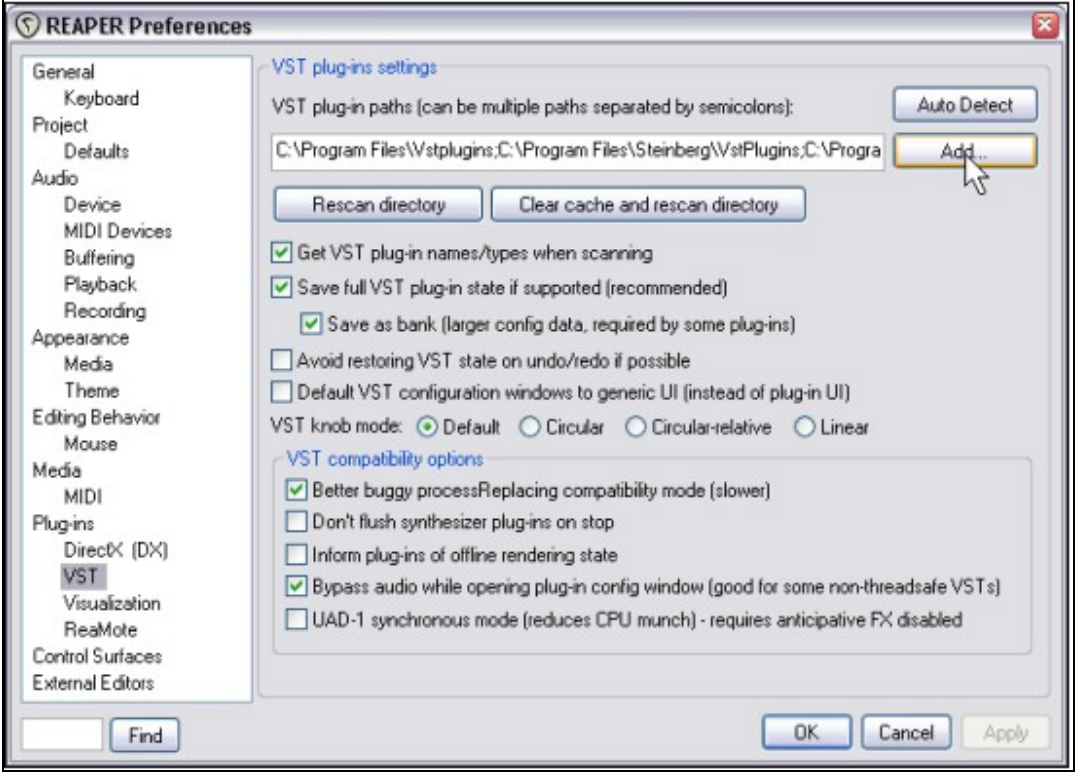

Vous pouvez laisser la plupart des réglages tels quels (au moins pour l'instant), mais vous aurez besoin de cliquer sur le bouton **Add** pour spécifier le ou les dossiers où vos plug-ins VST sont installés.

Si vos plug-ins se trouvent dans plusieurs dossiers différents, il vous faudra cliquer sur **Add** autant de fois que nécessaire en sélectionnant à chaque fois l'un de ces dossiers. N'oubliez pas de cliquer sur le bouton **Apply** lorsque vous aurez indiqué tous vos chemins d'accès à REAPER. Quand vous spécifiez un dossier pour vos plug-ins VST et VSTi, REAPER en scanne automatiquement tous les sous-dossiers. S'il vous en manque, vous pouvez bien entendu retourner à cet écran quand vous le voulez pour les ajouter à votre sélection.

### **1.13 Où se trouvent les dossier et fichiers de REAPER?**

Si vous avez l'habitude des séquenceurs qui parsèment votre disque dur et votre base de registre d'un tas de données inintelligibles en faisant en sorte qu'il vous soit impossible de deviner où les données importantes ont été stockées, alors vous allez adorer REAPER!

Le nombre exact de fichiers d'installation et de préférences que vous avez dépend en partie des options d'installation et de préférences que vous avez choisies, mais en général, ça ressemble à ceci:

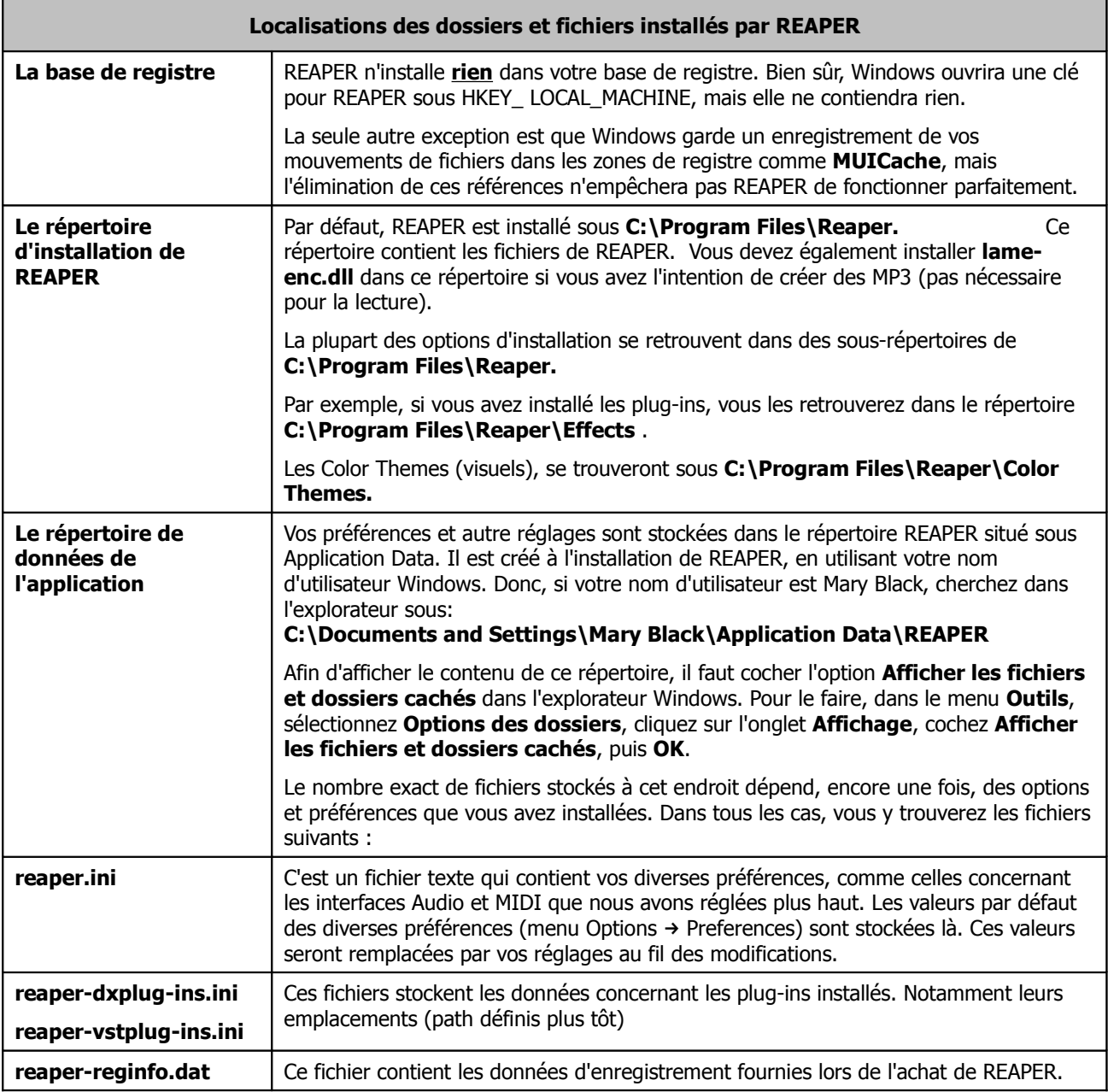

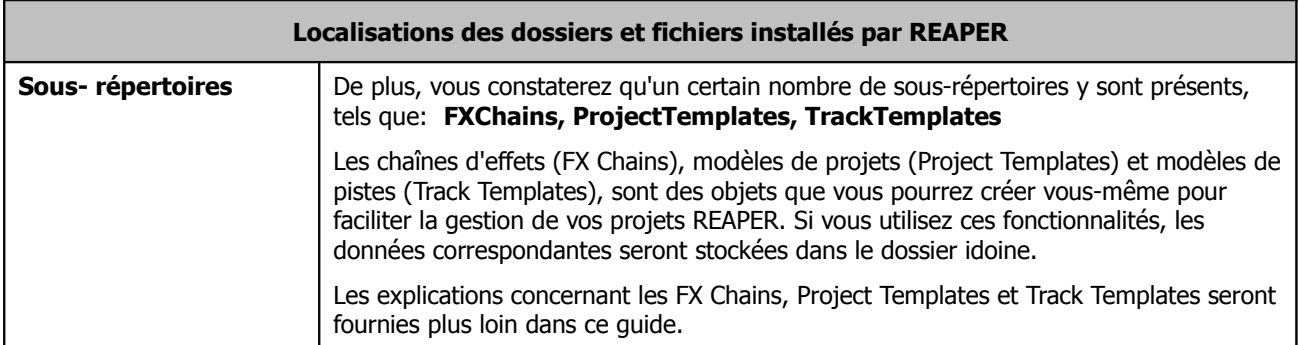

#### Remarque: **Hormis l'exécutable lui-même, tous les fichiers de REAPER sont éditables et modifiables via un simple éditeur de texte comme Notepad !**

Il est plus que probable que vous n'aurez jamais à éditer l'un de ces fichiers mais si vous le faites, prenez auparavant la précaution d'en faire une copie de sauvegarde pour éviter les accidents.

Notez également que vous ne devez **jamais** utiliser un éditeur de texte pour voir ou éditer un fichier portant l'extension .**exe** ou .**dll**. Ils sont de toute façon illisibles par ce moyen.

**Note**: Vous pouvez sauvegarder votre dossier **Application Data\REAPER** sur un CD. Dans l'éventualité d'une défaillance de votre système, cela vous évitera de devoir personnaliser à nouveau vos paramètres.

**Note:** Il est très simple d'installer REAPER sur une clé USB et de l'emporter où vous voulez ! La marche à suivre est décrite plus loin.

# **1.14 Désinstaller REAPER**

Il n'est pas nécessaire de désinstaller votre version actuelle de REAPER avant d'en installer une nouvelle. Toutefois, si vous avez voulez retirer REAPER de votre PC, procédez ainsi :

- 1. Cliquez sur le menu **Démarrer** de Windows, puis **Tous les programmes**, puis **REAPER** et lancez **Uninstall REAPER.**
- 2. Lorsque le menu de désinstallation de REAPER s'affiche, cliquez sur **Uninstall.**
- 3. Une fois le processus de désinstallation terminé, cliquez sur **Close.**
- 4. A l'affichage de la question, choisissez **Yes** si vous voulez voir quels fichiers ont été laissé sur votre disque dur. Autrement, choisissez **No**.

**Note:** Si vous pensez réinstaller REAPER plus tard, ne retirez pas ces derniers fichiers. Ce sont ceux qui permettent de récupérer vos réglages et préférences lors d'une réinstallation future.

### **1.15 Lancer REAPER depuis une clé USB**

Il est possible d'installer REAPER sur une clé USB, ou un disque dur externe. Cela vous permet d'être totalement nomade : vous avez votre unité de stockage, vous la branchez sur n'importe quel PC, et c'est parti ! (NdT : Ceci n'est évidemment valable que si les plug-ins que vous utilisez habituellement fonctionnent aussi à partir d'un simple lecteur externe),

REAPER doit être installé sur votre PC avant que vous ne le transfériez sur clé USB. Quand vous installez REAPER de cette manière, tous vos réglages, préférences etc, migrent également.

#### **Exemple**

- 1. Branchez une clé USB sur un port disponible de votre PC. Si nécessaire, utilisez l'explorateur Windows pour connaître sa lettre de lecteur. Elle dépend du nombre de disques durs, lecteurs ou graveurs de CD/DVD présents sur votre PC.
- 2. Cliquez sur le bouton **démarrer** de Windows, puis **Tous les programmes**, puis **REAPER**, et enfin **Install REAPER to USB Key or Removable Media**.
- 3. La fenêtre suivante va s'afficher :

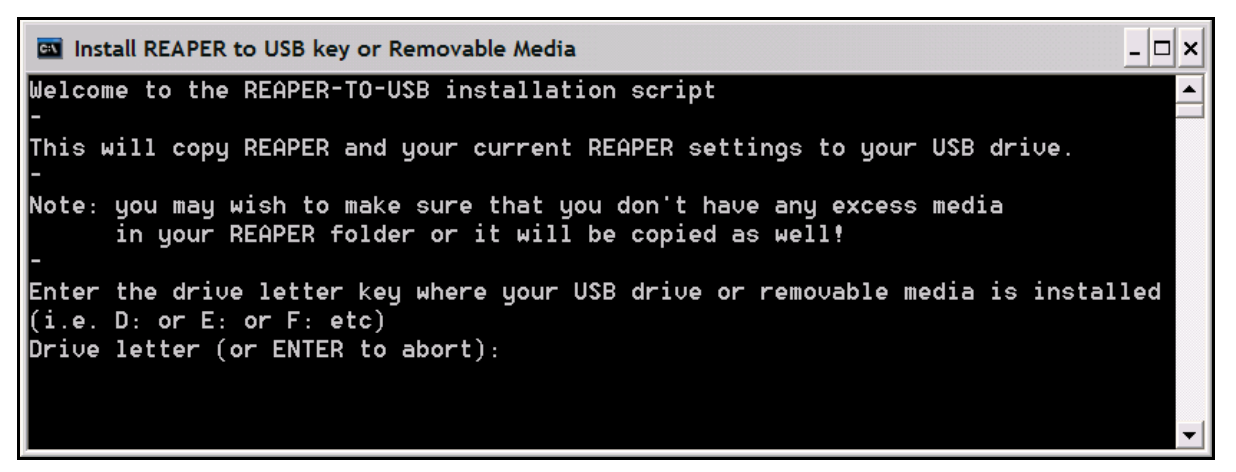

- 4. Tapez la lettre correspondant à votre clé suivie de deux-points (par exemple,  $\boxed{\text{E}}\boxed{\dots}$ ) et faites  $\boxed{\text{ENTER}}$ .
- 5. Attendez que les divers fichiers soient copiés. Il y en a beaucoup et cela peut prendre quelques minutes (voir la note plus bas).
- 6. Lorsque la copie est terminée, le message: "Press any key to continue…" s'affiche. Appuyez sur n'importe quelle touche et c'est fini.

7.

Notez que cette opération ne copie pas vos plug-ins VST ou DirectX sur la clé USB. Vous devrez copier manuellement et installer tous ceux dont vous avez besoin.

**Note:** Vous pouvez considérablement raccourcir ce processus en supprimant auparavant du répertoire **C:\Program Files\REAPER\Color Themes** les combinaisons de couleurs que vous n'utilisez pas. Vous pourrez toujours réinstaller REAPER par la suite afin de les remettre.

#### **Pour lancer REAPER depuis une clé USB**

- 1. Branchez la clé sur un port USB 2.0 de votre ordinateur.
- 2. Ouvrez l'Explorateur Windows et affichez le répertoire REAPER de la clé.
- 3. Double-cliquez sur reaper.exe

### **1.16 Les options du menu de démarrage de REAPER**

La plupart du temps, vous démarrerez probablement REAPER depuis son raccourci sur le bureau. De cette façon, REAPER sera lancé en

tenant compte de vos préférences et des réglages que vous aurez sauvegardés. Mais il est possible que vous ayez besoin de le démarrer autrement. Les concepteurs ont prévu d'autres options de lancement. Elles sont accessibles depuis le menu **démarrer** de Windows. Si vous cliquez sur **démarrer** , puis **Tous les programmes** puis **REAPER**, un ensemble de de choix apparaît.

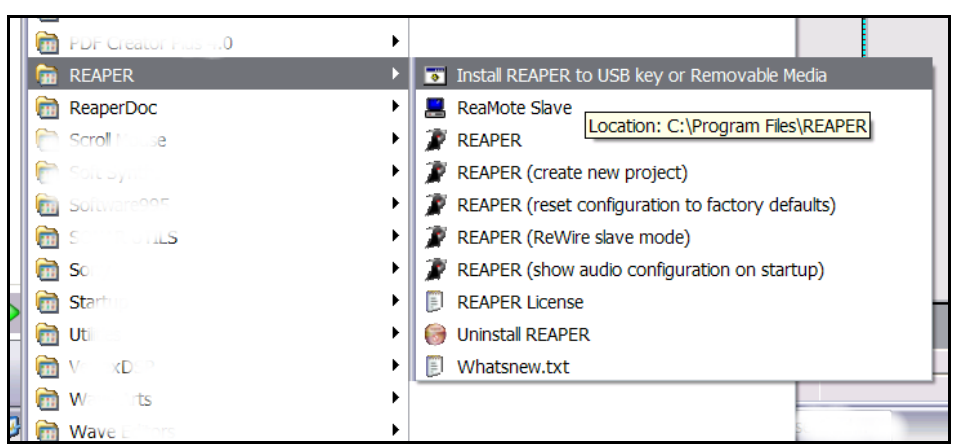

Les principaux d'entre eux sont décrits ci-dessous:

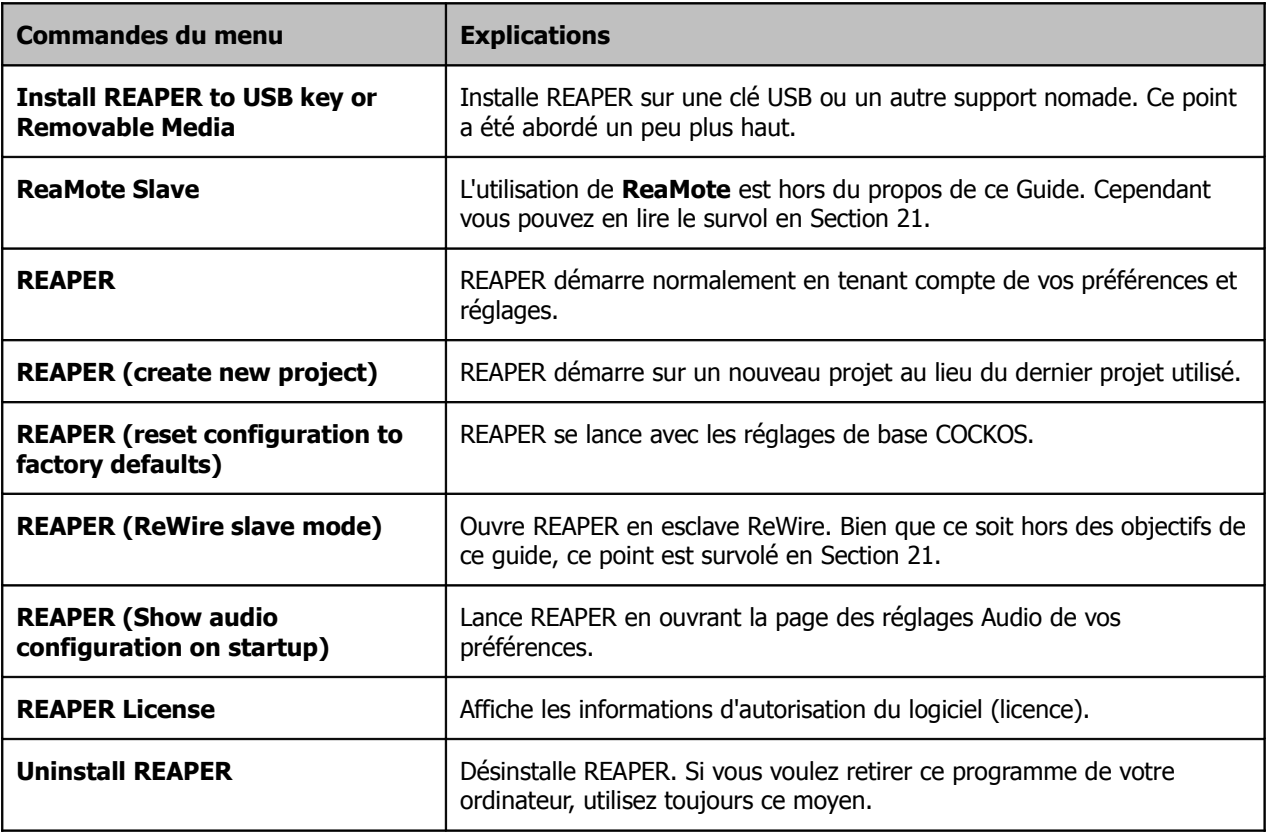

### **1.17 Options de démarrage avec certaines touches du clavier**

Par défaut, REAPER se lance en chargeant le dernier projet utilisé. Comme vous le verrez plus loin, il est toujours possible de modifier ce réglage. Vous pouvez également agir sur la façon dont REAPER s'ouvre en maintenant certaines touches enfoncées lors du lancement.

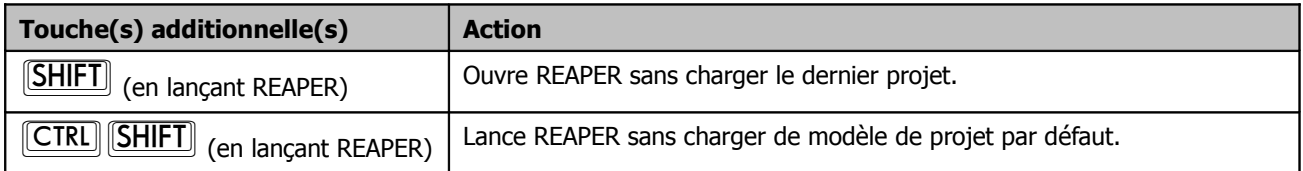

# **1.18 Les types de fichiers**

Comme tout logiciel qui se respecte, REAPER crée un certain nombre de fichiers qui servent à sauvegarder votre travail. Les principaux types de fichiers et leur usage sont décrits dans le tableau ci-dessous accompagnés d'informations supplémentaires.

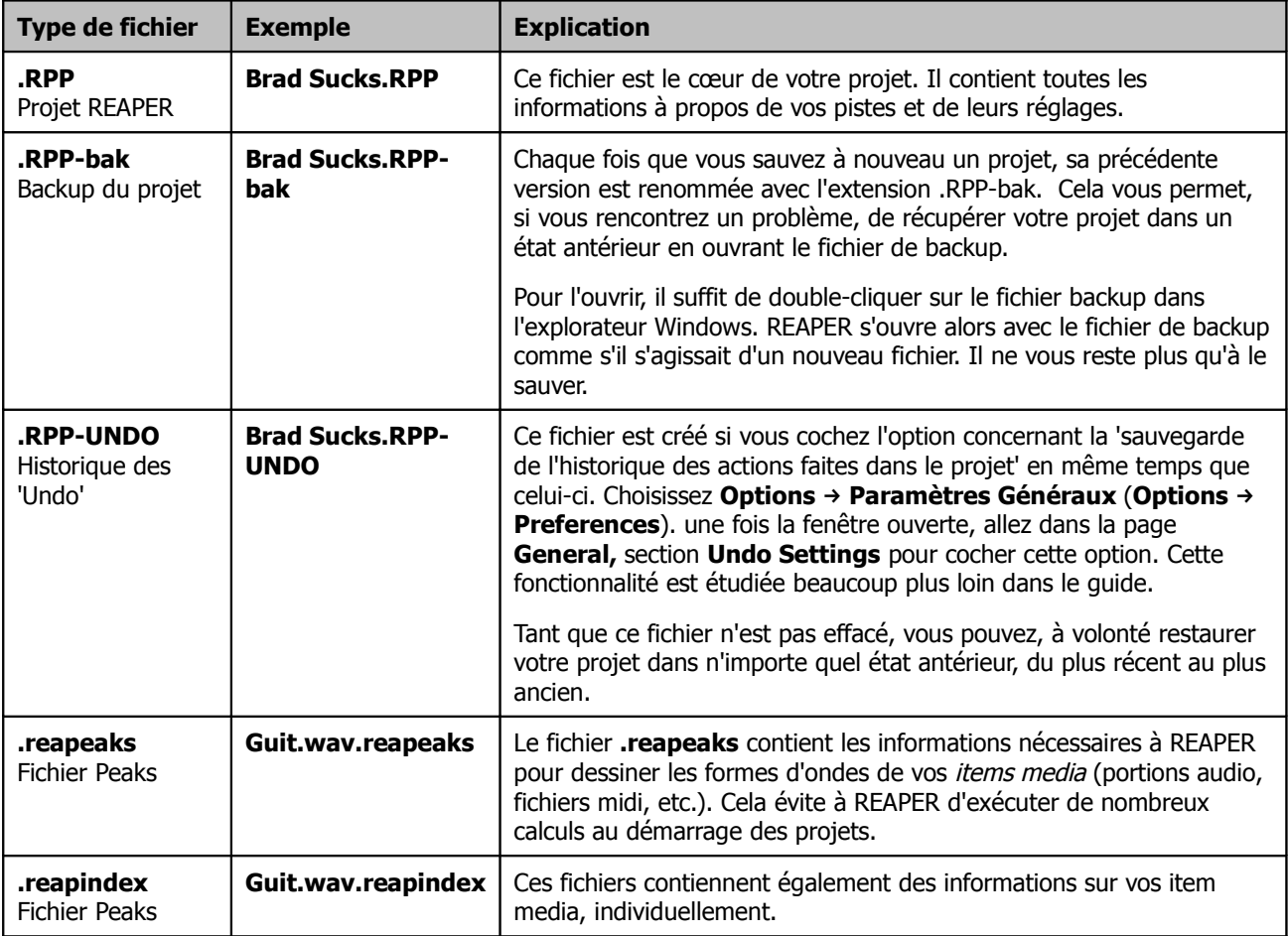

# **2 Les fondamentaux d'un projet REAPER**

### **2.1 Ouvrir un projet existant**

Pour ouvrir un projet préexistant dans REAPER, sélectionnez Fichier → Ouvrir un projet (File → Open Project) dans le menu, ou exécutez le raccourci clavier CTRL O. Comme dans d'autres applications Windows, naviguez ensuite jusqu'au dossier contenant votre projet.

Les projets les plus récemment utilisés peuvent être ouverts plus facilement encore en utilisant la commande du menu **Fichier → Projets réccents (File → Recent projects).** La liste déroulante affiche les 100 derniers projets, et vous n'avez plus qu'à y sélectionner celui qui vous intéresse.

#### **Note:**

1. Vous pouvez choisir le nombre de fichiers qui seront affichés dans la **Recent project list** (liste des projets récents) en le paramétrant dans Options → Paramètres Généraux (Options → Preferences) catégorie General. 2. Dans ce même écran, vous pouvez, avec l'option **Load Last Project** (charger le dernier projet), spécifier si vous désirez que le projet le plus récent s'ouvre automatiquement au lancement de REAPER.

3. Toujours dans cette fenêtre, l'option **Automatically check for new versions of REAPER** autorise le logiciel à vérifier automatiquement sur le site de Cockos si une nouvelle version de REAPER est disponible.

Ces trois réglages sont visibles dans la fenêtre ci-dessous.

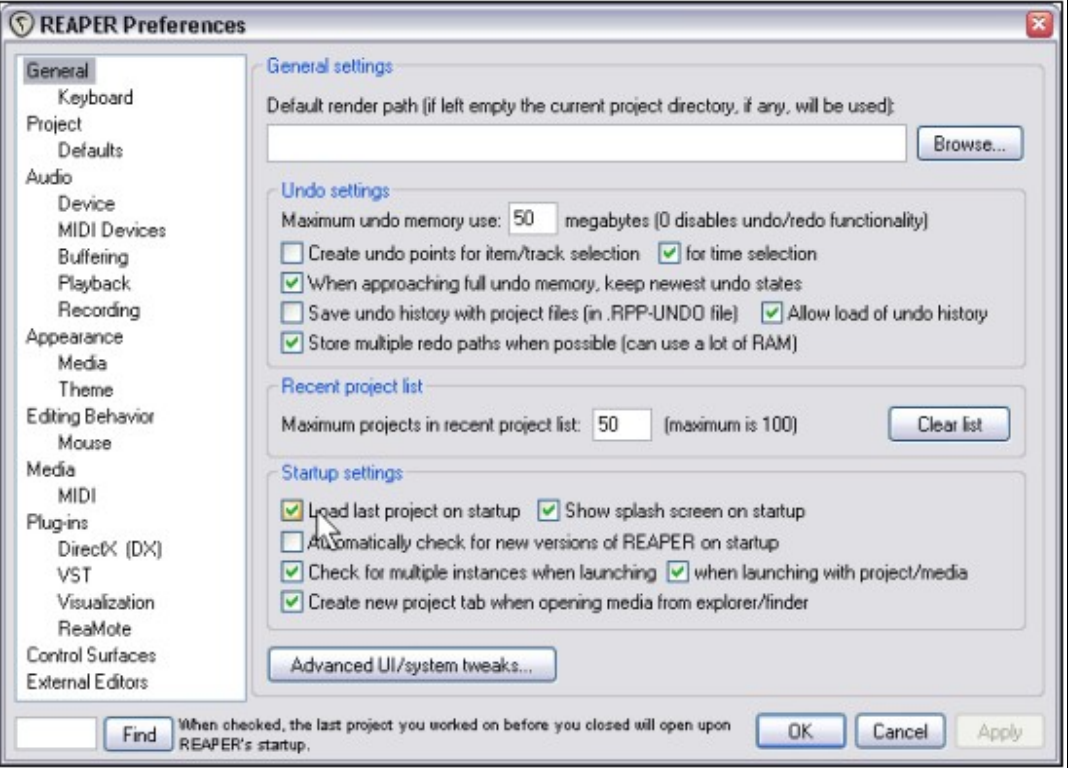

**Note:** Pour améliorer le contraste d'impression et par conséquent leur lisibilité, certaines illustrations de ce guide ont été créées avec de légères modifications par rapport au couleurs de base de REAPER 3.

### **2.2 Le flux du signal audio (nouveau)**

Dans ce chapitre, nous allons vous présenter un bon nombre de fonctionnalités comme les contrôles de pistes, l'utilisation des effets audio, la création et l'utilisation de sends. Vous aurez peut-être besoin de vous reporter aux tableaux qui se trouvent à la fin du chapitre 10 pour vous aider à comprendre comment toutes ces fonctionnalités interagissent.

### **2.3 Les réglages projet (Project Settings)**

Bien que définis par défaut dans la fenêtre **Preferences**, certains réglages, qui sont amenés à varier plus souvent d'un projet à un autre, sont personnalisables via cette fenêtre.

**Note:** Les exemples de cette section sont basés sur le projet **All Through The Night.RPP** qui est fourni avec ce guide. Pour vous faire la main et expérimenter les fonctionnalités que nous y décrivons, nous vous conseillons de faire vos essais sur ce fichier plutôt que de risquer d'endommager l'un de vos propres projets.

La fenêtre des réglages du projet s'ouvre depuis le menu Fichier → Paramètres du projet (File → Project **Settings**) ou en utilisant le raccourci clavier  $\overline{[ALT]}$  **ENTREE** et comprend trois onglets de réglages: **Audio Settings**, **Project Settings** et **Notes**.

### **2.3.1 Onglet Audio Settings :**

• Path to save media files : Indique le chemin de stockage des fichiers média du projet (par défaut, REAPER utilisera le même dossier que

le **.RPP**). • Project sample rate : C'est la fréquence d'échantillonnage du projet. • Playback resample mode : Définit la qualité audio avec laquelle vos enregistrements, enregistrés avec une fréquence d'échantillonnage différente de celle du projet seront rejoués (rééchantillonnage).

• Render resample mode : Fixe par défaut la qualité de ré-échantillonnage utilisé en mode RENDER (ce mot, que nous traduirons par restitution dans ce guide, représente aussi bien la génération audio du mix de votre projet complet en WAV ou MP3 par exemple, que la traduction d'un fichier MIDI en audio). • Default pitch shift mode et Pitch shifter

parameter:

Ce sont les paramètres et la méthode utilisés par défaut pour le Pitch Shifting. Ce thème sera étudié plus tard.

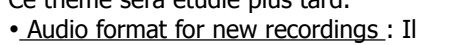

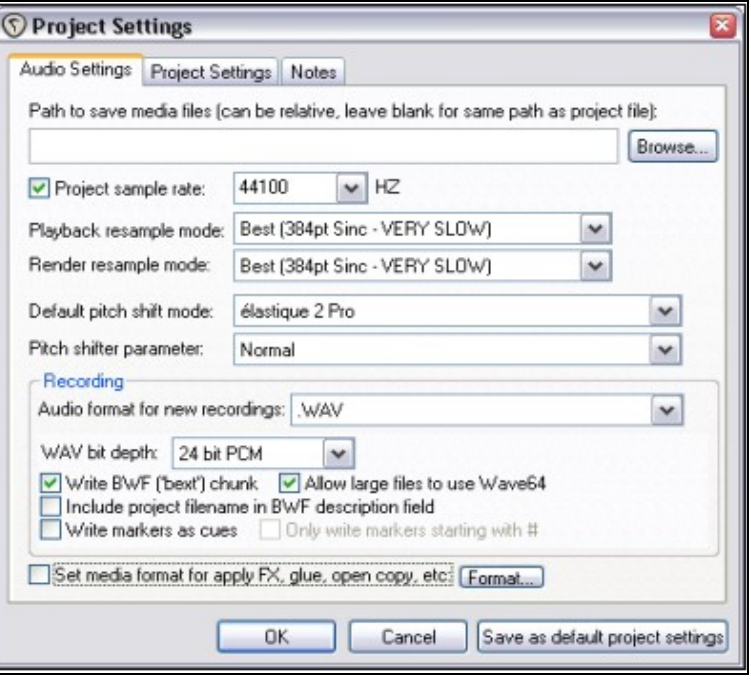

s'agit du format audio (le plus souvent WAV ou MP3, mais les formats AIFF, FLAC, OGG Vorbis , WavPack, etc... sont également disponibles) utilisé pour vos sessions d'enregistrement.

• Autres paramètres de la sous-section 'Recording' :

Réglages et spécifications pour le format audio choisi – cela inclus le nombre de bits (profondeur de résolution) pour

le format .WAV.

• Set media format for apply FX... : C'est le format utilisé quand des items audio sont générés par REAPER en incluant les effets. Ces sujets seront développés plus tard. Pour l'instant laissez cette case décochée.

*O* Project Settings

Project BPM: 120.000

Project start time: 0:00.000

Project start measure: 1

Advanced-

Audio Settings Project Settings Notes

Timebase for events/envelopes/markers: Time

Frame rate to use for Time + Frames time display: 23.976

External timecode synchronization Configure

Allow feedback in routing (USE CAUTION)  $\boxed{\checkmark}$  Automatically mute  $\boxed{\checkmark}$  master when over: +6

Default track pan law - centered signal gain: 3.0

 $\alpha$ 

Limit project length, stop playback/recording at: 10:00.000

Note: you can override any pan fader's law by right clicking on the fader

Cancel

Time signature 4

 $1/4$ 

Subtract cursor position from start time

 $\check{ }$ 

 $\overline{dR}$ 

 $\times$  dB

Save as default project settings

 $\check{ }$ 

### **2.3.2 Onglet Project Settings**

• Project BPM (beats per minute) et Time signature :

Tempo du projet et durée d'une mesure (ici 4 noires) Pour plus d'information concernant Time signature, se reporter au glossaire en fin d'ouvrage.

• Timebase for events/envelopes/markers : Réglage du type de base de temps. Vous

avez le choix entre **Time**, **Beats (position, length, rate)** (position et

longueur, vitesse de lecture) ou **Beats (position only)** (position seule).

#### • Frame Rate...:

Images/secondes. Concerne surtout le calage avec des vidéos et des séquenceurs externes.

• Project start time et start measure.

Heure de démarrage du projet. Laissez ces paramètres tels quels pour l'instant. Leur usage sera expliqué plus tard.

• External timecode synchronization : Permet de synchroniser REAPER à un générateur de timecode externe.

• Limit project length :

Permet de limiter la longueur du projet ou d'un enregistrement.

• Allow feedback in routing :

Autoriser les boucles de routage peut être utile pour du mixage 'avancé', mais ce n'est pas sans risque. Si vous avez le moindre doute, ne cochez pas cette option.

• Automatically mute or clip the Master Output :

Cette option peut vous éviter d'endommager votre interface audio et, plus important, vos haut-parleurs.

• Default track pan law : La 'règle de panoramique' détermine comment le volume relatif d'une piste se comporte quand son signal est envoyé plus ou moins à droite ou à gauche.

Si vous débutez en audionumérique, les règles régissant le panoramique vous importent sans doute assez peu. Mais si elles vous intéressent, lisez ceci!

#### **Comprendre les règles du panoramique**

Ces règles trouvent leur origine dans les consoles de mixage analogiques. Avec ces appareils, une augmentation de gain linéaire sur un haut-parleur s'accompagnait d'une diminution linéaire sur l'autre, ce qui faisait qu'en réglant au centre, la somme du son émis par les deux haut parleurs était plus importante que si le signal était envoyé dans sa totalité à gauche ou à droite.

Diverses techniques étaient utilisées pour compenser cet effet. Les règles de panoramique reproduisent ces techniques dans le monde numérique. Pour faire court, avec une règle de panoramique de 0dB, vous n'aurez pas de déperdition de gain. A -3dB, vous perdrez 3dB sur le niveau original d'une piste si son panoramique est au centre ou qu'elle est en mono.

Pour plus d'informations sur ce thème, consultez l'article à l'adresse suivante: http://www.harmonycentral.com/articles/tips/panning\_laws/ (en anglais).
# **2.3.3 Onglet Notes**

C'est une fonction très utile qui vous permet de consigner toutes les notes, commentaires ou informations que vous jugerez utile d'inclure dans votre fichier projet.

Vous pouvez demander à ce que les notes soient affichées à chaque ouverture de projet.

**Note:** Vous pouvez sauvegarder tous ces réglages pour les utiliser par défaut pour vos projets futurs. Et par la suite, vous pouvez changer à nouveau les réglages pour certains projets spécifiques.

# **2.4 Diriger les sorties audio**

Cette section vous fait pénétrer dans l'une des fonctionnalités majeures de REAPER: le routage. Le routage vous permet de diriger les flux de vos médias (audio et/ou MIDI) où vous le voulez, afin que votre projet sonne exactement comme vous l'imaginiez. Si vous avez connu l'époque des studios analogiques, ça correspond aux interconnexions entre les divers appareils de votre studio.

Le routage peut aller du plus simple au plus complexe. Cette section introduit les principes de base du routage. Des options de routage plus complexes seront étudiées plus loin dans cette section, ainsi que dans la Section 4 la Section 17, entre autres.

Chaque piste comprend un bouton **I/O** dans son panneau de contrôle. C'est le deuxième bouton en partant de la gauche, comme vous pouvez le voir ci-图目网网Gtr Body.mp3

Gtr Body

 $[2]$ 

contre.

Cliquez sur ce bouton pour ouvrir le panneau de routage de cette piste.

Pour le fermer, cliquez sur le petit x dans

le coin supérieur droit, tapez sur la touche 'Echap' de votre clavier ou plus simplement, cliquez à l'extérieur de la fenêtre.

# **2.5 Le panneau de routage de piste**

Le contenu exact du panneau de routage de piste varie en fonction de la structure de votre projet et de votre environnement matériel (périphériques audio, MIDI etc). L'installation de ces appareils est décrite dans la Section 1 de ce Guide.

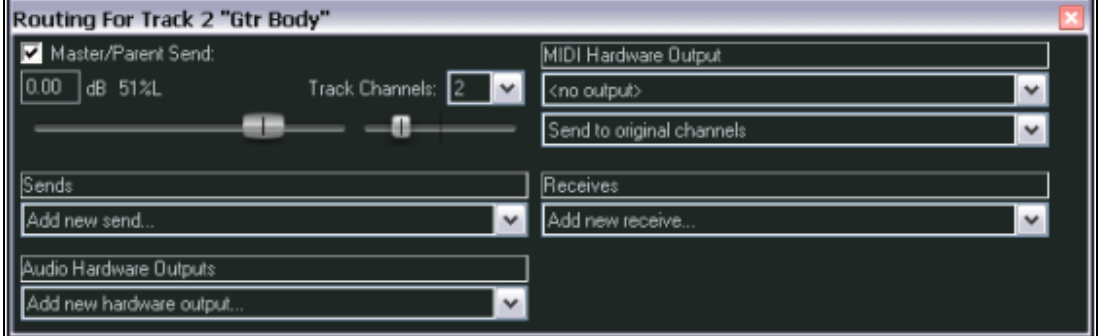

 $\circ$  6008

Sends, Receives, and Hardware Output Options

Suivant la nature de votre projet, l'affichage devrait être similaire à la vue ci-dessus, sans être nécessairement identique.

Plus en détail :

• **Master / Parent Send** – En cochant cette case, vous dirigez la sortie de votre piste vers le **Master** (piste maître). Dans le projet fourni, vous aurez besoin d'envoyer les sorties de toutes les pistes directement vers le **Master**, comme vous pouvez le voir sur Track 1 (illustration page précédente). En cas de doute, laissez cette case cochée. Vous trouverez plus loin des exemples de routage où elle doit être décochée.

• **Sends** (envois) – nous n'utiliserons pas les **Sends** tout de suite. Notez cependant qu'il est possible de router la sortie de n'importe quelle piste vers n'importe quelle autre via les **Sends**. Cette fonction sera décrite plus tard.

• **Audio Hardware Outputs** (sortie audio matérielle) – en plus (ou à la place) de diriger votre sortie vers le **Master**, vous pouvez également la diriger sur les sorties matérielles de votre interface audio. Si votre interface est équipée de plusieurs sorties, cette fonction peut être utile pour créer un mix séparé pour votre casque, voire des mix différents pour plusieurs casques.

• **MIDI Hardware Output** (sortie MIDI matérielle) – Utilisez cette option pour diriger le flux MIDI vers un appareil externe ou le Microsoft GS Wavetable Synth fourni avec Windows.

• **Receives** (retours, arrivées) – nous ne les utiliserons pas pour l'instant.

Notez que lorsque vous créez un **Send**, des réglages de volume et de panoramique apparaissent, qui permettent de le contrôler. Vous pouvez également spécifier si vous envoyez du MIDI, de l'audio ou les deux (ci-dessous).

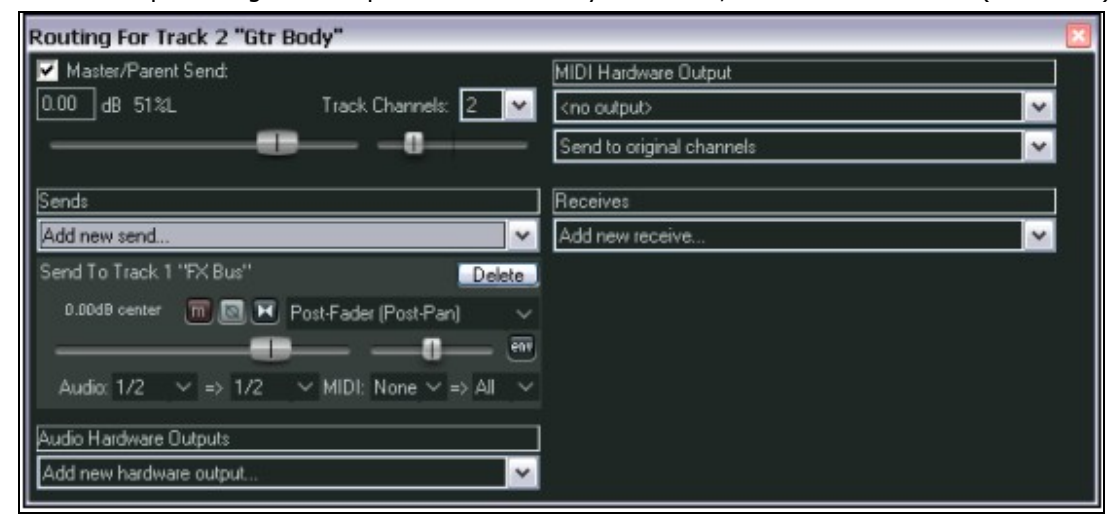

Chaque fois que vous sélectionnez une piste dans la liste, une sortie audio matérielle ou une interface MIDI vers laquelle vous routez votre piste, d'autres contrôles de volume et de panoramique sont ajoutés automatiquement.

Lorsque vous créez un nouveau projet, les sorties de chaque nouvelle piste sont routées par défaut vers la piste **Master** et de là, vers les sorties audio principales de votre carte son (définies dans **Preferences**). Si cela suffit à vos besoins, il n'est pas utile d'étudier les options de routage maintenant. Passé un certain stade cependant, il vous sera sans doute utile de connaître les capacités de routage de REAPER. Notamment pour économiser les ressources de votre ordinateur (comme le microprocesseur).

L'illustration ci-dessous montre un exemple de fenêtre de routage de piste (Track Routing Window) où des **sends** et des **receives** ont été créés. Voir plus loin dans cette section et ailleurs dans ce Guide pour plus de détails.

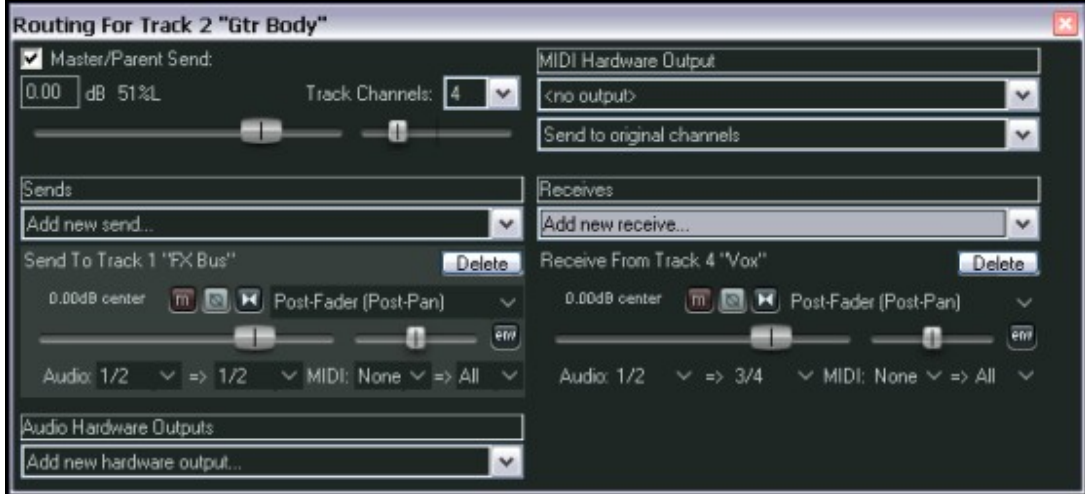

Commencez en douceur avec le routage des pistes : c'est une fonction très puissante de REAPER. Une grande partie de ce guide est consacré à vous en apprendre les subtilités.

Lorsque vous maîtriserez cette première approche, ce guide vous en montrera des exemples un peu plus complexes.

**Note :** Vous pouvez utiliser la matrice de routage : menu Visuel → Matrice de routage (View → Show Routing Matrix) ou raccourci **[ALT] R**] pour afficher un récapitulatif des routages de pistes de votre projet. Plus de détails à ce sujet plus loin !

Apprenez à vous servir de la matrice de routage!

Vous découvrirez qu'il s'agit d'une des fonctions les plus utiles de REAPER.

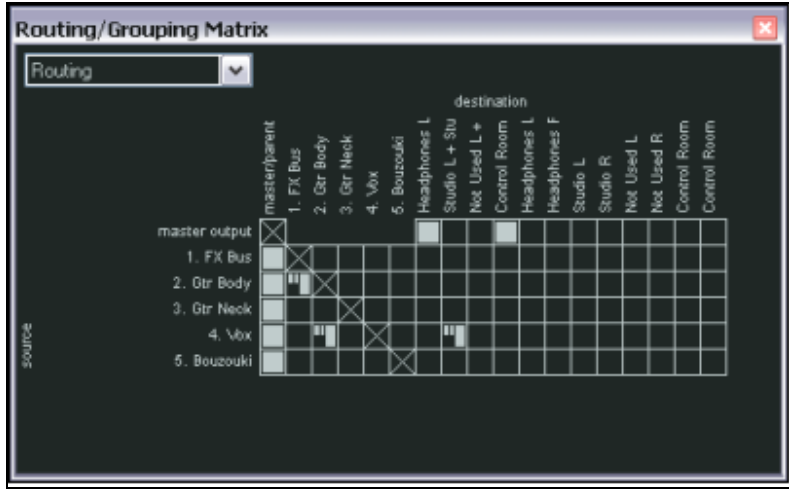

### **2.6 Le contrôle de lecture (Transport)**

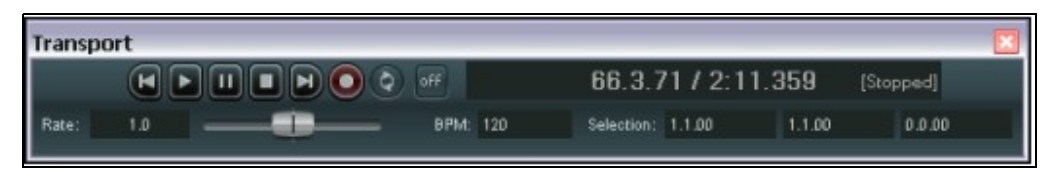

Si le contrôle de lecture n'est pas visible dans la fenêtre principale, affichez-le à l'aide du menu Visuel → Contrôle de **lecture** (View → Show Transport) ou du raccourci  $\overline{[CTR]}$  **[ALT**] [T]. Elle peut apparaître comme une fenêtre flottante ou être amarrée juste en dessous des panneaux de contrôle des pistes. A ce stade, cela n'a pas d'importance. Vous reconnaissez probablement les principales commandes de navigation : on les retrouve sur de nombreux appareils et logiciels. Pour les Robinson Crusoë qui auraient passé les cinquante dernières années à l'écart de notre civilisation technologique, voici leur description de gauche à droite :

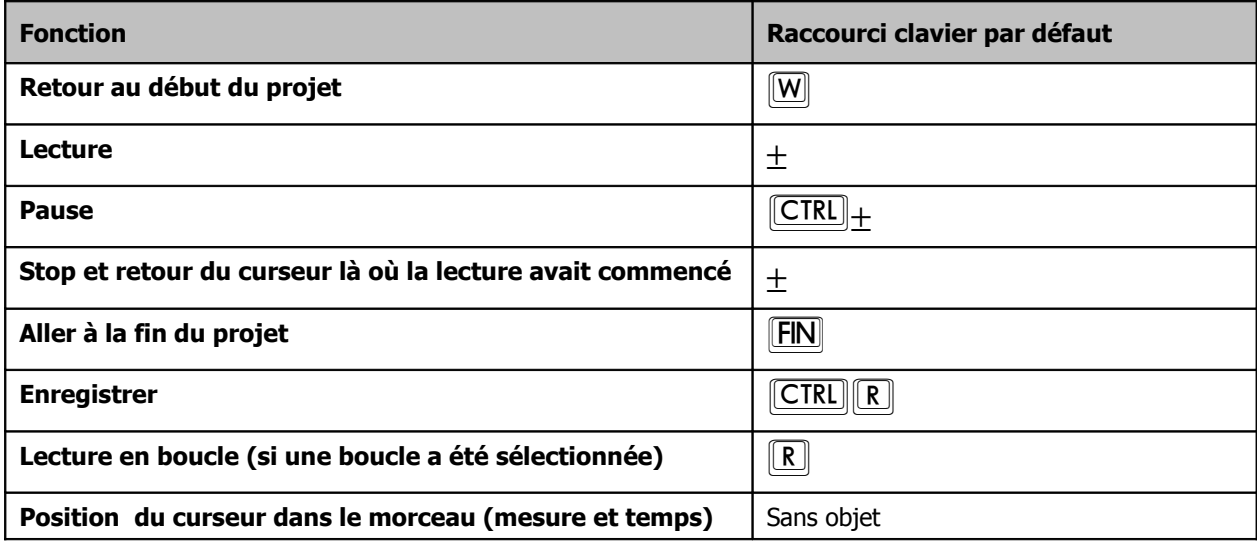

Sous les boutons de contrôle se trouve le **Rate Control Fader** qui permet d'accélérer ou ralentir la lecture du morceau (comme avec un magnétophone à bande, ralentir la vitesse de défilement par ce biais modifie également la hauteur). A sa droite, vous retrouvez le **BPM** ( Beats Per Minute), autrement dit, le tempo du morceau. Les trois cases **Selection** permettent de régler les positions de début et de fin d'une partie de projet sur laquelle vous voulez travailler. La troisième case représente la différence entre les deux autres, c'est à dire la durée de la sélection. La sélection de boucle sera étudiée plus tard dans ce guide, ainsi que quelques autres objets de la barre de navigation.

Concernant la navigation, d'autres raccourci clavier utiles sont listés ci-dessous.

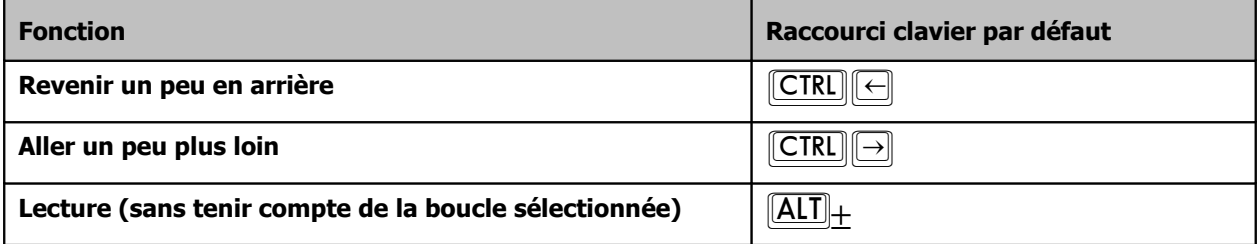

En effectuant un clic-droit sur la barre de navigation, on affiche un menu contextuel qui peut paraître un peu intimidant au premier abord. Nous étudierons ces fonctions avancées plus tard, mais notez tout de même qu'il permet de :

- Sélectionner le format d'affichage temporel que vous préférez.
- Amarrer ou pas la barre de navigation à la fenêtre principale.

#### **Scrubbing (balayage)**

Le curseur d'édition est surmonté d'un triangle inversé. Vous pouvez le saisir avec la souris et le déplacer pendant la lecture de votre projet sans que celle-ci en soit affectée (suivant vos réglages de préférences,

vous pouvez avoir à maintenir en plus  $\boxed{\text{SHIFT}}$  enfoncée pour réaliser cette opération). Si vous déplacez le curseur alors que la lecture n'est pas en cours, vous aurez un effet de balayage audio, comme si vous tourniez à la main un plateau de tourne-disque ou les bobines de ce magnétophone à bande antédiluvien que vous conservez par nostalgie. Le **scrubbing** sera expliqué dans une autre section.

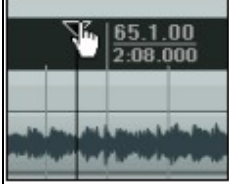

# **2.7 La grosse horloge**

Utilisez la commande Visuel → Grosse **horloge** (View → Show Big Clock) ou [ALT][C] pour afficher ou faire disparaître la fenêtre 'Big Clock', qui vous donne clairement la position courante du curseur d'édition. Il est possible de changer la taille et la position de cette fenêtre à volonté. Elle peut également être amarrée et son onglet apparaîtra alors en bas de la fenêtre principale. Un clic-droit sur la grosse horloge déroule son menu contextuel qui comprend principalement les divers formats d'affichage.

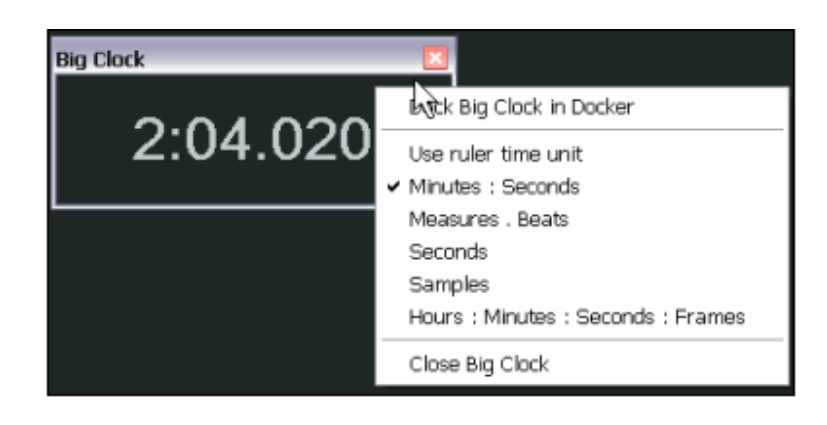

# **2.8 Les contrôles de piste**

En écoutant le projet **All Through The Night.RPP**, vous remarquerez que la même chose sort de vos deux hautparleurs et donc que les instruments et les voix se disputent le même espace acoustique.

C'est parce qu'aucun réglage de volume ou de panoramique n'a été effectué sur ces pistes.

Le plus grand fader (à gauche) sert à régler le volume de la piste. Le trait vertical qui le barre symbolise le 0dB, c'est à dire un gain nul. Le plus petit fader (à droite) correspond au réglage du

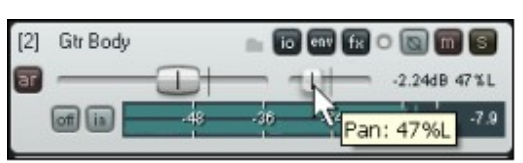

panoramique. Le trait vertical indique le point milieu, c'est à dire que le même volume sonore sera envoyé aux voies droite et gauche (si vous êtes équipés d'une installation stéréo). Pour les régler (ceux-là, ou n'importe quel autre fader dans REAPER), utilisez l'une des méthode suivante:

- Faites un clic-gauche sur un fader en maintenant le bouton de la souris enfoncé et déplacez-la dans la direction voulue. Relâchez le bouton quand le réglage vous convient.
- Placez la souris sur le fader et utilisez la molette centrale pour effectuer le réglage.
- Faire un clic-gauche sur le fader et utilisez les touches  $\boxed{\text{CTRL}}$   $\boxed{\downarrow}$  et  $\boxed{\text{CTRL}}$  pour faire le réglage.

**Truc:** Pour faire des essais sans perdre le réglage initial, maintenez  $\Delta$ LI enfoncé pendant que vous bougez votre fader avec la souris. Quand vous relâcherez le bouton gauche de la souris, le fader reviendra à sa position initiale. Ceci peut vous être utile si vous avez besoin d'augmenter momentanément le volume d'une piste pour entendre un détail sonore.

**Truc:** Pour réaliser une même opération sur plus d'une piste, maintenez  $\mathsf{CTRL}$  enfoncée pendant que vous cliquez

une à une sur les pistes qui vous intéressent pour les sélectionner, puis relâchez **CTRL**. Tout mouvement effectué sur un fader d'une de ces pistes sera répercuté sur les autres (en tenant compte des décalages initiaux éventuels).

Les fonctions des trois boutons les plus à droite de chaque zone de contrôle des pistes sont les suivantes:

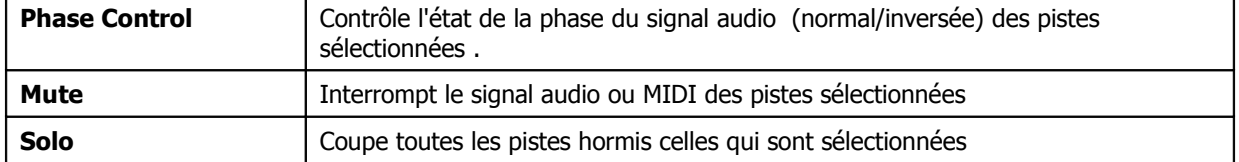

Quand vous passez une piste en mode Solo, toutes ses sorties restent activées, y compris les **sends**. Si vous désirez entendre la piste sans ses **sends**, maintenez la touche **ALT** enfoncée

pendant que vous cliquez sur le bouton solo de la piste.

Vous pouvez également modifier la **pan law** (règle de panoramique) d'une seule piste. En effectuant un clic-droit sur le fader de panoramique, une fenêtre s'ouvre dans laquelle vous pouvez choisir la règle que vous estimez nécessaire pour cette piste.

Notez qu'un réglage supérieur à zéro augmentera le gain du signal audio au fur et à mesure que vous l'éloignerez du centre.

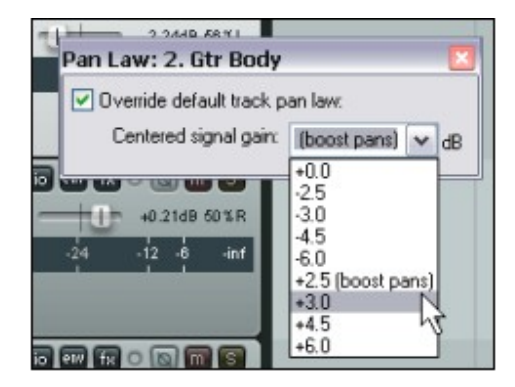

# **2.9 Verrouiller les contrôles de piste (nouveau)**

La commande **Lock Track Controls** (Verrouiller les contrôles de piste) qui se trouve dans le menu contextuel du panneau de commande du séquenceur, permet de verrouiller/déverrouiller les contrôles de n'importe quelle piste ou sélection de pistes. Cette fonction vous protège contre des modifications accidentelles du volume ou du panoramique de la piste. Ci-dessous, les contrôles de la piste 2 ont été verrouillés.

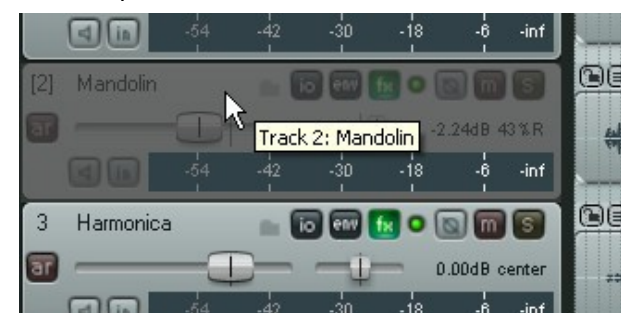

# **2.10 Régler l'heure de départ du projet**

Au début de beaucoup de projets, vous remarquerez que quelques secondes de silence sont enregistrées avant que le flux audio ne démarre réellement. Ce phénomène a deux conséquences gênantes :

- Le temps de la chanson n'est pas réellement représenté par la ligne temporelle et la grosse horloge.<br>• Lorsque vous lisez la chanson depuis le début, il v a toujours quelques secondes de silence avant le g
- Lorsque vous lisez la chanson depuis le début, il y a toujours quelques secondes de silence avant le début de la musique.

Dans l'exemple ci-dessous, la chanson démarre réellement à 0:04.836. Nous voulons ramener ce point à Zéro.

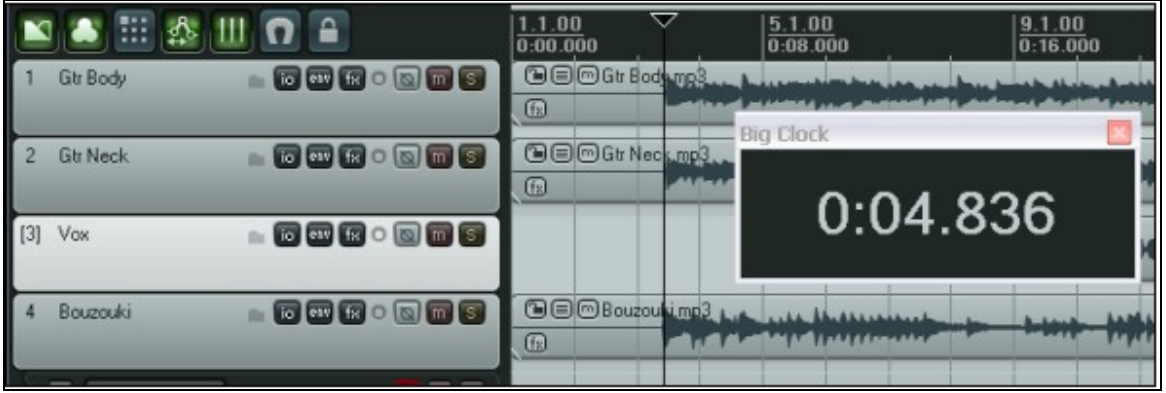

Voici comment faire:

• Placez le curseur à l'endroit que vous considérez être le début de la chanson - dans cet exemple ce sera 04.836.

 $\sim$ 

- $\bullet$  Tapez  $\boxed{\text{ALT}}$  **ENTREE** pour afficher la fenêtre des **Paramètres projet** (**Project Settings**).
- Sélectionnez l'onglet **Project Settings**.
- Cliquez sur le bouton **Subtract cursor position from start time** (à droite). REAPER entre alors automatiquement pour vous la bonne position dans le champ **Project start time**.
- Cliquez sur **OK** pour fermer l'écran **Project Settings** .
- Pour marquer ce point, tapez [M]. Cela crée une balise nommée **1** sur votre ligne temporelle.

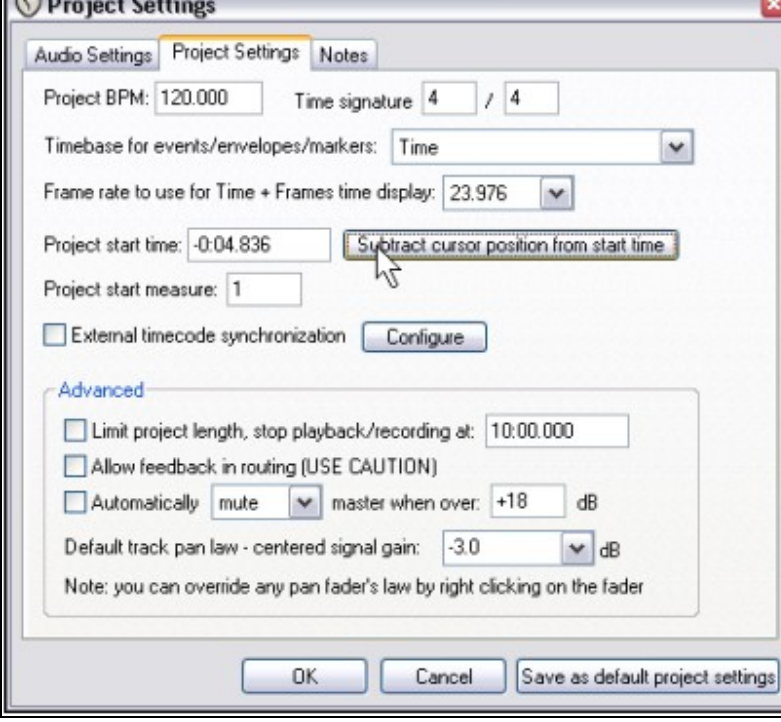

Il reste un certain nombre de

choses à dire sur les markers (balises). Ce sera fait dans un prochain chapitre.

• La position de cette balise est réglée à **0:00.000** maintenant, et vous pouvez y accéder directement en tapant  $\boxed{8}$  ( $\boxed{1}$ ) (voir ci-dessous).

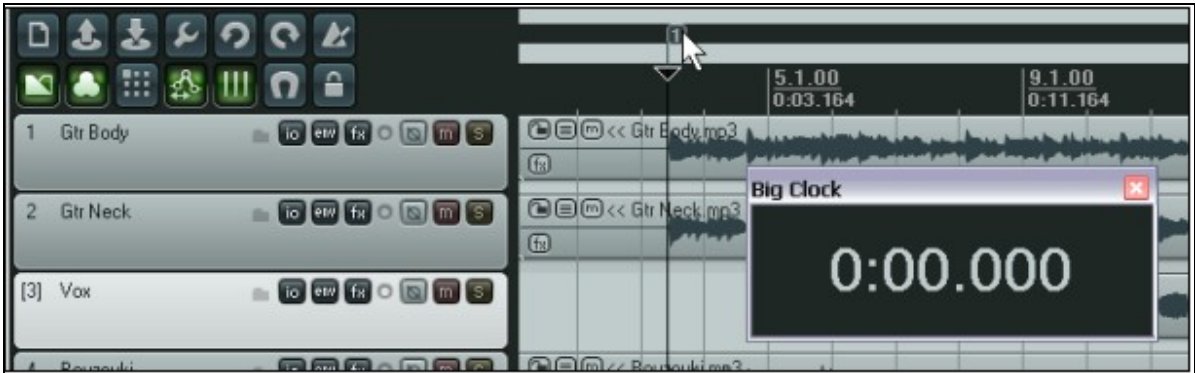

# **2.11 Onglets de gestion multi-projets**

REAPER autorise l'ouverture simultanée de plusieurs projets dans la même instance du programme et de passer de l'un à l'autre en cliquant sur les onglets qui apparaissent à chaque nouvelle ouverture. Cette fonctionnalité vous permet de passer aisément d'un projet à l'autre si vous travaillez sur plusieurs chansons. Elle facilite également le déplacement ou la copie d'items audio ou MIDI d'un projet vers un autre.

Pour créer un nouvel onglet de projet lorsque vous en avez déjà un d'ouvert, utilisez la commande **Fichier → Nouvel onglet (File → New Project Tab**) (ou  $\frac{[CFRL][ALT][N]}{S}$ ). Un nouvel onglet apparaît (nommé **Unsaved**), mais le projet précédent reste ouvert sur un autre onglet. Passez d'un projet à l'autre en cliquant simplement sur son onglet (voir ci-dessous).

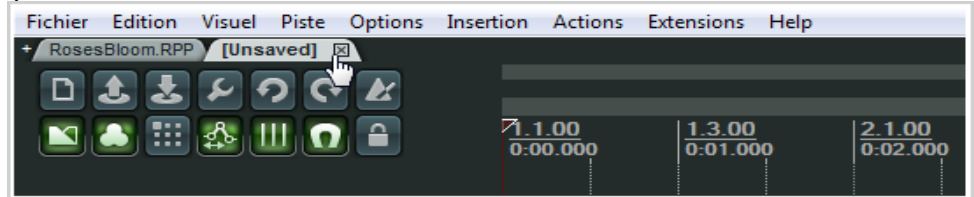

Pour ouvrir un fichier dans un onglet préexistant, sélectionnez simplement l'onglet désiré et ouvrez votre projet de la manière habituelle : menu Fichier → Ouvrir un projet (File → Open Project). Pour l'ouvrir dans un nouvel onglet, cochez l'option **Open in new project tab** dans la boîte de dialogue d'ouverture de projet. De cette manière, vous pouvez ouvrir autant de projets que vous le désirez (ci-dessous).

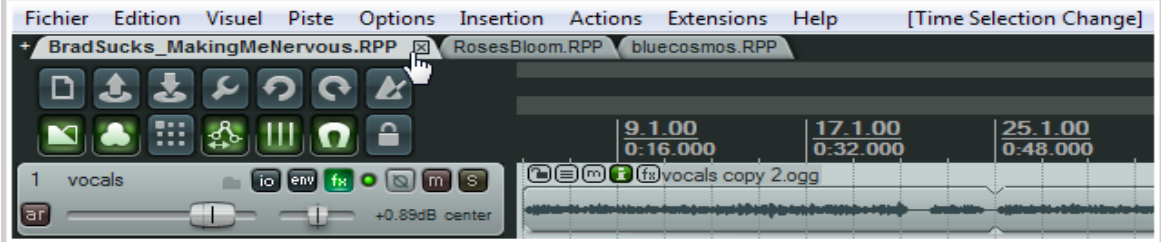

Un clic-droit sur n'importe quel onglet de projet fait apparaître le menu contextuel des onglets.

Les options sont :

**New Project Tab** : insertion de l'onglet d'un nouveau projet. **Close Current Project** : ferme en même temps le projet et son onglet. Plus simplement, cliquez sur le **X** de l'onglet concerné.

**Always Show Project Tabs** : c'est une commande de type interrupteur on/off. Quand elle est cochée, les onglets sont visibles en permanence,

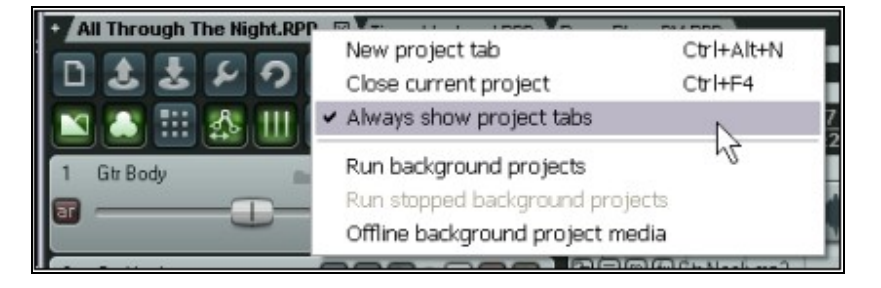

même dans le cas où un seul projet est ouvert.

**Run Background Projects** : cette commande on/off permet de lire un projet pendant que vous travaillez sur un autre.

**Offline Background Project Media** : déconnecte les items média (audio et MIDI) de tous les onglets autres que celui qui est actif.

Truc: vous pouvez fermer tous les onglets multi-projets en même temps avec la commande Fichier → Fermer tous **les projets (File → Close All Projects).** 

# **2.12 Navigation et zoom**

### **2.12.1 Navigation entre les pistes de la console du séquenceur**

Les raccourcis clavier suivants peuvent être utilisés pour passer d'une piste à l'autre dans la console du séquenceur :

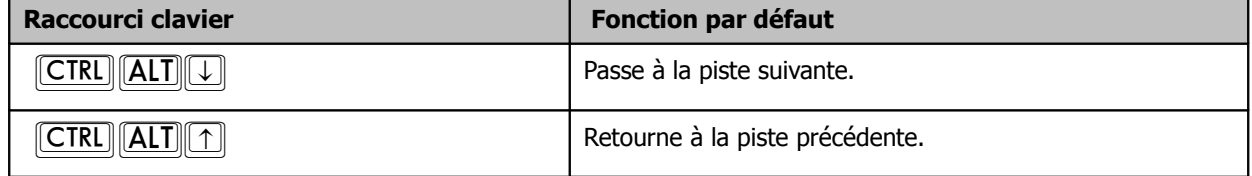

# **2.12.2 Largeur de la zone panneaux de commande de pistes**

Pour régler cette zone à votre convenance, déplacez votre souris sur la barre verticale séparant la zone des panneaux de commande de la zone de travail principale, jusqu'à ce que vous le voyiez se transformer en double flèche. Faites un clic-gauche et, tout en maintenant le bouton de la souris enfoncé, déplacez-la vers la gauche ou la droite jusqu'à obtenir la largeur voulue.

# **2.12.3 Réglage de la hauteur de piste**

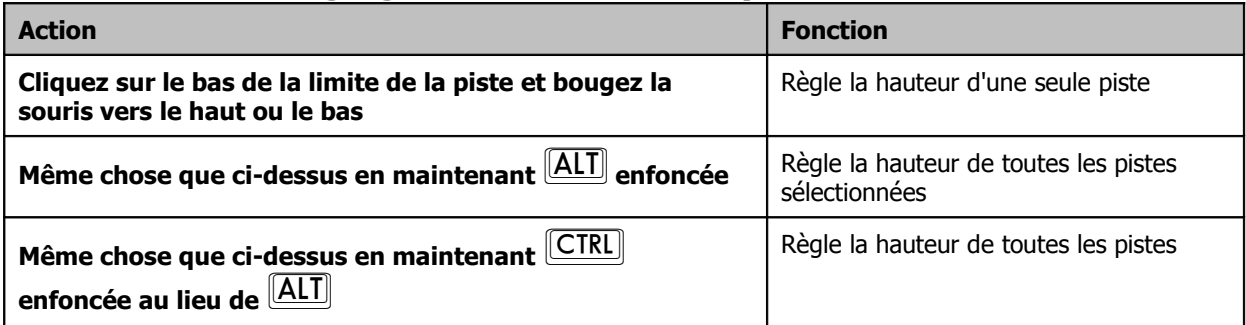

# **2.12.4 Basculer la hauteur des pistes**

Les raccourcis clavier et la souris peuvent être utilisés pour modifier la hauteur pour toutes les pistes du projet:

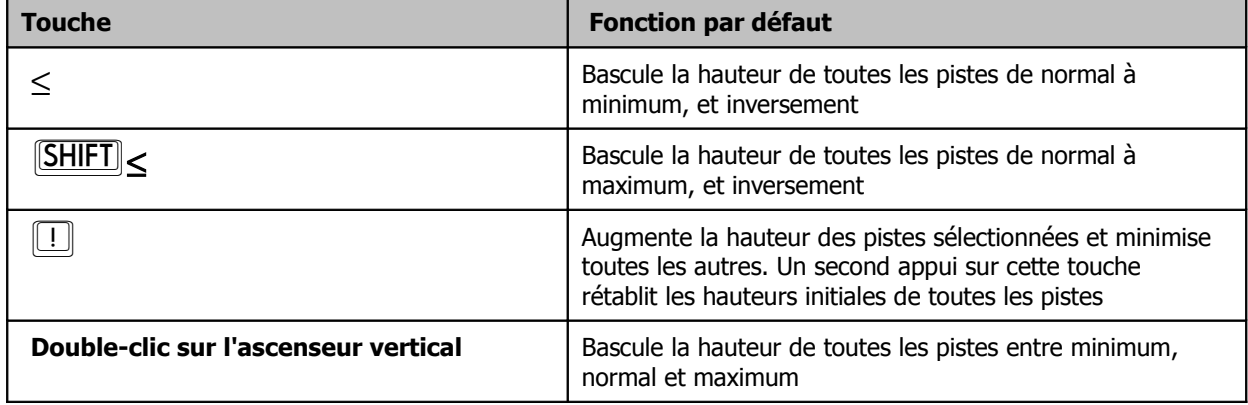

**Truc**: Si vous le désirez, vous pouvez modifier toutes les assignations de raccourcis clavier, mais aussi en créer d'autres de votre propre cru. Ces modifications sont à effectuer dans l'**Action List Editor**. Son utilisation vous sera expliquée dans une autre section de ce guide.

# **2.12.5 Zoom et focus avec le clavier**

Les raccourcis clavier suivants peuvent être utilisés pour zoomer dans un projet :

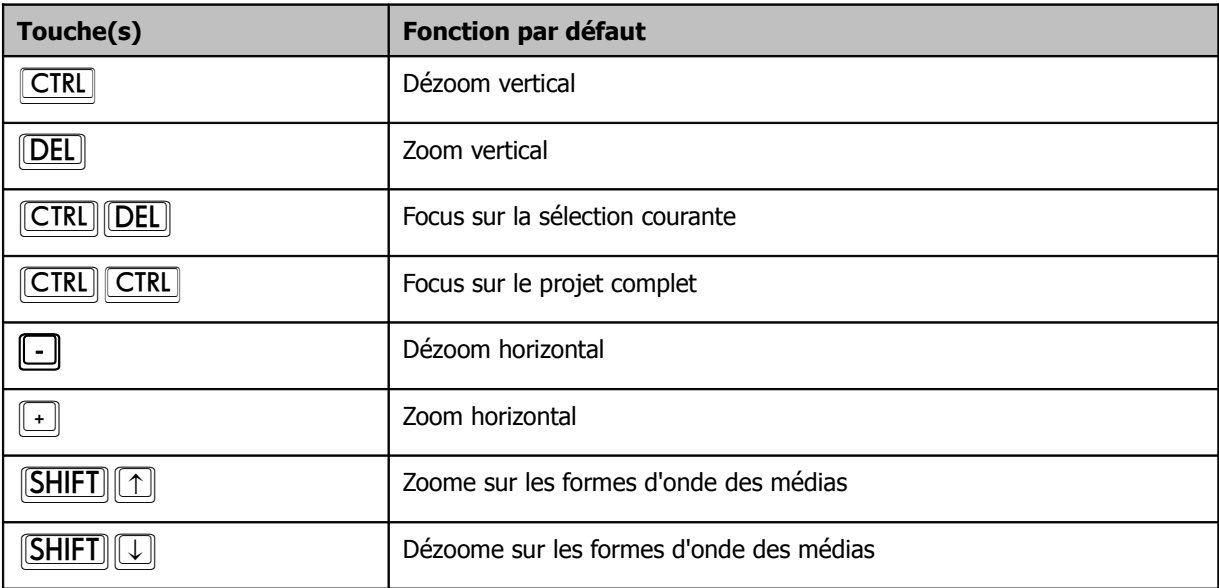

### **2.12.6 Navigation avec le clavier**

Dans le projet, la navigation peut se faire en utilisant les raccourcis clavier suivants :

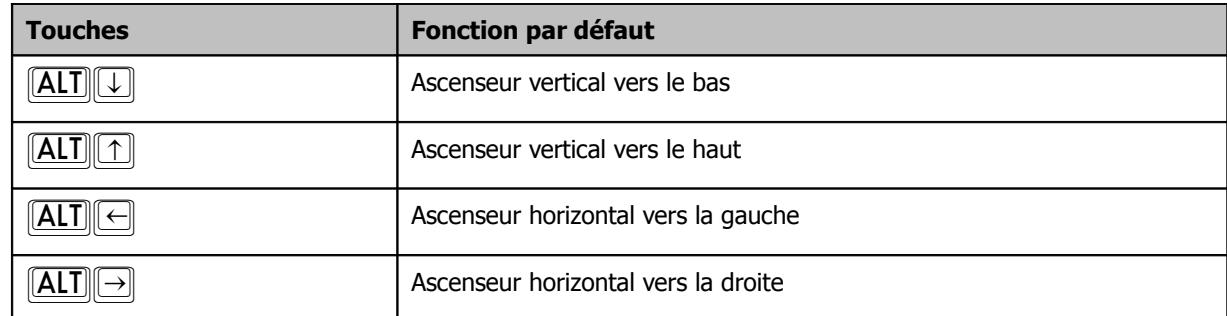

**Truc :** la combinaison de touches  $\boxed{\text{SHIFT}}$   $\boxed{\text{F1}}$  affiche une liste complète des raccourcis clavier existants, incluant ceux que vous aurez définis.

# **2.12.7 Zoomer et se déplacer avec la molette de la souris**

La molette de souris permet, elle aussi, de naviguer et de zoomer dans le projet. Voici comment procéder :

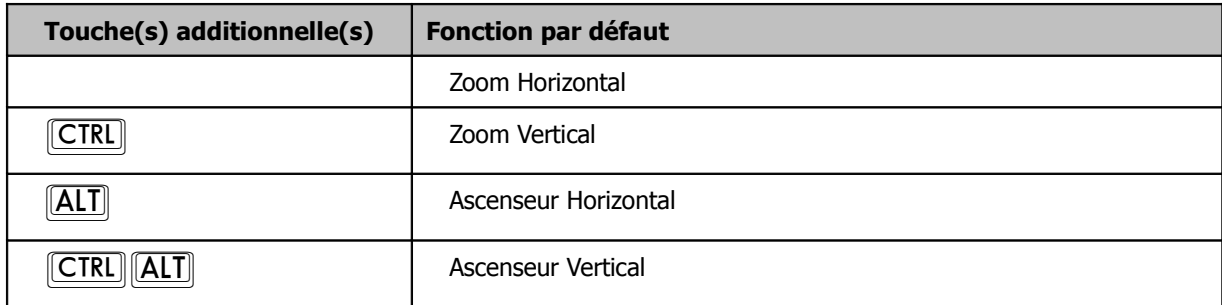

Vous pouvez changer les assignations de la molette de souris dans l'**Action List Editor**. Ce sujet sera étudié dans une prochaine section de ce guide.

# **2.13 Cachez ces pistes que je ne saurais voir**

Il est possible de masquer une ou plusieurs pistes, dans la zone de contrôle des pistes comme dans la console de mixage (mais pas dans les deux en même temps).

Marche à suivre :

- 1. Dans la fenêtre de contrôle ou la console de mixage, cliquez sur la première piste sélectionnée, puis faites  $\boxed{\text{CTRL}}$  + **clic-gauche** sur toute autre piste que vous désirez ajouter à votre sélection.
- 2. Cliquez-droit sur l'une des pistes sélectionnées pour afficher le menu contextuel.
- 3. Dé-sélectionnez soit **Afficher les pistes : Console du séquenceur** (**Show Selected Tracks in Track List**), soit **Afficher les pistes : Console de mixage** (**Show Selected Tracks in Mixer**) afin de les faire disparaître de l'une ou l'autre des consoles.

Toute piste cachée peut être ré-affichée en la sélectionnant dans la vue où elle apparaît encore et en cochant dans le menu contextuel l'option **Afficher les pistes...** (**Show Selected Tracks...**) qui n'est plus activée. Il n'est pas possible de décocher ces deux options en même temps.

# **2.14 Utiliser le navigateur**

Le navigateur de REAPER offre une vue d'ensemble du projet en cours. Il peut être intéressant de l'afficher lorsque vous zoomez de manière importante sur une zone du projet.

L'affichage se fait par la commande **Visuel → Navigateur** *(View → Show Navigator***)**, ou **CIRL** ALT V

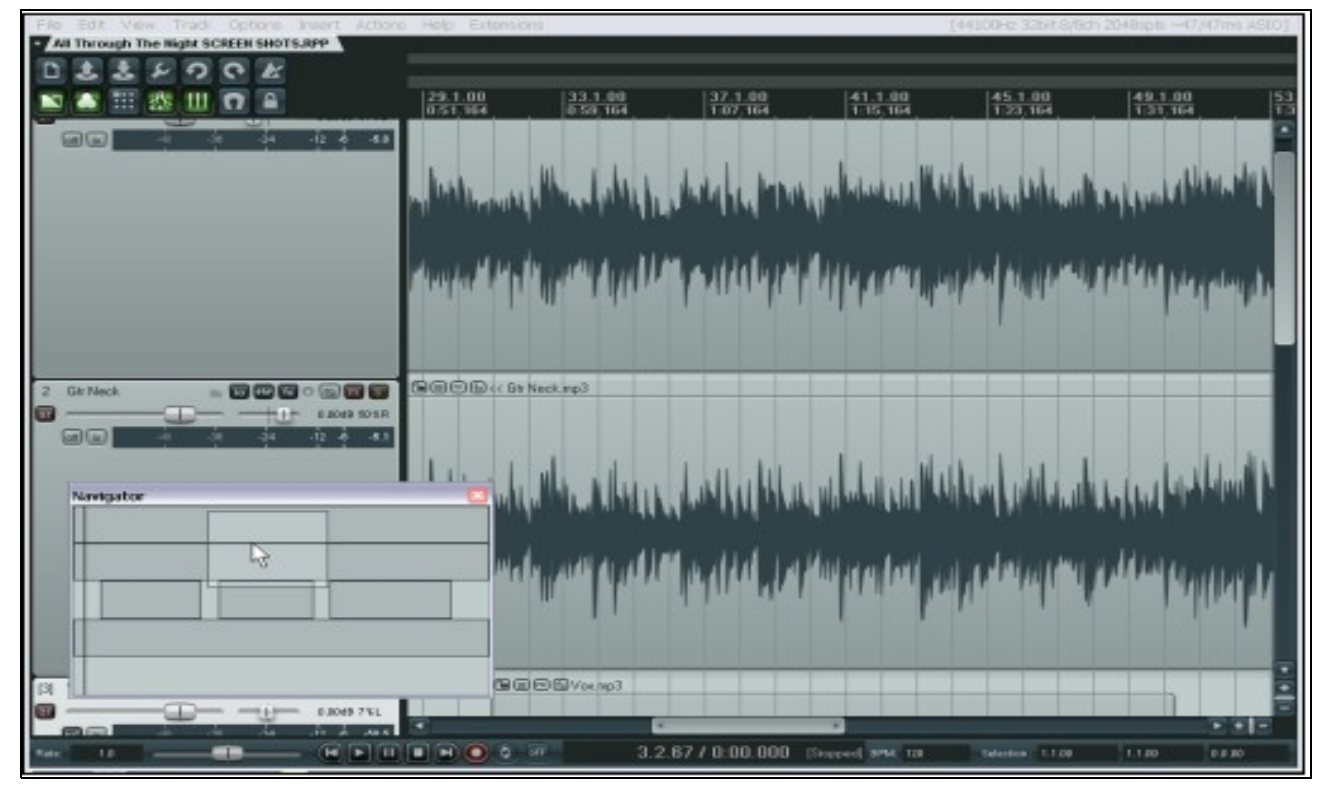

Vous pouvez également utiliser le navigateur pour vous déplacer dans le projet. Positionnez votre souris sur la zone encadrée du navigateur, elle correspond à ce que vous voyez à l'écran. Cliquez dessus, et en maintenant le bouton enfoncé, déplacez cette zone jusqu'au nouvel endroit que vous voulez afficher sur l'écran principal.

Les autres façons d'utiliser le **Navigateur** sont :

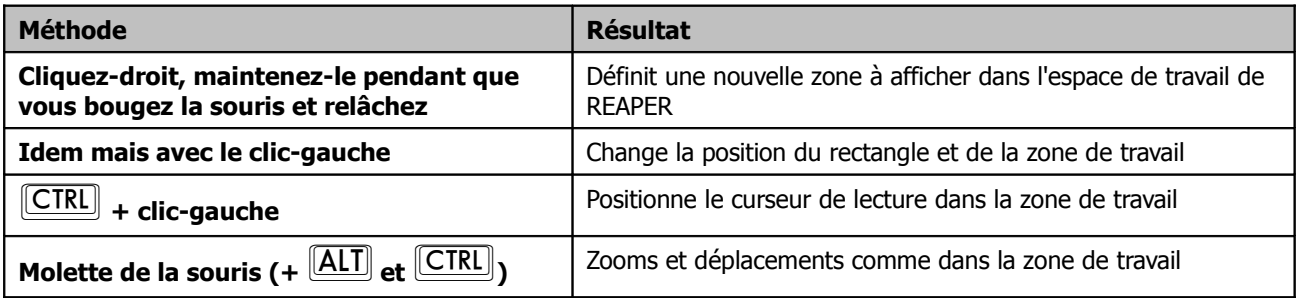

# **2.15 Sélections et boucles**

La plupart du temps, vous ne travaillez que sur une portion de votre projet. Pour pouvoir le faire, vérifiez d'abord dans le menu **Options** que l'option **Ajustement de la boucle selon la zone définie** (**Loop Points Linked to Time Selection**) est cochée. Si c'est le cas, faire une sélection temporelle ou définir une boucle revient au même. Sinon, ce seront deux opérations différentes. Quoiqu'il en soit, définir une zone de bouclage se fait toujours par un cliquer-tirer sur la ligne temporelle.

• Arrêtez la lecture à peu près à l'endroit où vous voulez que la boucle commence (ou cliquez dans la zone de travail pour y amener le curseur d'édition), afin d'afficher à l'écran la zone où vous allez définir votre boucle.

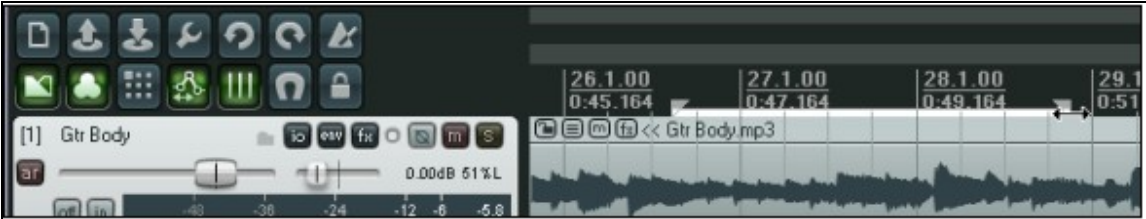

• Placez votre souris sur la ligne temporelle (juste au-dessus de la première piste), puis cliquez-tirez le long de la ligne temporelle en ne relâchant le bouton de la souris qu'à la fin de la zone de boucle que vous voulez définir (voir ci-dessus). Notez que le début et la fin de la boucle sont bornés par deux petits triangles. Si vous le désirez, vous pouvez modifier cette sélection en cliquant-tirant sur l'un des triangles.

La fonction snapping (magnétisme) permet de caler automatiquement les limites de boucles sur des temps. Utilisez le raccourci  $\sqrt{\text{ALT} \cdot \text{S}}$  pour l'activer ou la désactiver.

**Truc :** Pour faire correspondre la sélection de boucle aux limites d'un item média faites **CIRL (SHIFT**) pendant que vous double-cliquez sur cet élément.

A partir de là, si vous lancez votre projet, il rejouera indéfiniment la zone définie en boucle. C'est la fonction de répétition que la touche  $\boxed{R}$  active ou désactive.

Si l'option **Ajustement de la boucle selon la zone définie** (**Loop Points Linked to Time Selection**) est activée, la position des points de début, de fin ainsi que la durée de la boucle sont également affichés dans l**e Contrôle de lecture**.

Une autre option stoppe automatiquement la lecture en fin de boucle lorsque la fonction de répétition est désactivée (menu Options → Paramètres généraux (Options → Preferences), page Playback).

Pour modifier la région sélectionnée pour la boucle, répétez simplement la procédure originale ou modifiez-la à l'aide des triangles. Pour effacer la boucle, utilisez  $\sqrt{\text{ECHAP}}$ 

Si les boucles et la sélection temporelle ne sont pas liées, allez dans la zone de travail et faites un cliquer-tirer dans l'espace situé sous ou entre les items média pour définir une sélection temporelle (voir ci-dessous).

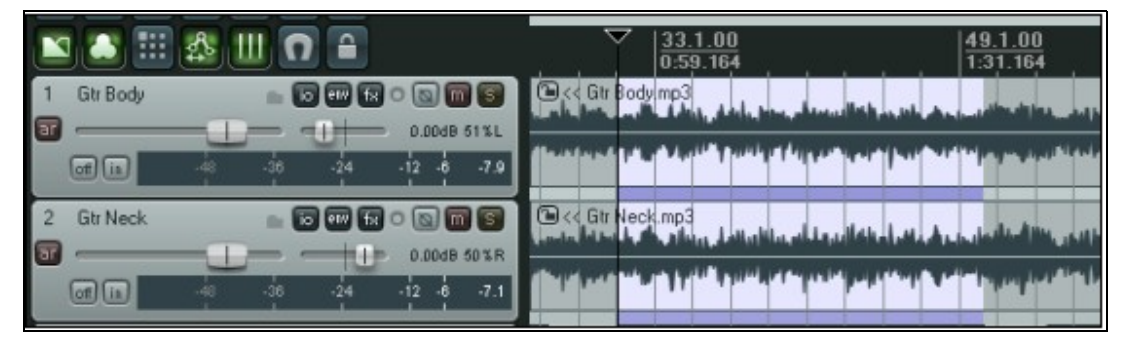

Un clic-droit sur la ligne de temps affiche le menu contextuel relatif à la sélection temporelle. Vous pouvez utiliser ce menu pour changer les unités de mesure utilisées dans la ligne de temps – par exemple, Minutes, Mesures, Secondes et Samples.

La figure ci-dessous ne montre qu'une partie du menu contextuel de la sélection temporelle. Les fonctions affichées sont pourtant suffisamment explicites pour que vous vous rendiez compte de l'importance de travailler avec les sélections temporelles dans REAPER. Les autres commandes de ce menu seront présentées dans ce guide à mesure que le besoin s'en fera sentir.

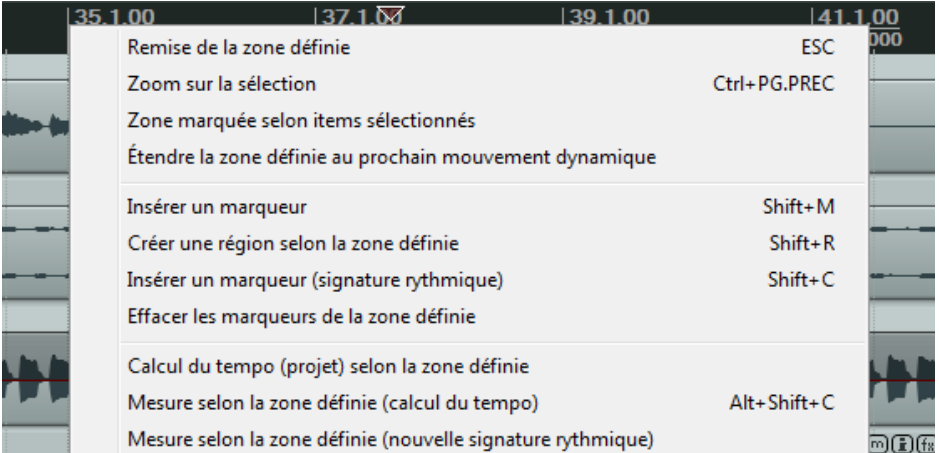

**Truc** : Lorsqu'un raccourci clavier existe pour une commande, il s'affiche dans le menu contextuel. Mémoriser les raccourcis clavier des fonctions que vous utilisez le plus souvent vous permettra de gagner beaucoup de temps.

Pour dézoomer d'une sélection temporelle et revenir à l'écran du projet complet, faites [CTRL] CTRL]

#### **Navigation par sauts**

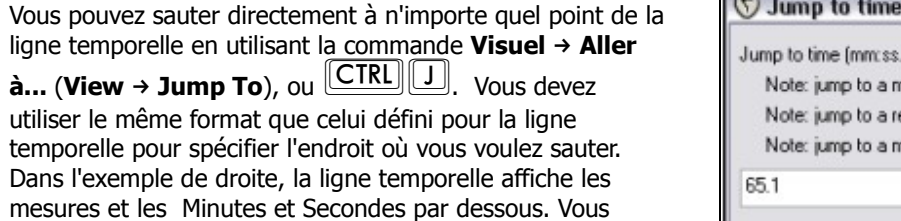

devez utiliser l'un des deux formats – par exemple 65.1 (premier temps de la 65ème mesure) ou 2:03.

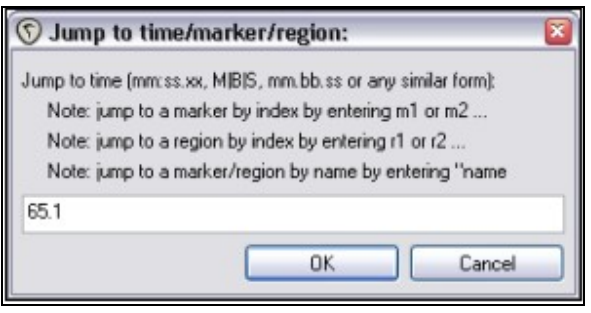

# **2.16 Nom des items, boutons et icônes**

Suivant vos réglages de préférences, vous verrez s'afficher un certain nombre d'icônes (ou boutons) audessus, ou sur l'item. En voici un exemple (à droite). Pour l'instant, ne vous demandez pas à quoi ils servent ni pourquoi ils ne

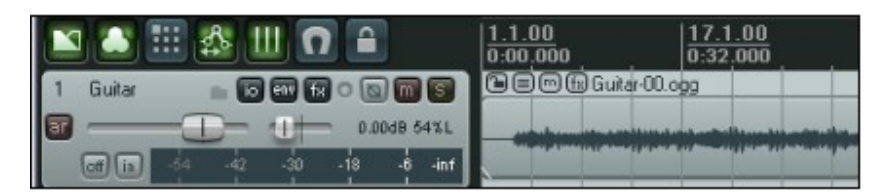

s'affichent pas sur votre système. Nous étudierons ces points en abordant l'édition des items média.

# **2.17 Gérer le temps et les sélections de boucles**

Au chapitre précédent, vous avez appris comment créer une sélection temporelle avec la souris et, que selon le réglage de **Options → Ajustement de la boucle selon la zone définie (Option → Loop Points Linked to Time** Selection), cela pouvait également servir de sélection pour les boucles.

Au cours de votre progression dans ce guide, vous vous apercevrez que la sélection temporelle joue un grand rôle dans REAPER, pour éditer des items par exemple.

Au début, vous trouverez probablement que la manipulation de la souris génère facilement des erreurs. Vous sélectionnerez des zones trop grandes ou une partie de ce que vous vouliez sélectionner ne l'est pas.

Pour modifier une sélection de boucle à la souris : cliquez-tirez sur l'un des curseur (triangle) de la ligne temporelle. Pour déplacer une sélection de boucle : maintenez **[SHIFT**] appuyée en déplaçant la sélection à la souris.

Vous pouvez utiliser d'autres raccourcis clavier (listés ci-dessous), pour gérer les **Sélections temporelles.** Si la gestion des boucles et des sélection temporelles sont liées, les boucles seront également modifiées.

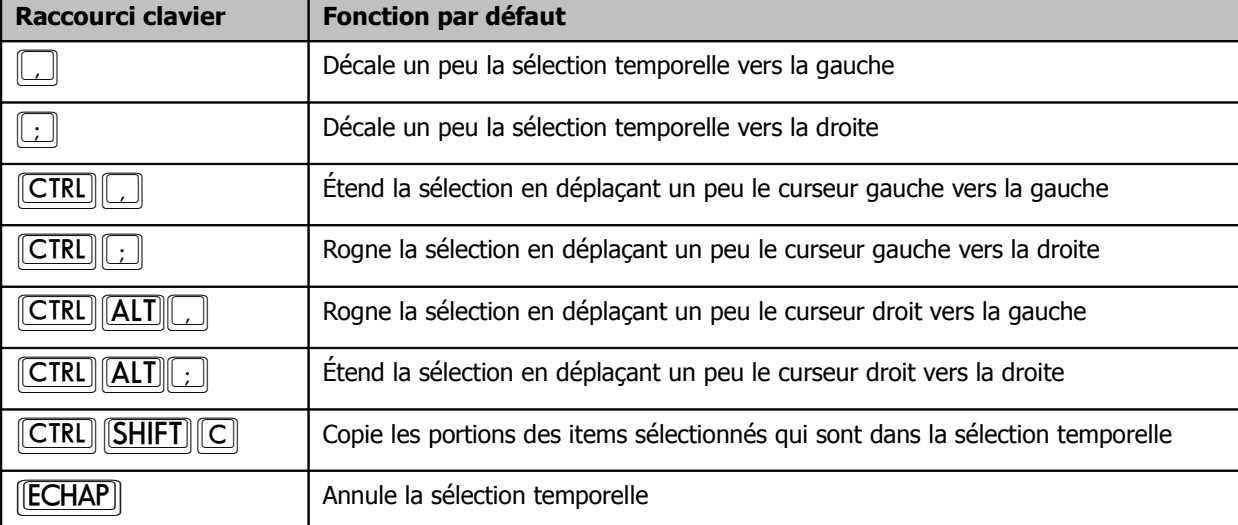

Vous pouvez également créer une sélection temporelle à partir de la position du curseur :

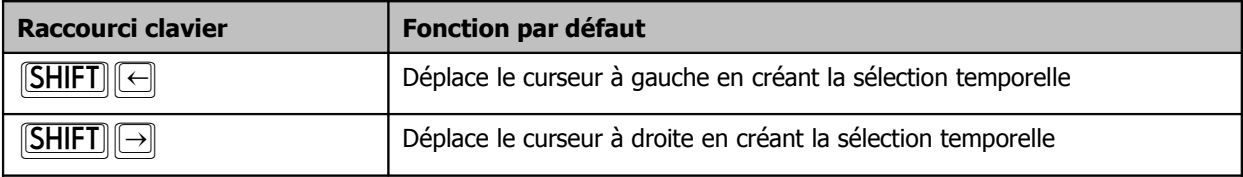

Les raccourcis suivants vous permettent de zoomer quand vous travaillez avec une sélection temporelle :

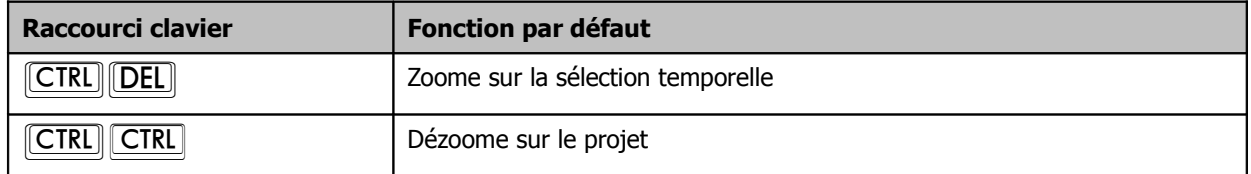

**Truc :** Si vous n'arrivez pas à positionner votre curseur exactement à l'emplacement désiré, c'est peut être parce que l'aimantation est activée.  $\boxed{\text{ALT}}$  $\boxed{S}$  permet d'activer ou de désactiver l'aimantation.

# **2.18 Bases des FX (effets) de pistes**

Dans REAPER, les effets et instruments virtuels sont appelés indifféremment FX (effets) et gérés de la même manière. On peut ajouter des effets virtuels (VST ou Direct X (Dx)) aussi bien que des instruments virtuels (VSTi ou Dxi) à n'importe quelle piste en les insérant directement depuis la fenêtre de gestion des effets de la piste en question. Dans certains programmes, elles sont connues sous l'appellation pistes d'insert. Un large panel de plug-ins d'effets est fourni avec REAPER, incluant les effets Jesusonic (JS) et Cockos. Nous détaillerons la plupart d'entre eux plus loin dans le Guide. Pour l'instant concentrons-nous sur les aspects généraux : comment un effet s'insère dans le fonctionnement global de REAPER.

Pour utiliser n'importe quel effet, suivez cette procédure :

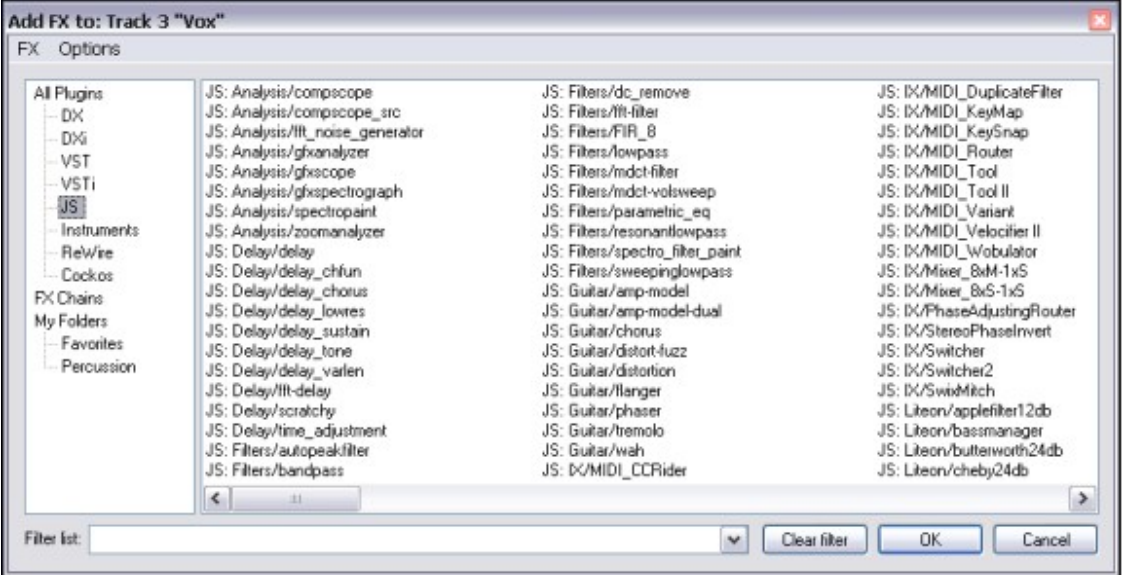

- 1. Cliquez sur le bouton **FX** de la piste de la console du séquenceur dans laquelle vous voulez intégrer l'effet. La fenêtre d'ajout des effets s'ouvre.
- 2. Sélectionnez une catégorie d'effet par exemple All Plug-ins, DX, VST, JS, Cockos. Seuls les effets de la catégorie concernée s'affichent.
- 3. Double-cliquez sur le nom de l'effet désiré. Son nom apparaît alors dans la partie gauche de la fenêtre, tandis que l'effet lui-même s'ouvre dans la partie de droite (exemple ci-dessous).
- 4. Pour ajouter d'autres effets, cliquez sur le bouton **Add** et répétez les points 2 et 3.

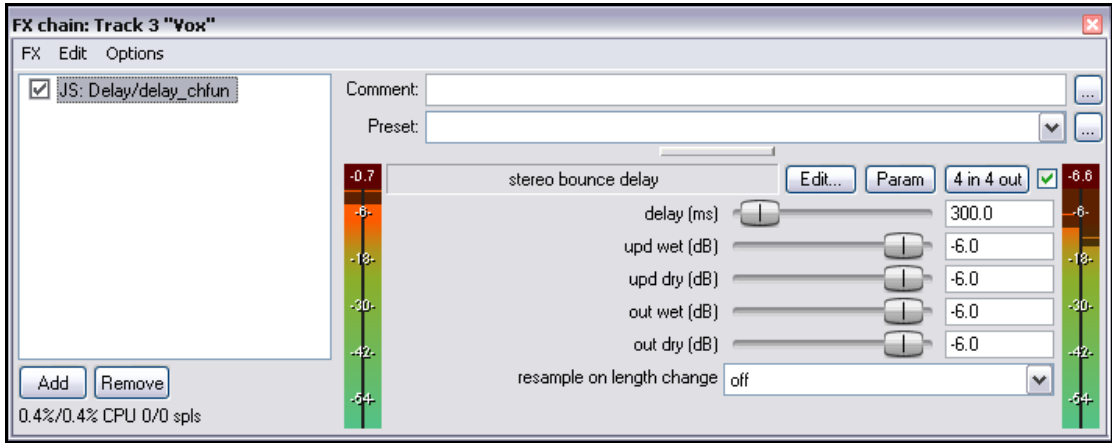

# **2.19 Utiliser les presets d'effets fournis**

REAPER comprend une collection d'effets d'excellente facture pour travailler le son de vos pistes. L'utilisation de ces effets est un sujet conséquent. Vous trouverez beaucoup d'exemples en section 16 et section 17 de ce guide. Pour des informations plus détaillées et des exemples plus poussés, procurez-vous un exemplaire de **ReaMix: Breaking the Barriers with Reaper** (non traduit à ce jour), accessible depuis le Reaper Bookstore à l'adresse http://stores.lulu.com/store.php?fAcctID=1374784

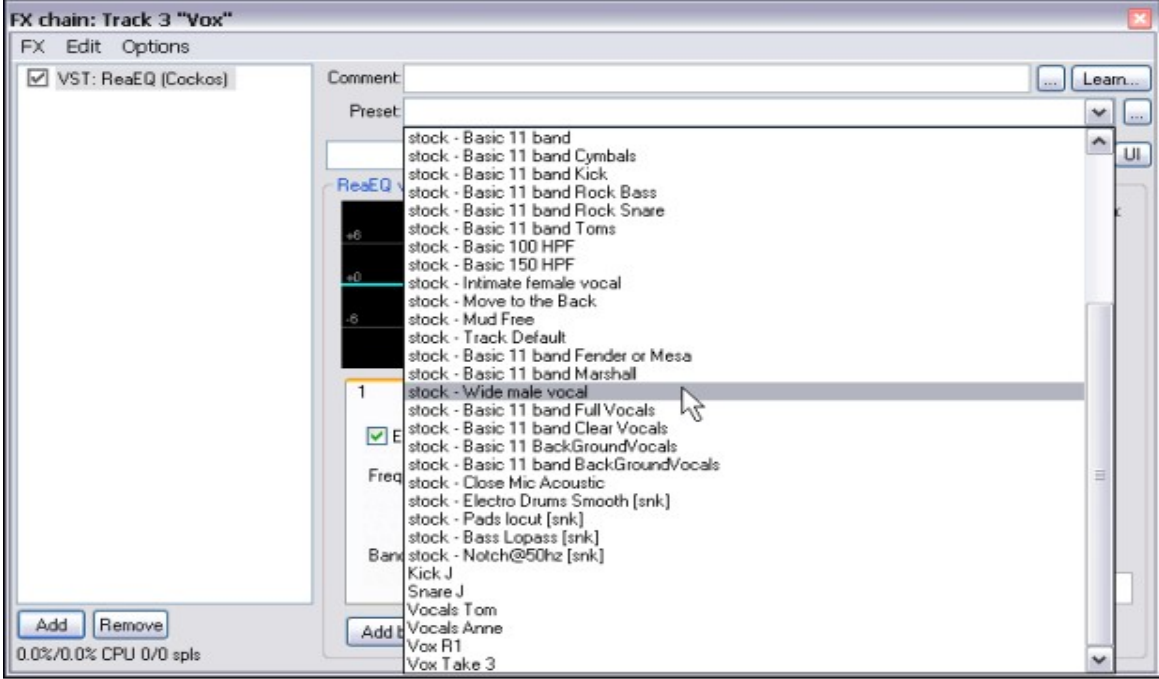

Quoiqu'il en soit, une bonne façon de commencer est d'utiliser les pré-réglages déjà fournis avec ces plug-ins. **Cockos ReaEQ** , par exemple, inclut des pré-réglages qui peuvent servir de point de départ pour vos Kick, Toms, etc. Affichez simplement le menu déroulant pour choisir le réglage que vous voulez utiliser.

La plupart des plug-ins de la série Cockos Rea comprennent un certain nombre de presets (pré-réglages). Le meilleur moyen de vous rendre compte de ce qui est disponible est simplement de les essayer. Vous pouvez, bien entendu, y apporter vos propres modifications pour les adapter au mieux de vos besoins.

Vous pouvez télécharger des *presets* supplémentaires en visitant http://stash.reaper.fm/ et en suivant les liens jusqu'aux **FX Preset Libraries**.

Une fois téléchargés, vous pouvez importer ces presets dans REAPER comme ceci :

- 1. Insérez une instance du plug-in dans n'importe quelle piste.
- 2. Cliquez sur le bouton **…** (à droite du champ **Preset**).
- 3. Choisissez **Import Preset Library**.
- 4. Naviguez jusqu'à sélectionner le fichier désiré et cliquez sur **Open.**

# **2.20 Contrôler les effets de pistes**

REAPER comprend un certain nombre d'outils pour gérer vos effets de piste. Par exemple, vous pouvez :

- Changer l'ordre dans lequel ils sont appliqués.
- Copier ou déplacer tous les effets d'une piste à l'autre.

- Sauvegarder (et récupérer) n'importe quelle chaîne d'effets qui peut être utilisée sur d'autres pistes.
- Désactiver un effet ou une chaîne d'effets complète.
- Spécifier un ensemble d'effets qui seront insérés par défaut dans toutes les nouvelles pistes de vos projets.

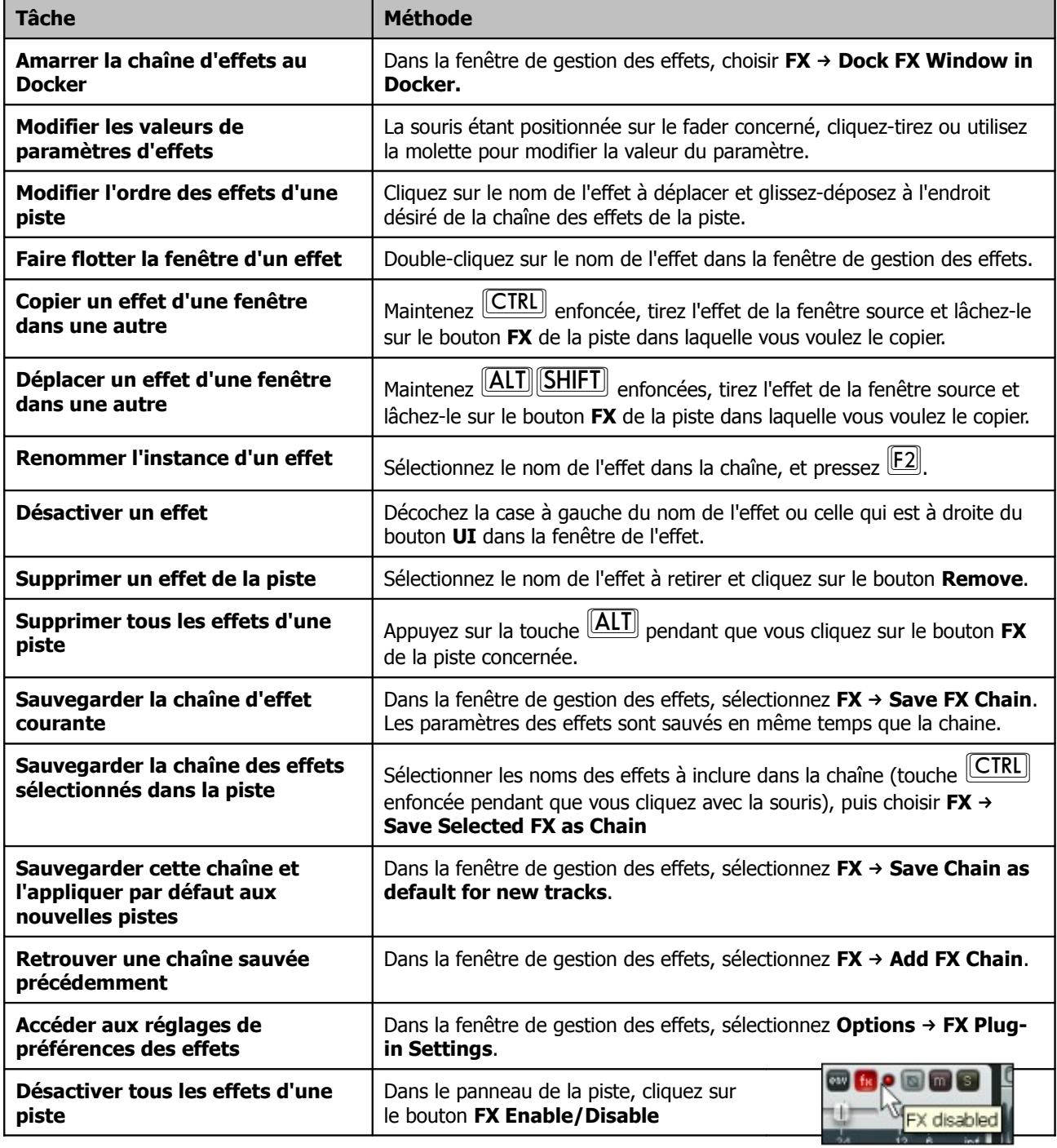

### **2.21 Régler l'équilibre en sortie d'effet**

L'interface des effets de REAPER est équipée d'une fonctionnalité particulièrement astucieuse. Elle consiste en un petit potentiomètre rotatif qui vous permet de gérer l'équilibre entre le son sec (**Dry** pour nos amis anglophones), c'est à dire celui qui entre dans votre plug-in et le son traité par votre plug-in (ou **Wet** pour ceux qui lisent Shakespeare dans le texte). Retenez ces appellations, ce sont celles avec lesquelles vous devrez travailler !

Certains plug-ins, comme les réverbérations et les délais sont généralement déjà pourvus d'un fader d'équilibrage

wet/dry. En ce cas, vous pouvez bien entendu les utiliser si vous le préférez. Mais sachez que le potentiomètre wet/dry de REAPER s'applique à n'importe quel plug-in.

De prime abord, ce potentiomètre n'est pas particulièrement visible. Il se trouve à droite du bouton UI, dans l'angle supérieur droit, là où le ratio wet/dry est affiché. L'illustration en haut à gauche affiche le taux '100% wet' sous le curseur de la souris.

Cliquez sur cette indication et maintenez pour que le potentiomètre apparaisse. Si vous le tournez à fond vers la droite, votre son sera traité à

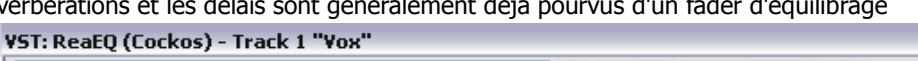

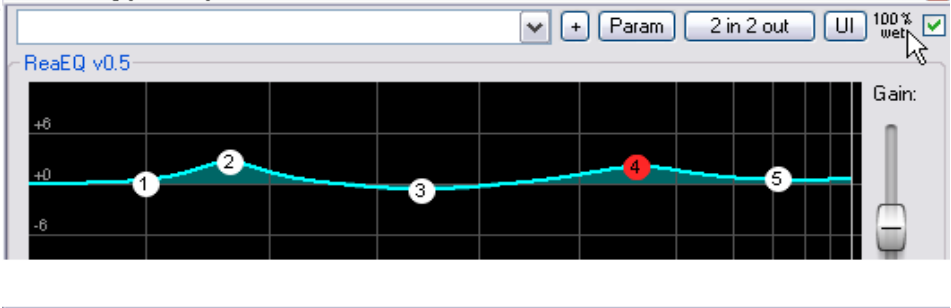

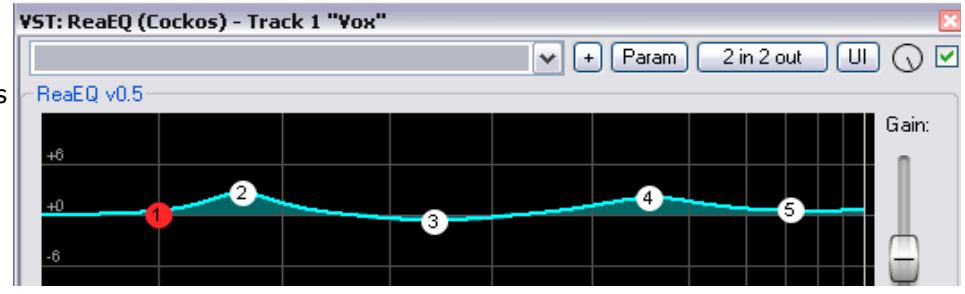

100% par l'effet. Si vous le tournez complètement à gauche, vous retrouverez votre son original, ce qui revient à rendre l'effet inactif.

Nous vous laissons expérimenter entre ces deux extrêmes les possibilités de mixage entre le son traité et le son original. N'oubliez pas : wet/dry !!!

# **2.22 Créer une chaîne d'effets par défaut**

Si vous avez déjà utilisé d'autre séquenceurs comme Sonar ou Cubase, vous avez l'habitude de disposer d'un plug-in d'égalisation automatiquement inséré dans chaque piste. REAPER vous permet de faire la même chose en créant une chaîne d'effets par défaut qui s'ouvre automatiquement avec chaque nouvelle piste créée. Cette chaîne peut, bien entendu, contenir tous les effets que vous désirez. Pour la créer, vous avez juste à suivre cette procédure :

- Ouvrez la fenêtre de gestion des effets de n'importe quelle piste.
- Ajoutez les effets que vous voulez.
- Faites un clic-droit et sélectionnez **Save chain as default for all new tracks** dans le menu contextuel.

**Truc :** Si vous désactivez un ou plusieurs effets avant de sauver votre chaîne d'effets, l'état de ces effets sera également enregistré. Ça veut dire qu'ils seront inopérants à l'ouverture de vos nouvelles pistes, mais aussi qu'ils n'utiliseront pas le CPU tant que vous ne les aurez pas activés.

#### **Exemple**

Nous allons créer une chaîne d'effets par défaut, constituée de ReaEQ et ReaComp, tous deux désactivés.

- 1. Ouvrez n'importe quel projet et ajoutez-y une nouvelle piste. Nous l'utiliserons pour créer notre chaîne d'effets.
- 2. Cliquez sur le bouton **FX** de cette piste pour ouvrir la fenêtre de gestion des effets.
- 3. Cliquez sur le bouton **Add** pour ajouter, l'un après l'autre, d'abord **ReaEQ (Cockos)** puis **ReaComp (Cockos)**.
- 4. Décochez-les tous les deux. Du coup, ils sont inactifs.
- 5. Sélectionnez les deux effets.
- 6. Cliquez-droit sur la sélection, et choisissez **Save chain as default for new tracks** dans le menu contextuel (voir à droite).
- 7. Fermez la fenêtre de gestion des effets.
- 8. Si vous le désirez, vous pouvez sortir de REAPER. Il n'est pas nécessaire de sauvegarder le projet.
- 9. Relancez REAPER et ouvrez n'importe quel projet.
- 10. Ajoutez une nouvelle piste dans ce projet.
- 11. Ouvrez la fenêtre de gestion des effets de votre nouvelle piste. Vous pouvez voir que les deux plug-ins ReaEQ et ReaComp sont déjà présents dans le gestionnaire d'effets et qu'ils sont désactivés.

**Truc :** Si vous voulez changer quelque chose à votre chaîne par défaut, répétez le processus décrit ci-dessus en y incluant vos modifications (nouvel ajout, activation d'un effet, modification d'un paramètre).

**Truc :** Si vous ouvrez un projet en maintenant les touches Ctrl et Shift enfoncées pendant l'ouverture, tous les plug-ins de celui-ci seront désactivés. Ça peut être utile si vous avez besoin d'économiser le CPU ou si l'un des plug-ins pose problème.

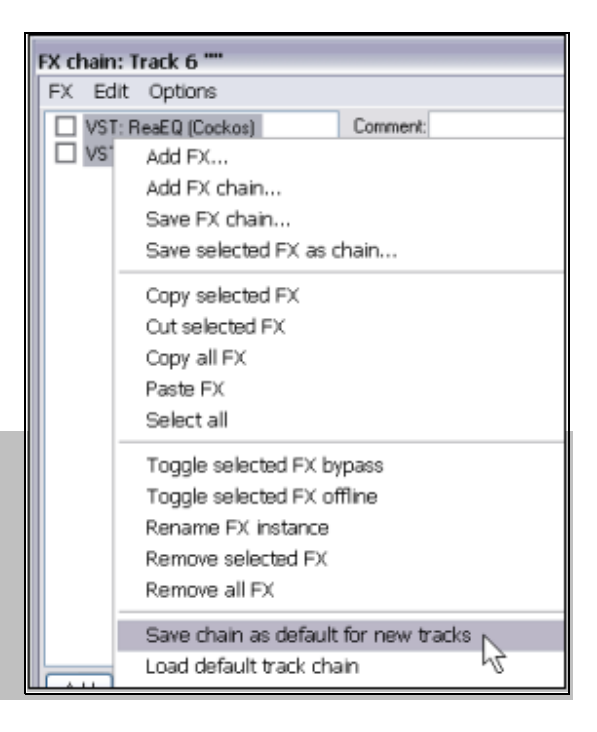

# **2.23 Utiliser un bus d'effets**

Si vous avez déjà utilisé d'autre séquenceurs ou un enregistreur analogique couplé à une console de mixage, la notion de **Bus** vous est sans doute familière. La définition exacte de ce terme est sujette à bien des variations, mais dans notre cas, qui est aussi le plus courant, un bus permet à plusieurs pistes d'utiliser un même plug-in (un compresseur par exemple).

Ça permet de préserver des ressources de votre ordinateur, comme le CPU qui peuvent rapidement s'avérer précieuses, sauf si vous êtes l'heureux et richissime possesseur du dernier microprocesseur quantique accouplé à 25 DSP et gérant 500 Go de mémoire vive ! Par exemple, au lieu d'utiliser plusieurs instances d'un même effet avec les mêmes réglages sur trois ou quatre pistes, voire davantage, l'utilisation d'un Bus vous permettra de n'ouvrir qu'une seule fois cet effet.

Quand vous utilisez un Bus de cette manière, notez que:

- La sortie de chaque piste est toujours dirigée vers le Master, comme nous l'avons vu en Section 1.
- En plus, une partie du signal de chaque piste est redirigée vers le Bus d'effets.

• Dans certains cas, la sortie du Bus d'effets est mélangée par la suite avec le signal original, ce qui est typiquement dû au fait que la sortie du Bus d'effets est normalement dirigée vers le Master. D'autres connexions, plus complexes, vous permettent d'aboutir au même résultat.

Vous pouvez insérer un Bus à n'importe quel endroit d'un projet. Dans cet exemple, nous le placerons juste au dessus de la première piste.

Cet exemple utilise le projet **All Through The Night.RPP**. Avant de travailler sur ce projet, faites une copie que vous nommerez par exemple **All Through The Night avec Bus.RPP** avant de le l'ouvrir.

Dans cet exemple, nous créerons un bus d'effet dans lequel nous placerons un Chorus. Ensuite, nous brancherons les deux pistes de guitare sur ce Chorus.

L'une des particularités de REAPER est qu'il ne fait pas de distinction entre une piste traditionnelle et un Bus d'effet. La différence est déterminée par l'utilisation que vous en faites.

Dans l'illustration ci-dessous, vous remarquerez que le panoramique des pistes de guitare a respectivement été orienté à droite et à gauche.

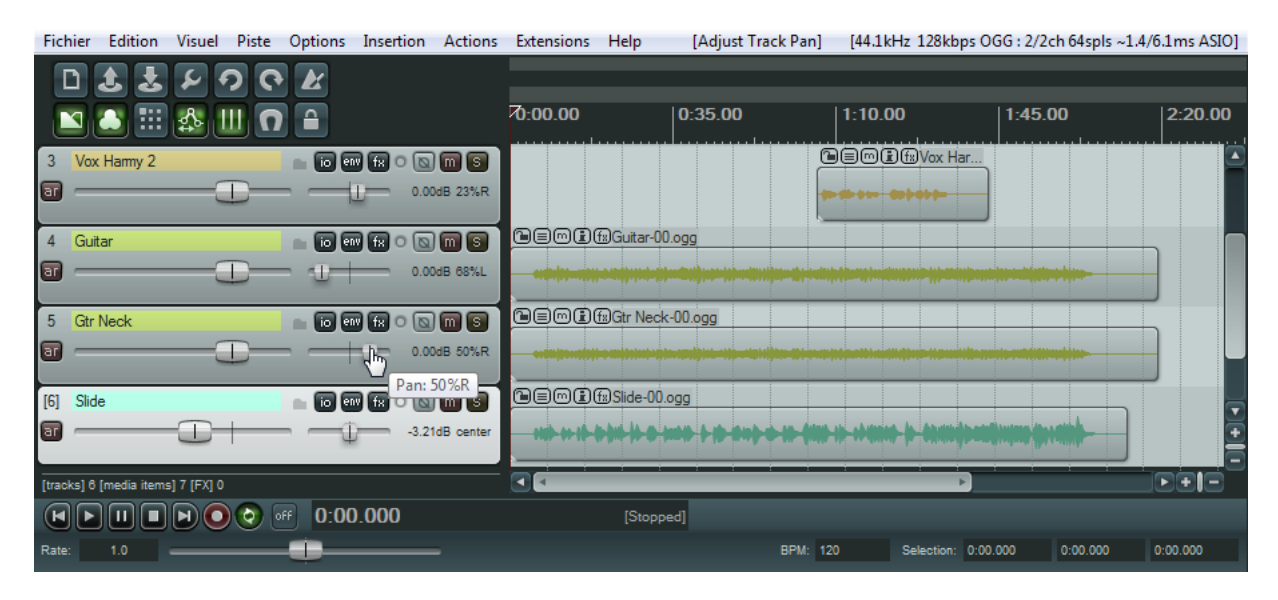

#### **Création du Bus et ajout des effets :**

1. Sélectionnez la piste 4 (dans la zone des panneaux de contrôle).

2. Pour ajouter une nouvelle piste, utilisez le menu Piste → Ajouter une nouvelle piste (Track → Add New

**Track**), ou  $\boxed{\text{CTRL}}$  **[T]**, ou double-cliquez sous le dernier panneau de commande de piste.

3. Nommez cette piste en double-cliquant à l'endroit où le nom doit apparaître, tapez FX Bus puis  $\sqrt{\text{ENTER}}$ .

4. Pour insérer le Chorus dans ce bus, cliquez sur le bouton **FX** de la piste. Sélectionnez **JS** (Jesusonic) dans la liste de types de plug-ins, puis double-cliquez sur **JS: Guitar/Chorus** dans la liste des plug-ins de ce type. Fermez la fenêtre de gestion des effets.

### **Création des Sends (envois) depuis les pistes vers le bus :**

- 5. Sélectionnez la piste 5, FX Bus.
- 6. Affichez les entrées/sorties de cette piste en cliquant sur son bouton **I/O** (entrées/sorties).
- 7. Cliquez sur la flèche de menu déroulant **Add New Receive** pour afficher la liste des pistes, puis choisissez **2: Gtr Neck**.
- 8. Recommencez la même opération en choisissant **3: Gtr Body**. A ce stade, vous devez avoir deux arrivées de signal (**Receives**), chacune munie de leurs faders de volume et de panoramique (illustration page suivante).

Pour chaque **Receive** créé dans une piste, le **Send** correspondant apparaît dans la piste d'où vient le signal, et vice versa. Si vous ouvrez la fenêtre de gestion des I/O des pistes 2 ou 3, vous trouverez dans chacune un **Send** vers la piste 5.

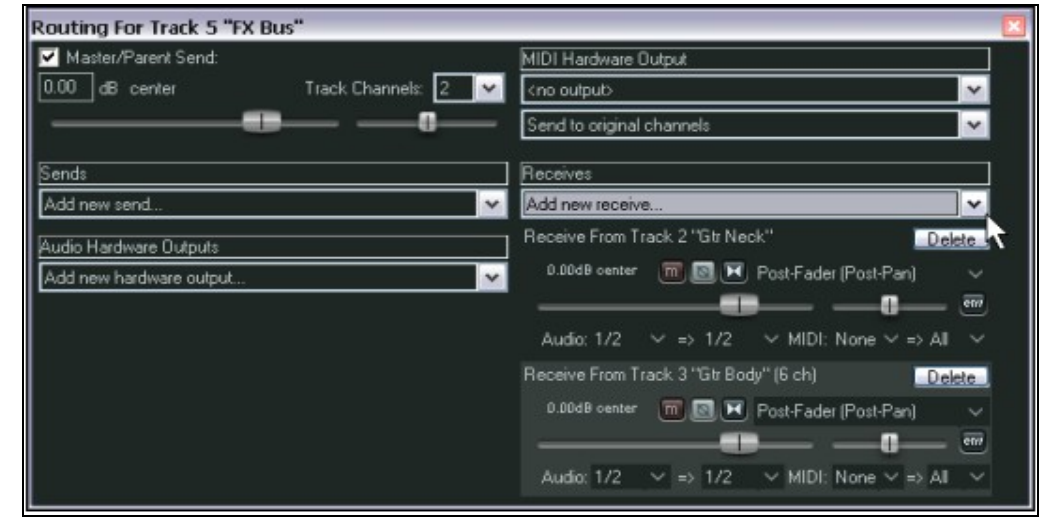

### **Les réglages:**

En écoutant la chanson maintenant, il est probable que vous trouviez qu'il y a plus de chorus sur les guitares que vous n'en vouliez. Il y a quatre façons de régler ce problème. Vous pouvez les essayer jusqu'à obtenir le résultat escompté:

- 1. Modifiez les paramètres de l'effet dans la fenêtre d'effet du bus. Pour agir sur la quantité d'effet, vous pouvez diminuer le niveau de sortie du signal transformé (fader Wet).
- 2. Ajustez le niveau d'arrivée de signal pour chacune des pistes de guitare.
- 3. Affichez les entrées/sorties de chaque piste de guitare et régler le niveau d'envoi vers la piste FX Bus.
- 4. Réglez le fader de volume de sortie de la piste FX Bus.

**Truc :** Si vous voulez désactiver l'envoi direct de n'importe quelle piste vers la piste Master (et donc ne piloter ce qui en sort qu'à travers les sends que vous avez créés pour cette piste), un moyen rapide est de maintenir **ALT**J pendant que vous cliquez sur le bouton **IO** de la piste.  $\boxed{ALT}$  + **Click** permet également de réactiver l'envoi direct de la piste vers la piste Master.

# **2.24 Envoyer plusieurs pistes vers un bus d'effets**

Dans le chapitre précédent nous avons créé notre bus d'effet en ouvrant la fenêtre d'entrées/sorties de la piste de bus et en y ajoutant des entrées de signal (**Receives**).

Nous avions également la possibilité d'utiliser cette méthode:

- 1. Sélectionnez toutes les pistes dans lesquels vous voulez créer un envoi de bus dans la zone de contrôle des pistes.
- 2. Cliquez-droit sur le bouton **I/O** d'une des pistes sélectionnées.
- 3. Dans le menu qui s'affiche, choisissez **Sends** puis le nom de la piste de bus.

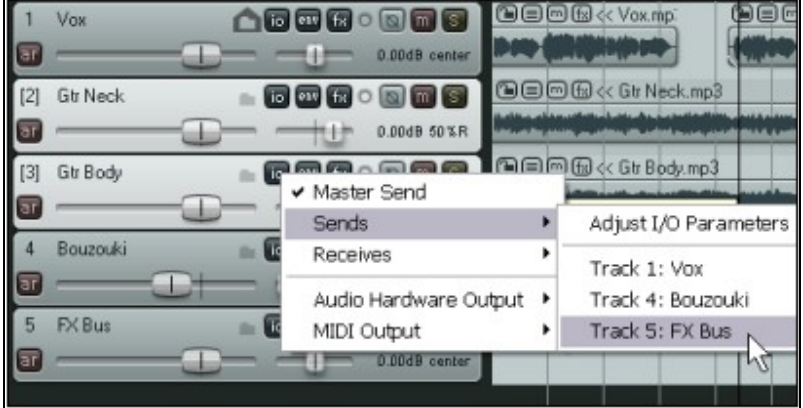

# **2.25 Visualiser le potentiel utilisé par les effets**

Utilisés judicieusement, les plug-ins mis à votre disposition vous permettront de rendre vos mixages vivants. Leur défaut, c'est qu'ils peuvent également engendrer une grosse surcharge au niveau du processeur de votre ordinateur. Pour vous aider à résoudre ce problème, vous pouvez vous servir du **Performance Meter** (jauge de performance) pour surveiller de près vos effets dans les cas suivants :

- Vous pouvez vérifier l'impact d'un effet sur votre CPU dans les diverses pistes et au niveau du **Master**. • Vous pouvez désactiver et réactiver des chaînes d'effets de pistes individuelles rapidement, facilement et commodément, tout cela depuis le même endroit.
- Vous pouvez contrôler la fonction mute de chaque piste, toujours du même endroit.

Pour afficher la jauge de performance, tapez

 $\overline{[CTRL]}$  **ALT** $\overline{[P]}$ , ou utilisez la commande **Visuel** → **Potentiel/CPU (View → Show Performance Meter).** 

#### **Exemple**

Dans l'exemple affiché à droite, vous voyez que les 46 effets de votre projet consomment environ 14.78% de ressources CPU et que la piste **Master** avec ses 8 plug-ins dépasse les 3.8%. Vous pourriez avoir envie d'examiner cette piste de plus près, surtout si votre projet taquine les limites de votre CPU.

La première chose à faire est d'examiner les effets de cette piste pour vous permettre d'identifier exactement leur usage.

Pour le faire, double-cliquez sur le nom ou le numéro de la piste dans la jauge de performance : la fenêtre de gestion des effets de la piste s'ouvre.

Cette fonction est particulièrement utile dans le cas d'un projet chargé en pistes. Vous pouvez utiliser la fenêtre du **Performance Meter** pour naviguer dedans et en vérifier chaque piste sans avoir à passer par la fenêtre principale. Bien sûr, vous pouvez également désactiver les effets depuis n'importe quelle piste ou ensemble de pistes (voire toutes les pistes !) dans le gestionnaire de pistes ou le mixer.

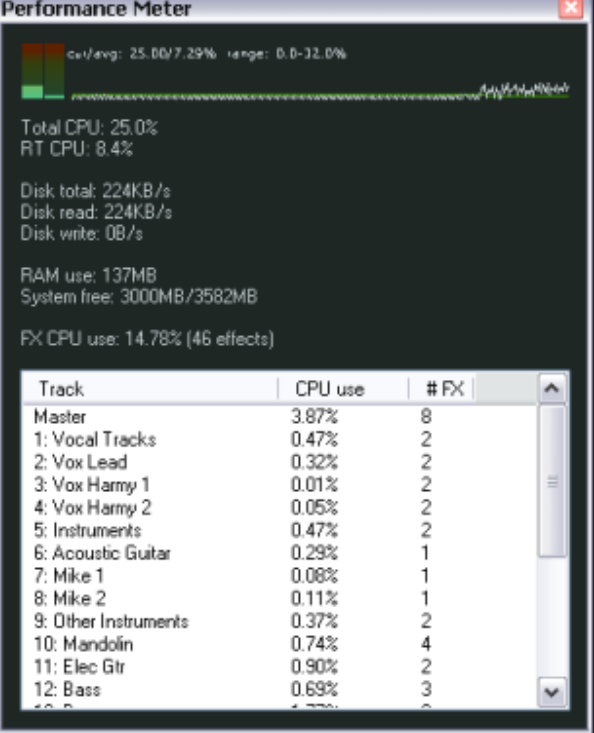

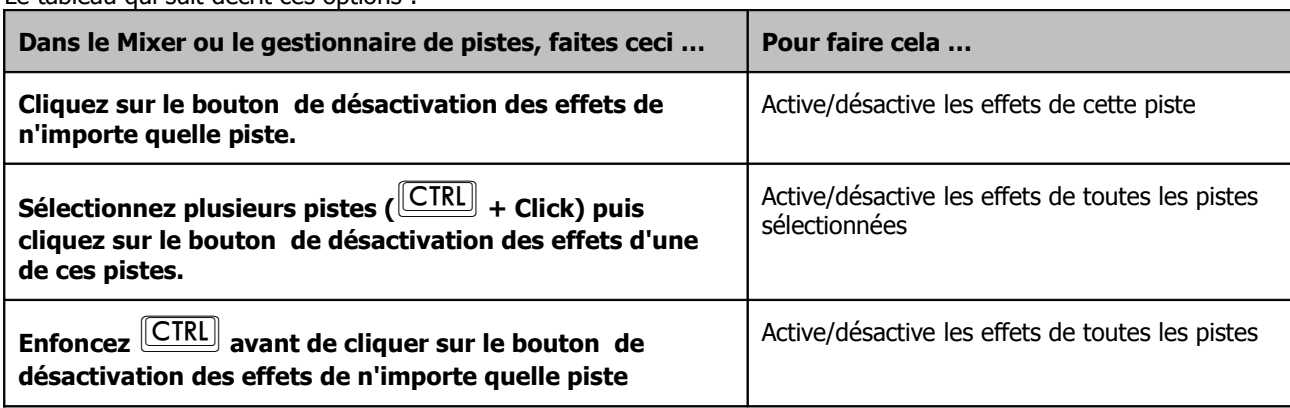

Le tableau qui suit décrit ces options :

De plus, la jauge de performance dispose de deux menus déroulables par le clic-droit, chacun comprenant un certain nombre d'options. Le premier s'ouvre en cliquant-droit sur la zone de liste des pistes.

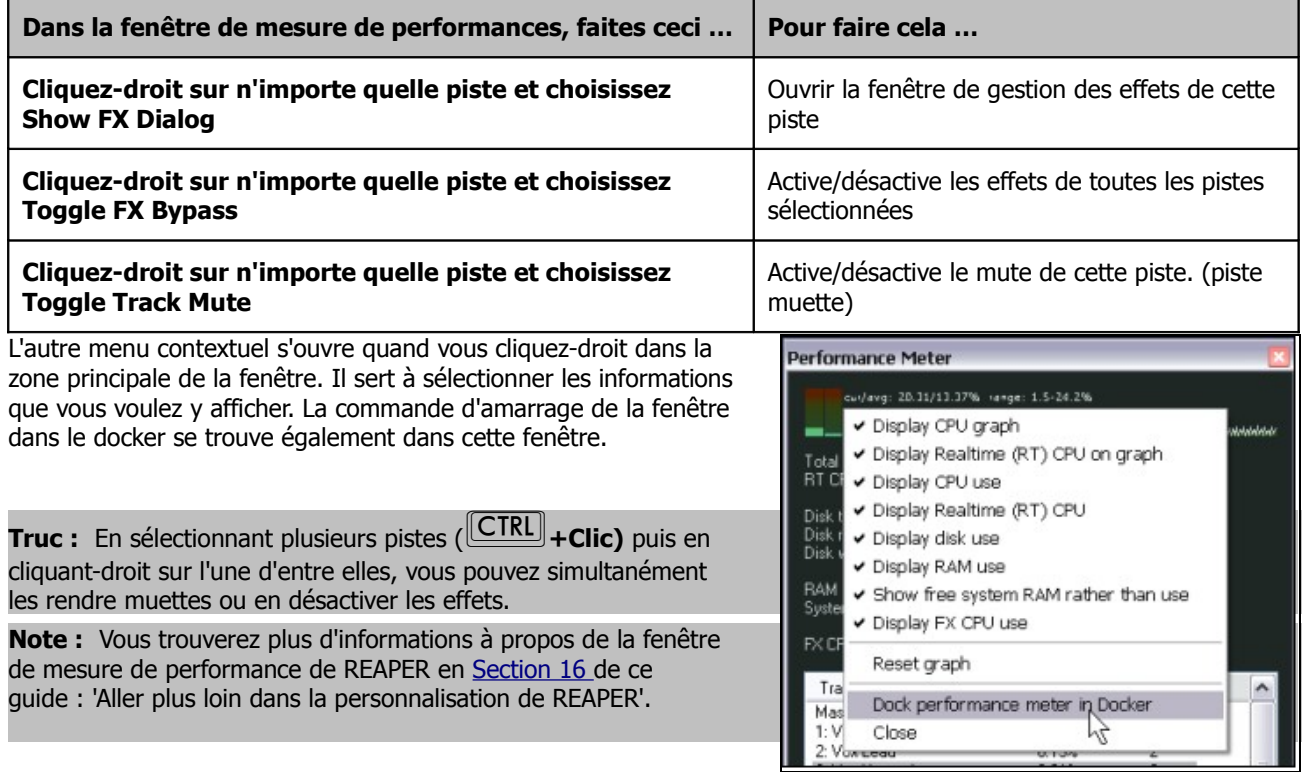

### **2.26 Ajouter des contrôles de paramètres aux pistes de la console du séquenceur**

Dans chaque panneau de contrôle de piste, vous pouvez ajouter des potentiomètres rotatifs (**knobs**) qui permettent de régler n'importe quel paramètre de n'importe quel plug-in de cette piste. Vous trouverez toutes les explications de cette fonctionnalité en Section 9.

# **2.27 Le menu VIEW et les fenêtres de REAPER**

De nombreuses fenêtres de REAPER vous ont déjà été présentées comme la **Console de mixage** (**Mixer**), la **Grosse horloge** (**Big clock**), le **Navigateur** (**Navigator**), celle de **Choix des effets** (**FX browser**) ou le **Contrôle de lecture** (**Transport**).

Un coup d'œil au menu **Visuel** (**View**) montre qu'il existe encore d'autres fenêtres dans REAPER. Dans ce paragraphe, nous verrons :

• La **Matrice de routage** (**Routing Matrix**) : une interface visuelle qui affiche les interconnexions des pistes (y compris le **Master**), ainsi que les **Sends** et **Receives** que vous pouvez avoir créés.

• L'**Historique d'édition** (**Undo History**) qui répertorie les actions annulées.

### **2.27.1 La Matrice de Routage**

Plus vous pénètrerez les arcanes du routage dans REAPER, plus vous utiliserez la matrice de routage.

Pour l'afficher, faites  $[\overline{ALT}](\overline{R})$ , Dans le projet **All Through The Night avec Bus** elle doit ressembler à la vue de droite, à la différence près que vos sorties matérielles ne sont probablement pas les mêmes.

Cette matrice n'est pas qu'une représentation. Vous pouvez, par exemple y modifier vos réglage de volume et de panoramique, ce qui peut être une façon particulièrement pratique de travailler si votre projet contient beaucoup de pistes.

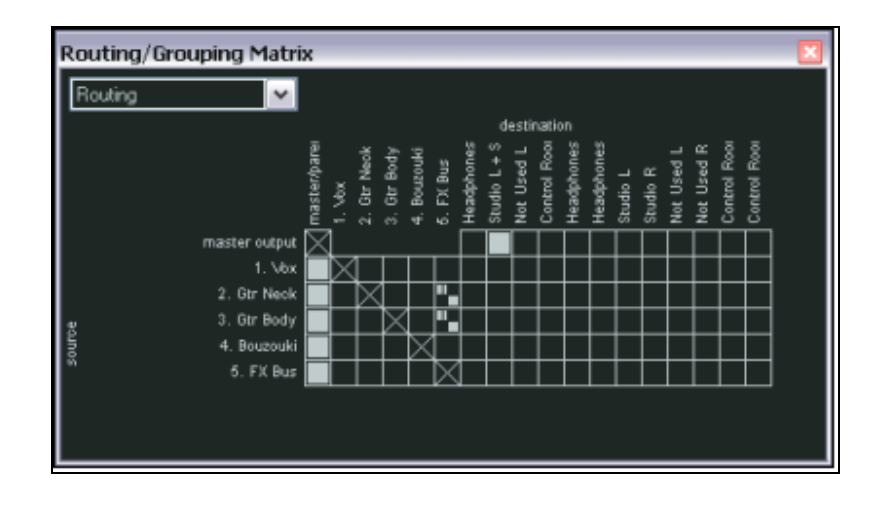

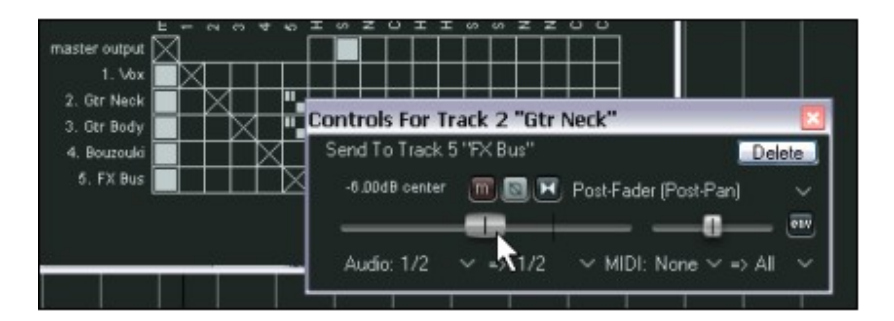

Regardez la cellule qui se trouve à l'intersection de la ligne **Gtr Body** et de la colonne **FX Bus**. Elle contient deux petites taches.

Un clic-droit sur cette cellule affiche le contrôle de gestion du signal entre Gtr et FX Bus (voir l'illustration de gauche).

#### **Simplifier l'affichage de la matrice de routage**

Si votre interface audio possède des sorties multiples, REAPER affichera par défaut plusieurs combinaisons de paires de sorties, y compris un certain nombre dont vous n'avez peut-être pas l'utilité.

Regardez l'exemple à droite, qui utilise des alias pour les sorties.

Sur la matrice, les sorties 1 et 2 sont dédiées aux écouteurs (Headphones), les 3 et 4 aux écoutes de studio (Studio), les 5 et 6 n'ont pas

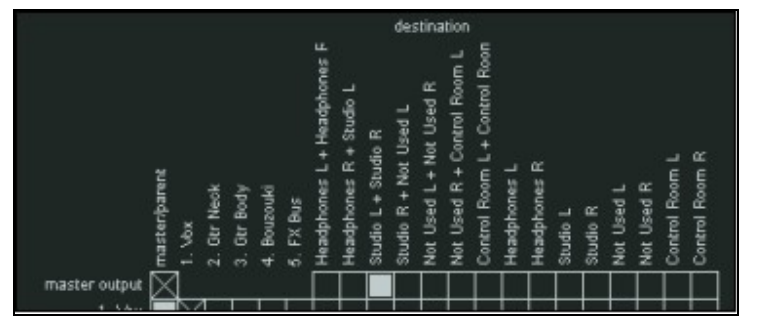

d'assignation (unassigned) et les sorties 7 et 8 sont dédiées à des écoutes de proximité (Control Room). Vous remarquerez que la matrice de routage propose des combinaisons inadéquates, comme **Headphones R + Studio L**.

Si vous voulez empêcher de telles combinaisons de s'afficher, allez dans le menu **Options → Paramètres généraux** (**Options Preferences** → ), puis sélectionnez la page **Audio**.

Dans cette page, dans la section **Channel naming**, décochez l'option **Show non-standard stereo channel pairs** (ci-dessus).

En cas de besoin, il sera toujours possible de rediriger un signal vers une paire de sortie non-standard, en sélectionnant les sorties particulières dans la matrice.

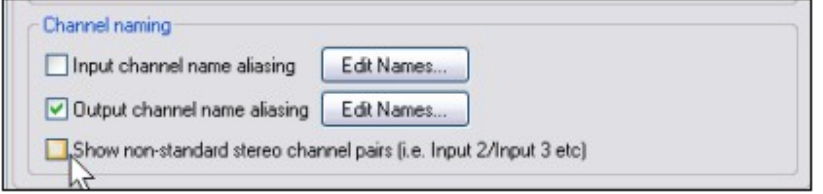

# **2.27.2 L'historique d'édition**

Utilisez la commande **Edition → Annuler (Edit → Undo**) ou le raccourci  $\boxed{\text{CTRL}}$   $\boxed{\text{Z}}$  pour annuler une ou plusieurs actions est une action commune à la plupart des applications Windows.

REAPER va plus loin encore avec la fenêtre **Undo History**. On peut l'ouvrir depuis le menu **Visuel** (**View**) ou avec le  $raccourci$   $[CTRC]$  $[ALT]$  $[Z]$ 

Si la préférence **Show Last Undo Point in Menu Bar** (dans la page **Appearance** de vos **Preferences**) est cochée, la dernière action annulable s'affiche dans votre barre de menu. En cliquant dessus, vous ouvrez aussi la fenêtre d'historique des 'undo' .

La liste de toutes les actions effectuées dans la session en cours s'affiche dans cette fenêtre. La dernière action n'est pas la seule que vous puissiez annuler, vous pouvez remonter jusqu'à n'importe quel état antérieur de votre projet en double-cliquant sur l'action correspondante.

En fait, les possibilités de REAPER en matière de gestion des 'undo' va beaucoup plus loin, mais nous verrons ceci plus tard.

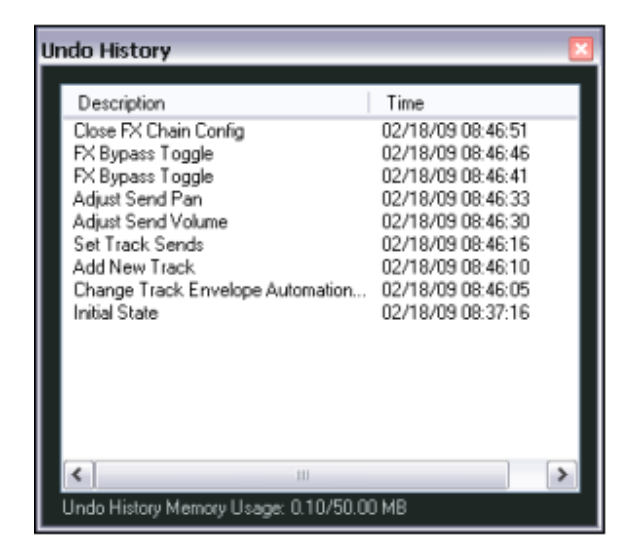

# **2.28 Fenêtres amarrées ou flottantes**

L'utilité du **Dock** (**Docker**) apparaît lorsqu'on ressent le besoin d'accéder facilement à beaucoup de fenêtres. Un clic-droit sur la barre de titre ou le fond d'écran de n'importe quelle fenêtre affichera un menu contextuel correspondant à celle-ci. Vous y trouverez l'option d'amarrage de la fenêtre : **Amarrer la fenêtre au dock** (**Dock Window in Docker**).

Pour chaque fenêtre amarrée, un nouvel onglet apparaît au pied du Dock. Cliquer sur un de ces onglets met au premier plan dans le Dock la fenêtre correspondante. Dans l'illustration qui suit, trois fenêtres sont amarrées.

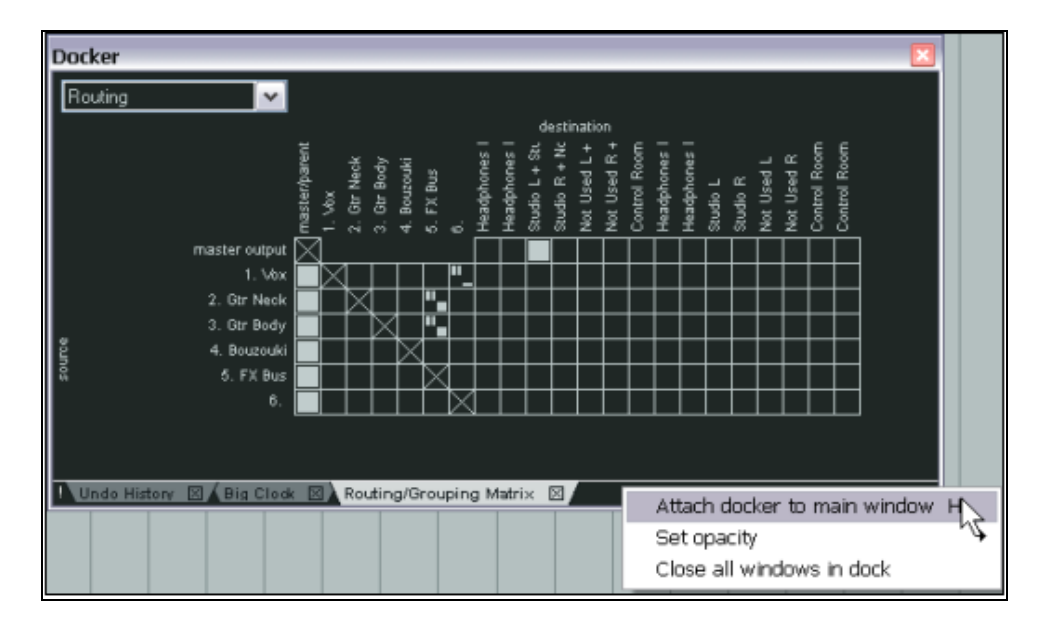

Notez également que:

• La fenêtre enregistre son état (flottante ou amarrée) à la fermeture. Cet état sera restauré à la prochaine ouverture.

• Pour libérer une fenêtre du Dock, cliquez-droit sur son onglet et décochez l'option **Amarrer la fenêtre au dock** (**Dock Window in Docker**).

• Le Dock lui-même peut être flottant ou attaché à la fenêtre principale. Cliquez-droit sur le petit point d'exclamation situé dans le coin inférieur gauche du Dock ou à un endroit vide de sa barre d'onglets et utilisez l'option **Attach Docker to Main Window** pour basculer d'un état vers l'autre.

• Si le Docker est flottant, il vous est possible de régler l'opacité de sa fenêtre par un clic-droit. Vous avez alors accès à la fonction **Set Opacity**.

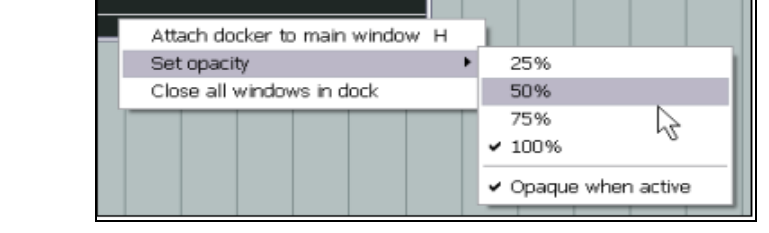

**Truc :** Le raccourci clavier  $\boxed{\text{ALT}|\text{D}}$  sert à ouvrir/fermer le Docker.

# **3 Enregistrer avec REAPER**

Cette section va vous apprendre tout ce qui est nécessaire pour commencer à enregistrer avec REAPER. Vous trouverez en fin de section un récapitulatif des fonctions.

### **3.1 Création d'un nouveau projet**

Pour créer un nouveau projet, vous pouvez utiliser la commande Fichier → Nouveau projet (File → New Project), ou taper **CTRL** 

Le comportement de REAPER lors de la création d'un nouveau projet est régi par les réglages qui ont été choisis dans la fenêtre **Options → Paramètres généraux (Options → Preferences)**, page Project :

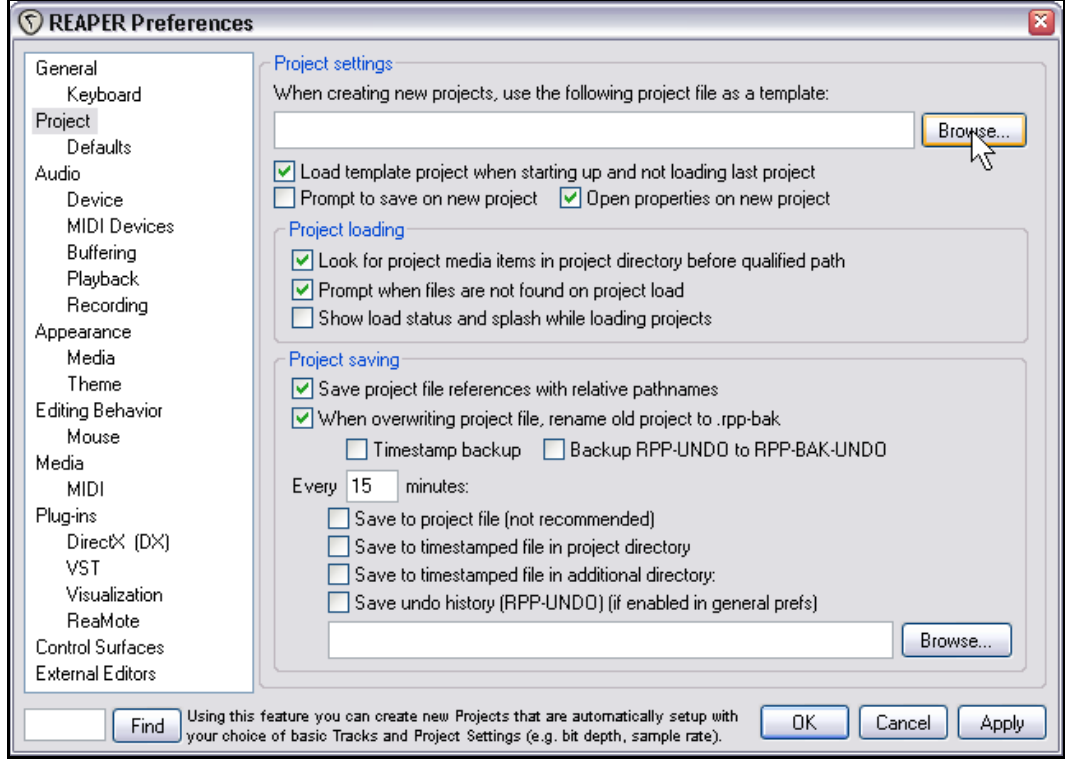

Sur cet écran, les fonctions les plus utilisées sont les suivantes :

• **When creating new projects, use the following project file as a template**. À la création du projet, au lieu d'un environnement vierge, REAPER chargera un modèle de projet que vous aurez prédéfini. Il pourra contenir votre configuration la plus usuelle, avec des pistes, des bus d'effets et une partie du routage. L'utilisation des modèles sera détaillée un peu plus loin dans cette section.

• **Open properties on new project.** Si cette option est cochée, la boîte de dialogue des **Paramètres du projet** (**Project Options**) s'ouvrira automatiquement à chaque fois que vous créerez un nouveau projet. Ceci peut vous permettre de sélectionner le meilleur format audio pour l'enregistrement, ainsi que d'autres réglages qui pourraient vous être nécessaires.

• **When overwriting project file, rename old project to .rpp-bak**. Cette option vous protègera contre des pertes accidentelles de votre travail en créant un fichier qui contient la précédente sauvegarde de votre projet. • **Timestamp backup.** Cette option et celles qui suivent vous permettent de programmer des sauvegardes automatiques de votre travail afin de vous protéger contre un blocage de votre ordinateur ou une coupure de

courant.

# **3.2 Réglage audio du projet**

Après avoir créé votre projet, affichez les **Paramètres du projet (Project Settings)** – raccourci  $\boxed{\text{ALT}}$   $\boxed{\text{ENTER}}$  – pour vous assurer que vous utilisez bien les réglages audio (**Audio Settings**) désirés. Voici deux exemples parmi les multiples options disponibles.

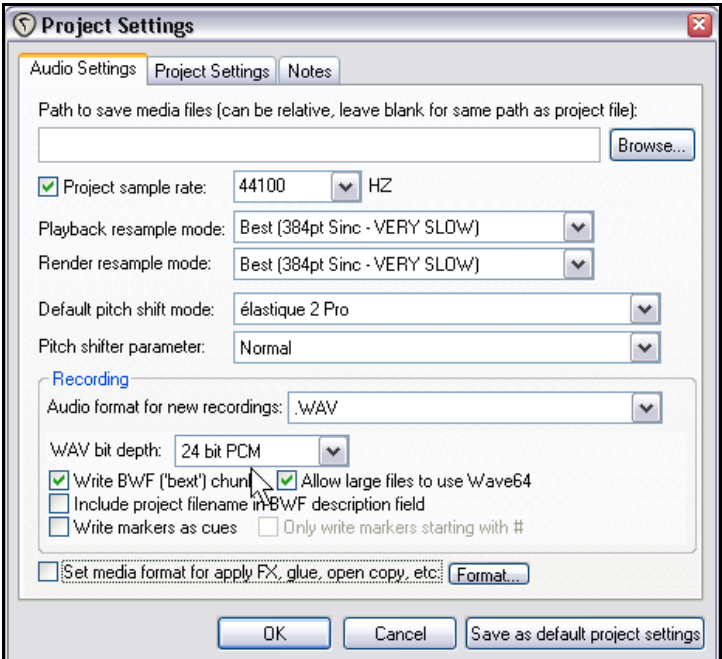

#### Format **WAV**.

Ce format est valable si vous avez l'intention de publier votre travail sur CD ou DVD. Les réglages que vous pouvez voir à gauche sont suffisants pour produire au final un CD audio. Cependant, il est préférable d'enregistrer en 24 bits plutôt qu'en 16. Si votre enregistrement doit être utilisé sur un DVD, choisissez plutôt un taux d'échantillonnage de 48000 Hz au lieu de 44100 Hz. Vous pouvez également travailler en 88200 Hz pour les CD et du 96000 Hz pour les DVD (si votre carte son le permet). Cependant, soyez conscient que l'augmentation du taux d'échantillonnage génère des fichiers audio beaucoup plus lourds et donc des traitements plus gourmands en processeur.

#### Format **MP3**.

Il est particulièrement intéressant pour faire de la distribution sur Internet ou l'utiliser sur des baladeurs.

Les réglages que vous voyez à droite forment le compromis le plus communément adopté sur Internet. Cependant, considérez qu'un taux d'échantillonnage (bitrate) supérieur, comme 192, vous fournit une meilleure qualité, de même que le mode VBR (Variable Bit Rate) vous permet d'économiser un peu de place tout en conservant une définition audio correcte.

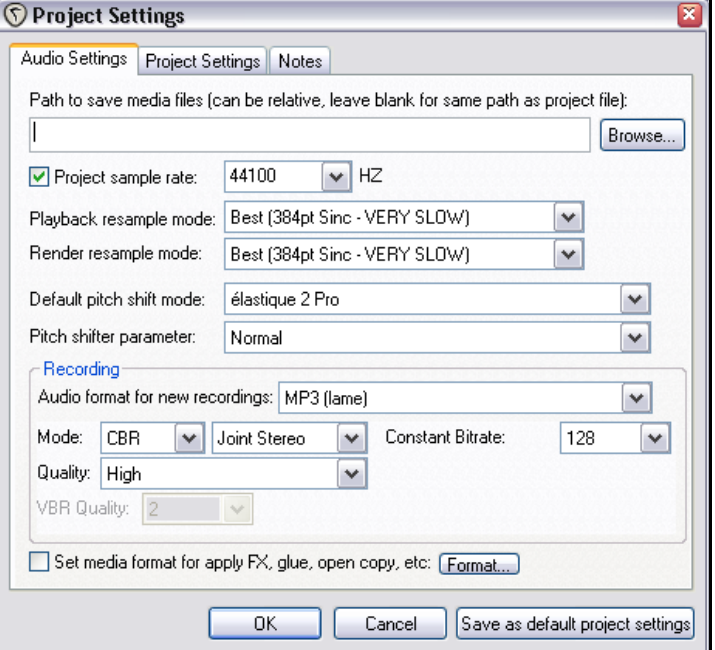

# **3.3 Sauvegarde du fichier projet**

C'est une bonne idée de sauvegarder votre projet dès sa création. Pour cela, choisissez **Fichier** → **Sauvegarder le projet (File → Save Project), ou**  $t$ anez  $\boxed{\text{CTRL}}$  $\boxed{S}$ . Il vous sera demandé de spécifier un nom pour votre projet. Si vous cochez les options **Create subdirectory for**

**project** (créer un sous-dossier pour ce projet) et **Move all media into project directory** (Déplacez tous les médias dans le répertoire du projet) (voir l'illustration), tous les fichiers de votre projet seront rassemblés dans un même dossier.

Prenez l'habitude de sauvegarder fréquemment vos projets. La meilleure méthode étant le raccourci  $\|$ CTRL $\|$  $\|$ S $\|$ 

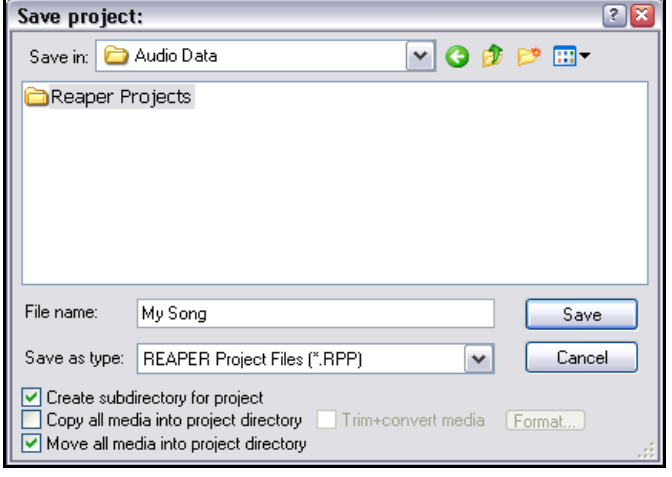

# **3.4 Créer et nommer des pistes**

Si vous avez créé un nouveau projet vide, vous désirez probablement y ajouter une ou plusieurs pistes pour enregistrer.

Un projet peut comprendre autant de pistes que nécessaire. L'ajout d'une piste se fait par la commande **Piste** →

Ajouter une piste (Track → Add Track) ou en tapant  $\boxed{\text{CTRI}}$ . Un simple double-clic dans un endroit vide de la console du séquenceur aura le même effet.

Il est préférable de nommer vos pistes avant de commencer à enregistrer. Pour cela, double-cliquez dans la zone d'appellation et tapez le nom qui vous paraît judicieux. Ainsi, les fichiers de vos enregistrements audio porteront un nom en rapport avec la piste dont ils sont issus. Sous **Options → Paramètres généraux (Options → Preferences)** vous pouvez afficher la page de réglages **Recording** et décider du chemin par défaut ainsi que du format du nom de vos enregistrements. Ce nom peut être formé

de n'importe quelle combinaison des paramètres suivants : numéro de piste (Track Index), nom de piste (Track Name), et de la date et l'heure d'enregistrement (Time stamp). REAPER peut également enregistrer plusieurs

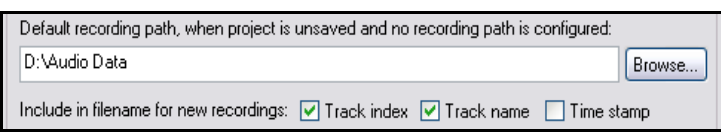

pistes en simultané. Le nombre de pistes est limité aux entrées physiques de votre interface audio autorisées dans le logiciel (il est possible de n'en sélectionner qu'une partie) sous **Preferences → Audio, Device**. Dans l'exemple cidessous, la carte son possède huit entrées analogiques et elles sont toutes autorisées dans REAPER. Avant de débuter l'enregistrement, pour chaque piste, vous devez:

- Armer la piste pour l'enregistrement.
- Assigner son entrée.

• Vérifier que le niveau d'enregistrement soit correct.

En outre, il est possible de:

• Choisir un autre format d'enregistrement que celui qui est défini par défaut.

• Activer l'entrée de monitoring.

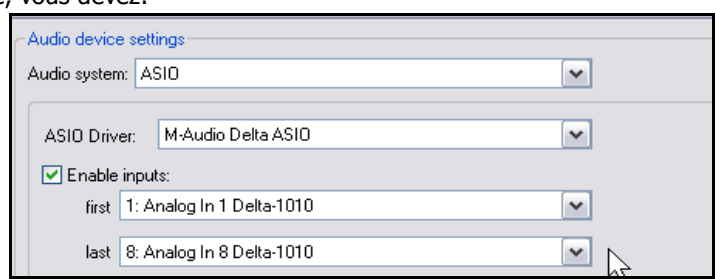

**Note :** lors de la création d'une piste, il n'est pas nécessaire de spécifier si elle sera Mono ou Stéréo. Par contre, à l'assignation de l'entrée de piste, il faudra préciser s'il s'agit d'une source Mono ou Stéréo.

### **3.5 Préparation et enregistrement sur une piste**

- 1. Cochez **Options → Mode d'enregistrement: Normal (Options → Record mode: Normal).**
- 2. Cliquez sur le bouton d'armement de l'enregistrement (**Record Arm**) de cette piste (c'est le bouton rouge **ar**
- de l'illustration). Ceci affiche le VU-mètre de la piste. 3. Cliquez sur la petite flèche situé à la fin du VUmètre de la piste. Un menu déroulant apparaît alors (à droite), dont les options dépendent des cartes son ou interfaces audio installées sur votre système.
- 4. Dans le menu, choisissez l'entrée que vous allez utiliser. Elle doit correspondre à l'endroit où vous avez connecté l'instrument ou le micro que vous voulez enregistrer. Dans la plupart des cas, il s'agira d'une entrée mono (**Mono Input**).
- 5. Écoutez le son pendant que vous réglez le volume du signal sur votre console de mixage ou votre interface audio de façon à obtenir un niveau correct et à éviter tout risque de saturation. En cas de

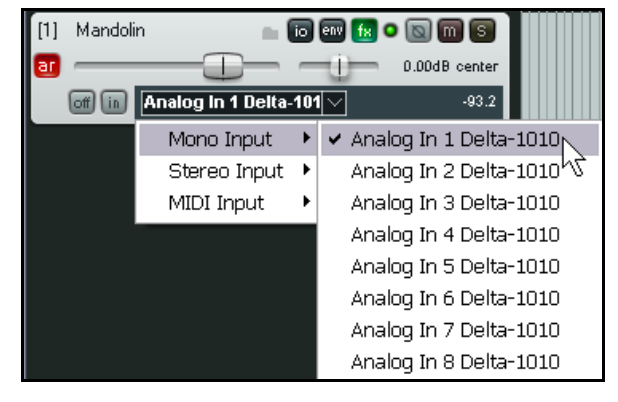

doute, réglez le niveau à environ –10dB sous le maximum constaté au VU-mètre. Le fader de volume de la piste de REAPER ne peut en aucun cas servir à contrôler le niveau d'enregistrement : son rôle se borne à régler le volume de la piste lors de la lecture.

- 6. Lancez l'enregistrement en utilisant le bouton **Enregistrer** (**Record**) du **Contrôle de lecture**, ou utilisez le  $r$ accourci clavier  $\boxed{\text{CTRL}}$  $\boxed{\text{R}}$
- 7. Pour arrêter l'enregistrement, vous pouvez cliquer sur les boutons **Stop** ou **Record** (toute allusion à une émission de radio ne serait que pure coïncidence) du **Contrôle de lecture** , ou appuyer sur la barre
- d'**Espace** de votre clavier, ou tapez ÇR. Cliquez enfin sur le bouton **Record Arm** de la piste pour la "désarmer".

#### **Note 1** :

Si vous arrêtez l'enregistrement en cliquant sur le bouton **Record** ou par **CIRL** [R], le résultat est sauvegardé automatiquement. Si vous arrêtez par la barre d'**Espace** ou le bouton **Stop**, une boîte de dialogue s'affiche, vous donnant l'opportunité de sauver ou d'effacer n'importe lequel d'entre eux (à droite), ce qui peut s'avérer utile par exemple, si vous avez involontairement armé trop de pistes ou que la prise n'est pas satisfaisante.

#### **Note 2** :

REAPER permet d'enregistrer "à la volée". Ça signifie que vous pouvez également armer des pistes supplémentaires après le début de l'enregistrement. Ainsi, ces pistes seront

enregistrées à partir du moment où elles auront été armées.

Inversement, vous pouvez arrêter l'enregistrement sur une piste en cliquant sur son bouton **Record** alors que les autres continuent à enregistrer.

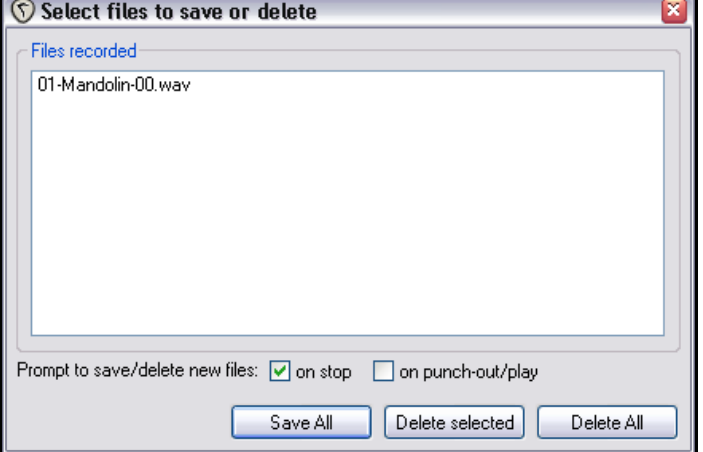

### **3.6 Préparation et enregistrement multi-pistes**

Répétez les points 1 à 3 cités précédemment pour préparer plusieurs pistes à l'enregistrement.

Mais, outre son côté fastidieux, cette méthode n'est pas exempte d'erreurs. Vous pourriez finir avec une piste

enregistrée alors qu'elle ne devrait pas l'être, ou pire encore : en avoir oublié une (et dans ces cas-là, vous n'arrivez évidemment plus à retrouver le feeling de cet enregistrement manqué !).

C'est une situation qui se présente un jour ou l'autre avec la plupart des séquenceurs logiciels. Pour éviter ce genre de déconvenue, suivez cette méthode :

Sélectionnez toutes les pistes à enregistrer et cliquez sur le bouton **Record Arm** de chacune d'entre elles.

Bouting

- 1. Affichez la matrice de routage (à droite). Dans cet exemple, nous supposerons que nous voulons enregistrer six pistes en même temps. Vous remarquerez que, par défaut, la première entrée est affectée à chacune d'entre elles. Si vous enregistriez en l'état, cette entrée (et donc la même source) serait enregistrée six fois, tout simplement !
- 2. Cliquez dans la cellule appropriée de la matrice pour assigner l'entrée désirée à chaque piste. Dans l'exemple ci-dessous, nous branchons l'entrée 1 sur la piste 1, l'entrée 2 sur la piste 2, la 3 sur la 3, etc.

[1] Vox Lead

Vox Harmy 1

**Co (in Analog In 1 De** 

3. Réglez les niveaux et enregistrez comme précédemment.

 $\overline{c}$ 

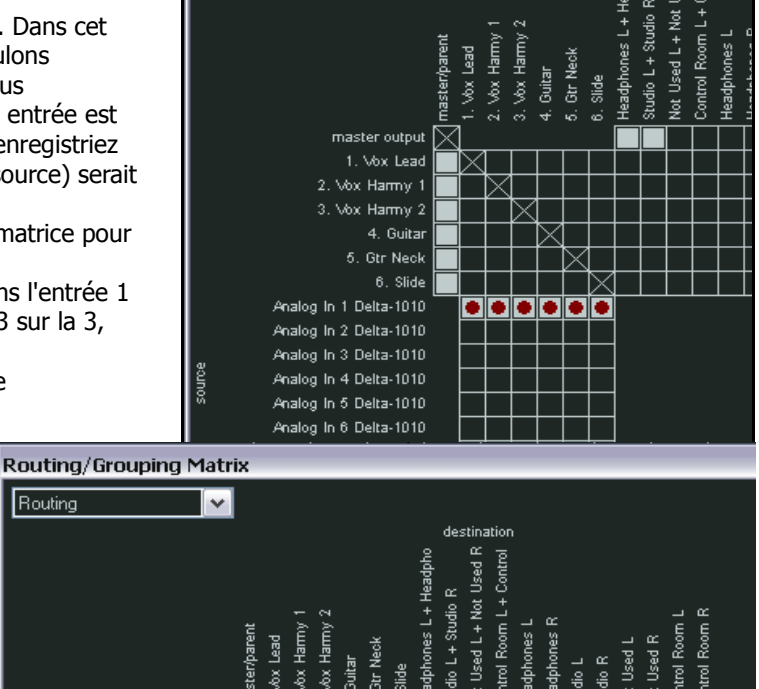

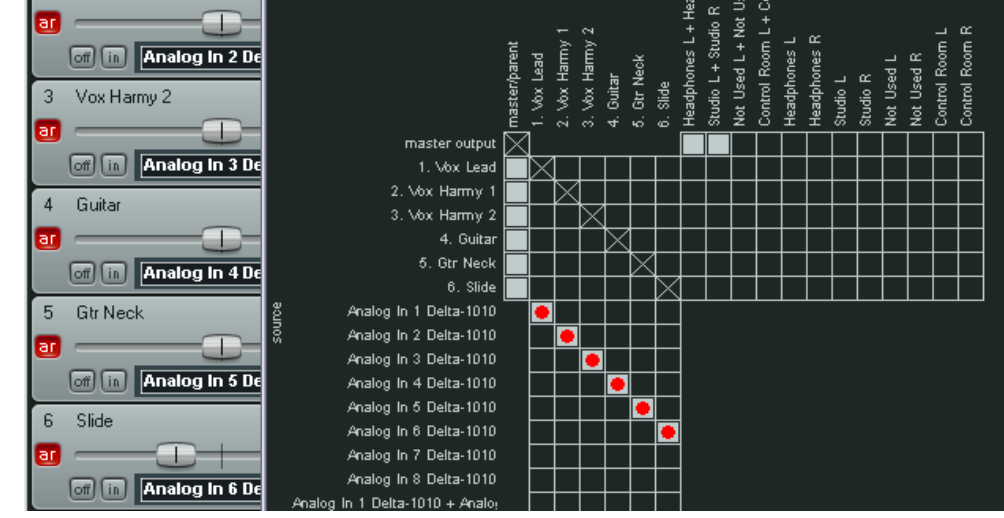

**Truc :** Il est possible d'insérer une nouvelle piste à la suite des autres en double-cliquant sous les contrôles de pistes existants.

Vérifiez que l'option **Set Automatic Record Arm when track selected for new tracks** dans (**Project**, page des **Defaults**) vous convienne.

### **3.7 Armement automatique des pistes**

Il est également possible d'armer automatiquement les pistes quand elles sont sélectionnées et de les désarmer quand

elles ne le sont plus. Pour cela, sélectionnez les pistes concernées, cliquez-droit sur le bouton d'armement de n'importe laquelle d'entre elles et choisissez l'option **Automatic record arm when track selected**. L'affichage du bouton se modifie (voir à droite). Cette commande peut être activée ou désactivée.

Pour que cette option s'applique à toutes les pistes de votre projet, cliquez-droit sur le numéro de n'importe quelle piste et sélectionnez **Toutes les pistes en mode d'enregistrement lorsque sélectionnées** (**Set all tracks to automatic record arm when selected**).

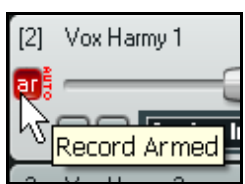

# **3.8 Enregistrer des pistes stéréo**

Vous pourriez avoir besoin d'enregistrer deux entrées sur une piste stéréo de REAPER, par exemple pour sauver un vieil enregistrement depuis une cassette audio ou enregistrer un instrument en stéréo par exemple.

Quand vous choisissez une entrée stéréo à enregistrer, REAPER vous propose par défaut un ensemble de possibilités comprenant des paires illogiques (comme dirait Mr SPOKE).

A droite par exemple, il serait inhabituel que vous vouliez utiliser les entrées 2 et 3 ensembles pour enregistrer une piste stéréo.

Comme il vous a été expliqué en section 2, vous pouvez décocher l'option **Show Non-Standard Stereo Channel Pairs** (Affichez les paires de canaux stéréo

non appairées) qui se trouve dans la page **Audio** des **Preferences**. Cette option réduit le nombre de paires d'entrées stéréo disponibles visible sur la

liste du dessus pour la réduire à une liste plus logique telle qu'affichée à droite.

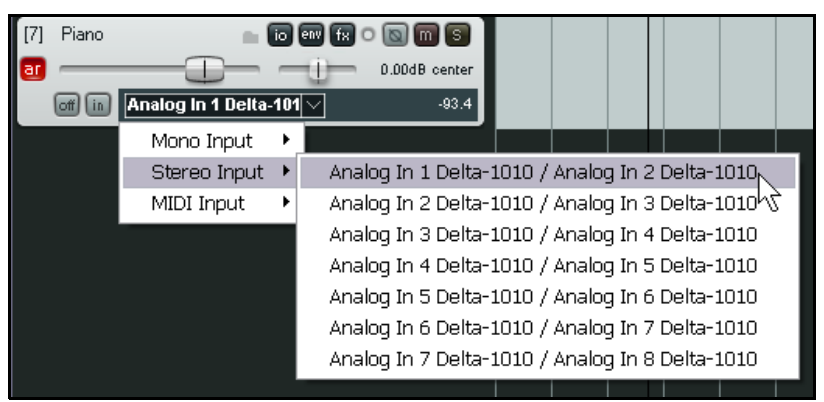

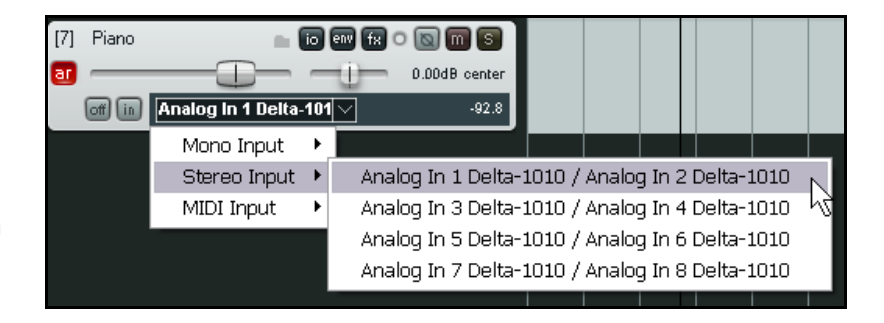

# **3.9 Enregistrer la sortie d'une piste**

Quand vous effectuez un enregistrement, le signal enregistré par REAPER est strictement identique à celui qui entre dans votre ordinateur. Aucun des effets affectés à la piste ne lui est appliqué. C'est la méthode d'enregistrement la plus usitée. Lors de la lecture, vous entendrez bien sûr votre enregistrement complété par les effets de la piste. Cependant, il est possible d'enregistrer d'un seul coup le signal audio externe modifié par les effets appliqués à la piste, soit l'équivalent de ce qui sort de la piste. Si vous enregistrez de cette façon, il sera évidemment impossible de retirer les effets au cas ou vous changeriez d'avis. Pour enregistrer la sortie de piste :

1. Sélectionnez la piste et armez-la comme expliqué précédemment.

- 2. Sélectionnez l'entrée désirée, toujours de la même manière.
- 3. Ouvrez la fenêtre d'effets et insérez ceux dont vous avez besoin.
- 4. Dans le panneau de contrôle de la piste, cliquez-droit sur le bouton d'entrée de monitoring (**Monitor Input**) et cochez l'option 'Monitor Input'.
- 5. Toujours dans le panneau de piste, cliquez-droit sur le bouton **Arm Record** ou le **VU-mètre** et sélectionnez le mode de sortie (illustration ci-dessous). En audio, vous avez le choix entre Multichannel, Stéréo ou Mono (ce dernier cas étant le plus fréquemment utilisé).

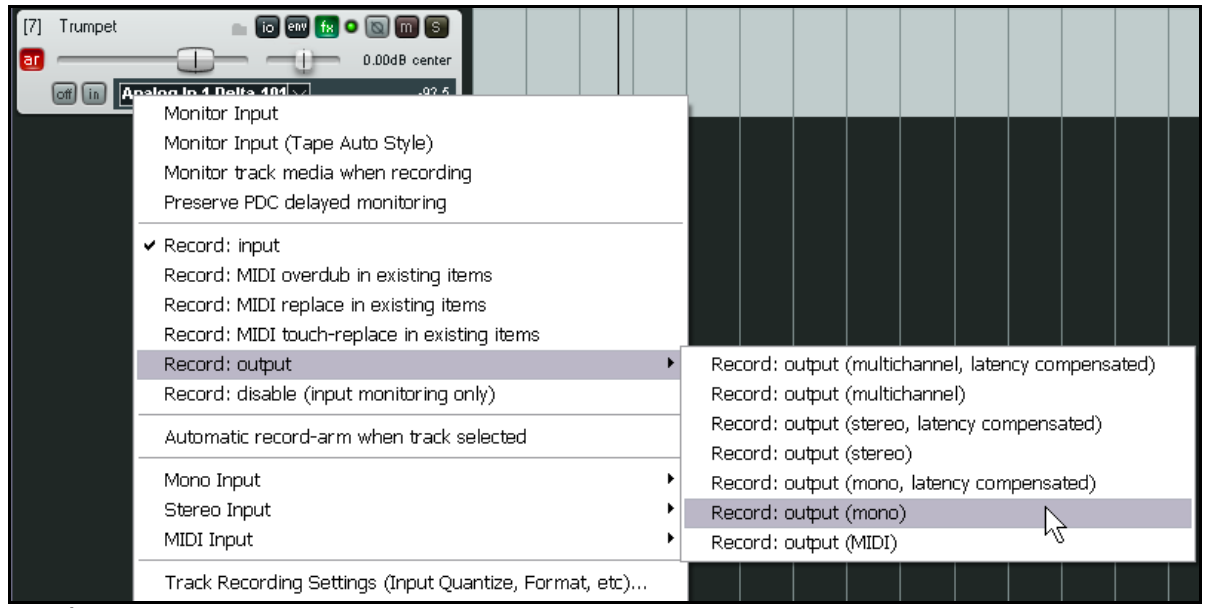

6. Réglez le niveau du signal et le niveau des effets.

7. Lancez votre enregistrement comme d'habitude.

**Note :** REAPER vous permet d'effectuer ce type d'enregistrement en utilisant aussi bien un effet interne qu'un effet externe comme avec une console de mixage. Nous en parlerons vers la fin de cette section.

# **3.10 Enregistrer l'effet seul**

Si vous utilisez des pistes comme bus d'effets (voir en section 2), l'une des fonctionnalités amusante de REAPER consiste à enregistrer dans un fichier audio séparé ce qui sort du bus (généralement en WAV ou en MP3). Ce fichier peut être la résultante d'un seul effet ou d'une chaîne d'effets complète.

L'utilisation de cette fonctionnalité ouvre tout un monde de possibilités au moment du mixage. Pour cela:

1. Sélectionnez la piste de bus d'effet et armez-la en enregistrement.

- 2. Il peut être indiqué d'augmenter le niveau des **Receives** de pistes pour obtenir un niveau de signal correct (il sera toujours possible de diminuer le volume du bus lors des lectures ultérieures).
- 3. Positionnez 'Monitor Input' ainsi que vous l'avez vu précédemment et sélectionnez un mode

d'enregistrement. Les effets mono étant rares, le mieux est de positionner la sortie en stéréo: **Output, Stereo**.

- 4. Lancez la lecture et vérifiez le niveau de la piste.
- 5. Revenez au début et lancez l'enregistrement (Record).
- 6. Arrêtez l'enregistrement au moment désiré.

**Truc** : Si vous enregistrez votre piste d'effets de cette manière, pensez à désactiver vos effets ensuite (bypass mode). Il est peu probable que vous désiriez appliquer des effets sur des effets.

### **3.11 Modèles de pistes (Track Templates)**

Lorsque vous avez réglé une piste (ou plusieurs) à votre convenance pour l'enregistrement, vous pouvez vous dire que ce serait une bonne idée d'en faire une sauvegarde afin de ne pas avoir à refaire tous ces réglages au micro-poil près pour vos futurs projets. C'est possible en utilisant les **Modèles de piste** (**Track Templates**).

#### **Pour créer un modèle à partir d'une piste existante (ou une sélection de pistes) :**

- 1. Sélectionnez la ou les pistes.
- 2. Utilisez la commande **Piste → Sauvegarde de piste comme modèle (Track → Save Selected Tracks as Track Template**).
- 3. Lorsqu'on vous le demande, nommez votre modèle. Si vous sélectionnez l'option **Include track items in the template**, tous les items audio et midi de la piste seront inclus dans le modèle. Enfin, cliquez sur **Save**.

#### **Pour importer un modèle de piste dans un projet :**

- 1. Depuis le menu de REAPER, choisissez **Piste → Ajouter une piste modèle (Track → Insert Track from Template**).
- 2. Si vous stockez vos modèles sous **C:\Documents and Settings\UserName\Application Data\REAPER\TrackTemplates**, ils apparaissent directement dans le menu. Sinon, vous devrez aller les chercher en choisissant **Choix de pistes modèle...** (**Open Track Template**) et en cliquant sur **Open** une fois le modèle sélectionné.

**Note :** Toutes les propriétés et les réglages des pistes sont sauvegardés dans le modèle. Cela inclut les noms, les entrées et sorties, tous les effets avec leurs paramètres ainsi que les départs et arrivées. Cependant, si l'une des pistes que vous voulez sauvegarder dans un modèle comprend des départs et/ou arrivées vers des pistes qui ne sont pas, elles-mêmes, comprises dans ce modèle, ces départs et arrivées sans destination logique ne seront pas sauvegardés dans le modèle.

# **3.12 Importer un projet existant**

Vous pouvez utiliser la commande **Piste → Ajouter une piste modèle → Choix de piste modèle** *(Track → Insert***) Track from Template** → **Open Template**) pour importer un projet REAPER complet dans celui qui est en cours. Tout se met en place exactement comme dans le projet original : les items, les réglages de pistes, les effets, le routage, etc. Cependant, certains objets qui ne dépendent pas spécifiquement des pistes comme les marqueurs, ne seront pas importés.

Pour ce faire, ouvrez la boîte de dialogue **Open Track Template**, déroulez le menu **Files of type** (à droite) et sélectionnez-y **Project Files** afin que les fichiers de type **RPP** s'affichent dans la fenêtre de navigation. Sélectionnez le fichier que vous voulez importer puis cliquez sur **Open**. Les

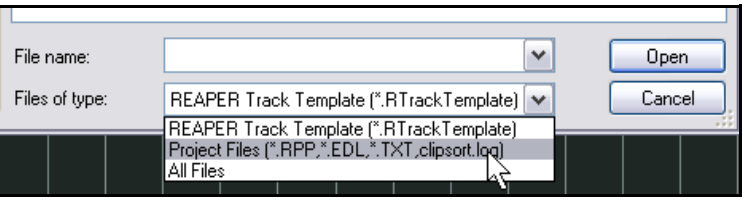

pistes du projet importé s'insèrent immédiatement sous la piste actuellement sélectionnée.

# **3.13 Modèles de projets (Project Templates)**

Un modèle de projet va plus loin qu'un modèle de piste en ce sens qu'il peut être utilisé pour créer un fichier projet complet, basé sur la structure et les réglages d'un fichier modèle. Par exemple, les réglages du projet (avec ses réglages audio) sont enregistrés dans le modèle, ainsi que l'état de l'écran, les fenêtres ouvertes, leur position et leur taille, si elles sont amarrées au **Dock** ou non, etc. Cependant, contrairement aux modèles de piste, vous devrez retirer tous les items audio et MIDI du fichier avant d'enregistrer votre modèle de projet. Sinon, chaque fois que vous ouvrirez ce modèle pour créer un nouveau projet, tous ces fichiers média y seront insérés.

#### **Pour créer un modèle de projet :**

• Choisissez la commande **Fichier → Modèle de projet → Sauvegarder comme modèle (File → Project** Templates → Save As Project Template) depuis le projet de base. Donnez un nom au modèle et cliquez sur **Save**.

#### **Pour démarrer un projet basé sur un modèle de projet :**

• Uilisez **Fichier → Modèle de projet (File → Project Templates)** et cliquez sur le nom du modèle choisi.

**Pour utiliser un modèle de projet comme base pour tous les nouvelles créations de projets :**

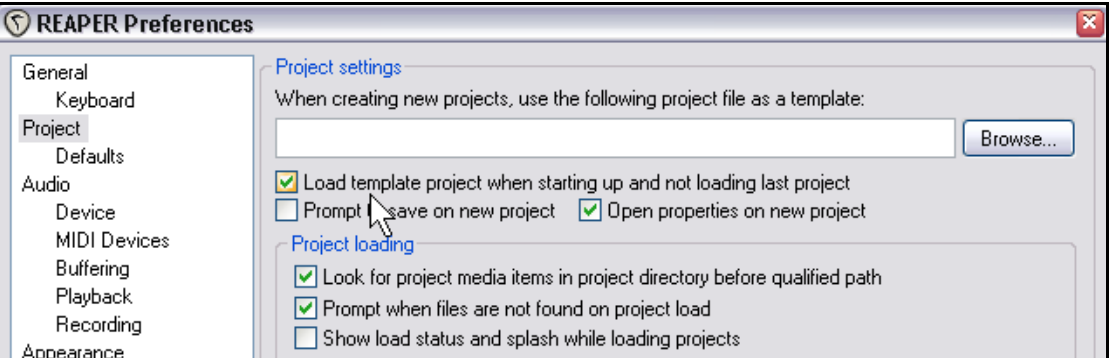

1. Faites **Options → Paramètres généraux... (Options → Preferences).** 

2. Affichez l'écran de réglage **Project.**

3. Cochez l'option **Load Template Project when Starting Up and Not Loading Last Project** (Charger le modèle de projet au démarrage au lieu du dernier projet).

4. Cliquez sur le bouton **Browse**. Naviguez jusqu'au dossier contenant vos modèles de projet . Ce peut être **C:\Documents and Settings\UserName\Application Data\REAPER\Project Templates** (où **UserName** est votre nom d'utilisateur)

- 5. Sélectionnez le modèle de projet désiré.
- 6. Cliquez sur **Open** pour retourner dans la fenêtre **Preferences**.
- 7. Cliquez sur **Apply** puis sur **OK** pour fermer la fenêtre.

**Truc :** Si vous spécifiez un modèle de projet par défaut (comme dans l'exemple précédent), il peut être utile de faire également une sauvegarde d'un projet vide en tant que modèle de projet sous le nom **Projet Vide** par exemple. Si vous en avez besoin, il vous suffira de l'ouvrir via la commande Fichier → Modèle de projet → Projet vide (File → **Project Templates → Projet Vide**).

**Truc :** Lorsque vous enregistrez, assurez-vous que le signal d'entrée n'est pas trop fort, sinon vous risquez d'endommager votre équipement d'enregistrement. Voici la procédure à suivre :

1. Réglez le contrôle de gain de votre équipement audio (interface firewire, USB, console de mixage) à **zéro**.

2. Si vous enregistrez un instrument, branchez-le sur l'entrée de votre interface. Ajustez la sortie de votre instrument au **maximum**.

3. Écoutez l'instrument en augmentant graduellement le niveau d'entrée de votre interface jusqu'à obtenir le niveau d'entrée désiré.
# **3.14 Enregistrement par couche**

Le terme de couche se réfère à une technique d'enregistrement dans laquelle deux instruments/voix, ou plus sont enregistrés pour une même chanson, mais pas en même temps. Généralement, les pistes sont enregistrées une par une.

On enregistre une prise initiale qui pourra être éliminée à la fin du processus d'enregistrement. Puis, chaque instrument ou chant est enregistré individuellement pendant que le musicien ou le chanteur entend dans son casque un mélange de ce qui a déjà été enregistré et de ce qu'il enregistre.

Afin d'utiliser cette méthode d'enregistrement par couche :

- 1. Réglez le mode d'enregistrement (Record Mode) sur Normal et enregistrez la piste initiale de votre morceau.
- 2. Après l'avoir enregistrée, dirigez la sortie de cette piste vers le Master. Assurez-vous aussi d'avoir désarmé cette piste.
- 3. Connectez la piste Master à la sortie matérielle sur laquelle le casque (ou son ampli) est branché.
- 4. Ajoutez une piste. Nommez-la. Armez-la pour l'enregistrement. Sélectionnez l'entrée sur laquelle votre instrument ou votre micro est branché.
- 5. Assurez-vous que les options **Input Monitoring** et **Record Input** soient cochées (à droite).
- 6. Réglez le volume des pistes déjà enregistrées (en utilisant les faders des pistes) et le volume du signal entrant (par le biais de votre console de mixage ou de votre interface audio) jusqu'à ce que vous soyez satisfait du mix dans votre casque.

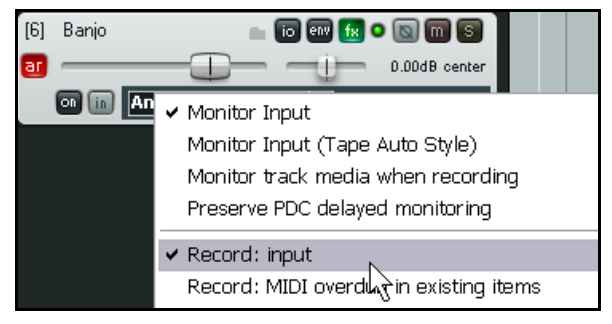

- 7. Tapez  $\boxed{\text{CTRL}}$   $\boxed{\text{R}}$  pour commencer l'enregistrement, et aussi  $\boxed{\text{CTRL}}$   $\boxed{\text{R}}$  pour l'arrêter. N'oubliez pas de déarmer la piste lorsque vous aurez fini d'enregistrer.
- 8. Recommencez cette procédure pour tous les autres instruments, en intégrant la dernière piste enregistrée dans le mix du point 6.

**Truc :** La plupart du temps, un logiciel de monitoring des entrées et de mixage de la sortie casque est fourni avec les cartes sons et autres interfaces USB ou Firewire. C'est spécialement vrai pour les interfaces possédant des entrées/sorties multiples. Si vous utilisez ce logiciel, décochez l'option **input monitoring** dans REAPER.

#### **Essayez maintenant !**

Ouvrez le projet **All Through The Night.RPP** fourni, et sauvegardez-le sous **All Through The Night LAYERS.RPP**. Enregistrez ensuite un instrument de votre choix sur une piste supplémentaire, pour enrichir le projet !

# **3.15 Doublage et enregistrement à la volée**

L'enregistrement à la volée (**punch recording**) permet d'enregistrer sur une piste pré-enregistrée. Cette technique peut s'avérer très utile si vous devez revenir sur une prise réalisée préalablement, pour corriger quelques notes ou quelques phrases de chant, par exemple.

Avec cette méthode, il est possible d'entendre simultanément la prise initiale et la prise en cours d'enregistrement. Lors de la lecture, la piste à modifier basculera en enregistrement à l'endroit que vous aurez choisi (**punch-in**). De manière similaire, la piste reviendra en mode lecture à l'endroit que vous aurez également défini (**punch-out**).

# **3.16 Enregistrement à la volée (Punch Recording)**

Suivez ces indications pour enregistrer à la volée :

1. Cliquez-droit sur le bouton d'enregistrement du contrôle de lecture, et choisissez **Mode d'enregistrement:**

**Insertion zone marquée** (**Record mode: time selection auto punch**). L'affichage du bouton doit changer (voir à droite).

2. Sélectionnez la piste et armez-la pour

l'enregistrement.

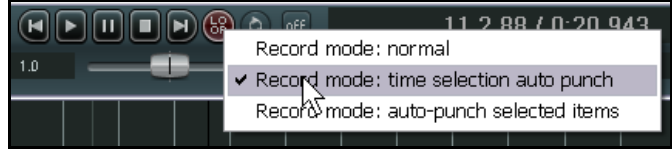

3. Assurez-vous que la sortie de piste soit

routée vers la piste Master et que la fonction **Monitor Input** soit cochée.

- 4. Vérifiez que la sortie de votre Master soit dirigée vers la sortie matérielle sur laquelle votre casque est branché.
- 5. Cliquez une fois sur le média existant pour le sélectionner.

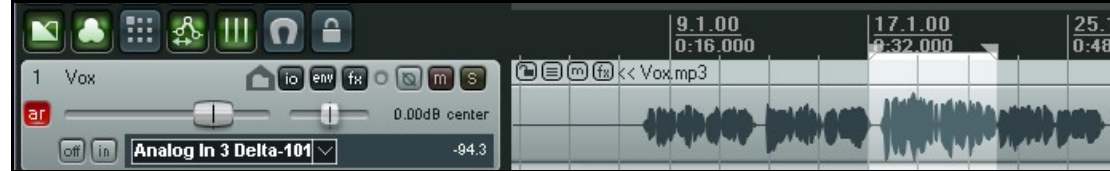

- 6. Cliquez-tirez sous l'item média pour sélectionner la région que vous voulez retoucher (ci-dessus).
- 7. Retournez à un endroit de la piste situé un peu avant l'endroit où vous voulez démarrer votre enregistrement (cliquez simplement à l'endroit désiré sur la ligne temporelle).
- 8. Lancez l'enregistrement **CIRL R.** Le média existant est lu jusqu'au début de la région que vos avez définie. Lorsque vous l'atteignez, l'enregistrement s'enclenche.
- 9. Lorsque la demande s'affiche, sauvegarder (ou pas) ce que vous venez d'enregistrer.

Notez que votre piste comprend maintenant deux items média, le nouveau étant superposé à l'ancien.

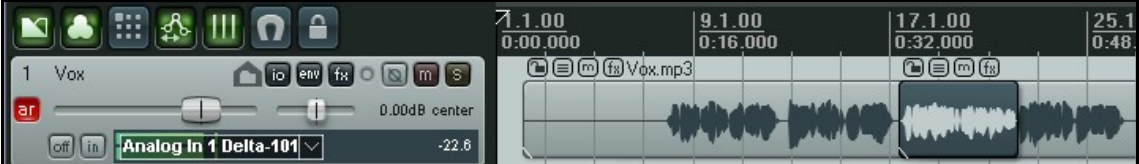

Qu'est-il advenu du passage originel ? Eh bien, il est toujours là et vous pouvez encore l'utiliser si vous le voulez. Nous verrons comment en étudiant les prises (**Takes**).

#### **Truc** :

REAPER utilise les techniques d'édition standard de Windows. L'édition sera abordée en détail dans une autre section,

mais pour l'instant, si vous faites une erreur ou que vous changez d'avis, vous pouvez taper  $\boxed{\text{CTRL}}$  $\boxed{\text{Z}}$  pour annuler l'enregistrement. Pour éliminer un item média dont vous ne voulez pas, sélectionnez-le et appuyez sur la touche  $\sqrt{\text{SUPPR}}$ 

**Truc** :

N'oubliez pas de repasser en mode d'enregistrement normal quand vous avez terminé vos retouches.

# **3.17 Ré-enregistrer en mode remplacement**

Par défaut, quand vous enregistrez par-dessus un item existant, REAPER crée une nouvelle prise. Si vous préférez que l'enregistrement précédent soit remplacé par celui que vous lancez, vous devez activer l'option **Rogner le contenu de l'item en arrière-plan en enregistrement** (**Trim content behind media items when recording**). Cette commande se trouve dans le menu **Options**.

## **3.18 Fades et crossfades (Fondus et fondus enchaînés)**

REAPER possède une option permettant d'appliquer automatiquement des fondus enchaînés (crossfade), des fondus d'entrée (fade in) et des fondus de sortie (fade out) aux items audio.

Cette fonctionnalité peut être activée/désactivée ou personnalisée dans le menu Options → Paramètres **généraux... (Options → Preferences), page Project → Defaults.** 

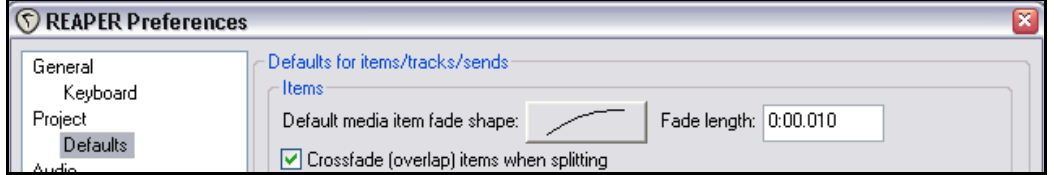

Cliquez sur l'image de la courbe par défaut (ci-dessus) et choisissez une forme de courbe dans le menu déroulant. Pour en ajuster la durée, entrez une valeur dans le champ **fade length** (durée de fondu). ade shape:

Si vous désirez qu'aucun fondu ne soit appliqué d'office, réglez la valeur **Fade length** à 0.0:000

Comme vous le verrez par la suite, il est très facile de modifier le type de fondu et sa longueur dans chaque item média.

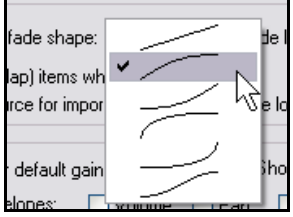

**Form Example Example Example** 

# **3.19 Enregistrer plusieurs prises**

REAPER permet d'enregistrer des prises alternatives sur une même piste. Voici comment ça marche: a

- 1. Cochez **Options → Mode d'enregistrement normal** (Options → Record Mode: Normal).
- 2. Assurez-vous que la fonction **Mode position-libre pour les pistes sélectionnées** (**Enable free item positioning**) (accès par clic-droit sur le numéro de la piste) n'est pas cochée sur les pistes que vous voulez enregistrer. Nous verrons plus tard l'utilité de cette option.
- 3. Enregistrez une première prise de cette piste.
- 4. Revenez au début, puis enregistrez la prise suivante.
- 5. Répétez le point 4 autant de fois que nécessaire.

Dans l'exemple cicontre, une piste de chant principal (Vox Lead) a été enregistrée. Au dessus, deux prises de choeurs (Vox Harmy 1) ont été réalisées sur la même piste. Notez le texte affiché dans le nom de

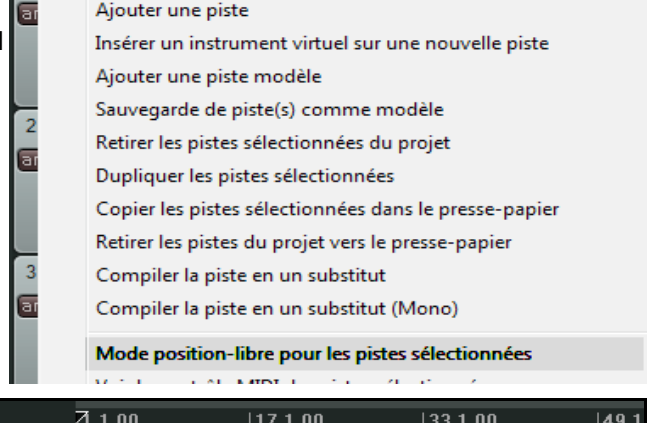

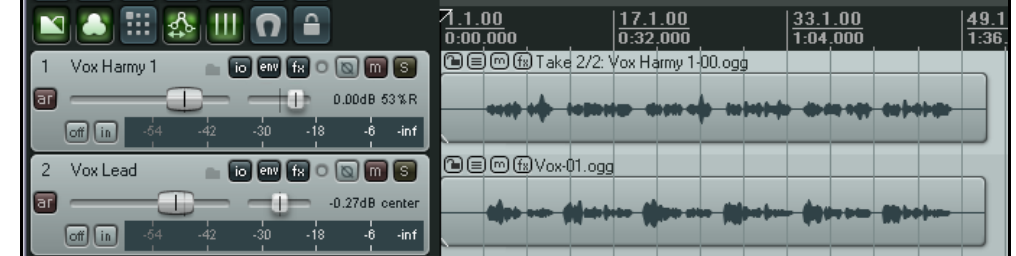

Vox Lead

l'item média de la piste 'Vox Harmy'. Il commence par **Take 2/2** (prise 2/2).

# **3.20 Afficher les prises sur plusieurs lignes**

Dans REAPER, il est possible d'afficher les différentes prises sur plusieurs lignes, ce qui a l'avantage de montrer immédiatement quelle prise est lue mais prend évidemment plus de place à l'écran. Cette option peut être

activée/désactivée par le raccourci **CTRL U** ou par la commande du menu principal **Options → Afficher les** prises en rangées (lorsque possible) (Options → Show All Takes in Lanes (when room). Pour sélectionner l'une des prises, il suffit de cliquer dessus. La prise active est affichée en clair, les prises alternatives sont grisées. A la lecture, seule les prises actives sont restituées.

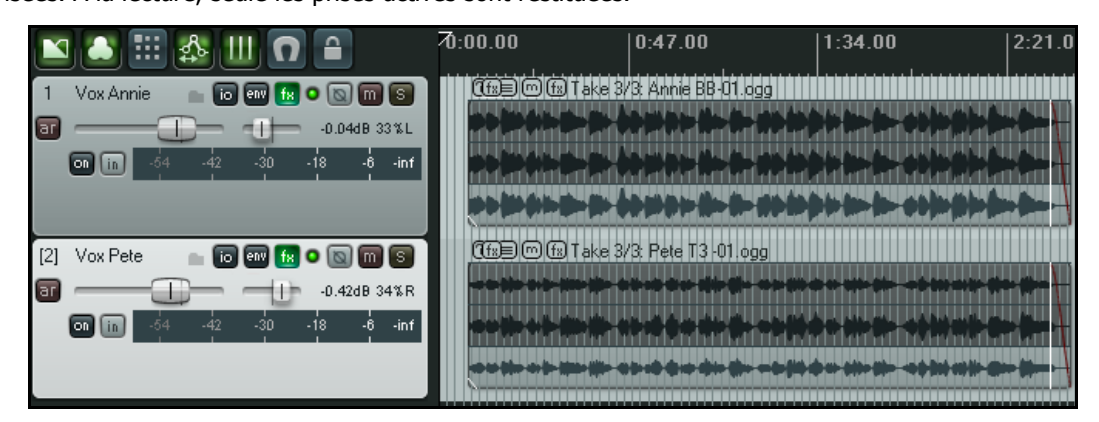

Dans l'exemple ci-dessus, la troisième prise de chaque piste est active. Dans le second exemple, c'est la prise 1 de la première piste et la prise 2 de la seconde piste qui sont sélectionnées.

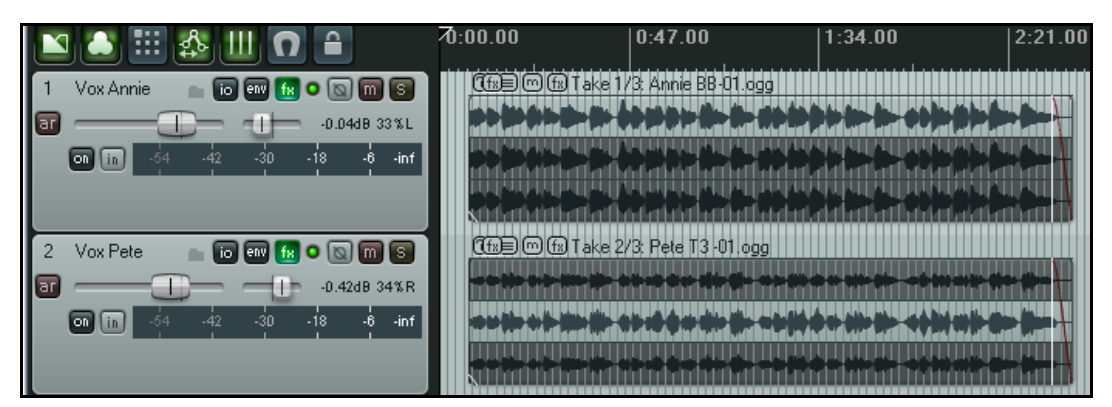

Dans la troisième illustration (ci-dessous), les pistes ont été minimisées. De ce fait, seule la prise active est affichée. Cependant, tant que l'option **Afficher les prises en rangées** (**Show All Takes in Lanes**) demeure active, l'ensemble des prises apparaîtra de nouveau lorsque les pistes seront de nouveau élargies.

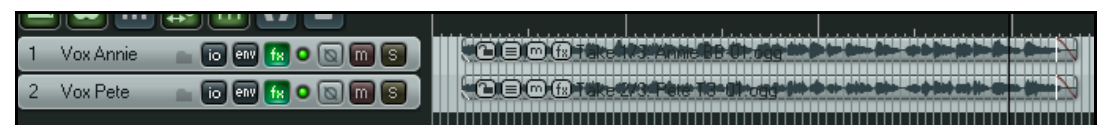

**Note :** Lorsque vous créez des prises alternatives de cette façon, il devient facile de compiler les meilleurs passages de chacune d'entre elles, et de les rassembler comme si elles formaient un item unique. Cette méthode sera expliquée plus loin.

# **3.21 Utiliser un codage de couleur sur les prises (nouveau)**

Lorsque plusieurs pistes se chevauchent, il peut devenir compliquer de discerner lesquelles forment un ensemble cohérent de prises. L'une des stratégie que REAPER met à votre disposition consiste à utiliser un codage de couleur. La page **Appearance, Media** des **Paramètres généraux** (**Preferences**) comprend l'option **Automatically color any recording pass that adds new takes to existing items** (Colorer automatiquement toute passe d'enregistrement qui ajoute de nouvelles prises aux items existants). Si cette option est désactivée au moment de l'enregistrement, elle fonctionne quand même à posteriori.

Dans une piste constituée de plusieurs prises, comme l'illustration ci-dessous le montre, vous pouvez sélectionner n'importe quel item, puis ouvrir le menu **Edition → Couleur des items et des prises (Edit → Item and Take Colors**) et choisir soit **Set all takes created in the same recording pass to custom color** (Couleur des prises créées lors de la même passe d'enregistrement : personnalisée), soit **Set all takes created in the same recording pass to one random color** (Couleur des prises créées lors de la même passe d'enregistrement : aléatoire). Vous pouvez répéter cette action à volonté sur tous les items.

La commande **Set all takes created in the same recording pass to default color** (Couleur des prises créées lors de la même passe d'enregistrement : défaut) permet de restaurer les couleurs originales.

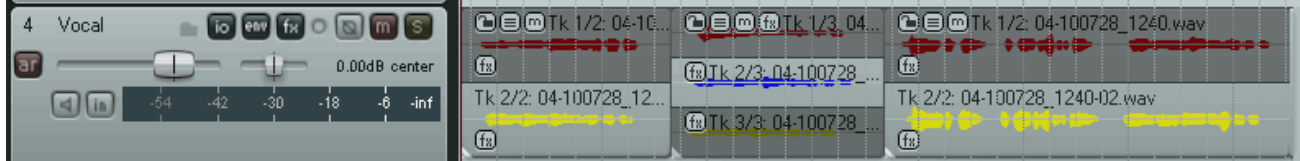

Dans cet exemple, le codage de couleur est actionné et vous repérez au premier coup d'œil quelles prises font partie d'une même passe d'enregistrement.

# **3.22 Travailler avec des prises multiples**

Vous pouvez gérer les multiples prises d'un item audio en affichant le menu contextuel **Prise** (**Take**) par un clic-droit sur l'une d'entre elles. Nous étudierons ce sous-menu plus en détail en Section 7. Le tableau ci-dessous en décrit les fonctions les plus utiles, surtout si vos prises sont affichées sur la même ligne.

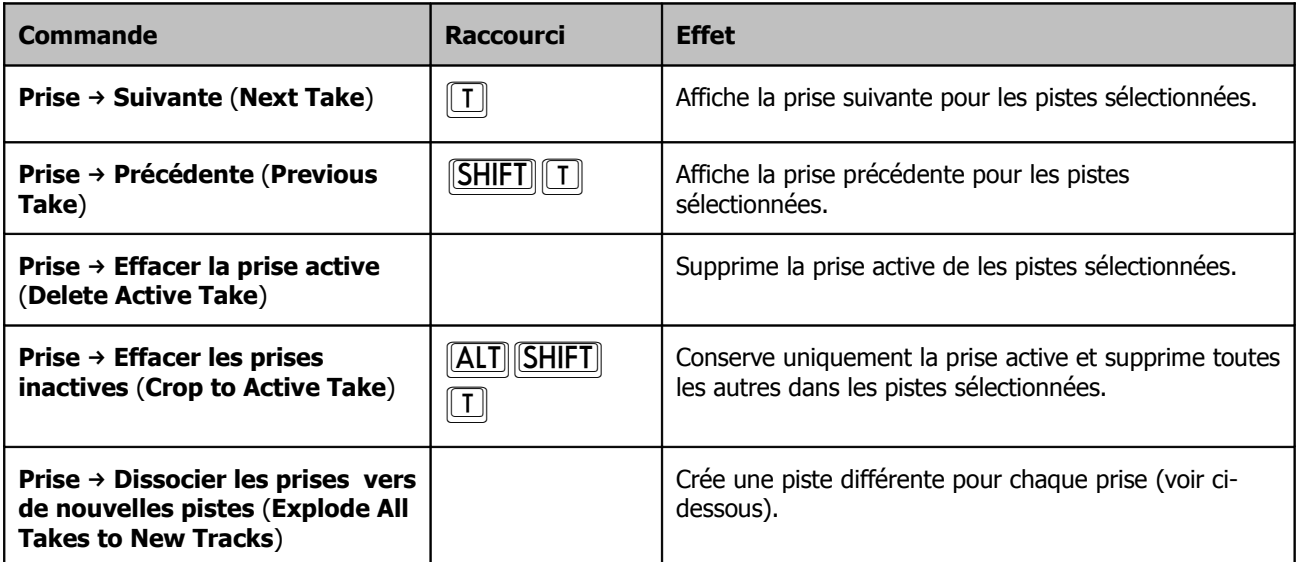

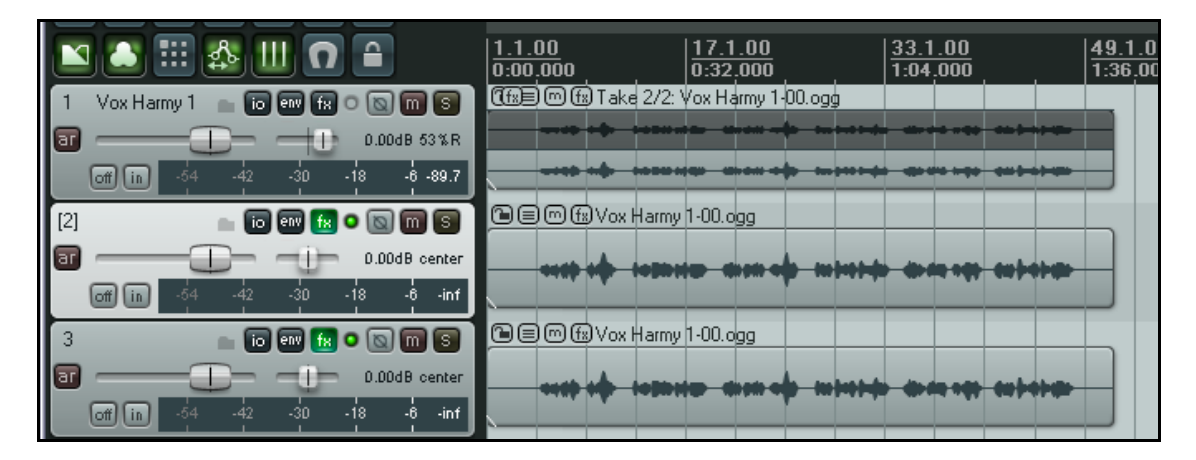

#### **Dissocier les prises vers de nouvelles pistes** (**Explode All Takes to New Tracks**) diffère de **Show All Takes**

**in Lanes** (Afficher toutes les prises en rangées) en ce qu'elle sépare chaque prise et la place sur une piste différente. Cette opération est illustrée ci-dessus : la piste 1 est constituée de deux prises affichées sur des lignes différentes. Après avoir 'dissocié' ces prises dans des nouvelles pistes, nous obtenons deux nouvelles pistes (une par prise) en plus de la piste originelle.

**Truc :** Faites attention à l'utilisation de **SUPPR** lorsque vous travaillez sur des prises multiples. Celle-ci supprime l'ensemble des item sélectionnés et pas seulement la prise active. En cas d'erreur de manipulation, annulez votre  $o$ pération  $\sqrt{\text{CTR} \mid \boxed{Z}}$ ).

**Essayez tout de suite !** Ouvrez le projet All Through The Night LAYERS.RPP (que vous avez sauvegardé précédemment) et ajoutez une piste de chœurs à ce projet. Enregistrer trois prises sur cette nouvelle piste, puis sauvegardez le projet.

# **3.23 Chevauchement de prises**

Lorsque vous travaillez sur des prises multiples, il est possible que vous ayez besoin de commencer une prise avant la fin d'une autre, afin qu'elles se chevauchent. Pour des cas tels que celui-ci, vous avez l'option **Afficher les chevauchements d'items en rangées** (**Show overlapping items in lanes**). Cette commande du menu

**Options** peut être activée ou inhibée.

L'exemple qui suit vient l'illustrer.

#### Options Insertion Actions Extensions Help √ | Mode d'enregistrement: Normal Mode d'enregistrement: Insertion (zone marquée) Mode d'enregistrement: Insertion (items sélectionnés) Paramètres grille et manétisme...  $Alt + L$ Verrouillage enclenché  $\mathbf{I}$ Shift+L Paramètres du verrouillage... Paramètres métronome et pré-lecture (pre-roll)... Afficher les chevauchements d'items en rangées  $\gamma$ Déplacement transitoire (mesure complète) Ajustement de la boucle selon la zone définie Mode solo en avant plan Représentations graphiques  $\mathbf{r}$ Média  $\blacktriangleright$ Synchronisation externe (timecode)  $\mathbf{r}$

Dans l'image de droite, la piste **Vox Harmy** est constituée de deux items qui se chevauchent. S'il n'y avait pas de transition croisée, vous ne remarqueriez peut-être pas qu'il y a deux prises différentes à cet endroit.

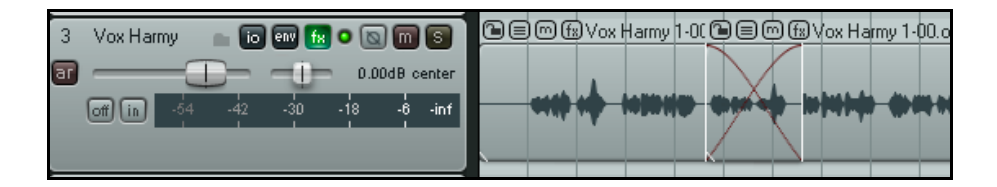

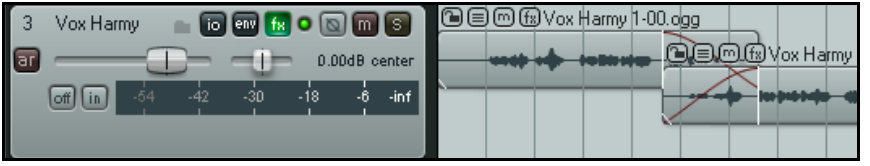

La seconde image (à gauche) montre la même piste avec des prises identiques, mais l'option **Afficher les chevauchements d'items en rangées** (**Show overlapping items in lanes**) y est sélectionnée.

#### **Note**:

Quand vous faites se chevaucher deux prises, vous pouvez ajuster manuellement la longueur du crossfade. Nous reviendrons sur ce point en section 6.

#### **Note**:

Lorsque l'option **Afficher les chevauchements d'items en rangées** (**Show overlapping items in lanes**) est cochée, vous devez aussi sélectionner Item Settings → Play All Takes dans le menu contextuel qui apparaît lorsque vous faites un clic-droit sur l'un des items.

## **3.24 Enregistrer plusieurs items additionnels**

Nous avons déjà vu comment enregistrer avec REAPER des prises multiples sur une même piste. On vous montrera plus tard comment les éditer afin de garder le meilleur de chaque prise et de les coller ensemble dans une piste. En alternative à l'utilisation de prises multiples, il est possible d'enregistrer des items additionnels sur une piste

existante, en les faisant se chevaucher par exemple. C'est l'un des cas où l'option **Mode position libre pour les pistes sélectionnées** (**Enable free item positioning for selected tracks**) peut vous offrir une plus grande flexibilité. Par défaut, le positionnement libre des items n'est pas autorisé. Pour enregistrer un item supplémentaire (plutôt qu'une prise additionnelle) sur une piste existante, faites comme suit:

- 1. Cochez **Options → Mode d'enregistrement : normal** (**Options** → **Record Mode: Normal**).
- 2. Assurez-vous que le positionnement libre des items soit autorisé pour la piste sur laquelle vous allez enregistrer. Cliquez-droit sur le panneau de contrôle de la piste

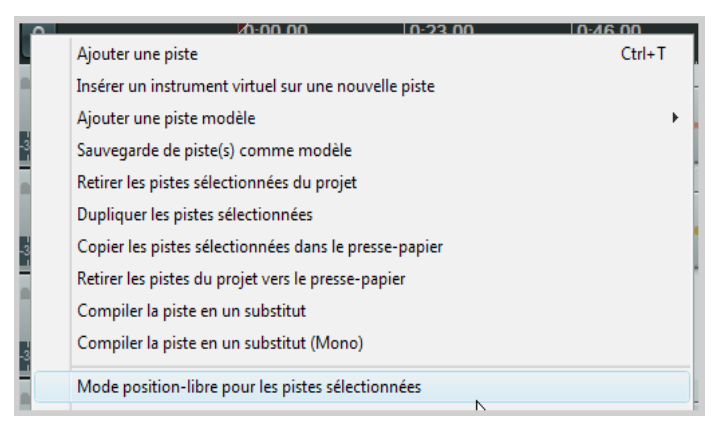

sélectionnée et cochez l'option **Mode position libre pour les pistes sélectionnées (Enable free item positioning for selected tracks**) si ce n'est pas déjà fait.

- 3. Enregistrez votre premier item sur cette piste.
- 4. Positionnez le curseur à l'endroit où vous voulez enregistrer le second item et enregistrez-le.
- 5. Répétez le quatrième point aussi souvent que nécessaire.

#### **Exemple**

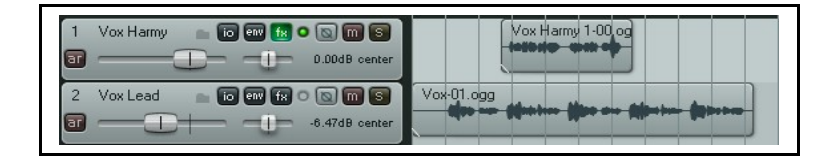

**P P R P P P P P** Vox Harmu  $-1-$ 0.00dB cente Voutlead **Dec** 000 Vox-01.ogg  $\overline{ar}$  $\Box$ -11- $-6.47dB$  cente

.<br>Vox Harmy **taley fx o falming** តា  $\blacksquare$  0.00dB center Vox-01.ogg **6000000** Vox Lead  $-1 - 6.47dB$  cent  $\Box$ 

Dans la première copie d'écran, la piste 2 contient un chant et la piste 1, des harmonies sur une partie de la chanson.

Dans la seconde copie d'écran, l'option de positionnement libre a été cochée pour la première piste. Le pointeur de souris est sur une petite poignée qui peut être utilisée pour régler la hauteur de l'item média.

Dans la troisième copie d'écran, une seconde harmonie vocale a été enregistrée sur la piste 1.

Notez qu'il ne s'agit pas d'une prise alternative de la première harmonie, mais bien d'un item média additionnel.

**Note: Dans la fenêtre Options → Paramètres généraux (Options → Preferences) page Project→ Defaults il** existe une option qui permet, par défaut, de positionner librement les items dans vos pistes.

## **3.25 Enregistrer dans des items vides**

Les items vides sont des composants utiles pour travailler par couche ou pour faire de l'overdubbing. Si vous connaissez exactement les endroits où vous voulez que vos enregistrements commencent et s'arrêtent, vous pouvez définir ces zones en insérant des items vides. Une fois l'enregistrement lancé, seules ces zones seront réellement enregistrées.

Reprenons l'exemple où une piste vocale a été enregistrée. Nous allons y enregistrer des harmonies qui ne seront posées que sur les refrains de la chanson. Voici la procédure à suivre:

- 1. Insérez une nouvelle piste qui sera dédiée aux harmonies vocales. Idéalement, vous devriez immédiatement lui donner un nom.
- 2. Armez cette piste et assignez-lui une entrée audio. Activez **Monitor Input** pour cette piste, et assurez-vous que la sortie Master est dirigée vers vos écouteurs.
- 3. Sélectionnez Options → Mode d'enregistrement: Insertion (items sélectionnés) (Options → Record **mode: auto punch selected items**). Notez que le bouton d'enregistrement change d'apparence dans le contrôle de lecture.
- 4. Avant de créer un item vide, assurez-vous d'abord que votre nouvelle piste est sélectionnée. Cliquez-tirez pour définir une sélection de temps, puis utilisez la commande **Insertion → Nouvel item (Insert → Empty Item)** pour y créer un item vide. Répétez cette opération autant de fois que vous le désirez. Si nécessaire, vous pouvez encore les repositionner en cliquant-tirant.

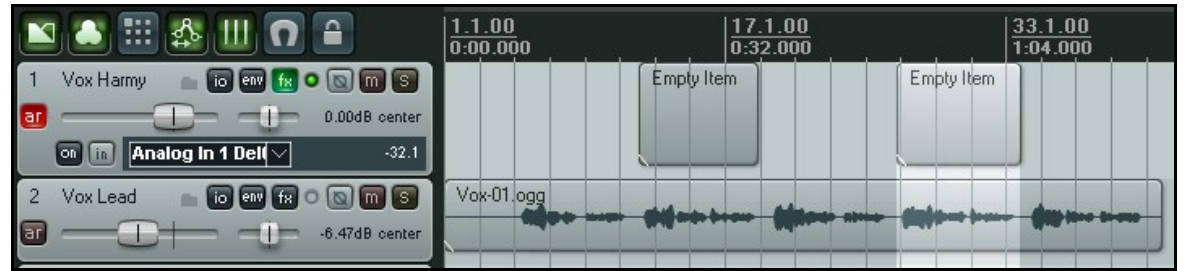

5. Si vous avez besoin de modifier la taille de certains d'entre eux, positionnez la souris sur le bord droit de l'item, à peu près à mi-hauteur. Cliquez-tirez vers la gauche pour raccourcir l'item ou la droite pour l'allonger.

6. Sélectionnez tous les évènements sur lesquels vous voulez agir en cliquant dessus, **CIRL** étant enfoncée. Si vous avez besoin de repositionner le curseur avant d'enregistrer, faites-le en cliquant sur la ligne temporelle.

7. Lancez l'enregistrement avec  $\overline{[CTRL]}$   $\overline{[R]}$ , à la fin, arrêtez-le avec  $\overline{[CTRL]}$   $\overline{[R]}$ , Lorsque l'option de sauvegarde s'affiche, sauvez tous vos fichiers. Désarmez la piste.

8. Maintenant, votre écran doit afficher quelque chose qui ressemble à ceci:

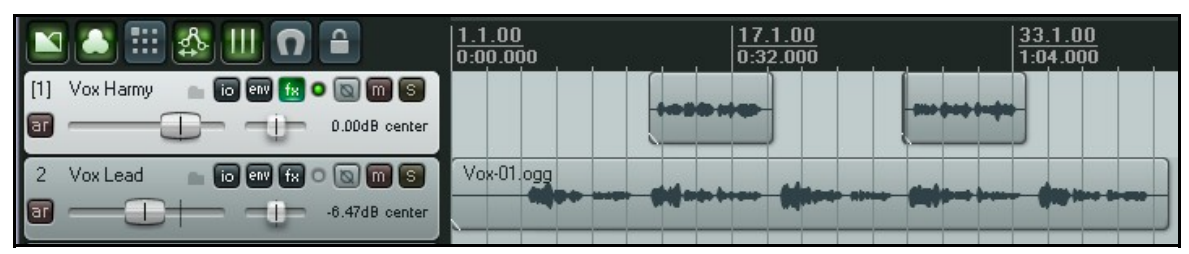

# **3.26 Enregistrement MIDI**

Vous avez beaucoup d'options pour enregistrer du MIDI qui dépendent de votre équipement et de la façon dont vous l'utilisez. Dans tous les cas, le principe de base reste le même. Il faut:

- Le clavier virtuel de REAPER ou toute autre interface de saisie MIDI par exemple un clavier connecté au port MIDI IN de votre carte son ou de votre interface audio.
- Créer une piste (ou en assigner une existante) pour les enregistrements MIDI.
- Assigner une sortie à votre piste.
- Assigner un canal MIDI.
- Activer l'entrée de monitoring pour entendre ce que vous jouez.

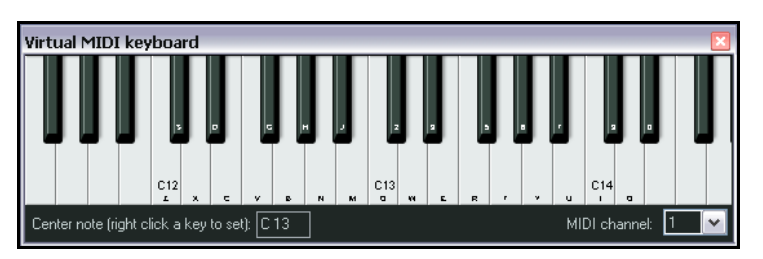

On peut jouer du **Clavier virtuel** de REAPER (**Virtual MIDI Keyboard**), avec la souris ou le clavier de votre PC.

La commande Visuel → Clavier virtuel (View → **Virtual MIDI Keyboard**) ou le raccourci  $\boxed{\text{ALT}}$  $\boxed{\text{B}}$  permettent d'activer/désactiver l'affichage du clavier virtuel .

#### **Procédure d'enregistrement d'une piste MIDI**

- 1. Insérez une nouvelle piste dans un projet et armez-la pour l'enregistrement.
- 2. Assurez-vous que votre clavier MIDI est alimenté et connecté à l'entrée MIDI de votre carte son. Dans cet
- exemple, nous utiliserons le **clavier virtuel de REAPER**. S'il n'est pas visible, faites  $\frac{[ALT]}{[B]}$ . Pour définir le

centre du clavier virtuel, faites un clic-droit sur la note désirée.

- 3. Faites un clic-droit sur le bouton **Rec** de la piste que vous utilisez, vérifiez que les options **Monitor Input** et **Record: Input** sont cochées, que vous avez sélectionné le clavier virtuel comme vecteur d'entrée MIDI et que vous avez choisi un canal MIDI (pour notre exemple, sélectionnez **All Channels**).
- 4. Routez la sortie de votre piste vers la piste Master, et assurez vous que la sortie du Master attaque vos écoutes ou votre casque afin d'entendre ce que vous jouez pendant l'enregistrement.
- 5. Dans cet exemple, nous utiliserons un synthétiseur
- $\textcolor{red}{\blacksquare} \textcolor{red}{\blacksquare} \textcolor{red}{\blacksquare}$ [2] Keyboard m  $\overrightarrow{a}$  a node center ✔ Monitor Input Monitor Input (Tape Auto Style) Monitor track media when recording Preserve PDC delayed monitoring ← Record: input Record: MIDI overdub in existing items Record: MIDI replace in existing items Record: MIDI touch-replace in existing items Record: output  $\overline{\phantom{a}}$ Record: disable (input monitoring only) Automatic record-arm when track selected Mono Input  $\overline{\phantom{a}}$ Stereo Input MIDI Input Delta 1010 MIDI Virtual MIDI keyboard Track Recording Settings (Input Quantize, Format, etc)... All MIDI Inputs

logiciel. Cliquez sur le bouton **FX** de votre piste pour ouvrir le conteneur d'effets. C'est ici que vous allez insérer votre synthé virtuel. Vous pouvez utiliser n'importe quel synthé VSTi ou DXi déjà installé sur votre PC. Dans cet exemple, nous utiliserons **ReaSynth (Cockos)**, qui est fourni avec REAPER. Pour l'instant, inutile de changer les paramètres de Reasynth. Nous aborderons Reasynth plus loin dans ce guide.

6. Lancez l'enregistrement avec CTRL R. Jouez une mélodie sur le clavier virtuel en utilisant la souris ou le clavier du PC – **zxcvbvcxz** représente la montée et la descente d'une demi-octave. A la fin, arrêtez l'enregistrement avec  $\boxed{\text{CTRL}}$  $\boxed{\text{R}}$ . Sauvez l'item média si on vous le demande.

Nous verrons plus loin comment les données MIDI peuvent être éditées en se servant de l'éditeur MIDI de REAPER.

#### **Écouter un item MIDI**

Lisez la piste comme n'importe quelle autre. Au cours de la lecture, vous pouvez modifier le son en jouant sur les paramètres du synthé virtuel.

Lorsque vous avez obtenu une sonorité qui vous plaît, vous pouvez cliquer sur le bouton **…** (« **…** » est le nom du bouton !) situé à droite de la liste déroulante **Preset** (pré-réglages) et choisir **Save Preset** pour nommer et sauver vos nouveaux réglages. Le nom que vous avez donné à ce réglage apparaît dorénavant dans la liste déroulante Preset. Le réglage peut être rechargé simplement en sélectionnant son nom. Vous pouvez créer et utiliser des presets de cette façon pour tous les plug-ins d'effets et d'instruments.

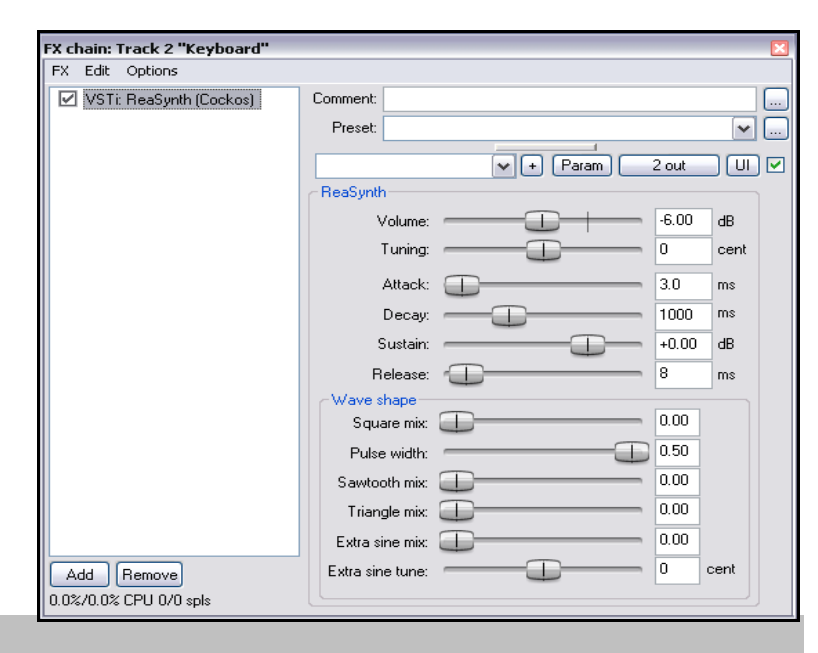

**Note**: Ce dernier exemple montre une

différence importante entre le MIDI et l'audio.

Dans les items **Audio** les sons faits par les instruments ou les voix sont enregistrés. Il est possible d'utiliser des effets temps réel comme les équaliseurs, compresseurs ou reverbs pour en modifier le son lorsque vous lancez le playback, mais le son de base de l'item audio garde son intégrité.

Avec le **MIDI**, vous enregistrez une série d'instructions qui ne sont pas sonores en elles-mêmes. Le son est créé lorsque ces instructions viennent alimenter un synthétiseur. Cependant, en changeant les paramètres du synthétiseur, voire le synthé lui-même, le son produit peut être radicalement différent.

**Note**: A la différence d'autres séquenceurs, REAPER ne fait pas de distinction entre une piste MIDI et une piste Audio. Des items Audio et MIDI peuvent parfaitement se cotoyer sur une même piste.

#### **Modes d'enregistrement MIDI**

Pour enregistrer du MIDI, vous devez choisir l'un des cinq modes d'enregistrement disponibles. Dans l'exemple donné précédemment, nous avons utilisé **Record Input.** Ce mode crée de nouveaux items en tant que prise supplémentaire par dessus les items existants. Les autres modes sont:

• **Record MIDI overdub in selected items** : ce mode ajoute des notes à l'intérieur des items existants tout en conservant ce qui s'y trouve déjà.

• **Record MIDI replace in selected items**: à partir du moment où vous commencez à jouer, jusqu'à la fin de l'enregistrement, les évènements MIDI se trouvant à l'intérieur de l'item sont remplacés par le nouvel enregistrement.

• **Record MIDI touch/replace in selected items**: identique au mode précédent, hormis que seules les notes MIDI sont remplacées. Les autres évènements MIDI sont conservés.

**• Record Output → Record Output (MIDI)** Similaire au mode d'entrée (Input mode), sauf qu'on enregistre le signal en sortie de chaîne d'effet.

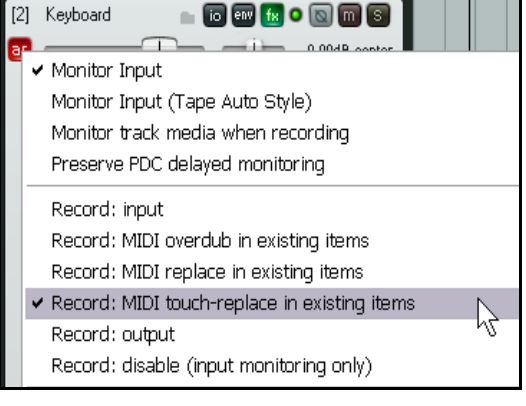

**Essayez tout de suite!** Si vous avez un clavier MIDI, ouvrez le projet **All Through The Night LAYERS.RPP** et enregistrez-y les informations MIDI issues de votre clavier.

# **3.27 Enregistrement d'un instrument virtuel**

Si vous avez l'intention d'utiliser un instrument virtuel (comme un plug-in VSTi ou DXi ) pour enregistrer une piste MIDI, vous devez utiliser la commande **Insertion** → **Instrument virtuel...(nouvelle piste)** (**Insert** → **Virtual instrument on new track**), ou en faisant un clic-droit sur un endroit libre de la zone des panneaux de contrôle de pistes et en choisissant la commande **Insérer un instrument virtuel sur une nouvelle piste** (**Insert virtual instrument on new track**) du menu contextuel. Vous aurez alors accès à la liste des instruments virtuels installés sur votre PC. Double-cliquez sur celui que vous désirez. La piste est créée, armée, nommée et l'instrument virtuel est affiché.

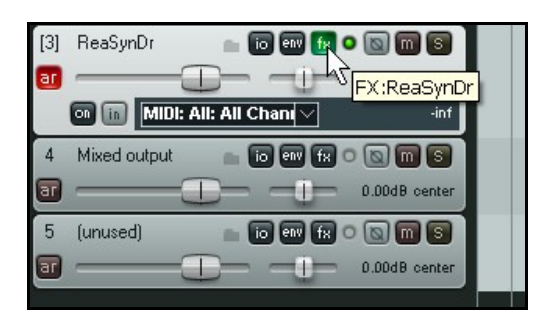

L'exemple que vous voyez ici concerne **ReaSynDr**, qui est équipé de quatre sorties.

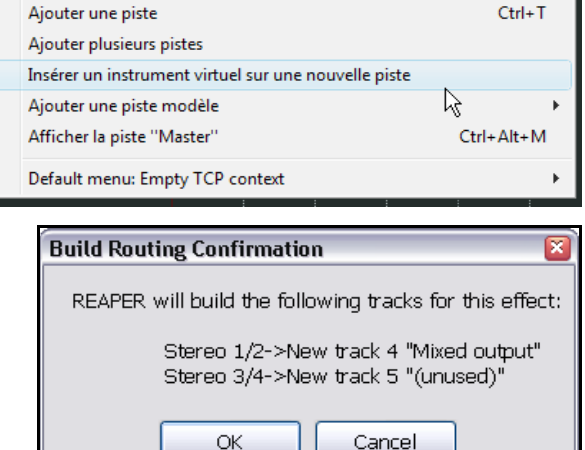

Si l'instrument que vous sélectionnez possède, comme celui-ci, des sorties multiples, REAPER créera la piste initiale et vous demandera si vous voulez qu'il crée les autres automatiquement.

Si vous répondez **OK** la chaîne de sorties complète sera créée pour vous comme vous pouvez le voir à gauche.

# **3.28 Utiliser Microsoft GS Wavetable SW Synth**

Si vous n'avez pas d'autre synthétiseur à votre disposition, vous pouvez toujours utiliser le Microsoft GS Wavetable Synth qui est fourni avec Windows. Il peut être particulièrement pratique pour écouter un MIDIfile que vous voulez importer dans REAPER. On vous explique un peu plus loin dans cette section comment importer des fichiers.

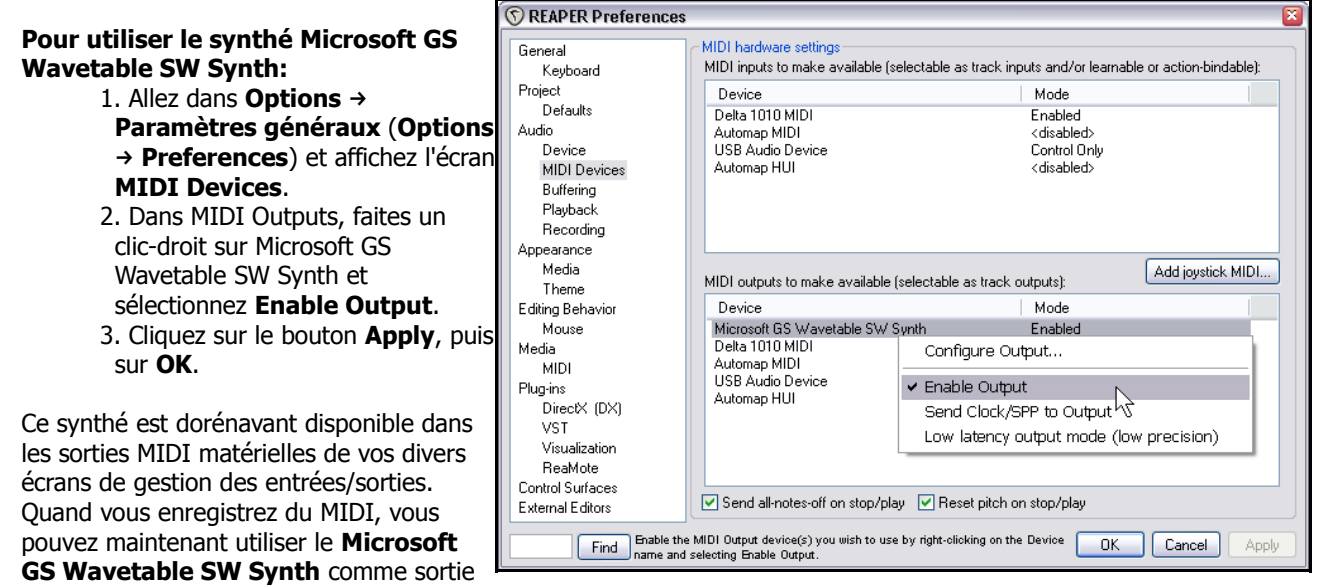

matérielle à la place d'un autre synthé virtuel.

# **3.29 Importer des médias**

Il est possible d'incorporer des items médias pré-existants (comme des fichiers MP3, MIDI ou WAV ) dans votre projet REAPER. On le fait très facilement depuis le menu Insertion → Fichier média (Insert → Media File ...), mais il est bien plus facile et pratique de le faire à partir du **Navigateur** (**Media Explorer**) de REAPER.

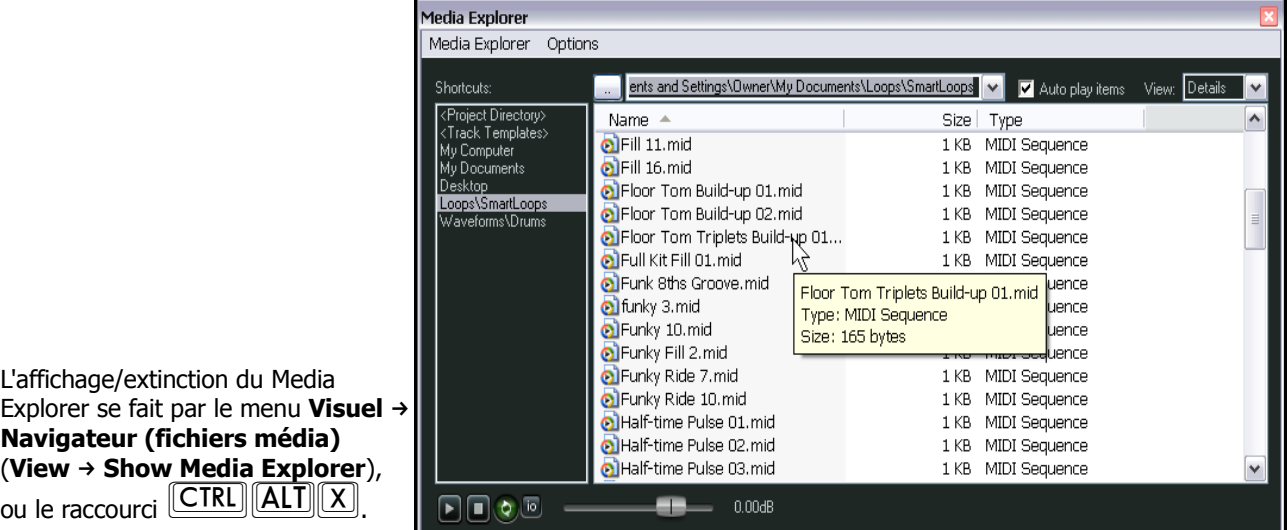

Les principales fonctionnalités du navigateur sont les suivantes:

• Le navigateur peut être amarré dans la fenêtre **Dock** ou flottant de la façon habituelle.

• Vous pouvez naviguer jusqu'au dossier qui contient les fichiers que vous voulez afficher dans la fenêtre, en cliquant sur le bouton **…** situé au dessus de la colonne '**Name**'.

• Vous pouvez ajouter dans la liste des raccourcis, le dossier actuellement affiché en utilisant la commande **Add current folder to shortcuts list** du menu contextel. Ceci vous facilite l'accès aux fichiers les plus utilisés sans avoir besoin de les rechercher à chaque fois à travers des navigations complexes.

• Vous pouvez pré-écouter n'importe quel fichier affiché dans le Media Explorer en cliquant sur son nom. Si l'option Auto play est cochée, il sera joué automatiquement lors de sa sélection. Notez également le petit contrôle de lecture situé sous le panneau des raccourcis. Il vous permet de jouer, arrêter, boucler et régler le volume de l'item média sélectionné. Il est également possible de cliquer à n'importe quel endroit de la représentation du signal audio de l'item média pour le lire à partir de cet endroit précis.

• En cliquant sur le bouton **I/O**, vous pouvez diriger la sortie de pré-écoute vers n'importe quelle sortie audio.

• Un clic-droit sur le nom de l'item média fait apparaître un menu contextuel qui inclut notamment les fonctions **Insert into project** (Insérer dans le projet) et **Insert into project as new track** (Insérer dans une nouvelle piste du projet). De façon alternative, il suffit de glisser-déposer ou de double-cliquer sur l'item.

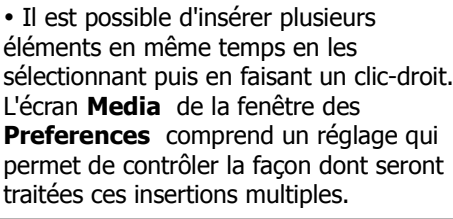

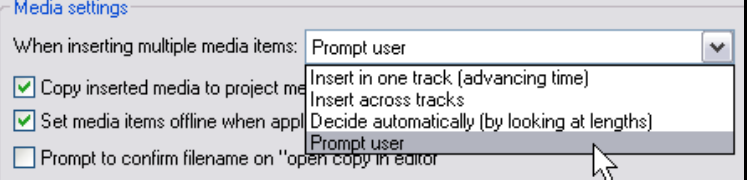

**Truc:** Vous pouvez également vous servir du Navigateur de fichiers média de REAPER pour importer et encastrer un projet complet dans un autre. C'est expliqué plus en détail en section 9.

# **3.30 Importer des fichiers MIDI**

Quand vous importez un MIDIfile de type 1 dans REAPER, le programme vous offre la possibilité de séparer les pistes

ou d'importer l'ensemble du fichier dans une seule piste. Dans le navigateur, faites un clic-droit sur le nom du MIDIfile et choisissez l'option **Insert Into Project on a New Track** (Insérer dans une nouvelle piste du projet) du menu. Un message du genre de ce que vous voyez à droite apparaîtra.

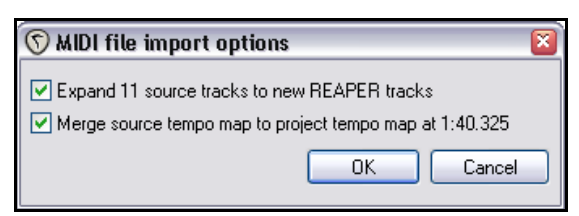

Si vous cochez la fonction **Expand**, le fichier sera importé dans une série de pistes séparées, une par canal MIDI. Autrement,

l'ensemble sera importé avec tous les canaux MIDI mélangés dans une seule piste.

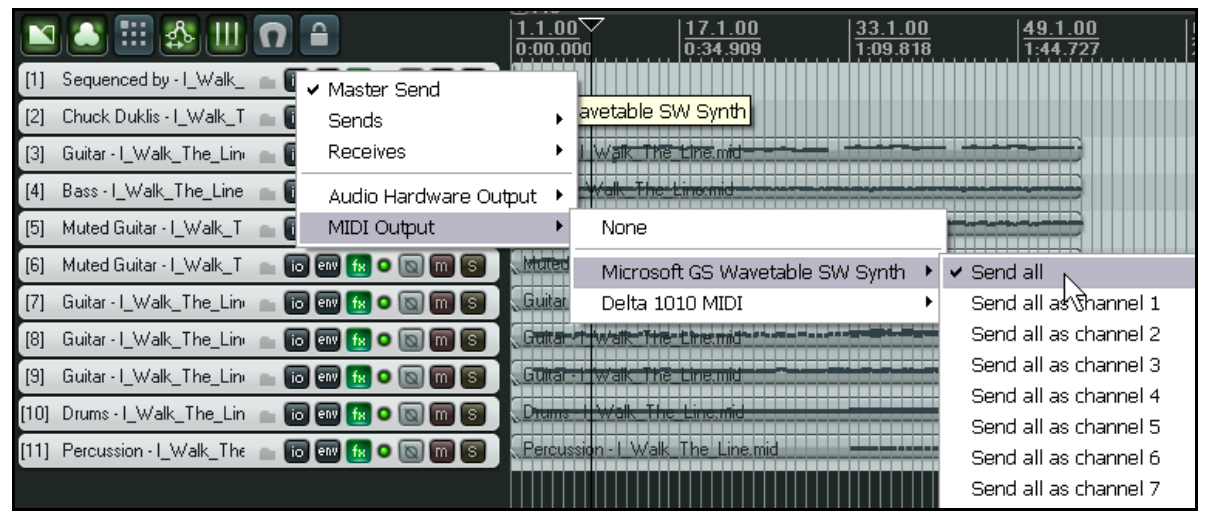

Pour entendre le morceau, procédez comme suit:

- 1. Sélectionnez toutes les pistes importées.
- 2. Cliquez-droit sur le bouton I/O d'une de ces pistes.
- 3. Sélectionnez **MIDI Output**, puis un appareil, comme le **Microsoft GS Wavetable SW Synth**. Sélectionnez ensuite **Send All** ou l'une des options de **Send All as channel**.
- 4. Sauvez le fichier lorsque vous avez terminé.
- 5. Lancez la lecture du fichier.

Bien sûr, il se peut que vous préfériez utiliser un synthé virtuel (DXi ou VSTi) pour jouer la chanson. Il y a plusieurs façons de le faire, mais le plus simple consiste probablement à placer toutes les pistes dans un dossier et d'insérer votre synthé plug-in dans la chaine d'effet du dossier.

Nous étudierons les dossiers, la façon de les créer et de s'en servir en section 4.

# **3.31 Importer des fichiers WAV**

À l'instar des fichiers MIDI, on peut importer des fichiers audio dans un projet via le Media Explorer. Vous pouvez y **accéder <u>vi</u>a Visuel → Navigateur (fichiers média) (View → Show Media Explorer), ou le raccourci** 

CTRLJALTJ $\mathbb{X}$ , Par exemple, si vous avez un ensemble de fichiers audio qui ont été exportés d'une autre application comme Sonar ou Cubase, vous pouvez les importer tous ensembles et créer une piste pour chacun d'entre eux.

 Vous pouvez également faire vos insertions en agissant par glisser-déposer depuis le Media Explorer de REAPER, ou même depuis l'explorateur Windows. Si vous avez l'intention d'importer des fichiers ainsi, assurez-vous d'avoir sélectionné votre option préférée sous Options → Paramètres généraux (Options → Preferences), page Media (pas Appearance  $\rightarrow$  Media). Les options disponibles pour les MIDIfiles s'appliquent également ici.

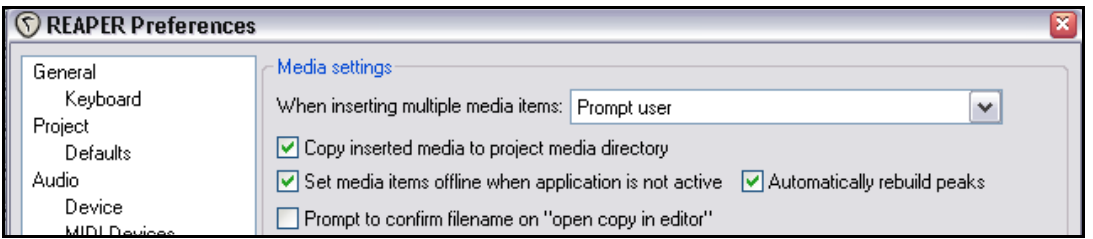

Vos quatre options, comme le choix par défaut pour importer plus d'un item à la fois sont:

- **Insert in one track (advancing item)** les items sélectionnés sont placés à la queue-leu-leu sur une même piste.
- **Insert across tracks** chaque item est placé dans une piste différente, chacun débutant au niveau du curseur de lecture.
- **Decide automatically** si les fichiers sont de même longueur, ils seront placés dans des pistes différentes. Sinon, ils sont insérés séquentiellement dans une même piste.

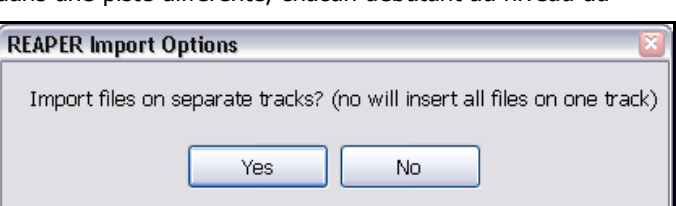

**Prompt user** – REAPER demande votre avis à chaque importation (voir à droite).

Autrement, vous pouvez utiliser la méthode qui a été indiquée plus tôt concernant les items MIDI. Sélectionnez simplement vos fichiers dans le Media Explorer de REAPER, faites un clic-droit et choisissez **Insert Into Project on a New Track** (insérez dans une nouvelle piste du projet) dans le menu contextuel.

Les fichiers seront insérés à l'endroit où se trouve le curseur de lecture. Vous pouvez voir dans l'illustration ci-dessous le résultat d'une importation de plusieurs échantillons dans une seule piste.

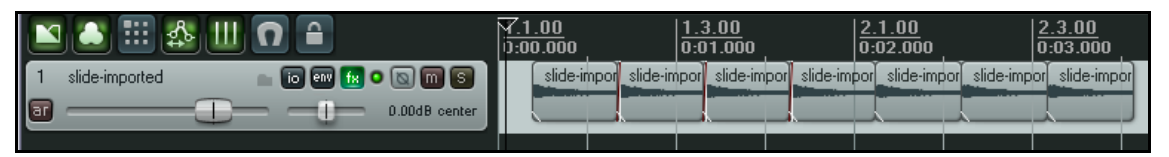

Notez que la page **Media** des **Paramètre généraux** (**Preferences**) inclut également un certain nombre d'options qui ont un effet sur l'importation d'items:

- **Copy inserted media to project media directory** fait une copie de l'item média nouvellement inséré dans le dossier des items média du projet. Sauf cas particulier, il est préférable de conserver cette option cochée. Vous êtes sûrs de retrouver tous les fichiers média de votre projet dans un même dossier.
- **Prompt to confirm filename on "open copy in editor"** lorsque vous ouvrez votre fichier média dans l'éditeur de votre choix, on vous demande de le renommer et de le sauvegarder avant que votre éditeur audio ne s'ouvre.

## **3.32 Importer un média depuis un CD audio**

Vous pouvez utiliser le navigateur de fichier média de REAPER pour importer dans votre projet de la matière sonore depuis un CD audio (comme si vous le lisiez sur un lecteur CD ordinaire). Il peut s'agir d'audio que vous aviez précédemment compilé vous-même dans REAPER, ou qu'on vous a transmis sur CD pour l'inclure dans un projet.

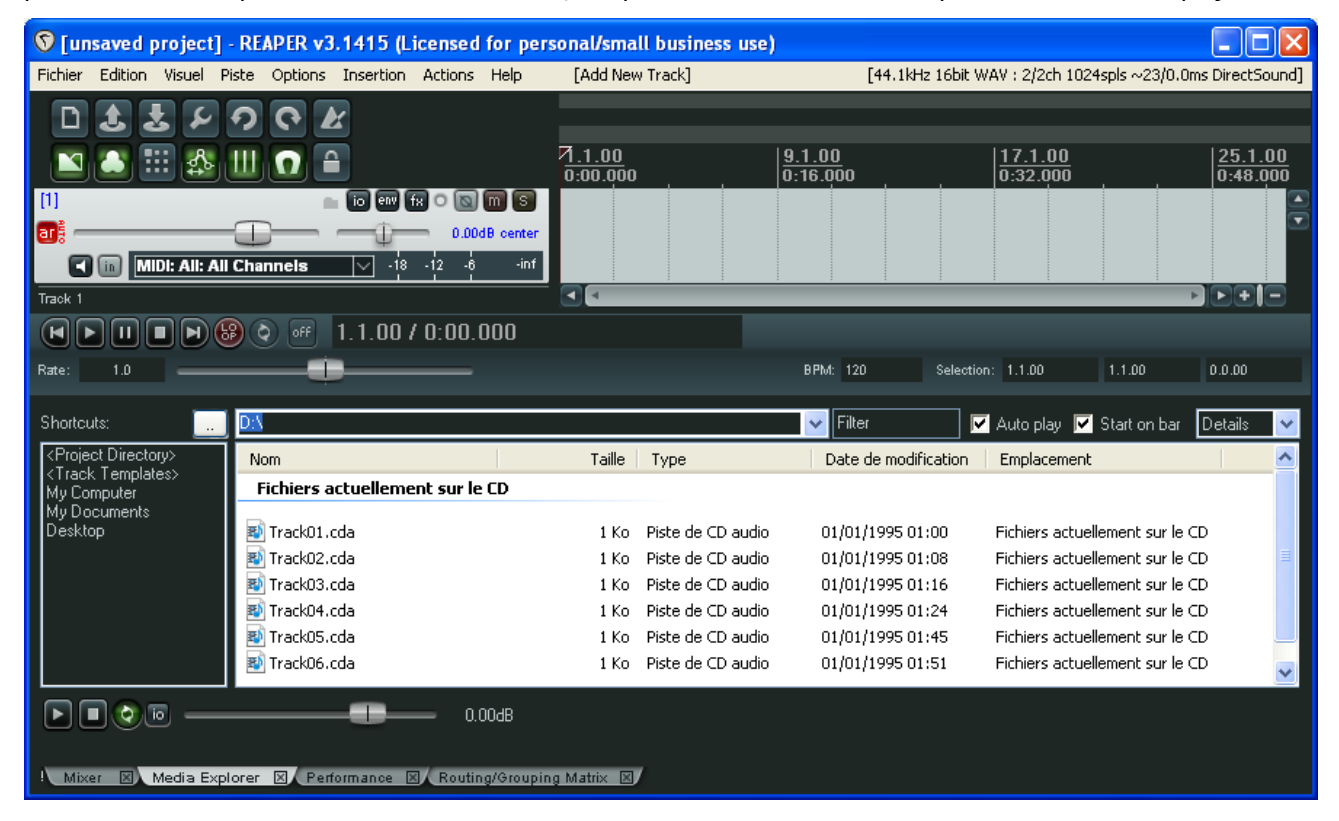

Pour utiliser cette fonction, suivez cette séquence:

- 1. Insérez un CD audio dans le lecteur CD de votre ordinateur et attendez qu'il soit reconnu.
- 2. Affichez le navigateur de fichiers média, sélectionnez **My Computer** dans la partie gauche de la fenêtre. Doublecliquez sur la lettre qui représente votre lecteur dans la partie principale.

3. Le contenu du CD s'affiche comme vous pouvez le voir dans l'illustration ci-dessus. Dans notre exemple, le lecteur de CD s'appelle D:.

4. Pour lire une piste du CD, cliquez-droit sur cette piste et choisissez **Preview** dans le menu contextuel (à droite). Suivant les programmes présents sur votre ordinateur, il est possible que vous voyiez d'autres commandes sous celle-ci, qui ne soient pas liées à REAPER.

5. Pour ajouter le contenu d'une piste dans le projet courant en tant qu'item média, cliquez-droit sur cette piste et choisissez soit **Insert into Project** (insérer dans le projet), ou **Insert Into Project on a New Track** (insérer dans une nouvelle piste du projet), ou **Insert as a Take in Selected Item** (insérer en tant que prise dans l'item

Taille Nom. Fichiers actuellement sur le CD **Fi**TrackO Κo Insert into project Bi TrackO kο Insert into project on a new track Bi TrackO kο Insert as take in selected items Bi TrackO Kο Preview B TrackO ko Lecture Bi TrackO ko Ouvrir

sélectionné). Le premier de ces choix importe l'item audio dans la piste sélectionnée. Concernant les deux autres choix, les différences sont évidentes.

Autrement, vous avez la possibilité double-cliquer sur l'item pour l'insérer automatiquement dans la piste sélectionnée ou faire un glisser-déposer pour faire des insertions dans une piste existante ou dans une nouvelle piste.

# **3.33 Utiliser le métronome**

REAPER est équipé d'un métronome que vous pouvez utiliser lors des enregistrements.

Pour cela, utilisez la commande **Options → Paramètres métronome et pré-lecture (pre-roll) (Options → Metronome Settings**) pour régler le métronome à votre convenance.

La commande Options → Métronome activé (Options → Metronome Enabled) permet d'activer ou de désactiver le métronome.

#### **Paramètres du métronome (Metronome Settings):**

**Enable Metronome:** Active/désactive le métronome. Bouton **I/O**: Ce bouton permet de diriger le métronome vers la sortie de votre choix (le casque, par exemple). Ce paramètrage est particulièrement intéressant si vous enregistrez simultanément plusieurs instruments. Vous pouvez faire en sorte que seul le batteur entende le métronome.

**Enable During Playback:** On entendra le métronome pendant le playback.

**Count-in before playback :** Cette option permet d'entendre un décompte avant le lancement du playback. **Enable During Recording**: Ceci active le métronome pendant l'enregistrement.

**Count-In Before Recording:** Cette option permet d'avoir un décompte avant de lancer l'enregistrement. C'est très pratique quand vous vous enregistrez vousmême. Vous avez le temps de vous mettre dans le tempo pendant un nombre de mesures que vous aurez défini

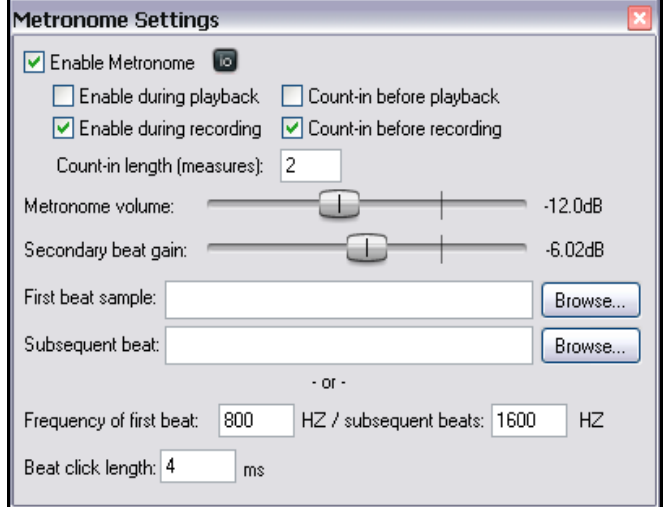

grâce à la case **Count-in length** avant que l'enregistrement ne débute. Cela vous donne également le temps de retourner devant votre microphone, ou de vous préparer à jouer de votre instrument.

**Count-In Length (Measures):** Définit le nombre de mesures de décompte.

**Metronome Volume:** Permet de régler le volume du signal de sortie du métronome.

**Secondary Beat Attenuation:** permet de régler l'atténuation des battements secondaires, relativement au niveau du paramètre 'Metronome Volume'.

Il est également possible d'utiliser des échantillons pour le métronome:

**First Beat Sample:** Cible l'échantillon qui sera utilisé pour le battement principal (le premier).

**Subsequent Beat:** Cible l'échantillon qui sera utilisé pour les autres battements. (les 2, 3, et 4 en 4/4). Si vous voulez que ces échantillons soient utilisés par le métronome dans tous vos projets, vous devez les régler et sauvegarder votre projet en tant que modèle (template). Profitez-en pour paramétrer entièrement votre projet de la façon qui vous paraît la plus pratique. Puis, dans **Options → Paramètres généraux (Options → Preferences)** page **Project** spécifiez ce projet en tant que modèle par défaut afin qu'il soit utilisé comme base de tous vos futurs projets.

Par défaut, REAPER utilise des sons de synthèse pour le métronome. Les réglages suivants permettent d'en régler les fréquences (en hertz). Plus la valeur entrée est haute, plus le son est aigu:

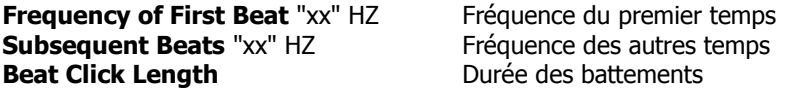

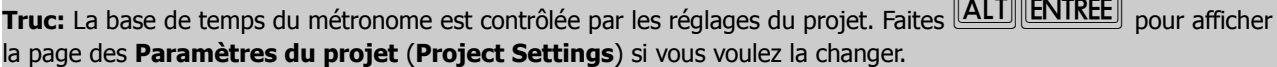

# **3.34 Enregistrer avec des effets virtuels**

L'une des spécificités de REAPER réside dans la façon dont on peut l'utiliser pour enregistrer une piste en intégrant un effet matériel externe comme vous le feriez si vous travailliez dans un studio analogique. Il peut le faire grâce à un plug-in spécial nommé **ReaInsert**.

Voici comment ça fonctionne :

- 1. Connectez une sortie audio inutilisée sur l'entrée de votre effet.
- 2. Connectez la sortie de votre effet sur une entrée audio qui ne soit pas utilisée par ailleurs.
- 3. Créez un nouveau projet, insérez-y une piste sur laquelle nous allons enregistrer une prise de chant intégrant l'effet.
- 4. Connectez votre microphone sur une autre entrée audio inutilisée. Allumez votre effet externe.
- 5. Armez la piste en enregistrement comme d'habitude. Sélectionnez l'entrée sur laquelle votre microphone est connecté, sélectionnez **Monitor Input** et spécifiez que vous voulez enregistrer la sortie en cochant l'option **Record Output**. Choisissez ensuite l'option la mieux adaptée (comme **Mono, Latency Compensated**), comme nous l'avons vu au chapitre 3.9 Enregistrer la sortie d'une piste.

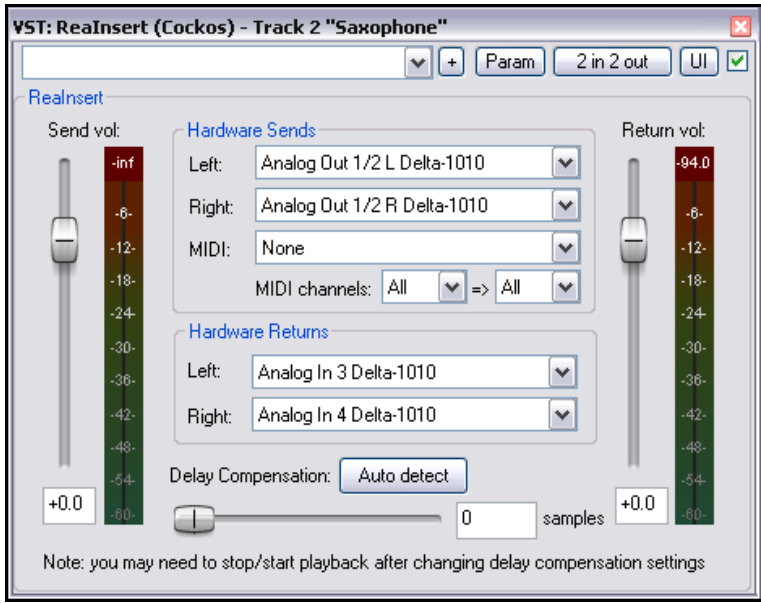

- 6. Maintenant, ouvrez la fenêtre des effets de cette piste et ajoutez-y l'effet **VST ReaInsert** (voir au-dessus).
- 7. Spécifiez les envois et retours d'effet matériel auxquels vous vous êtes connectés aux points 2 et 4. 8. Assurez-vous que le mixage d'entrée/sortie de votre rack d'effet est réglé sur 100% Dry (son sec ,sans effet),
- puis cliquez sur **Auto Detect**. Cela permet à REAPER de calculer le temps de compensation nécessaire. 9. La sortie de la piste étant dirigée vers votre casque, réglez le volume et le niveau d'effet appliqué à votre
- signal d'entrée.
- 10. Lorsque vous êtes satisfait de vos réglages, lancez l'enregistrement.
- 11. À la fin, n'oubliez pas de désarmer la piste et désactivez le plug-in ReaInsert.

## **3.35 Réglage des préférences d'enregistrement**

Un grand nombre d'options d'enregistrement de REAPER peuvent être spécifiées dans la page **Recording** de la fenêtre **Paramètres généraux** (**Preferences**).

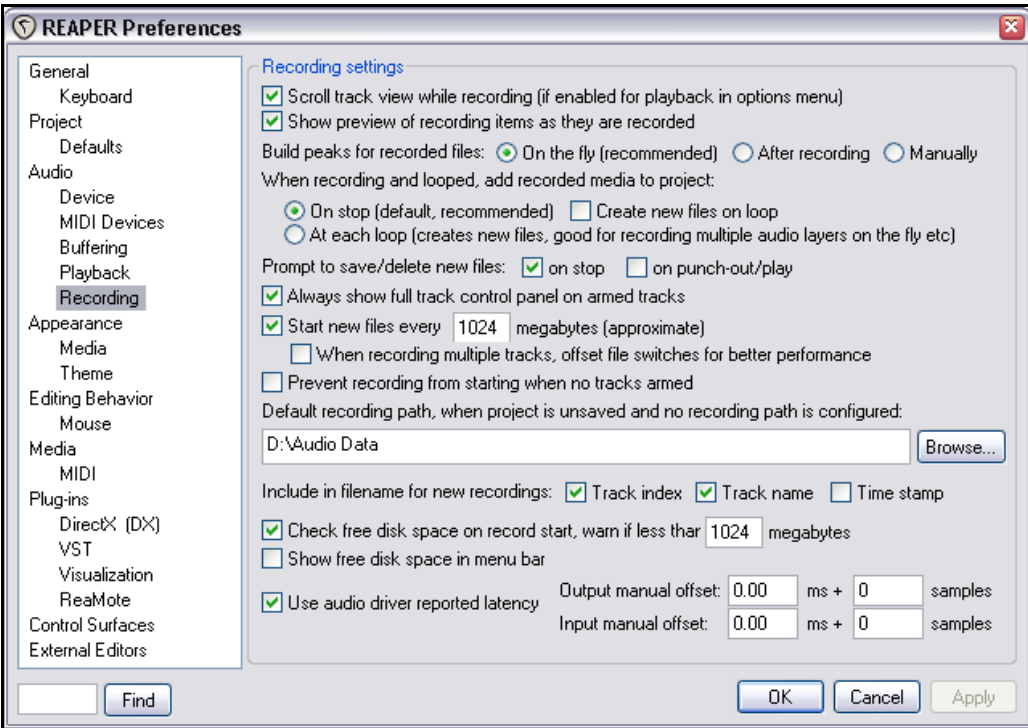

Les options disponibles comprennent:

• **Scroll track view while recording**: suit la piste pendant l'enregistrement.

• **Show preview of recording items as they are recorded – On the fly**: met à jour l'affichage en cours d'enregistrement. C'est très pratique pour s'assurer qu'on n'a pas oublié d'armer une ou plusieurs pistes avant de lancer l'enregistrement.

• **When recording and looped, add recorded media to project**: offre des choix de sauvegarde des items média lorsqu'on fait de l'enregistrement en boucle.

• **Prompt to save/delete new files:** si vous décochez ces deux options, les fichiers sont sauvés automatiquement à la fin de l'enregistrement.

• **Always show full track control panel on armed tracks**: affiche l'ensemble du panneau de contrôle (y compris les vu-mètres) sur les pistes armées.

• **Prevent recording from starting when no track is armed**: Empêche le démarrage de l'enregistrement quand aucune piste n'est armée. Vous pouvez avoir besoin de décocher cette option quand vous faites de l'enregistrement par couches.

• **Default recording path**: Vous permet de spécifier l'endroit où vos fichiers seront enregistrés par défaut. Vos fichiers sont ainsi plus faciles à retrouver. Pour éviter des risques d'écrasement de vos données audio, il est préférable de ne pas utiliser le répertoire de REAPER pour stocker votre travail.

• **Include in filename for new recordings**: Vous pouvez inclure une combinaison de numéro de piste, nom de piste et/ou date et heure (ou aucune de ces options) pour générer votre nom de fichier.

• **Check free disk space**: Vérifie, avant de lancer l'enregistrement, que l'espace libre sur le disque dur est supérieur à la valeur précisée.

• **Show free disk space in menu bar**: Affiche l'espace libre du disque dur sur la barre de menu.

# **3.36 Préférences des pistes pour l'enregistrement**

Les réglages de pistes par défaut (**Track Defaults**) incluent un certain nombre d'options que vous pouvez utiliser pour faciliter l'enregistrement avec REAPER.

Ces réglages sont disponibles sur la page **Project Defaults** de la fenêtre **Options → Paramètres généraux** 

#### (**Options → Preferences**).

Ils comprennent notamment:

- Le niveau de gain affecté par défaut au fader de volume de piste.
- Si la sortie de piste doit être routée vers le 'send' principal.
- Si les pistes sont automatiquement armées en enregistrement quand elles sont créées.

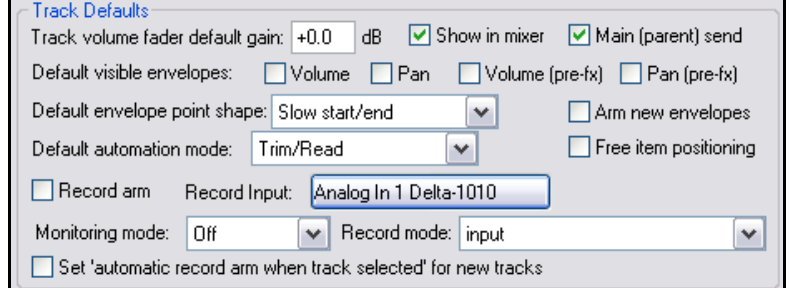

- Si l'entrée de monitoring doit être activée par défaut ou non sur les nouvelles pistes.
- Quel mode d'enregistrement est utilisé par défaut sur les nouvelles pistes.

Notez également que dans la page **Appearance** de la fenêtre **Options → Paramètres généraux (Options → Preferences**), il existe un certain nombre de réglages qui déterminent comment vos vu-mètres se présenteront.

Par exemple, **Show track input when record armed** vous permet de visualiser le signal en entrée de piste lorsqu'elle est prête à enregistrer. **Make obvious that track input is clickable:** décocher cette option améliorera la clarté d'affichage de vos vu-mètres.

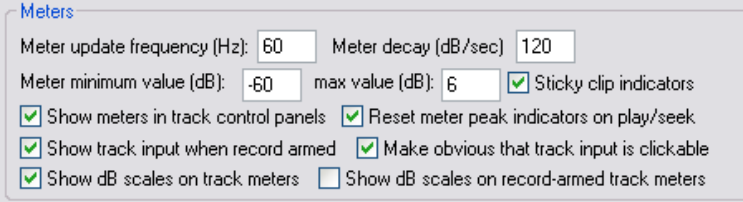

# **3.37 Enregistrer avec des formats différenciés**

REAPER vous permet d'utiliser des formats audio différents sur les pistes d'un même projet. Le format doit cependant rester le même pour une piste donnée. Le format utilisé par défaut dans les nouvelles pistes est déterminé dans les **Paramètres du projet** (**Project Settings**). Si vous voulez le modifier pour une piste, cliquez-droit sur le vu-mètre de celle-ci et sélectionnez **Track Recording Settings** (Paramètres d'enregistrement de la piste) dans le menu contextuel. Vous pouvez alors choisir n'importe quel format parmi **WAV**, **AIFF**, **Monkey's Audio**,

## **FLAC**, **MP3**, **OGG Vorbis**, ou **WavPack lossless compressor**.

Vous devrez ensuite choisir parmi un ensemble d'options dépendantes du format.

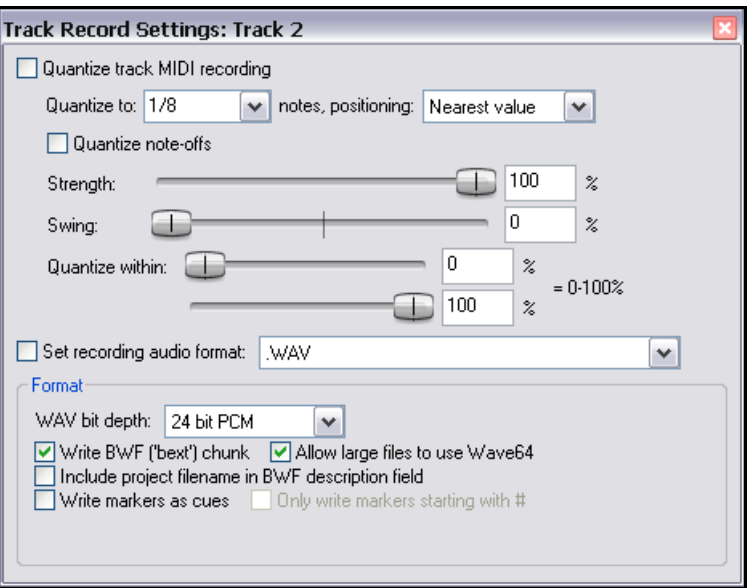

## **3.38 Enregistrer un flux audio internet**

Il est possible d'utiliser REAPER pour enregistrer un flux audio venant d'internet. Avant d'enregistrer, vous aurez bien sûr à cœur de vérifier que vous ne contrevenez pas à la législation régissant la propriété intellectuelle.

La méthode exacte dépend des réglages de votre matériel, y compris votre carte son. Les réglages de votre carte son peuvent être contrôlés à travers le logiciel qui est normalement fourni avec. Si l'icône de ce logiciel n'apparaît pas dans votre panneau de contrôle, cliquez sur le bouton **démarrer** de Windows, choisissez **Exécuter**, puis tapez **sndvol32 –r** et tapez <u>(Entree)</u>

Voici un survol des étapes à accomplir:

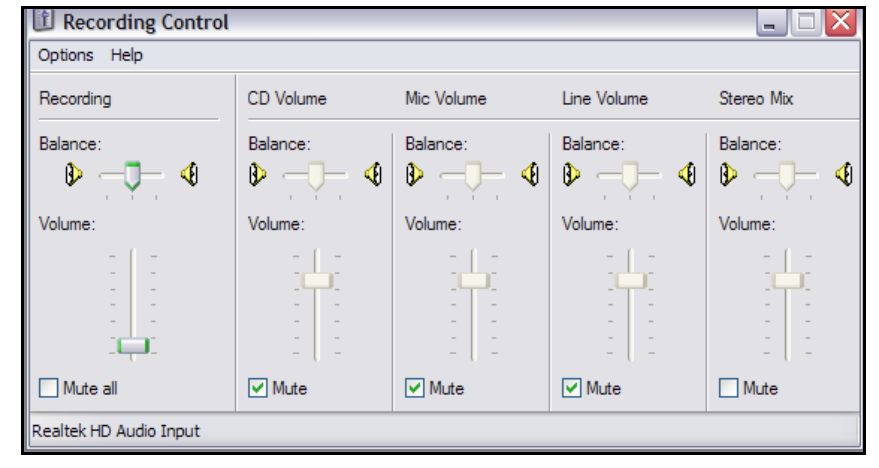

- 1. Entrez dans le programme de contrôle de votre carte son et sélectionnez (suivant les options disponibles) soit **Stereo Mix**, soit **What You Hear (ce que vous entendez)**. En exemple ci-dessus, voici les réglages disponibles pour une carte son Realtek. Vous pouvez voir que toutes les autres sources (Microphone, Line, etc) ont été désactivées temporairement.
- 2. Ouvrez votre navigateur web et allez jusqu'à la page qui héberge ce que vous voulez enregistrer
- 3. Lancez REAPER, créez un nouveau fichier et insérez une piste.
- 4. Le point suivant requiert un peu d'expérience. Suivant votre matériel, il peut être nécessaire de modifier le réglage dans **Options → Paramètres généraux** (**Options** → **Preferences**), page **Audio**, **Devices** qui concerne le système audio (Audio system) en **Direct Sound** (voir ci-dessus).
- 5. Armez votre piste en enregistrement et assurez-vous que vous sélectionnez la bonne entrée.

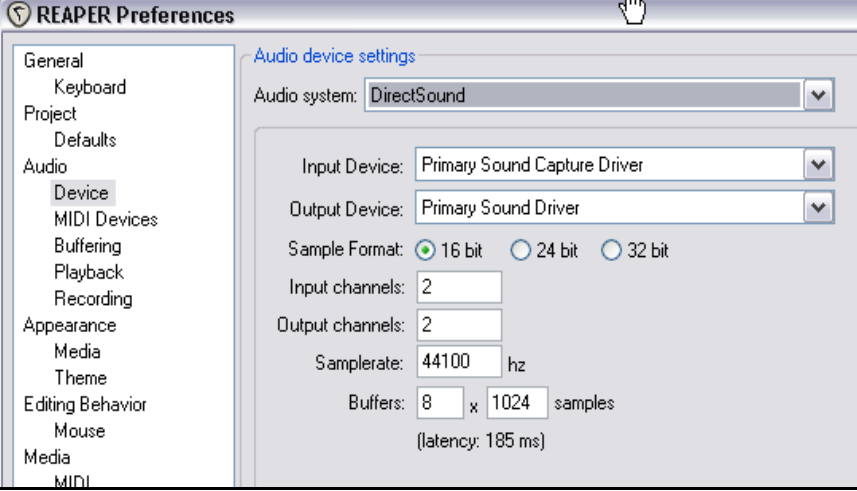

6. Lancez l'enregistrement  $(\overline{\text{CTRL}} \|\pmb{\mathbb{R}})$  par exemple). Dans le navigateur web, lancez la lecture de ce que vous voulez enregistrer. A la fin de la lecture, arrêtez l'enregistrement et faites une sauvegarde.

**Note:** Lorsque vous avez terminé, n'oubliez pas de remettre tous les réglages et options de REAPER, ainsi que ceux du logiciel de contrôle de votre carte son, dans leur état initial.

# **3.39 Checklist d'enregistrement audio sous REAPER**

Cette checklist n'est pas forcément à suivre au pied de la lettre. Dans bien des cas, vous pourrez modifier l'ordre des points à vérifier (vous pouvez très bien allumer votre PC et lancer REAPER avant de brancher votre microphone). Pour certaines choses, l'ordre est extrêmement important (par exemple, vous devez toujours connecter votre microphone au préampli avant d'allumer l'alimentation fantôme). Si vous n'êtes pas sûr de vous cependant, suivez-la pas à pas.

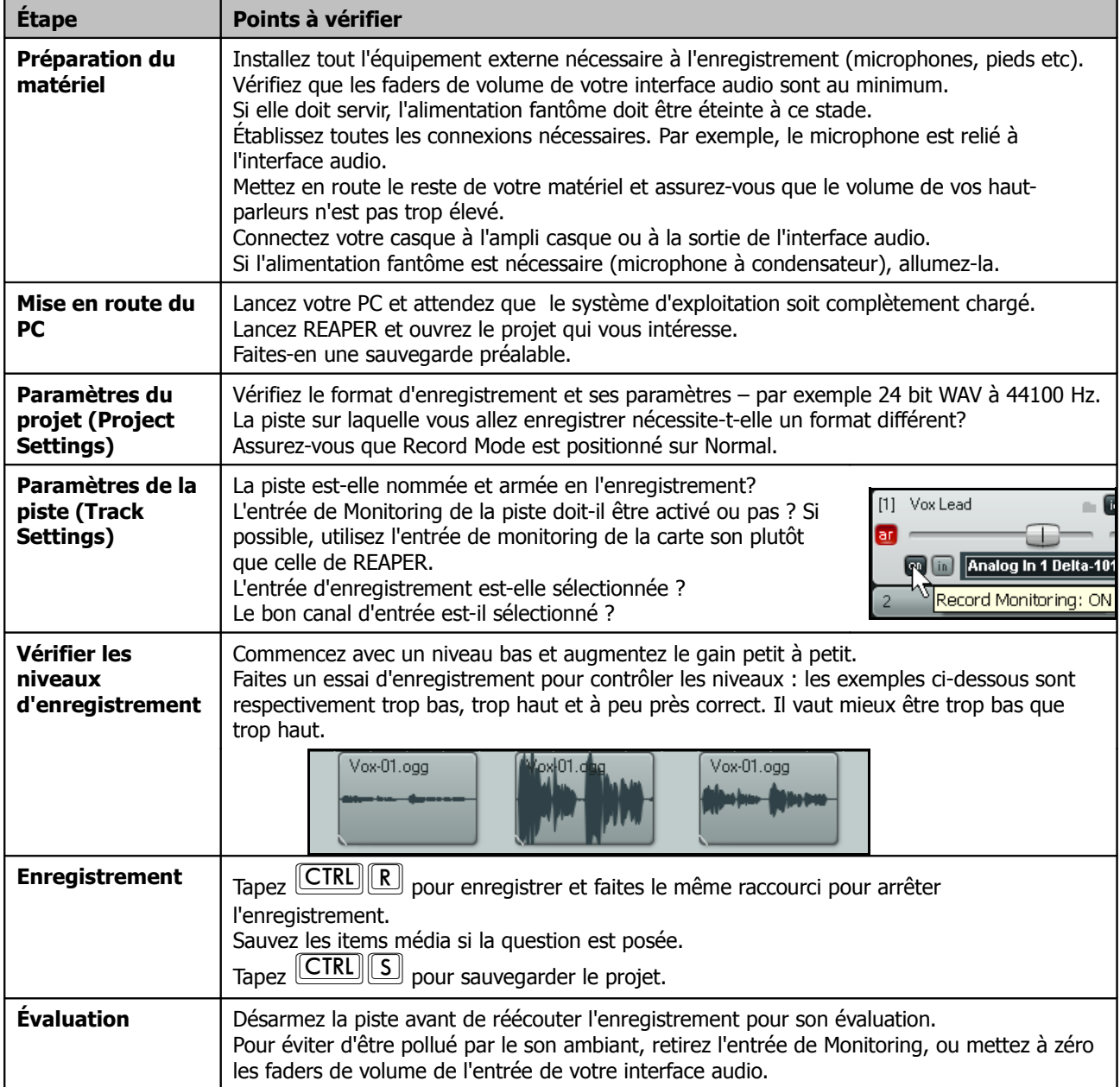

# **4 Organisation d'un projet (Project)**

# **4.1 Organiser les pistes**

En Section 2, nous avons abordé quelques fonctionnalités de base des pistes de REAPER comme le Volume, la balance (Pan), les fonctions Mute et Solo. Dans cette section, nous allons explorer ces fonctionnalités plus en profondeur et en décrire d'autres. La plupart des commandes et actions impliquées dans la gestion des pistes sont disponibles depuis le menu qui apparaît lorsque vous faites un clic-droit sur n'importe quel numéro de piste. L'illustration à droite ne montre que les premières de ces commandes.

Ajouter une piste  $Ctrl+T$ Insérer un instrument virtuel sur une nouvelle piste Ajouter une piste modèle Sauvegarde de piste(s) comme modèle Retirer les pistes sélectionnées du projet Dupliquer les pistes sélectionnées Copier les pistes sélectionnées dans le presse-papier Retirer les pistes du projet vers le presse-papier Compiler la piste en un substitut Compiler la piste en un substitut (Mono)

Souvenez-vous que vous pouvez toujours faire

 $\boxed{\text{CTRL}}$  $\boxed{\text{Z}}$  pour annuler votre dernière action.

Les capacités d'annulation de REAPER seront décrites plus en détail dans cette section. **Truc**: Avant de continuer, ouvrez le projet **All Through The Night.RPP** et renommez-le, **All Through The Night EDITS.RPP** par exemple. Ainsi, vous pourrez y expérimenter sans risque les fonctions qui vous intéressent.

#### Voici quelques-uns des moyens mis à votre disposition pour l'organisation des pistes: **Tâche Méthode Modifier l'ordre des pistes en les déplaçant vers le haut ou le bas** Sélectionnez la piste, puis cliquez-tirez vers le haut ou le bas de vos pistes. Relâchez la souris lorsque la piste est positionnée à votre convenance. Tous les items associés sont déplacés en même temps. **Déplacer plusieurs péplacer plusieurs** Maintenez la touche **CTRL** enfoncée et sélectionnez toutes les pistes concernées. Cliquez-tirez l'ensemble jusqu'à l'endroit désiré. Tous les items média suivent leur piste. **Effacer une piste** | Sélectionnez la piste concernée, puis pressez la touche **[SUPPR**], ou faites un clicdroit et choisissez **Retirer les pistes sélectionnées du projet** (**Remove selected tracks**). Tous les items médias sont supprimés avec leur piste. **Effacer plusieurs pistes** | Même chose que pour une seule piste, en maintenant la touche  $\overline{CTRL}$  pour les sélectionner. **Dupliquer une piste(ou plusieurs)**  Cliquez-droit sur la piste et choisissez **Dupliquer les pistes sélectionnées** (**Duplicate selected tracks**). Tous les items média sont dupliqués en même temps que la piste. Cette action est réalisable avec plusieurs pistes. **Copier une piste( ou plusieurs) à un endroit spécifique** Sélectionnez les pistes, faites **CTRL C.** Déplacez-vous jusqu'à l'endroit désiré et faites **CIRL V.** Tous les items média sont dupliqués avec la piste. **Afficher le Master dans la zone des pistes** Faites un clic-droit sous les pistes existantes, dans la console du séquenceur. Sélectionnez **Afficher la piste ''Master''** (**Show master track**) dans le menu. Le raccourci CTRL [ALT] [M] active/désactive l'affichage de la piste Master.

#### **Copier, Effacer, Déplacer et Ordonner les pistes**

## **4.2 Dossiers, Sends et Bus**

En section 2 de ce guide, vous avez vu comment créer des pistes et les utiliser en tant que bus, pour utiliser une seule réverb pour plusieurs pistes, par exemple. Le flux audio ainsi créé peut être représenté par le diagramme suivant.

### **Reaper Routing Examples**

#### 1. Sending to a Bus with Master/Parent Send Enabled on Tracks

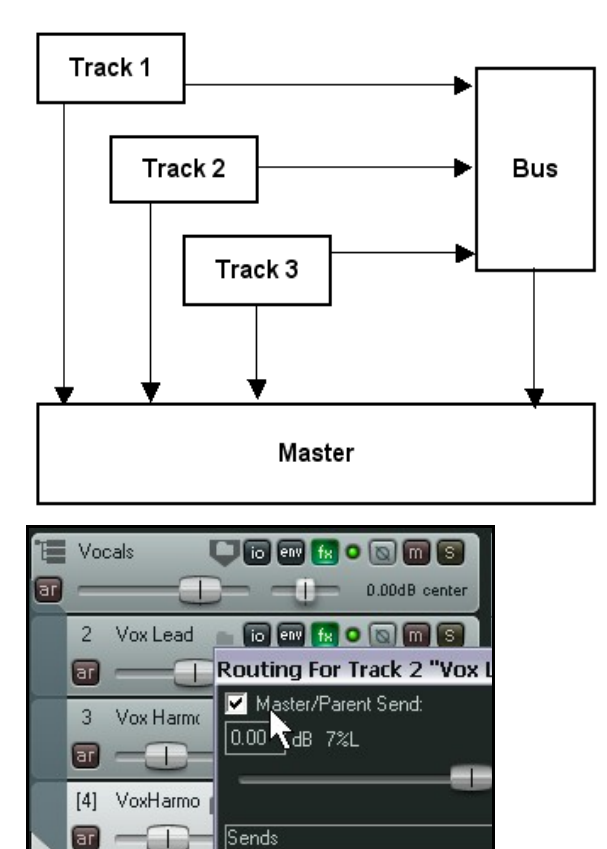

Avant d'attaquer ce sujet, voici une première approche pour comprendre ce qu'est un dossier de pistes et comment ça fonctionne.

Par essence, un dossier de pistes (Track Folder) est une piste qui agit comme un submix pour toute les pistes qui y sont incluses. Si l'option **Send Master / Parent** d'une piste située dans un dossier est activée, son signal n'ira pas directement à la piste Master, mais dans sa pistedossier (Parent). Ainsi, les sorties de toutes les pistes contenues dans un dossier de pistes vont au Master, mais uniquement à travers le dossier.

Les sends que vous avez créés dans chaque piste envoient une partie du signal vers la piste Bus, dans laquelle l'effet est appliqué. Le signal modifié par l'effet ('wet' dans certains effets) est alors envoyé dans la piste Master. En même temps, tant que l'option **Send Master/Parent** de la fenêtre I/O de chaque piste reste cochée, le signal sec (dry) de ces pistes est routé parallèlement dans la piste Master, où il est mélangé avec ce qui sort du Bus. Si vous décochez l'option **Send Master / Parent** de vos trois pistes, votre Bus devient réellement un submix. Cependant, REAPER vous permet de créer un submix de façon plus élégante: en utilisant les dossiers de pistes. Vous verrez ceci dans le prochain chapitre.

## **Reaper Routing Examples**

#### 2. Using a Track Folder

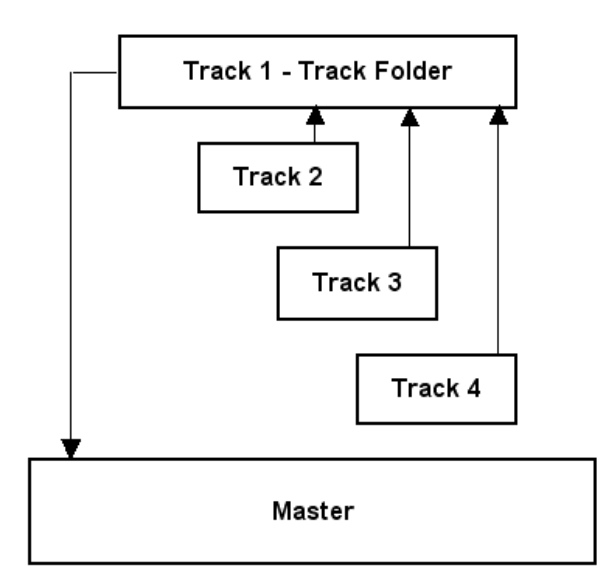

Les illustrations (ci-dessus et à droite) montrent un dossier (parent) qui héberge trois pistes filles.

## **Reaper Routing Examples**

3. Using a Track Folder and Auxilliary Busses

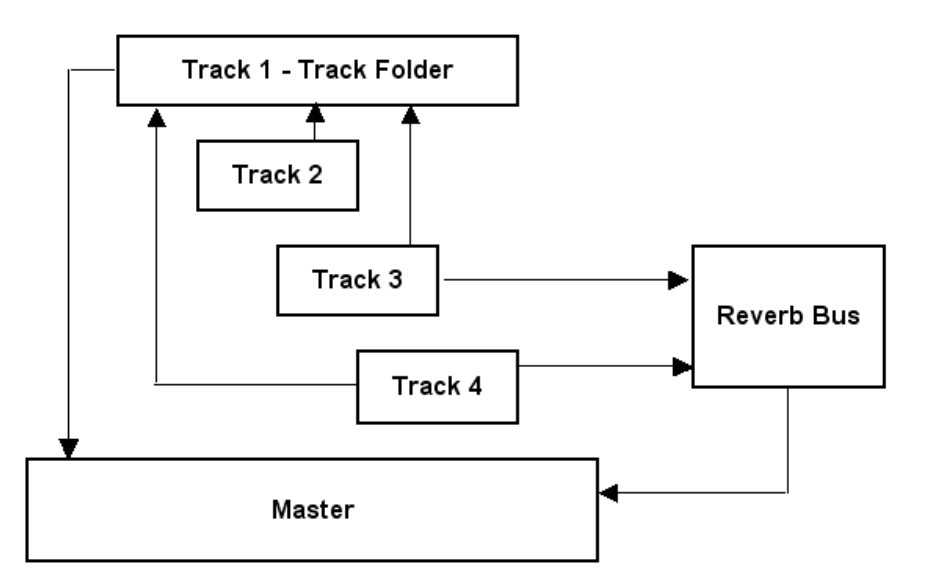

Ce troisième exemple (à gauche) montre trois pistes dans un dossier, mais deux d'entre elles ont des sends qui envoient une partie de leur signal vers un Bus contenant une Réverb. Par la suite, la sortie de cette Réverb est mixée (dans le Master) avec le signal sortant du dossier de piste.

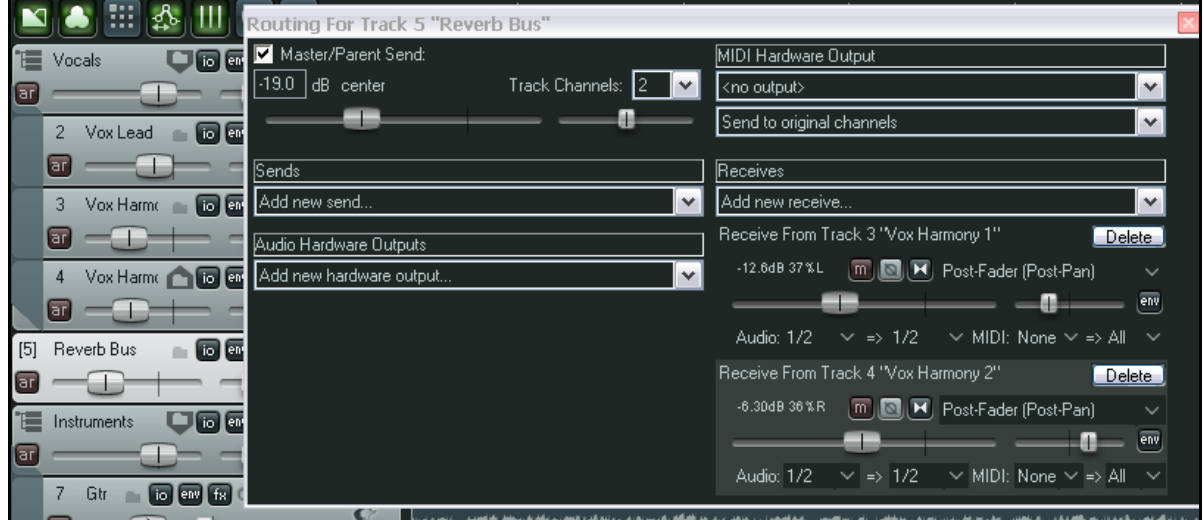

L'illustration ci-dessus vous montre un projet qui reprend le schéma des flux audio dessiné en haut de cette page. Vous pouvez y voir la structuration des pistes du projet, ainsi que la fenêtre d'entrées/sorties de la piste qui sert de Bus de Réverb.

Plus vous utiliserez REAPER, plus vous comprendrez que les possibilités de routage qu'il offre, notamment grâce à l'utilisation des dossiers, sont une de ses grandes forces. Voyons d'abord comment créer des dossiers, voire des dossiers dans les dossiers.

**Truc:** Une façon rapide de créer un send d'une piste vers une autre, que ce soit dans la console de mixage ou dans celle du séquenceur, consiste à cliquer-tirer depuis le bouton **IO** d'une piste jusqu'au bouton **IO** d'une autre. Cette opération ouvrira la boîte de dialogue **Send Controls** et vous permettra de spécifier vos divers réglages.

## **4.3 Créer et utiliser des dossiers de pistes**

Les dossiers servent à regrouper des pistes. Lorsqu'un certain nombre de pistes sont regroupées ainsi, les contrôles du dossier agissent sur toutes les pistes incluses dans ce dossier. Par exemple, vous pouvez utiliser le fader de volume de chaque piste du dossier pour régler le volume relatif des pistes les unes par rapport aux autres. Par la suite, vous

utiliserez le fader de volume du dossier pour contrôler le niveau sonore de l'ensemble de ces pistes dans votre mixage. Par ailleurs, les boutons **Mute** et **Solo** du dossier muteront et isoleront l'ensemble des pistes du dossier. Il est également possible de continuer à utiliser ces contrôles de façon indépendante pour chaque piste.

L'exemple de droite vous montre un dossier nommé **Vocals** qui contient trois pistes. Le dossier est en mode Solo et l'une des pistes du dossier est mutée. En conséquence, seules les deux autres pistes du dossier seront audibles à la lecture du morceau.

Pour créer une piste dossier, faites comme suit:

1. Créez toutes vos pistes dans la zone de contrôle de la façon habituelle. La première deviendra plus tard votre dossier de pistes et contrôlera le niveau de sortie mixé des pistes qui y seront incluses. Nommez cette piste à votre convenance. Dans l'exemple ci-dessus, on l'a appelée **Vocals**.

Nommez vos autres pistes. Vous pouvez enregistrer dans ces pistes avant ou après les avoir mises dans le dossier. Dans notre exemple, des prises ont déjà été faites dans les pistes.

- 2. Cliquez sur le bouton dossier de **Vocals** (c'est la première icône à droite du nom de piste). Elle est dorénavant considérée comme un dossier. C'est indiqué à la fois par l'icône qui apparaît maintenant avec une flèche pointant vers le bas, et par les trois petites barres horizontales qui ont remplacé le numéro de piste. Toutes les autres pistes sont maintenant placées dans le dossier. Vous pouvez le voir, parce qu'elles ont été décalées.
- 3. Cliquez maintenant sur le bouton dossier de la piste qui sera la dernière dans votre dossier. Dans notre exemple, il s'agit de la piste 4. Si nécessaire, cliquez jusqu'à ce que l'icône du bouton affiche une flèche pointant vers le haut (voir à droite).

 $0:11.16$ Vocals **Env**  $k$  on  $n$  s ਸਾ 0.00dB center  $\overline{2}$ Vox Lead 匠  $o$  and  $s$ <Noxmp3  $\overline{\mathsf{ar}}$  $-2.88dB$  center < Vox.mp3 3 Vox Harmo 同 **Env**  $\overline{\mathcal{S}}$ ö  $\overline{\mathsf{ar}}$ << Vox.mp3  $[4]$ Vox Harmo l io ा Track is last track in folder 5 Guitar  $env$  fx  $\odot$   $\odot$   $m$   $s$ K Bu Body n

H.

J.

0.00dB 51%L

53 ሓ  $9.1.00$ 

 Vous pouvez cliquer sur les trois barres qui ont remplacé le numéro de piste de votre dossier. Ceci vous permet de basculer l'affichage du contenu de votre dossier selon trois états. L'état normal qui est illustré ci-dessus, et les états minimisé et caché qui sont représentés respectivement à gauche et à droite ci-dessous.

 $\overline{a}$ 

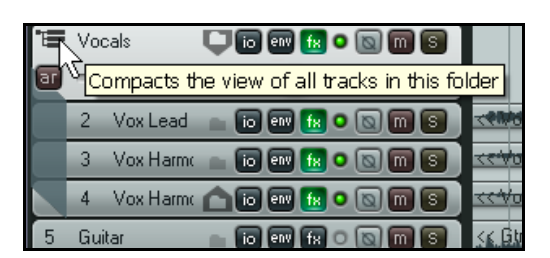

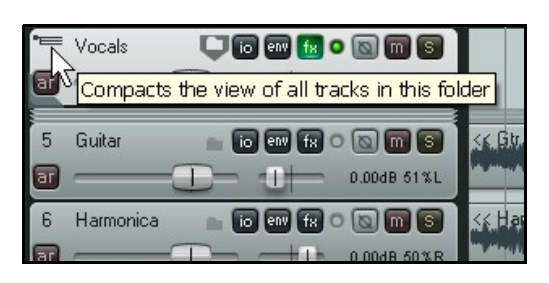

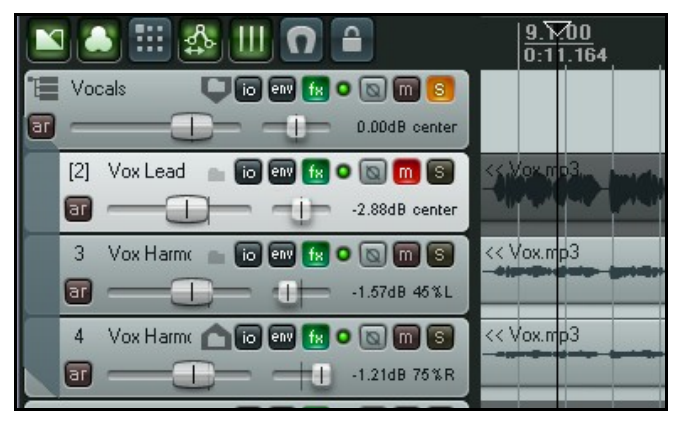

# **4.3.1 Dossiers imbriqués**

REAPER vous permet d'imbriquer des dossiers dans d'autres dossiers, sur autant de niveaux que vous le désirez. L'exemple de projet que vous pouvez voir ici illustre ce propos. Notez que:

- Il y a un dossier de premier niveau nommé **Vocal Tracks** qui contient trois pistes de chant.
- Un autre dossier de premier niveau nommé **Instruments** contient deux sous-dossiers (Acoustic Guitar et Other Instruments) plus une piste de basse (Bass).
- Les deux sous-dossiers **Acoustic Guitar** et **Other Instruments** contiennent chacun deux pistes et sont eux-mêmes contenus dans le dossier **Instruments**.
- Il y a deux autres dossiers de premier niveau: **Drums** et **Reverbs**.

La séquence ci-dessous retrace la facon dont cette hiérarchie de sous-dossiers a été créée.

1. Les quatre dossiers de premier niveau - Vocal Tracks, Instruments, Drums et Reverbs ont été faits de la manière habituelle: La piste 1 a été transformée en dossier, la piste 4 en fin de dossier, la piste 5 en

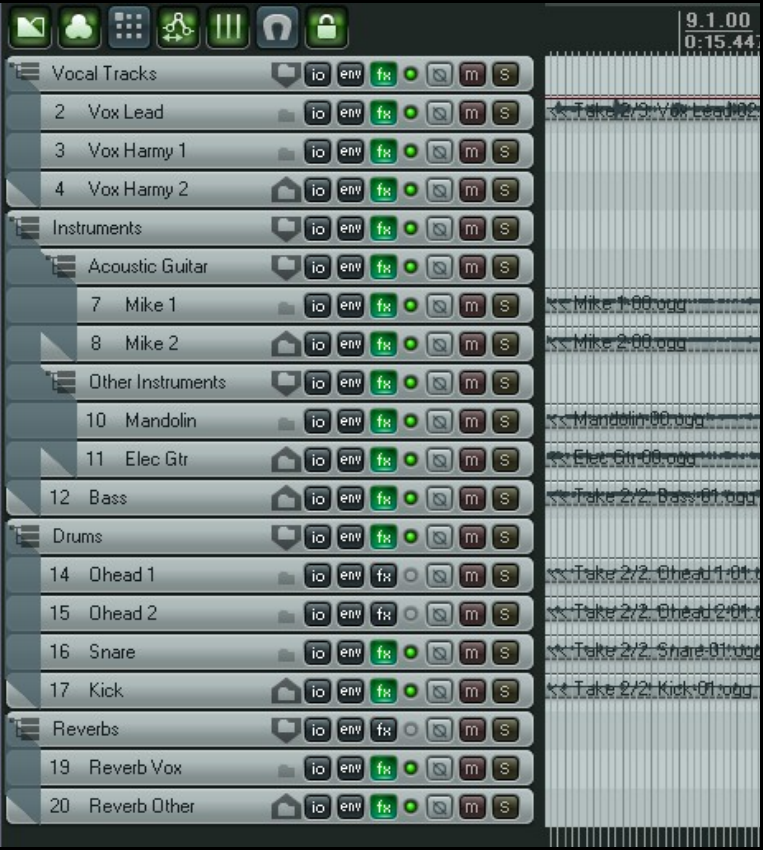

dossier, la piste 12 en fin de dossier et ainsi de suite.

- 2. Le bouton dossier de la piste 6 (Acoustic Guitar) a été utilisé pour la transformer en sous-dossier. Comme cette piste est déjà dans un dossier, elle est devenue un sous-dossier.
- 3. La piste 8 a été transformée en fin de sous-dossier en cliquant deux fois sur son icône.
- 4. La piste 9 est devenue un sous-dossier de la même manière que la piste 6
- 5. La piste 11 est devenue la dernière piste de ce sous-dossier en cliquant deux fois sur son icône dossier.

# **4.3.2 Modifier la structure des dossiers**

Il y a deux façons de changer la structure des dossiers de votre projet. La première consiste simplement à retransformer tous les dossiers et fins de dossiers en pistes normales à l'aide du bouton dossier, et de refaire la structuration après avoir modifié l'ordre des pistes à votre convenance. L'autre méthode, beaucoup plus simplement, consiste à faire des glisser-déposer. Supposons que nous voulions déplacer la piste Mandolin du dossier Other Instruments au dossier Acoustic Guitars.

1. Cliquez, en maintenant le bouton de la souris, sur le numéro de la piste à déplacer. Notez l'apparition d'une barre bleue horizontale.

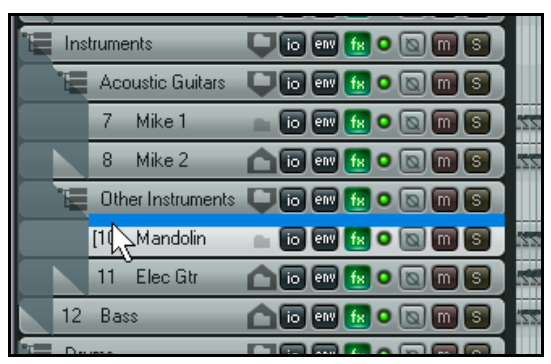

- 2. Faites glisser la piste jusqu'à son nouvel emplacement en vous aidant de la barre bleue pour bien la positionner (ci-dessous à gauche).
- 3. Relâchez la souris: la piste est déplacée (ci-dessous à droite).

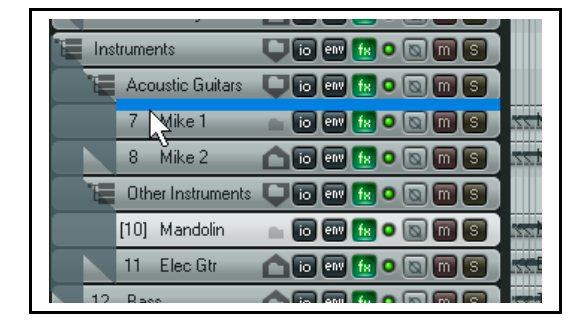

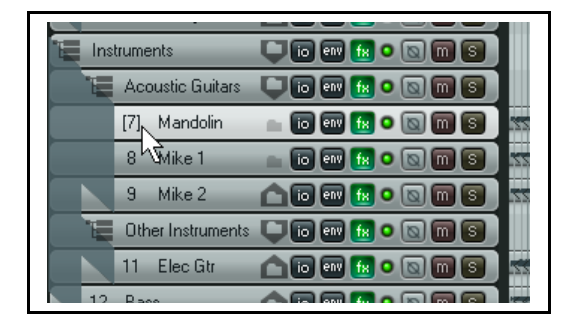

- 4. Maintenant, nous changeons d'avis et nous décidons de sortir cette piste de tous les dossiers et sous-dossiers. Prenez la piste avec la souris comme indiqué au point 1.
- 5. Faites la glisser au-dessus ou en dessous d'un dossier principal (au dessus dans l'exemple) en vous aidant de la barre bleue (illustration ci-dessous à gauche). Relâchez la souris: la piste est déplacée (ci-dessous à droite).

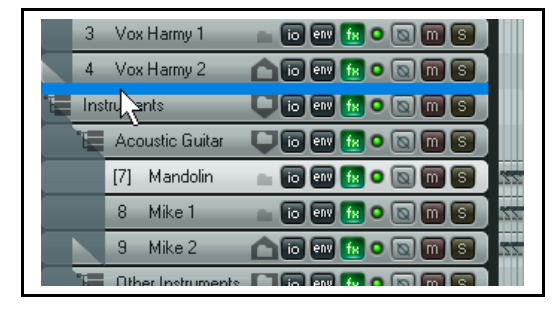

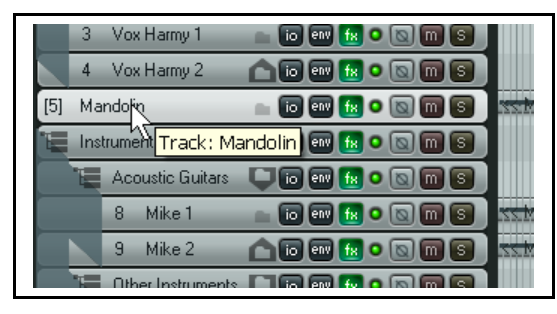

Vocal Tracks UDOHOOOO Instruments **UDWHOOOS** Ξ Drums **Unakonas** ar  $\overline{\phantom{a}}$  -0.11dB center  $\boxed{\text{off}}$   $\boxed{\text{in}}$  $-24$   $-12$ ,  $8$   $-4.9$ **DAR** Q Q **M** S Take 2/2: Ohead 1-01.og 14 Ohead 1 命  $-5.29$ d B 49 % L  $\boxed{\text{off}}$   $\boxed{\text{in}}$   $\boxed{\text{--}54}$  $\frac{1}{30}$   $\frac{1}{8}$   $\frac{1}{9}$   $\frac{1}{20.2}$ Take 2/2: Ohead 2-01.or [15] Ohead 2 **nmn**onna 命  $-6.26$ dB 67%R <del>NMH 14 14 14 14 14</del> t I k ⊶  $\text{cm}$   $\text{m}$  $-15.4$ Take 2/2: Snare-01.ogg 16 Snare **TO BY A O Q M S** 品  $1 + 0.04$ d 78%L **H H H H H H H H H**  $\boxed{\text{off}}$   $\boxed{\text{in}}$   $\boxed{\text{--}54}$  $\frac{1}{6}$  -5.1 Take 2/2: Kick-01.ogg 17 Kick **AG@B**.000 ø  $-0.17$ dB 2%L n.  $\boxed{off}$   $\boxed{in}$  $8 - 4.7$ **VOOR.000** Reverbs

L'un des grands avantages des dossiers est qu'en quelques clics, on peut aisément contracter ou expanser des pistes ou groupes de pistes.

En exemple à droite, vous pouvez voir l'affichage d'un projet où l'on désire travailler uniquement sur les pistes qui concernent la batterie.

## **4.4 Couleurs de pistes**

En plus de regrouper les pistes dans des dossiers, vos pouvez utiliser des couleurs pour vous aider à identifier visuellement les relations entre différentes pistes.

Pour cela, sélectionnez votre ou vos pistes dans la console du séquenceur, faites un clic-droit et utilisez l'une de ces commandes:

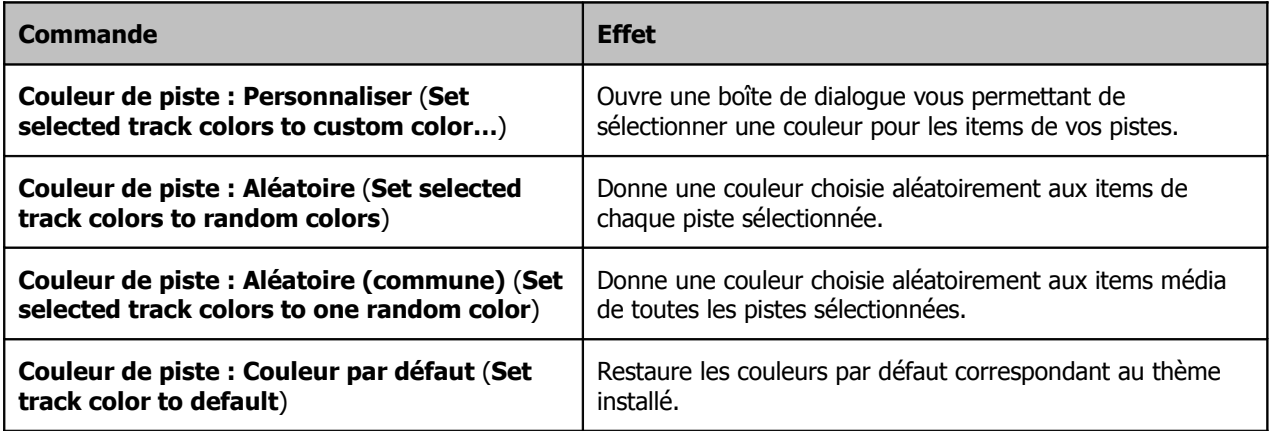

L'illustration à droite montre l'interface **Color**, affichée via la commande **Couleur de piste : Personnaliser** (**Set selected track colors to custom color…**) peut être utilisée pour spécifier des couleurs différentes pour chaque piste ou groupe de pistes.

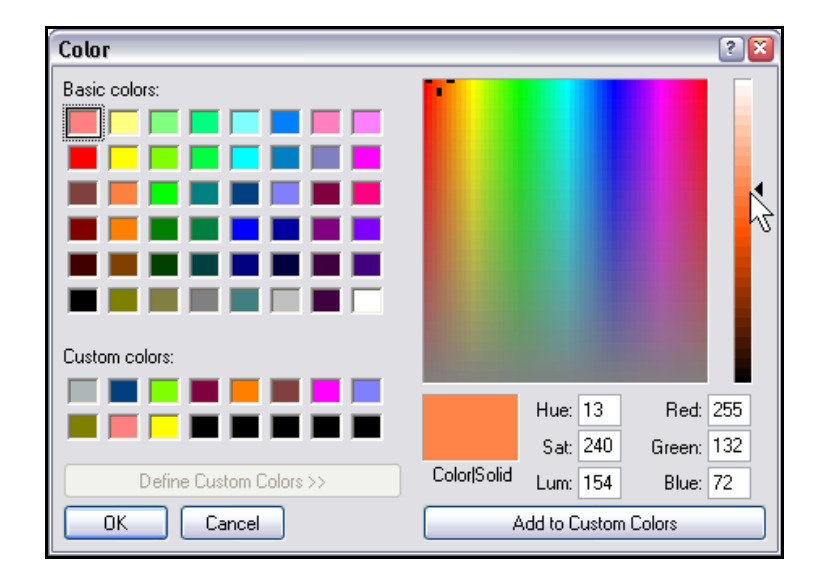

# **4.5 Thèmes (personnaliser les couleurs de REAPER)**

REAPER fournit également des thèmes qui permettent de présenter vos projets de façon plus agréable. Pour sélectionner l'un de ces thèmes, utilisez la commande **Options → Apparence générale (Options → Color Themes**).

De plus, un grand nombre de thèmes (**Theme Pack**) sont disponibles en téléchargement gratuit sous **http://www.cockos.com/reaper/download.php**

Vous pouvez également visiter le Forum des Utilisateurs de REAPER pour accéder à plus de thèmes.

# **4.6 Icônes de pistes**

Vous pouvez ajouter des icônes à vos pistes pour améliorer la représentation visuelle de leur contenu. Vous pouvez faire des glisser-déposer de vos propres fichiers .PNG or .JPG sur n'importe quelle piste de la console du séquenceur depuis l'explorateur Windows, ou cliquer-droit sur le numéro de piste et choisir **Icône de piste...** (**Set Track Icon…**) dans le menu contextuel pour appliquer l'une des icônes fournies avec REAPER. La boite de dialogue **Load Image ressource** s'ouvre alors, dans laquelle vous pouvez effectuer votre choix.

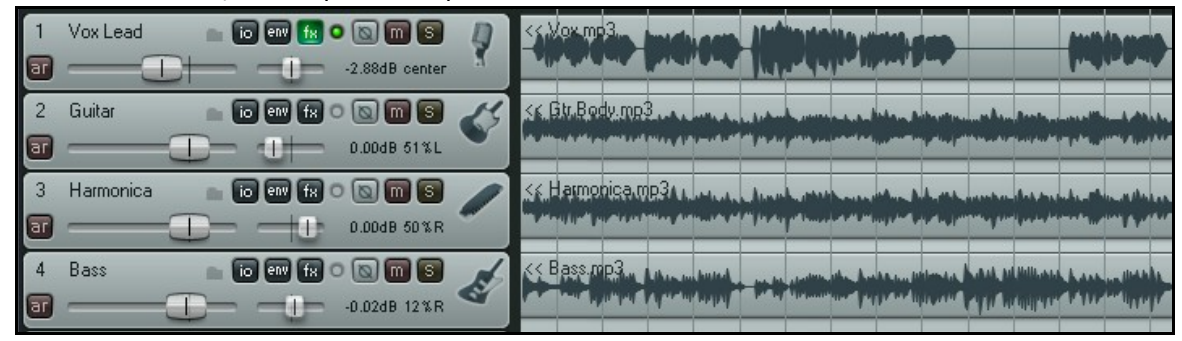

L'illustration ci-dessus vous montre un projet qui utilise des icônes de pistes. Si vous créez un modèle à partir d'une piste comportant une icône, cette icône sera sauvegardée avec le modèle.

Pour afficher également ces icônes dans la console de mixage, affichez-la, ouvrez son menu contextuel (clic-droit sur l'onglet) et choisissez l'option **Afficher les icônes de pistes dans la console de mixage** (**Show Track Icons in Mixer**).

Pour retirer les icônes de n'importe quelle piste ou sélection de pistes, ouvrez le menu contextuel (clic-droit) et choisissez la commande **Enlever l'icône de piste** (**Remove Track Icon**). Cette commande est applicable depuis la console du séquenceur ou la console de mixage.

# **4.7 Cacher des pistes**

Il est possible de cacher n'importe quelle piste (ou sélection de pistes) dans la console du séquenceur ou la console de mixage (pas dans les deux en même temps).

Pour ceci, ouvrez le menu contextuel depuis l'une des pistes sélectionnées, dans l'une des consoles.

Dé-sélectionnez ensuite l'une des options **Afficher les pistes: Console de mixage** (**Show Selected Tracks in Mixer**) ou **Afficher les pistes: Projet** (**Show Selected Tracks in Track List**).

Pour afficher de nouveau une piste cachée, sélectionnez-la dans la vue où elle apparaît encore, affichez le menu contextuel de la piste et recochez l'option d'affichage qui était décochée (à droite).

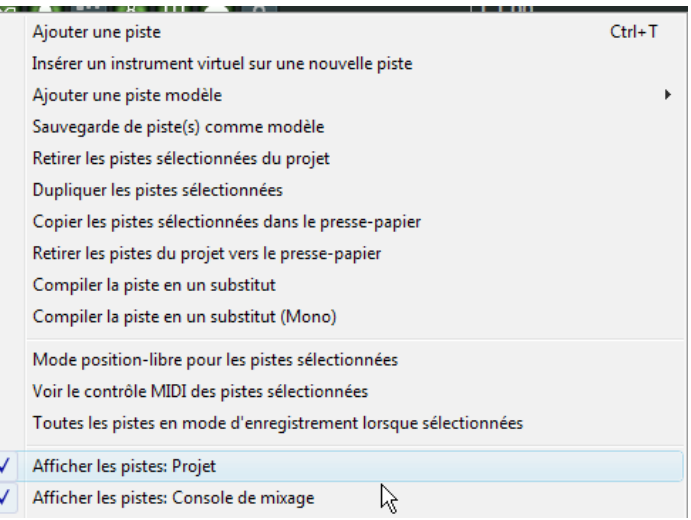

# **4.8 Modificateurs de contrôles de piste**

Les quatre contrôles utilisés de façon intensive pour l'audition des pistes sont, bien entendu, les faders **Volume** et **Pan** et les boutons **Mute** et **Solo**. L'utilisation de base de ces contrôles a été vue en Section 2. Cependant, REAPER vous permet d'accéder à des fonctionnalités supplémentaires en utilisant ces touches additionnelles:

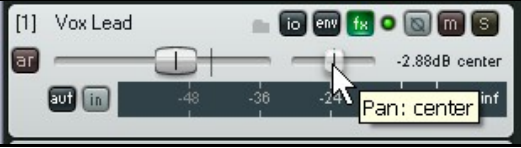

#### **Contrôles de Volume**

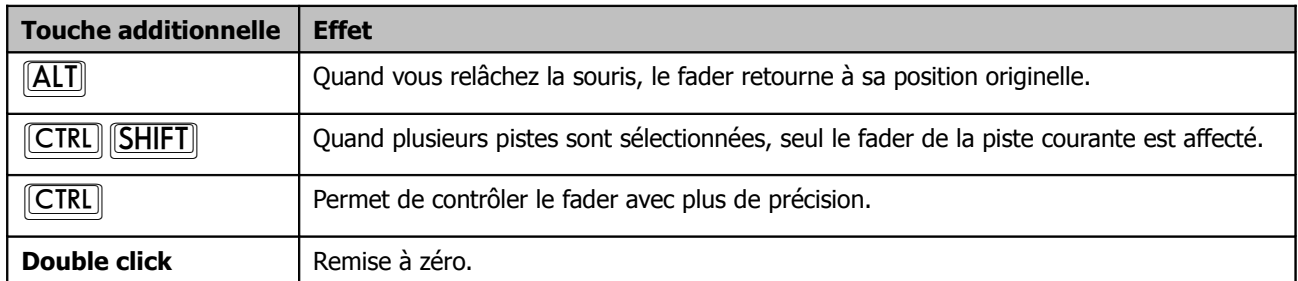

#### **Contrôles de Panoramique**

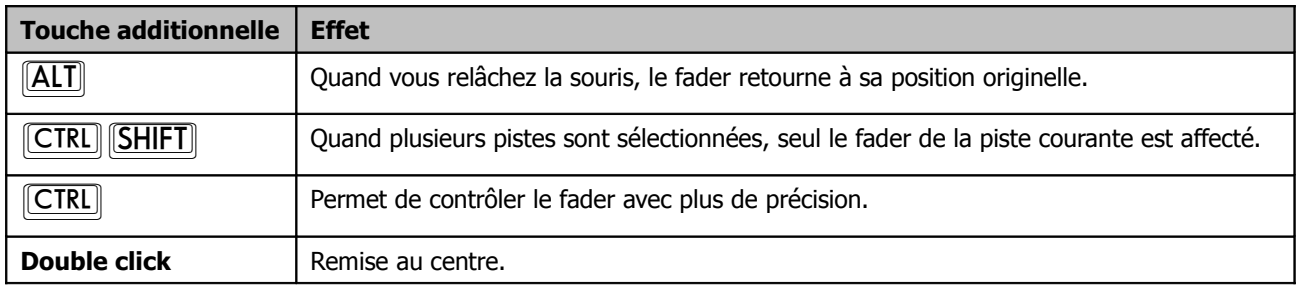

#### **Boutons Mute**

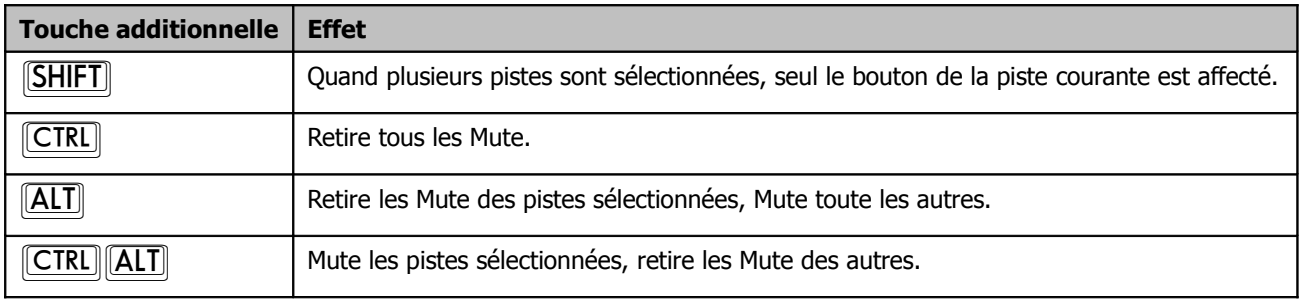

#### **Boutons Solo**

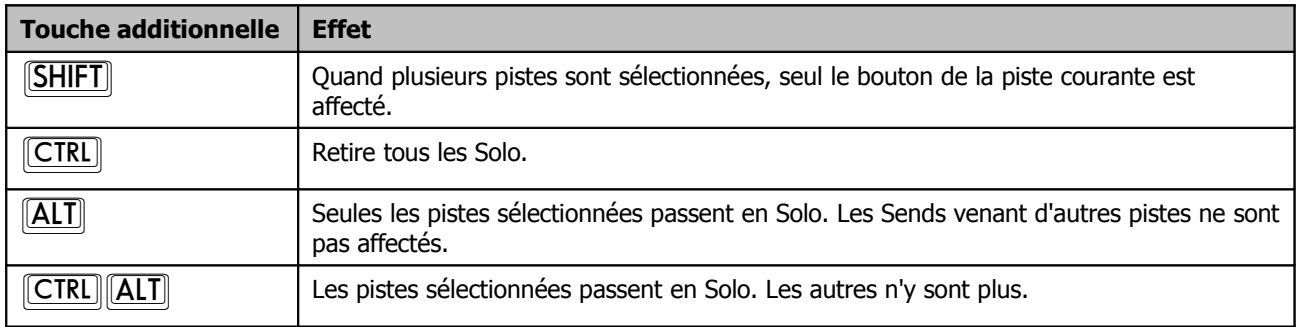

#### **Muter/Isoler un ensemble de pistes**

Pour rendre muettes ou isoler un ensemble de pistes en une seule fois, cliquez, dans la console du séquenceur, sur le bouton **Mute** ou **Solo** de la première piste concernée et tirez-le jusqu'au bouton qui assure la même fonction sur la dernière piste concernée. Refaites la même opération pour annuler la fonction Mute ou Solo de votre groupe de pistes.

#### **Modificateurs de contrôles de pistes: options du menu contextuel (clic-droit)**

Si vous avez des problèmes pour vous souvenir des différentes touches de modification et de leurs effets sur les boutons Mute et Solo, il vous reste la possibilité d'accéder à ces fonctions via le menu contextuel de chacun de ces boutons. Il ne vous reste plus alors, qu'à sélectionner l'action requise.

#### **Les menus contextuels des boutons Mute et Solo**

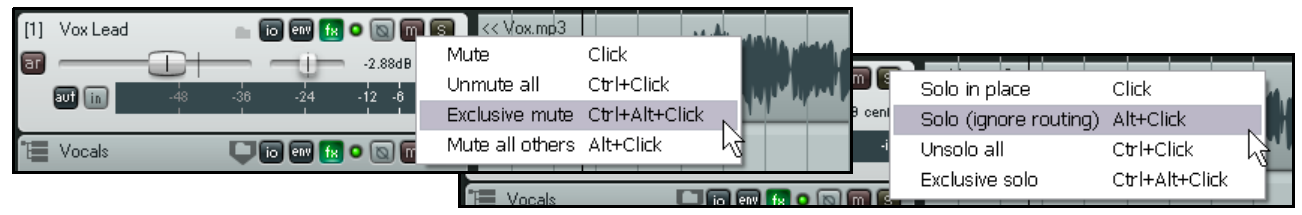

#### **Faders de Volume**

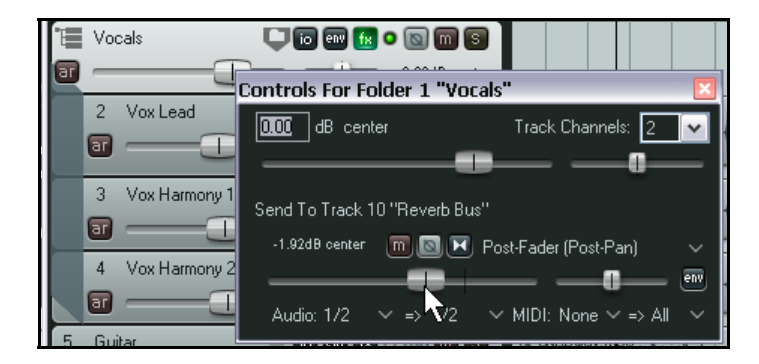

Un clic-droit sur le fader de volume de n'importe quelle piste ou dossier ouvre une fenêtre qui affiche, non seulement les faders de volume et de panoramique de la piste, mais aussi ceux de tous les sends et receives associés à cette piste. L'illustration de gauche vous en montre un exemple.

Un clic-droit sur le fader de panoramique ouvre une fenêtre qui vous permet de changer les règles de panoramique appliquées sur cette piste. Ce sujet est abordé par ailleurs dans le guide.

# **4.9 Solo au premier plan**

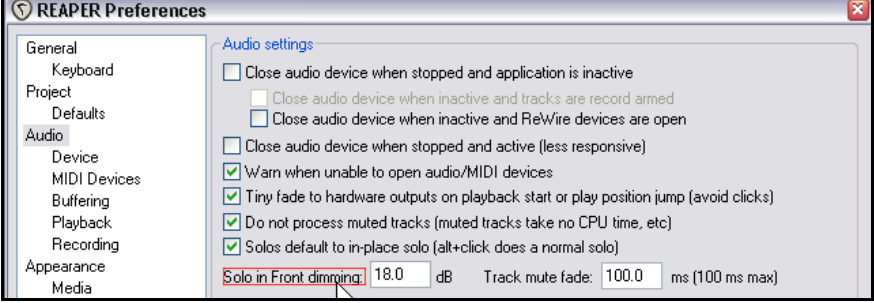

La fonction Solo au premier plan vous permet d'entendre le reste de votre projet en fond sonore lorsqu'une piste ou un ensemble de pistes ont été basculées en mode Solo. Cette fonctionnalité est activée et désactivée via la commande **Options → Mode Solo en avant plan** (**Options** → **Solo In Front**).

Le niveau sonore des pistes en

arrière-plan est spécifié dans la page des réglages projet dans les préférences (Options → Paramètres généraux, Project Options → Preferences, Project). Notez que ce réglage (dans notre exemple, 18dB) indique la réduction en décibels de votre mix de fond. Plus ce chiffre sera important, moins le fond sonore sera audible et vice-versa.

# **4.10 Groupement de pistes et de paramètres**

Le regroupement des paramètres et des pistes est un vaste sujet qui comprend une multitude d'options. Elles sont spécialement prévues pour vous aider dans le cadre du mixage et de l'arrangement. Ce sujet est basé sur les principes suivants:

Vous pouvez définir des relations entre les différentes pistes et leurs paramètres qui vous assurent qu'une modification apportée à l'une des pistes du groupe sera répercutée sur les autres pistes de ce groupe.

La nature de ces relations peut varier du plus simple au plus complexe. Tout le monde peut trouver une façon personnelle d'utiliser les fonctions de groupage de pistes de REAPER. Voyons quelques exemples.

Ces exemples ont été choisi en premier lieu pour des raisons didactiques. Ainsi, il est possible qu'ils ne correspondent pas à vos besoins réels

- Vous pouvez avoir besoin que deux de vos pistes conservent toujours le même volume relatif. Ainsi, si vous augmentez le volume sur une piste, il augmentera dans les mêmes proportions sur l'autre.
- Vous pouvez désirer que les mouvements de panoramique (Pan) de deux pistes se fassent en opposition. En ce cas, vous pouvez faire en sorte que lorsque l'une est balancée d'un côté, la seconde le soit automatiquement dans l'autre direction.
- Vous pouvez avoir deux pistes (ou plus) dont vous voulez qu'elles soient mutées ou isolées ensemble.

Pour commencer, créons un projet spécifique pour faire des essais.

# **4.10.1 Groupement de pistes de base**

#### **Exemple**

- 1. Ouvrez le fichier **All Through The Night.RPP** et sauvez le immédiatement sous **All Through The Night GROUPS.RPP**
- 2. Sélectionnez la piste 1 (Vox) et faites **CTRL** pour créer une nouvelle piste immédiatement endessous. Nommez-la **Instruments**.
- 3. Sélectionnez les deux pistes de guitare et la piste de bouzouki et faites glisser l'ensemble dans la piste Instruments. Comme vous pouvez le constater, cette opération crée automatiquement un dossier. Vous pouvez également opérer de la façon habituelle.

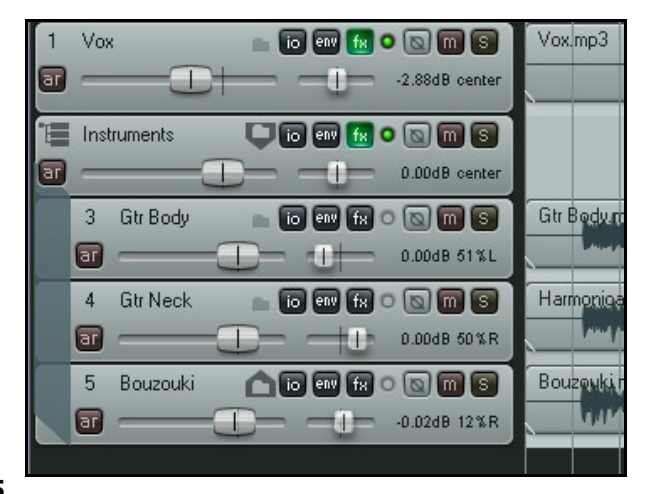

4. Sauvegardez ce projet.

Il existe plusieurs approches pour créer et gérer vos groupes. Ça peut être fait dans la console du séquenceur, ou le **Panneau de groupe pistes** (**Track Grouping Matrix**). Nous étudierons les deux méthodes.

- 5. Premièrement, assurez-vous qu'il soit possible de regrouper des pistes. Cliquez ensuite sur **Piste** (**Track**) dans le menu principal. Si l'option **Piste: Regroupement activé** (**Track grouping enabled**) n'est pas cochée, cliquez dessus pour qu'elle le soit. Sinon, sortez du menu déroulant.
- 6. Dans la console du séquenceur, sélectionnez les pistes 3 et 4; nous allons les regrouper.
- 7. Faites **[SHIFT] G** ou faites un clic-droit sur l'une des pistes sélectionnées et choisissez **Piste: Paramètres de regroupement** (**Track grouping parameters…**) dans le menu contextuel. Ces deux actions ouvrent la boîte de dialogue **Grouping**.
- 8. Nous désirons grouper les contrôles de volume de ces deux pistes. Sélectionnez les options **Volume Master** et **Volume Slave** comme indiqué. Nous expliquerons bientôt le sens de Master et Slave. Fermez la boite de dialogue.
- 9. Pour être sûr que les relations de groupe sont affichées à l'écran, faites **Options → Paramètres généraux** (Options → Preferences) et sélectionnez la page **Appearance**.

Trouvez **Track grouping indicators** (vers le bas de la page). Vous pouvez afficher vos indicateurs de regroupement comme **Ribbons** (rubans) ou **Lines on edge** (lignes en bordure) ou **None** (pas d'affichage). Dans l'exemple ci-dessous, c'est l'option **Lines on edge** qui est sélectionnée.

- 10. Cliquez sur **OK** pour fermer la boîte de dialogue des **Preferences**.
- 11. Sélectionnez la piste 1 dans la console du séquenceur.
- 12. Votre écran doit maintenant ressembler à celui-ci, avec une fine ligne rouge horizontale placée sous les deux faders.

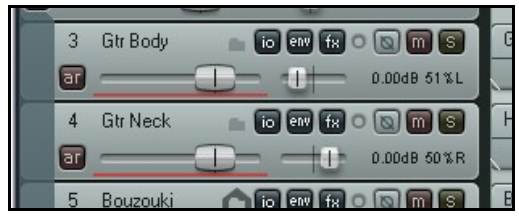

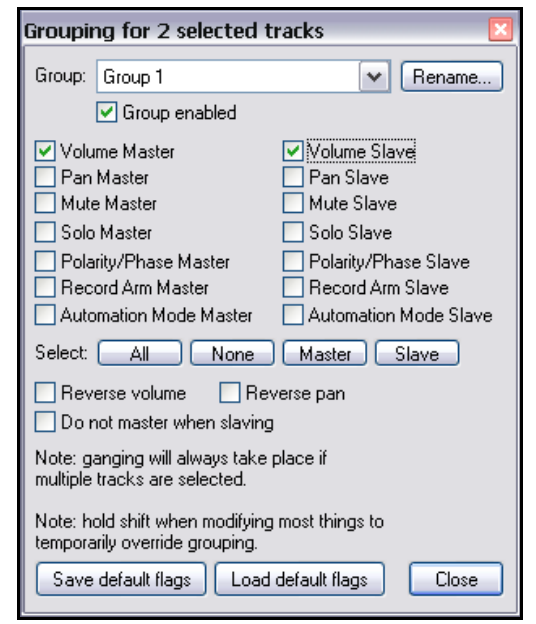

- 13. Maintenant, si vous bougez le fader de volume d'une de ces deux pistes, l'autre fader du groupe se déplacera en même temps.
- 14. Vous pouvez encore déplacer les faders indépendamment l'un de l'autre en maintenant **[SHIFT**] enfoncée pendant que vous faites votre réglage.
- 15. Comme les volumes sont les seuls contrôles à être liés, les pan, mute et solo de ces pistes continuent à fonctionner de manière indépendante.
- 16. Maintenant, nous voulons lier les panoramiques de ces deux pistes en établissant, cette fois, une relation inversée (ou négative). Nous pourrions refaire la même manipulation que précédemment en passant par la boîte de dialogue Grouping. Mais cette fois, nous allons passer par la matrice de groupage de pistes.
- 17. Tout d'abord, mettez le Pan de la piste 3 environ 30% à gauche et celui de la piste 4 environ 30% à droite. Maintenant, choisissez la commande Visuel → Matrice de regroupement de pistes (View → Track **grouping matrix**). Elle ouvre une fenêtre qui peut gérer jusqu'à 32 groupes de pistes différents. Pour l'heure, nous allons travailler sur le groupe 1.

- 18. Cliquez dans les cellules situées à l'intersection de la colonne **Pan** et des pistes 3 et 4. Pour l'une (pas les deux!) de ces pistes, cliquez également sur l'option **Flag: pan reverse** (voir à droite).
- 19. Sauvez le projet.
- 20. Déplacez le fader de panoramique de la piste 3 vers la gauche. Le fader de la piste 4 se déplacera en même temps, mais dans la direction opposée (à droite).
- 21. Si vous désirez renommer ce groupe, faites un clic-droit sur sa matrice pour en afficher la boîte de dialogue **Grouping** qui a été utilisée plus tôt. Cliquez sur **Rename**, puis tapez un nom comme **Guitars**.
- 22. Fermez la boîte de dialogue en cliquant sur **Close**.
- 23. Dans la matrice de regroupement, sélectionnez l'option **Solo** pour les pistes 3 et 4 (à droite ci-dessous).
- 24. Dans la console du séquenceur ou la console de mixage, cliquez sur le bouton solo d'une de ces pistes. Vous constatez que les deux pistes basculent en même temps.
- 25. Cliquez une seconde fois pour désactiver le mode Solo.
- 26. Maintenez la touche **[SHIFT**] pendant que vous cliquez sur le bouton **Solo** de la piste 4. Notez que seule la piste 4 est en solo. Vous venez également de créer une relation inversée pour ce paramètre.
- 27. Cliquez à nouveau sur le bouton **Solo** de la piste 4. La piste 4 sort du mode Solo et la piste 3 bascule en Solo.
- 28. Maintenez la touche  $[$ SHIFT $]$  pendant que vous cliquez sur le bouton solo de la piste 4. Vous annulez la relation inversée. Le lien entre les deux pistes redevient normal.

Vous voyez comment l'utilisation de la touche **[SHIFT**] permet de basculer d'une relation normale à une relation inversée.

- 29. Cliquez dans la case **Enable/Disable** de ce groupe (à droite). Le groupe est momentanément désactivé. Vous pouvez modifier n'importe quel paramètre de n'importe quelle piste sans que les autres en soient affectés.
- 30. Cliquez de nouveau sur la case **Enable/Disable** du groupe. Il est de nouveau actif.
- 31. Sauvez le projet.

Les options d'affichage des indicateurs de groupage sont situés dans la page **Appearance** de la fenêtre **Preferences**. Pour afficher cet écran, utilisez la commande Options → Paramètres généraux (Options → **Preferences**), ou le raccourci **CTRL** P

Grouping ⊽⊡ 훘 Master Track  $1.36$ 2. Instruments 3. Gtr Body 4. Gtr Neck 5. Bouzouk

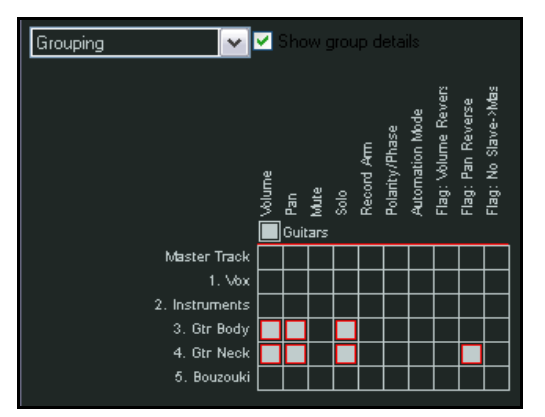

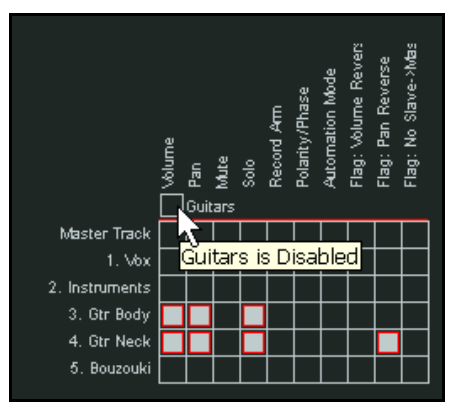

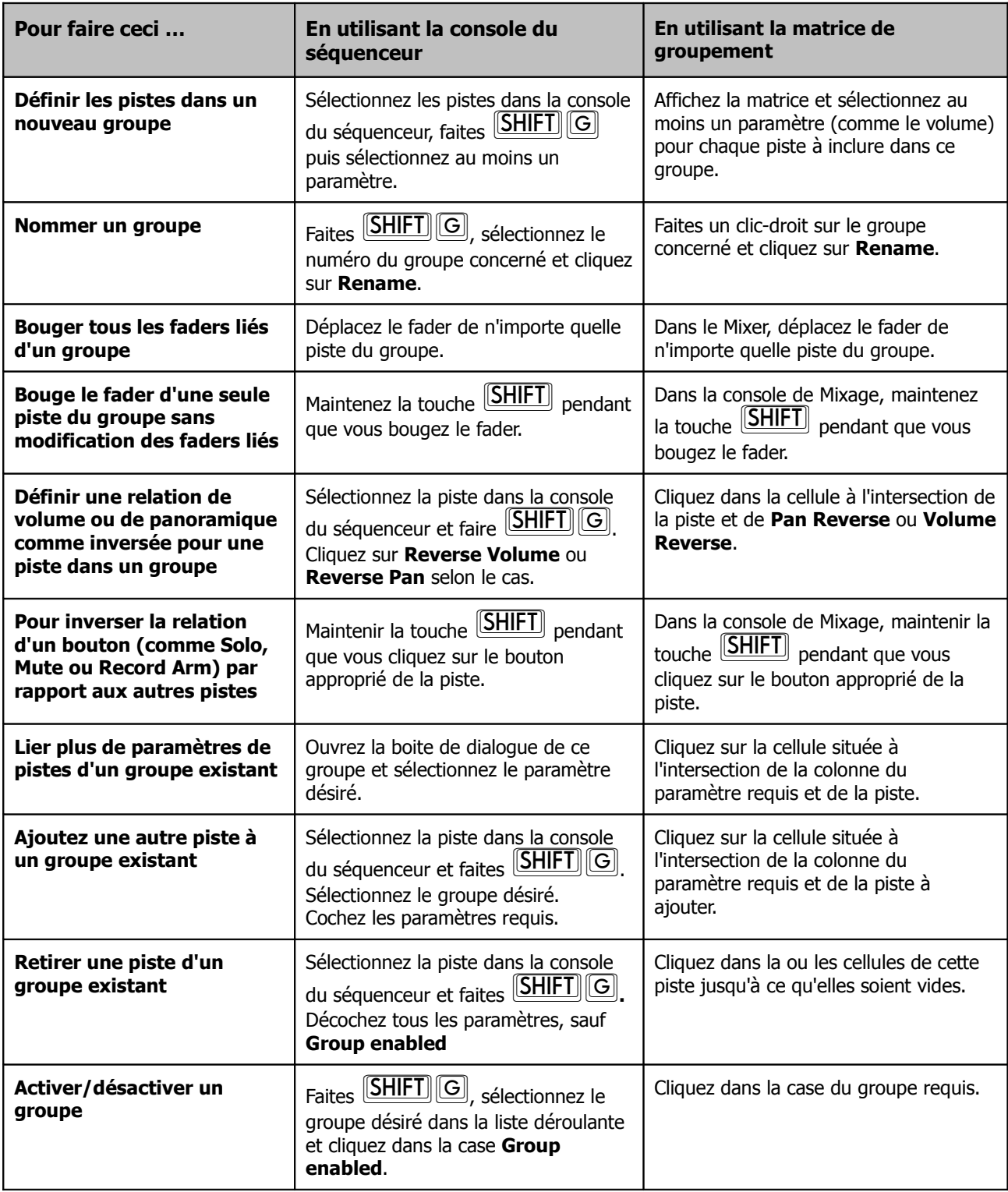

# **4.10.2 Contrôles de base du regroupement de pistes**
## **4.10.3 Pistes groupées maîtres et esclaves**

Jusqu'à présent, tous les objets sélectionnés pour le groupage l'ont été en tant que maître/esclave en même temps, ce qui signifie qu'ils interagissaient tous les uns sur les autres. Il se peut cependant que vous ayez parfois besoin que certains contrôles ne fonctionnent qu'en maître ou en esclave.

A cet effet, les cellules peuvent prendre trois états: maître (**M**), esclave (**S** – slave en anglais) ou maître/esclave (cellule grisée).

Lorsqu'on bouge un contrôle maître, le réglage de tous les esclaves et maître/esclaves du groupe est également affecté. Par contre, un contrôle maître ne peut pas être modifié par un esclave, ni par d'autres maîtres. Un contrôle maître/esclave aura la main sur tous les esclaves et les autres maître/esclaves, mais sera contrôlé par tous les maîtres.

Un contrôle esclave ne pourra modifier les réglages d'aucun autre membre du groupe. Par contre, il sera modifié par n'importe quel membre du groupe ayant le statut maître ou maître/esclave.

Nous allons travailler sur deux exemples. Le premier sera relativement simple et a été créé uniquement pour vous aider à comprendre les concepts de maître/esclave. Le second exemple est plus complexe, mais vous présente un exemple concret où l'utilisation des relations maitres - esclaves est très utile.

#### **Exemple**

- 1. Si ce n'est déjà fait, ouvrez le projet **All Through The Night GROUPS**.
- 2. Dans la matrice de groupage, cliquez dans la cellule permettant d'ajouter le fader de **volume** du **Bouzouki** au groupe **Guitars**. Cliquez encore deux fois dans cette cellule. Son état passe d'abord à **M** puis à **S** comme vous pouvez le voir à droite.
- 3. Maintenant, si vous bougez le fader de volume de n'importe quelle piste de guitare, le fader esclave du Bouzouki bougera également. Mais si vous bougez le fader du Bouzouki, du fait qu'il est seulement esclave, aucun autre fader du groupe ne sera affecté.

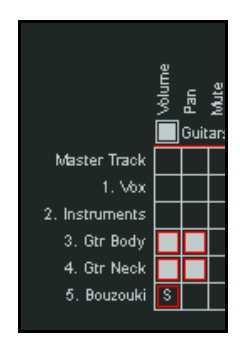

4. Cliquez maintenant sur la cellule **Gtr Body/Volume**. Sont statut passe ainsi à **M** (pour Master), ce qui signifie que le fader correspondant contrôlera les volumes des deux autres pistes mais ne sera plus affecté à travers celles-ci. Récapitulons le statut de nos trois contrôles de volume:

**la piste 3** est maître. Quand vous bougez son volume, ceux des pistes 4 et 5 sont également modifiés. La piste 4 parce qu'elle a un statut maître/esclave, et la 5 parce qu'elle est purement esclave.

La piste 4 est à la fois maitre et esclave. Quand vous la bougez, la piste 3 ne bouge pas car elle est uniquement maître. Par contre, la piste 5 bouge du fait qu'elle est esclave.

**La piste 5** est uniquement esclave. Ce seul fait suffit à assurer que si on bouge son fader, aucun autre fader du groupe ne sera affecté.

- 5. Poursuivons avec l'exemple complexe.
- 6. Faites les modifications nécessaires dans la matrice de groupage pour que le groupe Guitars se présente comme vous le voyez à droite.
- 7. Maintenant, nous allons créer un second groupe pour lier les pistes Vox et Bouzouki. Cette configuration, où le volume du Bouzouki fait partie de deux groupes, peut avoir des effets indésirables ! Nous résoudrons ce problème par la redéfinition de certaines liaisons maître/esclaves.
- 8. Dans votre matrice de regroupement, changez le nom de **Group 2** en **Vox Bouzouki** et sélectionnez le fader de volume de ces deux pistes pour qu'ils y soient inclus, comme représenté page suivante. Notez que la relation du Bouzouki est définie comme inversée. Ainsi, si on monte le volume de Vox, celui de Bouzouki descendra et vice versa.

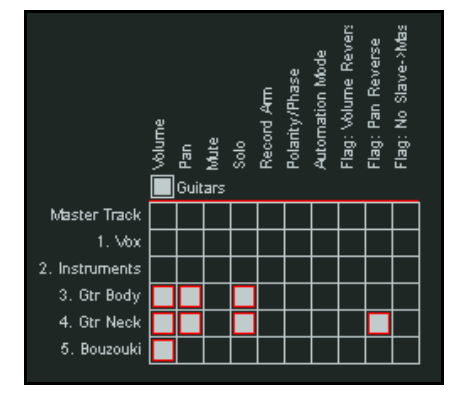

- 9. Notez également que ce groupe contient une piste qui est dans un dossier de pistes alors que l'autre n'y est pas. Les groupes transcendent les frontières des dossiers de pistes (les groupes sont apatrides).
- 10. Maintenant, montez un peu le **Volume** de la piste **Vox**. Comme vous pouvez le voir, les faders des trois instruments sont baissés. Baissez un peu le fader de n'importe quelle piste de guitare. Le volume de la piste Vox augmente. Clairement, ce n'est pas ce que nous voulions faire. Nous obtenons ce résultat

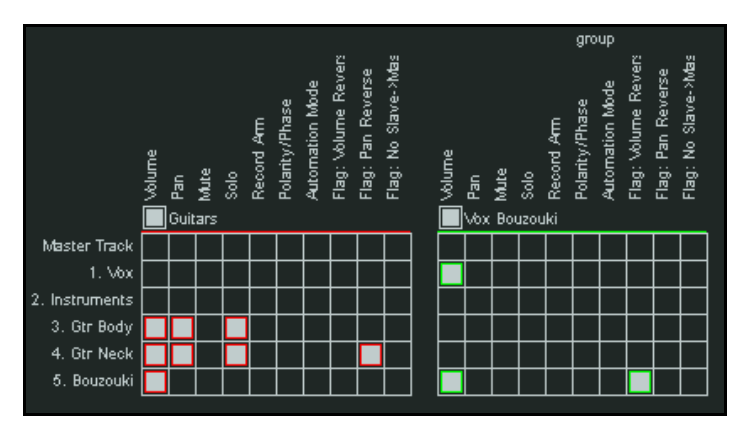

- parce que la piste qui appartient aux deux groupes le Bouzouki est maitre/esclave dans les deux groupes. 11. Une solution peu élégante serait de désactiver un groupe à chaque fois que nous voulons travailler dans l'autre. Ça peut marcher, mais c'est une source d'erreurs.
- 12. Nous avons à notre disposition un certain nombre de solutions plus satisfaisantes qui dépendent de la
- manière dont nous voulons que nos faders interagissent. L'un de ces moyens est visible à droite.
- 13. Passez le statut de la piste **Bouzouki** à **slave** dans les deux groupes **Guitars** et **Vox**.
- 14. Nous sommes maintenant assurés que vous pouvez modifier le volume de la piste **Vox** ou d'une des pistes guitare sans que cela ait une incidence quelconque en dehors de leur propre groupe.
- 15. Cette solution correspond à nos attentes, mais il existe une autre possibilité. Supposons que nous voulions que le fader de volume du Bouzouki contrôle les deux autres groupes. Pour l'instant, il n'en contrôle aucun.
- 16. Dans ce cas, nous pouvons lui rendre son statut maître/esclave dans les deux groupes et y sélectionner l'option **No Slave-Master** (voir à droite).
- 17. Vous constatez que les mouvements du fader de la piste Bouzouki sont répercutés sur les deux groupes, mais que les mouvements du fader de n'importe quelle autre piste d'un groupe n'a d'effet que sur ce groupe.
- 18. Sauvez le fichier.

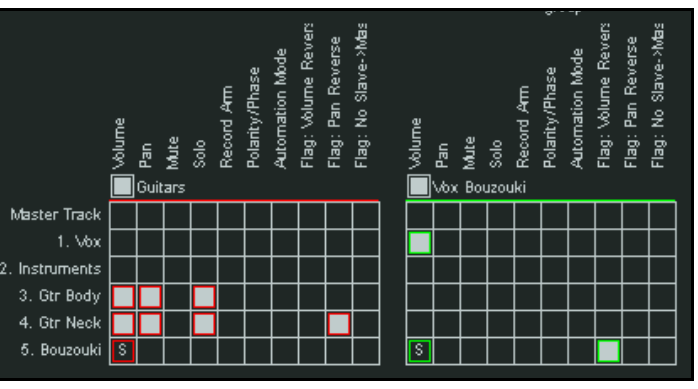

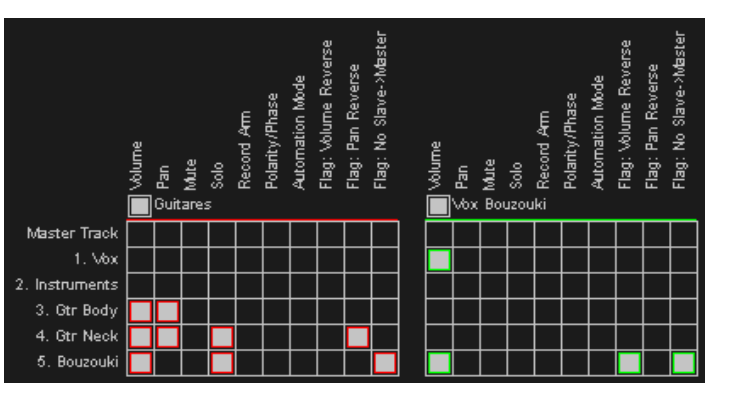

## **4.10.4 Indicateurs d'état des paramètres groupés**

Si vous choisissez d'afficher les indicateurs de groupage de pistes dans la console du séquenceur et la console de mixage, le positionnement de ces indicateurs vous permet de connaître le statut de l'objet. Voici quelques exemples.

Dans ce premier exemple, vous pouvez voir que les faders de volume des pistes 3, 4 et 5 font partie d'un groupe.

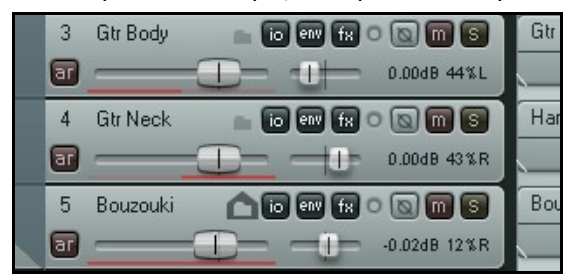

La piste 3 est positionnée en maître. La barre colorée sous le fader ne souligne que la moitié gauche du fader. La piste 4 est en esclave. C'est indiqué par le fait que la barre colorée n'occupe que la moitié droite du fader. La piste 5 est en maître/esclave. Ainsi, la barre colorée souligne la totalité du fader de volume.

Voici le même exemple, mais les lignes ont été remplacées par des rubans (ribbons).

La piste 3 est positionnée en maître. Une barre oblique occupe maintenant le coin supérieur gauche du fader.

La piste 4 est en esclave. C'est indiqué par le fait que la barre colorée occupe le coin inférieur droit du fader.

La piste 5 est en maître/esclave. Ainsi, deux barres colorées habillent le fader de volume : l'une dans le coin supérieur gauche, l'autre dans le coin inférieur droit.

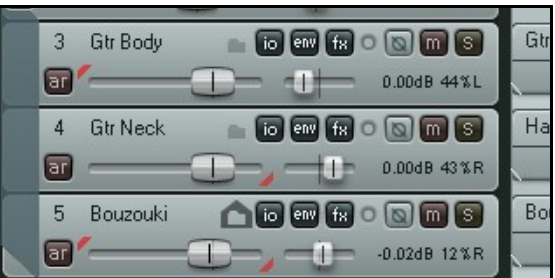

Cette dernière illustration montre toujours le même exemple tel qu'il apparaît dans le mixer, toujours avec les indicateurs 'ribbons'. L'information est affichée selon le même principe.

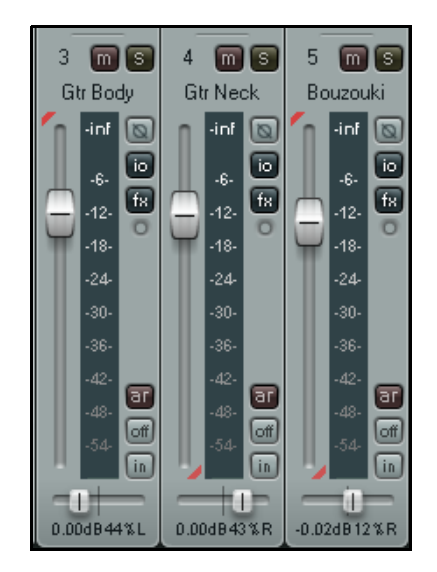

## **4.11 Affichage des lignes de grille**

REAPER vous permet de décider si vous voulez ou non afficher les lignes de grille (grid lines) dans vos projets. Si vous le décidez, vous disposez de quelques options pour déterminer leur apparence. Dans ce chapitre, nous verrons trois exemples qui vous permettront de choisir comment utiliser la grille, si vous le désirez. L'affichage de la grille peut être basculé on/off via la commande Options → Afficher la grille

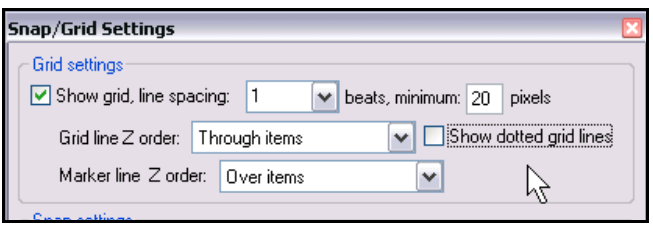

**magnétique (Projet)** *(Options → Show grid*) ou le raccourci  $\boxed{\text{ALT} \boxed{\text{G}}}$ . Les réglages en sont accessibles via la commande Options → Paramètres grille et magnétisme (Options → Snap/grid settings) ou le raccourci  $\boxed{\textsf{ALT}}\textcolor{red}{\textsf{LL}}$ . Les exemples ci-dessous illustrent les effets induits par les diverses options de réglage de la grille.

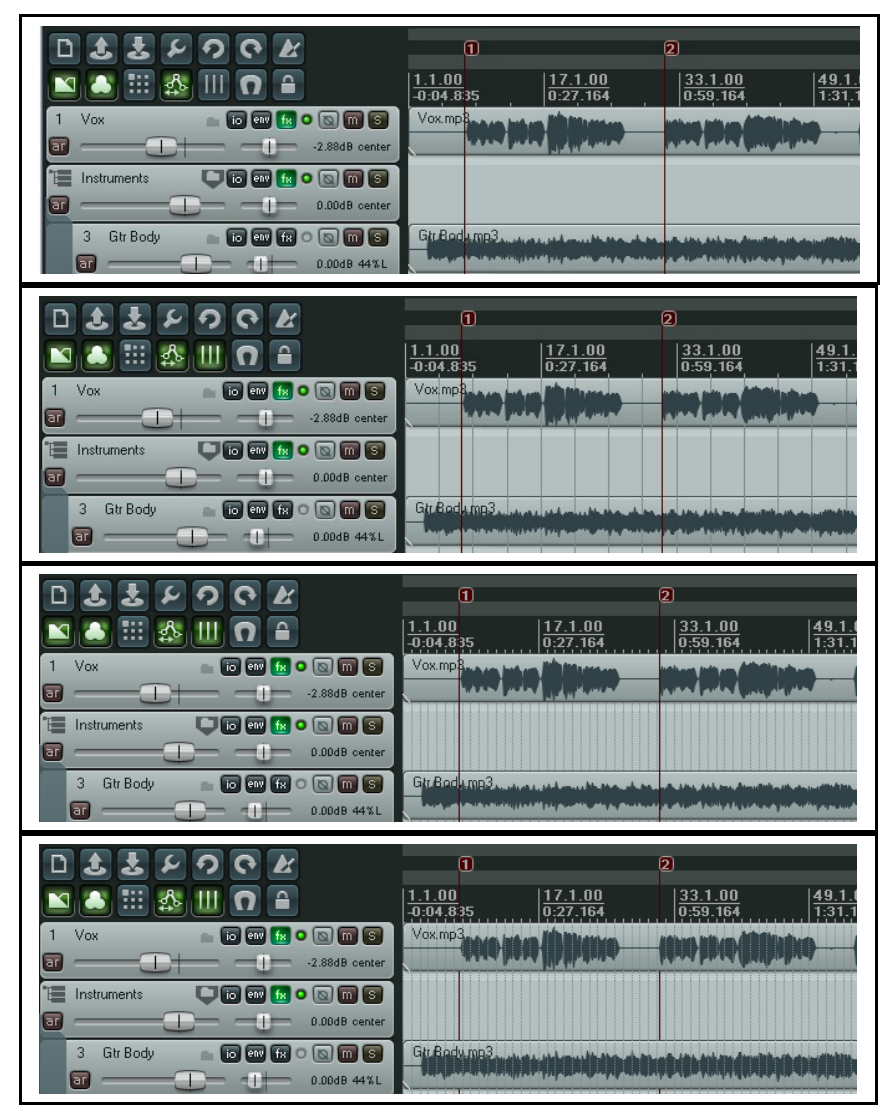

#### **'Afficher la grille magnétique' (Show grid) décoché**.

#### **'Afficher la grille magnétique' (Show grid) coché**.

Espacement d'un temps avec un minimum de 20 pixels. Les lignes de la grille et des marqueurs traversent les items. L'option 'Dotted grid lines' (lignes en pointillés) est décochée.

#### **'Afficher la grille magnétique' (Show grid) coché**.

Espacement d'un temps avec un minimum de 5 pixels. Les lignes de la grille disparaissent sous les items, les lignes des marqueurs les traversent. 'Dotted grid lines' est cochée.

#### **'Afficher la grille magnétique' (Show grid) coché**.

Espacement d'un temps avec un minimum de 5 pixels. Les lignes de la grille traversent les items, les lignes des marqueurs disparaissent sous les items. 'Dotted grid lines' est cochée.

Plus loin, nous verrons comment utiliser vos réglages de grille pour aimanter vos items dans REAPER.

# **4.12 Scrubbing audio**

Le scrubbing est une technique qui trouve son origine à l'époque où les enregistrements se faisaient en analogique, sur des bandes magnétiques : on recalait les bandes à la main en laissant la tête de lecture en contact. Cette technique facilite votre positionnement dans le projet, la piste, ou le groupe de pistes en localisant un endroit

particulier à l'oreille. Le scrubbing est plus particulièrement utilisé dans

REAPER quand votre projet n'est plus en lecture, mais vous pouvez modifier ce réglage par défaut.

Pour utiliser cette fonction, placez simplement votre souris sur le triangle qui se trouve au sommet du curseur d'édition (à droite). Le pointeur de souris se transforme en main blanche. Ensuite, cliquez-tirez la souris vers la droite ou la gauche.

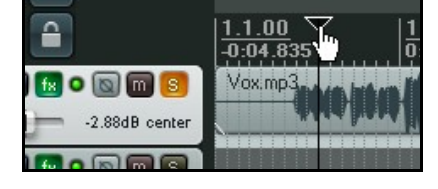

Lorsque vous faites du scrubbing, vous trouverez probablement utile de zoomer dans votre projet. Vous pouvez régler vos préférences concernant le scrubbing dans la page **Audio, Playback** de la fenêtre **Options** → **Paramètres généraux (Options → Preferences) (ci-dessous).** 

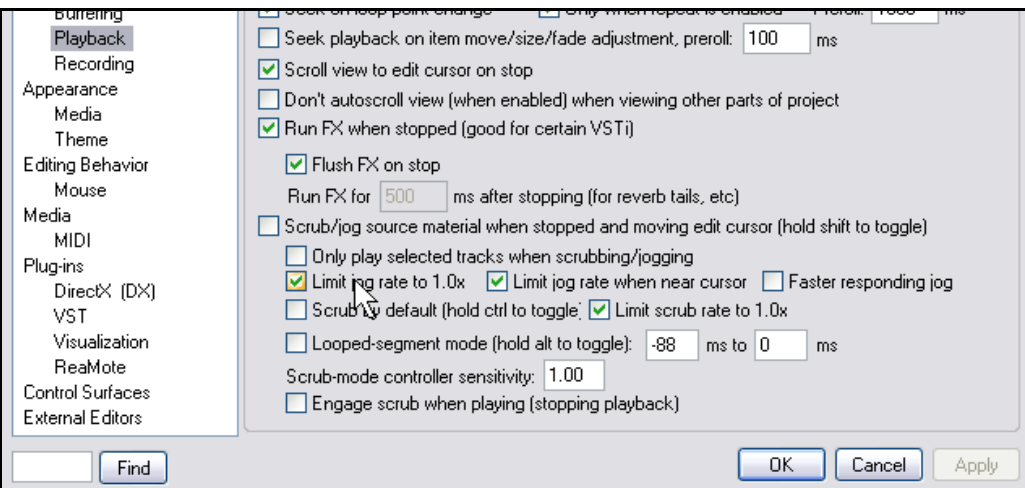

Notez en particulier que:

- Vous pouvez activer/désactiver le scrub en réglage par défaut. Vous pouvez passer outre ce réglage en maintenant  $\frac{[SHIFT]}{SHIET}$  enfoncée pendant que vous déplacez le curseur d'édition. Ça veut dire que même si l'option **Scrub/jog source material** est décochée (comme ci-dessus), le scrub fonctionnera tout de même en maintenant [SHIFT] enfoncé.
- Vous pouvez également choisir de forcer le scrub à faire du playback normal (**Limit scrub rate to 1.0x**).
- Si vous activez l'option **Only play selected tracks**, seules les pistes sélectionnées seront jouées durant le scrubbing.
- Vous pouvez limiter le niveau de scrub (vitesse) afin qu'il ne puisse pas être plus rapide que la vitesse normale de playback. Ça facilite l'identification du matériel audio lors du scrubbing.
- Par défaut, le maintient de la touche **CTRL** pendant le scrubbing activera le mode **Jog**. Dans ce mode, le scrubbing est beaucoup plus lent. Ça peut vous aider à rechercher des petits glitches en zoomant dessus.

Notez également (à droite) que si le scrubbing est activé et que vous disposez d'une souris à trois boutons, vous pouvez si vous le désirez, désigner le bouton du milieu pour déclencher cette fonction.

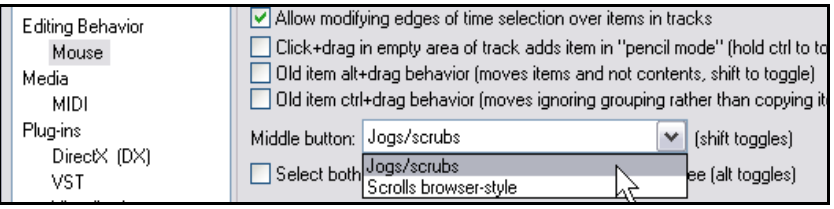

# **4.13 Recherche des réglages de préférences**

Nous avons déjà passé en revue un certain nombre de réglages de préférences de REAPER. Nous avons notamment vu celles qui concernent les matériels Audio et Midi, l'enregistrement et les Projets. Plus vous travaillerez avec REAPER, plus vous réaliserez combien ces préférences sont nombreuses. En fait, il y en a tellement qu'il peut être parfois difficile de se rappeler où se trouve tel ou tel réglage!

Pour vous y aider, il existe une boîte de saisie combinée avec le bouton **Find** en bas de la fenêtre Preferences. Vous tapez n'importe quel mot ou phrase dans la boîte, cliquez sur **Find** et la première occurrence de ce mot ou de cette phrase s'affichera. Dans tous les cas, l'objet s'affichera entouré d'une ligne colorée.

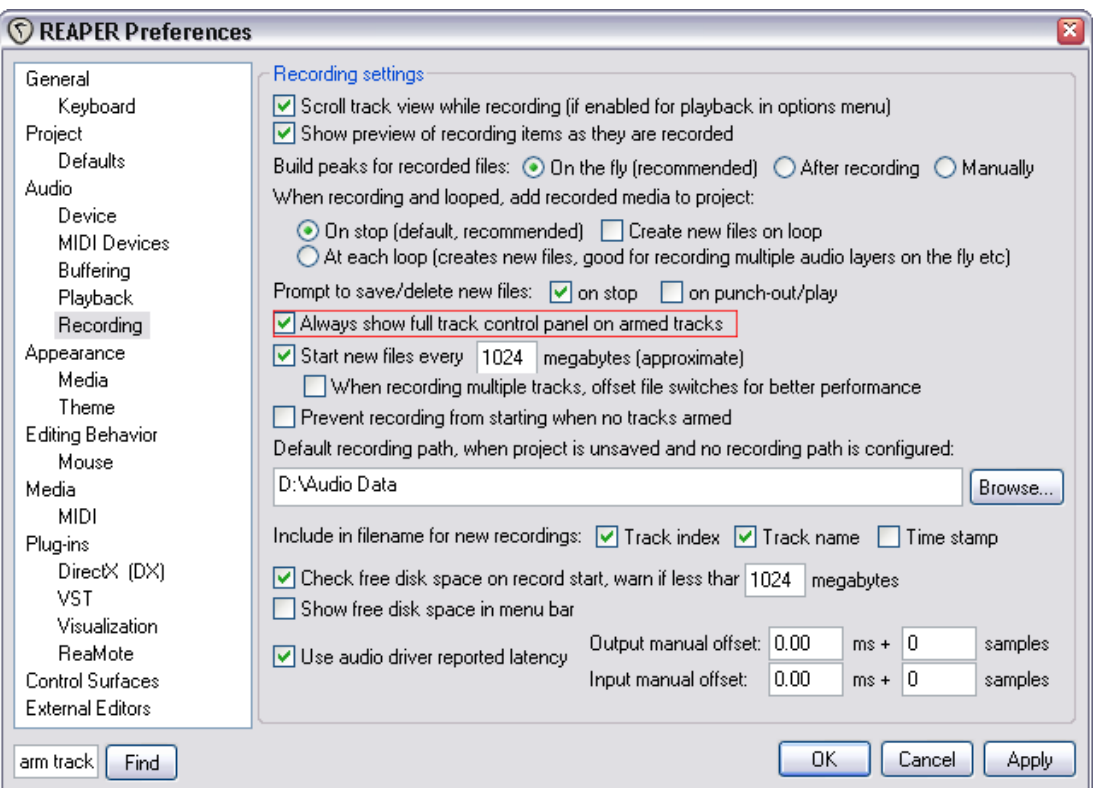

Dans l'exemple ci-dessus, nous avons cherché le terme "arm track".

Notez également qu'une description de la fonction du réglage de préférence pointé par votre souris apparaît à droite du bouton **Find**.

En voici un exemple:

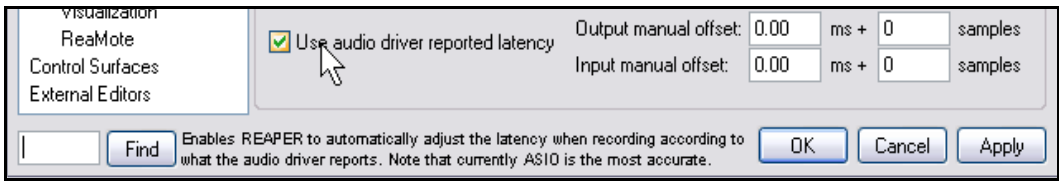

**Note du traducteur** : Toutes ces fonctions et indications sont bien entendu en anglais, une traduction complète de REAPER n'étant pas à l'ordre du jour chez Cockos dans un futur immédiat.

# **5 Gérer les pistes et les effets (FX)**

**Browse FX** 

## **5.1 Classer les effets**

Avec la multiplication des effets VST mis à disposition gratuitement, on a vite fait de se retrouver avec une pléthore d'effets (et d'instruments) virtuels dont les dénominations apparaissant dans la liste ne sont pas toujours très claires. Afin de vous y retrouver plus facilement, il est possible de regrouper des effets à votre convenance dans des dossiers, en appliquant la méthode de classification qui répondra le mieux à votre logique. Par exemple,si vous utilisez beaucoup les chorus, les lignes à retard (delay) et les réverbs, il vous sera sans doute utile de créer un dossier pour chacun de ces types d'effets afin de les ranger dedans. S'il vous avez tendance à utiliser plus particulièrement des effets venant d'un développeur particulier (Kjaerhus par exemple), vous pouvez créer un dossier séparé pour eux. Vous pouvez créer autant de dossiers que vous le voulez et placer dans plusieurs d'entre eux un même plug-in. Ainsi, vous pouvez placer la Reverb Kjaerhus à la fois dans le dossier Reverb et dans le dossier Kjaerhus.

#### **Pour créer un dossier d'effets:**

1. Utilisez la commande **Visuel** → **Choix d'effets** (**View** → **Show FX Browser**) ou le raccourci  $[SHIFT][F]$ . Si une piste est sélectionnée, la

fenêtre Add FX de cette piste s'ouvrira. Sinon, ce sera la fenêtre Browse FX. Mais vous pouvez opérer depuis les deux.

- 2. Cliquez-droit sur le texte **My Folders** comme vous le voyez à droite et choisissez **Create new folder** dans le menu.
- 3.Tapez le nom de votre choix, puis [ENTREE]

#### **Pour ajouter un effet à un dossier:**

- FX Options All Plugins JS: Analysis/compscope JS: Filters/dc\_remove JS: Analysis/compscope\_src JS: Filters/fft-filter **DX** JS: Analysis/fft\_noise\_generator JS: Filters/FIR\_8 **DXi** JS: Analysis/gfxanalyzer JS: Filters/lowpass VST JS: Analusis/ofxscope JS: Filters/mdct-filter VSTi JS: Analysis/gfxspectrograph JS: Filters/mdct-volsweep JS. JS: Analysis/spectropaint JS: Filters/parametric\_eq JS: Filters/resonantlowpass Instruments JS: Analysis/zoomanalyzer JS: Filters/spectro\_filter\_paint JS: Delav/delav **ReWire** JS: Delay/delay\_chfun JS: Filters/sweepinglowpass Cockos JS: Delay/delay\_chorus JS: Guitar/amp-model FX Chains US: Delay/delay\_lowres<br>US: Delay/delay\_lowres JS: Guitar/amp-model-dual My Folders JS: Guitar/chorus ay/delay\_sustali<br>ay/delay\_tone<br>ay/delay\_varlen Create new folder JS: Guitar/distort-fuzz JS: Guitar/distortion Remover<sub>plder</sub> JS: Guitar/flanger by/fft-delay JS: Delay/scratchy JS: Guitar/phaser JS: Delay/time\_adjustment JS: Guitar/tremolo JS: Filters/autopeakfilter JS: Guitar/wah JS: Filters/bandpass JS: IX/MIDI\_CCRider  $\left\vert \left\langle \cdot\right\vert \right\vert$  =  $\left\vert \left\vert \cdot\right\vert \right\vert$  $\rightarrow$ Filter list Clear filter  $\vee$ **DK** Cancel
- 1. Sélectionnez la catégorie **All Plug-ins** dans la partie gauche de la fenêtre d'effets. Ainsi, vous êtes sûr que tous les effets sont affichés.
- 2. Faites un glisser-déposer de l'effet que vous voulez depuis la partie droite de la fenêtre jusqu'au dossier où vous

voulez qu'il soit listé. En maintenant **CERL** enfoncée, vous pouvez en sélectionner plusieurs et les déplacer d'un même mouvement.

#### **Pour afficher un dossier et y sélectionner un effet**

- 1. Dans la partie gauche de la fenêtre, cliquez sur le nom de n'importe quel dossier d'effets pour afficher son contenu dans la partie droite.
- 2. Double-cliquez sur n'importe quel nom d'effet de ce dossier pour l'insérer dans la chaîne d'effets de la piste en cours.

**Truc:** Si vous laissez la fenêtre **FX Browser** ouverte, vous pouvez ajouter un effet dans n'importe quelle piste par un simple glisser-déposer dans la piste désirée, que ce soit dans la console du séquenceur ou dans la console de mixage.

# **5.2 Filtrer des pistes d'effets**

Même en utilisant des dossiers, la recherche du bon effet peut prendre du temps et s'avérer frustrante si vous en avez beaucoup dans votre ordinateur et que vous êtes en train de chercher ce machin spécial qui manque à votre piste. C'est ici que le filtrage des effets peut être utile.

En entrant une chaîne de caractères dans le champ de saisie **Filter list** de la fenêtre **Add FX** de n'importe quelle piste, vous pouvez identifier immédiatement les effets qui répondent à vos critères.

#### **Exemple 1**

Vous voulez faire des essais pour ajouter des effets à une piste de guitare – peut-être quelque chose qui soit basé sur le tempo, peut-être quelque chose de différent. Vous ne savez pas vraiment quel effet vous voulez. Vous pouvez commencer par chercher quels effets comportent le mot guitar dans leur nom (en anglais dans le texte... tout comme REAPER, les effets VST sont souvent en anglais).

- 1. Affichez la fenêtre d'effets de la piste concernée et cliquez sur le bouton **Add**. Assurez-vous d'avoir
	- sélectionné **All Plugins** dans la partie gauche de la fenêtre. Tapez Guitar dans la boîte de dialogue **Filter List.**
- 2. Notez que seuls les effets comportant le mot Guitar dans leur nom s'affichent. En supposant que vous en ayez qui répondent à vos critères de filtrage.
- 3. Sélectionnez-en autant que vous le voulez par la méthode habituelle et cliquez sur **OK** pour les ajouter à la chaîne d'effets de votre piste.
- 4. Maintenant vous pouvez les activer/désactiver à volonté et faire vos expériences.

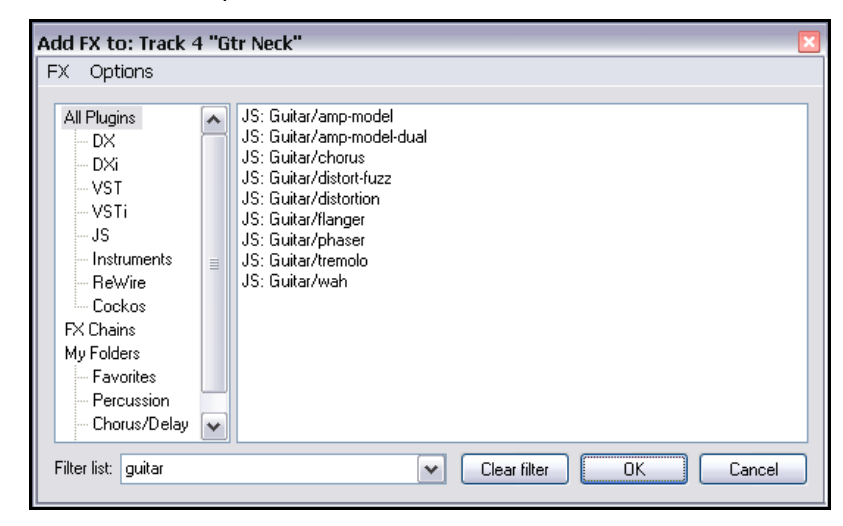

#### **Exemple 2**

Supposons que vous cherchiez à faire une equalisation sur une piste particulière, sans savoir toutefois quel effet utiliser. Essayez ceci:

- 1. Réfléchissons un peu. Quelle chaîne de caractère peut être commune aux noms des plug-ins correspondant à l'utilisation que vous recherchez? Que pensez-vous d'eq?
- 2. Affichez la fenêtre d'effets de la piste concernée et cliquez sur le bouton **Add**. Assurez-vous d'avoir sélectionné **All Plugins.** Si une chaîne de caractère est présente dans la boîte de saisie suite à une précédente recherche, initialisez-la en cliquant sur le bouton **Clear Filter** puis tapez eq
- 3. Maintenant, vous pouvez sélectionner n'importe quel objet affiché.
- 4. Faites un glisser-déposer de n'importe quel effet sur le bouton FX de la piste qui vous intéresse afin de l'y insérer.

Notez que REAPER se souvient de vos demandes de filtrage précédentes. Vous pouvez y accéder par la liste déroulante de la boîte de saisie. Dans cet exemple, certaines recherches précédentes portaient sur lim (pour limiter) et excite (pour exciter).

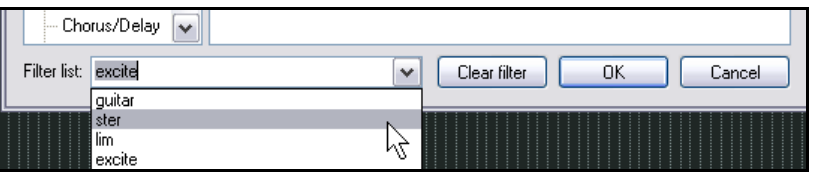

Vous disposez de l'option **Autoclear search field on folder change** et **Auto-clear search**

Vous pouvez sélectionner (et

fenêtre **Add FX** (à droite).

**field on close**.

# **5.3 Nettoyer les options de filtrage d'effets**

REAPER possède deux options pour vous aider à déterminer la façon dont vous voulez que vos filtres d'effets s'appliquent.

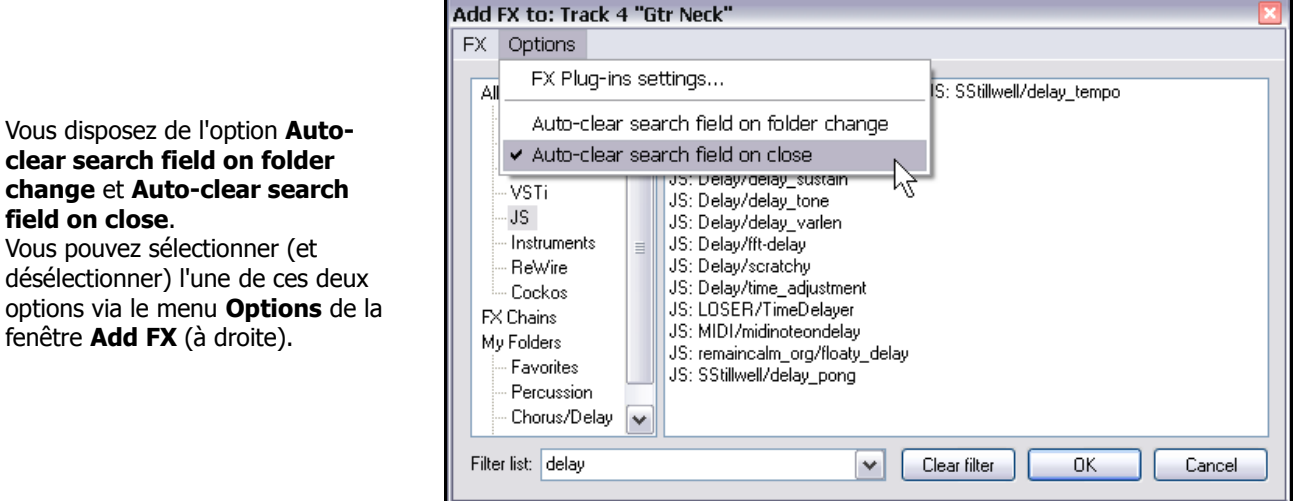

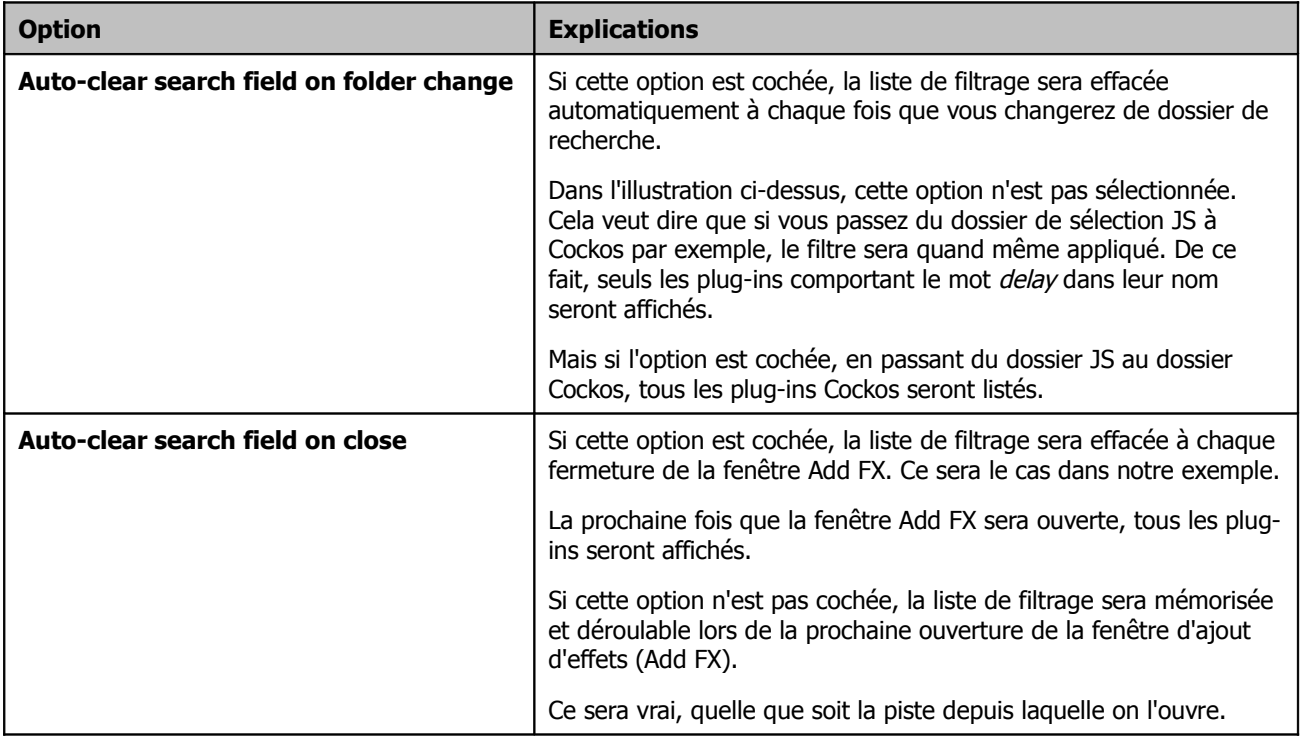

# **5.4 Copier une piste d'effets**

N'importe quel effet peut être copié d'une piste vers une ou plusieurs autres pistes. Ce n'est pas seulement le plug-in d'effet qui est copié ainsi, mais également sa configuration complète.

Pour le faire, sélectionnez le plug-in dans la fenêtre d'effet de votre piste source. Faites un glisser-déposer du plug-in sur le bouton d'effet de n'importe quelle autre piste. Cette action est réalisable dans la console du séquenceur aussi bien que dans le console de mixage.

#### **Exemple**

Pour cet exemple, ouvrez le projet **All Through The Night EDITS.rpp** que vous avez sauvé précédemment. Si vous n'avez pas créé ce projet prenez-en un autre qui comporte plus d'une piste.

- 1. Cliquez sur le bouton **FX** de la piste **Gtr Neck** pour en ouvrir la fenêtre d'effets.
- 2. Insérez le plug-in VST **ReaEQ(Cockos)** dans cette fenêtre (à droite en haut).
- 3. Déplacez la souris sur le texte VST ReaEQ. Maintenez le bouton gauche de la souris et déplacez la souris jusqu'au bouton FX de la piste **Gtr Body** (notez la position du curseur de souris à droite).
- 4. Relâchez la souris. L'effet ReaEQ est maintenant copié dans cette piste (ci-dessous à droite).

Bien sûr, vous pouvez répéter la manœuvre pour copier le même plug-in dans d'autres pistes.

Lorsque vous copiez un effet de cette façon, tous ses réglages et valeurs de paramètres sont copiés en même temps.

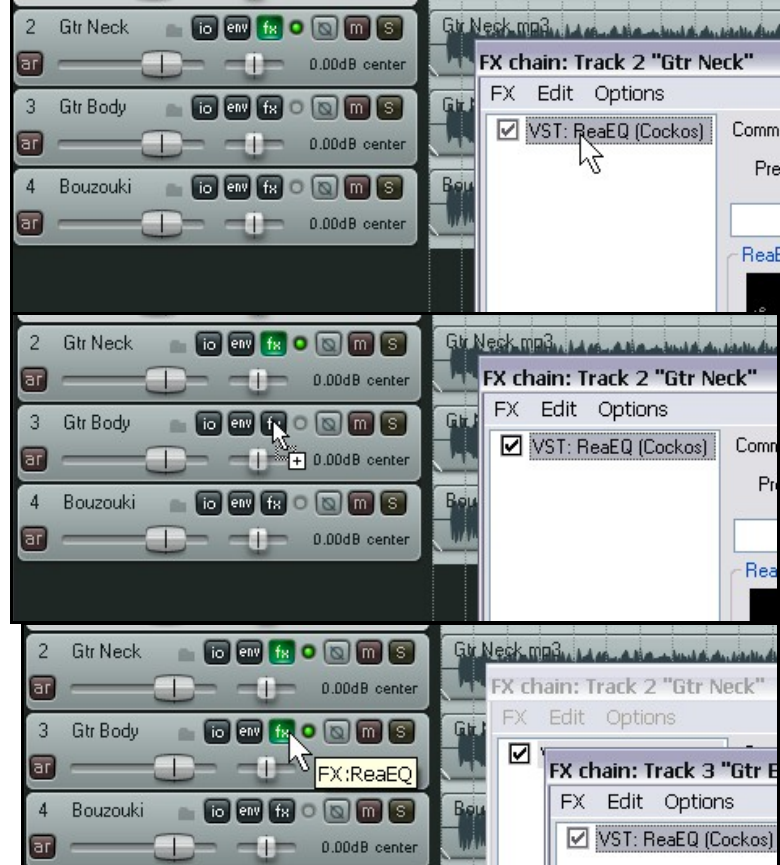

**Truc:** Si la piste contient plusieurs plug-ins que vous désiriez copier vers une autre piste, vous pouvez les sélectionner avec la souris et les touches **[SHIFT**] ou **[CTRL]** et les copier ensemble comme expliqué plus haut.

# **5.5 Affichage rapide d'un effet (nouveau)**

Par défaut, les effets d'une piste sont listés dans le menu contextuel qui apparaît lorsque vous cliquez-droit sur son bouton FX. En y sélectionnant le nom d'un effet, vous l'ouvrez.

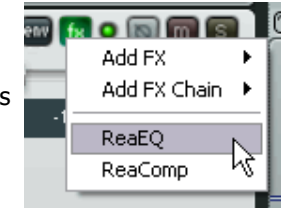

 **5.6 Déplacer les effets d'une piste**

Pour déplacer (plutôt que copier) un plug-in d'une piste vers une autre, appuyez simplement sur **[ALT**] pendant que vous faites votre glisser-déposer en utilisant la méthode citée plus haut.

## **5.7 Renommer une piste d'effets**

F

 $\overline{\phantom{a}}$ 

 $\overline{0}$ 

Vous pouvez individualiser des instances de plug-ins en les renommant afin que ces noms apparaissent dans la fenêtre d'effets, la console du séquenceur et la console de mixage affichent une description plus appropriée de cette effet pour cet usage particulier.

Pour ceci, sélectionnez le plug-in et faites  $\mathbb{F}_2$ , ou suivez ce qui suit:

- Faites un clic-droit sur le nom de l'effet dans la fenêtre de chaîne d'effet ou la liste d'effet des pistes de la console de mixage (voir l'exemple à droite).
- Dans le menu contextuel, choisissez **Rename FX instance**.
- Tapez le nouveau nom.
- $P_{\text{UIS}}$   $\boxed{\text{ENTER}}$

Notez que ce nom particulier ne sera appliqué qu'à cette seule instance du plugin. Les autres instances ne sont pas affectées.

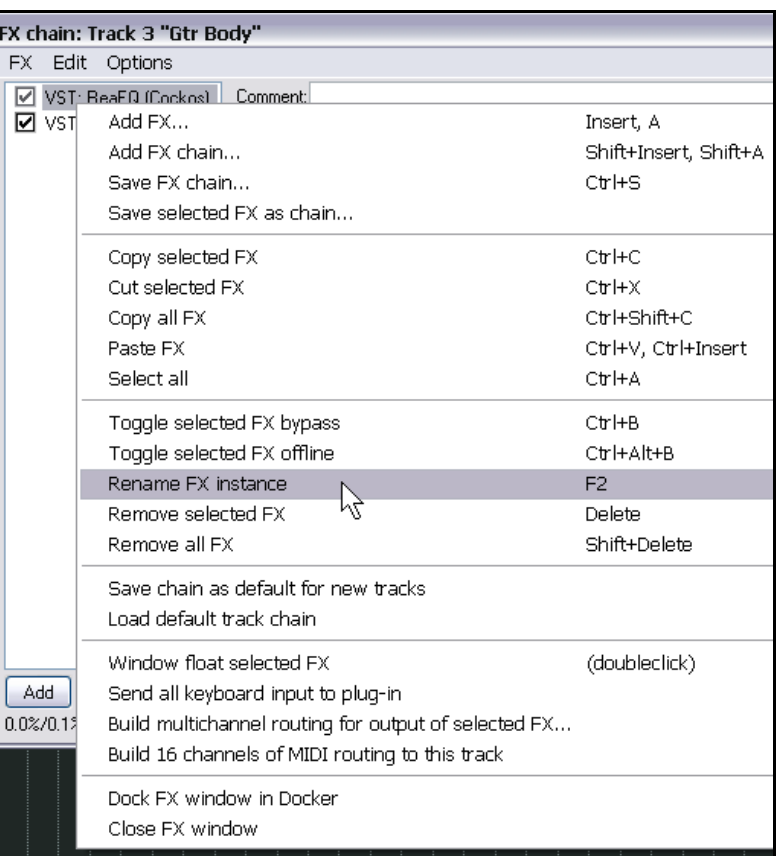

# **5.8 Changer le nom par défaut d'un effet**

Il est possible de changer le nom affecté par défaut de n'importe quel plug-in Direct X ou VST en suivant une procédure similaire à celle décrite ci-dessus mais cette fois, il vous faut sélectionner le plug-in dans l'explorateur d'effets.

- Affichez l'explorateur d'effets Visuel → Choix d'effet **(View → FX Browser)** ou  $\boxed{\text{SHIFT}}$  $\boxed{\boxed{\text{F}}}$
- Cliquez-droit sur le plug-in que vous voulez renommer.
- Choisissez **Rename FX** dans le menu contextuel.
- Saisissez le nouveau nom.
- Puis<sup>[ENTREE]</sup>

Notez que vous ne pouvez pas changer le nom par défaut des plug-ins JS de cette façon.

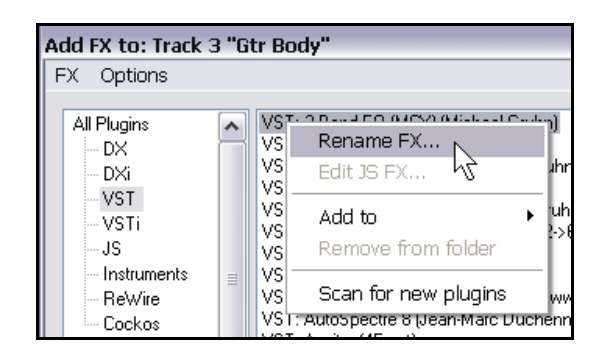

## **5.9 Afficher les dossiers de VST**

Si vous organisez vos effets dans une structure de sous-dossiers, vous avez la possibilité de reproduire et afficher cette structure dans l'explorateur d'effets de REAPER. Cette option est activée/désactivée par la commande **Options** → **Show VST folders** (Afficher les dossiers de VST) qui se trouve dans la fenêtre d'ajout des effets (Add FX). Il ne vous reste plus qu'à sélectionner un dossier dans la partie gauche pour afficher les VST qu'il contient dans la partie droite de la fenêtre.

En cliquant-droit sur n'importe quel nom de dossier (illustration de droite), vous affichez un menu contextuel qui comprend les fonctions **Show full paths to VST's** (Afficher le chemin complet des VST) et **Include plugins found in subfolders** (Inclure les plug-ins qui se trouvent dans les sous-dossiers).

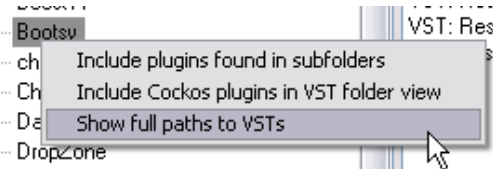

Vous pouvez naviguer dans les divers niveaux de dossiers et sous-dossiers comme vous le faites habituellement dans l'explorateur de Windows. À chaque réouverture de cette fenêtre, REAPER la ré-affichera dans l'état où elle était lors de sa dernière fermeture.

# **5.10 Affecter un effet à un item**

REAPER vous permet d'appliquer un effet individuellement à une piste, mais également à un item particulier. Il peut s'avérer utile, lorsqu'une piste est constituée de plusieurs items d'appliquer un effet (comme une reverb ou un delay) à un seul de ces items. Si vous avez sélectionné l'option d'affichage des icônes **FX** et **FX Empty** (**Options** →

**Paramètres généraux (Preferences) → Appearance Media) yous pouvez cliquer sur le bouton <b>FX** de n'importe quel item pour ouvrir sa fenêtre d'effets. Suivant d'autres préférences, ce bouton peut se trouver en haut de l'item, ou flottant sur celui-ci. Il est également possible d'afficher d'autres boutons. (à

droite). Autrement, vous pouvez sélectionner l'item et utiliser le raccourci **[SHIFT**] [E]

pour accéder à son explorateur d'effets.

Pour ajouter un effet à un seul item média, procédez comme suit:

- Sélectionnez un item média.
- Cliquez sur le bouton **FX** de cet item. La fenêtre **Add FX to Item** apparaît.
- Double-cliquez sur le plug-in désiré.
- Ajustez les paramètres à votre convenance.
- Fermez la fenêtre d'effets.
- Notez que par défaut, le nom de l'effet inséré apparaît à côté du bouton FX de l'item média.

#### **Gestion des effets d'un item**

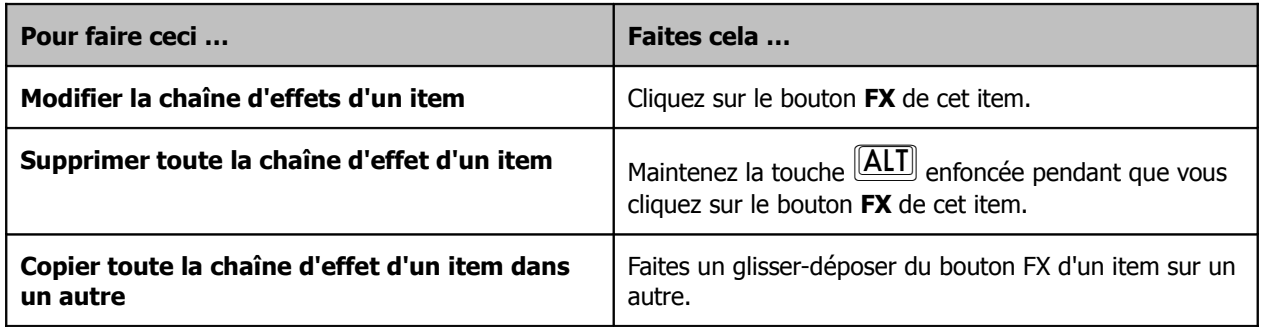

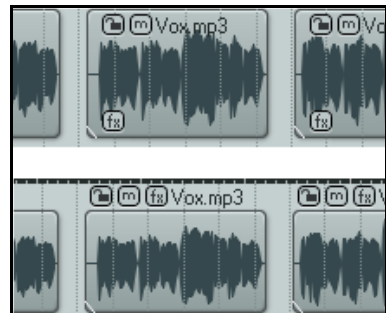

Vous pouvez voir ci-dessous les réglages qui déterminent quels boutons seront affichés sur les items média et comment ils le seront. Nous reviendrons en détail sur ce sujet en section 6 mais pour l'instant, notez simplement qu'il y a des icônes (boutons) disponibles pour gérer l'état du verrouillage, les chaînes d'effets, la fonction Mute et la possibilité d'éditer des Notes.

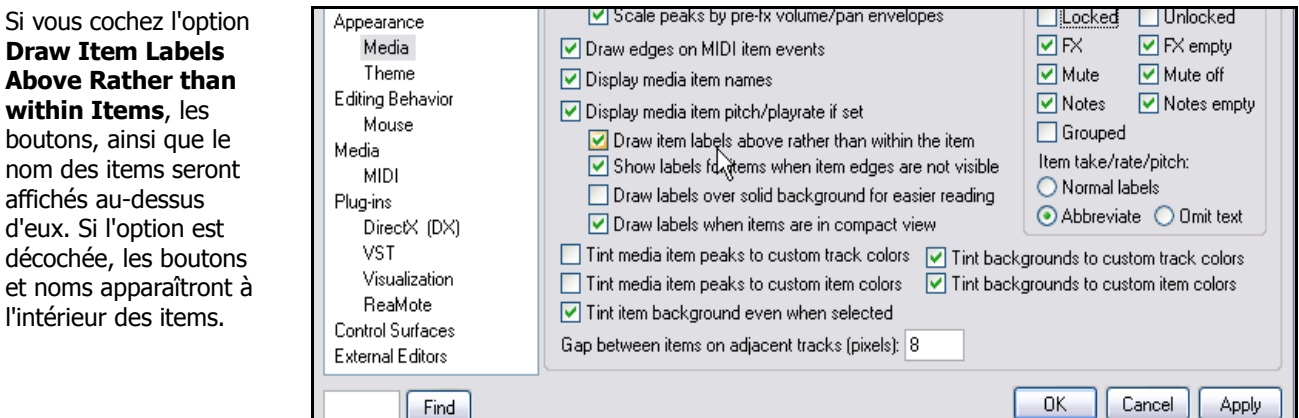

# **5.11 Utiliser des effets d'items dans des prises multiples**

Quand vous utilisez la méthode des prises multiples pour enregistrer vos pistes, chaque prise est considérée comme un item média particulier. De ce fait, il vous est possible d'insérer des effets différents dans chaque prise, comme vous pouvez le voir ci-dessous.

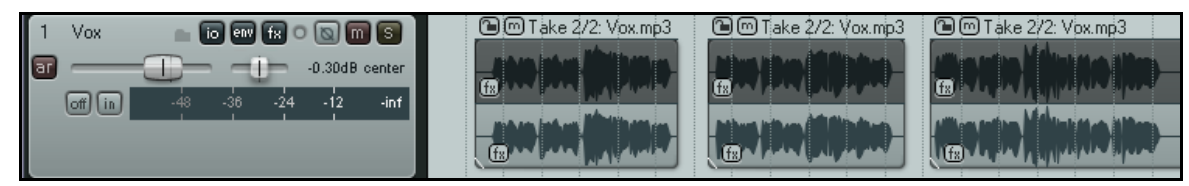

Bien entendu, vous pouvez insérer le même effet dans chaque prise et lui appliquer des réglages différents pour chacune d'elles.

# **5.12 Ajouter des effets à plusieurs items**

Si vous voulez ajouter différents plug-ins dans plusieurs items média, il n'est pas très pratique d'ouvrir et de refermer constamment les différentes fenêtres de gestion des effets.

Dans ce cas, vous pouvez vous faciliter la vie en suivant cette méthode:

- Faites **SHIFT E** ou passez par la commande Visuel → Choix d'effets (View → FX Browser) pour afficher la fenêtre **Add FX** (explorateur d'effets).
- A partir de là, vous pouvez faire des glisser-déposer depuis l'explorateur d'effets vers tous les items médias que vous voulez. Il n'est pas nécessaire de viser spécifiquement le bouton FX – vous pouvez relâcher l'effet n'importe où sur l'item

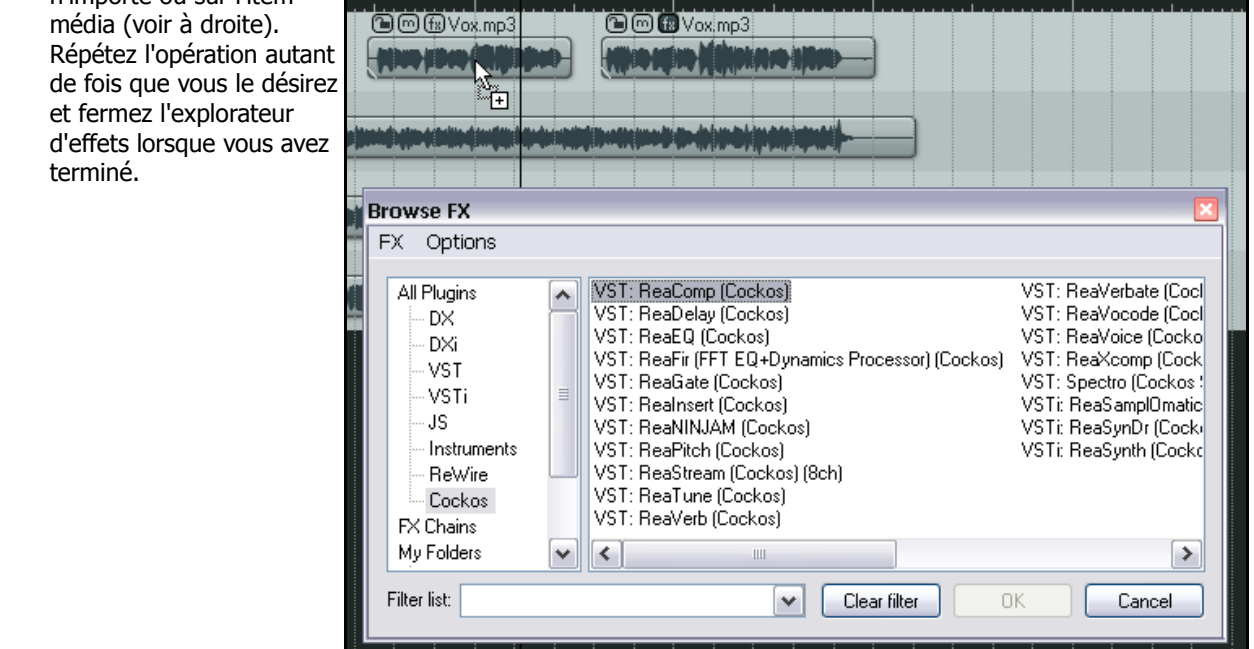

**Truc**: Souvenez-vous que vous pouvez amarrer l'explorateur d'effets dans le **Dock** si vous le désirez. Si vous utilisez le Dock pour afficher l'explorateur d'effet, créez un raccourci clavier pour cet écran: en faisant ce raccourci, l'explorateur d'effets s'affichera au premier plan du Dock.

# **5.13 Optimiser les performances d'effets**

Certains plug-ins peuvent s'avérer assez vorace en terme de consommation CPU. C'est généralement le cas des effets basés sur des retards comme les Delays, les Chorus et plus spécialement les Reverbs. REAPER vous fournit quelques options que vous pouvez utiliser pour minimiser la ponction que vos plug-ins font sur les ressources de votre

ordinateur. Ces options se trouvent dans la fenêtre **Paramètres généraux (Preferences)** (CTRL) P) sous **Audio, Buffering**.

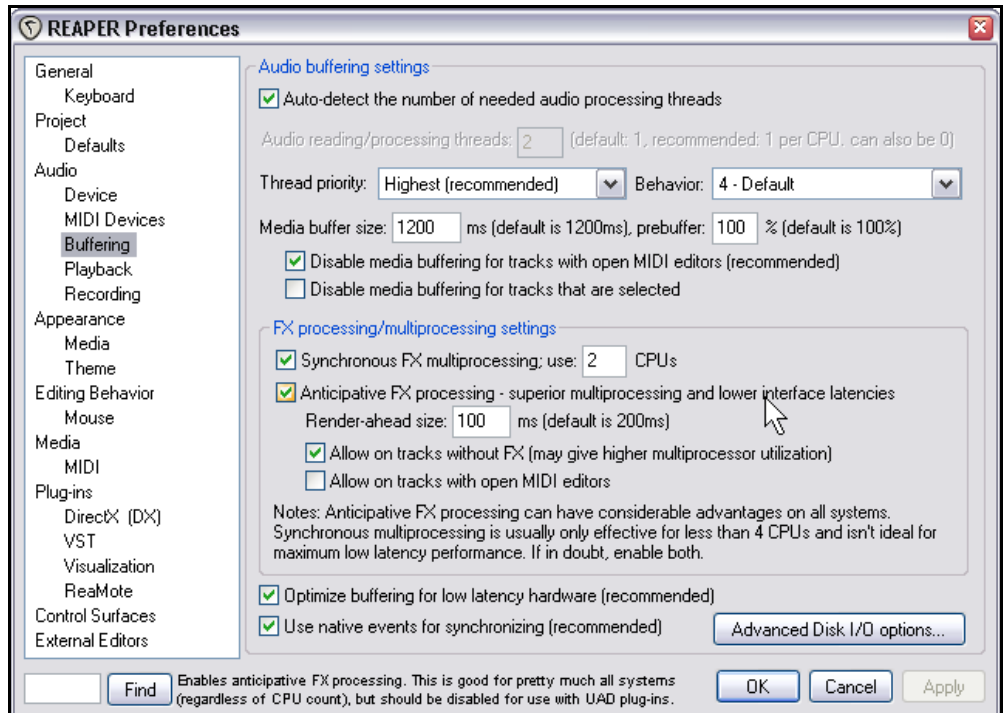

Il n'y a pas de réglage optimal commun à tous les cas de figure. Ça dépend d'un certain nombre de facteurs, dont le processeur utilisé et les plug-ins eux-mêmes. Cependant, il n'est pas difficile de faire des essais. Notez en particulier les points suivants:

- Essayez d'abord d'utiliser les réglages par défauts pour le **Media Buffering**. Vous pourrez toujours les ajuster plus tard.
- **Synchronous FX multiprocessing**. Essayez de cocher cette option si votre PC a plusieurs processeurs.
- **Anticipative FX processing**. Cette option peut vous faire économiser pas mal de ressources CPU, mais un réglage trop 'aggressif' génèrera des pops et des craquements lors de la lecture. Cette option devra être décochée pour des plug-ins UAD.

#### • **Optimize buffering low latency hardware**.

Si vous constatez qu'un plug-in particulier ou une chaîne d'effets vous pose problème avec le buffer média (media buffering) ou l'anticipation du calcul d'effet (anticipative FX processing), vous pouvez dé-sélectionner l'une de ces options, ou les deux, sur une piste unique en vous servant de la fonction **Performances de piste** (**Track Performance Options**) du menu contextuel (clic-droit) de la console du séquenceur.

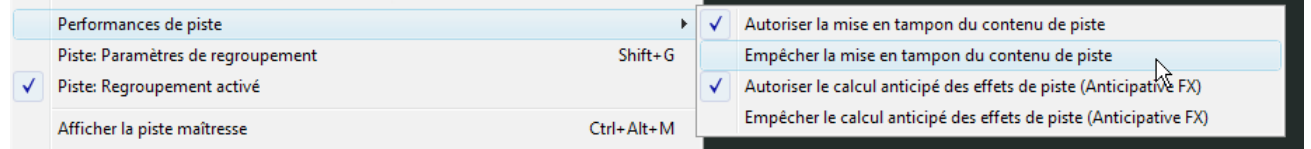

# **5.14 Ouvrir un fichier en mode récupération**

Tout programme informatique est susceptible de se bloquer. REAPER est remarquablement stable. Cependant il peut y avoir des circonstances qui vous feront expérimenter les joies d'un crash informatique.

Dans la majorité des cas, le crash trouvera son origine réelle dans un élément extérieur comme un plug-in VST, VSTi, DX ou DXi. Si c'est le cas, vous pouvez activer l'option **Open with FX offline (recovery mode)** lors de la réouverture du projet (à droite). Ceci ouvrira le projet en désactivant tous les effets. En les réactivant l'un après l'autre, vous pourrez identifier le plug-in qui est à la base de votre problème.

La meilleure façon de résoudre votre problème ensuite, est de retirer le plug-in de votre projet et de le remplacer par un autre ayant les mêmes fonctionnalités.

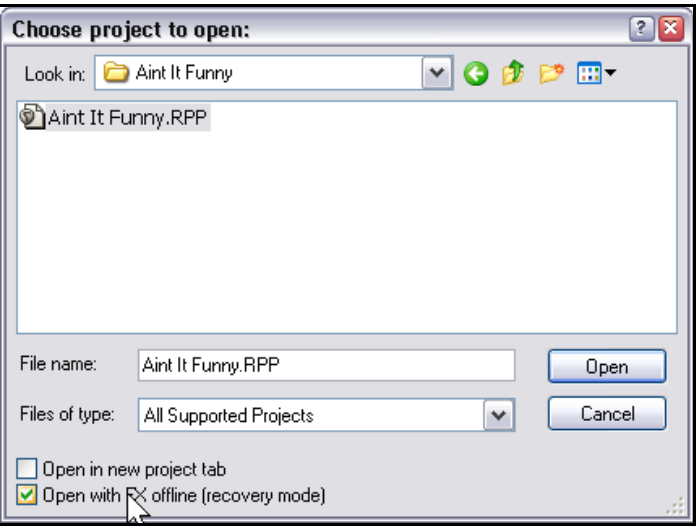

# **5.15 Restitution partielle (Stem rendering)**

La restitution partielle est une technique qui peut être utilisée pour soulager votre CPU s'il devient (ou risque de devenir) surexploité. La piste est restituée en audio dans une nouvelle piste. La piste originale reste en place, mais est mutée et son rack d'effets est rendu inopérant.

Ainsi, il reste possible de repartir de la piste originale après avoir désactivé son mute et effacé la piste de restitution. Voici comment ça fonctionne:

- 1. Dans la console du séquenceur, cliquez-droit sur le numéro de la piste concernée.
- 2. Choisissez **Compiler les pistes sélectionnées dans des pistes de substitution** (**Render selected tracks to stem tracks (and mute originals)**) dans le menu contextuel ou, pour restituer une piste stéréo en mono, **Compiler les pistes sélectionnées dans des pistes de substitution monophoniques** (**Render selected tracks to mono stem tracks (and mute originals)**)

La restitution partielle a des effets similaires au processus nommé 'gel des pistes' dans d'autres séquenceurs.

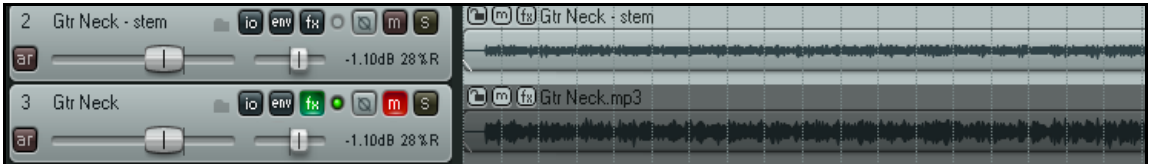

Si vous désirez seulement geler les effets de la piste sans créer de piste séparée, vous pouvez utiliser la fonction **Edition** → **Appliquer les effets de la pistes aux items sous forme de nouvelle prise** (**Edit Apply track FX** → **to item as new take**) à la place. Ce point sera étudié en Section 6.

**Truc:** Passer votre souris sur le bouton **FX** d'une piste affiche une bulle d'aide qui liste les plug-ins ouverts dans le rack d'effets de cette piste. Ces informations sont également affichées si les effets sont désactivés.

## **5.16 Restitution partielle d'un groupe de pistes**

Vous pouvez faire une restitution partielle d'un groupe de pistes, de façon qu'elles soient mixées dans une seule piste mono ou stéréo.

Pour faire cela:

- 1. Placez les pistes concernées dans un dossier.
- 2. Sélectionnez le dossier dans la console du séquenceur.
- 3. Faites la commande **Fichier** → **Compiler le mix** (File  $\rightarrow$  Render).
- 4. Assurez-vous que les options **Stereo** et **Render "stems" (selected tracks) to similarly named files** (restituez les pistes sélectionnées dans des fichiers qui portent le même nom) sont cochées. Si vous le désirez, vous pouvez également cocher l'option **Add items to new tracks in project** (Ajouter les items dans de nouvelles pistes du projet).
- 5. Choisissez votre format de sortie (WAV par exemple), ainsi que ses spécifications (24 bits ou autre).
- 6. Cliquez sur le bouton **Render**.

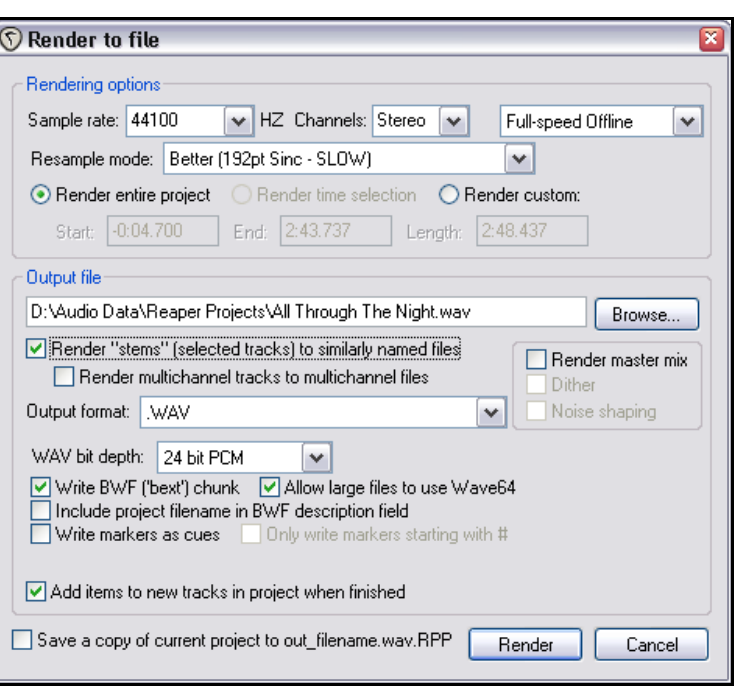

**Note**: Si vous travaillez sur des pistes multi-canaux, vous pouvez également faire une restitution au format multicanaux. Nous en dirons plus à ce sujet en Section 15.

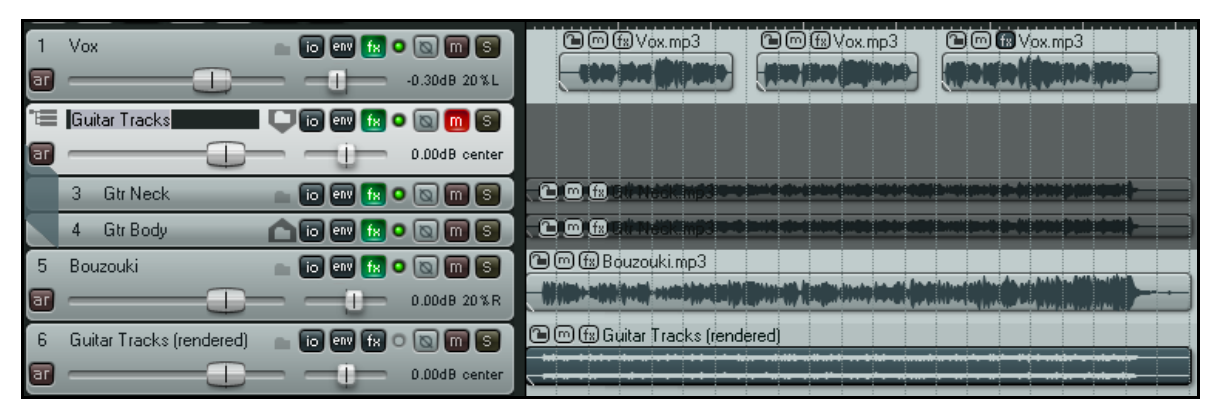

Dans l'exemple ci-dessus, le contenu du dossier Guitar a été restitué dans une seule piste stéréo et le dossier original a été muté.

## **6 Editer les pistes et les items**

## **6.1 Monitoring au casque**

Lorsque vous écoutez et évaluez vos différents items, il est généralement conseillé d'utiliser vos moniteurs (hautparleurs ou écoutes) de studio ou de salle de contrôle.

Cependant, il peut être nécessaire de temps en temps d'utiliser un casque, pour vous focaliser sur un détail d'une piste particulière ou d'un item média par exemple.

En supposant que vous ayez une carte son PCI ou une autre interface audio (Firewire ou USB) qui supporte des sorties multiples, voici un petit truc.

- 1. Assignez des alias à vos sorties comme expliqué au chapitre 1.9.
- 2. Affichez votre matrice de routage et assignez la sortie Master aux moniteurs de studio
- 3. Mettez votre casque.
- 4. Pendant la lecture de votre morceau, cliquez sur la cellule appropriée de votre matrice de routage pour diriger sur votre casque la piste que vous

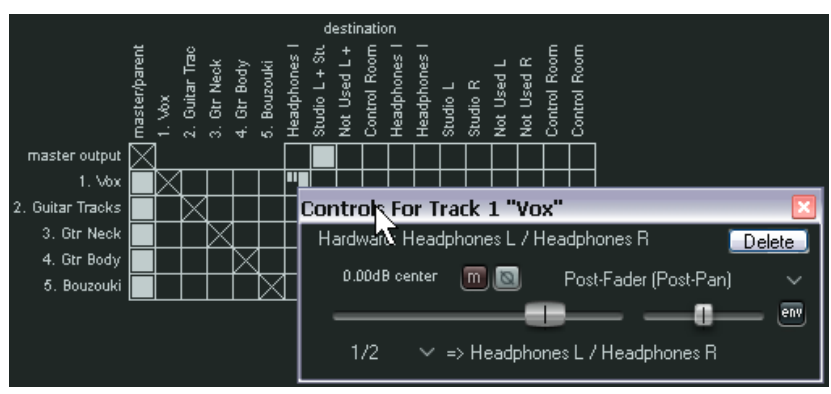

voulez écouter plus particulièrement. Bien sûr, vous pouvez passer d'une piste à l'autre, en ajouter ou en retirer n'importe quand.

Dans l'exemple ci-dessus, le mix complet passe dans les écoutes de studio par la piste Master, mais seule la piste **1 Vox** sera audible dans le casque.

Souvenez-vous qu'en faisant un clic-droit sur la cellule, vous affichez les contrôles pour ce send (Volume, Panoramique...).

Cette technique peut également s'avérer utile si vous enregistrez un musicien qui veut entendre plus particulièrement sa propre piste pendant que vous mixez!

Mieux encore, lorsque vous faites votre mixage final, il est probable que vous n'aurez pas besoin de visualiser toutes les informations de routage disponibles (elles peuvent être assez complexes). A cet effet, vous pouvez simplifier l'affichage de la matrice de routage pour votre travail en cours. Par exemple, si vous ne vous intéressez qu'au mixage, vous n'avez pas besoin de voir les différentes assignations d'entrées.

En faisant un clic-droit sur le fond à l'extérieur de la matrice, vous affichez un menu qui permet d'en optimiser l'affichage. Dans l'exemple à droite, le fait de décocher l'option **Show audio hardware as sources** (Afficher le matériel audio dans les sources) simplifie déjà l'affichage. Si vous avez installé ReaRoute, pensez également à décocher les options **Show ReaRoute as destinations** (Afficher ReaRoute dans les destinations) et **Show ReaRoute as sources** (Afficher ReaRoute dans les sources).

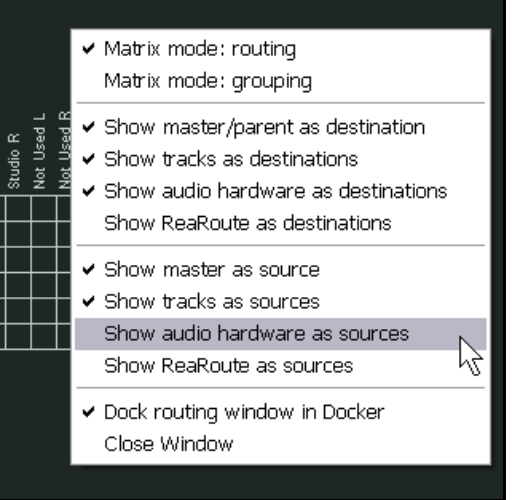

# **6.2 Créer un mixage casque**

Si votre carte son comprend au moins deux paires de sorties, il est possible de rendre le monitoring au casque plus aisé et flexible en créant un mixage spécifique pour lui. Voici comment procéder.

- 1. Connectez votre casque à votre ampli casque et connectez ce dernier à une paire de sorties.
- 2. Créez une nouvelle piste et nommez-la **Headphone Mix**.
- 3. Dans **Options → Paramètres généraux** (Options → Preferences), sélectionnez **General** puis cliquez sur le bouton **Advanced UI/System tweaks …** et assurez-vous que **Allow track envelope/routing windows to stay open** est coché.
- 4. Cliquez sur **OK** puis **OK** encore pour fermer la fenêtre des Preferences.
- 5. Sélectionnez votre piste **Headphone Mix** et ouvrez sa fenêtre de gestion des entrées/sorties (bouton **I/O**).
- 6. Dans **Audio Hardware Output**, ajoutez la paire de sorties à laquelle votre ampli casque est relié.
- 7. Décochez l'option **Master/Parent Send** de cette piste.

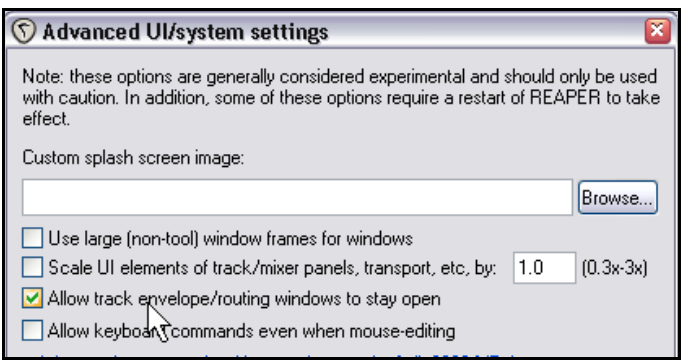

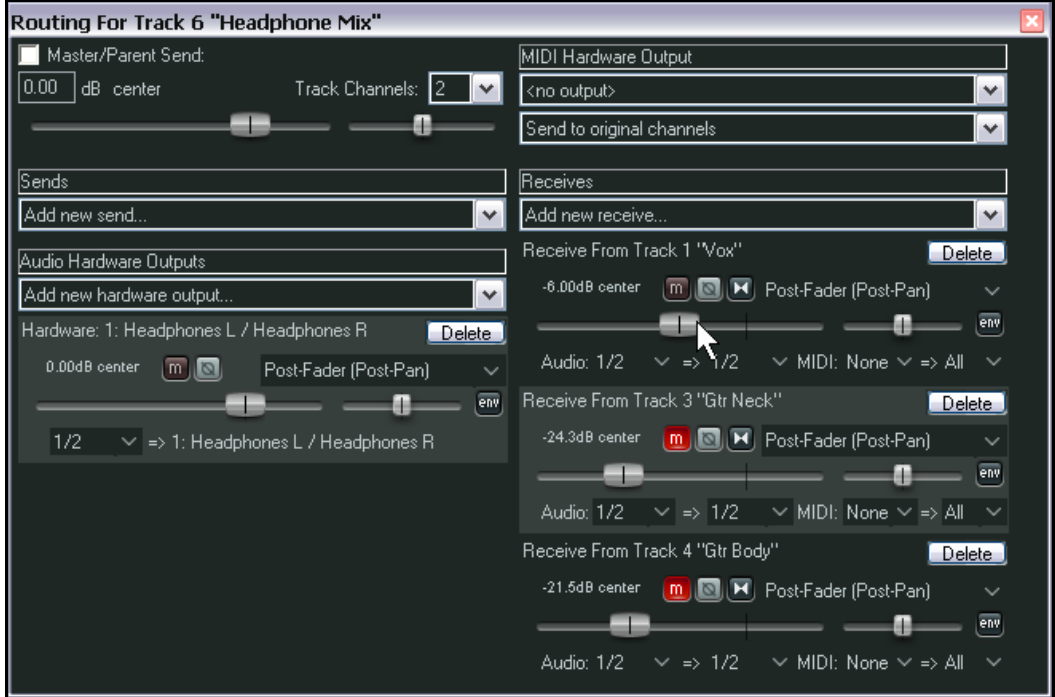

8. Dorénavant, vous pouvez utiliser les faders de Volume et Pan de vos retours (receives), de même que les boutons de Mute pour contrôler votre mixage casque.

# **6.3 Utiliser un éditeur externe**

Nous vous montrerons rapidement comment utiliser les moyens d'édition mis à votre disposition dans REAPER pour retravailler vos items média. Avant cela, vous devez savoir que si vous disposez d'un autre programme (comme Adobe Audition, Audacity ou Sound Forge) avec lequel vous avez l'habitude de faire ce travail, vous pouvez continuer à l'utiliser très facilement en conjonction avec REAPER.

#### **Pour spécifier votre (ou vos) éditeur externe:**

1. Faites la commande **Options** →

**Paramètres généraux** (**Options** → **Preferences**), puis affichez l'écran **External Editors**.

- 2. Cliquez sur le bouton **Add**.
- 3. Utilisez les boutons **Browse** (à droite) pour rechercher et sélectionner vos éditeurs hab.ituels
- 4. Cliquez sur **OK**, puis encore **OK** pour refermer la fenêtre Preferences.

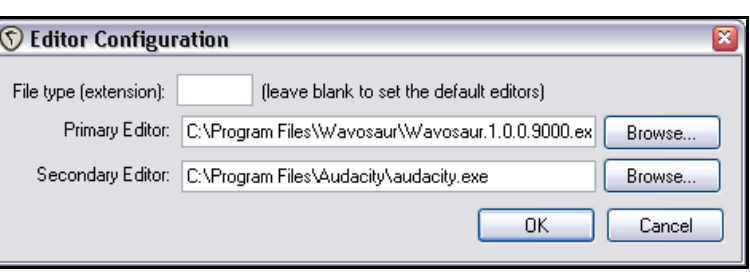

Notez que vous pouvez spécifier différents éditeurs associé chacun à un type de fichier différent comme WAV, MP3, MIDI.

#### **Pour utiliser votre éditeur d'ondes externe:**

Il y a deux façons d'accéder à votre éditeur externe depuis REAPER:

• Allez dans **Options Paramètres** → **généraux (Options → Preferences)** et sélectionnez l'écran **Editing Behavior** → **Mouse**. Là, vous pouvez régler **Doubleclicking items** de façon à ce qu'un

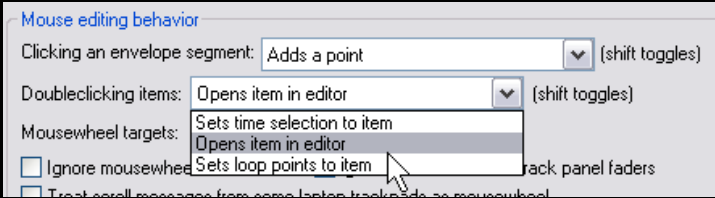

double-clic sur un item l'ouvre

automatiquement dans votre éditeur externe.

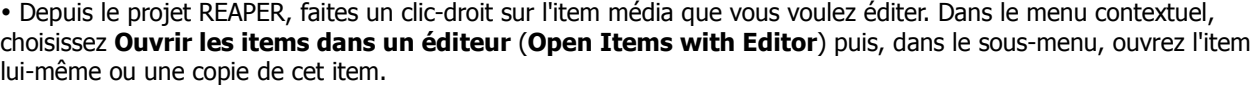

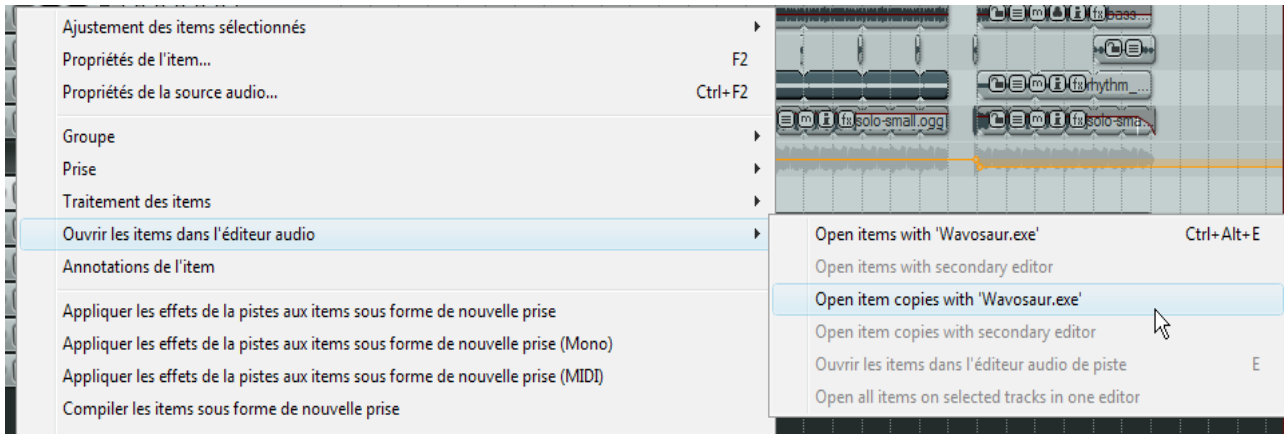

Si l'éditeur externe travaille de façon destructive sur les fichiers (pas de retour en arrière possible), la meilleure option de travaille consiste à ouvrir une copie de votre fichier. Cette copie sera insérée dans votre piste quand vous la sauvegarderez, fermerez l'éditeur et retournerez dans REAPER.

## **6.4 Éditer des items dans REAPER**

L'édition des items dans REAPER est un vaste sujet. REAPER présente une large gamme de techniques d'édition, pour gérer les items dans vos projets.

Si vous avez travaillé avec d'autres softs audio, vous devriez trouver que la philosophie de travail dans REAPER un peu étrange dans un premier temps. La première question que vous vous posez face à l'écran d'édition est : "Où sont les outils d'édition ?" La réponse est... il n'y en a pas ! Ou plutôt, il y en a peu ! Mais comme vous vous en rendrez compte, ça n'implique pas que REAPER ne soit pas capable de faire le travail. Vous disposez des fonctions d'édition audio nécessaires, mais sans qu'elles encombrent l'écran.

Vous devez comprendre quelques concepts de base à propos de la philosophie qui a présidé à la conception et à la structuration de REAPER, avant d'apprendre les diverses techniques d'édition. Par exemple:

• L'édition d'items dans REAPER n'est pas destructive. Les modifications apportées aux items ne concernent que ceux-ci et n'altèrent pas le contenu du fichier source. Vous êtes complètement libre de faire des expériences, sachant que vos enregistrements originaux sont saufs.

• Dans REAPER, l'édition d'item consiste basiquement à sélectionner un item, ou une portion d'item, puis de lui apporter des modifications, comme le couper, l'effacer, le copier ou le déplacer.

• Parfois, trois ou quatre étapes sont nécessaires pour aller au bout d'une tâche d'édition. Si vous avez besoin d'utiliser fréquemment ce type de manipulation, vous pouvez assigner un simple raccourci clavier à la séquence complète de tâches.

• Dans une certaine mesure, vous pouvez améliorer le comportement de REAPER concernant l'édition en jouant sur les réglages de la page **Editing** de la fenêtre **Paramètres généraux** (**Preferences**). Nous étudierons cet écran et ses diverses options plus loin dans cette section.

Vous devez connaître deux autres sujets avant que nous ne regardions les possibilités d'édition de REAPER. Il s'agit de:

1. Comment REAPER utilise les technique d'édition standard de Windows.

2. La fenêtre **Historique d'édition** (**Undo History**) de REAPER.

# **6.5 Fonctions standard de Windows**

Lorsque vous travaillez sur un projet dans REAPER, la plupart des raccourcis clavier et des comportements de souris usuels demeurent valables. D'autres sont moins évidents. Voici quelques exemples :.

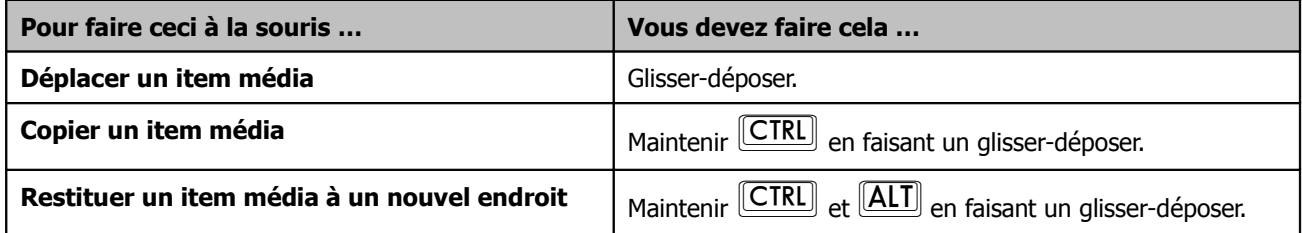

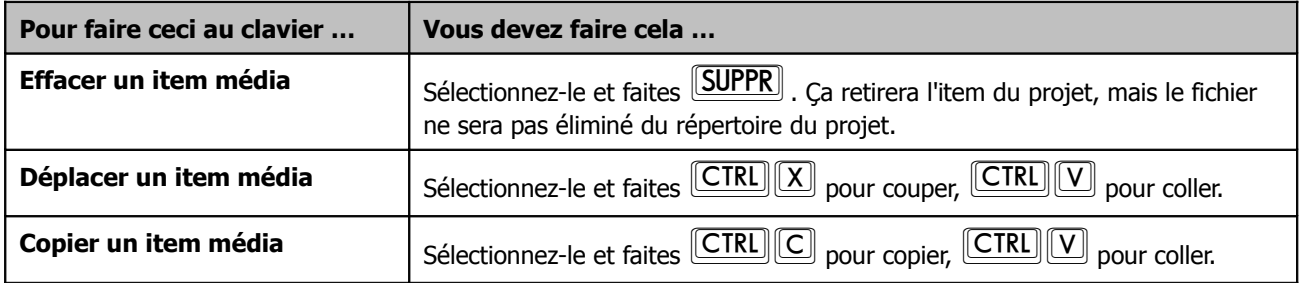

## **6.6 La fenêtre de l'historique des actions d'édition**

Les possibilités d'annulation des actions que vous avez pu faire sont très puissantes et conviviales dans REAPER. La commande Visuel → Historique d'édition (View → Undo **History**), ou le raccourci **CTRL ALT Z**, ouvre ou ferme la fenêtre **Undo History** (à droite). Vous pouvez doublecliquer sur n'importe quelle ligne de cette fenêtre pour revenir à l'état correspondant.

La page des réglages **General** de **Paramètres généraux** (**Preferences**) comprend une section dans laquelle vous pouvez déterminer le comportement de la fenêtre Undo History.

Vous pouvez en particulier:

• **Maximum undo memory use**: Spécifie le nombre maximum de Megaoctets de mémoire alloués aux Undo. Le régler à zéro revient à désactiver cette fonctionnalité. • **Create undo points for item.../for time sélection**: Spécifie si les sélections d'item et/ou les sélections

temporelles doivent être incluses dans l'Undo History.

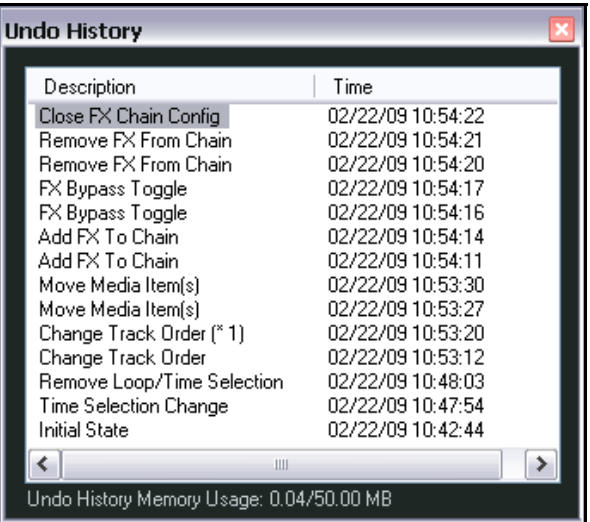

• **When approaching full undo memory...**: Cocher cette option garantit que si la mémoire allouée au stockage des actions devient pleine, les actions les plus récentes continueront à être enregistrées dans l'historique au détriment des plus anciennes.

• **Save undo history with project files**: Sauve votre Undo History en même temps que le fichier du projet. Ainsi, même en reprenant un projet au bout de quelques temps, il reste possible de revenir à un état antérieur de votre (ou vos) précédentes sessions de travail si vous le désirez.

• **Store multiple redo paths when possible**: Stocke plusieurs chemins d'undo/redo (défaire/refaire). Pour ceci, nous verrons quelques exemples plus tard.

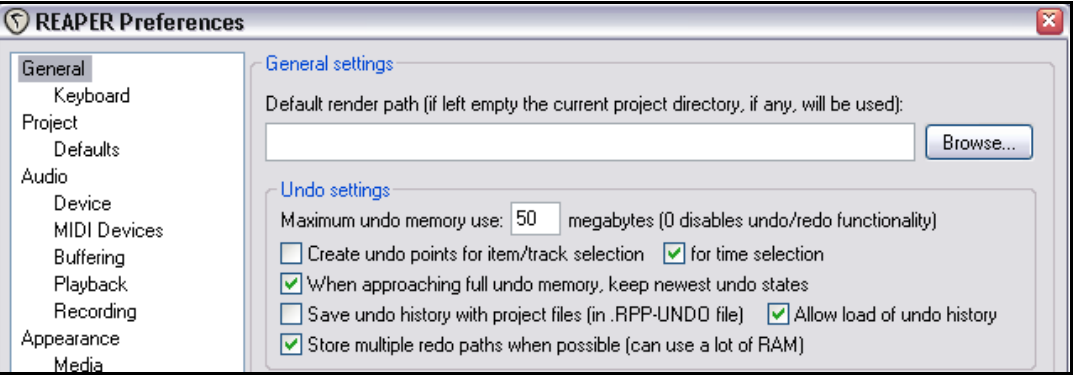

Sur la page des préférences **Appearance**, vous pouvez cocher ou décocher l'option **Show last undo point in menu bar** (**Afficher la dernière action annulable dans la barre de menu**). En cliquant sur cet affichage, vous ouvrirez la fenêtre Undo History.

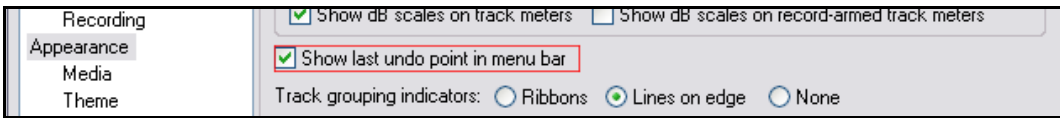

Notez également que vous pouvez ammarer la fenêtre Undo History dans le **Dock**.

# **6.7 Fondamentaux de l'édition dans REAPER**

Concernant les bases de l'édition (couper, copier, coller,...), REAPER utilise les techniques de sélection et de manipulation que vous retrouvez dans la plupart des programmes. En voici quelques-unes.

#### **Sélectionner des items**

- En cliquant simplement sur l'item. Sa couleur change, indiquant qu'il est sélectionné.
- Sélectionner plusieurs items non adjacents en maintenant  $\overline{\text{CTRL}}$  et en **cliquant** sur les items désirés.
- Sélectionner plusieurs items adjacents en maintenant **[SHIFT**] et en **cliquant** sur lepremier et le dernier des items désirés.

• Sélectionner des groupes d'items en maintenant **[ALT**], puis **clic-droit et tirer** pour créer un cadre autour des items.

#### **Sectionner les items (Split Items)**

• Si aucun item n'est sélectionné, un simple appui sur la touche  $\boxed{S}$  sectionnera les items sur toutes les pistes à l'endroit où se trouve le curseur d'édition.

• Si un ou plusieurs items sont sélectionnés, un appui sur  $\boxed{S}$  les sectionnera au niveau du curseur d'édition.

• Si un ou plusieurs items sont sélectionnés, le raccourci **[SHIFT**] [S] les sectionnera au niveau de la sélection temporelle.

**Note**: Si vous sectionnez un item comprenant une chaîne d'effets, les items résultants contiendront tous les deux cette chaîne d'effets par défaut (voir ci-dessous).

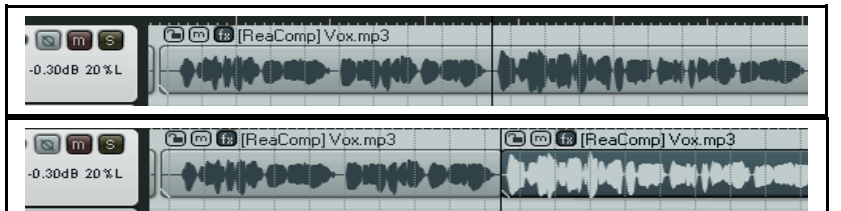

Avant la césure…

… et après.

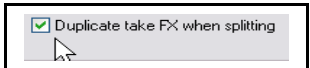

Vous pouvez activer/désactiver cette option dans **Options Paramètres** → généraux *(Options → Preferences)*, Media.

#### **Recoller des items sectionnés (Heal Split Items)**

Pour recoller des items média qui avaient été séparés:

- Sélectionnez les items média dans la piste.
- Faites un clic-droit sur l'un des items de la sélection et choisissez **Heal splits in selected items** dans le menu.

**Note**: Si ces items précédemment coupés contiennent des chaînes d'effets, seule la chaîne du premier item sera conservée lors du recollage (voir illustration ci-dessous).

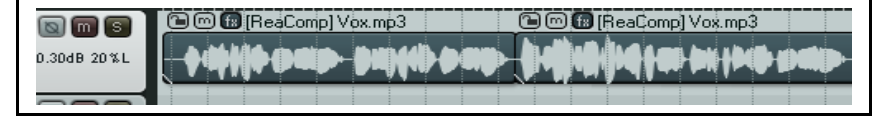

Avant le recollage…

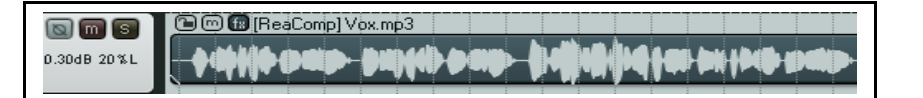

… et après.

#### **Copier les items (Copy Items)**

Il existe plusieurs façons de copier un ou plusieurs objets dans REAPER.

- Utilisez le raccourci  $\mathbb{C}$ TRL $\mathbb{C}$  pour copier n'importe quel objet sélectionné.
- Cliquez-droit sur un objet et sélectionnez **Copier les items sélectionnés** (**Copy selected items**) dans le menu contextuel.
- Sélectionnez un item, puis menu

#### **Edition → Copier les items sélectionnés (Edit → Copy selected items**).

• Maintenir CTRL enfoncée pendant que vous faites un glisser-déposer de l'objet.

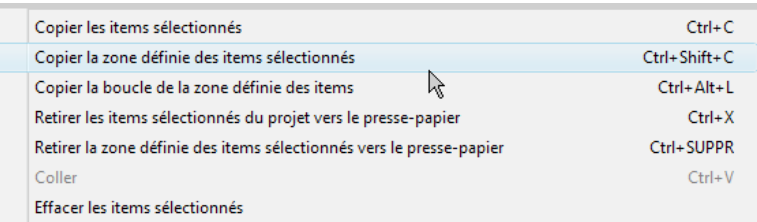

#### **Copier une partie d'un item**

Ceci copie la partie sélectionnée d'un item dans le presse-papier (mémoire temporaire affectée à ce type d'actions).

- Sélectionner l'item, puis faire la sélection temporelle de la manière habituelle.
- Faire un clic-droit sur un item sélectionné puis, menu **Edition → Copier la zone définie des items**

**sélectionnés** (**Edit → Cut selected area of selected items**) ou faites le raccourci  $\boxed{\text{CTR}}$   $\boxed{\text{SHIFT}}$  $\boxed{\text{Cl}}$ .

#### **Coller des objets (Paste Items)**

Il y a plusieurs façons de coller un objet dans REAPER.

- Taper  $\sqrt{\text{CTRL} \|\mathbf{V}\|}$  pour coller un item à l'endroit où se trouve le curseur. Si une piste est sélectionnée, l'item sera collé dans la piste sélectionnée. Si aucune piste n'est sélectionnée, l'item sera collé dans la dernière piste qui à avoir été sélectionnée.
- Cliquez-droit sur une piste et sélectionnez **Coller** (**Paste**) dans le menu contextuel. Le collage se fait dans les mêmes conditions qu'en passant par le raccourci clavier.
- Sélectionnez **Edition → Coller** (Edit → Paste).

#### **Couper des items (Cut Items)**

L'action 'couper' retire l'item et le place dans le presse-papier. Il existe plusieurs façons de couper des items.

- Utiliez le raccourci  $\overline{[CTRL]} \overline{[X]}$  pour couper les items sélectionnés.
- Cliquez-droit sur un item et choisissez la commande **Couper les items sélectionnés dans le presse-papier**
- (**Cut selected items**) dans le menu contextuel.
- Menu  $Edit \rightarrow Cut$  selected items.

#### **Effacer des items (Delete Items)**

L'effacement retire définitivement l'objet concerné du projet. On peut effacer un objet de plusieurs façons. Lorsqu'un item est constitué de plusieurs prises, toutes les prises sont effacées en même temps; pas seulement celle qui est sélectionnée.

- Utilisez la touche **Suppr** pour effacer le ou les objets sélectionnés.
- Faites un clic-droit sur l'objet sélectionné et faites **Remove selected items**.
- Menu Edition → Couper les items/points sélectionnés (Edit → Remove selected items).

#### **Déplacer les items (Move Items): Général**

Les items peuvent être déplacés (c'est à dire repositionnés) en se servant d'un de ces moyens :

• Sélectionnez l'item à déplacer, puis utilisez la souris pour faire un glisser-déposer de la manière habituelle dans Windows.

• Sélectionnez l'item à déplacer, coupez-le  $(\overline{\text{CTRL}}(\overline{\text{X}}))$ . Positionnez le curseur d'édition à l'endroit requis,

sélectionnez la piste dans laquelle vous voulez insérer l'item, puis collez-le  $(\overline{\text{CTR}}(\overline{\text{V}}))$ .

#### **Déplacer les items (Move Items): Spécial**

Un certain nombre de raccourcis clavier sont définis pour le déplacement des items parce qu'il est parfois difficile d'utiliser les fonctions de glisser-déposer ou de couper-coller pour un déplacement précis. Par exemple:

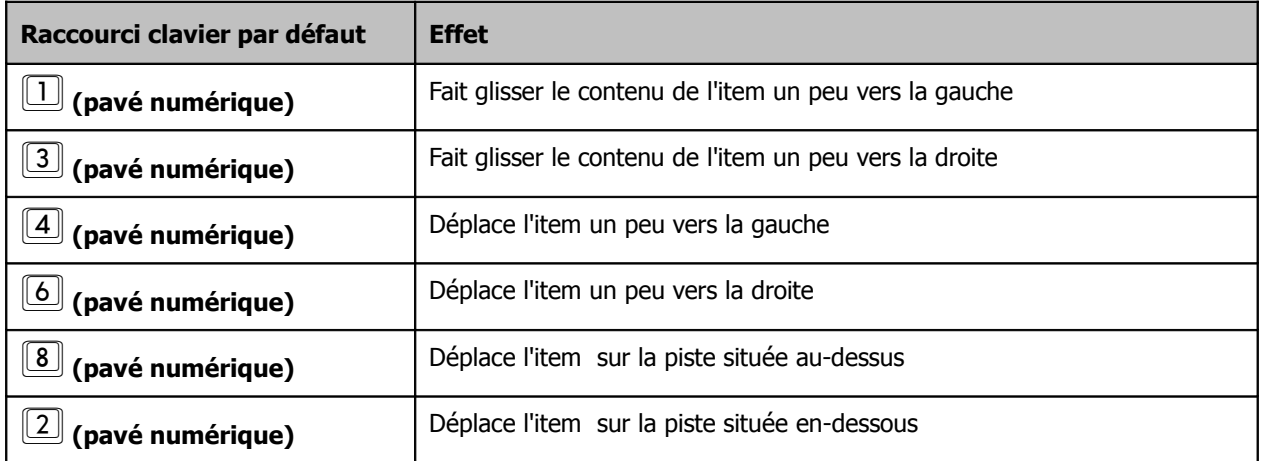

**Note:** Cette fonctionnalité est souvent dénommée "coup de coude". Dans REAPER, l'amplitude de ce coup de coude est toujours relative à l'affichage à l'écran. Par exemple si vous avez beaucoup zoomé sur un item, le déplacement ou le glissement induit sera beaucoup moins important que si l'ensemble du projet est affiché à l'écran.

**Truc:** En double-cliquant sur le numéro d'une piste dans la console du séquenceur, on sélectionne tous les items de cette piste.

## **6.8 Préférences de comportement en édition**

Il est important de connaître quelques-unes des préférences principales de REAPER en ce qui concerne son comportement en édition et de comprendre quels en sont les effets.

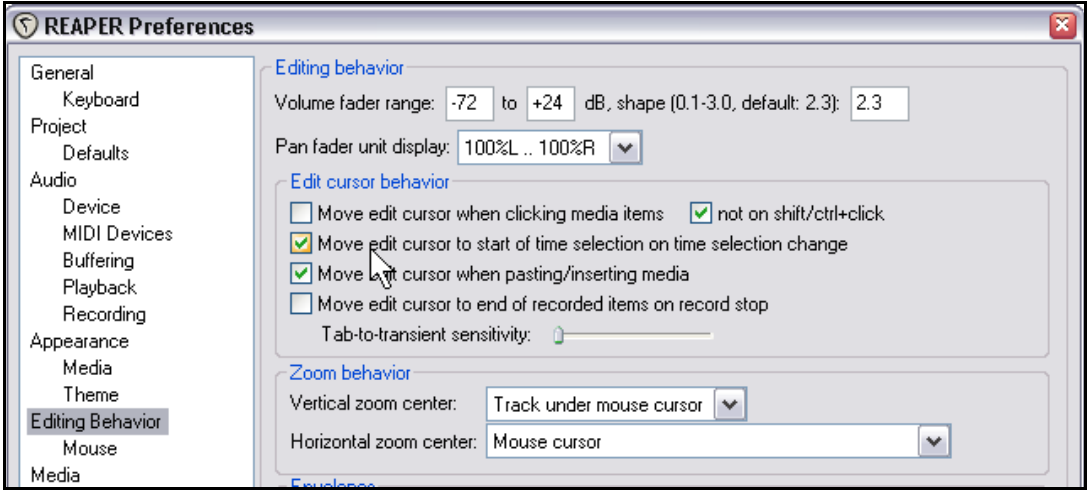

Notez en particulier que vous pouvez spécifier si le curseur d'édition se recale automatiquement au début de la sélection temporelle lorsque celle-ci est modifiée.

Vous pouvez également spécifier le centrage de l'affichage de REAPER en cas de zoom vertical. Par exemple **Last selected track** (dernière piste sélectionnée) ou **Track under mouse cursor** (piste située sous le curseur de souris). Vous aurez plus d'informations au sujet des préférences concernant le comportement en édition en Section 15.

# **6.9 Rogner ce qui se trouve en arrière-plan lors de l'édition**

La commande **Options → Rogner le contenu de l'item** en arrière plan lors de l'édition (Options → Trim **content behind media items when editing**) permet d'être sûr que le matériel est remplacé par celui qui est placé par-dessus lors d'une action d'édition. Cette fonction est également accessible en cliquant-droit sur l'icone **Auto Crossfade** qui se trouve dans la boîte à outils principale.

La meilleure façon de comprendre ce que cette fonctionnalité permet d'accomplir est de passer par un

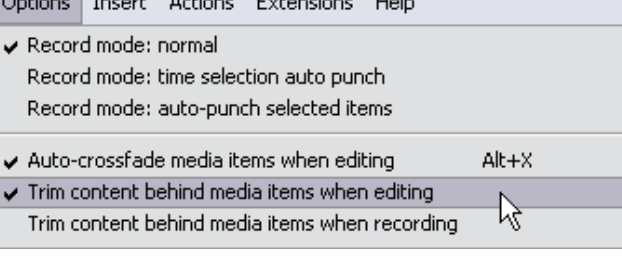

**The Committee of the Committee of the Committee** 

exemple montrant les différences de comportement de REAPER lorsqu'elle est activée et lorsqu'elle est désactivée.

Voyons tout d'abord le cas où la fonction est désactivée, ce qui correspond au réglage par défaut.

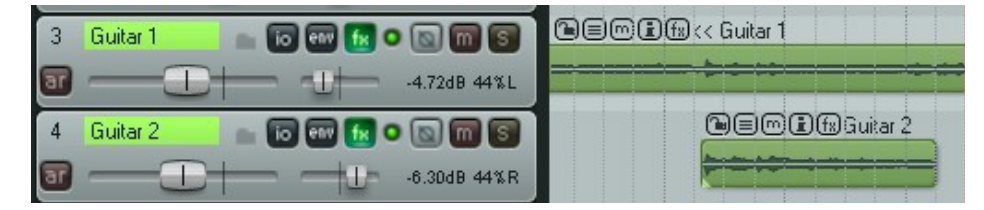

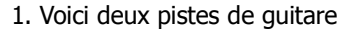

2. Nous déplaçons l'item de la seconde piste au-dessus de celui de la première

3. Maintenant, si nous activons le positionnement libre des items de la piste et que nous augmentons la hauteur de celle-ci en déplaçant l'item que nous venons de manipuler sous l'item originel, nous voyons que les deux cohabitent dans cette piste.

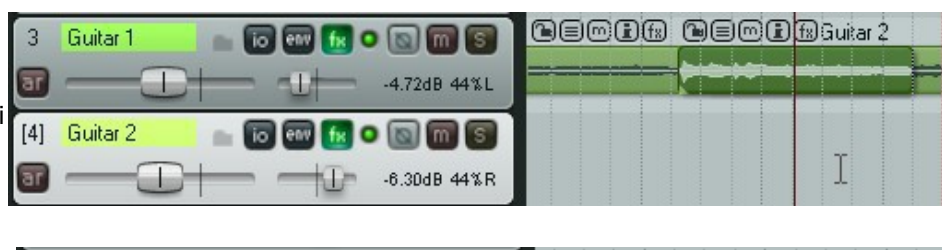

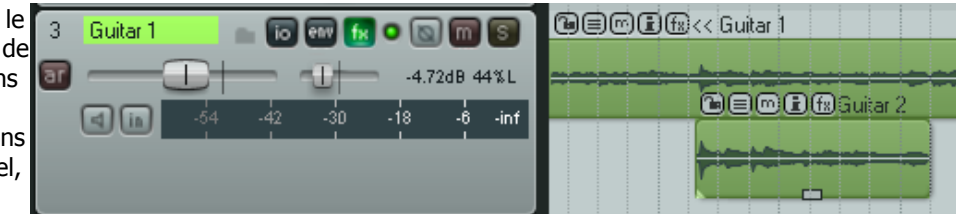

Maintenant, nous allons répéter les mêmes actions, mais en activant l'option **Rogner le contenu de l'item en arrière plan lors de l'édition** (**Trim content behind media items when editing**).

Les deux premiers points ont le même résultat que précédemment. Voyons ce qu'il advient du troisième point :

Cette fois-ci, lorsque nous autorisons le positionnement libre des items et que nous déplaçons le nouvel item plus bas, nous nous apercevons qu'il n'y a plus rien à l'endroit qu'il vient de quitter.

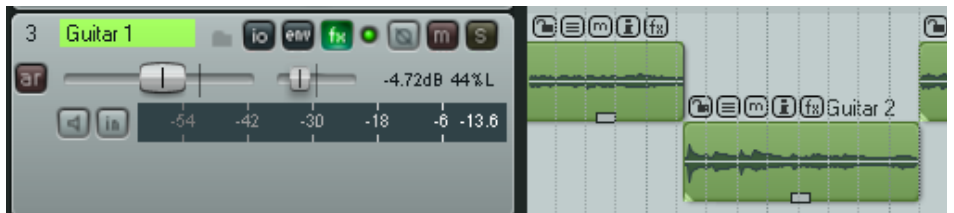

Cet exemple n'a été inclus ici que pour vous permettre de visualiser la portée de cette fonction. Il n'est nullement nécessaire d'utiliser le positionnement libre si vous voulez que votre item soit rogné en édition !

## **6.10 Manipuler des zones et des sélections**

Parfois, vous avez besoin d'appliquer une même action à plusieurs item média, par exemple un déplacement ou une copie de zone. Pour cela, vous devez d'abord sélectionner la zone dans laquelle vous allez travailler.

**Note:** Dans les exemples qui suivent, si votre sélection est automatiquement plus importante que celle que vous vouliez faire, vérifiez si la fonction Snapping n'est pas cochée. Vous aurez bientôt l'explication de ce phénomène. Dans ce cas, le raccourci

 $\boxed{\text{ALT}}\boxed{S}$  désactivera cette fonction.

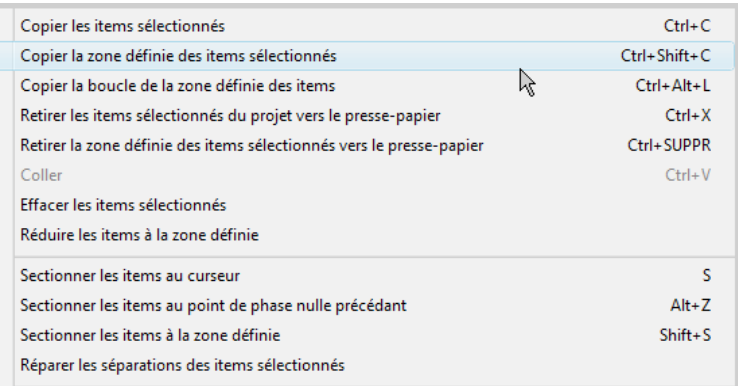

#### **Exemple**

Dans cet exemple, nous supposerons que nous voulons sélectionner un bout de la forme d'onde d'un item média pour le copier dans une autre piste.

- 1. Sélectionnez l'item média dont vous voulez copier une partie.
- 2. Positionnez la souris au-dessus du début de la zone que vous voulez copier. Maintenez la touche **CTRL** enfoncée, cliquez-droit et déplacez la souris pour sélectionner la zone

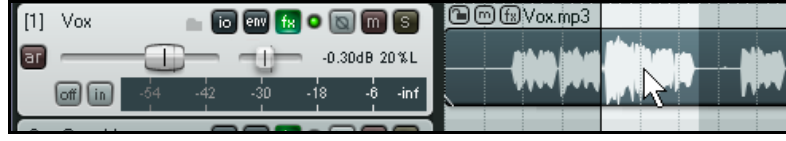

concernée. Relâchez la souris et la touche **CTRL**. La zone est maintenant marquée (voir ci-dessus).

3. Cliquez-droit sur la zone afin d'afficher le menu contextuel. Notez que celui-ci comprend un certain nombre de commandes comme **Copier la zone définie des items sélectionnés** (**Copy selected area of selected items**), **Copier la boucle de la zone définie des items** (**Copy loop of selected area of items**), **Couper la zone définie des items sélectionnés dans le presse-papier** (**Cut selected area of selected items**), et **Sectionner les items à la zone définie** (**Split items at time selection**). Pour notre exemple, choisissez

l'option **Copier la zone définie des items sélectionnés** (**Copy selected area of selected items**).

- 4. Sélectionnez la piste dans laquelle vous voulez faire la copie, et positionnez le curseur à l'endroit voulu (illustration de droite).
- 5. Collez votre sélection avec le raccourci<sup>[CTRL]</sup> Ou **Edition → Coller** (**Edit → Paste**) depuis le menu principal.
- 6. Le nouvel item média est maintenant collé à l'endroit où se trouvait le curseur (voir à droite).

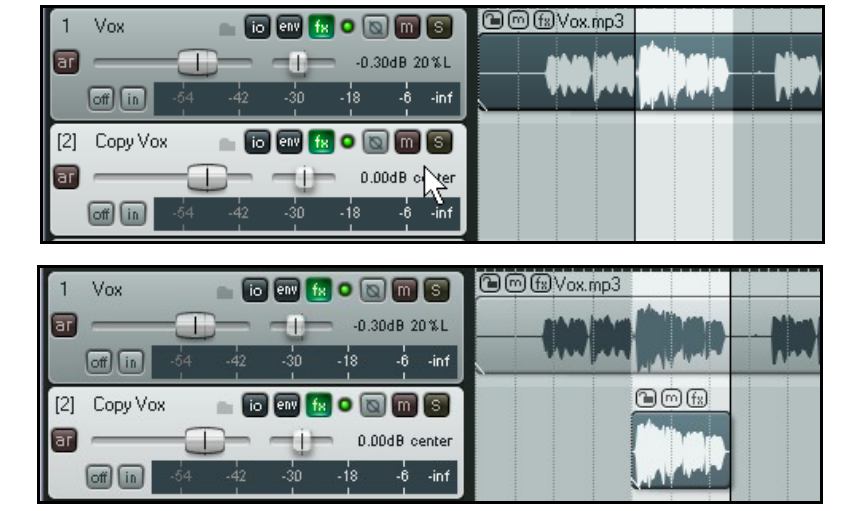

**Truc**: En supposant que vous n'ayez pas choisi l'option **Copier la boucle de la zone définie des items** (**Copy loop of selected area of items**), il importe peu que vous n'ayez pas parfaitement sélectionnée la zone à copier. Vous pouvez toujours agrandir/réduire la copie de façon à y faire figurer/retirer la partie en trop/manquante et corriger ainsi votre erreur.

# **6.11 Caler les objets en combinant les réglages Snap/Grid**

Vous avez déjà appris à définir vos réglages de grille (grid). Ils déterminent si une grille est affichée ou non dans la zone de travail et, le cas échéant, son apparence.

La fenêtre **Snap/Grid Settings** (à droite) peut également servir à définir les réglages régissant le calage automatique (**Snap**) lors de vos actions sur les items.

On accède à la boîte de dialogue **Snap/Grid** Settings par le menu Options → Paramètres grille **et magnétisme... (Options → Snap/Grid** 

**Settings**), ou le raccourci **[ALT**] [G], ou en faisant un clic-droit sur le bouton **Grid** de la barre d'outils de REAPER (voir en-dessous).

Le raccourci  $\boxed{\text{ALT} \boxed{S}}$  permet d'activer/désactiver la fonction **Snap**.

Vous pouvez décider si vous voulez appliquer la fonction Snap dans un ou plusieurs des cas listé cidessous.

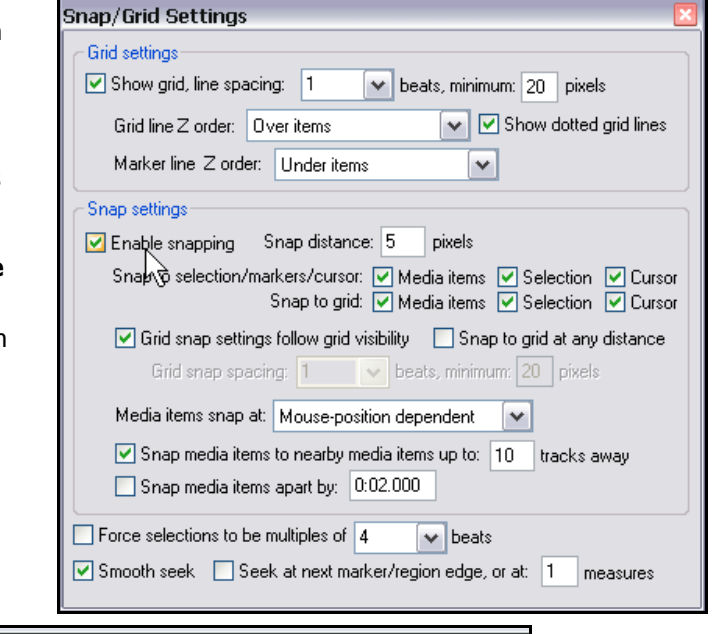

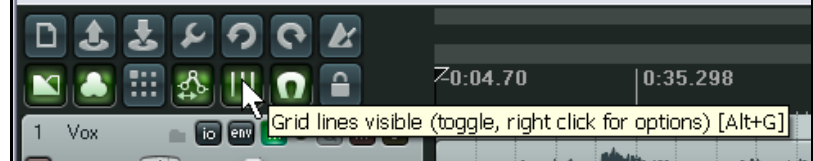

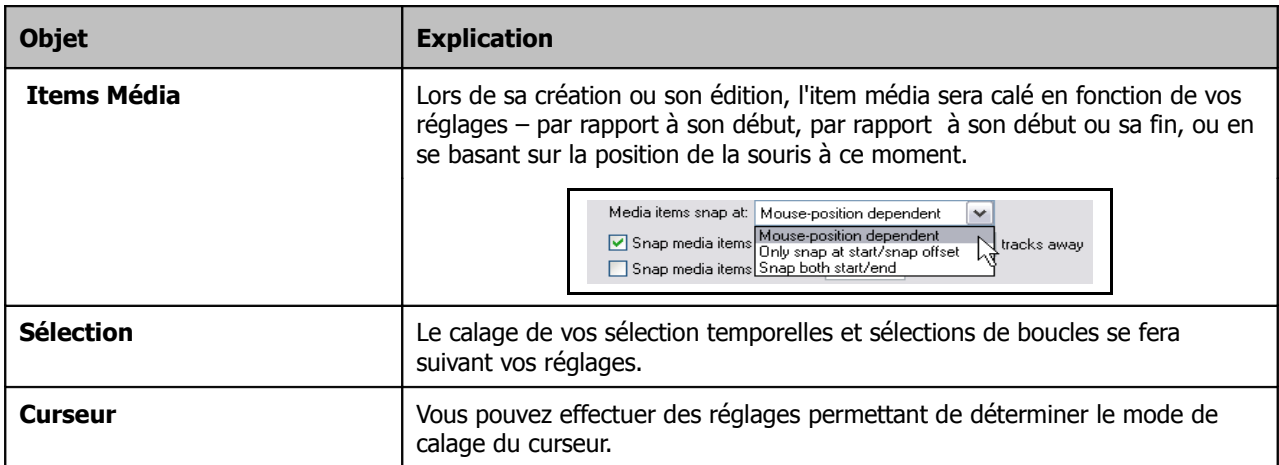

Vous remarquerez qu'il existe des réglages de calage à distance (**Snap Distance**). Ils permettent d'avoir un calage plus flexible. Supposons que vous régliez votre échelle de grille à 50 pixels, votre distance de calage à 5 pixels et que vous désactiviez l'option **Snap to grid at any distance** (se caler sur la grille à n'importe quelle distance). Vous êtes sûr que l'item ne se calera sur la grille que si vous cliquez à 5 pixels de l'une des lignes de la grille. Sinon, le curseur restera positionné à l'endroit exact où vous aurez cliqué.

Notez que vous avez également la possibilité de faire du calage relatif à la grille (**Relative to Grid**).

# **6.12 Caler des objets en séparant les réglages Snap/Grid**

Dans les exemples des chapitres précédents, les réglages de REAPER concernant l'affichage de la grille et le calage des éléments étaient communs. En d'autres termes, le calage se faisait par rapport à la position de grille la plus proche.

Vous pouvez avoir besoin de modifier ceci, particulièrement pour améliorer la lisibilité de l'affichage. Ce peut être le cas si vous utilisez des réglage de calage fins comme ceux qui sont utilisés dans l'illustration de droite.

Notez que dans cet exemple, tout comme précédemment, l'option **Grid settings follow grid visibility** a été cochée.

Avec ce réglage, vous obtenez l'affichage un peu encombré de la première illustration ci-dessous. Pour la seconde illustration, l'option **Grid settings follow grid visibility** a été décochée (le calage reste identique).

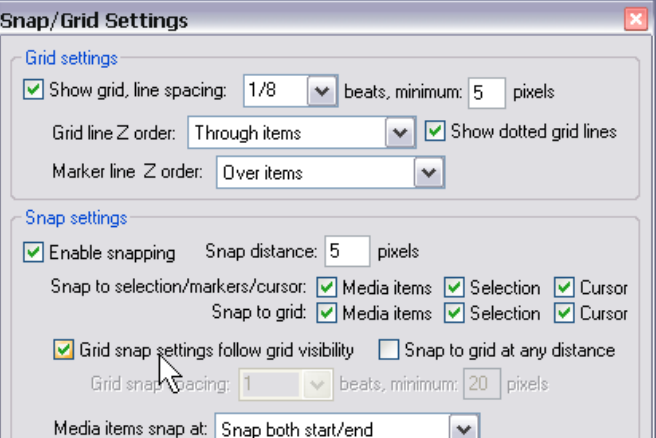

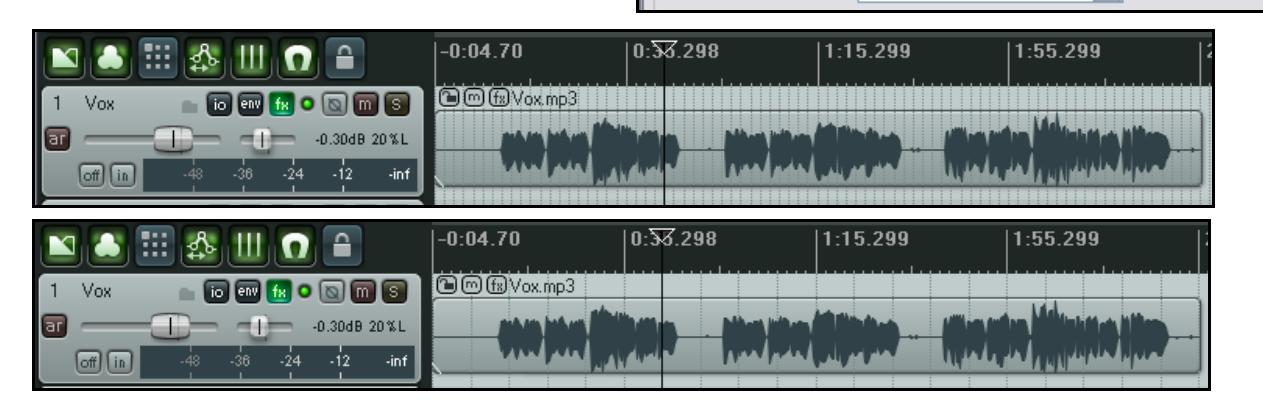

Nous avons également modifié le réglage **minimum pixels** du **grid line spacing**, en le passant à 20 pixels, tout en continuant à spécifier (juste sous l'endroit ou le curseur se trouve dans la copie d'écran de droite) un **grid snap spacing** d'un huitième de temps (beats).

Ainsi, l'écran devient plus lisible, comme vous pouvez le constater au-dessus. Le curseur est calé exactement au même endroit que dans l'illustration précédente, mais cette fois, la grille n'est plus affichée à toutes les positions de calage.

Nous ne vous avons présenté que deux exemples. Le résultat du calage est exactement le même dans les deux cas, mais l'affichage est différent. La meilleure façon d'apprendre et de comprendre comment des modifications de ces réglages peuvent agir et s'afficher, est de faire des essais.

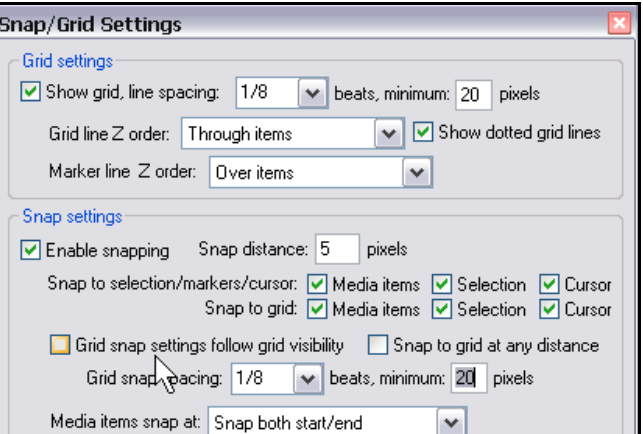

**Truc:** Quand le calage est activé, on peut supprimer son effet lors d'une sélection de boucle sur la ligne temporelle en maintenant la touche **CIRL** enfoncée.

## **6.13 Séparer la sélection de boucle de la sélection temporelle**

Par défaut, la sélection temporelle et la sélection de boucle sont liées. Cela implique que toute modification de votre sélection de zone temporelle, induit une modification de la zone de bouclage. Cependant, il est possible de modifier ce comportement en décochant **Points de rebouclage liés à la sélection temporelles** (**Loop points linked to time selection**) dans le menu **Options**.

Lorsque cette option est décochée, pour il reste possible de modifier en même temps la sélection de boucle et la sélection temporelle en maintenant **[ALT**] pendant que vous faites votre cliquer-tirer le long de la ligne temporelle.

#### **Exemple**

Pour cet exemple, nous supposerons que **Points de rebouclage liés à la sélection temporelles** (**Loop points linked to time selection**) a été décochée.

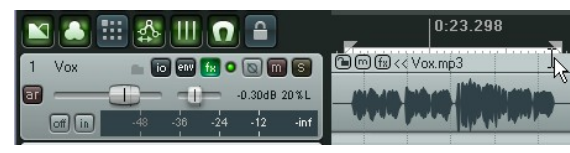

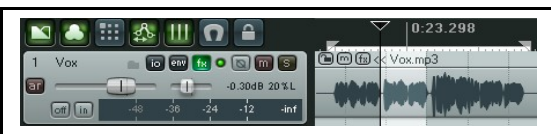

Dans ce premier exemple, nous avons cliqué-tiré le long de la ligne temporelle pour créer une boucle.

Maintenant, nous avons cliqué-tiré dans la zone de travail, juste sous l'item média.

Une nouvelle sélection temporelle apparaît dans la zone de bouclage, mais la sélection de boucle originale est toujours là.

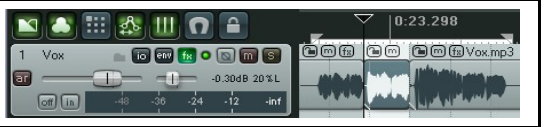

Ensuite, nous avons fait un clic-droit dans la zone, et choisi la commande **Sectionner les items à la zone définie** (**Split items at time selection**) dans le menu contextuel. Nous obtenons un item séparé (pour le muter ou changer n'importe quelle autre propriété), mais la boucle originale est toujours sélectionnée.

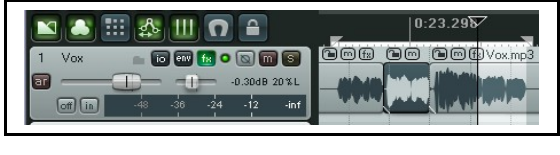

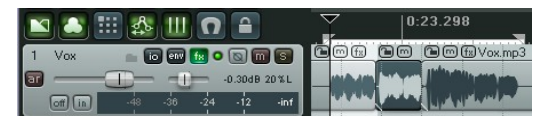

Ici, nous avons fait une nouvelle sélection temporelle que nous pouvons également éditer à notre gré.

Notez que nous pouvons continuer à travailler avec différentes sélections temporelles, mais que notre sélection de boucle demeurera intacte. Si vous le voulez, vous pouvez faire tourner cette boucle indéfiniment pendant que vous travaillez sur différentes sélections temporelles à l'intérieur de celle-ci.

# **6.14 La fenêtre de décalage de position des items (nouveau)**

La fenêtre **Nudge/Set Items** s'ouvre depuis le menu contextuel (clic-droit) des items. Cette action peut être assignée à un raccourci clavier. Ce point sera étudié dans une section ultérieure.

Une fois ouverte, cette fenêtre reste affichée jusqu'à ce que vous décidiez de la fermer. Vous pouvez sélectionner n'importe quel item (ou groupe d'items) et décaler leur position depuis cette fenêtre. La façon dont vos items réagiront dépend également d'autres paramètres (l'aimantation, ou si l'item est rebouclé). Les principaux paramètres et options de cette fenêtre sont décrits dans le tableau qui suit, en allant de la gauche vers la droite.

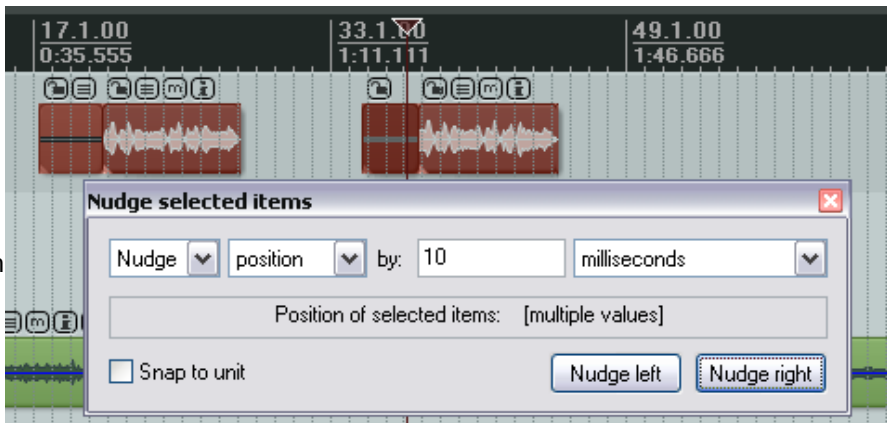

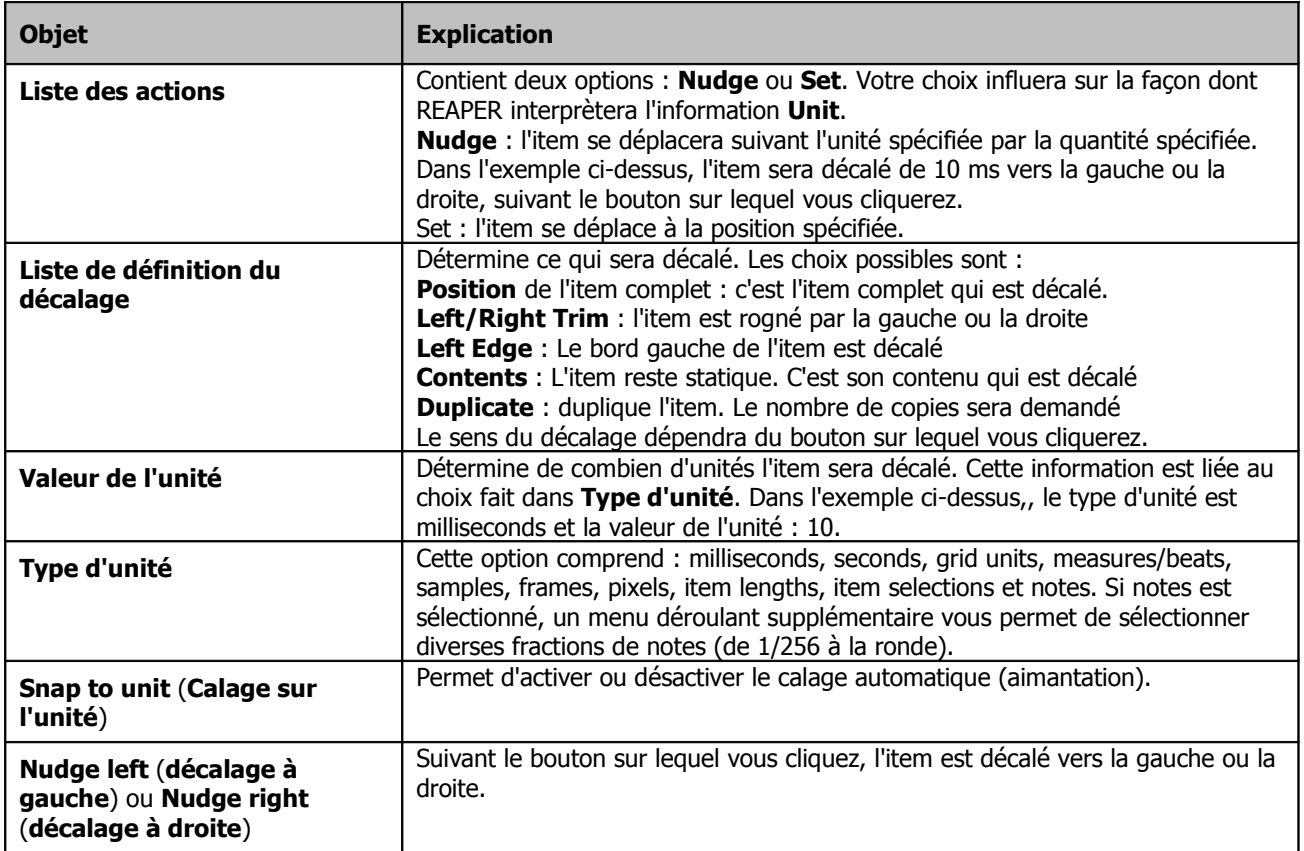

## **6.15 Propriétés d'un item média**

Avant de travailler réellement sur des exemples d'édition avec REAPER, il est nécessaire d'en savoir plus sur les propriétés des item média. Tous les items ont une page de réglage de propriétés qui détermine leur comportement. Souvent, l'édition dans REAPER consiste à sélectionner un item existant (ou en créer un nouveau) et à modifier ses

propriétés. Pour afficher les propriétés d'un item, vous pouvez appuyer sur  $\mathbb{F}_2$  après l'avoir sélectionné, ou cliquerdroit et choisir l'option **Propriétés de l'item...** (**Item Properties**), ou cliquer sur son bouton de propriétés, s'il est visible.

Il n'est pas nécessaire de maîtriser chacune de ces propriétés avant de commencer, mais plutôt de savoir comment accéder à ces informations et comment les modifier. Certaines des propriétés auxquelles vous pouvez accéder à travers la boîte de dialogue sont:  $\overline{\mathbf{v}}$ **Q** Media Item Properties

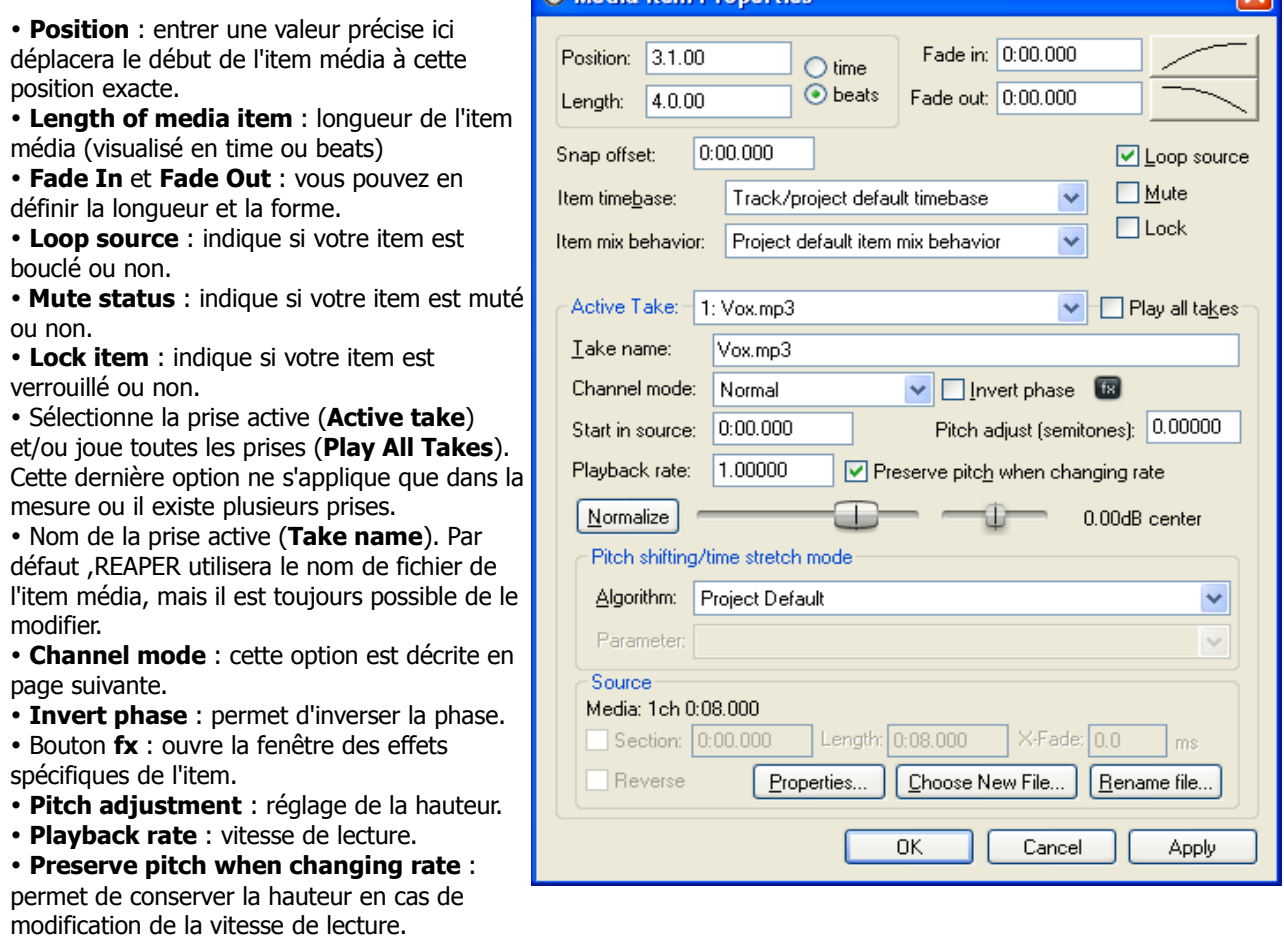

• Réglages du Volume et du Pan, **Normalize Volume** (règle automatiquement le volume de l'item à la valeur normalisée).

- **Algorithm** : quel algorithme est utilisé pour l'ajustement de la hauteur.
- **Reverse** : inverse le sens de lecture de l'item.
- • **Properties...** : ouvre la fenêtre qui permettent de modifier certaines propriétés **MIDI** de l'item.
- **Choose new file** : permet de remplacer le fichier source de l'item par un autre.
- **Rename file** : permet de renommer le fichier source de l'item.

Certaines de ces fonctions – comme **Loop Source**, **Mute** et **Invert Phase** – sont également disponibles dans le menu contextuel des items (**Item Settings)**. Nous en parlerons bientôt. De plus, pour beaucoup d'entre eux, des raccourcis clavier existent déjà ou peuvent être définis. Nous vous expliquerons plus loin comment créer vos propres raccourcis via l'**Actions List Editor**.

# **6.16 Icônes d'un item média**

Des boutons-icônes peuvent être affichés directement dans les items. Ils permettent d'accéder rapidement à des fonctionnalités souvent utilisées. L'affichage de ces boutons est contrôlé via la page **Appearance Media** des réglages de **Preferences** (à droite).

Sur cette page de réglages, les icônes sont listées sur deux colonnes. Si on coche l'option dans la colonne de gauche, l'icône n'apparaîtra que si la fonction est activée (via un raccourci clavier, le menu ou la boîte de dialogue des propriétés de l'item). En

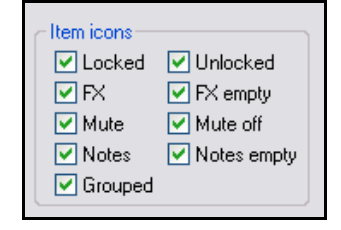

cochant l'option dans la colonne de droite, l'icône s'affichera dans tous les cas. Par exemple, si vous activez l'icône **Mute** dans la première colonne uniquement, le bouton mute ne sera affiché que si l'item est muté. Le bouton indique que l'item est muté, mais permet également de le « démuter ». Cependant, si vous décidez de cocher en plus l'option **Mute off**, le bouton Mute sera affiché en permanence (en supposant qu'il y ait suffisamment de place, bien entendu!) dans tous les items média, et vous permettra d'activer ou désactiver la fonction Mute de n'importe quel item.

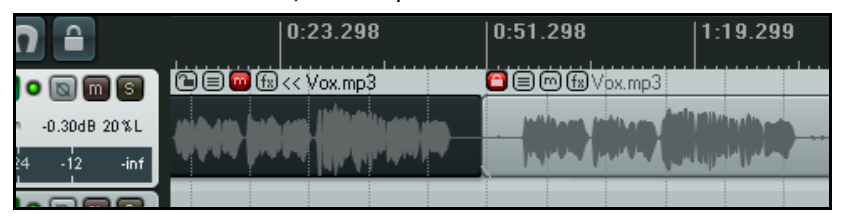

Dans l'exemple de gauche, nous avons deux items dont les boutons verrouillage, notes, mute et FX sont affichés. Le premier item est muté et le second est verrouillé.

# **6.17 Prendre des notes dans un item**

Le bouton Notes ouvre une boîte de saisie dans laquelle on peut entrer du texte pour l'item concerné. Cette fonction est également accessible via la commande **Annotations de l'item** (**Item Notes…**) du menu contextuel de l'item. Lorsque des notes ont été prises, une petite icône apparaît sur l'item. En passant la souris sur cette icône, une bulle d'aide s'affiche. Elle contient le texte qui a été saisi précédemment. En cliquant sur l'icône, on réouvre la boite de saisie et on peut y apporter des modifications.

Dans la fenêtre **Notes**, vous pouvez charger n'importe quelle image au format .PNG ou .JPG en cliquant sur le bouton **Load**. On peut cocher l'option **Use as item background** pour afficher cet image dans l'item (à droite). L'option **Stretch to fit item** peut également être cochée, qui permettra d'étirer ladite image afin qu'elle remplisse l'item. Il n'est pas possible d'afficher conjointement du texte et une image.

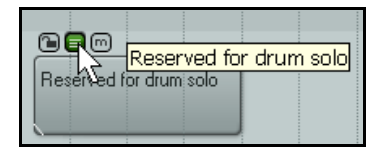

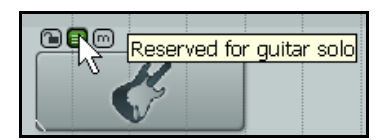

## **6.18 Régler le volume d'un item**

En plus de passer par les enveloppes (qui seront abordées en section 14), il y a trois façons de régler le volume individuel de chaque item média. Ce sont:

- Utiliser la poignée de volume de l'item.
- Utiliser le fader de volume de la boîte des propriétés de l'item.
- Passer par la normalisation.

## **6.18.1 La poignée de volume d'un item**

La poignée de volume de l'item (**Item Volume Handle**) est la façon la plus simple et la plus rapide de régler le volume d'un item particulier. C'est une barre horizontale située en haut de chaque item média. Initialement, elle n'est pas visible tant qu'on ne passe pas la souris en haut de l'item média. A ce moment, le curseur de la souris se change en une double flèche verticale qui permet de saisir la poignée de volume.

Il ne vous reste plus qu'à cliquer et déplacer votre souris vers le bas pour diminuer le volume (illustration de gauche).

Pour saisir la poignée en haut de l'item média et en augmenter encore le volume, enfoncez [SHIFT] pendant que vous agissez sur la poignée (illustration de droite).

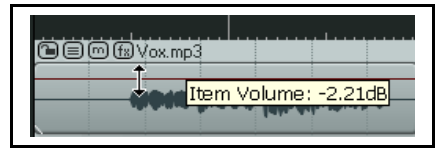

Abaisser la poignée de volume de l'item. Monter la poignée de volume de l'item.

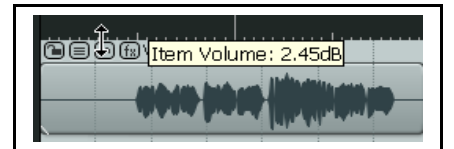

# **6.18.2 Le fader de volume**

La boîte de dialogue des propriétés de l'item comprend un fader horizontal (juste à côté du bouton **Normalize**) qui contrôle le volume de celui-ci. Cliquer sur **Apply** pour appliquer ensuite le nouveau réglage à l'item. Cette méthode est particulièrement appréciable si vous en profitez pour agir en même temps sur le fader de panoramique ou si vous ne voulez pas que la poignée de volume de l'item soit visible.

## **6.18.3 Normaliser un item**

Le terme *normalisation* signifie régler le volume d'un item (ou d'une sélection d'items) à un niveau standard. Ceci peut s'avérer particulièrement pratique si certaines de vos pistes ont été enregistrées à un niveau trop bas. Pour normaliser :

- 1. Sélectionnez un item (ou un groupe d'items) à normaliser.
- 2. Cliquez-droit sur cette sélection.
- 3. Choisissez **Traitement des items** (**Item processing**) puis, soit **Normaliser les items sélectionnés**
- (**Normalize selected items**) soit **Normaliser les items sélectionnés (gain commun)** (**Normalize selected items (common gain)**) dans le menu contextuel.

Utilisez l'option **gain commun** (**common gain**) si vous voulez que le niveau de tous les items sélectionnés soit augmenté de la même valeur, ou relativement les uns par rapport aux autres. Ce sera alors la valeur par laquelle on pourra augmenter le plus sonore des items sans que le signal soit écrêté.

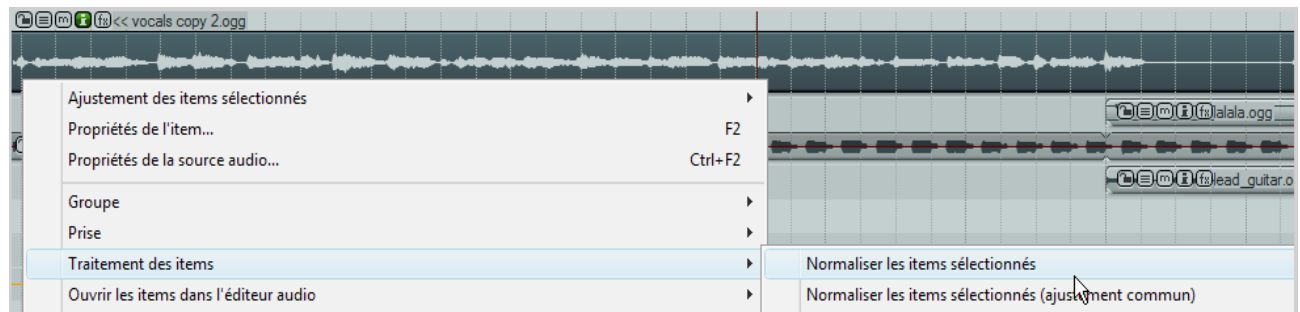

Si vous voulez que les items sélectionnés soient normalisés indépendamment les uns des autres, ne sélectionnez pas l'option **gain commun (common gain)**. On peut espérer obtenir des augmentations de volume plus importantes de certains items si l'option **Normaliser les items sélectionnés (Normalize selected items)** est choisie. Chaque item peut également être normalisé individuellement en cliquant sur le bouton **Normalize** dans la boîte de dialogue des propriétés de l'item. Ça peut s'avérer particulièrement pratique si vous devez également modifier d'autres propriétés de l'item en même temps que vous normalisez.

# **6.19 Changer le 'Channel Mode' d'un item**

En faisant un clic-droit sur un item média et en choisissant la commande **Paramètres de l'item** (**Item Settings**) du menu contextuel, vous affichez un sous-menu.

Dans celui-ci, vous remarquerez qu'un certain nombre d'options **Répartition audio de l'item** (**Item Channel Mode**) apparaissent, certaines d'entre elles concernant plus particulièrement les items stéréo.

Ce sont:

- **Normal** : maintient ou rend à l'item son état originel.
- **Inversée** : intervertit les canaux droit et gauche.
- **Mono (Somme des canaux)** : combine les canaux droit et gauche dans un seul canal monophonique.
- **Mono (Gauche):** produit un signal mono basé sur la partie du signal originel qui était dirigée vers le canal gauche.
- **Mono (Droit):** produit un signal mono basé sur la partie du signal originel qui était dirigée vers le canal droit.

#### Muet Faire une boucle avec la source audio de l'item Jouer toutes les prises Verrouiller l'item Inversion de la phase Faire une boucle avec l'item Préserver la hauteur des notes quand la vitesse de lecture est modifiée  $\overline{U}$ Inverser la prise active  $\sqrt{2}$ Mode panoramique de l'item: Normal Mode panoramique de l'item: Inversé A Mode panoramique de l'item: Mono (somme des canaux) Mode panoramique de l'item: Mono (Gauche) Mode panoramique de l'item: Mono (Droit)

#### **Exemples**

Certains exemples sont présentés ci-dessous. Notez que ces modifications sont non-destructives. Vous pouvez basculer un item dans ces différents modes pour faire des essais. Par exemple, si vous désirez convertir un item stéréo en deux items mono rapidement et facilement, il suffit de dupliquer l'item dans une autre piste, d'en convertir un en Mono (Gauche) et l'autre en Mono (Droit)
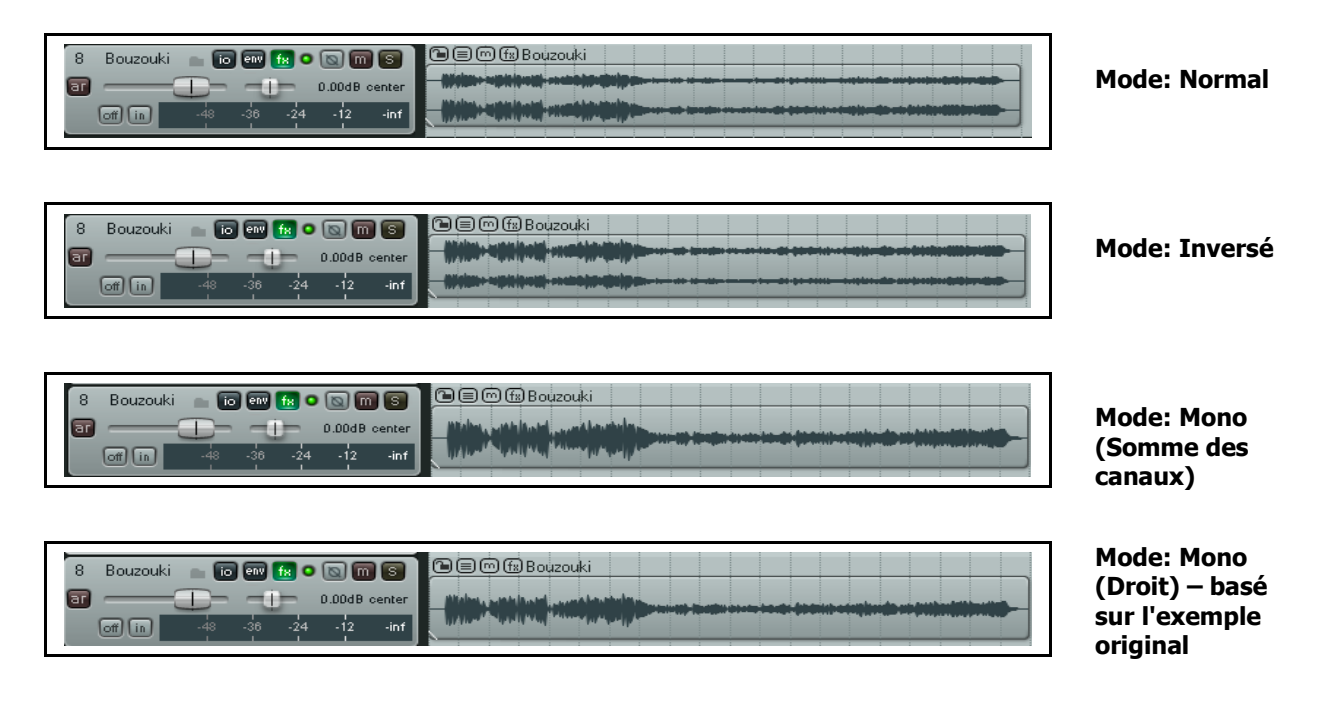

La répartition audio peut également être modifiée depuis la boîte de dialogue des propriété des item.

## **6.20 Propriétés de la source d'un item**

Vous venez de voir comment la boîte de dialogue **Media Item Properties** vous permet de gérer le comportement des item média de votre projet. Dans la boîte de dialogue, vous avez vu que vous aviez également la possibilité de changer le contenu de votre item média avec **Choose New File**, ou de le renommer avec l'option **Rename File**.

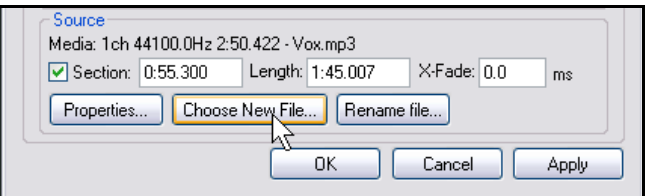

En plus, en faisant un clic-droit sur n'importe quel item dans la zone de travail et en choisissant **Propriétés de la source** (**Source Properties**) dans le menu contextuel, vous affichez des informations concernant le format audio original du fichier ou de l'enregistrement MIDI qui sont à la source de l'item. En cas de fichier MIDI, vous avez encore la possibilité de modifier certaines propriétés, comme restreindre les canaux MIDI qui seront affectés. Vous pouvez voir des exemples ci-dessous:

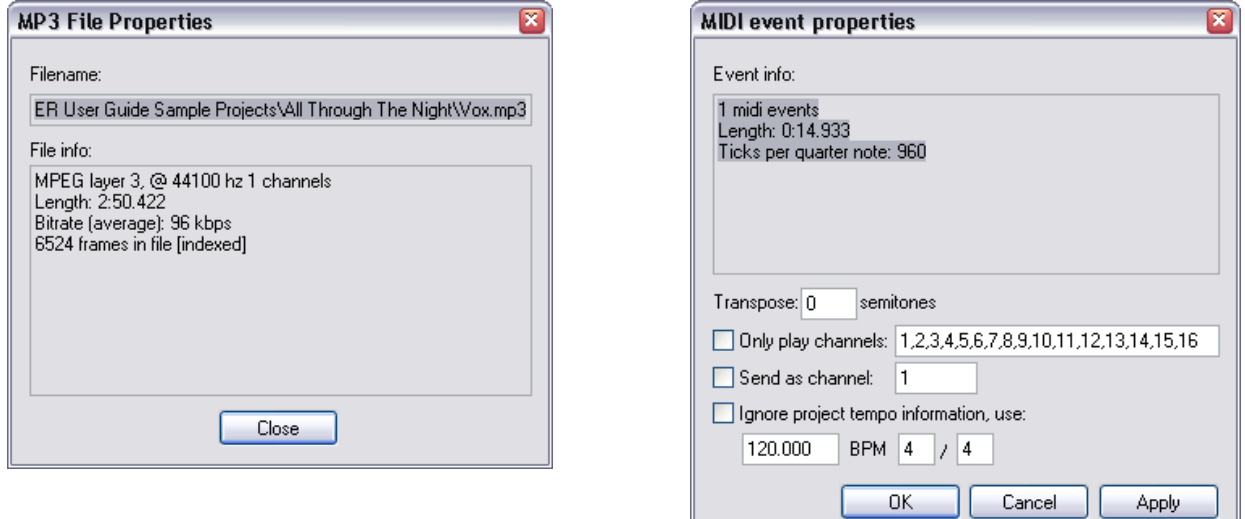

## **6.21 Exemples d'édition et d'écoute avec REAPER**

La plupart des utilisateurs d'un logiciel audio numérique commencent par souffrir sur l'édition, surtout s'ils ont l'habitude de travailler sur un autre programme utilisant des techniques différentes. La meilleure façon de comprendre ce qui se passe est de travailler sur des exemples concrets. Pour ces exemples, nous supposerons que l'option **Points de rebouclage liés à la sélection temporelle** (**Loop points linked to time selection**) du menu **Options** est cochée.

#### Ouvrez le fichier **All Through The Night.RPP**. Faites la commande Fichier → Sauvegarder le fichier sous (File → **Save Project As**) pour le sauver en tant que **All Through The Night EDITS.RPP**.

Les exemples qui suivent sont concus pour vous aider à apprendre et comprendre comment utiliser REAPER. Ils n'ont pas vocation à couvrir tous les cas de figure (vous pouvez explorer par vous même) ni à représenter un arrangement particulièrement réussi de la chanson.

1. Nous allons faire une copie de la piste Bouzouki et nous amuser ensuite avec le son. Dans la console du séquenceur, faites un clic-droit sur le nom de la piste ou son numéro. Choisissez **Dupliquez les pistes**

#### **sélectionnées** (**Duplicate Selected Tracks**) dans le menu contextuel**.**

2. Changez le nom de cette nouvelle piste en **Bouzouki Copy**. Sauvegardez de nouveau le projet avec **CTRL** S Vous devez probablement faire ça assez souvent pour qu'on n'ait plus besoin de vous rappeler ce raccourci ! a)

 $\Lambda$ ਜ਼ਾ

 $[5]$ 

3

 $\overline{a}$ r

 $\overline{A}$ 

 $\overline{\mathsf{ar}}$ 

5  $\overline{\mathsf{ar}}$  **Gtr Neck** 

**Bouzouki** 

Bouzouki Copy

- 3. Sélectionnez les deux pistes **Bouzouki** et **Bouzouki Copy** en maintenant la touche  $\boxed{\text{CTRL}}$  enfoncée.
- 4. Cliquez sur le bouton **Solo** d'une des pistes les deux passent en mode solo.
- 5. A l'aide du fader d'une des pistes, diminuez le volume d'environ
- 7dB (les deux pistes seront modifiées). Quand vous êtes aux alentours de la valeur –7dB, maintenez la touche  $\boxed{\text{CTRL}}$  enfoncée pour un contrôle plus précis du mouvement.

6. En maintenant **[SHIFT**] enfoncée (afin de désolidariser momentanément les contrôles des deux pistes

sélectionnées), déplacez le fader de panoramique à environ 55% à gauche, et, sans relâcher  $\overline{\text{SHIFT}}$ , faites de même avec le fader de panoramique de la piste **Bouzouki Copy** en le déplaçant de 55% à droite.

- 7. Cliquez-droit sur l'item média de la piste **Bouzouki Copy**. Choisissez **Propriétés de l'item** (**Item Properties**) dans le menu contextuel. Modifiez le paramètre **Position** en **0:00.007**. Cliquez sur **Apply** puis **OK**. Ainsi, la piste est décalée de 7 millisecondes vers la droite. En ajoutant ce tout petit delay, le son de l'instrument paraît plus étoffé.
- 8. Faites  $\overline{\text{CTRL}}$   $\overline{\text{S}}$ . Jouez la chanson.
- 9. Pendant que la chanson défile, cliquez sur le bouton **Solo** de l'une des pistes Bouzouki afin de pouvoir entendre les autres instruments.
- 10. Cliquez-droit en bas de la console du séquenceur et choisissez **Afficher la piste Master** (**Show Master Track**).
- 11. Réglez le panoramique et le volume de toutes les pistes afin d'obtenir un mixage raisonnable. Vous devriez aboutir à quelque chose de similaire à l'illustration de droite. Faites une sauvegarde.
- 12. Vous devez maintenant être à peu près satisfait de la balance entre les différentes pistes, mais le volume de la piste Master doit vous sembler un peu fort par moment.
- 13.Ouvrez le rack d'effets de la piste Master et ajoutez-y l'effet JS/Utility Limiter. Réglez le volume maximum du Limiteur à –0.5 dans sa boîte de dialogue. Fermez la fenêtre **FX** et assurez-vous que le fader de volume du Master est sur 0dB. Si vous jouez la chanson, vous ne devriez plus subir d'écrêtage (clipping).
- 14. Notez qu'il y a toute une période à la fin de la chanson qu'il peut être utile de supprimer. Positionnez le curseur de lecture autour de la position que vous pouvez voir à droite. Assurez-vous qu'aucune piste n'est sélectionnée, puis

pressez  $\underline{\mathsf{[S]}}$  pour couper toutes les pistes à l'endroit où se trouve le curseur. 15. Vous remarquerez que vos pistes, qui n'étaient jusqu'alors constituées que

- d'un item, en comprennent maintenant deux. Les items de droite, nouvellement créés par la césure, sont sélectionnés par défaut.
- 16. Effacer ces items avec **SUPPR**. Sauvegardez le projet.
- 17. Maintenant, nous allons faire une chose astucieuse : nous allons muter un partie d'un item. Pour accomplir cette opération, nous devrons d'abord séparer la zone à voulons muter du reste de la piste.
- 18. Sélectionnez l'item média de la piste **Vox**. Positionnez le curseur d'édition aux alentours de la 56ème seconde.
- 19. Pressez  $\left| \underline{1} \right|$  (en utilisant FrenchKeymap.reaperkeymap) pour maximiser la

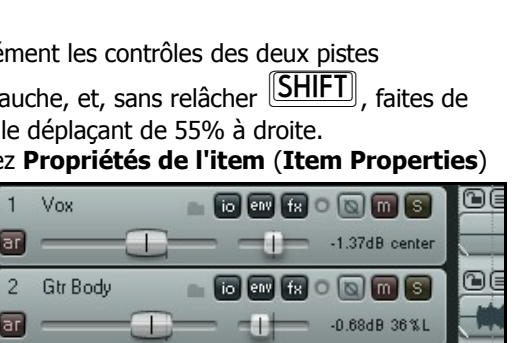

扇

io lenv l fx l

613

fx

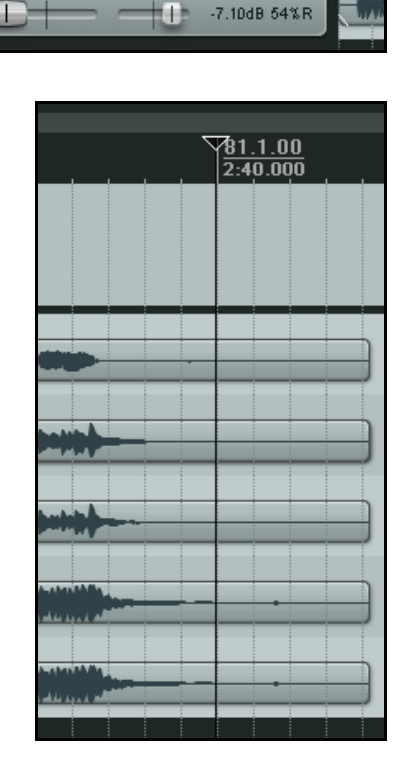

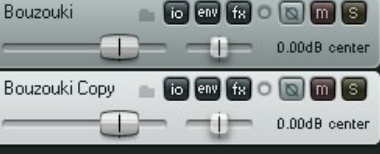

ŒĠ

oe

GE

oĖ

 $0$  $0$  $0$  $0$  $0$ 

 $\circ$  Q  $\circ$   $\circ$ 

-7.10dB 54%L

 $-2.24$ dB $-36$  $%$ R

piste courante. À ce niveau d'augmentation, vous devriez voir que des sons indésirables ont été enregistrés dans ce passage où le chanteur se taisait. Il peut s'agir d'une simple fuite de son du casque. Quoiqu'il en soit, nous allons nous en occuper.

20. Si vous voulez l'écouter d'abord, vous pouvez mettre la piste en **Solo** et l'écouter. N'oubliez pas de sortir du mode **Solo** à la fin

21. Le curseur de position étant aux alentours de la 56<sup>ème</sup> seconde, appuyez plusieurs fois sur  $\Box$ , jusqu'à ce que la zone concernée occupe la plus grande partie de l'écran

22. Cliquez sur l'item média pour le sélectionner.

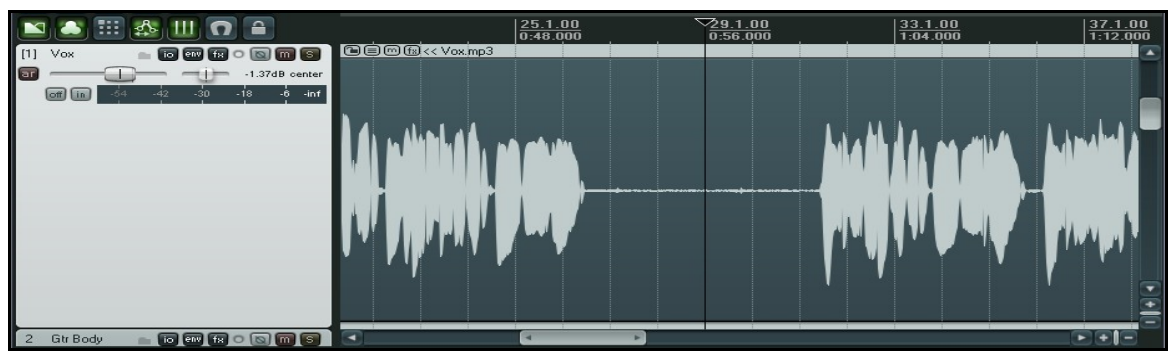

23. Cliquez-tirez sous la ligne temporelle pour sélectionner la zone sur laquelle nous allons agir (ci-dessous).

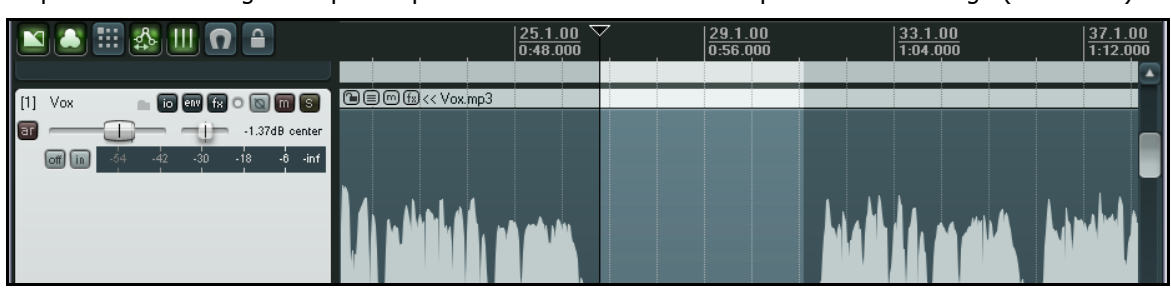

- 24. Cliquez-droit sur l'item média et sélectionnez la commande **Sectionner la zone définie des items sélectionnés** (**Split Items at Time Selection**) du menu contextuel. Vous créez ainsi un nouvel item qui est automatiquement sélectionné.
- 25. Cliquez sur le bouton **Mute** de ce nouvel item..
- 26. Appuyez de nouveau sur la touche  $\lfloor \frac{1}{2} \rfloor$  pour retrouver l'affichage complet de votre chanson.

27. Lancez la chanson. Remarquez que, dorénavant, la piste **Vox** est mutée durant le passage sur lequel nous venons de travailler.

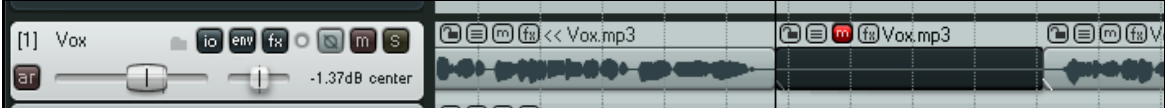

28. Sauvez le projet, nous nous en resservirons bientôt.

**Truc:** Quand vous écoutez une chanson en cours d'édition, vous pouvez avoir besoin de temps en temps de remettre à zéro le VU Peaks (indicateur d'écrêtage) sans devoir arrêter et relancer la lecture. Pour remettre à zéro un VU peak, cliquez simplement sur le nombre situé à l'extrême droite du vu-mètre de la piste (en haut dans le mixer). Si vous voulez le faire pour toutes les pistes, faites la même opération en maintenant la touche  $\boxed{\text{CTRL}}$  enfoncée.

# **6.22 Éditer des items média pendant la lecture**

Il se peut que vous ayez besoin d'éditer un item média pendant la lecture du projet, sans arrêter le playback. Supposons que vous ayez besoin de sélectionner et muter une partie d'un item média. Vous pouvez le faire en utilisant la méthode suivante qui sera la même que l'option **Points de rebouclage liés à la sélection temporelle** (**Loop points linked to time selection**) soit activée ou non :

- 1. Lancez la lecture du projet.
- 2. Sélectionnez la partie de l'item sur laquelle vous allez travailler (par exemple pour muter, effacer ou copier) en maintenant la touche **ALI** et en faisant

un **cliquer-tirer avec le bouton droit de la souris** sur toute la portion concernée. Vous pouvez voir le résultat à droite.

- 3. Cliquez-droit sur la zone ainsi sélectionnée et faites votre choix dans le menu. Par exemple:
	- Pour retirer la zone sélectionnée, choisissez **Couper la zone définie des items sélectionnés dans le presse-papier** (**Cut selected area of selected items**)**.** Vous pouvez voir le résultat de cette opération à droite.
	- Pour séparer cette partie et créer un nouvel item, choisissez **Sectionner les items à la zone définie** (**Split items at time selection**).

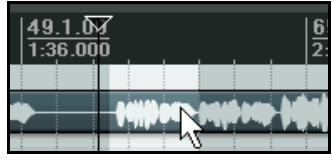

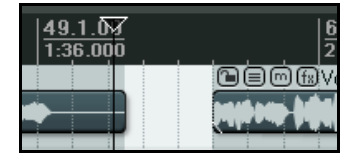

#### **Notes:**

- 1. Vous pouvez faire la même chose sur d'autres pistes adjacentes en étendant le déplacement de votre souris de façon à ce que la sélection couvre aussi les autres pistes concernées.
- 2. Vous pouvez également travailler en même temps sur deux pistes non adjacentes. Sélectionnez votre zone sur

la première piste comme expliqué plus haut, puis maintenez CIRL pendant que vous cliquez sur les autres pistes concernées. Les copies d'écran ci-dessous illustrent ce cas: dans la première, les pistes 1 et 4 ont été sélectionnées, dans la seconde, la zone sélectionnée a été coupée en même temps dans les deux pistes.

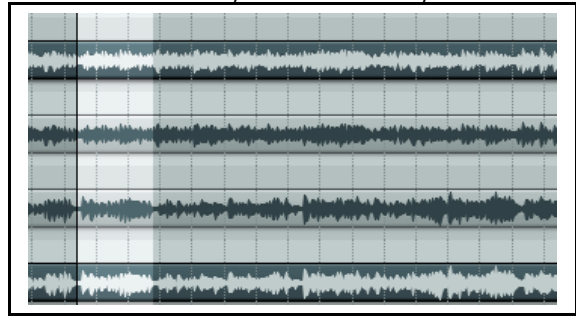

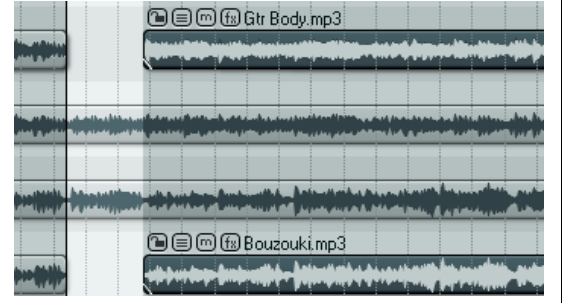

### **Contrôler le curseur de lecture**

Par défaut, quand un projet est en cours de lecture, un clic sur **Stop** (ou un appui sur ±) arrêtera le playback et positionnera le curseur de lecture à l'endroit d'où il est parti la dernière fois. Un clic sur Pause (ou **[ENTREE**]) mettra le playback en pause à l'endroit où le curseur de lecture se trouve. Cependant, il y a une troisième possibilité. Vous pouvez cliquer sur la ligne temporelle ou une zone vide de n'importe quelle piste ou sous la dernière piste. Chacune de ces action aura l'un des deux effets mentionnés, suivant vos réglage dans **Paramètres généraux** (**Preferences**) du menu **Options, page Audio → Playback**. Notez les options sous Seek playback when clicked. Pour n'importe quelle option cochée, le fait de cliquer quelque part fera continuer le playback directement à cet endroit. Pour n'importe quelle option qui ne serait pas cochée, le curseur de lecture sera déplacé à l'endroit cliqué lors du prochain arrêt du playback.

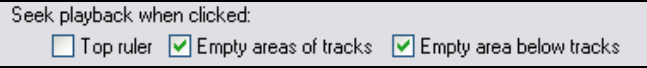

# **6.23 Découpage dynamique – Retirer les passages muets**

Le découpage dynamique de REAPER est une fonction puissante qui peut être utilisée dans toute sorte de cas. Beaucoup d'entre eux ont été conçus pour vous aider dans les compositions basées sur le tempo, mais ses possibilités sont beaucoup plus étendues. L'une d'entre elles consiste à nettoyer une piste en en retirant tous les passages qui devraient être muets. Ça peut s'avérer pratique dans les pistes de chant, pour nettoyer automatiquement tous les passages entre deux couplets qui peuvent contenir des bruits indésirables comme des respirations ou des bruits des craquements.

Supposons que vous ayez enregistré une piste de chant de ce type. Avec le découpage dynamique, il est possible de demander à REAPER de scruter la piste et de retirer tous les passages où le chanteur se tait. Ce sont les passages où vous ne voudriez rien entendre, mais qui sont cependant pollués par des bruits de fond.

Pour utiliser cette fonctionnalité, sélectionnez tout d'abord l'item média, puis faites un clic-droit et choisissez la commande **Traitement des items → Sectionner les items sélectionnés relativement à la dynamique du contenu** (Item processing → Dynamic split selected items...). Ensuite, vous devez régler les paramètres requis avant de lancer le découpage.

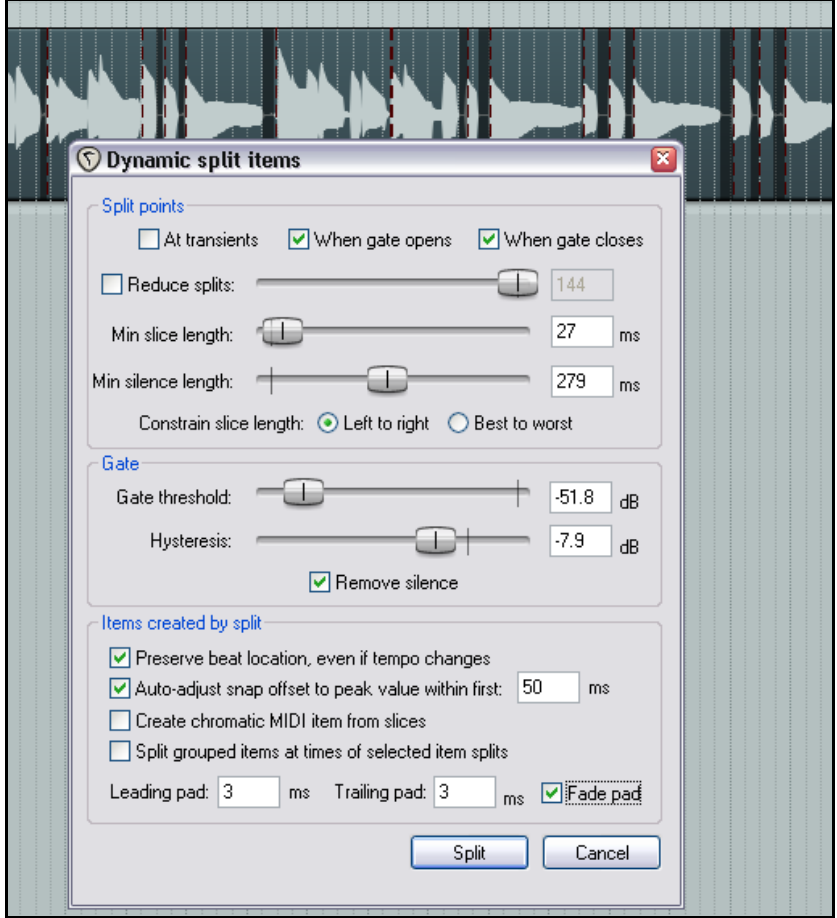

Vous bénéficiez d'une visualisation en temps réel de vos actions avant d'exécuter la commande. Chaque point de coupure est indiqué par une ligne verticale colorée et les zones destinées à être supprimées sont foncées. Le découpage dynamique sera examiné plus en détail plus tard, dans le contexte de la production de musique basée sur le tempo, mais quand on l'applique à cette tâche particulière, on peut l'utiliser comme expliqué dans la table de la page suivante.

Commencez avec des réglages similaires à ceux montrés ci-dessus et ajustez-les si nécessaire.

#### **Résumé des paramètres de découpage dynamique**

Quand il est utilisé de cette façon, le découpage dynamique utilise une noise gate pour signifier à REAPER où il doit placer ses césures et quelles zones il doit retirer.

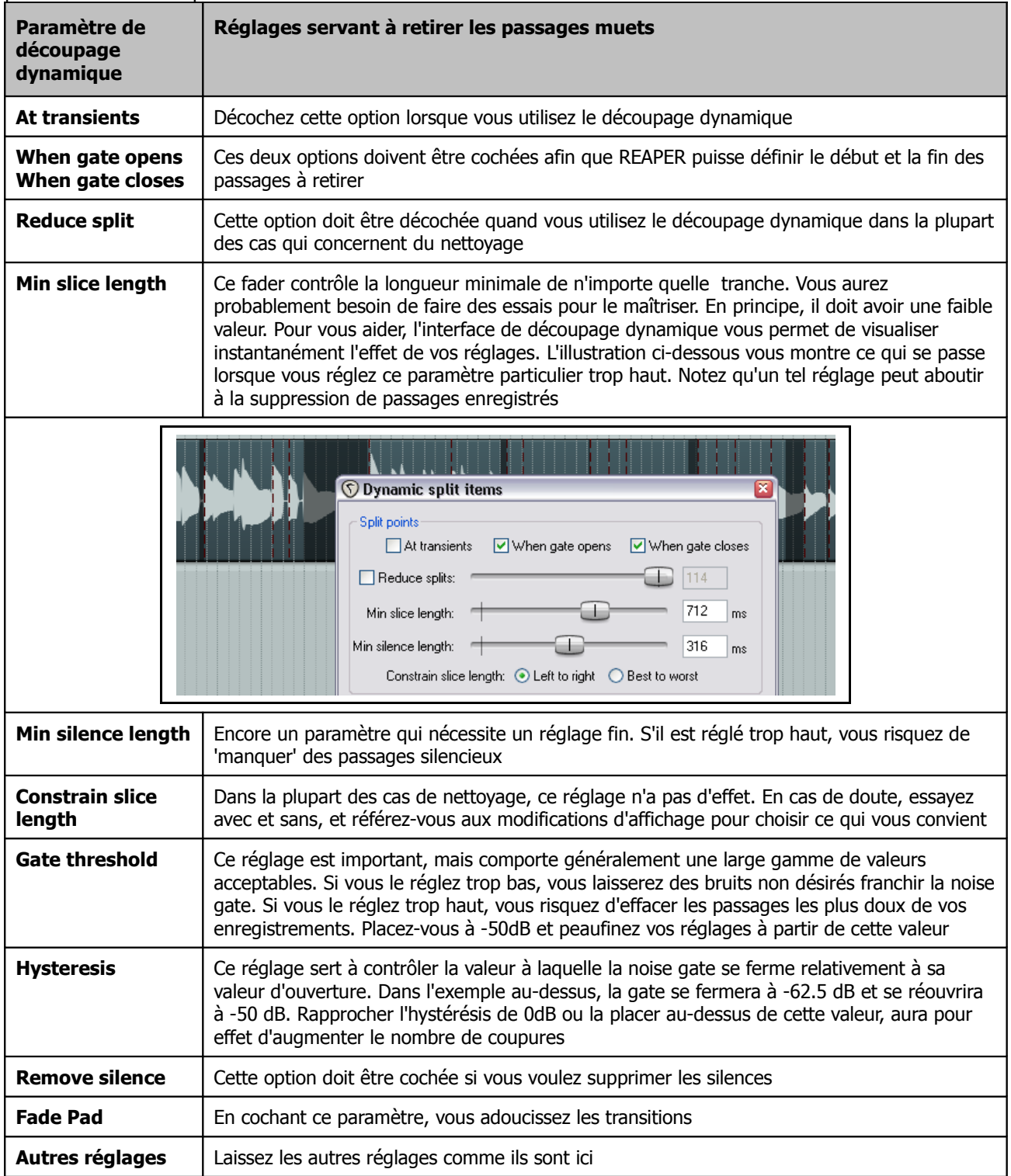

# **6.24 Réduire un projet à une sélection**

Lorsque vous enregistrez vos pistes, il n'est pas inhabituel de trouver une période de silence au début, avant que la chanson ne commence et d'autres périodes variables de silence à la fin de vos diverses pistes, parce que vous avez fait continuer l'enregistrement plus que nécessaire, afin d'être certain d'aller jusqu'à la mort du son d'un instrument particulier.

Il est bien entendu possible d'éliminer les silences en réduisant individuellement chaque piste, puis en les faisant glisser au début de la ligne temporelle. Une façon plus efficace consiste à réduire le projet à une région que vous aurez sélectionnée. C'est le propos de la fonction **Réduire le projet à la zone définie** (**Crop project to selection**).

Pour utiliser cette fonction, faites ceci:

1. Cliquez-tirez dans la zone de fond pour sélectionner la zone que vous désirez conserver – voir l'illustration cidessous.

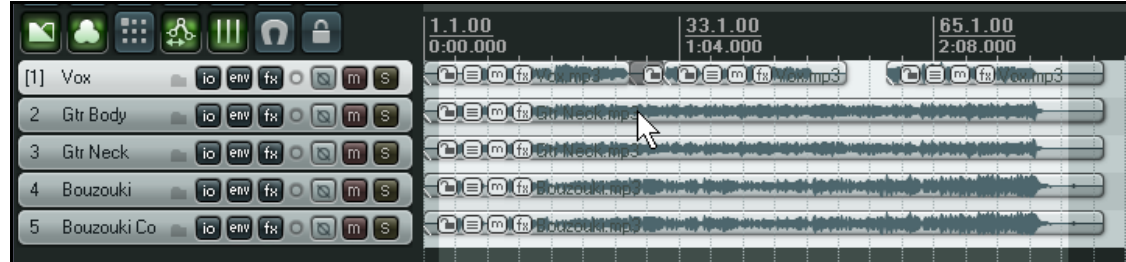

2. Cliquez-droit sur la ligne temporelle et choisissez **Réduire le projet à la zone définie** (**Crop project to** selection) dans le menu contextuel. Tapez [ECHAP] pour dé-sélectionner.

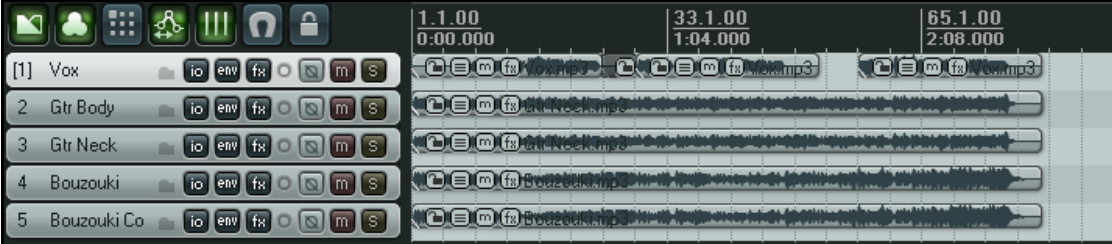

3. Sauvegardez votre projet.

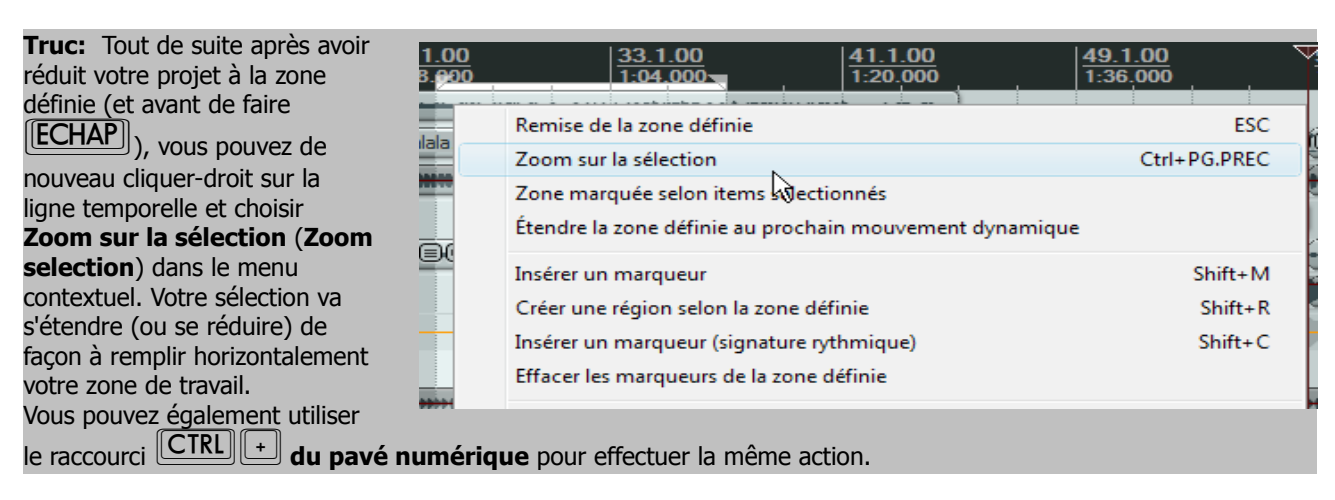

## **6.25 Régler les fade-in et fade-out d'un item**

Si vous sélectionnez l'item média le plus à droite de chaque piste et zoomez dessus, vous constaterez qu'il existe un courbe de fade-out à la fin de chacun d'eux. Il est possible de changer la forme et la durée de cette courbe à la souris ou en passant par la boîte de dialogue **Propriétés de l'item** (**Item Properties**).

1. Sélectionnez l'item situé à l'extrême droite de chaque piste (n'y voyez pas de connotation politique).

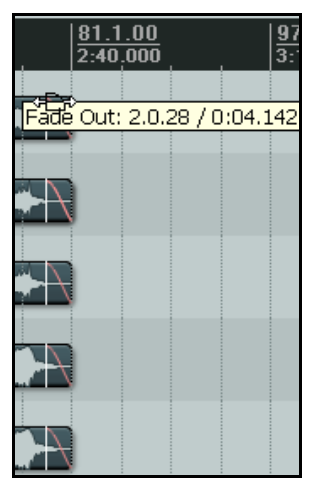

- 2. Passez votre souris à l'angle supérieur droit de n'importe quel item sélectionné. Le curseur de la souris prend la forme d'une courbe (illustration à droite).
- 3. Cliquez-tirez vers la gauche pour augmenter la longueur du fade out (à gauche) puis relâchez la souris.
- 4. Notez que la courbe de fade out est plus graduelle maintenant. Mais nous voulons la faire débuter plus tôt.
- 5. Assurez vous que ces cinq items sont toujours sélectionnés.
- 6. Placez la souris sur le bord de l'un de ceux-ci. Notez que le curseur prend la forme d'une double flèche horizontale.
- 7. Cliquez-tirez un peu vers la gauche. Notez que, comme les pistes raccourcissent et que les fade out conservent leur longueur, ces derniers commencent plus tôt.
- 8. À présent, sélectionnez l'un de ces items, faites un clic-droit dessus et choisissez l'option **Propriétés de l'item** (**Item Properties**). Notez que la longueur du fade-out a été enregistrée là. Il est également possible de modifier la longueur d'un fade-out en modifiant cette valeur dans la boîte de dialogue. e dan lade out en modifiant ectée valear dans la Boite de dialogue.<br>9. Vous noterez également que dans cette même boîte de dialogue des propriété

de l'item (à droite) il est possible, de changer la forme de la courbe utilisée pour les fades. Vous pouvez également les modifier dans la zone de travail en passant la souris sur le fade d'un item (ou d'une sélection d'items) jusqu'à ce que la souris affiche une courbe. À ce moment, cliquez-droit pour afficher un menu de formes de courbes.

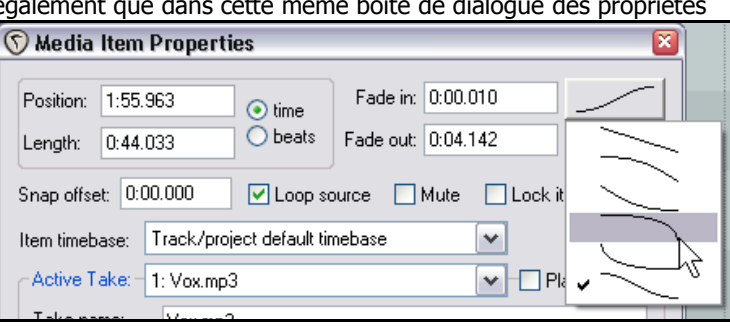

#### Dans l'écran **Project → Defaults** des

**Paramètres généraux** (**Preferences**), vous pouvez spécifier la courbe de fade et crossfade par défaut.

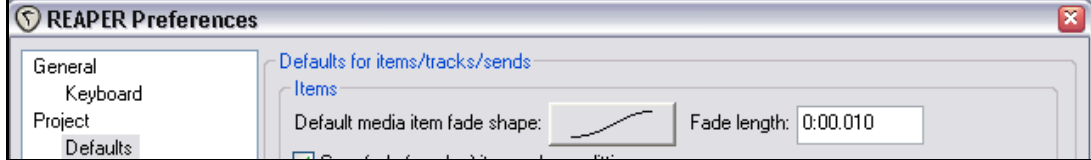

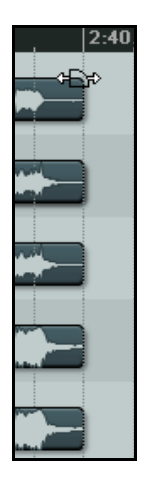

# **6.26 Édition par glissement**

Le slip-edit (édition par glissement) est une moyen de supprimer facilement des passages situés au début ou à la fin de vos items. Pour appliquer cette méthode, suivez le guide :

- Passez votre souris sur le bord gauche ou droit de l'item concerné jusqu'à ce que votre curseur se change en double-flèche horizontale.
- Cliquez-tirez vers la gauche ou la droite (suivant le cas), puis relâchez la souris.

Voici un exemple d'édition par glissement:

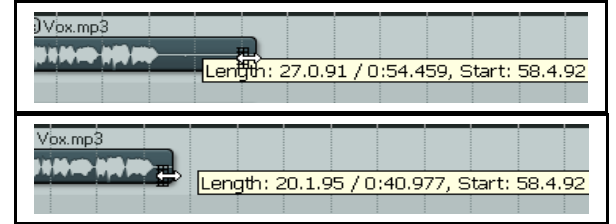

#### **Edition par glissement de plusieurs items**

Pour effectuer ce genre d'édition sur plusieurs items de pistes différentes, sélectionnez simplement tous les items désirés (en

maintenant la touche  $\overline{[CIR]}$  pendant votre sélection), puis réalisez votre édition par glissement sur n'importe lequel d'entre eux.

L'illustration de droite vous montre l'édition simultanée de trois items situés dans trois pistes différentes.

Pour éditer par glissement plusieurs items d'une même piste, vous devez d'abord vous assurer que l'option **Use relative editing when resizing item edges** est cochée. Cette option

se trouve dans **Paramètres généraux**

#### **(Preferences**), rubrique **Media.**

Quand l'option **Use relative editing** est cochée, vous pouvez également faire des fades sur plusieurs items média en maintenant

les touches **CTRL ALT** enfoncées pendant

l'application de votre fade.

Exemple d'un item avant son édition par glissement.

Exemple d'un item après son édition par glissement.

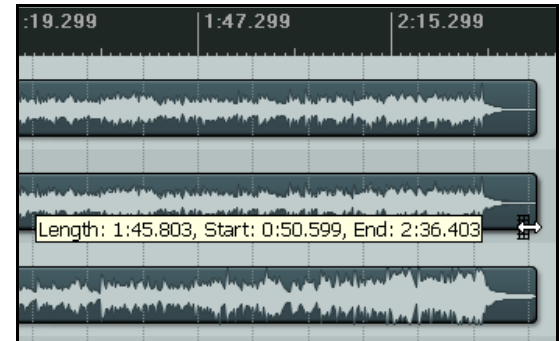

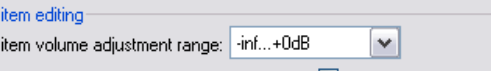

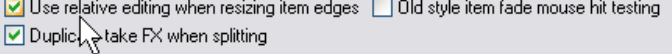

**154**

Media Media

## **6.27 Positionnement libre d'un item**

L'option **free item positioning** vous permet de déplacer librement vos items média au sein d'une piste ou à travers des pistes. Ce peut être utile si vous désirez que deux items (ou plus) soient joués simultanément, ou se chevauchent sur une même piste.

Pour activer cette fonction:

- Sélectionnez la piste (ou les pistes) dans lesquelles vous voulez autoriser le positionnement libre des items.
- Cliquez-droit sur la console du séquenceur et choisissez **Autoriser le positionnement libre des pistes sélectionnées** (**Enable free item positioning for selected tracks**) dans le menu contextuel.

La série d'illustration qui suit vous montre comment cette fonctionnalité peut être utilisée.

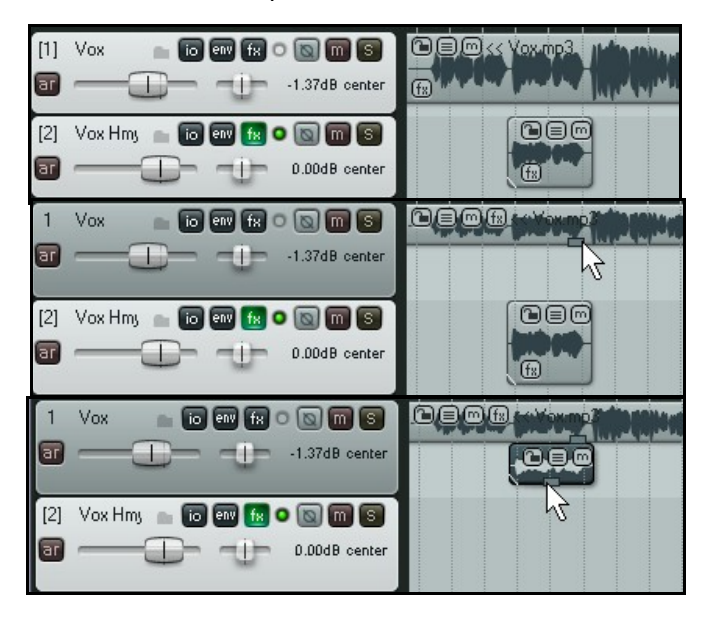

Dans la première copie d'écran (à gauche), nous avons un chant principal et un chœur sur deux pistes différentes. Nous pourrions juger plus pertinent de les placer toutes les deux sur la même piste.

Dans cette deuxième illustration, nous avons autorisé le positionnement libre d'items sur la piste de chant principal (Vox).

Notez qu'une petite poignée (pointée par le curseur de la souris) est disponible pour régler la hauteur de cet item média.

Dans la troisième copie d'écran, l'item média de la piste Vox Hmy a été tirée et déposée dans la piste de chant principal.

Quand cette piste sera lue, les deux items seront lus ensemble. En fait, dans cet exemple, la piste 3 peut être effacée.

Notez que le fait d'avoir autorisé le positionnement

libre des items ne vous empêche pas d'avoir accès à la boîte de dialogue **Media Item Properties** (en tapant <sup>∣E2</sup>) pour régler certains aspect comme le volume ou le panoramique de vos items.

## **6.28 Colorer individuellement les items**

Chaque item (ou sélection d'items) peut être coloré individuellement en cliquant-droit sur l'item concerné (ou l'un de ceux qui sont sélectionnés) et en choisissant la commande Paramètres de l'item → Couleur des items: **Personnaliser...** (Item settings → Set selected items to custom color).

#### **Exemple:**

Dans l'exemple ci-dessous, notre piste de chant a été découpée en six. Supposons que ces différentes parties soient respectivement un couplet, un refrain, un couplet, un refrain, un couplet, un refrain et que, pour une raison quelconque, nous voulions mettre en valeur les refrains.

Nous pouvons sélectionner les trois items correspondants, faire un clic-droit sur l'un d'entre eux et choisir **Paramètres de l'item → Couleur des items: Personnaliser... (Item settings → Set selected items to custom color**) dans le menu contextuel.

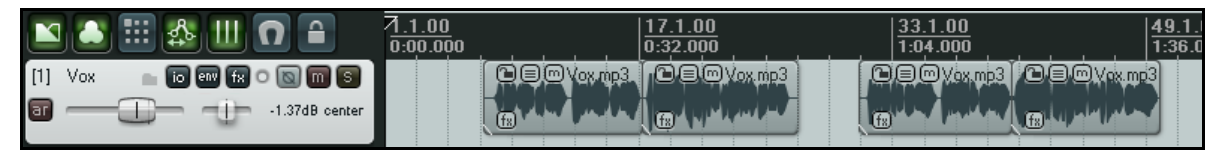

Il ne reste plus qu'à choisir une couleur dans la boîte de dialogue **Colors** qui s'est ouverte et cliquer sur **OK**. Les items sélectionnés apparaissent alors avec la couleur sélectionnée.

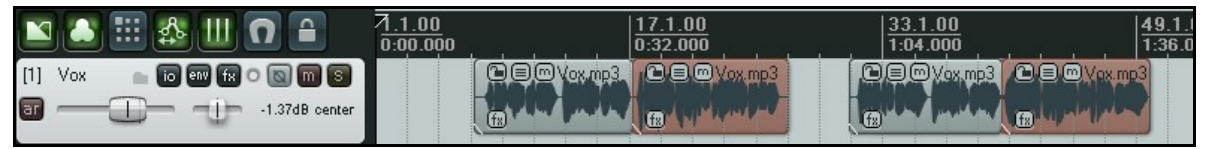

Les autres commandes disponibles sont :

**Couleur des items: Aléatoires (différentes)** (**Set selected items colors to random colors**) qui choisit aléatoirement une couleur différente pour chaque item sélectionné.

**Couleur des items: Aléatoires (commune)** (**Set selected items color to one random color**) qui choisit aléatoirement une couleur unique pour tous les items sélectionnés.

Le retour aux couleurs par défaut passe par la fonction **Couleur des items: Couleur par défaut** (**Set selected item color to default**).

# **6.29 Grouper des items**

En supposant que le regroupement soit autorisé (commande **Options** → **Regroupement d'items activé (Options → Item Grouping), ou** 

[ALT] [SHIFT]  $\textcircled{G}$ ], les items peuvent être regroupés pour en faciliter la

manipulation. Sélectionnez les items et tapez  $\boxed{\mathbb{G}}$  pour les ajouter à un groupe.

 $\triangle$ Item grouping (enabled) [Alt+Shift+0

Si vous le préférez, vous pouvez utiliser le bouton **Item grouping** situé dans la barre d'outils de REAPER pour activer/désactiver le groupage. Dans l'exemple ci-dessous, les items 2 et 4 ont été regroupés. Notez qu'une icône supplémentaire est apparue (pointée par le curseur de souris dans l'illustration).

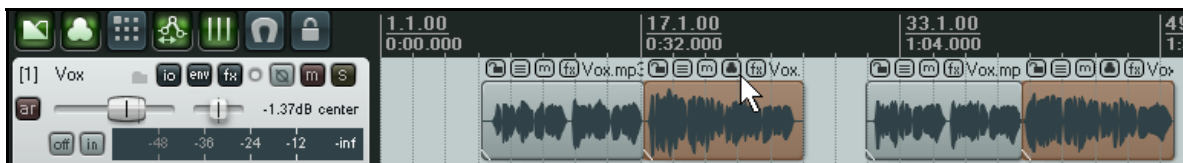

Il est possible d'ajouter d'autres items à un groupe en utilisant la touche  $\overline{\text{CTRL}}$  pendant que vous cliquez sur ces items. La touche  $\boxed{\mathbf{U}}$  permet de retirer l'item sélectionné d'un groupe (vous pouvez également cliquer sur l'icône de groupage de l'item en question), et  $\overline{\text{CTRL}}$  G sert à sélectionner tous les items d'un groupe. Vous pouvez également utiliser les commandes **Groupe** (**Group**) du menu contextuel des items pour gérer vos groupes.

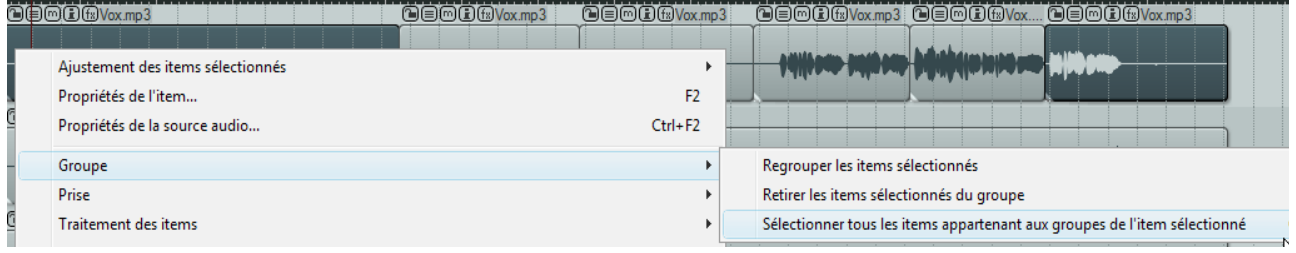

#### **Exemple:**

Voici un exemple tout simple qui utilise le fichier **All Through The Night EDITS.RPP**

1. Nous allons commencer par simplifier un peu ce fichier. Sélectionnez les deux premiers items mutés de la piste **Vox.** Tapez **SUPPR** pour les supprimer. Cette piste ne doit plus compter que trois items.

2. Dans votre menu **Options**, vérifiez que **Regroupement d'items activé** (**Item Grouping**) est cochée.

Faites-le si ce n'est pas le cas. Notez que, par défaut, le raccourci **[ALT] [SHIFT**] **G** permet d'activer/désactiver le groupage.

- 3. Sélectionnez les trois items de la piste **Vox**.
- 4. Ta pez  $\boxed{G}$  pour les grouper.
- 5. Cliquez sur n'importe quel autre item pour dé-sélectionner tous ceux du groupe. Cliquez de nouveau sur l'item situé à l'extrême droite du groupe. Cliquez-tirez cet item vers la droite. Notez que l'ensemble du groupe se déplace en même temps.
- 6. Bien sûr, nous ne voulons pas réellement déplacer notre groupe d'items à cet endroit. Tapez  $\boxed{\text{CTRL}}$  pour annuler cette dernière action.
- 7. Sélectionnez maintenant l'item de la piste **Vox** situé le plus à gauche et faites U pour le retirer du groupe. Cliquez-tirez vers la droite, comme précédemment, le dernier item de la piste. Cette fois, le premier item ne bouge plus avec le reste du groupe.
- 8. Tapez  $\boxed{\text{CTRL}}$  $\boxed{\text{Z}}$  pour annuler.
- 9. Cliquez maintenant sur n'importe quel item à l'extérieur du groupe pour le dé-sélectionner.

# **6.30 Fixer les items**

Le regroupement d'items est utile lorsque vous désirez travailler de façon temporaire avec quelques items tout en

étant sûr de conserver leurs propriétés individuelles. Lorsque vous groupez des items, il vous est loisible d'en retirer du groupe pour y effectuer un réglage particulier. Cependant, si vous voulez que ces items soient gérés de façon permanente comme une entité unique, il peut être intéressant d'utiliser la commande **Fixer les items sélectionnés** (**Glue** selected items). Lorsque vous fixez des items, un nouveau item média est créé dans lequel ils ne font plus qu'un. Par exemple, deux items MIDI fixés ensemble s'ouvriront toujours ensemble dans la même fenêtre d'édition MIDI. Deux items audio fixés ensemble partageront la même fenêtre **Item properties** . Cependant gardez à l'esprit que des items qui ont été fixés peuvent toujours être découpés plus tard si vous le désirez. Ce peut être intéressant si vous réalisez à posteriori que vous avez besoin d'ajuster le panoramique ou le taux d'échantillonnage sur une portion d'un item précédemment fixé. Pour fixer ensemble des items adjacents dans une piste, suivez cette procédure:

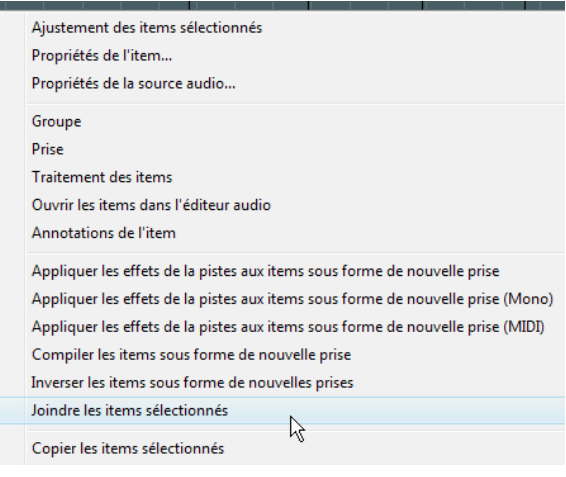

1. Sélectionnez tous les items que vous désirez fixer. Le plus simple est probablement de faire un clic-droit et de tirer la souris à travers les items.

 $\overline{m}$ 

2. Faites un clic-droit sur l'un des items de la sélection et choisissez **Fixer les items sélectionnés** (**Glue selected items**) dans le menu contextuel.

#### **Exemple**

Dans l'exemple ci-dessous, une piste est constituée de six items média séparés:

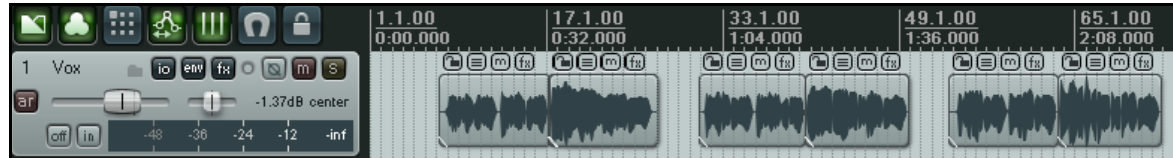

Sélectionnez tous les items par clic-droit-tirer.

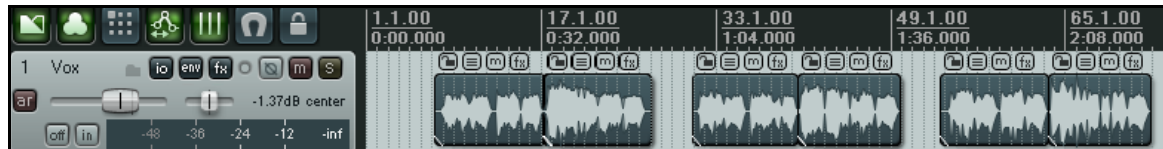

Cliquez-droit sur l'un d'entre eux et choisissez **Fixer les items sélectionnés (Glue selected items)** dans le menu. Tous vos items sont alors réunis en un seul comme le montre l'illustration ci-dessous.

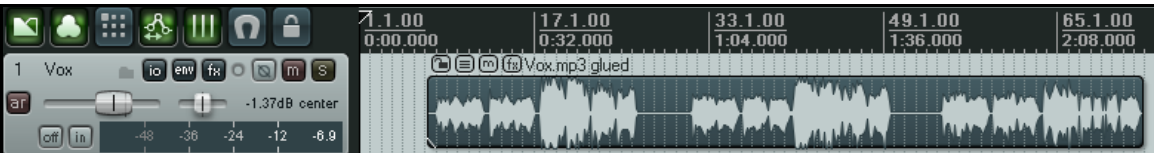

## **6.31 Créer et copier des items en mode crayon (Pencil Mode)**

REAPER possède un mode crayon optionnel qui sert à créer de nouveaux items média ou à en copier des existants.

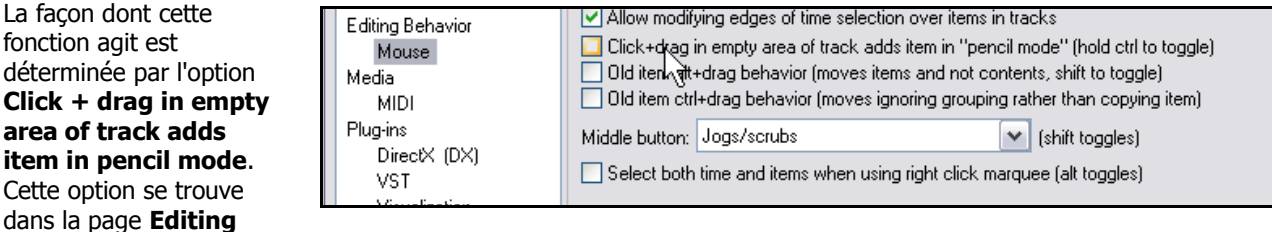

**Behavior → Mouse** de la fenêtre **Paramètres généraux** (Preferences).

Si cette option est cochée, le fait de vous trouver sur une zone vide d'une piste change votre curseur de souris en crayon (illustration ci-dessous). Dans ce cas, un simple cliquer-tirer créera un item vide dans votre piste. Si l'option n'est pas cochée, vous aurez accès à la même fonctionnalité en appuyant sur  $\boxed{\text{CTRL}}$ 

#### **Exemple**

La façon dont cette fonction agit est

**area of track adds**

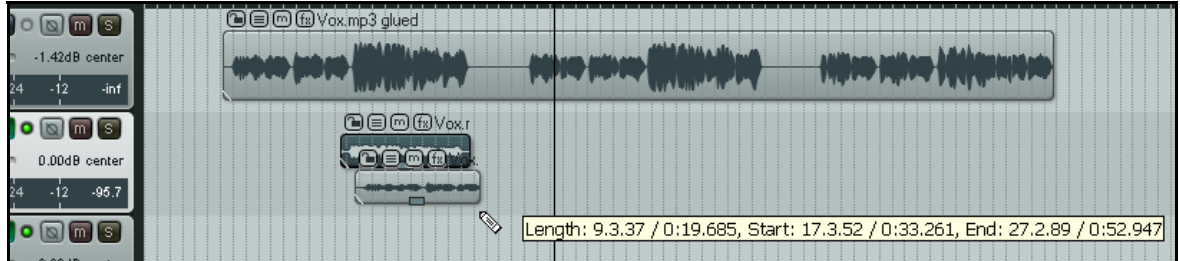

Dans l'exemple ci-dessus, le positionnement libre des items est activé pour la seconde piste, et le mode crayon est

activé pour la souris. Nous avons sélectionné l'item de cette piste et en maintenant la touche  $\sqrt{C T R L}$  pendant que nous faisions un cliquer-tirer, nous avons créé une copie de cet item juste en dessous de lui. **Truc:** Rappelez-vous que suivant vos réglages de grille (**Snap/Grid Settings**), vos items médias peuvent être aimantés automatiquement. Même s'ils sont créés en mode crayon.

## **6.32 Édition par osmose (Ripple editing)**

L'édition par osmose est un bon moyen d'éditer selon une ligne temporelle active tout en maintenant des relations de synchronisation. Lorsque vous faites une édition par osmose, vous ajustez essentiellement la durée d'un passage en manipulant ses points de début et de fin. De ce fait, les items dépendants de ces points d'édition sont également affectés. Pour faire de l'édition par osmose, utilisez la

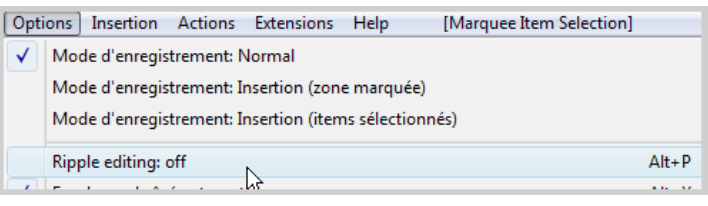

commande **Options → Ripple editing**, ou utilisez le raccourci  $\boxed{\text{ALI}}\boxed{P}$ , ou encore le bouton **Cycle Ripple Editing Mode** de la barre d'outils principale. La même action bascule le mode d'édition par osmose dans trois états successifs: **Off:** C'est le mode par défaut. Les autres items ne bougent pas lorsque vous faites de l'édition sur une piste. **One Track:** Si vous sélectionnez l'édition par osmose une première fois, vous serez en mode une piste. Ça signifie que tout ce que vous ferez sur un item de cette piste sera répercuté sur tous les items de cette même piste. **All Tracks:** Si vous sélectionnez l'édition par osmose une seconde fois, vous passez en mode toutes pistes. Ça signifie

qu'une action faite sur N'IMPORTE QUEL ITEM DE N'IMPORTE QUELLE PISTE affectera le projet en ENTIER. Vous pouvez vous en servir pour effacer des pans entiers de chanson !

Dans ce mode, les marqueurs et l'automation sont verrouillés sur les items dont ils dépendent. Ainsi, lorsque vous bougez un item, les marqueurs et l'automation associés se déplacent aussi. L'utilisation de ce mode sur des pistes multiples est très utile pour l'édition d'enregistrements multipistes effectués en live – tout ce qui va ensemble reste ensemble, synchronisé, tout au long des manipulations. Inversement, REAPER se comporte comme un éditeur stéréo si vous utilisez ce mode sur un item d'une seule piste.

Par exemple, si vous coupez l'item en deux endroits (obtenant ainsi trois items) et que vous effacez celui du milieu, les morceaux restants se joignent. Mais contrairement à un éditeur stéréo normal, vous pouvez régler la jonction de la fin de vos items de façon plus appropriée. Si vous voulez déplacer un item d'un endroit à un autre, vous pouvez couper au point d'insertion, déplacer suffisamment l'item de droite pour qu'il ne risque pas de gêner, faire votre insertion et replacer l'item de droite de façon jointive. Tous les items qui se trouvaient à la droite de celui que vous avez dû déplacer l'ont accompagné, de même que les marqueurs et l'automation.

#### **Exemples**

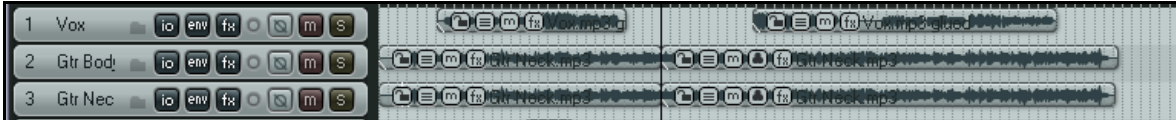

Les trois illustrations qui suivent vous montrent ce qui se passe lorsque vous faites une copie du troisième item de la première piste (ci-dessus) puis que vous le copiez entre les deux premiers items de la même piste.

Dans la première illustration, l'édition par osmose est désactivée. Dans la seconde, elle n'est activée que pour **une piste**. Dans la troisième, elle est activée pour **toutes les pistes.**

#### **Édition par osmose désactivée:**

Aucun des items existants n'est déplacé lors de l'insertion du nouvel item.

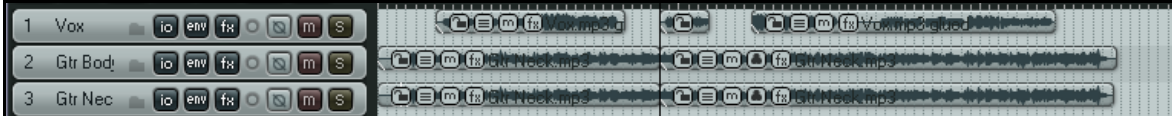

#### **Édition par osmose sur une piste:**

Les items média ne sont déplacés que dans la piste dans laquelle le nouvel item est inséré.

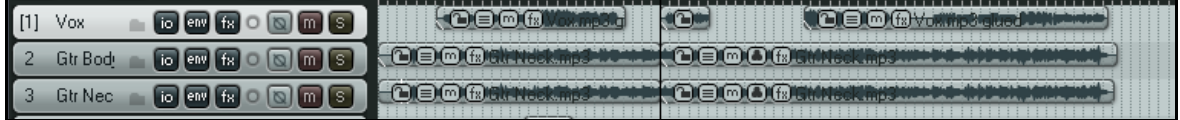

#### **Édition par osmose sur toutes les pistes:**

Les items média sont déplacés sur toutes les pistes.

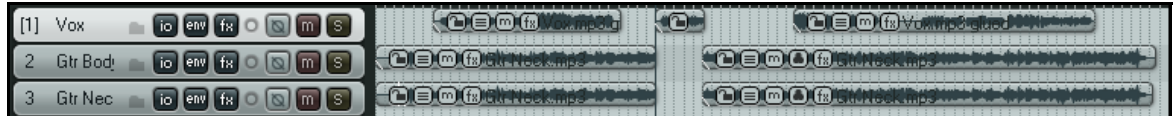

## **6.33 Réduire à la zone sélectionnée**

Si vous voulez réduire un item en en éliminant dans un même temps le début et la fin, c'est possible ! Suivez ces instructions :

- Sélectionnez un item (ou plusieurs).
- Cliquez-tirez sur le fond de la zone de travail pour sélectionner la zone que vous désirez conserver.
- Cliquez-droit sur l'un des items sélectionnés et choisissez **Réduire les items à la zone définie** (**Trim items to selected area**).

Si l'édition par osmose est activée, la réduction touchera également la ligne temporelle. Autrement, un espace libre apparaîtra.

**Truc:** Si vos réglages **Snap/Grid** sont positionnés pour inclure les **Items Media**, alors, en supposant que l'aimantation soit activée, l'aimantation sera appliquée lorsque vous sélectionnerez la zone à réduire.

# **6.34 Extension des commandes de Xenakios**

Lorsque vous connaîtrez mieux REAPER, vous remarquerez que vous utiliserez plus fréquemment certaines actions d'édition. Ça peut inclure des actions aussi diverses que d'aligner un ensemble d'items sur le curseur d'édition ou de régler d'un seul coup le volume d'un ensemble d'items. Vous verrez que ces actions, et bien d'autres, sont disponibles sous forme de plug-ins pour REAPER, en téléchargeant et installant l'ensemble d'extensions de Xenakios (**Xenakios Extensions Pack**). Pour effectuer cette installation, suivez ces directives :

- 1. Allez sur **http://stash.reaper.fm/v/3582/reaper\_xenakios\_commands.dll** ou http://sites.google.com/site/xenakios/
- 2. Sélectionnez le fichier **reaper\_xenakios\_command.dll** et téléchargez-le.
- 3. Copiez le fichier téléchargé dans le dossier **C:\Program Files\REAPER\Plugins**
- 4. Lancez REAPER comme d'habituuuuuude !

A présent, vous avez un nouveau groupe de commande nommé **Extensions**, apparaît dans votre menu principal (à droite). Ces commandes sont également disponibles via le menu contextuel des items média.

À l'instar de REAPER, ces extensions sont en constante amélioration. Votre menu ne sera donc pas

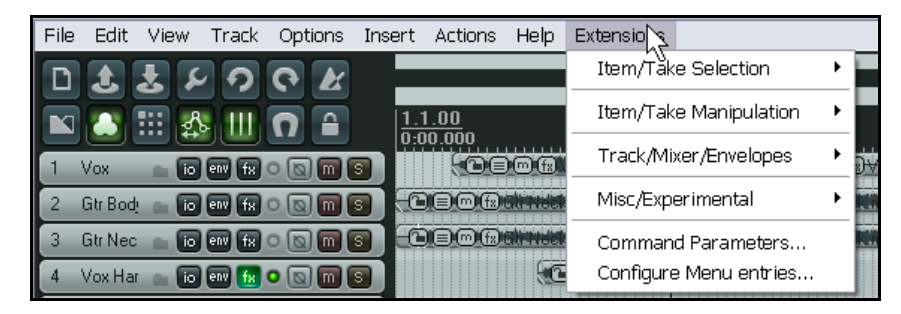

obligatoirement identique à celui qui apparaît ici. Soyez prêt à explorer vous-même ce menu et ses divers sous-menus. Vous trouverez certaines de ces actions particulièrement pratiques (dans les menus **Extensions → Item/Take Selection** et **Item/Take Manipulation**) ils comprennent:

**Move Selected Items To Edit Cursor** (Déplacer les items sélectionnés au curseur d'édition)

**Trim/Untrim Item Left Edge To Edit Cursor** (Supprimer/Remettre la zone comprise entre le bord gauche de l'item et le curseur d'édition)

**Trim/Untrim Item Right Edge To Edit Cursor** (Supprimer/Remettre la zone comprise entre le bord droit de l'item et le curseur d'édition)

**Rename Selected Take(s)** (Renommer la (les) prise(s) sélectionnées)

**Choose New Source File For Selected Takes** (Choisir un nouveau fichier source pour les prises sélectionnées)

**Nudge Item Volume Down** (Diminuer un peu le volume de l'item)

**Nudge Item Volume Up** (Augmenter un peu le volume de l'item)

**Reset Item Volume To 0.0** (Réinitialiser le volume de l'item à 0.0)

**Set Volume And Pan Of Selected Takes** (Régler le volume et le panoramique des prises sélectionnées) **Set Volume Of Selected Items** ( Régler le volume des items sélectionnés)

**Select First Take In Selected Items** (Sélectionner la première prise des items sélectionnés)

**Select Last Take In Selected Items** (Sélectionner la dernière prise des items sélectionnés)

#### **Exemple**

Le pack d'extensions de Xenakios contient tant d'outils utiles qu'il faudrait un manuel complet pour en décrire toutes les possibilités. Certaines commandes s'appliquent aux pistes et sont accessibles par un clic-droit sur le numéro de piste ou son nom et en choisissant **Xenakios Extensions** dans le menu contextuel. D'autres s'appliquent aux items et sont disponibles en faisant un clic-droit sur les items et en sélectionnant, soit **Extensions: Item/Take Selection**, soit **Extensions: Item/Take Manipulation** dans le menu. Examinons un exemple simple pour vous aider à commencer.

Dans cet exemple, nous vous montrerons comment utiliser l'un de ces outils : **Set Volume of Selected Items**. Ensuite, ce sera à vous d'explorer les commandes des extensions de Xenakios.

Cet exemple nécessite que vous ayez déjà téléchargé et installé le pack d'extensions de Xenakios.

- 1. Ouvrez le projet **All Through The Night.RPP** et commencez par le sauver sous **All Through The Night XEN.RPP**.
- 2. Cliquez sur les item média nommés Gtr Body.mp3 et Gtr Neck.mp3 en maintenant<sup>[CTRL]</sup> enfoncée afin qu'ils soient tous les deux sélectionnés.
- 3. Cliquez-droit sur l'un des items sélectionnés et choisissez **Extensions: Item/Take Manipulation** dans le menu contextuel, puis **Set Volume of Selected Items**. Une boîte de saisie **Set Volume of Items** s'ouvre.

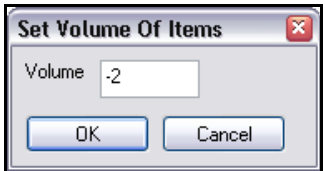

- 4. Tapez  $-2$  (comme à droite) puis  $[ENTER]$  pour valider.
- 5. Notez que le volume de ces deux items média a été diminué de 2 décibels.

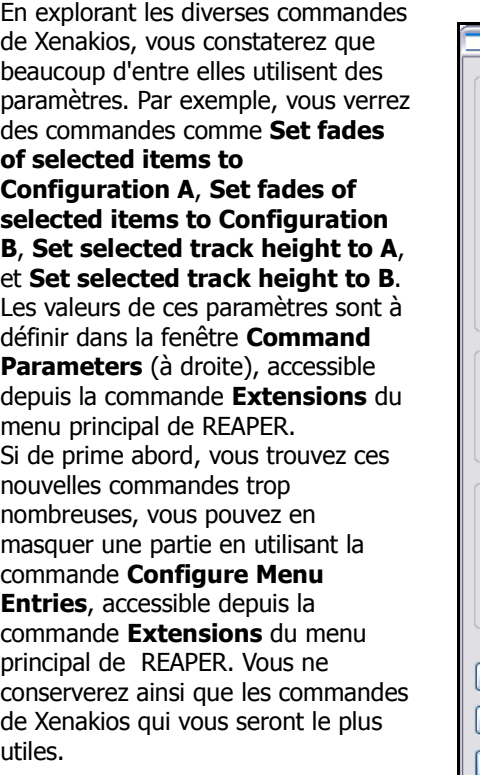

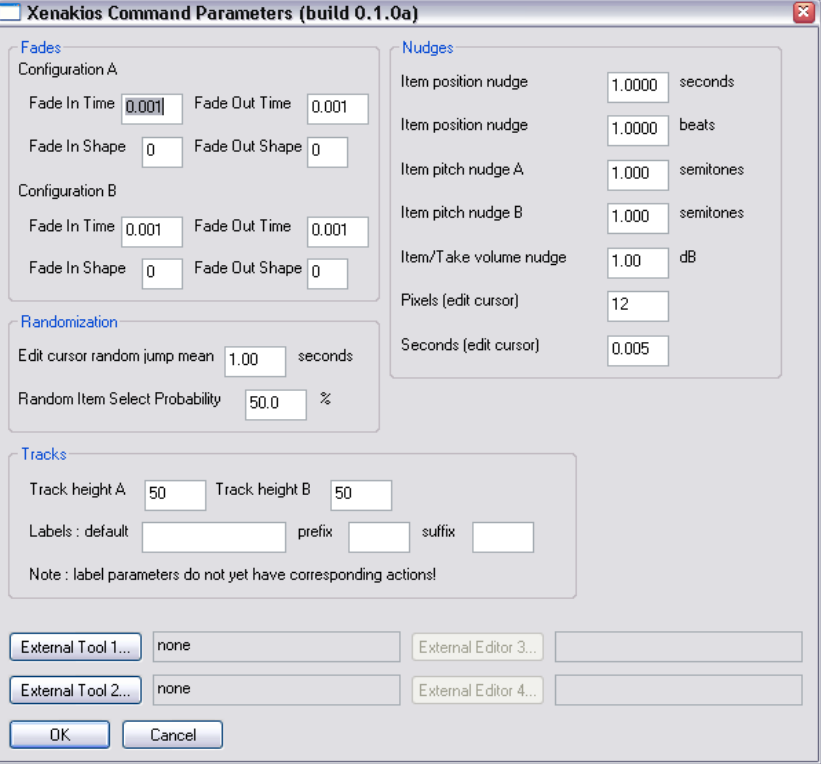

# **7 Arranger et éditer des prises multiples**

En section 3, nous avons vu comment enregistrer plusieurs prises sur une même piste.

Les techniques d'édition et d'arrangement que vous connaissez déjà peuvent également être appliquées à ces prises multiples. L'exemple qui suit est destiné à vous montrer comment le faire. Pour cela, nous disposons de plusieurs méthodes de travail :

- Éclater les prises vers de nouvelles pistes. Vous pouvez ainsi les éditer séparément et éventuellement les regrouper dans une seule piste à la fin de l'édition.
- Éditer chaque prise dans la piste sur laquelle elle a été enregistrée. Nous verrons cette méthode plus loin dans cette section.

# **7.1 Éclater les prises sur plusieurs pistes**

Nous allons étudier la première méthode. Supposons que nous ayons enregistré trois prises de chant sur une piste. Cliquez-droit sur l'item puis sélectionnez **Prise → Dissocier les prises dans de nouvelles pistes (Take → Explode all takes to new tracks**)**.**

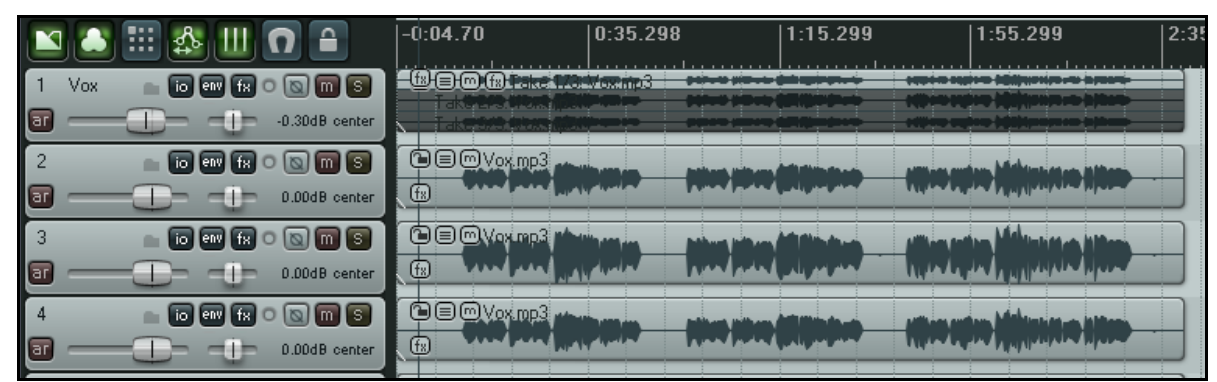

Cette action a généré trois nouvelles pistes sans nom, la piste originale restant intacte. Après ré-écoute, nous avons décidé quelles parties de chaque prise nous voulions conserver.

Dans l'illustration suivante, nous avons édité chaque prise pour ne garder que les parties qui nous intéressent, en utilisant les différentes techniques d'édition abordées en section 6.

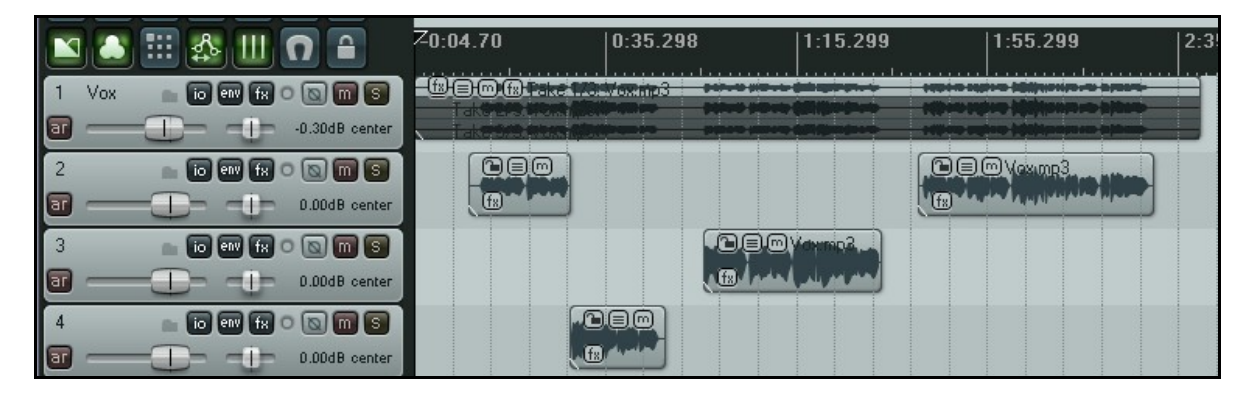

Pour finir, on sélectionne les items des pistes 3 et 4 et on utilise  $[8]$  du pavé numérique pour les déplacer jusqu'à la piste 2. La piste 1 a été mutée. Les pistes 3 et 4 étant désormais vides, nous pouvons les effacer.

|                      | ≏                                                                              | Z0:04.70                                                     | 0:35.298 | 1:15.299 | 1:55.299   | 2:3 <br>د د ا |
|----------------------|--------------------------------------------------------------------------------|--------------------------------------------------------------|----------|----------|------------|---------------|
| $[1]$<br>Vox.<br>[ar | $m$ $s$<br>io env fx<br>-0.30dB center                                         | 趣目 <b>@ faltake 17% Money</b> a<br><b>Selection Business</b> |          |          |            |               |
|                      | $\lceil \overline{\mathfrak{m}} \rceil$ s $\lceil$<br>io env fx                | $O$ go                                                       | هاصات    | OE       | @@@\@xare3 |               |
| ar                   | 0.00dB center                                                                  | (fs)                                                         | Œ.       | 偭        |            |               |
| lar                  | $\overline{\mathsf{m}}$ is i<br><b>Lio Deny</b><br><b>TEL</b><br>0.00dB center |                                                              |          |          |            |               |
|                      | m ∥ ऽ ।<br>io env<br>tх                                                        |                                                              |          |          |            |               |
| lar                  | 0.00dB center                                                                  |                                                              |          |          |            |               |

Vous pouvez maintenant sélectionner tous les items de la piste 2 et utiliser la fonction **Fixer les items sélectionnés** (**Glue Selected Items**) pour les grouper en un item unique.

Notez que la première piste, contient toujours les trois prises originales. Vous avez donc toujours la possibilité de réitérer l'opération plus tard afin de corriger des détails dans les modifications qui viennent d'être apportées.

## **7.2 Chevauchement de prises**

Si vous vous retrouvez dans la situation ou vous devez faire se chevaucher deux items, vous devez d'abord décider si vous voulez leur appliquer un fonduenchaîné (crossfade). Cette fonction s'active grâce au bouton **Auto Crossfade** de la barre d'outils (raccourci  $\underline{[ALT][X]}$ ). Les courbes de fondu-enchaîné

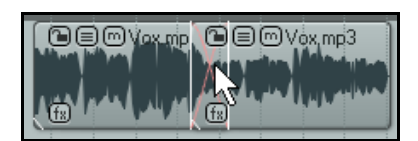

peuvent également être éditées. Vous pouvez étendre la zone de fondu-enchaîné vers la droite ou la gauche en déplaçant la barre correspondante de crossfade. Vous pouvez également déplacer toute la zone de fondu-enchaîné en  $m$ aintenant  $[$ SHIFT $]$  enfoncée.

Un clic-droit sur la barre de crossfade permet de changer la forme de la courbe de fondu-enchaîné.

L'utilisation de cette technique permet d'effectuer une transition en douceur entre deux items au meilleur endroit possible.

## **7.3 Éclater les prises sur une seule piste**

Utiliser la fonction **Prise → Dissocier les prises sur place (Take → Explode all takes (in place)**) peut être une option intéressante. Elle permet de fusionner toutes les prises d'une piste en une seule. Voici comment faire.

L'exemple ci-dessous comprend un chant principal qui s'étend sur toute la piste, complété par deux prises d'harmonies au niveau des refrains. Vous prendrez soin tout d'abord, d'effectuer les réglages individuels sur chaque item (volume, panoramique) afin d'obtenir le son qui vous plaît.

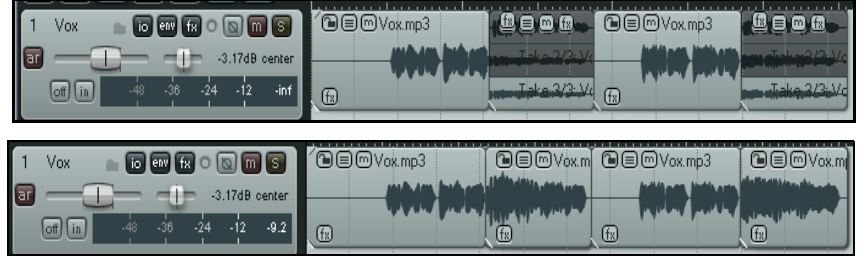

En éclatant toutes les prises en une seule, tous les items se trouvent regroupés en une prise unique sur une piste unique. Vous pouvez ainsi effectuer globalement tous vos réglages sur cette piste de voix (volume général, effets, etc...).

## **7.4 Éditer des pistes multiples**

Il n'est pas forcément nécessaire d'éclater les prises sur plusieurs pistes pour les éditer. Dans cette section, nous allons voir d'autres méthodes qui vous permettront d'éditer vos prises dans leur piste d'origine.

#### **Tranchez dans le vif !**

Si vous utilisez la fonction **Options → Afficher les prises en rangées (lorsque possible) (Options → Show all takes in lanes (when room)**), il existe une technique astucieuse appelée "Slice & Dice" (débiter), qui permet de combiner le meilleur de chaque prise pour en faire une seule piste.

Pour cela, coupez simplement la piste en autant de segments que nécessaire, puis sélectionnez la meilleure prise dans chaque segment, comme illustré dans l'exemple qui suit :

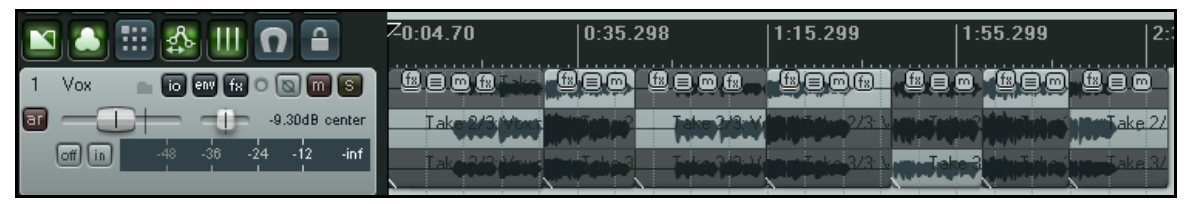

La piste 1 a été découpée en six endroits, créant ainsi sept segments. Dans chaque segment, la prise sélectionnée apparait avec un fond plus clair. Lors de la lecture, seuls les segments sélectionnés seront entendus. Après avoir choisi la meilleure prise de chaque segment, l'affichage des autres n'est plus utile :

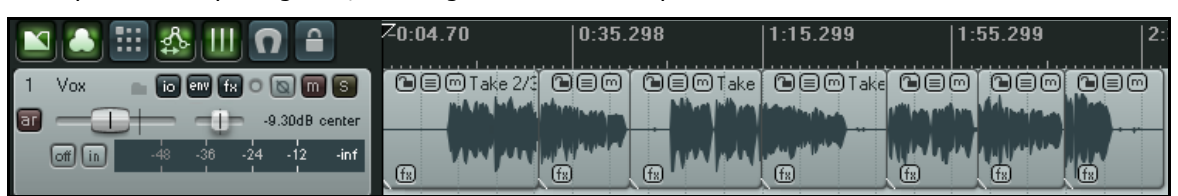

Cliquez-droit sur chaque item et utilisez la fonction **Prise → Supprimer les prises inactives** (Take → Crop to **active take**) pour éliminer les segments inutiles.

**Truc :** Quand vous éditez vos prises multiples en les débitant, vous pouvez utiliser touches  $1 \text{ cm}$  et  $3 \text{ cm}$  du pavé numérique pour déplacer finement les items vers la gauche ou la droite, s'ils sont décalés par rapport aux autres prises. La précision du déplacement dépend de la profondeur de zoom utilisé pour l'affichage.

#### **Lire toutes les prises :**

Il est également possible de lire en même temps toutes les prises d'une piste pour doubler une voix ou créer un effet d'harmonie vocale par exemple. Cliquez-droit sur l'une des pistes et choisissez l'option Paramètres de l'item → Lire toutes les prises (Item settings → Play all takes).

#### **Autres options pour éclater ou regrouper des prises :**

En plus des fonctions **Prise → Dissocier les prises dans de nouvelles pistes (Take → Explode all takes to new tracks**) et **Dissocier les prises sur place** (**Explode all takes (in place)**) que nous venons de voir, vous disposez d'autres choix dans le menu **Prise** (**Take**).

#### Ce sont:

**Dissocier les prises séquentiellement** (**Explode all takes (in order)**) : Éclate toutes les prises d'une même piste et les place les unes à la suite des autres.

**Réunir les items sélectionnés de plusieurs pistes en prises** (**Implode selected items across tracks into takes**) : Crée une nouvelle piste et y place en tant que prises les items sélectionnés dans une ou plusieurs prises. **Réunir les items sélectionnés d'une piste en prises** (**Implode selected items on same track into takes**) : Convertit les items sélectionnés (d'une même piste) en une série de prises sur cette piste.

## **7.5 Verrouiller la prise active (nouveau)**

Lorsque vous avez arrêté votre choix parmi un ensemble de prises ou de bouts de prises, vous pouvez les verrouiller afin d'éviter des modifications malencontreuses. Pour ce faire, cliquez-droit sur la ou les prises sélectionnées et choisissez Prise → Verrouiller la prise active (Take  $\rightarrow$  Lock to active take). Notez que :

• En double-cliquant sur la piste dans la console du séquenceur, tous les items présent dans cette piste sont sélectionnés. Vous pouvez ainsi les verrouiller tous en même temps.

• La commande **Verrouiller la prise active** active ou désactive le verrouillage.

## **7.6 Enveloppes et effets sur les prises.**

Nous étudierons plus complètement les enveloppes en section 14, y compris la façon de les gérer et de les éditer. Pour l'instant, retenez seulement que vous pouvez créer trois types d'enveloppes sur chacune ou la totalité des prises. Les types d'enveloppes que vous pouvez créer concernent le volume, le panoramique et le Mute. Ces trois options sont accessibles à partir du sous-menu **Prise** (**Take**) situé dans le menu contextuel (clic-droit). Il est possible d'assigner des effets particuliers à chaque

prise. Sélectionnez-en une et tapez **[SHIFT**] **E** pour afficher sa fenêtre d'effets. Vous pouvez aussi y accéder en cliquant-droit et en choisissant **Prise Afficher les** → **effets de la prise active (Take → Show FX chain for** 

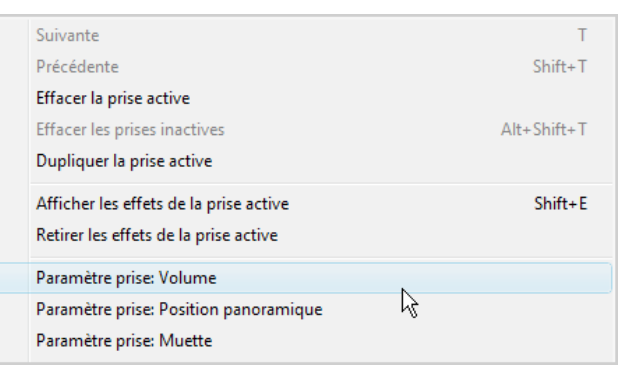

**active take**). Ce menu comprend également la fonction **Retirer les effets de la prise active** (**Remove FX for active take**) dont nous vous laissons deviner l'utilité !

## **7.7 Restituer dans une nouvelle prise les effets appliqués à des items**

Concernant les items, une autre fonctionnalité importante est la possibilité de compiler les effets qui leurs sont appliqués dans une nouvelle prise.

Lorsque votre microprocesseur est trop sollicité, il ne vous est plus possible de travailler dans de bonnes conditions. La **Jauge de performance** (**Performance Meter**) vous permet alors de savoir sur quelles pistes se trouvent les effets les plus gourmands.

Si vous constatez qu'une ou plusieurs pistes utilise trop de ressources, voici la marche à suivre :

- 1. Sélectionnez toutes les pistes concernées.
	- 2. Cliquez-droit sur n'importe quel item des pistes sélectionnées et choisissez **Appliquer les effets de la pistes aux items sous forme de nouvelle prise** (**Apply track FX to items as new take**) dans le menu contextuel si vous voulez un rendu en stéréo ou **Appliquer les effets de la pistes aux items sous forme de nouvelle prise (Mono)** (**Apply track FX to items as new take (mono output)**) pour un rendu mono**.** Concernant les items MIDI, utilisez la fonction **Appliquer les effets de la pistes aux items sous forme de nouvelle prise (MIDI)** (**Apply track FX to items as new take (MIDI output)**).
	- 3. Activez la nouvelle prise et désactivez les effets de la piste en cliquant sur le bouton **FX enabled/FX disabled** situé à droite du bouton (**FX**).

Bien entendu, vous pouvez réactiver à tout moment les effets de la piste, les modifier, en ajouter, et appliquer ces changements sur une nouvelle prise. Dans REAPER, ce procédé s'appelle **Compilation de substitution** (**Stem**

**Rendering**), et s'apparente à la fonction "freeze" utilisée dans d'autres séquenceurs.

## **7.8 Dupliquer un prise**

Pour dupliquer n'importe quelle prise, suivez cette procédure :

- 1. Sélectionnez la prise concernée.
- 2. Faites un clic-droit sur l'item.
- 3. Dans le menu contextuel, choisissez la commande **Prise → Dupliquer la prise active (Take → Duplicate active take**).

## **7.9 Supprimer les prises inutilisées**

La réduction sur une seule prise peut être réalisée une fois que vous avez sélectionné quelles portions de chaque prise vous voulez conserver sur votre piste.

Cliquez-droit sur la prise active, choisissez **Supprimer les prises inactives (Take → Crop to Active Take**). Ainsi, vous enlevez toutes les portions désormais inutiles, ce qui facilitera ensuite la gestion de la piste.

## **7.10 Inverser des items dans une nouvelle prise**

La fonction de REAPER permettant d'inverser des items dans une nouvelle prise permet de créer des effets intéressants.

L'inversion s'effectue ainsi :

- 1. Sélectionnez l'item média.
- 2. Cliquez-droit sur l'item.
- 3. Sélectionnez la commande **Inverser les items dans de nouvelles prises** (**Reverse items as new take**) dans le menu contextuel.

#### Nota Bene:

• Si vous souhaitez lire en même temps la prise originale et la prise inversée, sélectionnez l'item

et tapez ™ pour afficher ses propriétés (**Item properties**). **C**ochez ensuite l'option **Play all takes** (Lire toutes les prises).

Si vous souhaitez envoyer la prise inversée dans une nouvelle piste, sélectionnez l'item, cliquez-

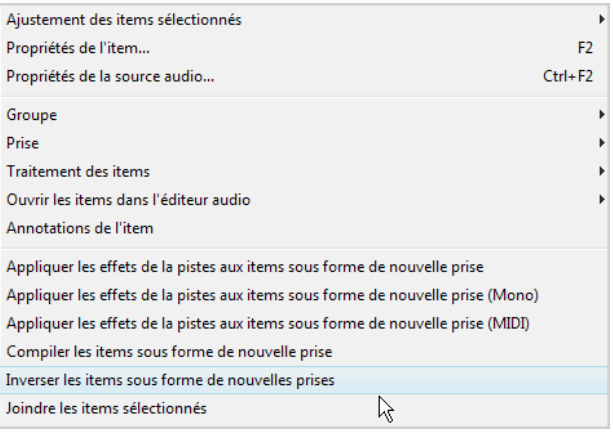

droit dessus, choisissez la commande **Prise → Dissocier les prises dans de nouvelles pistes (Take → Explode all takes to new tracks**).

# **7.11 Édition non destructive**

Nous avons mentionné plus tôt que l'édition dans REAPER était non-destructive. Voici un petit exemple de ce que cela signifie en pratique:

- 1. Chargez le projet **All Through The Night EDITS.RPP** . Positionnez le curseur à environ 15 secondes du début, sélectionnez l'item média de la première piste (à ce stade, il ne doit y en avoir qu'un).
- 2. Appuyez sur  $\mathcal{S}$  pour sectionner la piste. L'item de droite reste sélectionné.
- 3. Appuyez sur **[SUPPR]** pour le supprimer. Évidemment, cette erreur était délibérée et vous pouvez encore

annuler cette action avec  $\boxed{\text{CTRL}}$  $\boxed{\text{Z}}$ , mais supposez que vous ne vous aperceviez de cette erreur que quelques jours plus tard...

- 4. Faites une sauvegarde du projet  $(\overline{\text{CTRL}})$  puis fermez REAPER.
- 5. Ré-ouvrez REAPER, rechargez le projet et assurez-vous que l'item est toujours absent.
- 6. Placer le curseur à la fin de l'item jusqu'à ce qu'il se change en double flèche.
- 7. Cliquez-tirez vers la droite jusqu'à la fin du morceau. Vous récupérez ainsi la portion que vous aviez effacée
- précédemment. Il ne vous reste plus qu'à redessiner la courbe de fondu-enchaîné !
- 8. Sauvegardez le projet.

# **8 Boucles (Loops), marqueurs (Markers) et régions (Region)**

## **8.1 Créer des boucles**

Tout item MIDI, audio, ou source de calage peut être utilisé en boucle. Le point de boucle est défini par la longueur du média dont elle est issue. Si vous insérez un item de quatre mesures, la boucle se fera toutes les quatre mesures. Si l'item fait huit mesures, la boucle durera huit mesures, etc.

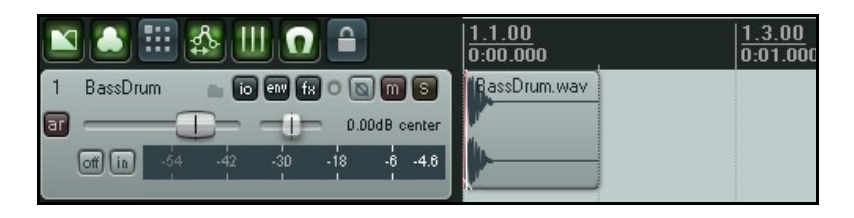

#### **Reboucler un item entier :**

- 1. Passez la souris sur le bord de l'item, jusqu'à ce que le curseur prenne la forme d'une double flèche (illustration de droite).
- 2. Tirez le curseur pour allonger l'item. Chaque rebouclage apparaît comme une encoche sur les bords supérieur et inférieur de l'item. Étendez-le au gré de vos besoins.
- 3. La longueur, les points de départ et de fin de l'item bouclé s'affichent durant la création de votre boucle.

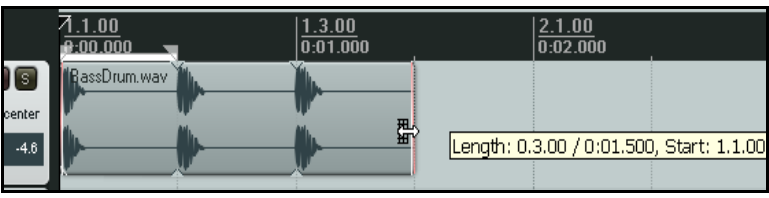

#### **Couper et boucler :**

Si vous ne voulez reboucler qu'une partie d'un item, celui-ci doit tout d'abord être coupé et réassemblé.

1. Comme précédemment, passez la souris sur le bord de l'item jusqu'à ce que son curseur prenne la forme d'une double flèche. Cliquez-tirez alors sur l'item et raccourcissez-le jusqu'à ne conserver que la section de l'item que vous voulez utiliser en boucle. Relâchez le bouton. Vous pouvez faire cette

action indifféremment par la droite ou la gauche de l'item.

- 2. Cliquez-droit sur l'item et sélectionnez **Fixer les items sélectionnés** (**Glue selected item**).
- 3. Tirez maintenant avec la souris pour étendre l'item. Comme précédemment, chaque point de rebouclage est indiqué par une encoche au bord de l'item.

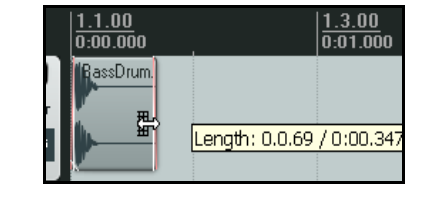

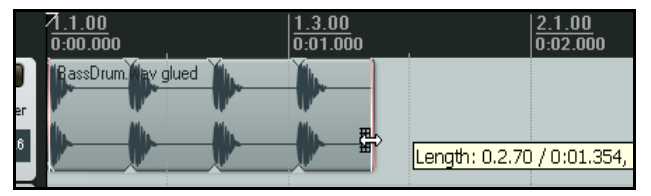

#### **Modifier le taux de lecture :**

Parfois, vous aurez besoin de modifier le taux de lecture d'un item. En reprenant l'exemple précédent, ouvrez la boîte de dialogue des propriétés de l'item original (**Item Properties**). Assurez-vous que l'option **Preserve pitch when changing rate** (conserver la tonalité en cas de modification du taux) est cochée et affectez la valeur 1.2 au paramètre **Playback rate**. Vous devez obtenir une modification de l'affichage similaire à l'illustration de droite.

#### **Créer une boucle à partir d'une sélection temporelle**

Une autre méthode consiste à passer par une sélection temporelle de la partie de l'item que vous voulez reboucler. Voici comment procéder :

- 1. Sélectionnez l'item source, sélectionnez-y la zone que vous désirez reboucler (à droite), cliquez-droit et choisissez **Copier la boucle de la zone définie des items** (**Copy loop of selected area of item**).
- 2. La zone étant toujours sélectionnée, tapez **SUPPR** pour la supprimer.
- 3. Tapez  $\boxed{\text{CTRL}}$   $\boxed{\text{V}}$  pour y coller la zone à reboucler.
- dool Eaziwa

20 % L

4. Comme précédemment, tirez sur le bord de votre item pour faire des boucles.

## **8.2 Créer et naviguer avec les marqueurs**

Les marqueurs peuvent être assimilés à des marque-pages. Ils vous aident à retrouver facilement des points particuliers de votre projet, que ce soit pour l'arrangement, l'édition ou plus prosaïquement, la navigation. Les marqueurs s'insèrent à l'endroit où se trouve le curseur d'édition. Ils peuvent être insérés n'importe quand, y compris pendant la lecture du projet.

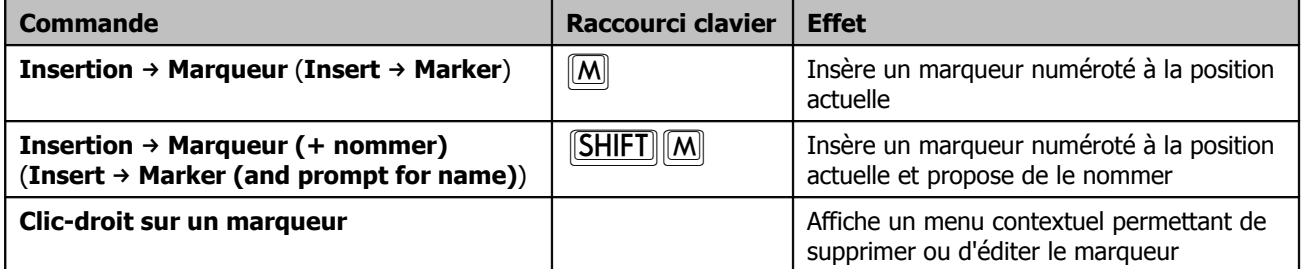

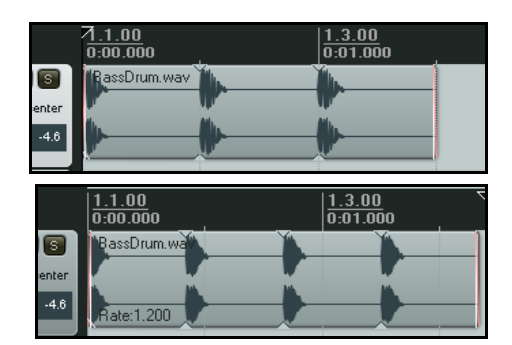

#### **Raccourcis clavier**

Pour créer et naviguer parmi les marqueurs, les raccourcis sont :

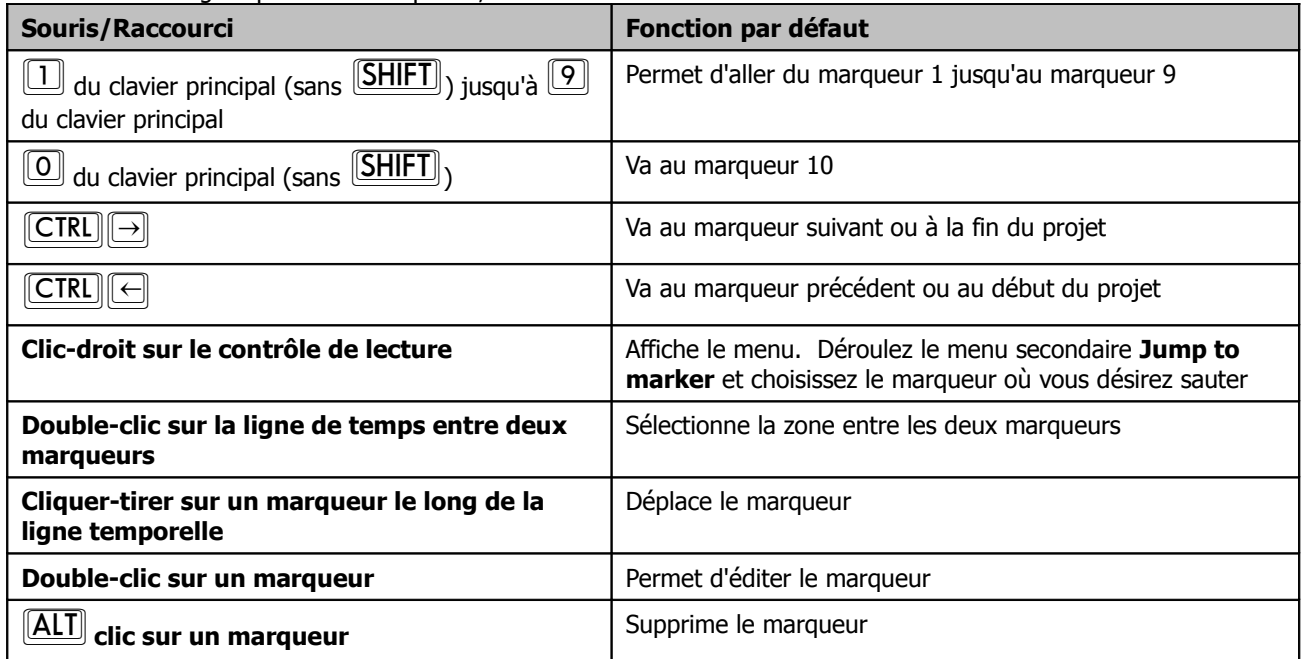

#### **Exemple**

Cet exemple illustre l'utilisation des marqueurs.

- 1. Ouvrez le projet **All Through The Night.RPP** et sauvegardez-le immédiatement sous **All Through The Night MARKERS.RPP**
- 2. Lancez la lecture de la chanson. Tapez qM juste avant le début du chant. Saisissez le nom **Début du couplet 1** et validez par **ENTREE**
- 3. À la fin du premier couplet, tapez de nouveau **SHIFT M**, nommez

ce marqueur **Fin du couplet 1** et validez par **ENTREE** 

- 4. Répétez ces actions pour les couplets 2 et 3. Ils doivent se trouver environ à 1:00, 1:38, 1:46 et 2:35
- 5. Sauvegardez le fichier.
- 6. Tapez  $\boxed{1}$  (sans  $\boxed{\text{SHIFT}}$  et pas sur le pavé numérique). Le curseur
- de lecture se positionne au début du premier couplet.

7. Tapez  $[2]$ . Le curseur se trouve maintenant à la fin du premier couplet.

8. Double-cliquez sur la ligne temporelle entre les marqueurs 2 et 3. La zone située entre ces deux marqueurs est sélectionnée.

9. Cliquez-droit sur la ligne temporelle et choisissez **Zoom sur la sélection** (**Zoom selection**). À partir de là, vous pouvez faire une édition précise de votre sélection.

10. Tapez (ECHAP) pour supprimer la sélection, puis CTRL CTRL pour réafficher le projet complet. Sauvegardez le fichier.

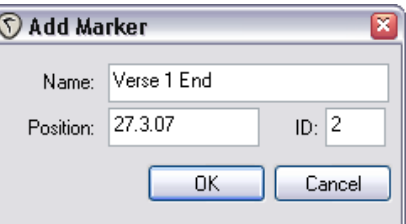

# **8.3 Magnétiser les marqueurs**

Lorsque vous faites une sélection, il est possible d'en faire coïncider les limites avec les marqueurs les plus proches (s'ils existent), par aimantation .

Examinez la portion des réglages d'aimantation à droite. L'aimantation a été activée avec une distance d'action de 10 pixels.

Si l'aimantation est désactivée, il est assez difficile de faire coïncider précisément les limites d'une sélection avec des marqueurs. Lorsque

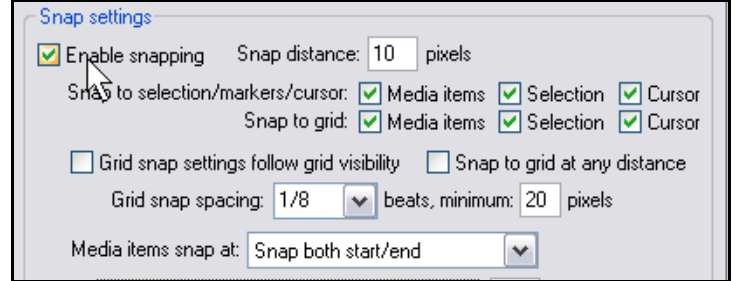

vous essayez de faire ce genre de sélection, vous aboutissez plutôt à un résultat ressemblant à l'illustration ci-dessous à gauche.

Par contre, lorsque l'aimantation est activée avec les réglages ci-dessus, dès que vous approchez l'une de vos limites de sélection à moins de 10 pixels d'un

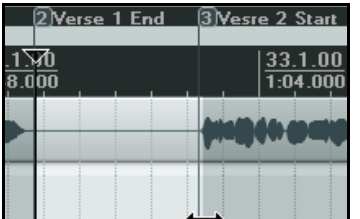

marqueur, celle-ci vient s'y coller automatiquement.

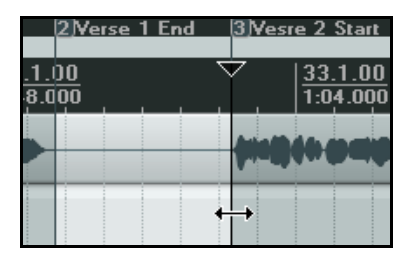

## **8.4 Repositionner et réarranger les marqueurs**

Si vous avez besoin de repositionner l'un de vos marqueurs, vous pouvez procéder traditionnellement en le tirant le long de la ligne temporelle, mais il est plus simple de passer par des raccourcis clavier pour insérer un marqueur audelà de la séquence ou entre deux marqueurs existants par exemple.

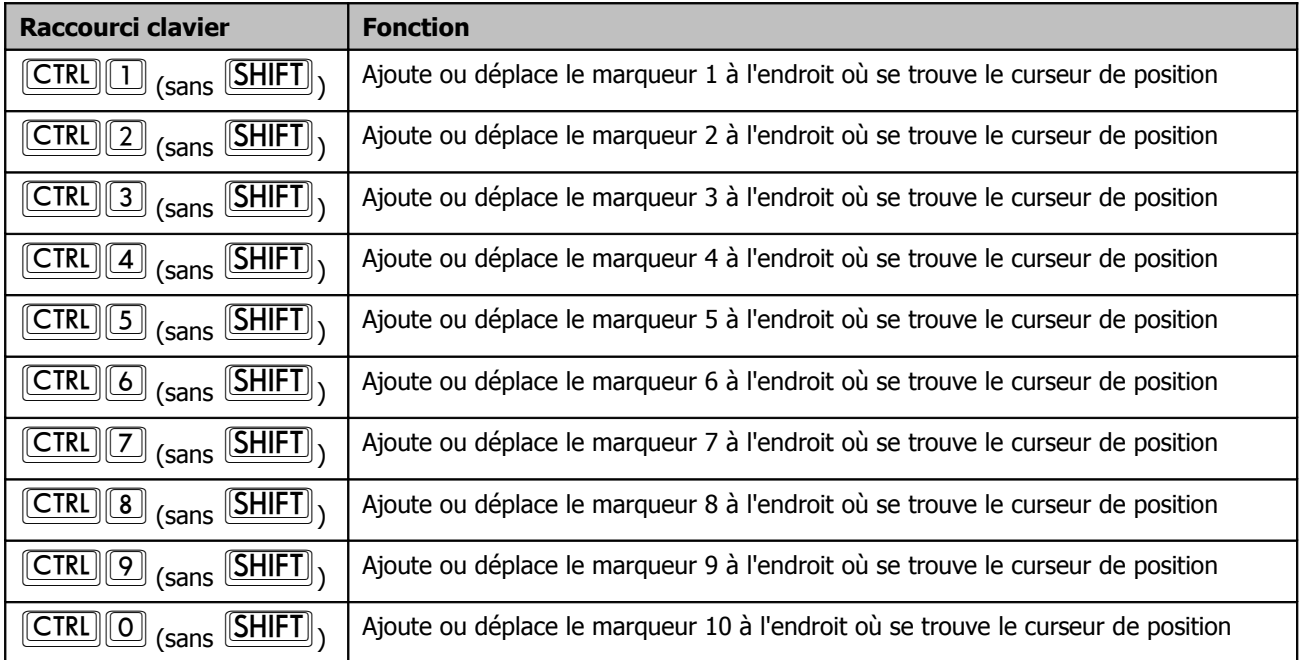

#### **Exemple**

Dans l'illustration ci-dessous, notre projet comprend deux marqueurs : l'un au début, et l'autre à la fin du projet.

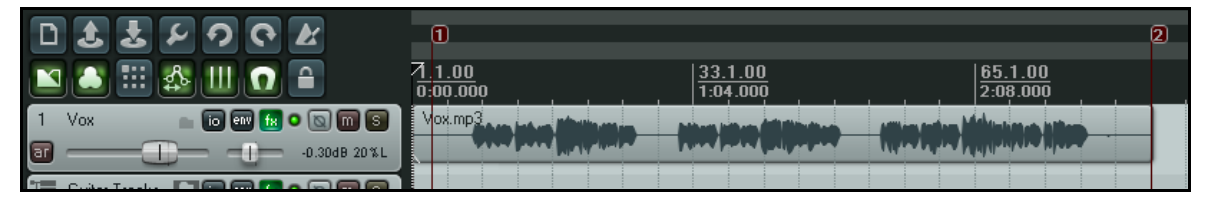

Supposons que nous ayons besoin de déplacer le marqueur 2 au début du second couplet. Il nous suffit de positionner le curseur d'édition à l'endroit voulu, puis de taper  $\boxed{\text{CTRL}/\text{[2]}}$ 

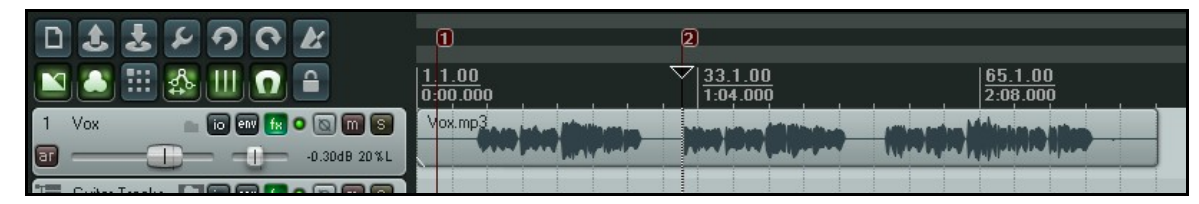

Maintenant, nous voulons créer le marqueur 4 en fin de chanson en réservant le marqueur 3 pour une position encore à définir. Il n'y a qu'à positionner le curseur d'édition à l'endroit voulu et de taper  $\boxed{\text{CTRL}}\boxed{4}$ 

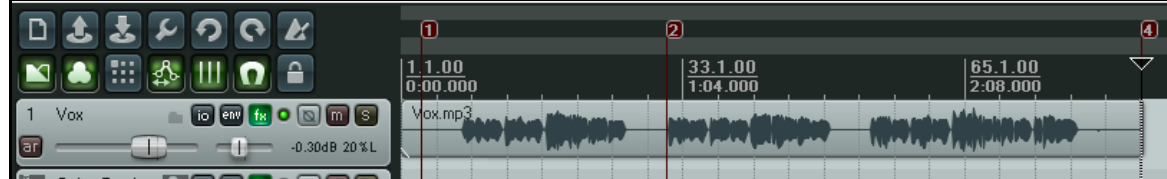

# **8.5 Supprimer des marqueurs**

Nous disposons principalement de deux techniques pour supprimer des marqueurs inutiles.

#### **Retirer un seul marqueur…**

Positionnez la souris sur le "drapeau" du marqueur et maintenez **LALT** pendant que vous cliquez-gauche. Vous pouvez aussi cliquer-droit sur le marqueur et choisir **Remove Marker** dans le menu contextuel.

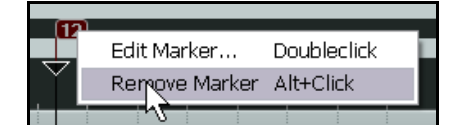

#### **Retirer plusieurs marqueurs…**

Définissez une sélection temporelle incluant tous les marqueurs à supprimer. Cliquez-droit dans l'espace situé au dessus de la zone de travail et choisissez l'option **Remove all markers from time selection** du menu contextuel.

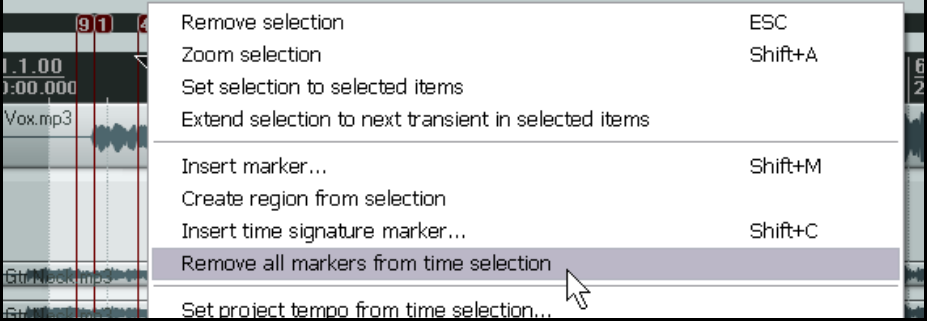

# **8.6 Les régions**

Les régions reprennent le principe des marqueurs en l'emmenant un peu plus loin. Dans vos projets, elles servent à identifier, sélectionner et travailler différents passages d'une chanson.

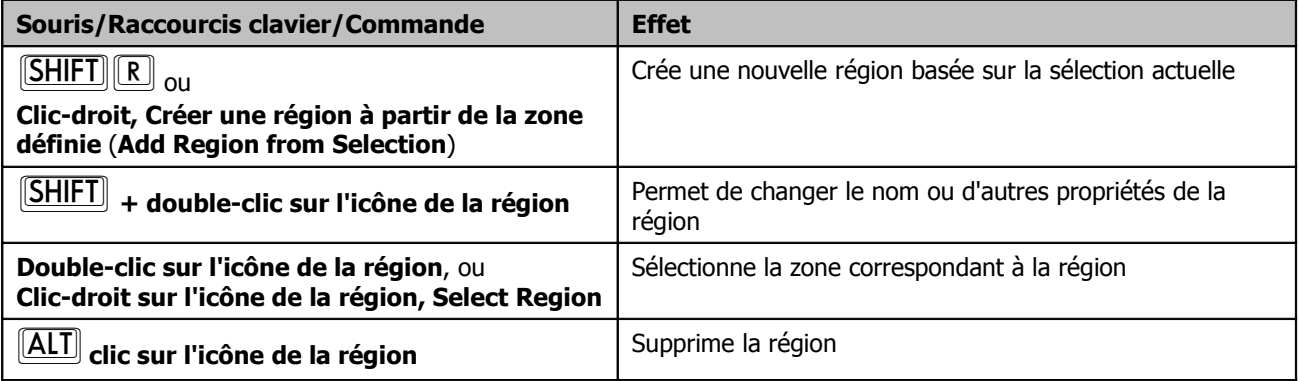

#### **Créer une région à partir de deux marqueurs existants...**

- 1. Assurez-vous que l'option **Points de rebouclage liés à la sélection temporelle** (**Looped points linked to time selection**) est cochée.
- 2. Double-cliquez sur la ligne temporelle entre les deux marqueurs pour sélectionner.
- 3. Cliquez-droit et choisissez **Créer une région à partir de la zone définie** (**Add Region from Selection**).

#### **Créer une région à partir de zéro...**

- 1. Cliquez-tirez dans la zone de travail ou la ligne temporelle pour faire une sélection.
- 2. Cliquez-droit et choisissez **Créer une région à partir de la zone définie** (**Add Region from Selection**).

#### **Exemple de travail avec les régions**

- 1. Assurez-vous que l'option **Points de rebouclage liés à la sélection temporelle** (**Looped points linked to time selection**) est cochée.
- 2. Dans le fichier **All Through The Night MARKERS.RPP**, doublecliquez sur la ligne temporelle entre les deux premiers marqueurs. La zone correspondante est sélectionnée.
- 3. Cliquez-droit sur la ligne temporelle et choisissez **Créer une région à partir de la zone définie** (**Create Region from Selection**).
- 4. Cliquez-droit sur la nouvelle icône de région et choisissez **Edit Region**.

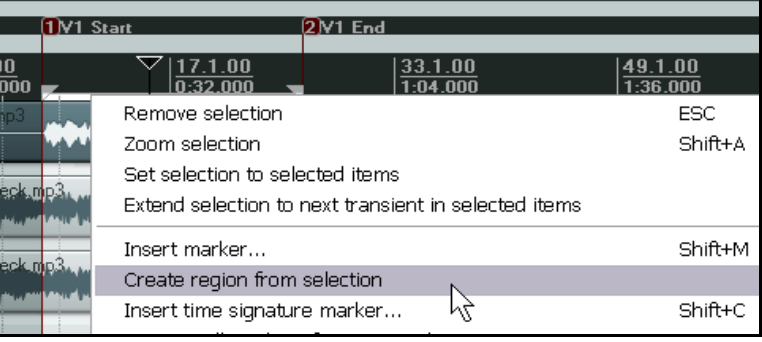

Tapez **Couplet 1**, puis *ENTREE*.

5. Double-cliquez sur la ligne temporelle entre les marqueurs 3 et 4 pour sélectionner cette zone. Tapez le raccourci **[SHIFT**] R pour définir une région. Cliquez-droit sur l'icône de cette région et choisissez Edit **Region.** Tapez **Couplet 2**, puis  $\boxed{\text{ENTER}}$ .

- 6. Réitérez ce processus sur la zone comprise entre les marqueurs 5 et 6 pour créer la région Couplet 3. Gardez cette région sélectionnée.
- 7. Tapez  $\boxed{\text{CTRL}}$  + du pavé numérique. Ainsi, vous effectuez un zoom sur cette région.
- 8. Tapez **CTRL** CTRL pour que le projet complet soit affiché à l'écran.
- 9. Tapez **[ECHAP**] pour dé-sélectionner la région.
- 10. Sauvegardez ce fichier.

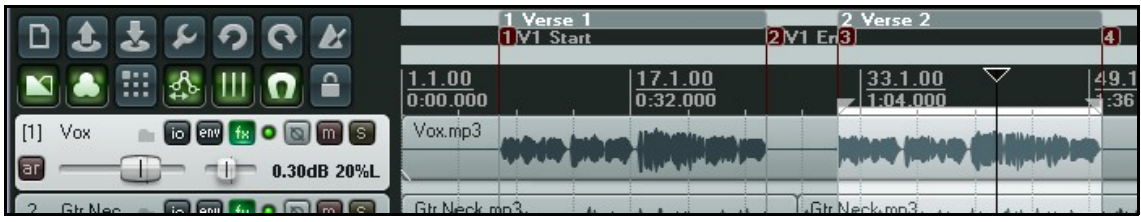

**Truc :** Une fois que vous avez créé des régions, vous pouvez les déplacer en tirant-déposant son icône sur la ligne temporelle. En faisant cela, tous les items contenus dans cette région sont déplacés et insérés en même temps.

# **8.7 Modifier la base de temps du projet**

Vous pouvez choisir Time, Beats (position, length, rate) ou Beats (position only) comme base de temps pour vos enveloppes, évènements et marqueurs.

Suivez ces instructions :

1. Tapez **ALT ENTREE** pour afficher la fenêtre **Project Settings** (paramètres du projet).

2. Dans l'onglet **Project Settings**, faites votre choix dans la liste déroulante (à droite), puis cliquez sur **OK**. Vous pouvez aussi modifier le tempo en cliquant dans le champ de saisie **Project BPM** (également présent dans le contrôle de lecture) et en y saisissant une valeur.

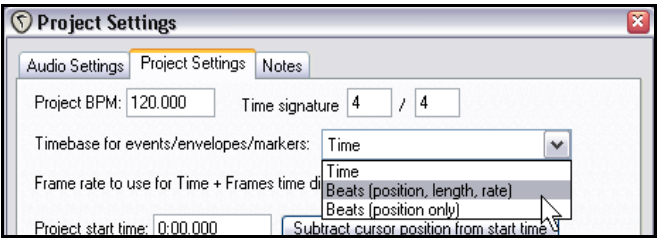

# **8.8 Marqueurs et Repères Media**

S'il vous est nécessaire de transférer vos fichiers multimédia dans des applications utilisant des repères média (comme Sound Forge, par exemple), vous pouvez convertir vos marqueurs en repères média au moment de la compilation. Dans le menu **Visuel** (**View**), REAPER est également équipé d'une option qui lui permet d'afficher les repères média lorsqu'ils existent sur les items importés. Mieux encore : en passant par la commande **Traitement des items** (**Item Processing**) il est possible de créer dans REAPER des marqueurs correspondant à ces repères média.

#### **Exemple**

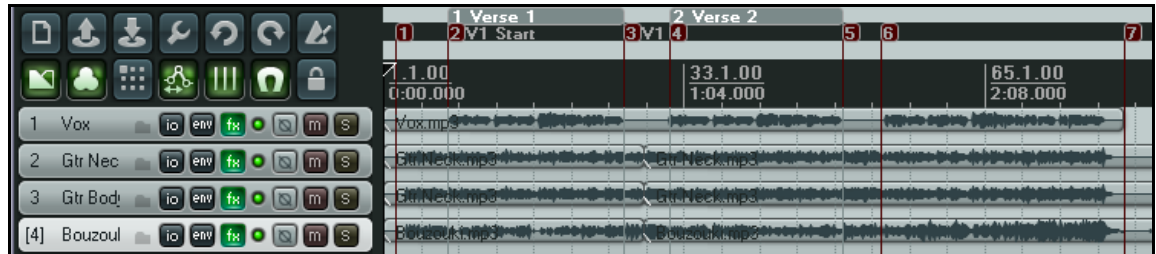

- 1. Dans la copie d'écran ci-dessus, notre projet comprend des marqueurs :
- 2. Maintenant, nous allons compiler le fichier en passant par la commande **Fichier** → **Compiler le mix** (**File** → **Render**) et en nous assurant que l'option **Write markers as cues** (**Déclarer les marqueurs en tant que repères**) est cochée.
- 3. Si le fichier résultant de cette compilation est réimporté dans REAPER (dans un nouveau projet par exemple),

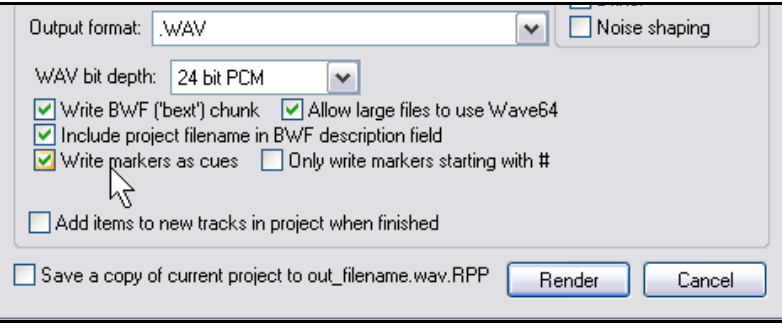

nous constatons que les items média contiennent des repères correspondant exactement aux marqueurs originaux. Vous en avez une illustration ci-dessous. Notez la série de lignes verticales en pointillés indiquant la position des repères média.

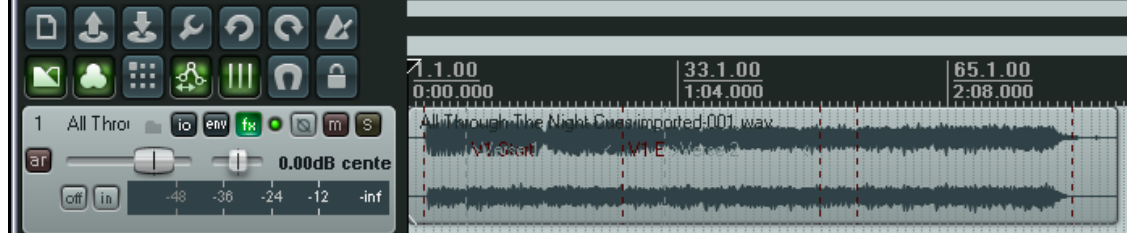

4. Si nous sélectionnons la commande **Traitement des items → Importer les repères de la source audio** de l'item sous forme de marqueurs (Item Processing → Import media cues from selected items **as project markers**) dans le menu contextuel de l'item, REAPER crée automatiquement une série de marqueurs qui viennent remplacer les repères média.

# **8.9 Gérer les marqueurs et les régions**

SWS met gracieusement à votre disposition une extension à REAPER qui vous permet de gérer vos marqueurs et régions. Par exemple, vous pouvez renuméroter les marqueurs, ou sauvegarder et recharger différents jeux de marqueurs pour diverses tâches. Pour installer cette extension, procédez comme suit :

- 1. Sur le site de REAPER, cliquez sur le lien vers le site de **SWS**.
- 2. Téléchargez la dernière version des extensions SWS/Xenakios.
- 3. Lancez l'exécutable téléchargé, les extensions s'installent automatiquement.
- 4. Démarrez REAPER comme d'habitude. Vous avez maintenant accès aux extensions de commandes des marqueurs. Elles se trouvent sous Edition  $\rightarrow$  SWS Marker utilities (Edit  $\rightarrow$  SWS Marker utilities ).

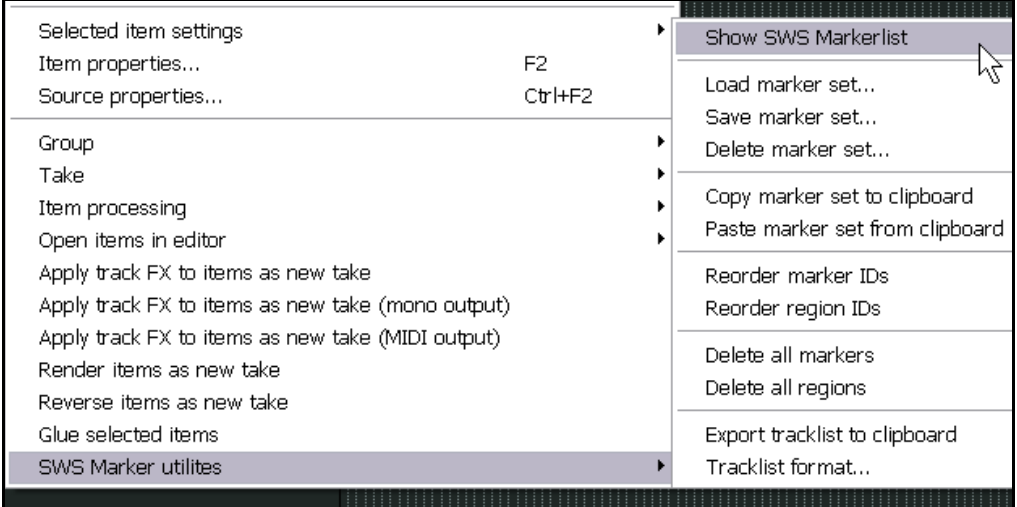

#### **Exemple**

Dans l'exemple ci-dessous, nous avons créé quatre marqueurs pour indiquer le début et la fin de chacun des deux premiers couplets. Notez qu'ils sont numérotés suivant leur ordre de création. En utilisant la commande **Reorder marker Ids (Réordonner les identifiants des marqueurs) dans Edition → SWS: Marker utilities (Edit → SWS: Marker utilities**), les marqueurs seront renumérotés suivant le fil du morceau.

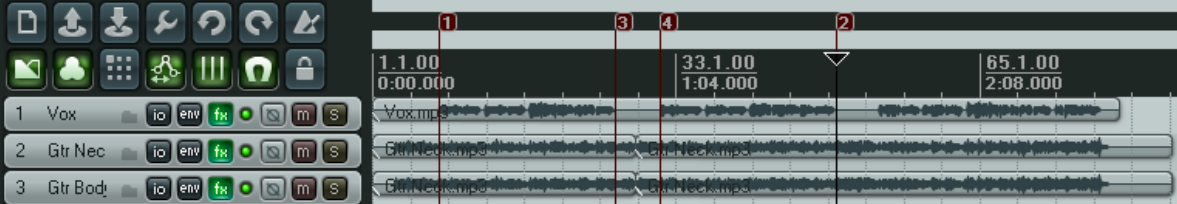

Supposons maintenant que nous désirions travailler sur la piste de guitare. Nous pouvons sauvegarder nos marqueurs de piste de chant (en cas de besoin ultérieur), et créer un nouveau jeu de marqueurs pour nous faciliter le travail sur la piste de guitare.

Pour cela, il suffit d'utiliser la commande **Save marker set** (**Sauvegarder le jeu de marqueurs**) de **SWS: Marker utilities**. Dans le cas présent, enregistrons-le sous l'intitulé **Lead Vox**. Maintenant, nous n'avons plus qu'à lancer la commande **Delete all markers** (**Effacer tous les marqueurs**) (pas Delete marker set !) pour supprimer les marqueurs existants. Il ne nous reste plus qu'à créer de nouveaux marqueurs adaptés à notre piste de guitare, nous pourrons sauvegarder plus tard ce nouveau jeu de marqueurs en le dénommant **Guitars**.

Il ne nous reste plus, suivant la partie travaillée, qu'à basculer d'un jeu de marqueurs à l'autre en utilisant la commande **Load marker set** (**Charger le jeu de marqueurs**).

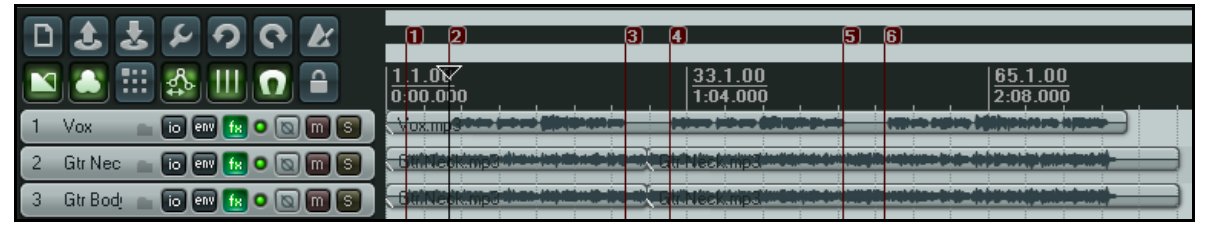

La commande **Show SWS Marker List** ouvre une fenêtre qui contient la liste des marqueurs. Elle peut vous servir à les gérer, grâce aux commandes du menu contextuel (à droite).

Ce menu vous permet également de charger n'importe quel jeu de marqueurs.

Un clic sur l'une des positions indiquée dans la colonne 'Time', déplace le curseur jusqu'au marqueur correspondant.

En section 13 nous verrons qu'il est possible d'assigner ses propres raccourcis clavier aux diverses commandes et actions de REAPER. Cette fonctionnalité s'applique aussi aux commandes SWS.

Notez que la fenêtre de liste des marqueurs peut être amarrée dans le dock.

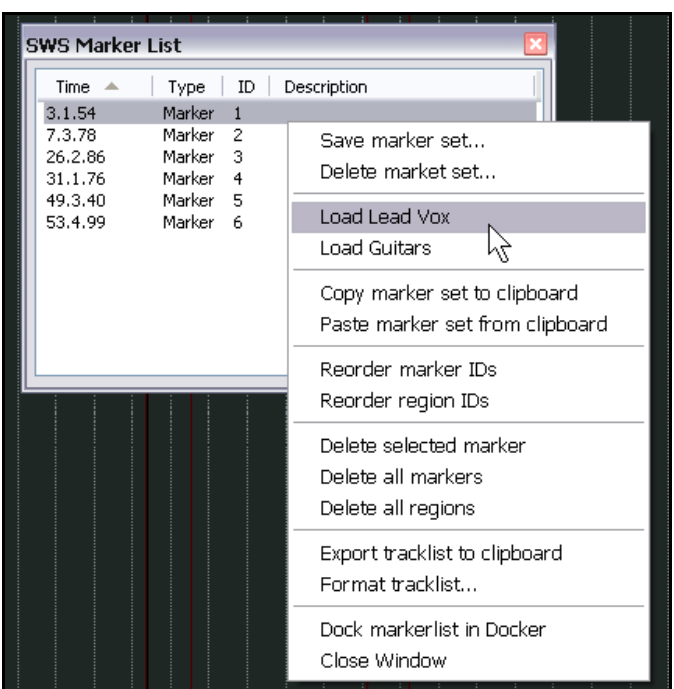

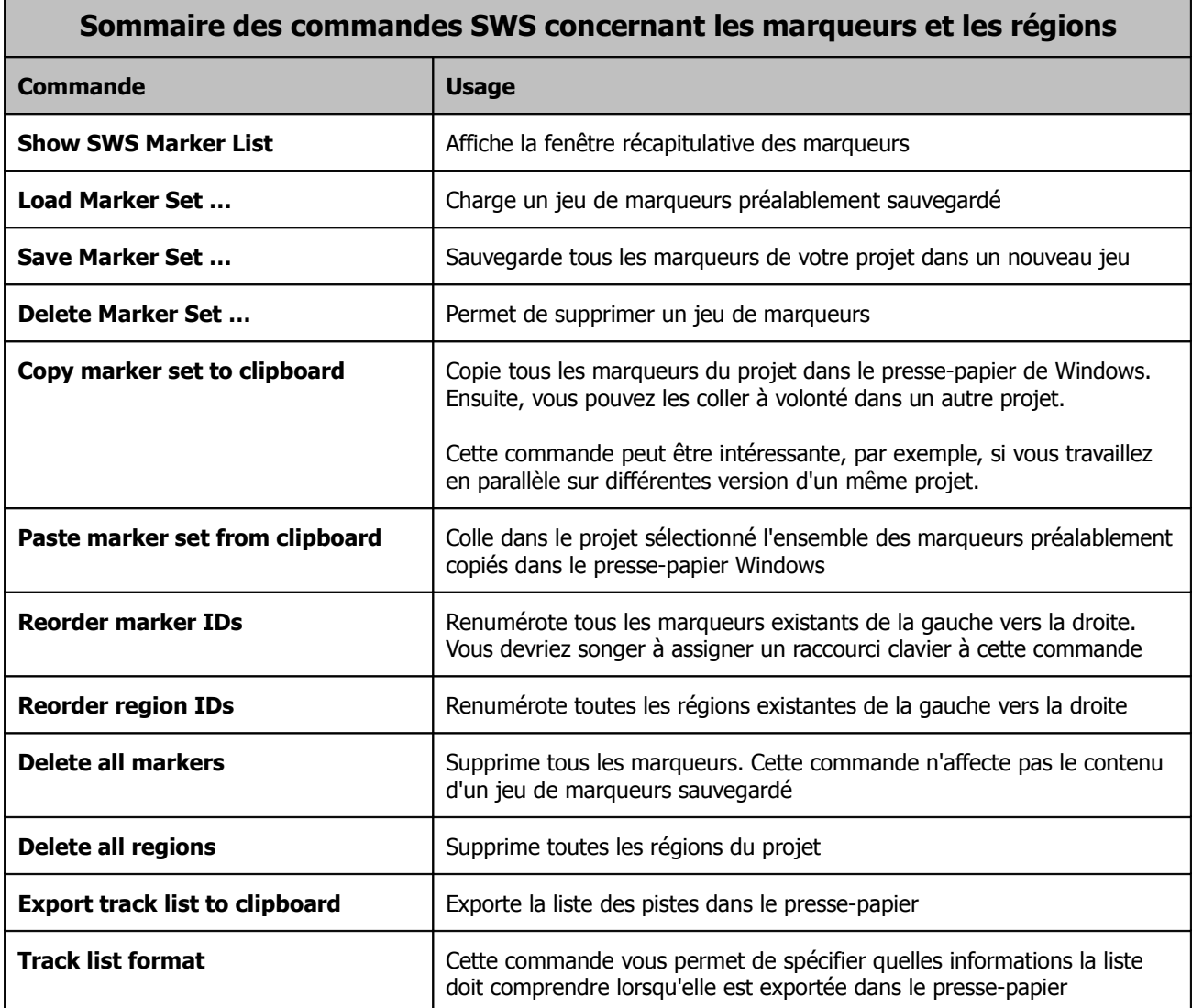

## **8.10 Production de musique basée sur le tempo**

## **8.10.1 Fondamentaux de la musique basée sur le tempo**

REAPER incorpore des fonctionnalités qui en font un excellent choix pour la production de musique basée sur le tempo. Certains de ces éléments, comme la création de boucles et diverses propriétés des items, ont déjà été abordés dans d'autres contextes d'utilisation. D'autres n'ont pas du tout été vus. Dans ce chapitre, nous brosserons un tableau d'ensemble de ces fonctions pour vous donner un avant-goût des possibilités de REAPER concernant la musique basée sur le tempo. Ce type de création musicale consiste pour une large part à créer et séquencer des boucles à partir d'échantillons audio. Ils sont ensuite agencés en blocs à partir desquels l'œuvre est créée. Individuellement, ces blocs peuvent varier d'une simple note à un pattern rythmique complet.

L'un des avantages de l'échantillonnage sur le MIDI est sa qualité sonore. Il y a tant de techniques de jeu et de subtilités dans les variations d'une performance humaine qu'il est virtuellement impossible de les retranscrire via le MIDI. En d'autres termes, ce qui fait la chaleur et la richesse émotionnelle du jeu humain, ce sont ses imperfections et sa non-reproductibilité ! Jusqu'à il y a peu, cependant, le MIDI avait un avantage certain sur l'échantillonnage : une piste MIDI est aisément transposable sans altération du tempo et d'autre part, son tempo peut être modifié sans que la hauteur des notes en soit changé. Ça n'a pas toujours été le cas avec l'audio.

Prenons l'exemple des boucles de batterie. L'un des principaux problèmes dans l'utilisation des échantillonneurs était que le tempo changeait avec la hauteur de l'échantillon. Et donc, suivant la touche que vous utilisiez pour déclencher votre boucle, celle-ci durait plus ou moins longtemps. Il était donc impossible de conserver un tempo sans triturer les boucles dans l'échantillonneur.

Dieu merci, ces temps héroïques sont révolus et vous avez maintenant à votre disposition bon nombre d'outils qui vous permettent de faire en quelques clics le travail qui demandait auparavant des heures à des bidouilleurs pour un résultat parfois approximatif ! Les outils de modification de hauteur et de tempo fournis avec REAPER utilisent des algorithmes d'excellente facture qui possèdent toutes les options nécessaires pour modifier ou conserver des facteurs comme la longueur ou l'intonation. Il devient même possible de modifier précisément des échantillons sans distordre leurs caractéristiques essentielles.

ReCycle est un programme qui doit sa popularité à ses grooves REX qui s'adaptent automatiquement au tempo du

projet lorsqu'on les y incorpore. On les place dans une rythmique, et ils s'adaptent toujours la chanson. On prend un ensemble d'items représentant des tranches, on cale leur base de temps sur les battements, on change le tempo... mââgique ! Ils se mettent tous en place, mais restent calés au tempo. En utilisant des fichiers REX, vous pouvez jouer des boucles à des tempos différents sans altération de la hauteur. Vous êtes sur la bonne voie pour créer des boucles de batterie et d'autres sons, exactement comme vous les voulez, et sans que cela vous demande d'effort particuliers. Nous en dirons plus au sujet de ReCycle plus tard et aussi au sujet des capacités proprement incroyables de REAPER concernant le découpage dynamique. Après avoir effectué votre découpage dynamique, vous n'aurez plus qu'à double-cliquer dans la barre de transport, entrer un nombre et la piste complète sera jouée plus vite ou plus lentement, à la bonne hauteur et, cerise sur le gâteau, sans décrochement, sans glitch, et en conservant un son naturel.

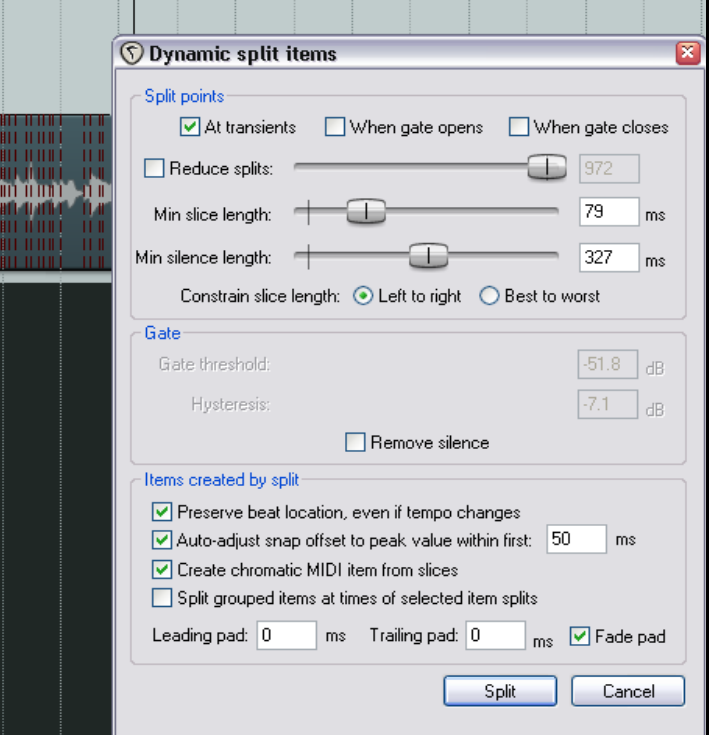
# **8.11 Paramètres du projet**

Avant de créer de la musique, vous devez être sûr d'avoir correctement spécifiés vos paramètres de projet. Pour afficher la boîte de dialogue, utilisez le raccourci **[ALT] [ENTREE]** ou passez par la commande **Fichier → Paramètres du projet...** (File → Project Settings...) du menu principal. Vérifiez en particulier les paramètres suivants :

- Dans l'onglet **Project Settings**, **Project BPM** : il s'agit du nombre de pulsations par minutes ou tempo de votre projet. Si vous choisissez 120, vous aurez une pulsation toutes les demi-secondes.
- Dans l'onglet **Project Settings**, **Time Signature** : il s'agit de la signature rythmique de votre morceau : 3/4 pour une valse, 4/4 pour un rock, 6/8 pour un shuffle... L'explication de ces valeurs se trouve en section 25.
- Dans l'onglet **Project Settings**, **Timebase for items/enveloppes/markers**. Vous pouvez sélectionner **Time** - basé sur le tempo -, **Beats (position, length, rate)** ou **Beats (position only)** – basés sur la pulsation rythmique.
- Dans l'onglet **Audio Settings**, **Default pitch shift mode** et **Pitch shift parameter**. Ces paramètres permettent de déterminer quel algorithme sera utilisé par défaut si vous faites des changements de hauteur dans votre projet.

Bien entendu, certaines de ces propriétés comme le tempo ou l'armature peuvent être modifiées durant le déroulement de la chanson. Nous verrons bientôt comment manipuler ces paramètres**.**

# **8.11.1 Propriétés des items média audio**

Vous pouvez enregistrer vos propres items média ou les importer à partir de fichiers existants. Certaines propriétés de ces items, comme la vitesse de lecture ou la hauteur peuvent être ajustés individuellement.

De même qu'il est possible de spécifier des paramètres pour chaque item, vous pouvez le faire pour plusieurs items en même temps. Par exemple, si vous avez créé ou importé plusieurs items média et que vous désirez modifier la hauteur

de certains d'entre eux, vous pouvez les sélectionner et taper  $\mathbb{F}_2$ , ou cliquer-droit dans la sélection et choisir la commande **Propriétés de l'item...** (**Item properties…**) dans le menu contextuel.

À partir de là, vous pouvez modifier conjointement les propriétés des items sélectionnés, ou le faire individuellement. Si vous choisissez **Yes**, la boîte de dialogue illustrée à droite s'ouvre. Dans notre exemple, nous augmentons de 5% la vitesse de lecture des items sélectionnés en préservant leur tonalité originelle.

Notez que vous pouvez remplacer selon votre bon vouloir, l'algorithme de hauteur qui était sélectionné par défaut. Ça peut s'avérer important car un même algorithme n'aura pas la même efficacité suivant les items audio traités. Certains

seront plus efficaces sur du chant, d'autres sur la grosse caisse, la caisse claire ou la basse. Vous trouverez plus d'information à ce sujet en section 10.

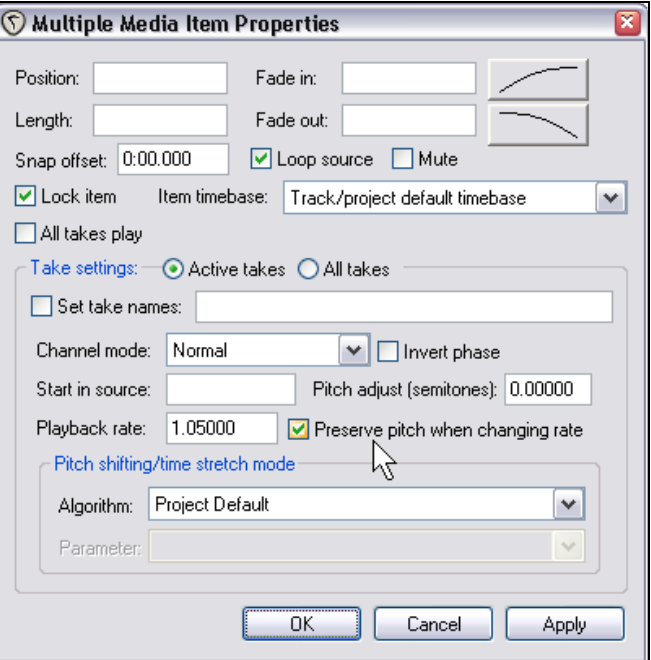

### **8.11.2 Créer une boucle à partir d'une sélection temporelle**

Il y a plusieurs façons de créer une boucle à partir d'un morceau d'item média existant. Certains d'entre eux ont déjà été vus. Souvent, le plus simple est de :

- 1. Sélectionner l'item.
- 2. Sélectionner la zone de l'item requise pour créer votre boucle. Il n'est pas important que l'option **Points de rebouclage liés à la sélection temporelle** (**loop points linked to time selection**) soit sélectionnée ou non.
- 3. Cliquer-droit et choisir **Copier la boucle de la zone définie des items** (**Copy loop of selected area of items**).

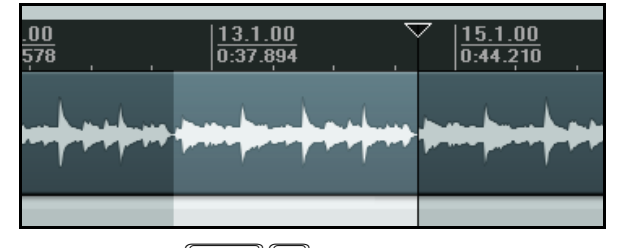

4. Sélectionner l'endroit qui vous convient dans la zone de travail et taper  $\boxed{\text{CTR}}$  pour coller.

L'un des intérêts de cette méthode est que parallèlement à celle-ci, il existe plusieurs actions relatives à la sélection temporelle, auxquelles vous pouvez assigner des raccourcis clavier ou créer des actions personnalisées. Elles peuvent être utilisées pour étendre ou réduire votre sélection temporelle vers la droite ou la gauche. Pour avoir

plus d'information à ce sujet, reportez-vous en section 13.

### **8.11.3 Créer une boucle à partir des transitoires**

Une autre façon de sélectionner la zone nécessaire à la création de votre boucle consiste à se servir des transitoires qui existent dans l'item média. Les actions qui suivent ne forment qu'une petite partie de toutes celles auxquelles un raccourci clavier peut être assigné à partir de l'éditeur de liste des actions (Action List Editor), abordé en section 13.

Item navigation: Move cursor to nearest transient in selected item. (Navigation dans l'item: Déplacer le curseur à la transitoire la plus proche)

Item navigation: Move cursor to next transient in selected item. (Navigation dans l'item: Déplacer le curseur à la transitoire suivante)

Item navigation: Move cursor to previous transient in selected item. (Navigation dans l'item: Déplacer le curseur à la transitoire précédente)

Time selection: Extend time selection to next transient in selected items. (Sélection temporelle: Étendre la sélection à la prochaine transitoire dans les items sélectionnés)

En supposant que vous ayez assigné, par exemple, la

touche  $\boxed{\text{[IAB]}}$  à Move cursor to next transient in **selected item** et **CTRL SHIFT TAB** à Extend

**time selection to next transient in selected items**, vous pouvez sélectionner l'item, vous déplacer de transitoire en transitoire et sélectionner précisément la zone qui vous intéresse.

Vous pouvez sélectionner l'item, le copier et le coller ailleurs, puis cliquer-droit dessus et choisir **Copier la boucle de la zone définie des items** (**Copy loop of selected areas of items**) dans le menu contextuel.

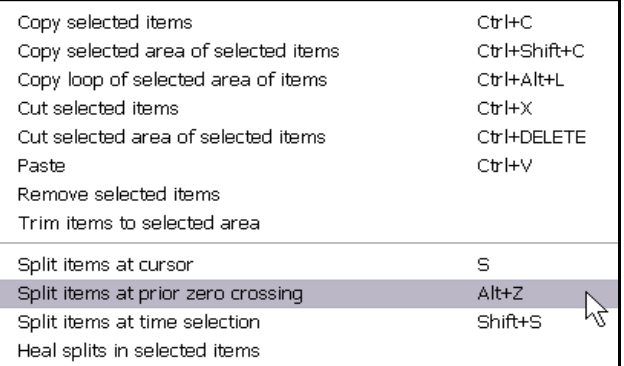

Il ne s 'agit que d'une partie des actions et commandes que dont vous disposez pour bâtir une méthode de travail qui vous correspond pour les projets basés sur le tempo. Découvrez les autres et apprenez à les connaître. Elles comprennent :

**Copier la zone définie des items sélectionnés** (**Copy selected area of selected items**) **Réduire les items à la zone définie** (**Trim items to selected area**)

**Sectionner les items au point de phase nulle précédent** (**Split items at prior zero crossings**)

# **8.11.4 Correction rythmique**

REAPER est équipé d'un ensemble d'actions assignables, qui vous aident à détecter et corriger les rythmes. Certaines d'entre elles servent à détecter le tempo, créer des mesures à partir de sélections temporelles, étendre ou réduire des sélections temporelles, et bien d'autres fonctionnalités encore. Vous découvrirez certaines d'entre elles via les menus contextuels, mais toutes apparaissent dans la listes des actions. On peut assigner un raccourci clavier et lancer chaque action présente dans cette liste et/ou l'ajouter au menu **Actions** de REAPER. Votre soif de connaissances concernant les subtilités de cette liste des actions sera étanchée en section 13.

La façon d'accorder ensemble ces actions vous appartient. Voici un exemple. Vous avez effectué un enregistrement sur le vif, mais celui-ci n'est pas réellement d'une régularité de métronome. En vous servant des commandes et actions de REAPER, il devient enfantin de faire manuellement une cartographie temporelle de votre piste afin de caler votre enregistrement complet.

Assurons-nous tout d'abord que vous ayez créées les assignations de clavier suivantes :

t Move cursor to next transient in selected items. (Déplacer le curseur au prochain transitoire des items sélectionnés)<br> **CTRL ALT TAB**<br>
Swap left

Swap left edge of time selection to next transient in selected items. (Basculer l'extrémité gauche de la sélection temporelle dans la transitoire suivante des items sélectionnés)

**CTRL** SHIFT TAB Extend time selection to next transient in selected items. (Étendre la sélection au transitoire suivant des items sélectionnés)

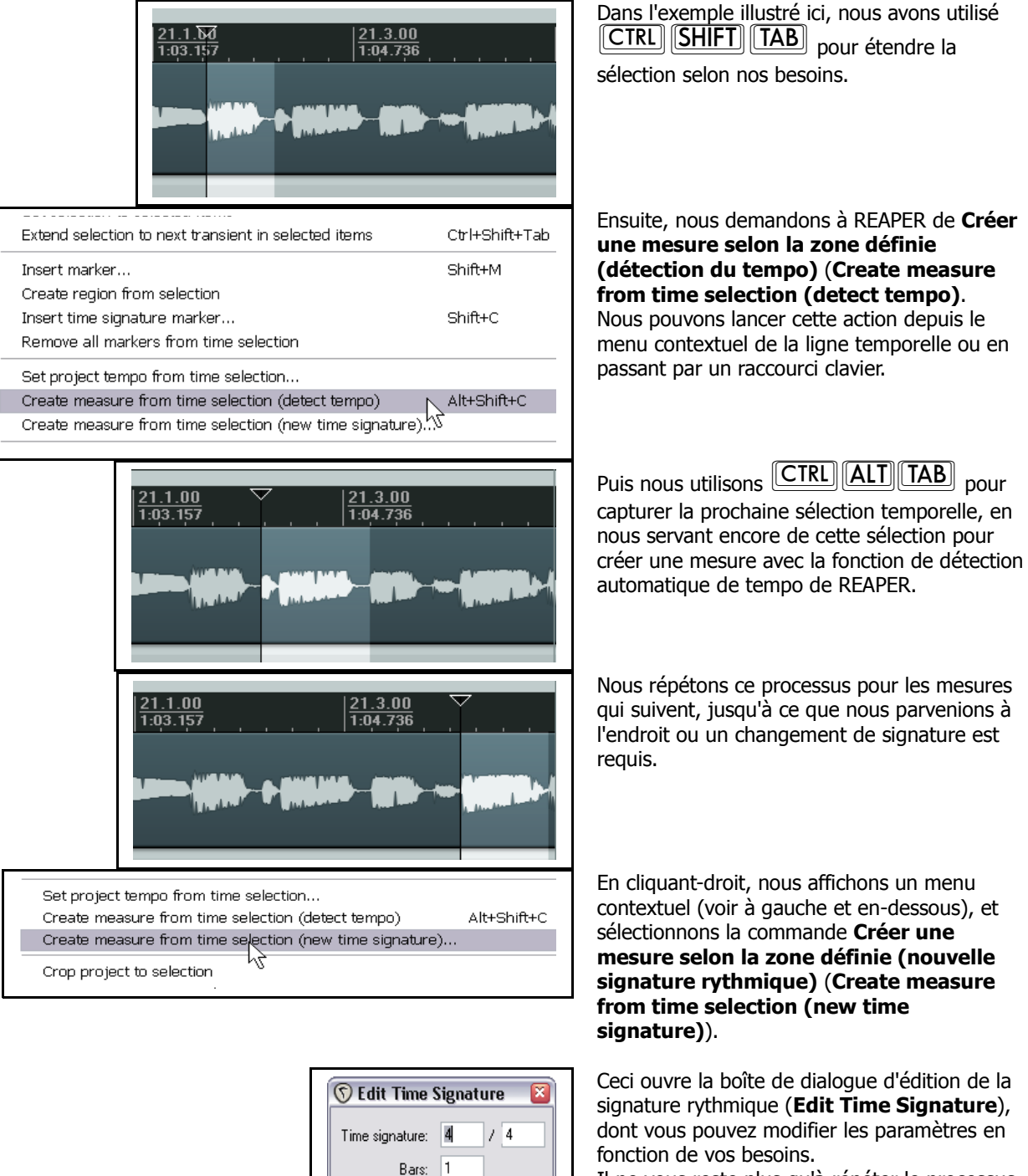

Il ne vous reste plus qu'à répéter le processus jusqu'à la fin de l'enregistrement.

Cancel

Tempo: 360.0 BPM

**OK** 

# **8.11.5 Quantifier les items**

REAPER vous permet de quantifier vos items audio. En clair, ça signifie que vous pouvez les aligner sur le tempo du projet ou sur sa signature rythmique.

Vous pouvez vous trouver dans la situation ou vous avez copié et collé un certain nombre de fois un échantillon dans une piste (ou plusieurs), et ou vous devez vous assurer qu'ils sont correctement alignés par rapport au rythme du morceau.

Pour cela, utilisez la méthode suivante :

- 1. Double-cliquez sur la piste dans la console du séquenceur afin de sélectionner tous les items qu'elle contient. Vous pouvez aussi cliquer-droit dans la zone de travail et 'capturer' les items au 'lasso'.
- 2. Cliquez-droit sur l'un des items et choisissez **Traitement des items → Repositionner les items selon la grille du projet (quantification)** (**Item Processing** → **Quantize item positions to grid**). La boite de dialogue **Quantize Item Positions** s'ouvre.
- 3. Spécifiez les paramètres désirés qui incluent le réglage de la longueur des notes (1/8, 1/4, 1/2, 1, 2, etc.) et si vous voulez que les items s'étirent pour s'adapter aux réglages

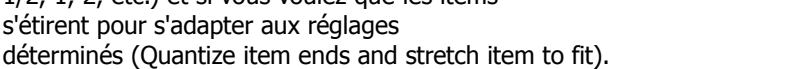

4. Cliquez sur **Process** pour réaliser la quantification.

# **8.12 Découpage dynamique**

Le découpage dynamique est une fonctionnalité extrêmement puissante qui a de nombreuses applications et apporte une solution à bien des problèmes.

Par exemple, vous avez enregistré une excellente ligne de basse que vous aimeriez utiliser dans une chanson. Elle est enregistrée à 96 battements par minute. Le calage n'est pas parfait, mais dans l'ensemble, vous en êtes globalement satisfait. Le problème, c'est que vous voulez l'utiliser dans une nouvelle chanson qui sera à 120 battements par minute.

Voici un autre exemple. Vous avez enregistré une piste de guitare slide qui décoiffe. Vous l'aimez beaucoup, mais vous pensez qu'elle serait encore plus efficace avec un ou deux changements de tempo.

Le principe du découpage dynamique est de sectionner n'importe quel item ou ensemble d'items médias, selon des critères que vous aurez préalablement spécifiés. Voici comment ça fonctionne :

- Commencez par sélectionner le ou les items sur lesquels vous allez travailler.
- Cliquez-droit sur l'item et choisissez **Traitement des items Sectionner les items sélectionnés** → **relativement à la dynamique du contenu** (**Item Processing, Dynamic split selected items…**) dans le menu contextuel.
- La boite de dialogue **Dynamic split items** s'ouvre.
- Donnez-lui les informations qui lui sont nécessaires pour savoir où sectionner vos items. Dans la plupart des cas, il s'agira soit de faire les découpages au niveau des transitoires, soit d'utiliser une noise gate pour sectionner lorsque le volume audio passe en-dessous d'un certain seuil. Comme vous le constaterez rapidement, chaque solution a son usage spécifique.
- REAPER fait ensuite un "découpage fantôme" des items sélectionnés correspondant aux critères de la boîte de dialogue. REAPER affiche en temps réel des barres colorées aux endroit précis où les césures seront faites si vous maintenez vos réglages.

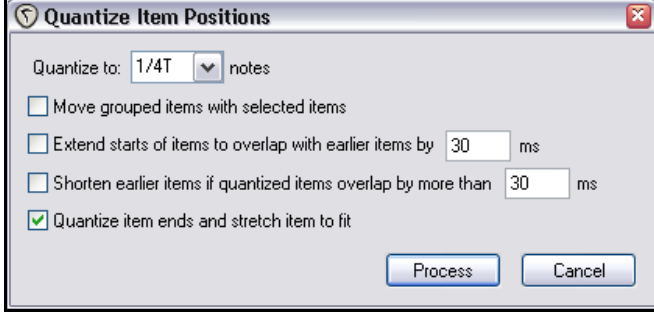

- Si nécessaire, corrigez vos réglages jusqu'à obtenir celui qui vous satisfait. REAPER modifie son affichage fantôme en conséquence.
- Demandez à REAPER d'effectuer le découpage dynamique.

Une fois découpée, chaque tranche de l'item original sera positionnée par rapport à la base de temps actuelle. Si vous le désirez, vous pouvez positionner chacune des tranches relativement à n'importe quelle autre base de temps. Vous pouvez les utiliser conjointement ou individuellement, suivant vos besoins. D'un seul coup, vous vous retrouvez avec pleins d'échantillons !

Le découpage dynamique est non-destructif. Ce qui signifie que vos fichiers audio originaux (WAV, MP3, AIF, etc...) demeurent inchangés. Quoiqu'il en soit, lorsque vous utilisez cette technique pour bâtir une librairie d'échantillons, il vaut mieux travailler à partir d'une copie du fichier original. Il est plus facile de repartir de la base si vous avez besoin de faire un nouveau jeu d'échantillons.

Maintenant, voyons un ou deux exemples.

# **8.12.1 Sectionner un item média en samples**

Dans l'exemple qui suit , nous avons sélectionné un enregistrement de dobro. Ensuite, nous avons affiché le menu contextuel, et choisi **Traitement des items → Sectionner les items sélectionnés relativement à la dynamique du contenu** (**Item Processing, Dynamic split selected items…**).

L'étude de ces exemples vous aidera à comprendre le fonctionnement des réglages. Dans tous les cas, l'option **At transients** doit être activée. Ces exemples devraient suffire à vous mettre le pied à l'étrier. Pour la suite, vous devrez expérimenter au gré de vos besoins.

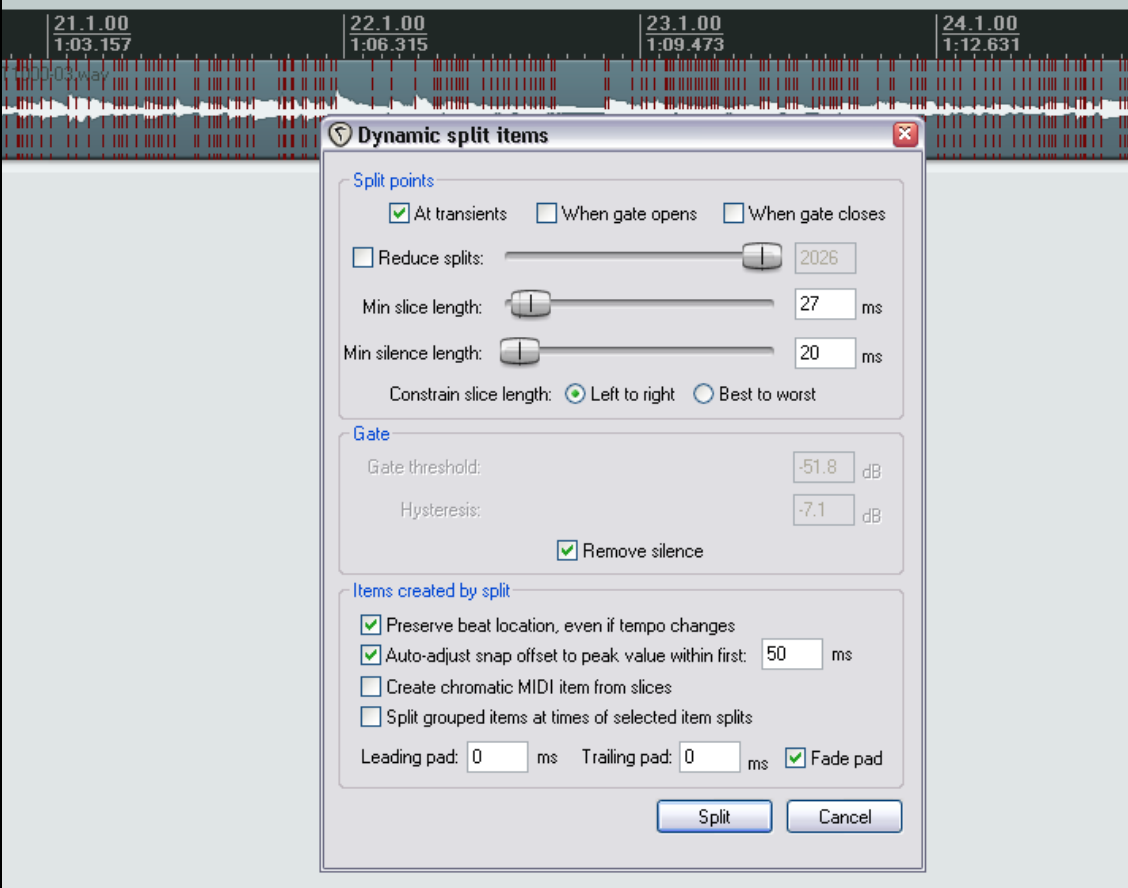

Ici, seules un minimum d'options ont été sélectionnées.

Du fait que nous avons spécifié une longueur de tranche extrêmement faible, REAPER recherchera les transitoires avec un haut degré de sensibilité. Le résultat sera que notre item média sera découpé en un grand nombre de tranches. Ce type de réglage peut s'avérer intéressant dans le cas où l'on voudrait introduire de nombreux changements de tempo dans la chanson. Plus le nombre d'échantillons est grand, plus leur longueur est petite et plus la piste sera sensible et répondra rapidement à toute sorte de changements.

Notez que la méthode utilisée pour forcer la longueur des tranches est **Best to worst**. Cette option est à utiliser de préférence lorsqu'on fait du découpage aux transitoires.

Notez également que nous avons spécifié que nous voulions conserver la localisation des battements, même en cas de changements de tempo (**Preserve beat location, even if tempo changes**).

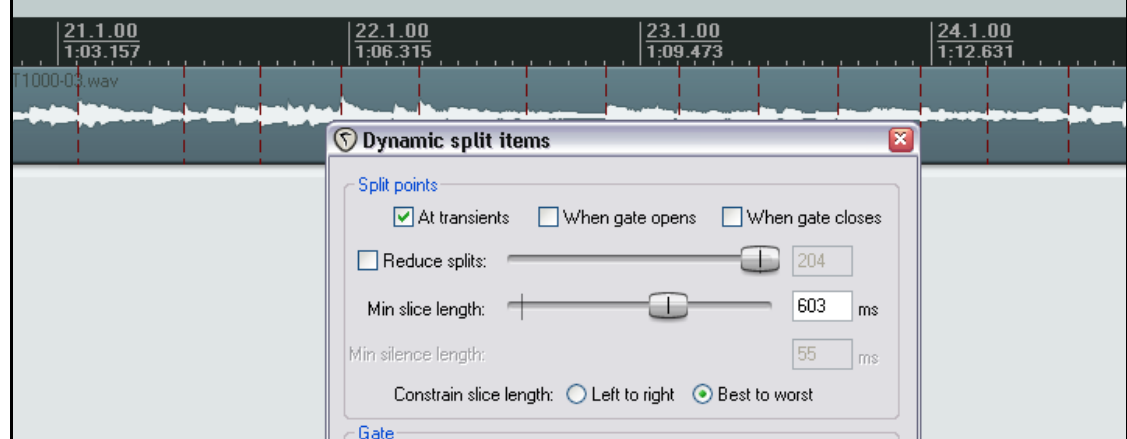

Maintenant, voyons ce qui se passe lorsque nous mettons d'autres options en jeu.

Dans le second cas de figure (ci-dessus), nous avons augmenté la longueur minimale des tranches, le résultat étant que nos items média sont maintenant plus longs et moins nombreux. Ce genre de réglage peut être approprié si nous créons des échantillons pour les utiliser avec un logiciel de synthèse. Cependant, nous risquons de devoir affiner quelques réglages.

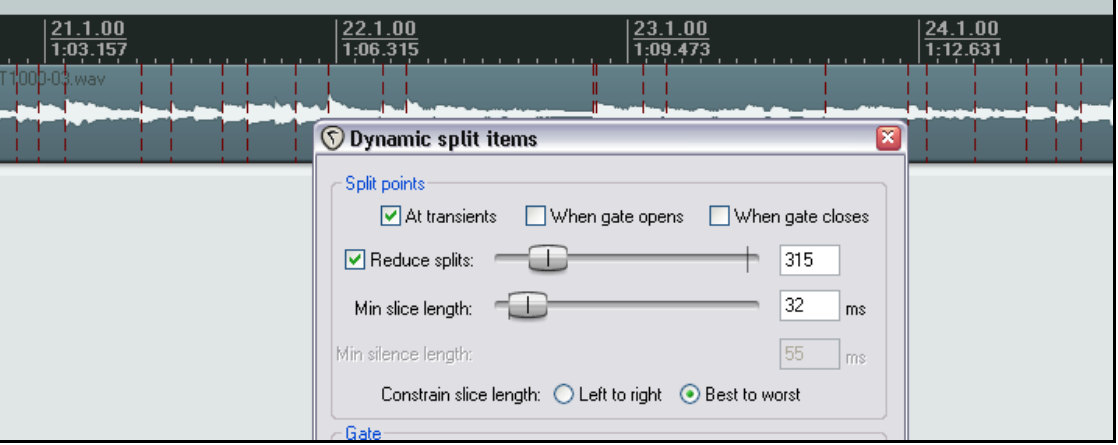

Dans ce troisième exemple, nous avons utilisé l'option **Reduced splits** pour réduire le nombre de tranches. Dans ce cas particulier, les réglages vous permettent de créer une librairie d'échantillons pour cette piste de guitare slide. Cependant, avant le découpage, il pourrait être bon d'activer la noise gate pour vous permettre aussi de retirer les silences. Que vous fassiez ceci ou non dépend en grande partie de l'instrument traité, de la nature de la mélodie et de l'arrangement. Si l'instrument est joué en permanence et produit un signal audio identique à celui de l'illustration cidessus, l'usage de la noise gate n'est pas nécessaire.

Ci-dessous, vous pouvez voir à quoi notre item média original ressemble après le découpage.

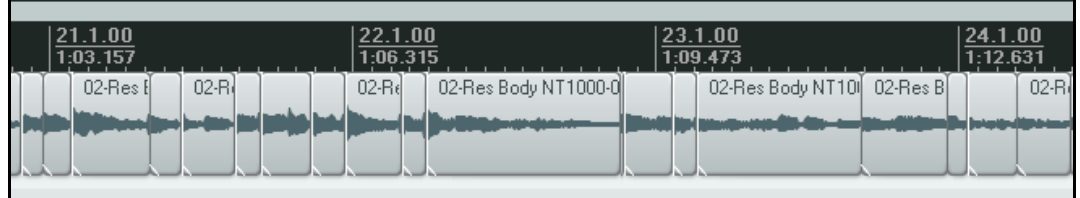

L'exemple suivant montre un découpage aux transitoires avec une noise gate utilisée pour supprimer les sons indésirables comme les bruits de respiration en arrière-plan des pistes de chant.

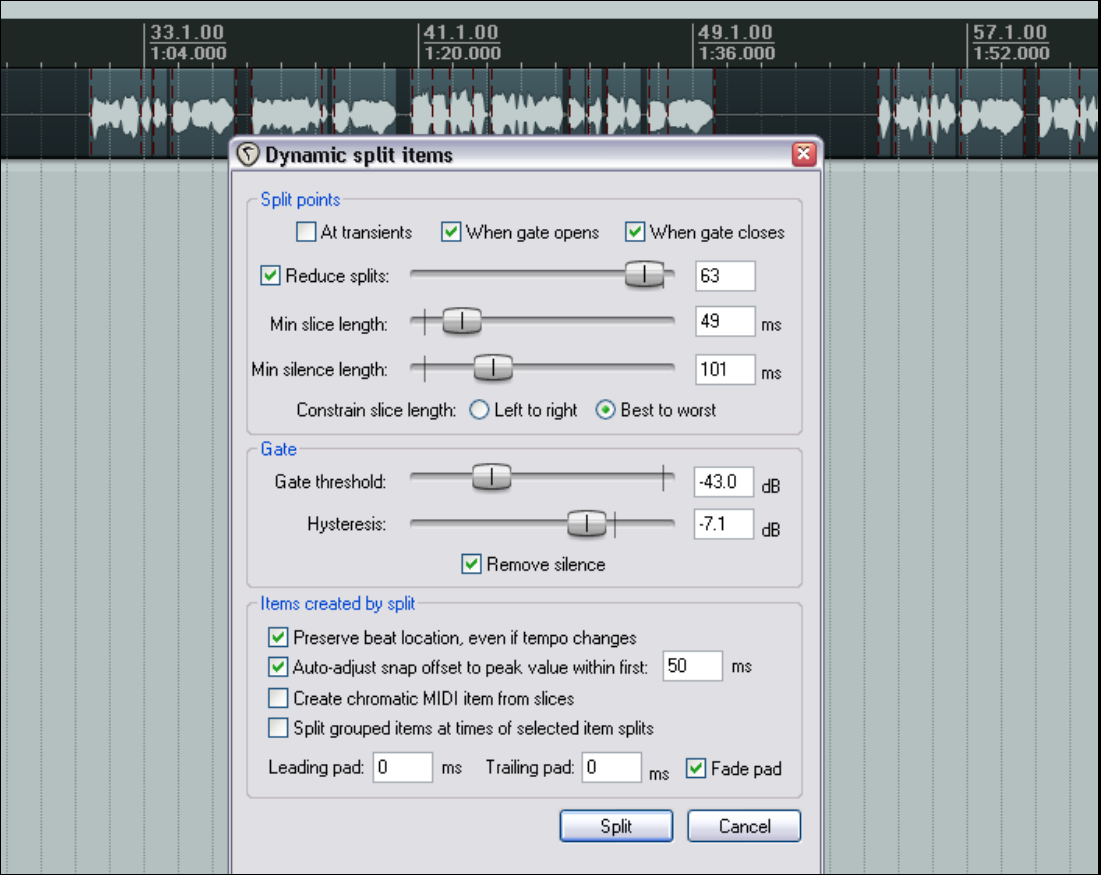

Dans cet exemple, si nous réglions le déclenchement de la noise gate trop bas, trop de sons indésirables risquent de passer. Si nous le réglons trop haut, des passages les plus doux risquent de disparaître du matériel vocal.

# **8.12.2 Modifier le tempo du projet**

Une fois qu'un item a été découpé dynamiquement, vous pouvez créer des marqueurs de signature rythmique pour les changements de tempo auxquels votre musique répondra à la lecture. Pour les créer, suivez ces instructions :

- 1. Cliquez-droit sur la ligne temporelle et choisissez **Insérer un marqueur (signature rythmique) Insert time signature marker…** dans le menu contextuel.
- 2. Spécifiez les modifications que vous désirez en BPM (battements par minute) ou signature rythmique. Si vous le désirez, vous pouvez cocher l'option qui génèrera une transition de

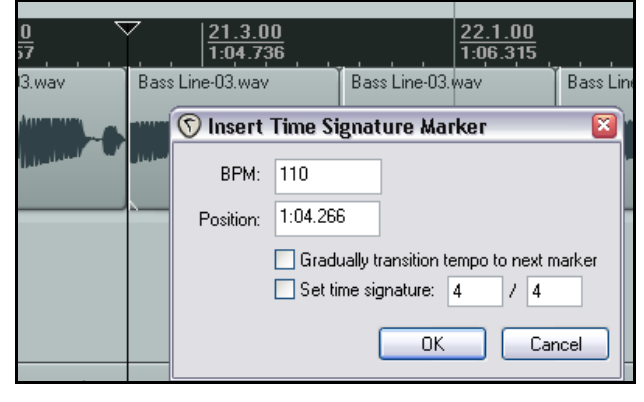

tempo graduelle entre ce marqueur et le suivant (**Gradually transition tempo to next marker**). 3. Cliquez sur **OK**.

Vous pouvez éditer les réglages de tous les marqueurs en double-cliquant dessus et vous pouvez changer leur position en les tirant le long de la ligne temporelle.

# **8.12.3 Créer un item MIDI chromatique**

Lorsque vous faites du découpage dynamique, vous pouvez sélectionner une option nommée **Create chromatic MIDI item from slices** (Créer un item MIDI chromatique à partir des tranches).

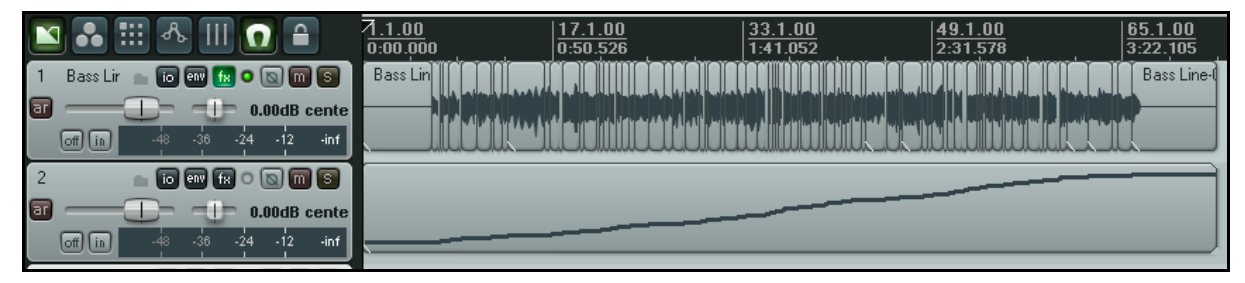

Cette option crée un item MIDI qui contient un événement MIDI par tranche créée, selon une progression chromatique.

L'une des utilisations les plus courantes de cette fonction est le basculement d'échantillon.

Supposons que vous ayez créé un groove en assemblant plusieurs items issus de différentes sources sonores. Vous pouvez créer une montée chromatique MIDI correspondant aux items, charger ces derniers dans un lecteur d'échantillons, chacun étant lié à la note qui lui correspond. Par la suite, votre item MIDI contrôlera vos échantillons. Si vous le laissez tel quel, vous retrouverez votre groove initial. En déplaçant les évènements MIDI, vous le modifierez. Un autre exemple concerne les remplacements de coups.

Vous pouvez découper dynamiquement une partie de batterie et créer une montée chromatique MIDI à partir de celleci. Vous avez ainsi associé une note MIDI à chaque percussion et vous pouvez en contrôler la vélocité. À partir de là, ça devient un jeu d'enfant de supprimer un coup mal placé ou de commander un échantillon de batterie.

Vous pouvez aussi utiliser la piste MIDI complète pour piloter un échantillon de batterie qui viendra doubler votre enregistrement de base, et venir en grossir le son.

Bien entendu, l'item MIDI chromatique est totalement modifiable dans l'éditeur MIDI, et peut être utilisé pour piloter n'importe quel synthétiseur ou lecteur d'échantillons. L'utilisation de l'éditeur MIDI est abordée de façon exhaustive en section 12.

### **8.12.4 Sauvegarder et utiliser les samples**

Après le découpage, vous pouvez sauvegarder n'importe quelle tranche individuellement. Pour sauvegarder un échantillon, cliquez-droit dessus et choisissez **Fixer les items sélectionnés** (**Glue selected items**) dans le menu contextuel.

Le fichier échantillonné peut ensuite être importé dans n'importe quel lecteur d'échantillon VSTi, comme ReaSamplOmatic5000.

Songez également à sauvegarder le fichier original avec les items sectionnés. Ainsi, vous pourrez y revenir aussi souvent que vous le désirerez pour créer d'autres échantillons.

# **8.13 Support des fichiers REX**

Les fichiers REX sont constitués d'ensembles de tranches de groove. Ils sont créés et exportés depuis un logiciel nommé **RECYCLE** pour être utilisés dans la création de musique basée sur le tempo. Vous pouvez importer ces fichiers dans REAPER en passant par la commande **Insertion → Fichier média (Insert → Media**), ou par un glisserdéposer depuis l'explorateur de média. Lorsque vous agissez ainsi, ils s'auto-positionnent automatiquement en phase avec le tempo courant.

Une fois que vous avez importé des fichiers REX dans REAPER, vous pouvez les manipuler et les utiliser de la même façon que n'importe quel autre item média qui aurait été découpé dynamiquement dans REAPER. Par exemple, les tranches de fichiers REX importées conservent leur emplacement rythmique, même si le tempo est modifié.

# **9 Autres fonctions d'organisation de projet**

# **9.1 Options de verrouillage**

La fonction de verrouillage de REAPER permet de bloquer certains aspects d'un fichier projet pour se prémunir contre toute manipulation accidentelle

Il y a deux façons d'aborder le verrouillage:

- Décider quels éléments d'un projet doivent être bloqués.
- Activer/désactiver des fonctions de verrouillage.

Pour afficher la fenêtre de réglage des verrouillages (à droite), tapez **[SHIFT**]  $\boxed{L}$  ou cliquez-droit sur le bouton de verrouillage de la barre d'outils.

La table qui suit détaille certaines utilisations possibles de cette fonction.

**Lock Settings** Enable locking □ Time selection □ Loop points  $\Box$  Items (full) Items (prevent left/right movement) Items (prevent up/down movement)  $\Box$  Item edges Item controls (fade/vol/snap/etc) Envelopes  $\Box$  Regions Markers<br>Inne Signature Markers

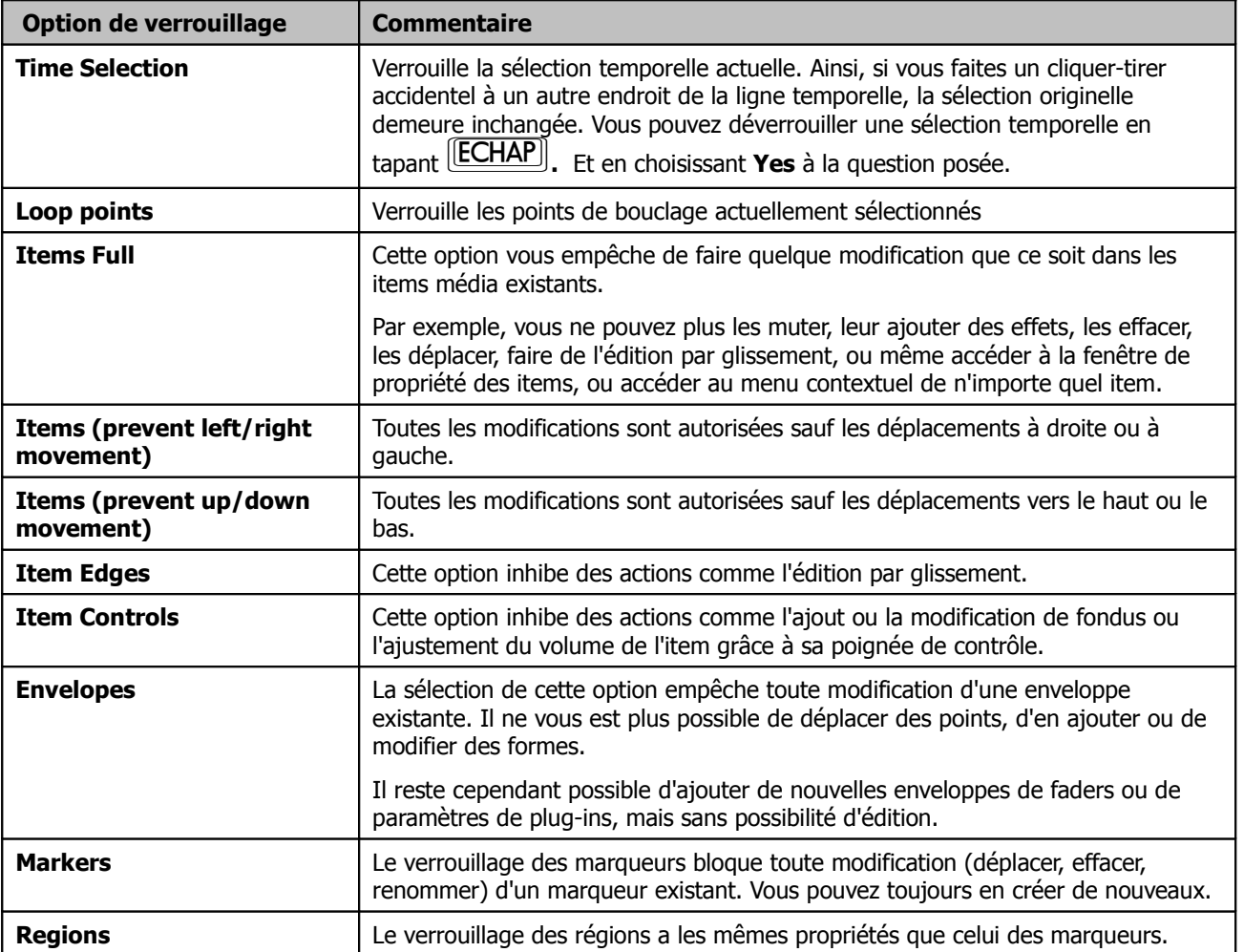

#### **Exemple**

Supposons que vous soyez particulièrement satisfait de la façon dont vos items média s'enchaînent et que vous ne vouliez pas prendre le risque que l'un d'entre eux puisse être déplacé si peu que ce soit. Pour cela, il faut les bloquer horizontalement.

- 1. Choisissez la commande **Options Paramètres de verrouillage** → (**Options** → **Locking Settings**).
- 2. Cochez **Items (prevent left/right movement)** uniquement**.**
- 3. Fermez cette fenêtre.

4. Affichez de nouveau le menu **Options**. Si **Verrouillage enclenché** (**Locking Enabled**) n'est pas coché, faitesle.

- 5. Maintenant, essayez de déplacer l'un de vos items vers la gauche ou la droite. Il ne bouge pas.
- 6. Tapez  $\lfloor \underline{\mathsf{L}} \rfloor$ . Le verrouillage est désactivé.

# **9.2 Verrouiller individuellement des items**

Le verrouillage individuel des items permet de protéger un item particulier contre tout changement accidentel, comme un déplacement ou un effacement tout en conservant la possibilité de manipuler les autres items à volonté.

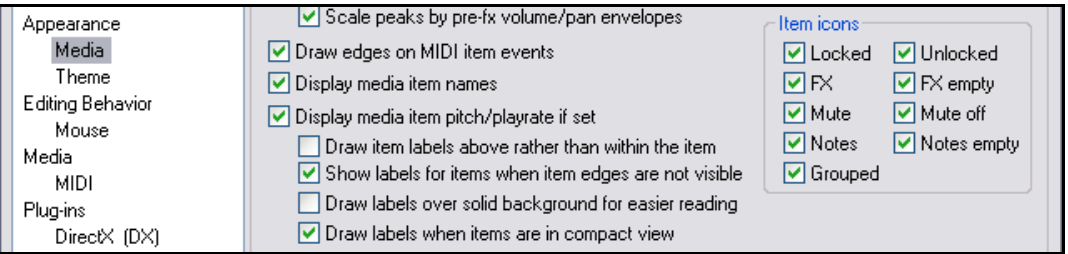

Pour utiliser cette fonction, assurez-vous tout d'abord que les deux icônes d'items **Locked** et **Unlocked** sont sélectionnées (de même que toute autre icône dont vous pourriez avoir l'usage). Ces réglages se trouvent dans les **Paramètres généraux (Preferences), page Appearance → Media (ci-dessus). La facon dont les icônes** s'affichent, au-dessus des items comme dans l'illustration qui suit, ou à l'intérieur de ceux-ci, dépend de l'état de l'option **Draw item labels above rather than within the item** (Afficher le nom des items au-dessus de ceux-ci plutôt qu'à l'intérieur).

Le verrouillage/déverrouillage individuel des items se fait alors en cliquant sur le petit cadenas qui se trouve à l'angle supérieur gauche de l'item.

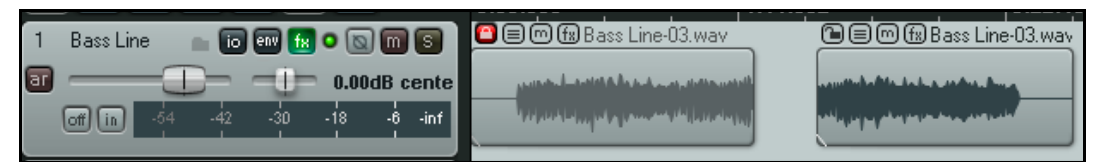

L'exemple ci-dessus montre une piste qui comprend deux items.

Le premier a été verrouillé (vous pouvez voir que le cadenas est fermé). Tant qu'il sera dans cet état, il ne pourra plus être déplacé ni effacé. Il ne sera pas non plus possible de saisir sa poignée de volume ou de lui ajouter un fade in ou un fade out. Par contre, il peut toujours ouvrir sa chaîne d'effets et y gérer les plug-ins et autres effets comme d'habitude.

Le second item, pour sa part, est demeuré déverrouillé (l'icône montre un cadenas ouvert). De ce fait, il demeure totalement paramétrable, manipulable, sécable, triturable, torturable et je ne sais quel autre vocable. Bien entendu, le verrouillage et le déverrouillage peuvent être appliqués simultanément sur plusieurs items s'ils ont été

préalablement sélectionnés (et si vous n'avez pas encore mémorisé qu'il suffit de maintenir  $\overline{\text{CTRL}}$  pendant qu'on clique sur les items pour en sélectionner plusieurs, c'est que vous avez besoin de vous reposer avant de poursuivre votre lecture !!!).

### **9.3 Utiliser les configurations d'écran**

La fonction de sauvegarde des configurations d'écran permet de revenir facilement à différents états ou vues de votre projet lorsque vous faites de l'arrangement ou de l'édition. Vous disposez de deux types de configurations d'écran : les vues de pistes et les fenêtres. Les **Affichages de pistes** (**Track Views**) sont créées et sauvegardées sur la base d'un projet particulier alors que les **configurations d'écran de fenêtres** (**Windows screen sets**) sont communes à tous les projets.

# **9.3.1 Créer et utiliser des affichages de pistes**

Procédez comme suit:

- Utilisez la commande **Visuel Afficher les** → **configurations d'écran (View → Show Screen Sets**) pour afficher ou cacher la fenêtre des configurations d'écran (ou le raccourci **CTRL** E<sub>)</sub>. Notez que cette fenêtre peut être amarrée ou flottante en la configurant via son menu contextuel.
- Réglez le visuel de vos différentes pistes à votre convenance.
- Sélectionnez un numéro de configuration d'écran dans l'onglet Track View de la fenêtre des Screen Sets.
- Cliquez sur le bouton **Save State** et donnez un nom à votre configuration.

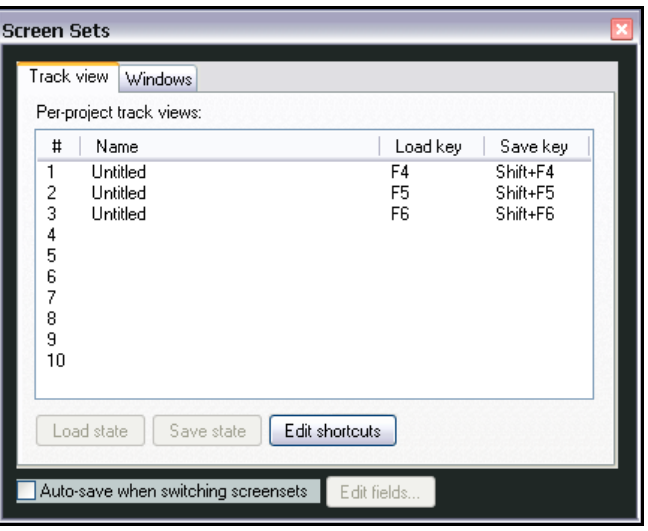

Vous pouvez ainsi créer jusqu'à 10 configurations

d'écrans de pistes. Pour rappeler une configuration, il suffit de double-cliquer sur son nom. Vous pouvez également lui assigner un raccourci clavier. Pour cela, cliquez sur le bouton **Edit Shortcuts** de la fenêtre Screen Sets pour accéder à l'éditeur de la liste des actions (**Action List Editor**). On vous expliquera comment assigner un raccourci dans un

prochain chapitre de ce guide. Les touches  $\boxed{F4}$  à  $\boxed{F6}$  sont assignées par défaut à vos trois premières configurations d'écran de pistes, et  $\boxed{F7}$  à  $\boxed{F9}$  le sont aux trois premières configurations de fenêtres.

Notez qu'une option de sauvegarde automatique lors du changement de configuration d'écran(**Autosave when switching screensets**) est disponible (en bas à gauche de l'illustration ci-dessus). Si elle est cochée, toutes les modifications qui auront été apportées à la configuration d'écran depuis son chargement, seront enregistrées. Les configurations d'écran d'affichage de pistes sont particulièrement appréciables pour ce qui concerne l'édition des items et aussi lorsque vous travaillez sur des enveloppes. Les enveloppes seront abordés en section 14 du présent guide.

#### **Exemple**

- 1. Chargez le projet **All Through The Night.RPP** et sauvegardez-le sous **All Through The Night SCREENS.RPP.**
- 2. Si vous le désirez, modifiez les couleurs des différentes pistes du projet en utilisant la commande **Couleur de la piste sélectionnée: Personnaliser** (**Set selected tracks to custom colors**) du menu contextuel de la console du séquenceur.
- 3. Réglez la hauteur de votre piste **Vox** comme ci-dessous.

- 4. Dans l'onglet **Track View** de la fenêtre **Screen Sets**, cliquez sur 1, puis sur le bouton **Save State**, et tapez ensuite: **Vox View** et validez par **Entrée**.
- 5. Ajustez maintenant l'affichage des pistes comme suit:

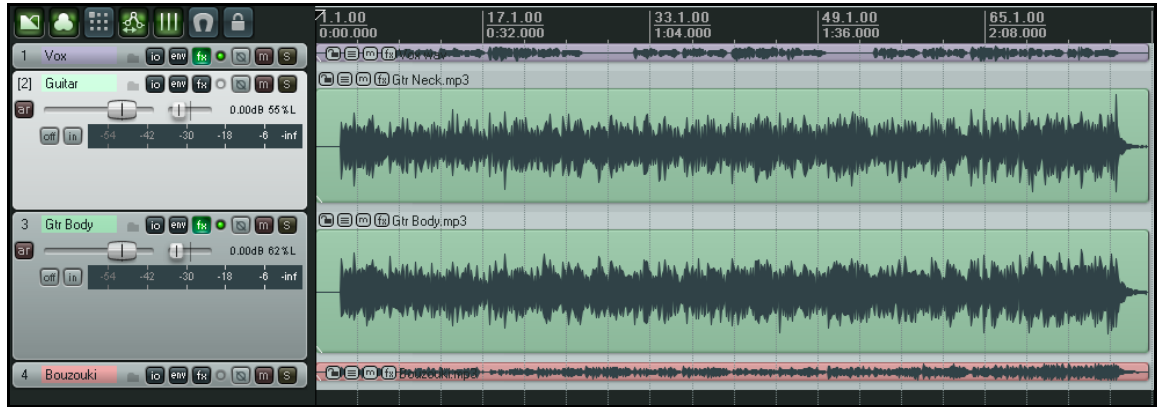

- 6. Assignez-lui le numéro 2 dans l'onglet **Track View** et sauvegardez-le sous l'appellation **Guitars View**.
- 7. Maintenant, vous pouvez basculer d'un affichage de pistes à l'autre en double-cliquant sur leur nom dans la fenêtre **Screen Sets**.

Cet exemple tout simple n'est là que pour vous faire connaître les configurations d'écran et leur utilisation. Mais ils peuvent être beaucoup plus complexes. Vous remarquerez que lorsque vous créez une configuration d'affichage de pistes, un certain nombre d'options peuvent être inclues ou exclues de la sauvegarde:

- La position du curseur de piste (Track cursor position)
- Le zoom vertical (Track scroll position)
- Le zoom horizontal (Horizontal zoom)
- Les largeurs de pistes (Track heights)
- Le statut de la piste dans la console de mixage (Track mixer status)

Une utilisation possible des configurations d'affichage de pistes est le basculement entre différentes sélections de pistes qui apparaitront dans votre console de mixage. On peu imaginer un affichage pour les pistes de la section rythmique et un autre pour les cuivres.

Notez également qu'il existe des raccourcis de sauvegarde des trois premiers affichages de pistes. Ce sont respectivement  $[SHIFT]$   $[FA]$   $[SHIFT]$   $[FS]$   $_{\alpha+}$   $[SHIFT]$   $[FG]$ 

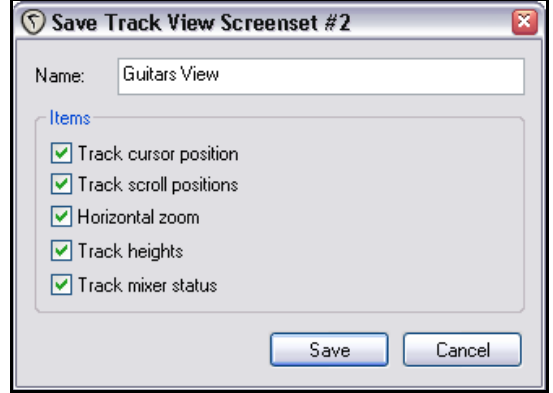

# **9.3.2 Créer et utiliser des affichages de fenêtres complètes**

Contrairement aux configurations d'affichage de pistes, les configurations de fenêtres peuvent être réutilisées d'un projet à l'autre.

Les procédures de création de configurations de fenêtres sont similaires à celles des affichage de pistes.

- Décidez quelles fenêtres et quelles vues seront affichés et comment vous voulez qu'elles soient disposées.<br>• Dans la fenêtre **Screen Sets**, sélectionnez l'onglet **Windows**, choisissez un numéro et faites votre
- Dans la fenêtre **Screen Sets**, sélectionnez l'onglet **Windows**, choisissez un numéro et faites votre sauvegarde.
- Pour rappeler et ouvrir n'importe quelle configuration, double-cliquez sur son nom.
- Pour modifier une configuration, ouvrez-la, faites vos modifications et sauvegardez-la de nouveau sous le même nom.

Lors de la sauvegarde de vos configurations, un certain nombre d'options peuvent être inclues ou exclues:

- La position de la fenêtre principale (**Main window position**)
- La position de la fenêtre des outils (**Tool windows position**)
- L'onglet sélectionné dans le docker (**Docker selected tab**)
- La prise en compte des options sélectionnées dans le menu contextuel de la console de mixage (**Mixer flags**)
- La fenêtre qui était au premier plan lors de l'enregistrement de la configuration (**Last Focus**)

Les aspects des configurations d'écran qui concernent la console de mixage seront expliqués plus en détail en Section 11 de ce guide.

A l'instar des configurations d'affichage de pistes, la sauvegarde

des trois premières configurations de fenêtres peut se faire respectivement via les raccourcis  $\frac{|\textsf{SHIFT}|}{|\textsf{EZ}|}$  $\overline{\text{[SHIFT]}}$  [F8], et  $\overline{\text{[SHIFT]}}$  [F9].

# **9.3.3 Sauvegarde automatique des configurations d'affichage**

Il est possible de sauvegarder automatiquement les modifications apportées à vos configurations d'écran d'affichage de piste ou de fenêtre. Pour activer cette fonction, il suffit de cocher l'option **Auto-save when switching screen sets** (angle inférieur gauche de l'illustration).

Ça peut être utile dans le cas où vous voulez changer l'onglet sélectionné dans le docker avant de basculer sur une autre configuration de fenêtre. Ainsi, au prochain chargement de la première configuration, REAPER se souviendra de l'onglet du Docker qui était sélectionné au moment du basculement.

Les options dont vous pouvez choisir la sauvegarde automatique sont les mêmes que celles qui s'affichent dans la fenêtre de sauvegarde des configurations d'écran, tant celles qui concernent les affichages de pistes, que celles des fenêtres (voir l'illustration à gauche).

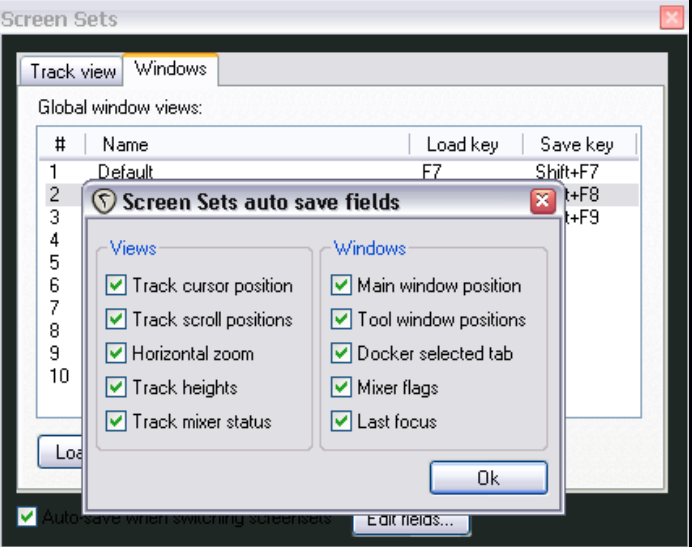

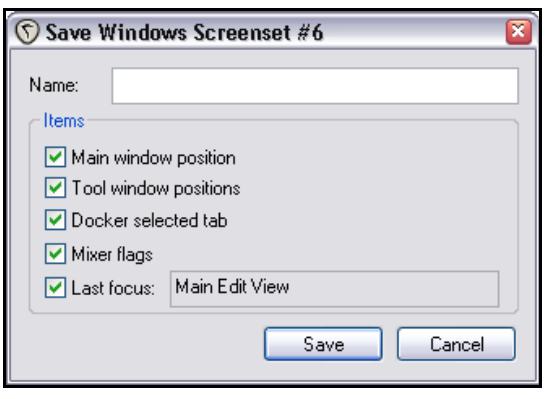

### **9.4 Ajouter des contrôles de paramètres à un panneau de contrôle de piste**

L'ajout de contrôles de paramètres à un panneau de contrôle de piste facilite la gestion des paramètres d'effets auxquels vous touchez le plus souvent.

Vous pouvez ajouter des contrôles à n'importe quelle piste pour y gérer les paramètre des plug-ins (DX, DXi, VST ou VSTi) qui font partie de sa chaîne d'effets. Cependant, il n'est pas possible de contrôler les paramètres des plug-ins Jesusonic par ce moyen.

Voici un exemple (à droite). Le plug-in ReaEQ a été inséré dans la chaîne d'effet d'une piste de chant. Trois des contrôles d'équalisation ont été ajoutés au panneau de contrôle de la piste – dans cet exemple, les gains Band 1, Band 2 et Band 3. Ils peuvent être utilisés pour modifier ces paramètres sans être constamment obligé d'ouvrir et de refermer la fenêtre FX de votre piste.

#### **Ajouter des contrôles depuis la fenêtre des enveloppes**

Suivez cette procédure:

- 1. Cliquez sur le bouton **Enveloppe** de la piste (il est situé à droite du bouton **I/O**).
- 2. Identifiez le plug-in dont vous voulez ajouter un contrôle. Dans notre exemple, il s'agit de ReaEQ.
- 3. Si les paramètres de ce plug-in ne sont pas immédiatement visibles, cliquez sur le petit + situé à gauche du nom du plug-in désiré.
- 4. Cochez la case **UI** (à droite) des paramètres que vous voulez piloter depuis votre panneau de contrôle de piste.
- 5. Fermer la fenêtre des enveloppes.

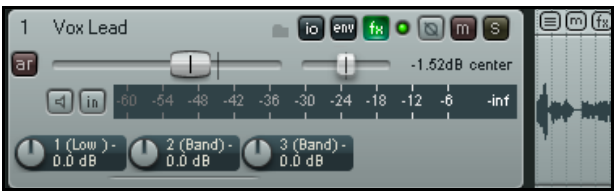

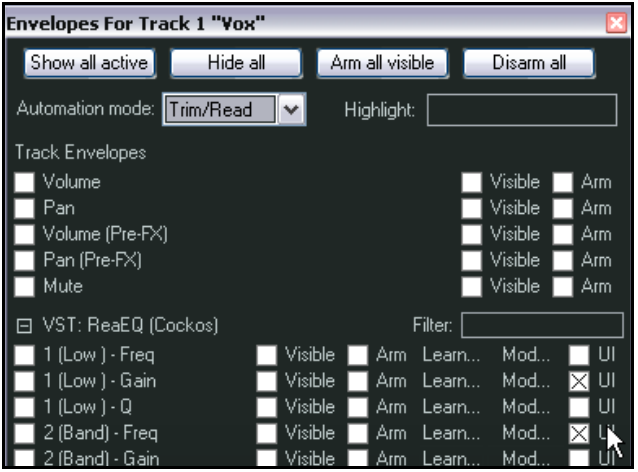

Il est également possible d'afficher ces contrôles dans la console de mixage. Ce point sera abordé en section 11. REAPER met à votre disposition plusieurs moyens vous permettant gérer vos paramètres de contrôle à partir du menu contextuel.

Un clic-droit sur un contrôle de paramètre existant affiche un menu qui permet de:

- Supprimer le contrôle.
- Utiliser la fonction **Learn** pour lui assigner un contrôle MIDI.
- Lui associer un paramètre de modulation (voir en section 19).
- Lui ajouter une enveloppe d'automation.
- Ajouter d'autres contrôles de paramètres au panneau de contrôle de piste.

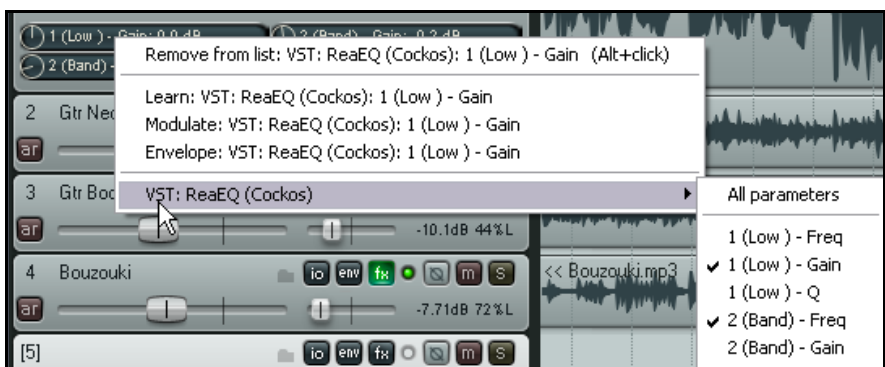

#### **Pour ajouter des contrôles à partir de la fenêtre du plug-in**

Suivez cette procédure:

- Ouvrez la fenêtre de l'effet (ReaEQ dans notre exemple).
- Cliquez une fois sur le contrôle que vous voulez utiliser. Si vous vous servez d'une surface de contrôle externe pour piloter ce plug-in, vous pouvez manipuler le fader, bouton ou potentiomètre correspondant à ce paramètre.
- Cliquez sur le bouton **Param** de la fenêtre d'effet. Un menu s'ouvre (à droite).
- Dans le menu, choisissez la commande **Show in track controls** (Afficher dans les contrôles de piste).

Notez que ce menu comporte d'autres options. Elles comprennent:

- **Show track enveloppe** (Afficher l'enveloppe de piste).
- $\sqrt{1}$  Param  $2 in 2 out$ ௱  $\overline{\mathbf{v}}$ ReaEQ v0.5 Last touched: [2-Gain (Band)] ast touched: [2-Gain (Ban.<br>Show in track controls<br>Show track envelope Gain: Show track envelope Parameter modulation Learn Alias narameter FX parameter list  $\overline{z}$  $\overline{3}$ ∐ 4  $\nabla$  Enabled V | V Log()-scale automated frequencies Band Type: 295.7  $D<sub>4</sub>$ Frequency (Hz): Gain (dB):  $-1.1$  $200$ Bandwidth (oct):  $0.0$ Add band | Remove band | Reset defaults | ☑ Show tabs | Show grid | Show phase

Cette option permet d'afficher l'enveloppe d'automation du paramètre de l'effet. Nous aborderons le sujet des enveloppes d'automation en section 14.

 **Parameter modulation** (Modulation du paramètre). C'est un sujet nettement plus complexe. Il est traité en section 19 du quide.

VST: ReaEQ (Cockos) - Track 2 "Vox Lead"

- **Learn** (Apprentissage). Cette option sert à assigner un contrôle matériel externe (fader, potentiomètre ou bouton) d'une surface de contrôle ou de tout autre appareil du même type.
- **Alias parameter** (Alias du paramètre). Cette option permet d'assigner le nom de votre choix à votre paramètre. Ce nom sera utilisé par n'importe quelle enveloppe de piste, contrôle de piste ou paramètre de modulation qui l'utilisera.
- **FX Parameter List** (Liste des paramètres de l'effet). Affiche un sous-menu qui comprend pratiquement toutes les options du menu principal (**Show in Track** ox Lead" **Controls**, **Show Track Envelope, Parameter Modulation**, **Learn** et **Alias Parameter**). Il vous Last Fouched: [2-Gain (Band)] permet d'appliquer une de ces options à l'un des Show in track controls. autres paramètres du plug-in.

Dans l'illustration de droite, nous allons assigner un contrôle de piste au paramètre **3-Gain (Band)** sans avoir à toucher à son contrôle auparavant.

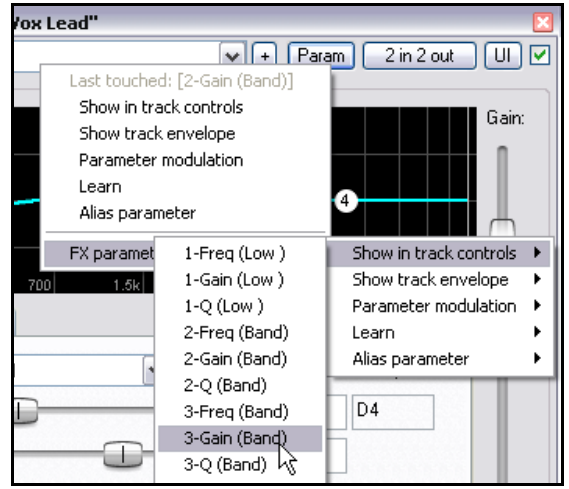

# **9.5 Le marquage**

Le marquage se réfère à une technique qui consiste à utiliser votre souris comme un lasso imaginaire pour toucher un

ensemble d'items média et de les sélectionner d'un coup sans avoir à en passer par une longue séquence de  $\boxed{\mathsf{CTRL}}$ **+ Click**. C'est particulièrement utile si votre projet est constitué d'une multitude de petits items. Voici comment le marquage fonctionne dans REAPER :

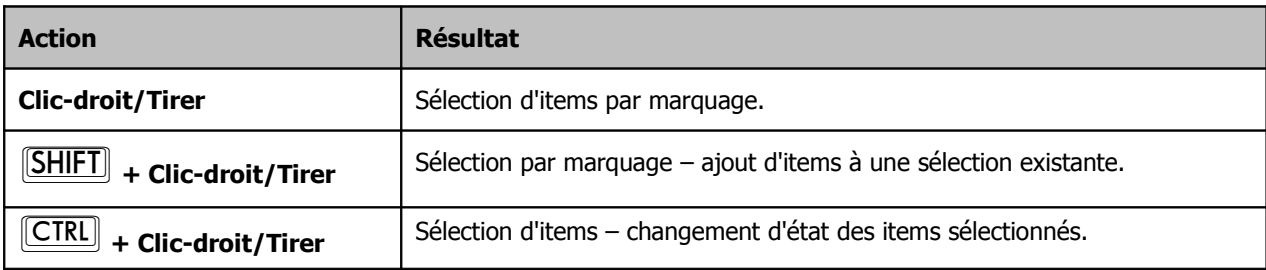

Notez qu'il n'est pas nécessaire d'englober la totalité de l'item pour l'inclure dans votre sélection. Il suffit simplement d'en toucher une partie. Dans l'exemple ci-dessous, seuls les deuxième et troisième items de la première piste seront sélectionnés par marquage.

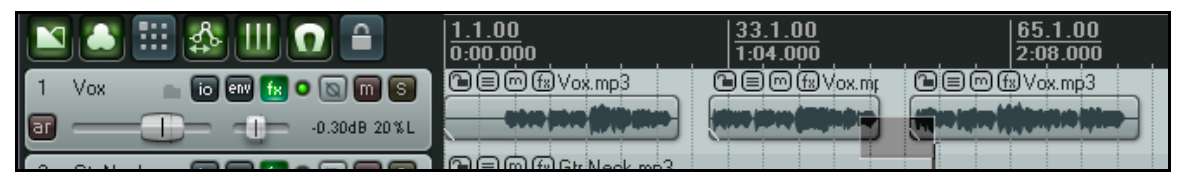

# **9.6 Affichage d'informations sur la console du séquenceur**

Si vous le désirez, il est possible d'afficher certaines informations utiles en bas de la console du séquenceur. Un simple clic-droit en bas de la console du séquenceur déroule le menu contextuel qui liste les options d'affichage :

- **Selected track/item/envelope details :** détails sur la piste/item/enveloppe sélectionné
- **CPU/RAM usage, Time since last save :** taux d'utilisation du microprocesseur/mémoire vive, temps écoulé depuis la dernière sauvegarde
- **Track/item count :** compteur de pistes et d'items
- **REAPER tips :** astuces d'utilisation de REAPER
- **No information :** pas d'information

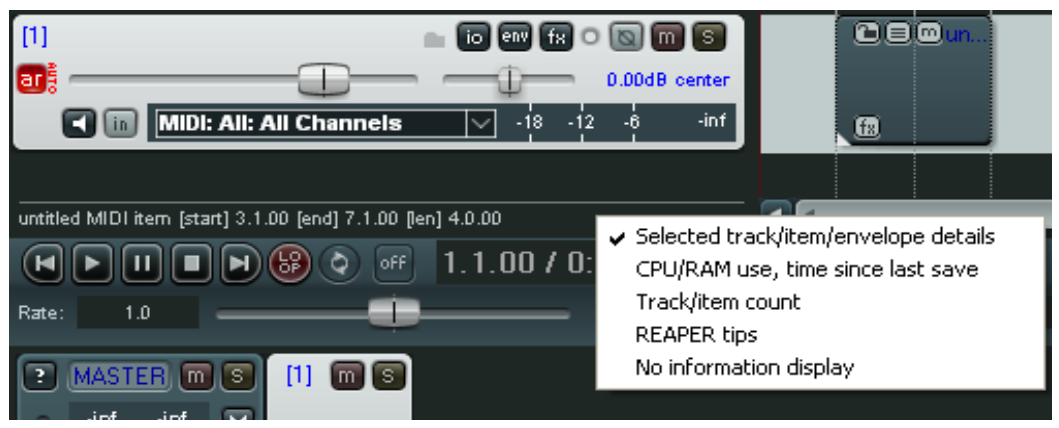

# **10 Manipulations sur le temps (Time) et la tonalité (Pitch)**

# **10.1 Décaler la tonalité d'un item média**

La tonalité de n'importe quel item peut être décalée depuis la boîte de dialogue **Propriétés de l'item média** (**Media Item Properties**).

La hauteur est exprimée en demi-tons. Vous pouvez entrer un nombre pour augmenter ou diminuer la hauteur de n'importe quel item du nombre de demi-tons que vous aurez défini.

Vous remarquerez le menu déroulant qui permet de choisir votre algorithme préféré de décalage de hauteur/étirement de temps. Les choix principaux sont:

- Project Default.
- Sound Touch.
- Dirac LE (meilleure qualité, mais utilisation plus importante du microprocesseur).
- Low quality windowed.
- élastique 2 Pro (le meilleur).
- élastique 2 Efficient (utilisation de ressources moins importante qu'avec élastique Pro).
- élastique 2 SOLOIST (intéressant pour des items monophoniques).

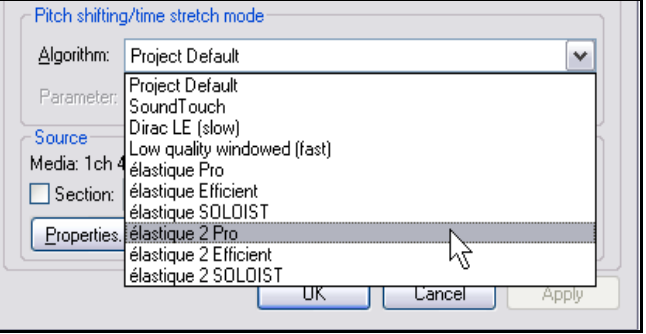

Si vous utilisez l'un de ces algorithmes «élastique» , vous pouvez également sélectionner un paramètre parmi les options disponibles pour chacun des trois algorithmes. Nous les expliquerons plus en détail sous peu.

Pour ouvrir la boîte de dialogue **Media Item Properties**, sélectionnez un item puis pressez <sup>[[F2]</sup>. Notez que l'algorithme par défaut est déterminé dans les réglages du projet (Project Settings). Quelques raccourcis clavier permettent de modifier facilement et rapidement la hauteur de n'importe quel item ou groupe d'items sélectionnés sans qu'il soit nécessaire d'ouvrir la boîte des propriétés de l'item média:

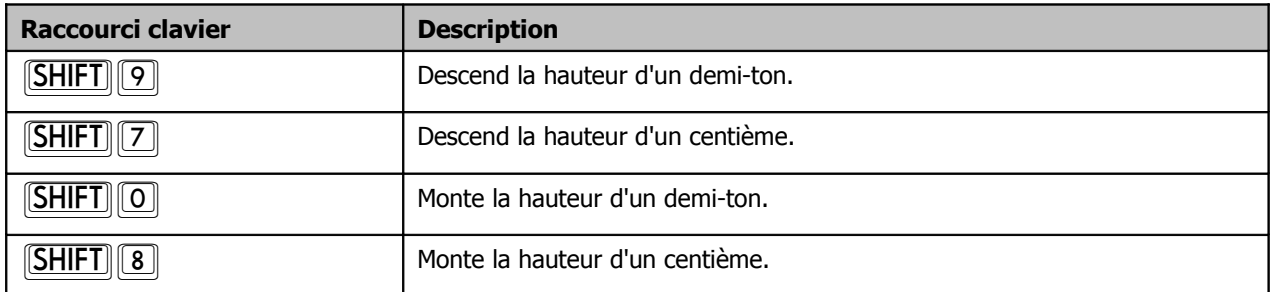

Pour réaliser des décalages de hauteur plus sophistiqués... et aventureux, vous pouvez essayer d'utiliser l'un des plugins de manipulation de la hauteur qui sont fournis avec REAPER. Ouvrez simplement la fenêtre de gestion des effets d'une piste, cliquez sur **Add**, ensuite, dans le filtre de liste, tapez pitch pour afficher les plug-ins correspondants.

À gauche, vous voyez le plug-in

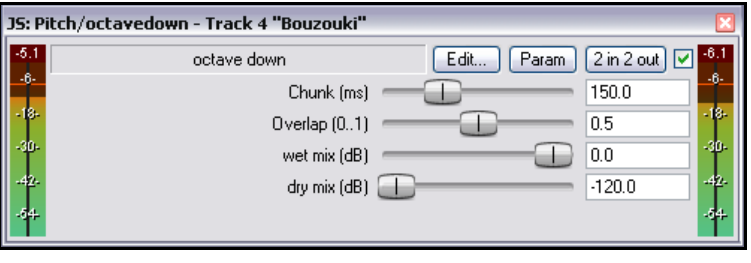

**Octavedown**. D'autres plug-ins JS de décalage de la hauteur sont disponibles, comme **fft-ps**, **mdct-shift**, **octaveup**, **pitch2**, **pitchdown** et **superpitch**.

Ils sont destinés à des tâches particulières, mais le plus puissant de ces plug-ins est **ReaPitch** (voir le chapitre 10.3)**.**

# **10.2 Se servir d'élastique**

La distorsion de temps et le changement de tonalité utilisent des outils extrêmement puissants, mais assez complexes à manipuler. Ce chapitre vous présente quelques concepts et principes de base, tels qu'ils sont présentés dans élastique 2. Vous trouverez beaucoup d'informations supplémentaires sur le site web de zplane **http://www.zplane.de/index.php**

L'ensemble des informations de ce chapitre ont largement été puisées dans ce site web.

La famille des 'élastique' de zplane offre trois différents outils de distorsion du temps (également nommés graduateurs de temps, tempo maître ou verrouillage de note), optimisés pour différents usages : **élastique Pro**, **élastique efficient**, et **élastique SOLOIST**. Tous trois sont capables de fonctionner en temps réel.

#### **élastique Pro**

élastique Pro est destiné à un usage généraliste. Il offre une qualité inégalée et satisfait sans problème aux hautes exigences des productions professionnelles et des applications destinées à la diffusion. Le cœur de cet outil est basé sur les plus récentes théories de traitement du signal et de modélisation psycho-acoustique. élastique Pro est basé sur une approche résolument nouvelle de la distorsion de temps qui rend les autres outils obsolètes et fournit des transitoires fortes et des chants clairs comme du cristal sans utiliser d'artifices de déphasage. élastique Pro offre une précision stable, une cohérence de la phase entre les canaux et une distorsion précise à l'échantillon près. élastique Pro fournit également une fonction spéciale qui vous permet de préserver les formants lorsque vous faites du décalage de tonalité sur les fichiers polyphoniques comme sur les monophoniques, obtenant ainsi le célèbre effet ''Mickeymouse'', que vous décaliez vers le haut ou vers le bas. Dernière précision, mais non des moindres, bien que nécessitant des calculs ''ressourcivores'', tout ceci peut être effectué en temps réel avec les processeurs actuels. De plus, l'ensemble **élastique Pro** de SDK rend **élastique efficient** et **élastique efficient** utilisables depuis la même application facilitant, autant que possible, l'intégration de plusieurs modes de transformation.

#### **élastique efficient**

élastique efficient permet une distorsion temporelle de grande qualité avec une efficacité étonnante au regard de l'importance de la charge de travail. L'algorithme cible plus particulièrement les signaux polyphoniques complexes comme les mixes complets. **efficient** utilise une technologie spécifiquement développée pour détecter efficacement les composantes transitoires avec une grande précision dans le domaine du temps et des fréquences. De plus, il offre différent mécanismes permettant d'améliorer encore les performances : le processus peut être découpé en tranches pour autoriser les pics de charge de travail avec des faibles latences, et la bande passante globale peut être réduite pour conserver plus de puissance de calcul (au prix d'une légère diminution du niveau de qualité).

#### **élastique SOLOIST**

élastique SOLOIST est prévu pour les signaux d'entrée monophoniques. Grâce à cette restriction, il permet d'obtenir une qualité de traitement assez incroyable sur ce genre d'entrée. Il permet de faire du décalage de hauteur en préservant les formants pour conserver les caractéristiques du timbre/formant du son. Il possède également un outil de copie des transitoires qui préserve le grain des attaques. **SOLOIST** permet également de séparer la partie d'analyse de celle de synthèse du processus pour mettre en œuvre une synthèse temps-réel extrêmement efficace lorsque l'analyse est faite hors ligne (offline). **élastique SOLOIST** est particulièrement utile pour le traitement du chant.

#### **Quoi de neuf dans élastique v2 ?**

Amélioration de la qualité :

- meilleure détection et préservation des transitoires
- augmentation de la résolution aux basses fréquences (bass transparency)
- amélioration de la stabilité des hautes fréquences tonales

Nouvelle API pour une intégration plus puissante :

- meilleure répartition de la charge de travail, lissage des pics de charge de travail
- des paramètres de hauteur et d'étirement équidistants divisent chaque bloc traité

amélioration des performances :

- optimisation des algorithmes internes
- supporte SSE3

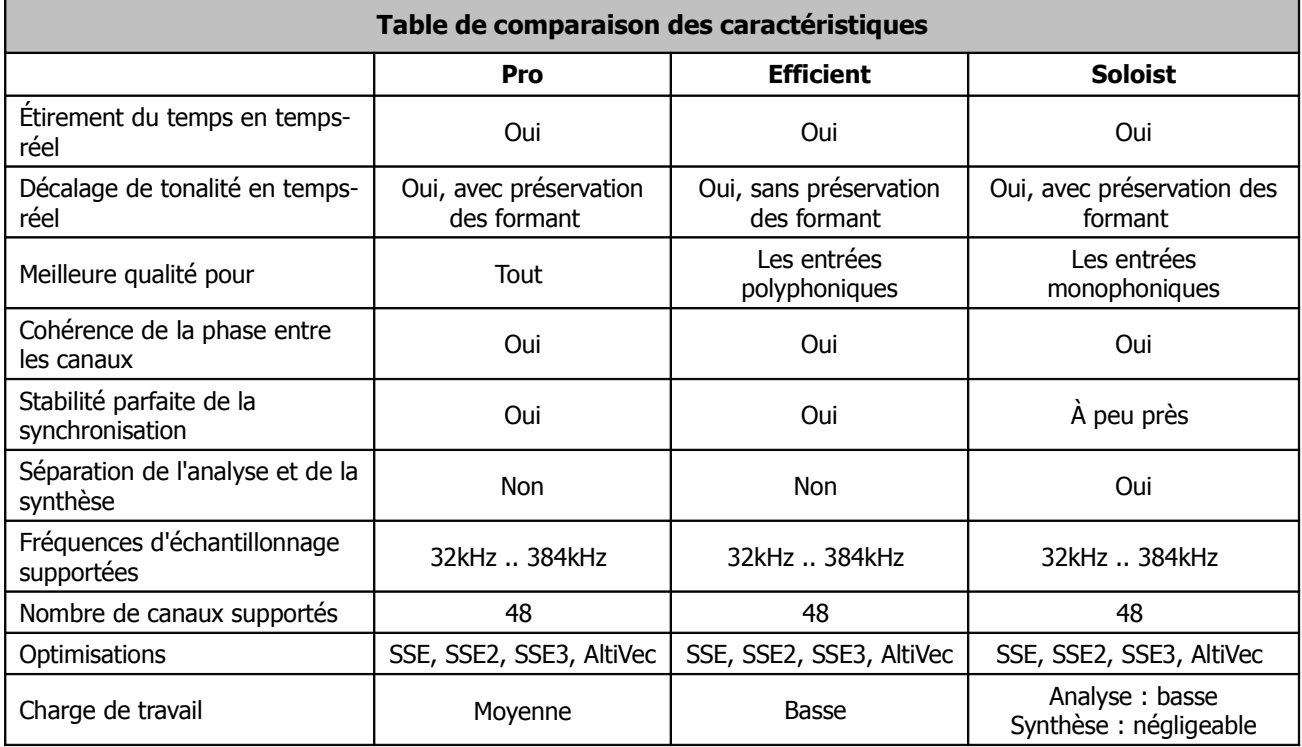

#### **Quelques notes explicatives :**

- Un formant représente le grain, la résonance et les qualités phonétiques d'une voix particulière. La préservation des formants permet de conserver au maximum ces éléments, même lors d'une modification de tonalité particulièrement importante.
- L'option **Preserve Formant** est très utile, elle permet notamment de décaler la hauteur d'un chant en conservant le grain de l'échantillon original, même si vous effectuez des décalages importants. Si vous l'utilisez sur des instruments, faites préalablement des essais avec et sans préservation des formants : on ne sait jamais quel cas sera le plus efficace.

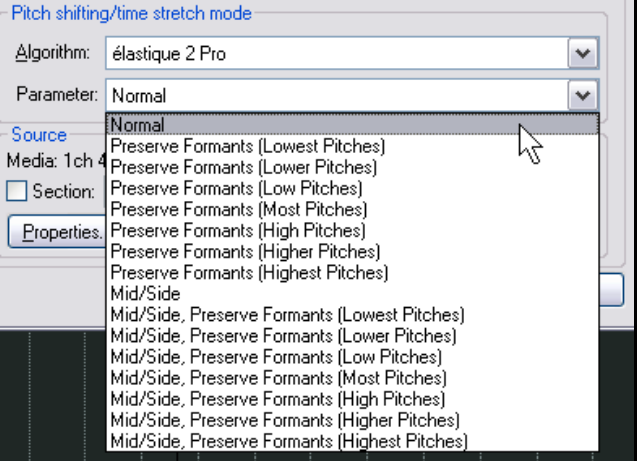

Si vous voulez apporter des modifications drastiques à un item audio sensible, faites-le par petites touches jusqu'à atteindre le décalage ou l'étirement désiré. Cependant, cette technique ne produit pas toujours les meilleurs effets. Le mieux est de faire des essais, technique que l'interface dépouillée vous encourage à utiliser.

• La technique du microphone **Mid/Side** est une technique d'enregistrement stéréo qui vous permet d'enregistrer deux canaux audio, tout en autorisant une certaine flexibilité de changement de place du microphone pendant les opérations d'édition et de mixage. L'image stéréo est créée par la profondeur ou l'intensité de chaque son dans les canaux droit ou gauche, mais ne passe pas par un délai. Vous verrez que certains paramètres d'élastique font appel à cette technique.

# **10.3 Utiliser ReaPitch**

Insérez tout simplement le plug-in VST **ReaPitch** dans le rack d'effet d'une piste quelconque et vous avez à votre disposition un puissant outil de manipulation de hauteur de notes.

Une application possible est la création d'harmonies vocales.

L'illustration de droite vous montre une instance de **ReaPitch** insérée dans la chaîne d'effets d'une piste de chant. L'algorithme **Elastique Soloist** y a été sélectionné conjointement au paramètre ''Monophonic''. Remarquez que la hauteur a été diminuée de 25 cents (centièmes).

Dans la seconde illustration, un deuxième décalage en augmentation de 25 cents a été ajouté, créant une harmonie supplémentaire. Notez également dans la seconde illustration, que nous avons ajusté le panoramique et le mélange des signaux originel et modifié afin de créer une superposition plus agréable.

#### **Décalage de hauteur et séparation des canaux**

Si vous avez l'intention de beaucoup travailler de cette manière, vous devriez vraiment prendre le temps de maîtriser les possibilités qu'offre REAPER en ce qui concerne la séparation des canaux. Cette fonction est expliquée plus en détail en **section 18** notamment. Référez-vous plus particulièrement à l'exemple dénommé **Séparation des canaux et décalage de hauteur**.

Grâce à la séparation des canaux, vous pouvez, non seulement créer des harmonies vocales, mais aussi affecter à chacune d'elle des plug-ins d'effet différenciés comme des réverbs ou des delays.

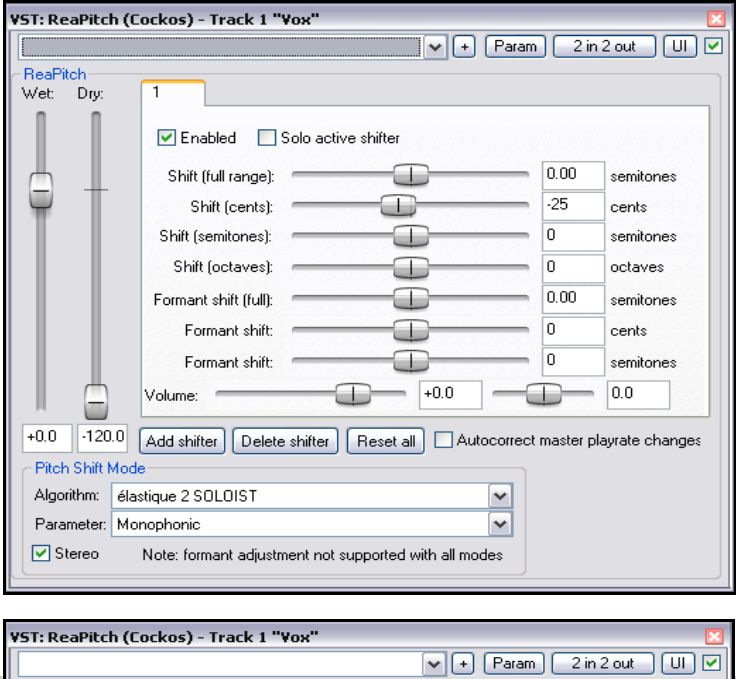

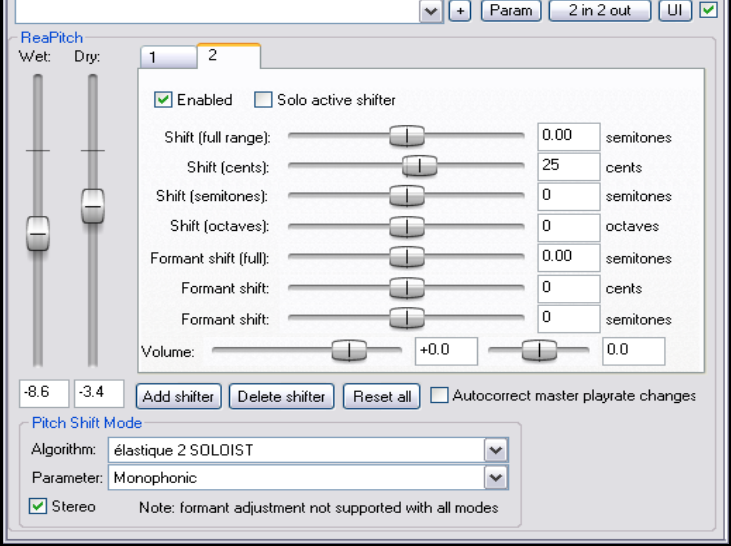

### **10.4 Utiliser ReaPitch dans plusieurs pistes**

Nous avons déjà vu comment REAPER peut envoyer les flux audio d'une piste à une autre. Voyons maintenant comment cette fonctionnalité peut être utilisée avec ReaPitch.

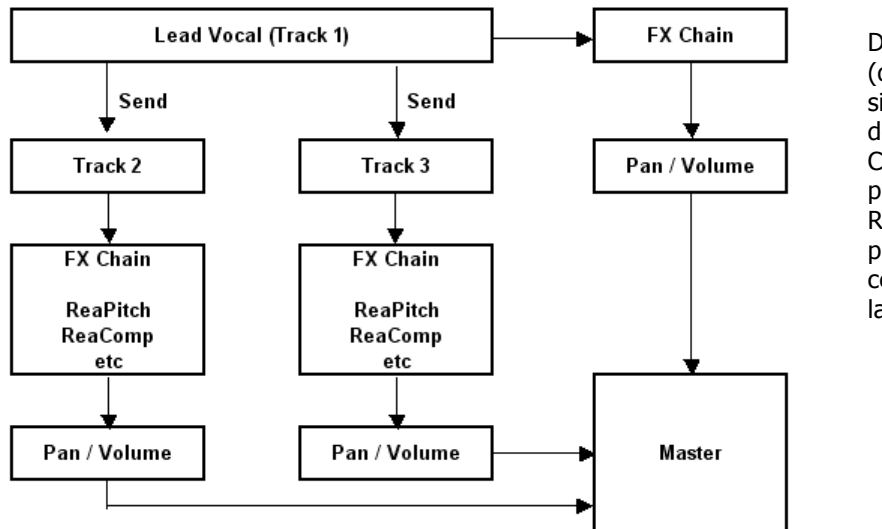

Dans l'exemple de gauche, les sends (départs) sont utilisés pour envoyer le signal de la piste ''Lead Vocal'' vers deux autres pistes. Chacune d'entre elles possède sa propre chaîne d'effets qui comprend ReaPitch et, bien sûr, les faders de panoramique et de volume qui rendent ces pistes totalement indépendantes de la piste ''Lead Vocal''.

# **10.5 Accorder un instrument avec ReaTune**

Le plug-in ReaTune sert essentiellement à corriger la hauteur des items média que vous avez enregistré. Il est plus particulièrement destiné aux pistes de chant. Cependant, vous pouvez aussi l'utiliser comme accordeur d'instrument, comme sur l'illustration de droite.

L'histogramme indique les éléments suivants :

- Colonne centrale : <+- 1 centième
- Première paire adjacente : + 1 à 3 centièmes
- Seconde paire adjacente : +- 3 à 7 centièmes
- Troisième paire adjacente : +- 7 à 15 centièmes
- Quatrième paire adjacente : +- 15 à 30 centièmes
- Dernière paire adjacente : +- > 30 centièmes

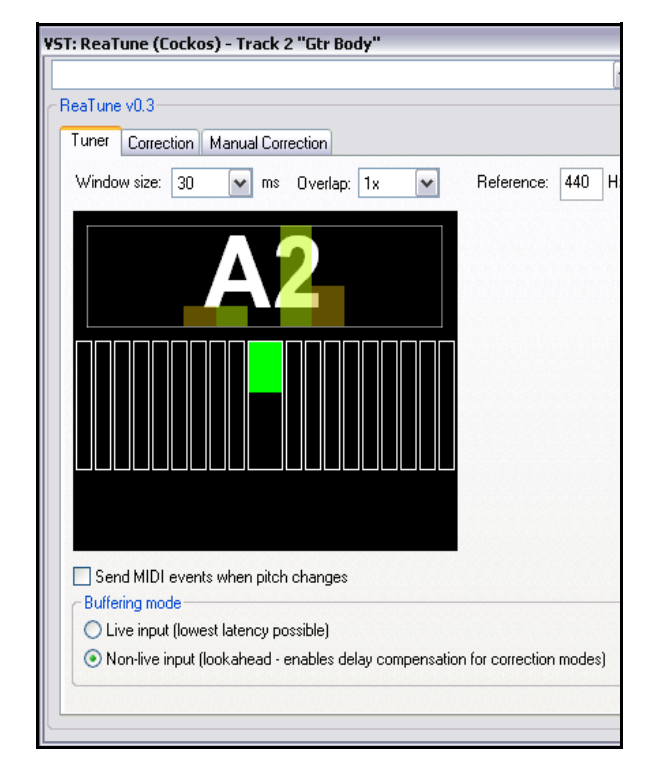

# **10.6 Correction de hauteur avec ReaTune**

Le plug-in **ReaTune**, fourni avec REAPER sert à faire de la correction de hauteur. On peut l'utiliser en mode manuel ou automatique. Quel que soit le mode, l'algorithme **élastique SOLOIST** est le plus pratique à utiliser.

Le mode automatique est illustré à droite.

Pour vous en servir, commencez par insérer le plug-in **ReaTune** dans les effets affectés à la piste (à énoncer de telles évidences à ce stade, j'ai l'impression d'écrire un manuel d'utilisation pour micro-onde !).

Ensuite, vous devez:

- Sélectionner l'onglet **Correction**.
- Cocher l'option **Automatic pitch correction** (correction de hauteur automatique).
- Sélectionner les algorithme et paramètre requis.

• Spécifier la tonalité sur laquelle **ReaTune** va se baser pour faire ses corrections.

À partir de là, **ReaTune** travaille tout seul !

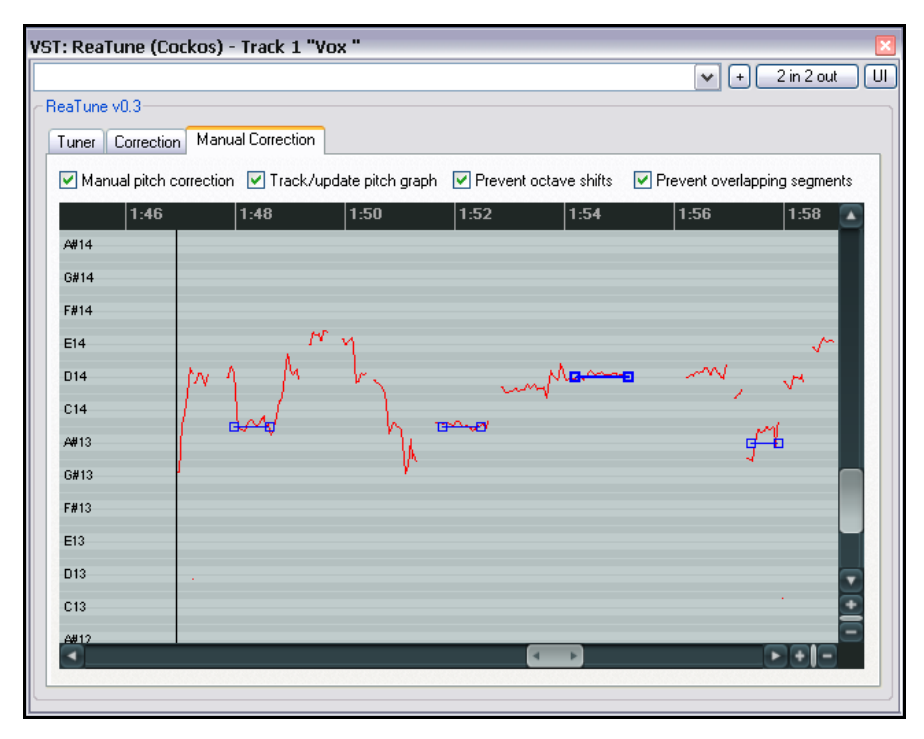

Le mode manuel est illustré à gauche. Vous agirez par cliquertirer pour définir vos corrections de hauteur.

Pour vous servir de **ReaTune** en manuel :

- Sélectionnez l'onglet **Manual Correction**.
- Cochez l'option **Manual pitch correction** (correction manuelle de la hauteur), et cochez les autres options suivants vos préférences.
- Servez-vous de votre souris (cliquez-tirez) pour dessiner vos corrections.

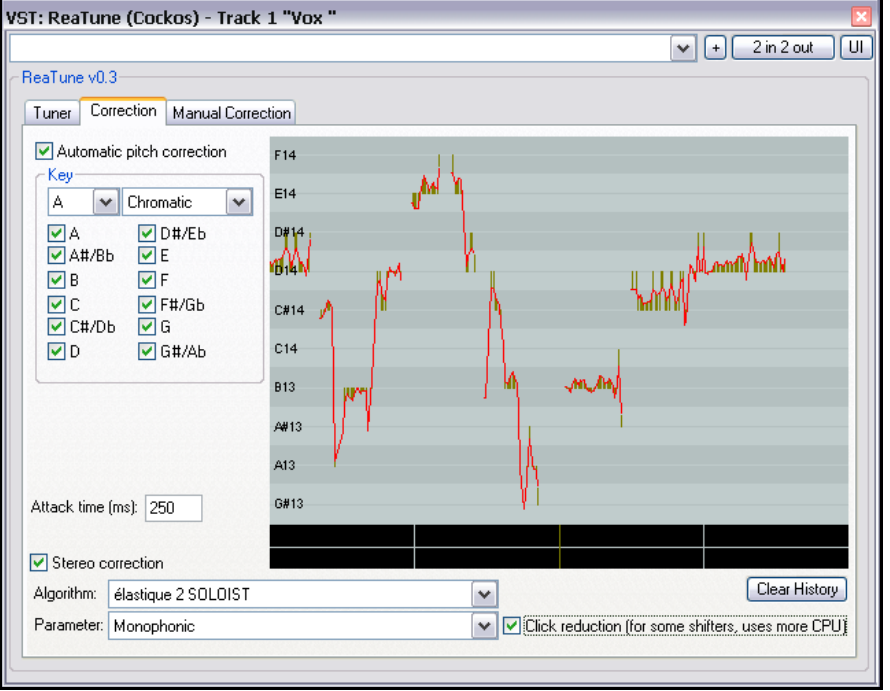

# **10.7 Étirement du temps**

La boîte de dialogue **Propriétés de l'item...** (**Media Item Properties**) peut également être utilisée pour étirer ou décaler le temps d'un item. Pour ce faire, réglez **Playback Rate** (Taux de lecture). Dans l'exemple de droite, le taux de lecture est augmenté de 2% et l'option **Preserve Pitch**

(préserver la tonalité) a été cochée. Pour ouvrir cette boîte de dialogue, sélectionnez

n'importe quel item et tapez  $\mathbb{E}$ .

Pour faire les mêmes modifications sur plusieurs items, utilisez la méthode suivante :

- 1. Sélectionnez tous les items à modifier.
- 2. Tapez  $E$
- 3. Lorsque le message **Multiple Item Properties** apparaît (à droite), choisissez **Yes**.
- 4. Faites vos modifications.
- 5. Cliquez sur **OK**.

Une illustration de la boîte de dialogue

**Multiple Media Items Properties** apparaît plus bas.

Vous pouvez voir que les options disponibles dans cette boîte de dialogue sont moins nombreuses que dans la boîte de dialogue **Media Item Properties**.

Autre méthode que vous pouvez utiliser pour ajuster le taux de lecture d'un item média (ou d'un groupe d'items média) :

- 1. Sélectionnez le ou les items média.
- 2. Passez la souris sur la fin de l'un des items sélectionnés jusqu'à ce que le curseur se transforme en flèche à double pointe, comme pour faire de l'édition par glissement. En  $\overline{\text{AII}}$  enfoncée, cliquez-tirez vers la gauche pour accélérer la lecture, ou vers la droite pour la ralentir.
- 3. Relâchez la souris et la touche **[ALT**] lorsque vous avez terminé.

Si vous avez coché l'option **Display media item pitch/playrate if set** (Afficher le décalage/taux de lecture de l'item média si modifié), tout changement

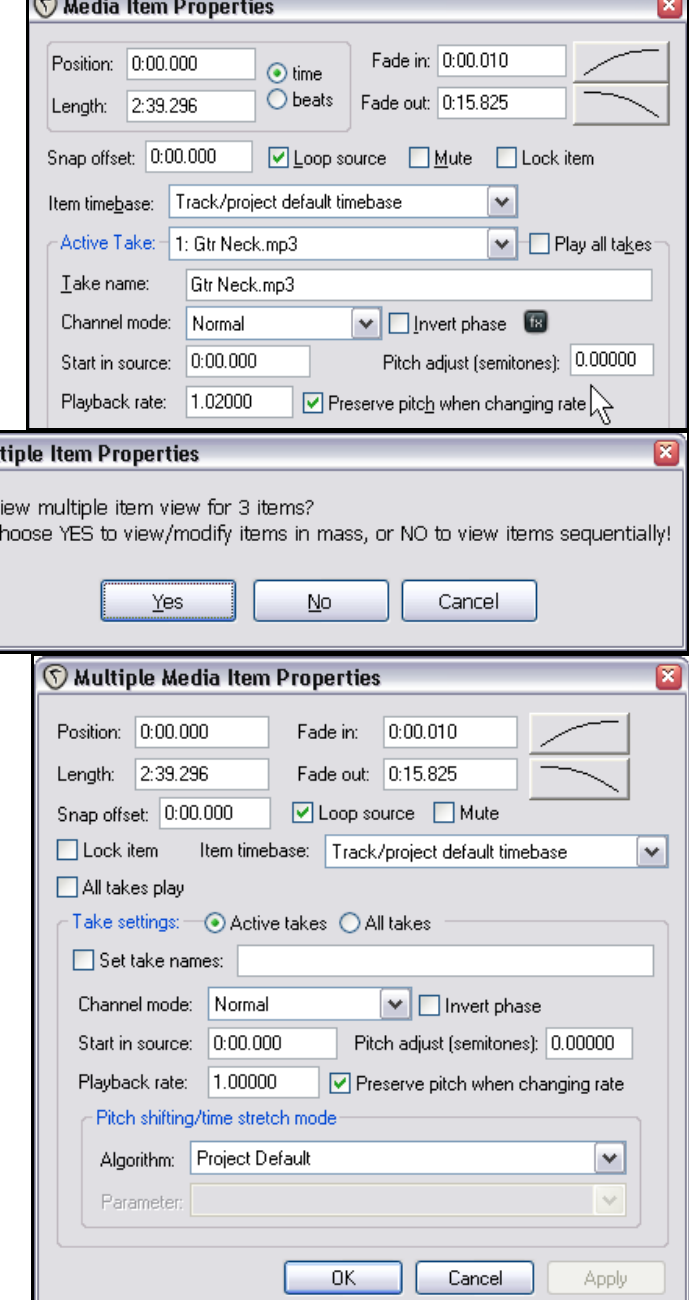

d'un de ces paramètres sera visible dans, ou au-dessus de la représentation de la représentation de la représent cette option sous

Mul

V C

**Options → Paramètres généraux** (**Options** → **Preferences**), page **Appearance**, **Media**.

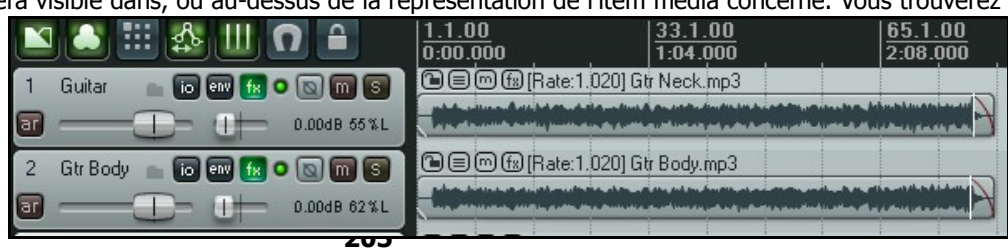

# **10.8 Modifier la vitesse de lecture du projet (playrate)**

Il est possible de régler la vitesse de lecture de l'ensemble du projet grâce au fader horizontal situé dans le **Contrôle de lecture**. Le mode de décalage de la hauteur sélectionné par défaut pour le projet sera appliqué. Pour régler la vitesse de lecture du projet, vous pouvez vous servir du fader, ou cliquer-droit dessus et sélectionner l'une des options du menu contextuel qui s'affiche alors.

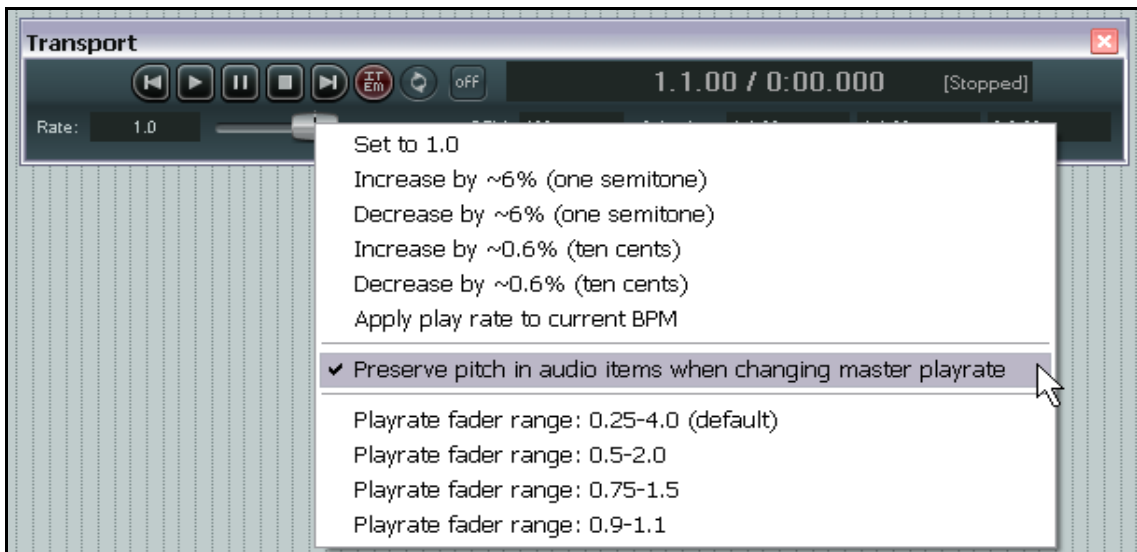

Notez que ce menu vous propose :

- de rétablir la vitesse de lecture normale (Set to 1.0)
- Augmenter ou diminuer le taux de lecture suivant l'une des valeurs listées.
- Appliquer le taux de lecture au tempo actuel (Apply play rate to current BPM)
- Activer ou désactiver l'option de préservation de la tonalité de l'item audio (**Preserve pitch in audio items when changing the master playrate)**
- Régler le champ d'action du fader suivant l'une des options disponible.

**Note:** Si le fader de vitesse de lecture n'est pas visible dans votre contrôle de lecture, vous pouvez l'afficher en cliquant-droit à n'importe quel endroit du contrôle de lecture et en sélectionnant l'option **Show play rate control**.

# **10.9 Changer la signature rythmique et le tempo avec un marqueur**

Les valeurs par défaut de la signature rythmique et du tempo d'un projet sont celles que vous assignées dans **Fichier** → Paramètres du projet (File → Project Settings).

Cependant, il est possible de faire évoluer ces valeurs à n'importe quel endroit du projet en insérant un marqueur de tempo/signature. Le nouveau rythme est appliqué après le marqueur.

Pour modifier la signature et/ou le tempo :

- 1. Positionnez le curseur de lecture à l'endroit à partir duquel vous voulez que la modification s'applique.
- 2. Choisissez Insertion → Signature rythmique / Changement de tempo (marqueur) (Insert → Time **Signature/Tempo Change Marker**

3. Spécifiez les nouvelles valeurs à appliquer. Les options disponibles comprennent **BPM** (Battement Par Minute), **Gradually transition tempo to next marker** qui permet de **1** Insert Time Signature Marker faire une transition graduelle du tempo entre deux marqueurs, et **Set Time Signature** qui permet de modifier la signature BPM: 120 rythmique du morceau. Position: 1:42.315

Gradually transition tempo to next marker

 $\overline{OK}$ 

 $1/14$ 

Cancel

Set time signature: 4

4. Cliquez sur **OK**.

Attention ! Les modifications de signature et de tempo auront un impact sur le métronome et les items MIDI, mais n'affecteront pas les items audio.

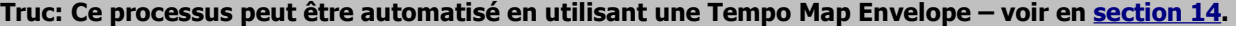

# **10.10 Schéma de circulation du signal audio (nouveau)**

# **10.10.1 La piste Master**

La prochaine section de ce guide explorera le mixer et la piste Master de REAPER. Les deux diagrammes qui suivent devraient vous permettre de mieux comprendre comment le signal audio circule à travers les pistes de REAPER, jusqu'à la piste MASTER pour aboutir finalement à votre matériel audio.

#### **REAPER Audio Playback Signal Flow - Master Track**

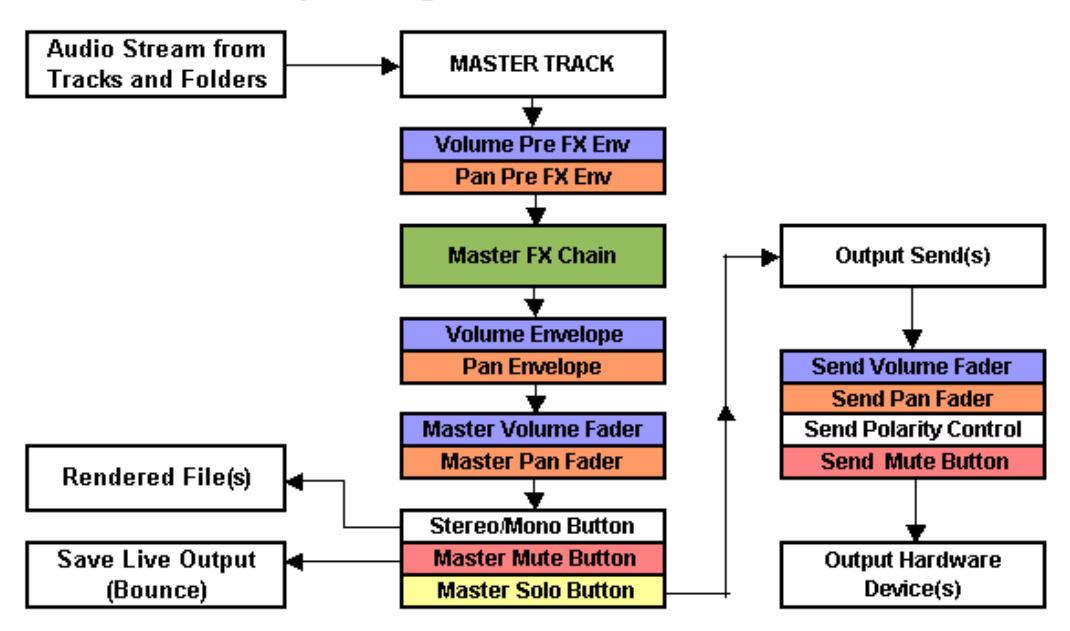

### **10.10.2 Flux du signal audio : les pistes et les dossiers**

Le diagramme qui suit devrait vous permettre de comprendre le flux du signal audio. Voir les notes plus bas. REAPER Audio Playback Signal Flow - Top Level Track or Child Track

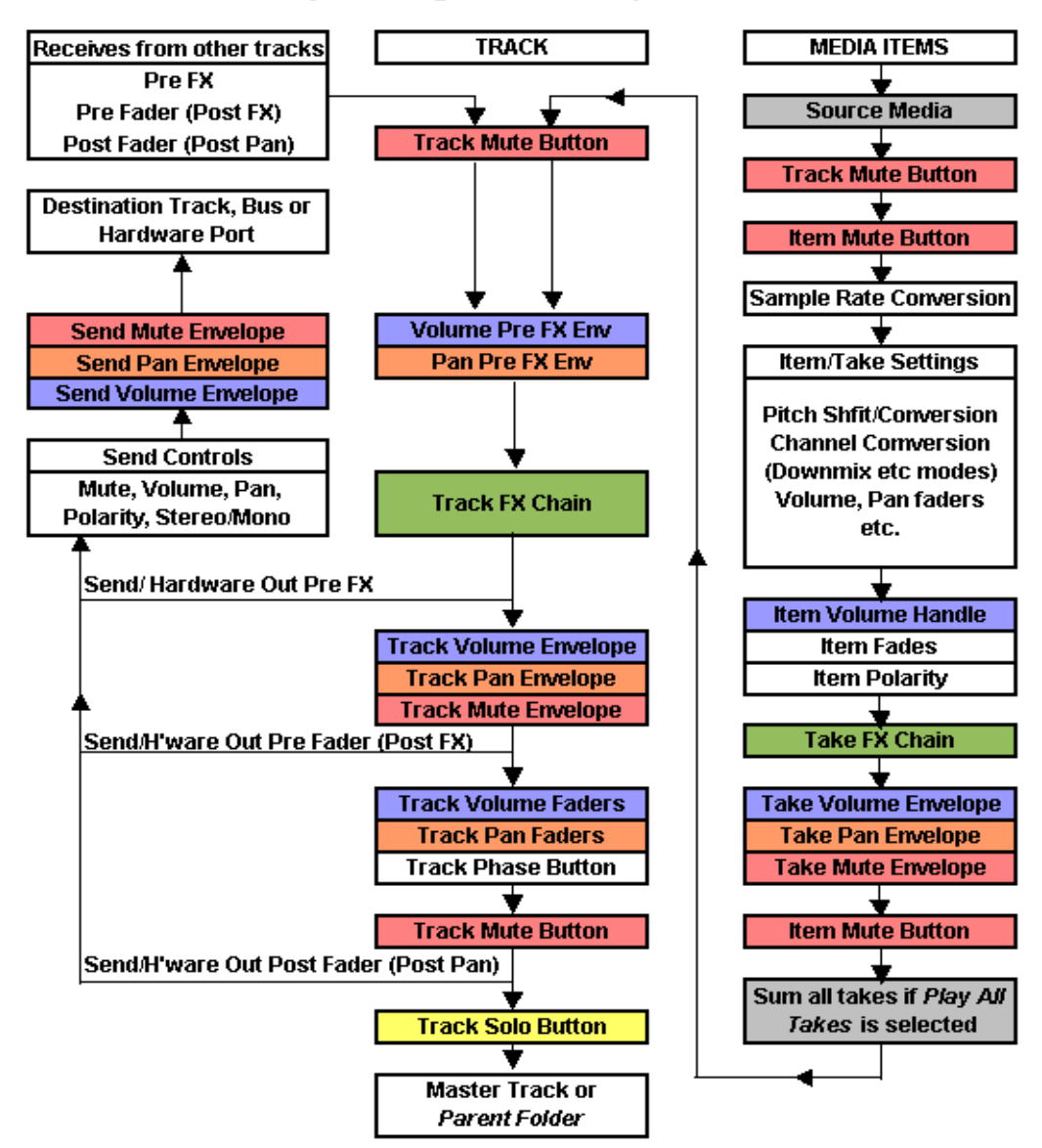

#### **Notes:**

1. Si le bouton **Mute** apparaît plusieurs fois (vers le début et vers la fin de la chaîne), c'est parce qu'il n'agit pas uniquement au début (l'ensemble des items sont mutés), mais également à la fin (le synthé dans la chaine d'effets de la piste, dont les données MIDI arrivent d'une autre piste est également muté).

2. Si les boutons **Mute** et **Solo** d'une piste sont activés, c'est **Solo** qui l'emporte sur **Mute**.

3. Si la piste Master est en mode Solo, les sorties des pistes/dossiers routées directement vers le matériel ne seront pas prises ne compte.

# **11 La console de mixage et la piste Master dans REAPER**

# **11.1 Introduction**

Jusqu'à présent, l'accent a été essentiellement mis sur le travail dans la fenêtre du séquenceur, ce qui est logique dans la mesure où c'est l'espace dans lequel vous passerez le plus de temps (du moins en manipulant de l'audio) et accomplirez l'essentiel de votre travail. Toutefois, à mesure que vous progresserez dans votre mixage, vous constaterez que la console de REAPER acquiert une importance croissante. Le contenu de cette section devrait vous aider à vous familiariser avec les caractéristiques et les possibilités de la console de REAPER. Vous apprendrez également comment faire le meilleur usage du bus master de REAPER.

# **11.2 Agencement de la console**

Le menu de la console de mixage s'affiche par un clic-droit dans un espace vide de sa fenêtre ou sur l'onglet **Mixer**. Ce menu offre une grande flexibilité dans l'affichage des différents éléments de la table de mixage. De surcroît, l'utilisation de configurations d'écrans permet la sauvegarde rapide et le rappel à volonté de différentes apparences de

la table. Le raccourci  $\boxed{\text{CTRI} \ket{\text{M}}}$  ouvre et ferme le mixer.

Ses diverses options de configuration sont listées ci-dessous :

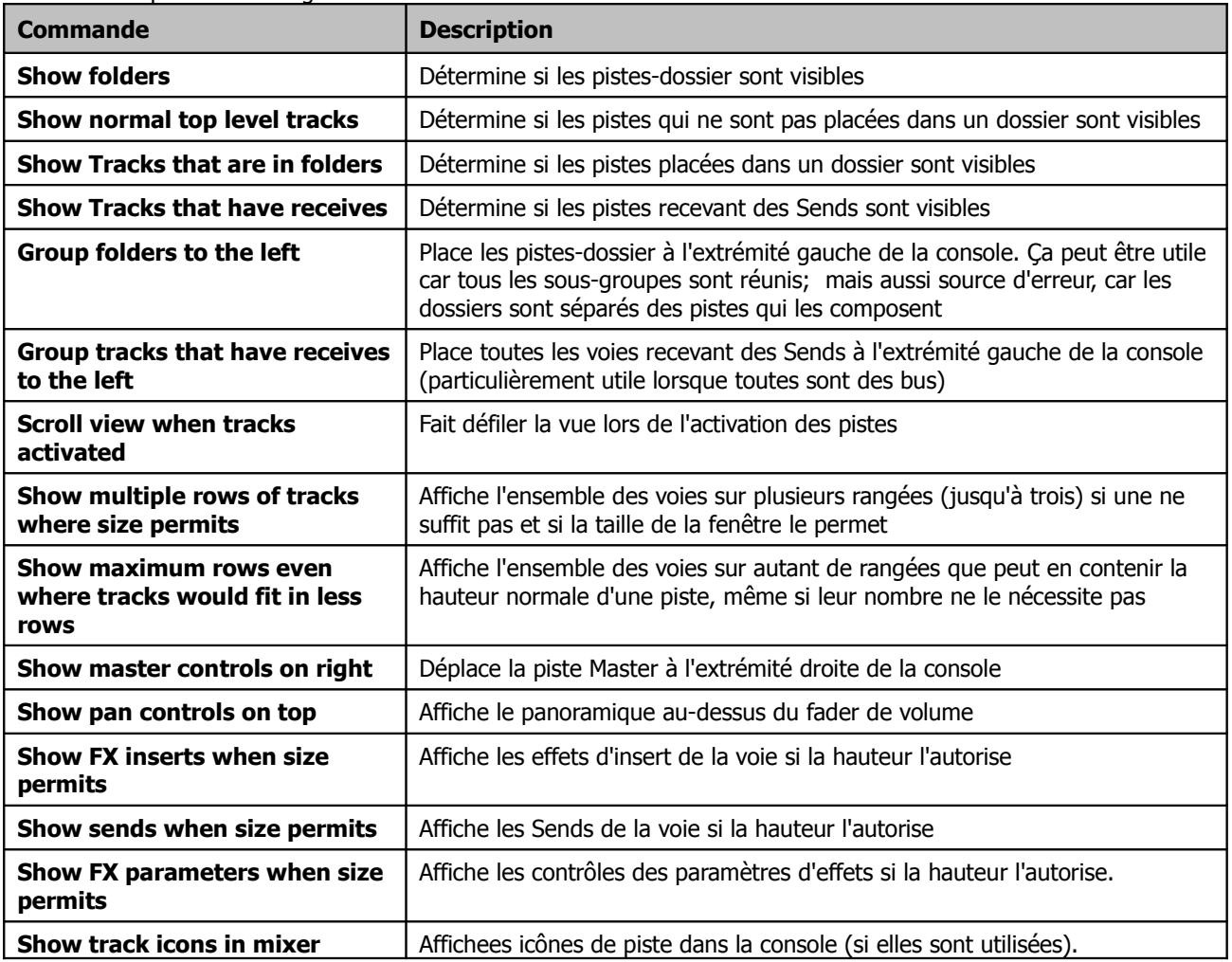

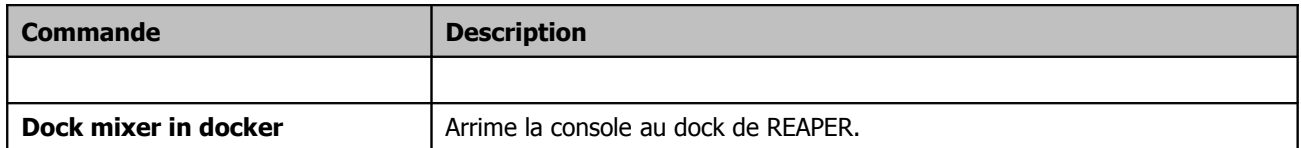

Afin de vous aider à percevoir l'effet concret de ces options, le tableau ci-dessous ainsi que les illustrations qui suivent proposent trois exemples possibles de configuration de console de mixage.

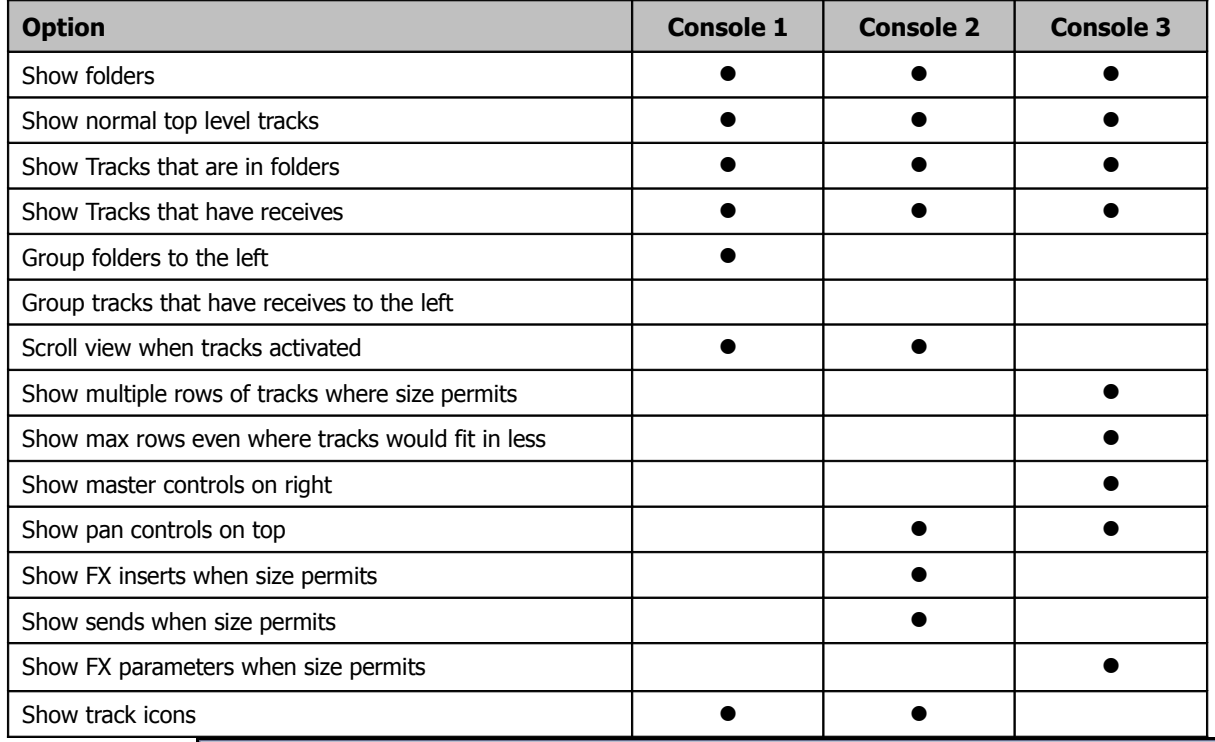

#### **Console 1**

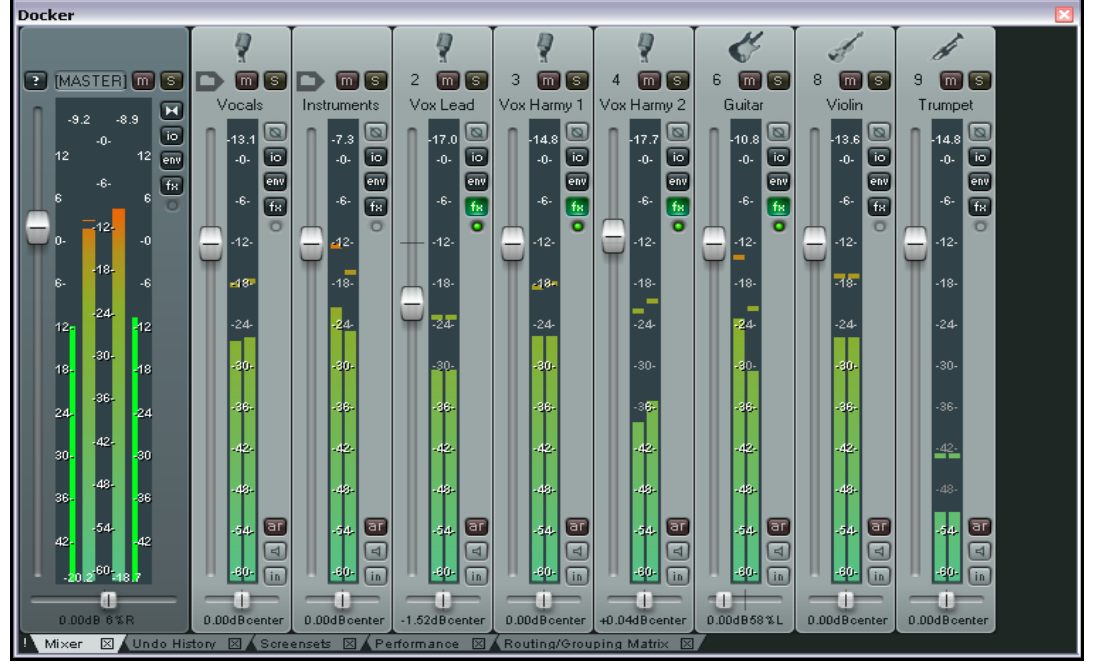

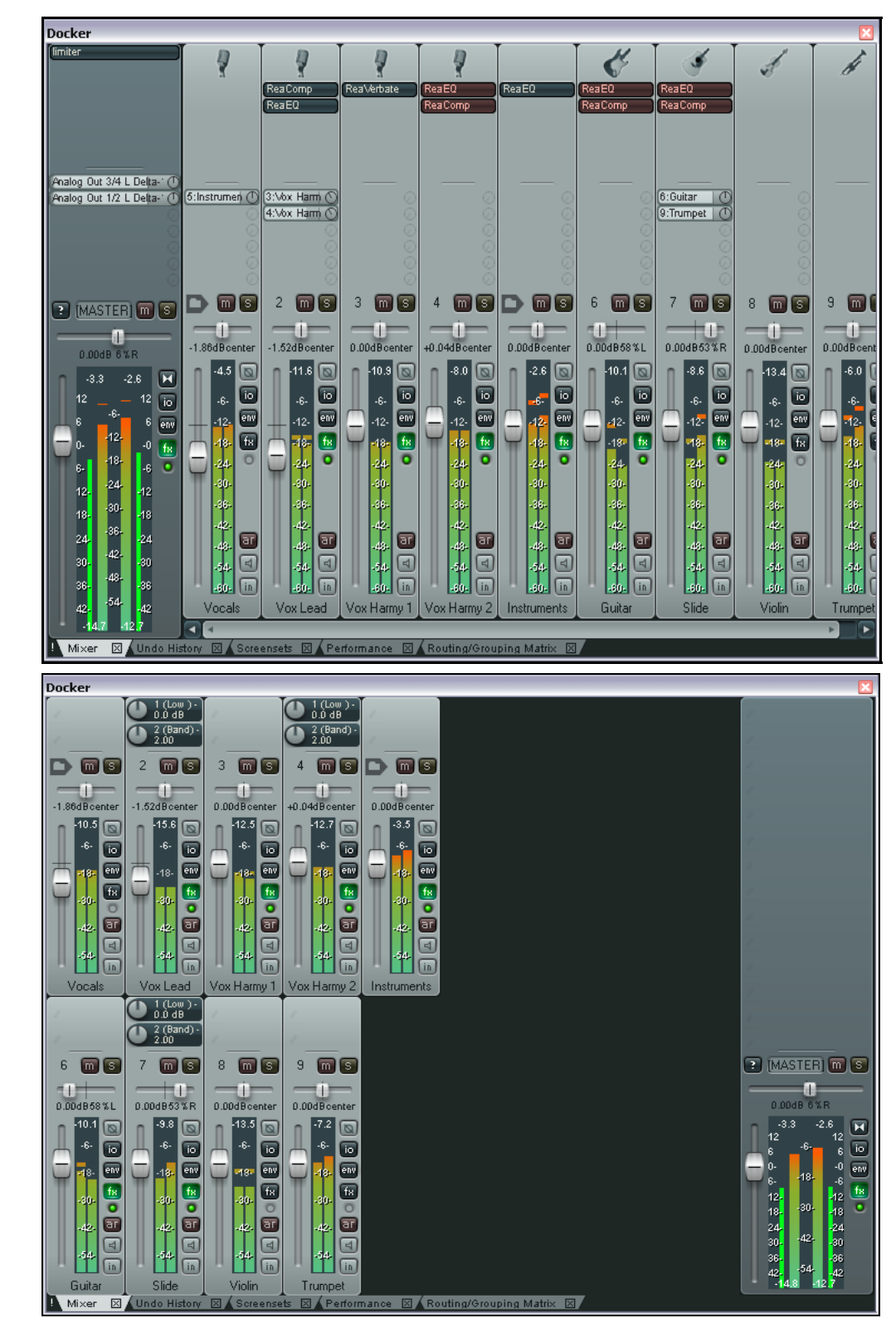

**Console 3**

**Console 2**

### **11.3 Agencement avancé de la console de mixage (nouveau)**

Par défaut, REAPER affiche toutes les pistes dans le même ordre que dans la console du séquenceur. Vous savez déjà modifier cette disposition en utilisant les fonctions **Group folders to left** et **Group tracks that have receives to the left**.

Que vous utilisez ou non l'une de ces options, il y a beaucoup d'autres manières de personnaliser le visuel de la console de mixage.

Le menu contextuel de la console (cliquezdroit n'importe où dans la l'arrière plan) comprend l'option **Icone cliquable sur les piste dossier pour afficher/cacher les pistes filles** (**Clickable icon for folder tracks to show/hide children**). Vous avez une illustration des deux états de cette option à droite. Le dossier Vocals contient deux pistes filles (pistes 2 et 3) qui sont affichées, puis cachées. La piste 3 comporte une icône supplémentaire, à gauche du bouton Mute, qui indique qu'elle est la dernière piste du dossier. L'affichage de cette icône dépend de l'option **Afficher l'icone de la dernière piste du dossier** (**Show icon for last track in folder**) qui se trouve

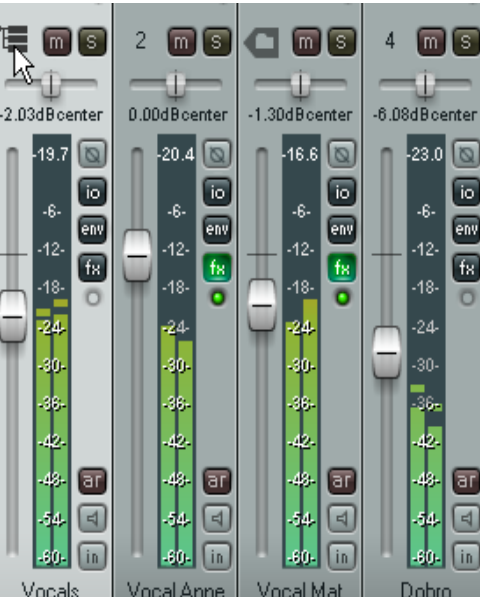

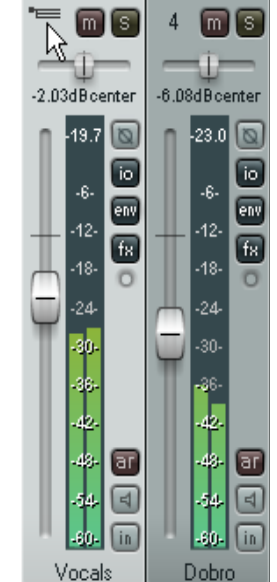

dans le même menu.

- Show folders
- Show normal top level tracks
- Show tracks that are in folders
- $\overline{\smash{\checkmark}}$  Show tracks that have receives

Auto-arrange mixer tracks r

Group folders to left

Group tracks that have receives to left

- Clickable icon for folder tracks to show/hide children
- Scroll view when tracks activated
- Show multiple rows of tracks when size permits Show maximum rows even when tracks would fit in less rows Show master controls on right
- $\overline{\smash[b]{\mathsf{S}}}$  Show pan controls at top
- Show FX inserts when size permits
- Show sends when size permits
- Show FX parameters when size permits Show track icons in mixer
- Show icon for last track in folder
- Dock mixer in Docker Close

Cette fonctionnalité est indépendante des icônes de dossier de la console du séquenceur. Vous pouvez donc n'afficher les pistes filles que dans l'une des console. Vous pouvez aussi désactiver l'option **Agencement automatique des pistes dans la console de mixage** (**Auto-arrange mixer tracks**). Ça vous permet d'arranger vos pistes différemment dans les deux consoles. Pour en modifier l'ordre, il suffit de tirer-relâcher celles que vous voulez déplacer. En réactivant l'option, vos pistes se remettront dans l'ordre de la console du séquenceur. Cette commande se trouve également dans le menu contextuel de la console.

Vous pouvez aussi cacher des pistes en désactivant l'option **Afficher les pistes sélectionnées dans la console de mixage** (**Show selected tracks in mixer**). Pour ré-afficher les pistes cacher, il faudra réactiver cette option dans le menu contextuel de cette piste au niveau de la console du séquenceur.

**Truc :** Souvenez-vous que vous pouvez utiliser les configurations d'écran pour sauvegarder et rappeler rapidement vos différents agencements de piste, y compris ceux qui concernent la console de mixage. Les screen sets ont été vus au chapitre 9.

### **11.4 Modifier l'agencement des éléments d'une voie**

En vous servant de la souris, vous pouvez ajuster la taille respective des différents éléments d'une ou plusieurs voies, comme le module d'effets, celui des Sends, ou encore les contrôles de voie. Pour cela, faites simplement passer le pointeur à la séparation de deux modules, jusqu'à ce qu'il prenne la forme d'une double-flèche verticale, puis cliquez et tirez vers le haut ou vers le bas. La portée de cette action varie en fonction de la combinaison de touches utilisée.

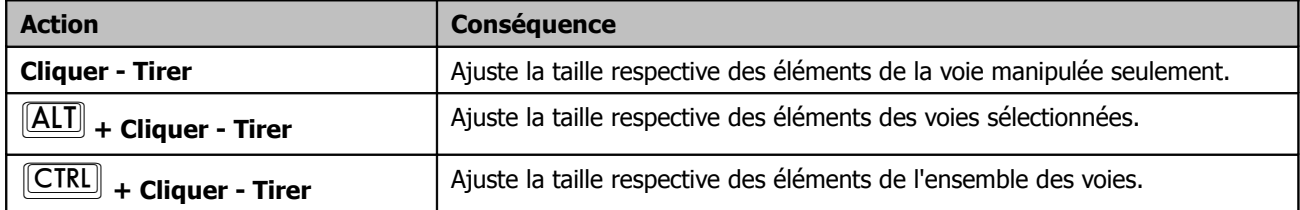

#### **Exemple**

La première illustration (à droite) présente une portion des pistes d'un projet.

Le contenu des différentes voies n'est pas affiché de la façon la plus satisfaisante. Par exemple, tous les effets d'insert de la première et la dernière des voies représentées ne sont pas directement visibles. On pourrait bien entendu utiliser les petites flèches pour les faire défiler, mais on peut paramétrer un affichage plus efficient.

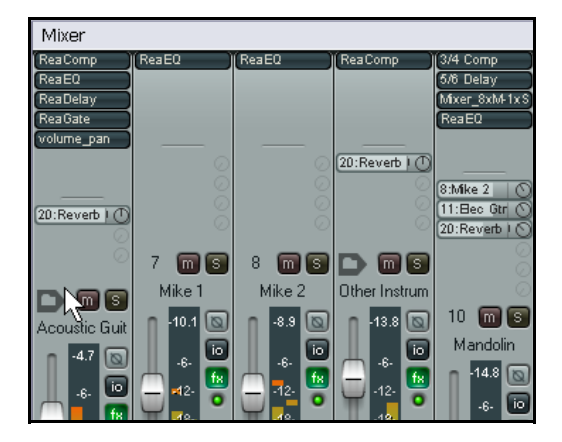

Sur la seconde illustration (ci-dessus), on a tâché d'y remédier en déplaçant la frontière qui sépare les Sends des VU-mètres sur les deux voies en question, ce qui a pour conséquence fâcheuse de déséquilibrer la taille des VU-mètres selon les pistes.

L'alternative consiste à maintenir  $\mathsf{[CTRL]}$  tout en redimensionnant les modules d'une des voies (ci-contre), ceux des autres pistes suivant automatiquement le mouvement. C'est plus harmonieux, non ?

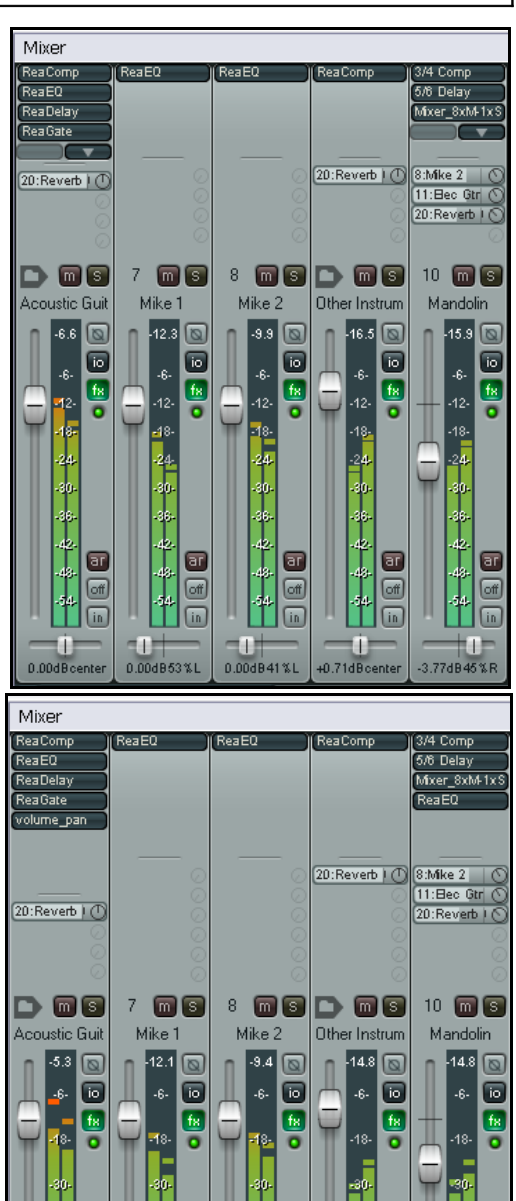

# **11.5 Utiliser les configurations d'écran**

Les configurations d'écran, déjà évoquées en section 9, sont également utiles lors du travail avec la console de mixage, car elles permettent de rappeler instantanément différentes configurations d'affichage.

Cela peut vous faire gagner un temps précieux car plus vous utiliserez REAPER, plus vous vous surprendrez à tourner avec trois ou quatre configurations-type en fonction des circonstances. Cela dépendra pour l'essentiel de deux facteurs:

- **Le nombre de pistes:** votre configuration-type a toutes les chances de varier selon que le projet comprend trois ou quatre pistes ou qu'il en a 20 ou 30.
- Le stade du projet: ce que vous souhaiterez avoir à portée de main sur la console peut différer selon que vous enregistrez, pré-mixez ou mettez la touche finale à votre projet.

.<br>Screen Sets Track view Windows Global window views  $#$ Name Load key Save key Shift+F7 F<sub>7</sub>  $\frac{1}{2}$ Default Save Windows Screenset #1  $\overline{3}$  $\overline{4}$  $\begin{array}{c} 5 \\ 6 \\ 7 \end{array}$ Default **Name Items**  $\frac{1}{8}$ Main window position  $\overline{9}$ ☑ Tool window positions  $10$ O Docker selected tab Mixer flags □ Last focus: Mixer Loa Save Cancel ø

Les configurations d'écran permettent de créer des configurations transposables à presque tous les projets. Pour ce faire:

- Ouvrez la fenêtre Screen Sets Visuel → Configurations d'écran (View → Screen Sets) et sélectionnez-y l'onglet **Windows**.
- Cliquez sur n'importe quel numéro disponible, puis sur **Save State**.
- Entrez le nom qui vous paraît approprié.
- Cochez les cases de votre choix parmi les quatre premières, mais assurez-vous de toujours cocher la case **Mixer flags**.
- Cliquez sur le bouton **Save**.

**Truc:** Si vous zoomez sur la console de mixage immédiatement avant de sauvegarder un screen set et si vous cochez les cases **Mixer flags** et **Last focus**, vous retrouverez par défaut ce même niveau de zoom sur votre mixer à l'ouverture de ce screen set.

Pour rappeler une configuration, faites simplement un double-clic sur son nom dans la fenêtre Screen Sets. Bien entendu, vous pouvez également assigner un raccourci-clavier à chacune de vos configurations d'écran.

# **11.6 Menu des contrôles de piste et fenêtres**

D'une façon générale, les fonctionnalités disponibles dans la console du séquenceur existent aussi dans la console de mixage, à l'exception des enveloppes de piste (ces fonctions seront détaillées dans la section 14 de ce manuel). Par exemple:

- Un clic-droit sur l'arrière-plan ou sur le numéro de n'importe quelle voie de la console ouvre le menu contextuel de la piste.
- Un clic sur le bouton **I/O** d'une voie ouvre sa fenêtre de routage. Un clic-droit sur ce même bouton ouvre le menu de routage.
- Un clic sur le bouton **FX** d'une piste ouvre sa chaîne d'effets complète. Un clic-droit sur ce même bouton ouvre le menu d'ajout d'effets.
- Un clic-droit sur un fader de volume ouvre sa fenêtre de contrôle. La même action sur le fader de panoramique ouvre la fenêtre de gestion des lois de panoramique.
- De la même manière, les boutons d'Armement , de Monitoring et de Sélection du mode d'enregistrement conservent les fonctions qui sont déjà les leurs dans le panneau de contrôle des pistes.

# **11.7 Raccourcis de la console**

Dans la lignée des fonctionnalités qui viennent d'être décrites, les modules FX et Sends permettent, en mode console et à condition qu'ils soient visibles, l'utilisation d'un certain nombre de raccourcis décrits ci-dessous:

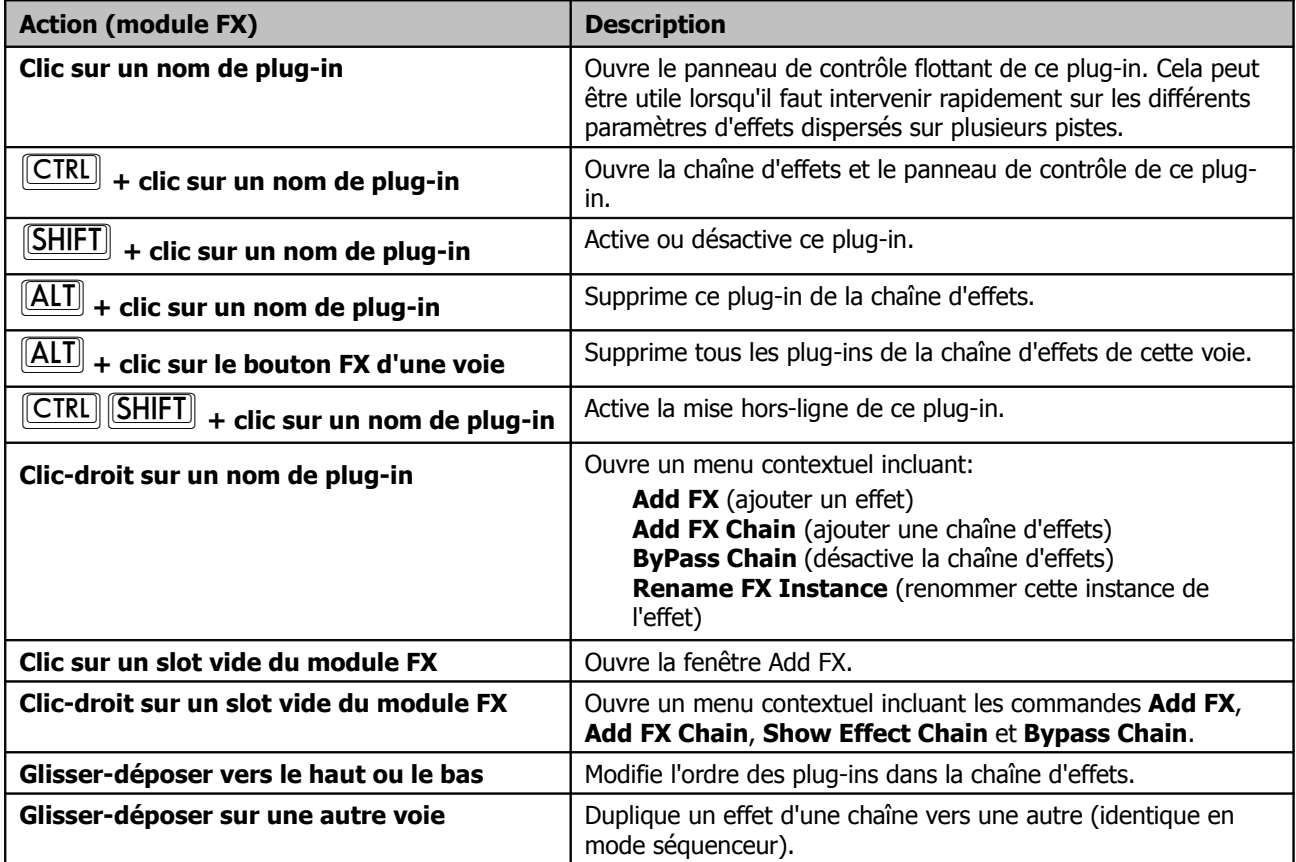

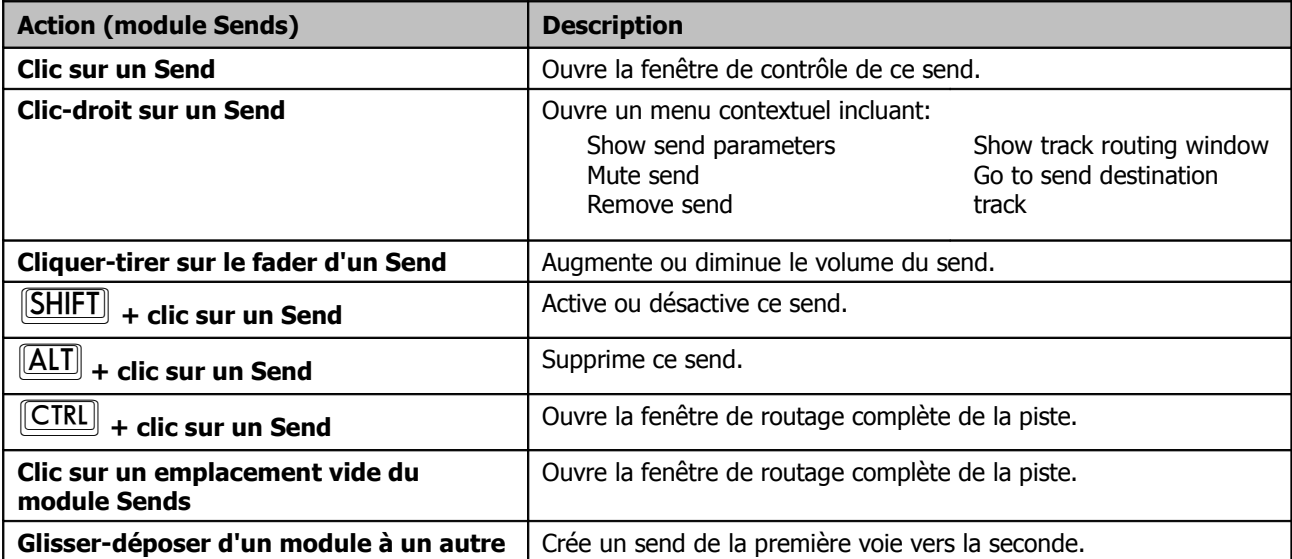

color

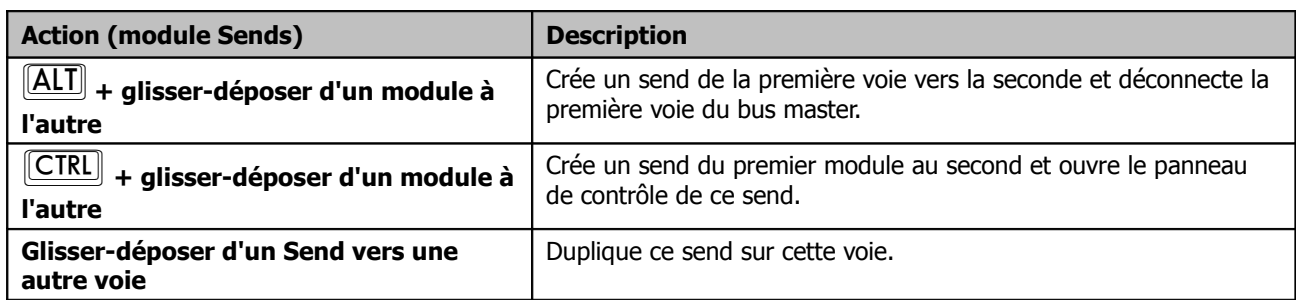

# **11.8 Personnaliser les couleurs de la console de mixage**

La personnalisation des couleurs des différents éléments qui apparaissent à l'écran est traitée en détail en section 16 de ce manuel. Pour définir vos couleurs, il faut d'abord afficher la page **Appearance**, **Theme** de la fenêtre **Preferences**.

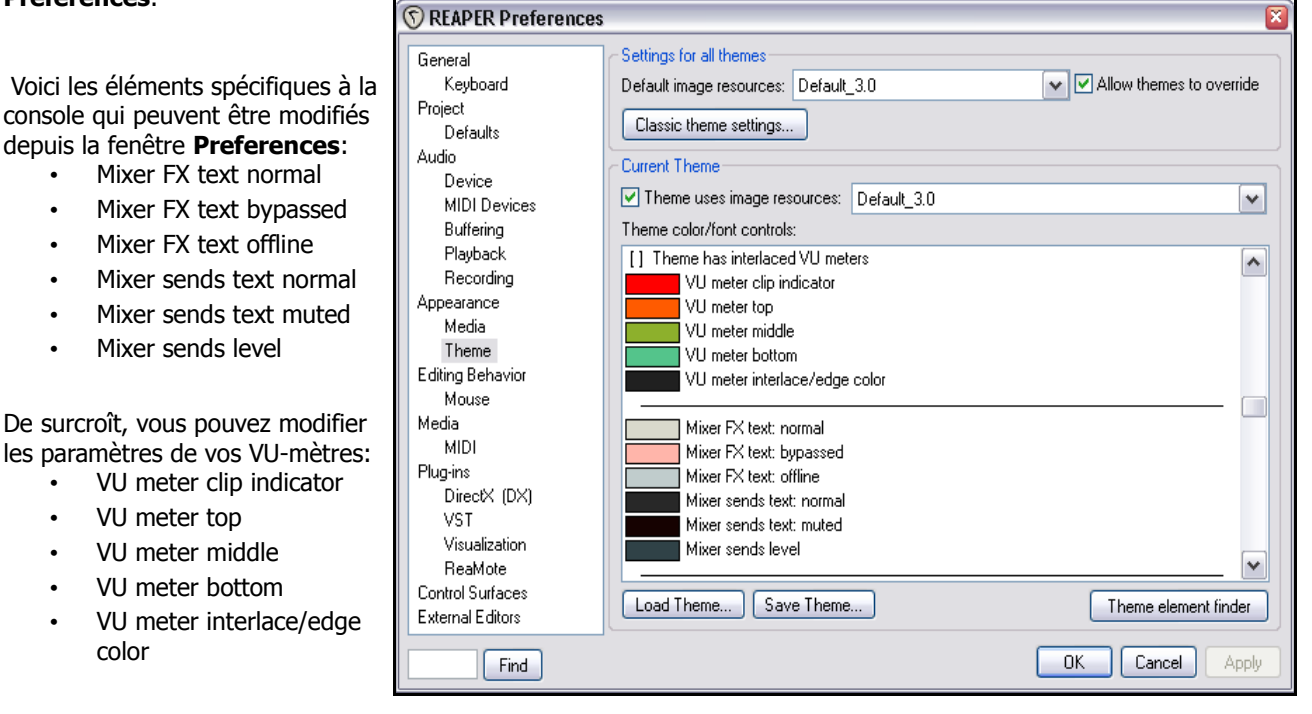

Cliquez sur la ou les couleurs que vous souhaitez modifier pour faire apparaître la fenêtre **Colors**. N'oubliez pas d'appliquer vos modifications une fois celles-ci effectuées en cliquant sur le bouton **Apply**.
## **11.9 Afficher les contrôles de paramètres d'effets**

#### L'option **Afficher les paramètres d'effets (si possible \ espace suffisant)** (**Show FX**

**parameters when size permits**) du menu contextuel de la console de mixage permet de rendre directement accessibles les contrôles des paramètres d'un effet, spécifiés dans la fenêtre Envelopes (voir section 9). Pour sélectionner les paramètres que vous souhaitez voir apparaître, cliquez sur un des emplacements libres de la piste pour faire apparaître le menu déroulant des effets de celle-ci, puis la liste des paramètres de l'effet choisi. Cliquez alors sur le paramètre voulu.

Dans l'exemple proposé à droite, on a placé le plug-in **ReaEQ** en insert sur une piste intitulée Vox. De même que le plug-in apparaît en haut de la voie, on a décidé de rendre visibles les contrôles de deux de ses paramètres (gains des bandes 2 et 3).

Pour supprimer l'affichage d'un contrôle, maintenez la touche **[ALT**] tout en cliquant sur celui-ci.

# **11.10 Réglages de l'apparence de la console**

Sous **Options → Paramètres généraux → Appearance** vous trouverez deux options permettant de personnaliser l'apparence de la console à l'aide de codes de couleurs: **Set track label background to custom track color** et **Tint track panel backgrounds**.

# **11.11 Options et réglages du de la piste Master**

La tranche de la console de mixage affectée au Master intègre la plupart des fonctions disponibles sur la piste master de la console du séquenceur à l'exception, là encore, de la fenêtre **Envelopes**, qui ne peut être ouverte directement depuis la console de mixage.

Quelques-unes des fonctions disponibles:

- Cliquez sur le bouton **Output** pour basculer entre les modes Stéréo et Mono.
- Faites un clic-droit sur le bouton **Output** pour sélectionner l'une des quatre options du mode Mono (voir ci-contre).
- Cliquez sur le bouton **FX** pour ouvrir la chaîne d'effets de la piste Master.
- Cliquez-droit sur le bouton **FX** pour ouvrir la fenêtre **Add FX**.
- Si le module **FX** est visible sur la piste Master, vous pouvez utiliser n'importe lequel des raccourcis de console détaillés en section 5.
- En cliquant-droit sur les VU-mètres, vous accédez aux différents réglages permettant de déterminer ce qu'ils affichent et comment (voir ci-contre). Les options disponibles incluent :

Mode Peak + RMS ou seulement l'un ou l'autre.

Window size (Taille de la fenêtre).

Display offset (Offset d'affichage).

Display gain (Gain d'affichage).

Red threshold (Niveau de seuil critique).

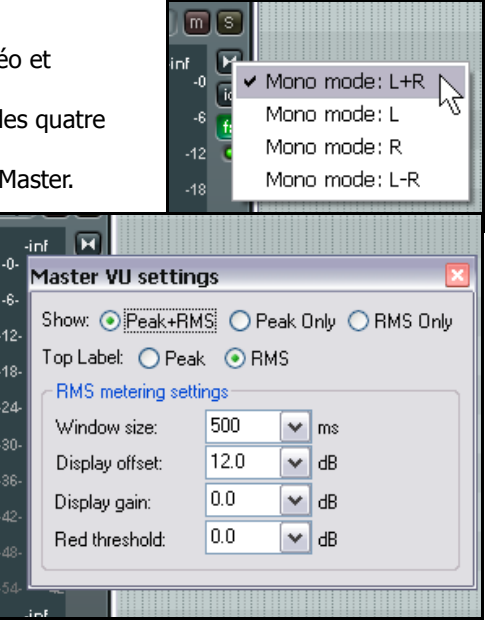

l.

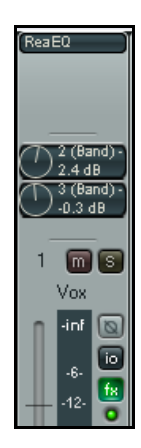

## **11.12 Sorties matérielles de la piste Master**

Le signal sortant de la piste Master peut être routé vers une ou plusieurs des sorties matérielles disponibles. Le moyen le plus simple de sélectionner des sorties matérielles multiples est d'agir à partir de la matrice de routage (Routing Matrix). La piste Master intègre en supplément quelques fonctionnalités ingénieuses qui vous permettront de gérer et de maîtriser votre signal de sortie dans le cas où vous utiliseriez plusieurs sorties matérielles.

Le bouton **I/O** a ici une importance particulière car il permet de configurer et de gérer vos sorties matérielles.

- Un clic-droit sur le bouton **I/O** affiche la liste des sorties matérielles disponibles. De là, vous pouvez basculer à votre guise des unes aux autres.
- Cliquez sur le bouton **I/O** pour afficher la fenêtre des sorties de la piste Master. Vous pouvez agir ici sur le niveau et le panoramique du signal envoyé aux différents appareils.

Notez que vous conservez pour chaque sortie un contrôle totalement indépendant des éléments suivants:

- Toggle Mute on/off (Basculement muet/audible).
- Toggle phase invert (Inversion de phase).
- Set Volume level (Réglage du volume).
- Set panning level (Réglage du panoramique).
- Select channels (choix des canaux).

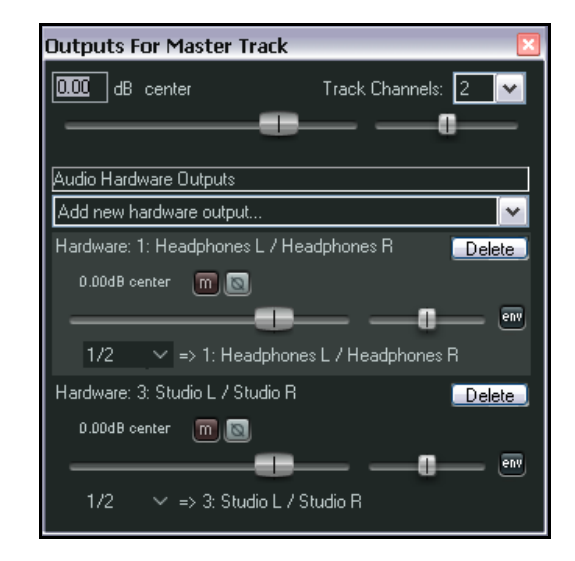

# **11.13 Les canaux de la piste Master**

Nous voici de nouveau face à la question du routage et de la gestion des canaux, récurrente dans ce manuel. Le concept de base est relativement simple, mais vous pouvez le pousser dans des retranchements dont la complexité n'a d'autres limites que celles de votre imagination.

Le principe est le suivant : vous pouvez utiliser les canaux pour envoyer simultanément un signal et sa réplique dans deux circuits différents. Là où ça devient intéressant, c'est que vous avez ainsi la possibilité de faire des choses différentes sur chaque canal, tout au long de son cheminement, avant de les faire se rejoindre.

Cela va trop vite? Si la tête vous tourne déjà, partons d'un exemple relativement simple. Peu importe que vous ne vous trouviez jamais dans ce cas de figure précis; là n'est pas l'intérêt. Il s'agit seulement de vous permettre de bien comprendre la notion de séparation des canaux et de savoir comment vous en servir à votre avantage.

Dans l'exemple en question, on utilise plusieurs canaux pour la piste Master (deux paires stéréo pour être précis). Le but est d'injecter une dose de reverb dans le signal, puis d'envoyer cette reverb – et elle seulement – dans le casque, de façon à pouvoir la travailler finement, tout en envoyant le mixage global aux moniteurs. Pour mettre cet exemple en pratique, une carte-son équipée d'au moins quatre sorties audio est nécessaire. Si la vôtre ne dispose que d'une paire de sorties, vous pouvez toujours vous pencher sur les exemples fournis en section 18 de ce manuel.

#### **Exemple**

Le schéma ci-dessous illustre ce que l'on cherche à réaliser. On part du principe que le signal audio circule de haut en bas et de gauche à droite.

Première étape: créer des canaux supplémentaires pour la piste Master.

Le signal audio entrant dans la piste Master en provenance du mixage sera divisé entre les canaux 1/2 et 3/4. La signal envoyé aux canaux 3/4 transitera par un plug-in de reverb et aboutira directement dans le casque. Il passera

également par un plug-in de compression, au niveau duquel il sera réinjecté dans le signal originel. Le mixage final sortira finalement sur les moniteurs.

- 1. Ouvrez le fichier **All Through The Night.rpp** et sauvegardez-le en tant que **All Through The Night MASTER.RPP**.
- **Mix from Tracks** 2. Réglez le panoramique des deux pistes de guitare respectivement autour de 40% sur la gauche et 40% sur la droite. De même, réglez le **MASTER Track** bouzouki autour de 15% sur la gauche et la voix autour de 10% sur Channels 1/2 la droite. Ajustez sommairement le niveau de chacune des pistes, en **EQ** veillant à éviter tout accrochage au niveau du master. Sauvegardez le Channels 1/2 Channels 3/4 fichier. Reverh Headphones 3. Bien entendu, s'il s'agissait de l'un de vos projets, vous travailleriez davantage chacune des pistes de façon à les faire sonner au mieux, à Compressor l'aide d'un equaliseur, d'un peu de compression, peut-être d'une touche de delay, etc. Dans le cadre de cet exemple, imaginons simplement que **Speakers**
- 4. Créez une configuration de console incluant l'option **Afficher les effets de piste (Si possible \ espace suffisant)** (**Show FX Inserts**).
- 5. Assurez-vous que vos moniteurs et votre casque sont bien connectés à des paires de sorties séparées de votre interface audio.
- 6. Cliquez-droit sur le bouton **I/O** de la piste Master et assurez-vous que le signal sortant est bien dirigé à la fois vers les moniteurs et vers le casque.

tout ce travail a déjà été effectué.

- 7. Afin de créer les canaux nécessaires, cliquez sur le bouton **I/O** de la piste Master et fixez le nombre de canaux de la piste à 4 (comme indiqué ci-contre).
- 8. Assignez les sorties des canaux 3 et 4 au casque et celles des canaux 1 et 2 aux moniteurs. À défaut d'être identiques, vos réglages devraient être à peu près similaires à ceux qui apparaissent sur la figure de droite.

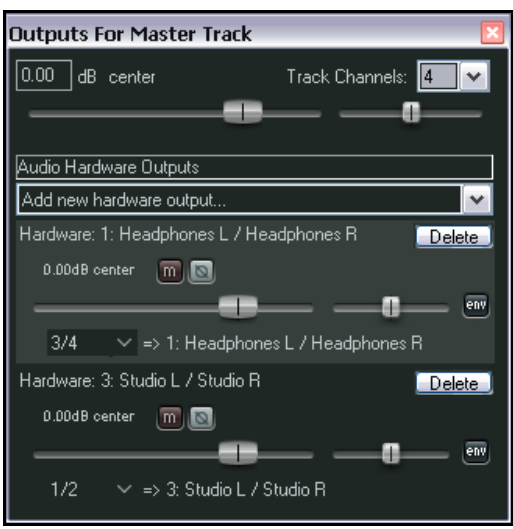

- 9. Lancez la lecture du morceau. A ce stade, vous devez pouvoir l'entendre au travers des moniteurs, mais le casque devrait rester muet.
- 10. Cliquez maintenant sur le slot supérieur du module FX de la piste Master, insérez le plug-in **ReaEQ** et, pour les besoins de cet exercice, ajoutez 2 dB de gain sur la bande 2, un creux de 1 dB sur la bande 3, ainsi que 1dB de gain sur la bande 4.
- 11. Cliquez maintenant sur le second slot du module FX du bus master et insérez-y le plug-in **ReaVerbate**. Conservez les réglages par défaut, mais ajustez les sorties gauche et droite du plug-in de façon à ce qu'elles ne sortent respectivement que sur les canaux 3 et 4. La procédure est illustrée ci-dessous.
- 12. Lancez la lecture du morceau. Le playback envoyé aux moniteurs est affecté par les réglages de **ReaEQ**, mais non par ceux de **ReaVerbate**. A contrario, seule la reverb est audible dans le casque.
- 13. Ajustez les réglages de la reverb jusqu'à ce qu'elle sonne à votre convenance.
- 14. Cliquez maintenant sur le troisième slot du module FX de la piste Master et insérez-y le plug-in **ReaComp**. Ajustez les entrées de ce plug-in de façon à ce que les canaux 1 et 3 fassent office d'entrée principale pour la gauche et les canaux 2 et 4 pour la droite.

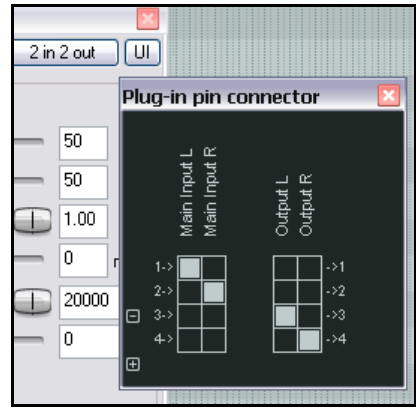

- 15. Lancez la lecture du morceau. Vous pouvez ajuster la quantité de reverb injectée dans le mixage à l'aide des faders verticaux **Wet** et **Dry** dans la fenêtre de **ReaVerbate**. Vous pouvez également ajuster les réglages de threshold (fader vertical de gauche) et de ratio dans **ReaComp** si vous le souhaitez.
- 16. Les moniteurs reproduisent désormais le signal de sortie de la chaîne d'effets du bus master, reverb incluse. Le casque, lui, continue à reproduire uniquement le signal en provenance du plug-in **ReaVerbate**.
- 17. Sauvegardez le fichier.

## **11.14 Éviter les fuites de canal**

Vous devez être conscient, en utilisant plusieurs canaux sur le bus master, que tout signal routé vers des canaux partagés avec d'autres pistes sera également envoyé à la piste Master.

Par exemple, peut-être songeriez-vous à utiliser les canaux 3 et 4 ailleurs dans votre projet à des fins de ducking d'un signal audio (un exemple figure en section 18). Or, si vous utilisez déjà les canaux 3 et 4 comme dans l'exemple étudié plus haut, le signal envoyé au compresseur servant au ducking «fuira» vers le plug-in de reverb, se surajoutant ainsi au mixage final.

Ce type de fuite de canal peut être évité de façon simple, en réservant à la piste Master une ou plusieurs paires ne servant nulle part ailleurs dans le projet. Dans le cas présent, vous pourriez opter pour les canaux 5 et 6 ou 11 et 12. Dans la mesure où vous disposez de 64 canaux au maximum, vous avez amplement de quoi voir venir ! Sinon, vous pourriez être tenté en certaines circonstances de détourner ce système du routage des canaux dans REAPER à votre avantage. Un exemple est présenté en section 18.6, section Double Ducking.

## **11.15 Réinitialiser les crêtes sur les VU-mètres**

Notez qu'en cours de lecture, les VU-mètres affichent la valeur des crêtes de chaque piste, en mode séquenceur comme en mode console (voir ci-contre – ici, le volume de la piste culmine à -15.9).

Pour réinitialiser la valeur des crêtes d'une piste individuelle, cliquez sur sa zone d'affichage.

Pour réinitialiser la valeur des crêtes de l'ensemble des pistes, maintenez **CTRL** enfoncée tout en cliquant sur la zone d'affichage des crêtes de n'importe quelle piste.

Vous pouvez, si vous le souhaitez, désactiver cette option sous **Options Paramètres** → généraux → Appearance en cochant Reset meter peak indicators on play/seek. Les valeurs des crêtes seront mémorisées à l'arrêt de la lecture. A la reprise, elles resteront considérées comme crêtes, à moins bien sûr, qu'un niveau plus important ne soit détecté par la suite.

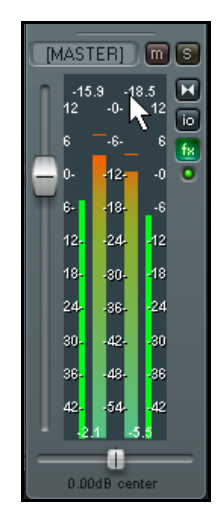

# **12 L'éditeur MIDI de REAPER**

REAPER est équipé d'un certain nombre d'outils qui vous permettent de manipuler et d'éditer vos items MIDI. Pour simplifier :

- La plupart des commandes accessibles via le menu contextuel (clic-droit) des items média peuvent être appliquées aux items MIDI aussi bien qu'aux items audio – par exemple, vous pouvez créer et manipuler plusieurs prises, ajouter des effets MIDI à la chaîne d'effets d'une prise, couper, copier et déplacer des items, etc.
- Certaines de ces commandes du menu contextuel sont dédiées exclusivement aux items MIDI. Nous les étudierons plus tard.
- Vous pouvez ouvrir n'importe quel item MIDI ou sélection d'items dans l'éditeur MIDI de REAPER pour les travailler de manière précise. Vous pouvez ouvrir un item unique ou plusieurs items ensemble dans un seule fenêtre d'édition MIDI, ou utiliser une fenêtre d'édition séparée pour chacun d'entre eux.
- Pour éditer rapidement un item MIDI, vous pouvez la possibilité de le faire directement depuis la fenêtre du séquenceur. Ça vous permet d'avoir accès au contenu de l'item sans qu'il soit nécessaire d'ouvrir une fenêtre d'édition MIDI séparée. Nous y reviendrons plus tard.

# **12.1 Accéder à l'éditeur MIDI**

Pour ouvrir un seul item MIDI dans l'éditeur MIDI, utilisez l'une des méthodes suivantes :

- Suivant les réglages de **Paramètres généraux** (**Preferences**) illustrés à droite, double-cliquez sur l'item ou
- Maintenez la touche **SHIFT** pendant que vous double-cliquez sur l'item, ou

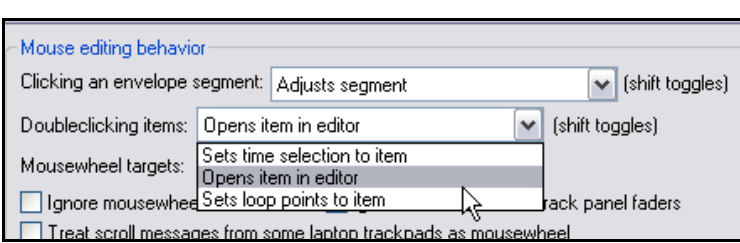

- Sélectionnez l'item et faites **CTRL ALT** E, ou
- Cliquez-droit sur l'item et choisissez Ouvrir les items dans l'éditeur → Open Items with Built-in MIDI **Editor (Open Items in Editor → Open Items with Built-in MIDI Editor)** dans le menu contextuel.

Pour ouvrir plusieurs items MIDI ensemble dans la même fenêtre d'édition MIDI, commencez par sélectionner tous les items, puis :

Cliquez-droit sur l'item et choisissez dans le menu contextuel **Ouvrir les items dans l'éditeur → Open All** MIDI Items on Selected Tracks in One Editor (Open Items in Editor → Open All MIDI Items on **Selected Tracks in One Editor**).

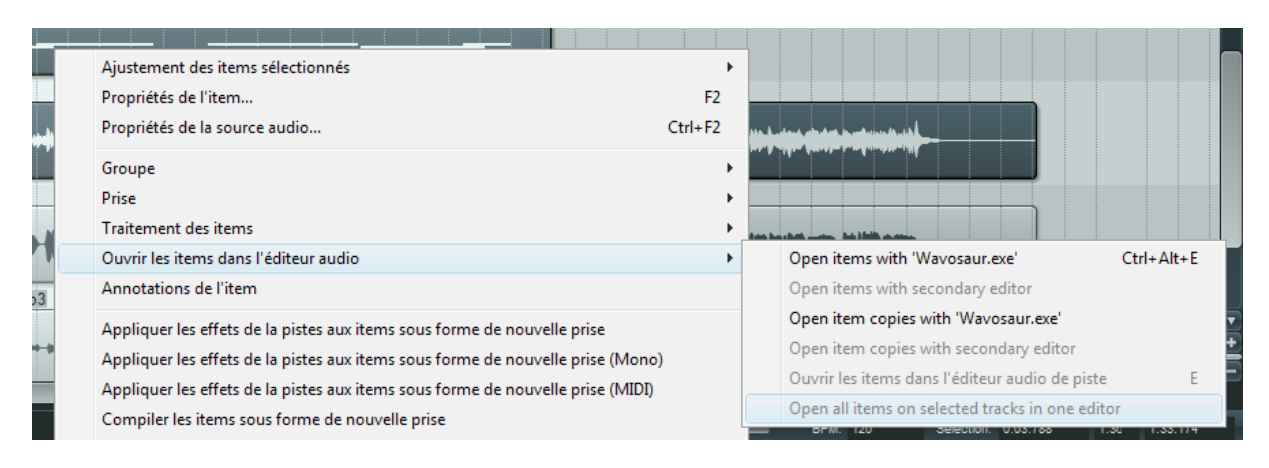

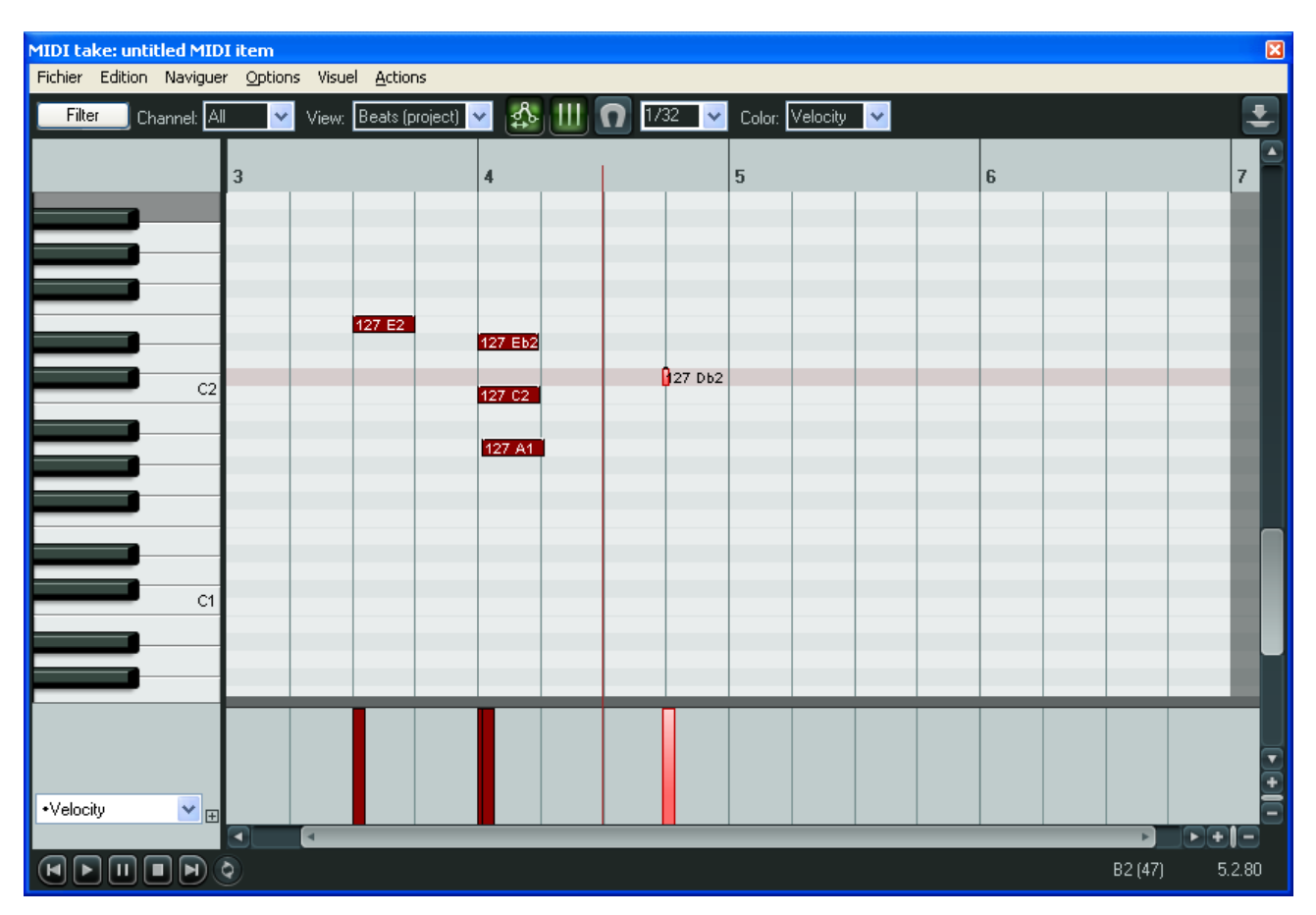

## **12.2 La fenêtre de l'éditeur MIDI**

Lorsque vous ouvrez un item dans l'éditeur MIDI, une fenêtre similaire à l'illustration ci-dessus s'affiche. Ses principaux éléments sont :

#### **Le menu principal**

Nous en détaillerons bientôt les diverses commandes et menus, mais tout d'abord, il est nécessaire que vous ayez une idée d'ensemble du reste de l'interface pour vous y repérer.

#### **La boîte à outils**

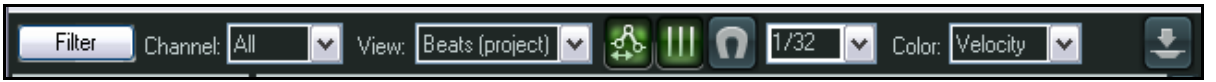

De gauche à droite, voici les divers outils :

#### ➢ **Le bouton ''Filter''**

ouvre la boîte de filtrage des évènements qui vous permet de décider de façon très flexible quelles informations vous voulez afficher dans l'éditeur MIDI.

Vous pouvez choisir d'afficher tous les canaux, ou n'importe quelle combinaison ou permutation de canaux. La liste déroulante **Event Type** vous permet de sélectionner le type d'évènement que vous voulez filtrer. Le choix par défaut est **All** (tout), mais vous disposez des options Note, Poly Aftertouch, Control Change, Channel Aftertouch, Pitch

### et Sysex/Meta.

Le contenu de la liste déroulante **Parameter** variera suivant le type d'évènement que vous aurez préalablement sélectionné. Par exemple, si vous sélectionnez **Note**, **Parameter** contiendra une liste de notes. Si vous sélectionnez **Program Change**, **Parameter** contiendra la liste des numéros de programmes disponibles.

Les deux champs **Low** et **High** servent pour certains types d'évènements, mais n'ont pas d'utilité pour d'autres. Par exemple, si le type d'évènement choisi est **Note**, vous pouvez saisir deux valeurs comprises entre 0 et 127 pour limiter le nombre de notes affichées. Si par ailleurs vous choisissez **Program Change**, alors les valeurs que vous pourriez éventuellement saisir dans les champs **Low** et **High** n'auraient aucune signification.

#### ➢ **La liste déroulante ''Channel''**

Ce filtre sert à limiter l'affichage à un canal MIDI unique sans qu'il soit nécessaire de passer par le filtrage des événements. Il vous permet également de restaurer le réglage par défaut en cochant **All**.

#### ➢ **La liste déroulante ''View''**

Cette liste déroulante permet de déterminer ce que la ligne temporelle affiche et mesure. Vous pouvez utiliser le tempo ou le rythme du projet, ou encore le rythme de la source de l'item média. Par exemple, si votre item MIDI commence, par exemple, à 20 battements du début du projet, le choix de **Beats (Project)** fera commencer la ligne temporelle de cet item média à 20. En choisissant **Beats (Source)**, elle commencera à 1.

Beats (project) View: Beats (project) Beats (source) 50 Time (project) Sunced

Les données MIDI sont toujours définies en terme de battements, mais si vous sélectionnez **Time (project)**, la grille reflète tous les changements de tempo du projet. S'il n'y a pas de modification du tempo au cours du morceau, l'affichage du tempo et des battements sera identique. Vous avez également la possibilité de sélectionner **Synced**. Cette option ne synchronise pas seulement ensemble l'item MIDI et la ligne de temps, mais aussi les deux fenêtres pendant les zooms et les déplacements.

Juste à droite du bouton **Filter**, se trouvent trois autres boutons : **Move CCs with Events**, **Grid display**, et **Snap to grid**.

#### ➢ **Le bouton ''Move CCs with Events''**

Détermine si les messages de Control Channel seront déplacés en même temps que les évènements MIDI ou non.

#### ➢ **Le bouton ''Grid Display''**

Active ou désactive l'affichage des lignes verticales de la grille.

#### ➢ **Le bouton ''Snap to Grid''**

Détermine si les évènements MIDI seront aimantés à la grille ou non.

#### ➢ **La liste déroulante ''Grid Division''**

Spécifie l'unité de division qui sert de base à votre grille. Ces unités représentent des longueurs de notes. 4 représente une ronde, 2 une blanche, 1 une noire, ½ une croche, etc...

#### ➢ **La liste déroulante ''Color''**

Indique le critère sur lequel l'éditeur MIDI se base pour l'affichage des couleurs. Les options sont : Velocity (vélocité des notes), Channel (canal MIDI), Pitch (hauteur des notes) et Source (item MIDI). Par exemple, si vous choisissez Velocity, la couleur utilisée pour afficher chaque note varie suivant toute une gamme en fonction de sa vélocité. Si vous choisissez Channel, une couleur différente sera utilisée pour afficher les notes des différents canaux MIDI. Lorsque plusieurs items sont ouverts dans la même fenêtre d'édition, vous pouvez sélectionner Source pour différencier les items d'où chaque note provient.

#### ➢ **Le bouton ''Dock editor''**

Il sert à amarrer ou détacher la fenêtre du dock.

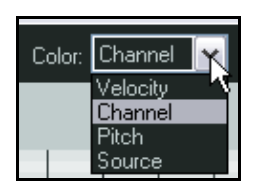

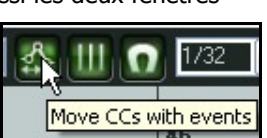

#### **La fenêtre principale**

Par défaut, la fenêtre principale est constituée de deux panneaux. Le plus grand, qui constitue la partie haute de la fenêtre sert à afficher les notes MIDI. C'est là que vous réalisez vos modifications. L'illustration en début de chapitre vous montre l'affichage par défaut qui est nommé Piano Roll. Cette appellation nous vient des antiques pianos mécaniques qui, à l'instar des orgues de barbarie, jouaient de la musique inscrite sous forme de perforations dans des cartons. Si vous cliquez sur une touche du piano, la note correspondante sera jouée sur l'instrument affecté à votre item MIDI.

Le plus petit panneau, en bas, est la ligne des Control Change. Il permet d'afficher diverses informations comme la vélocité, le sustain, les messages de système exclusif... Dans notre exemple, c'est la vélocité qui est affichée.

#### **Les barres de déplacement**

La fenêtre d'édition MIDI est équipée de barres de déplacement horizontale et verticale habituelles, qui vous permettent de naviguer dans la fenêtre, mais également de zoomer et dézoomer sur des détails de vos items MIDI.

#### **Le contrôle de lecture**

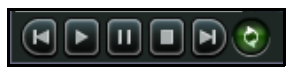

Ce contrôle de lecture vient en doublon de celui qui est présent sur le fenêtre principale. Vous remarquerez le bouton le plus à droite qui permet d'activer/désactiver la lecture en boucle d'une zone que vous aurez préalablement définie. Vous sélectionnerez cette zone

de la façon habituelle (cliquer-glisser sur la ligne temporelle) dans l'éditeur MIDI, ou la fenêtre principale.

#### **Les lignes de Control Change**

Par défaut, c'est l'information **Velocity** (vélocité) qui s'inscrit dans la ligne de Control Change. Il y a deux façons de modifier l'information affichée :

- Cliquez sur la flèche qui permet de dérouler la liste. Une série de choix apparaît (y compris les messages de contrôle standards de la norme MIDI). Vous n'avez plus qu'à choisir le type de contrôle à afficher au lieu de la vélocité.
- Si vous cliquez sur le petit bouton **+** situé à droite de la liste déroulante, vous ajoutez une nouvelle ligne dans laquelle vous pourrez afficher un nouveau paramètre de votre choix. Vous pouvez continuer à ajouter des lignes au gré de vos besoins. Pour en supprimer, il vous suffit de cliquer sur le bouton **–** de la colonne concernée.

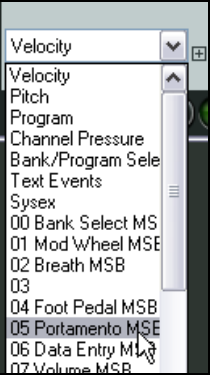

0.00dB center

-inf

 $\frac{1}{12}$ 

コドラーミ

ľź

 $-1-$ 

-24

Dans l'exemple ci-dessous, deux lignes apparaissent, l'un affiche la vélocité et l'autre, les changements de volume.

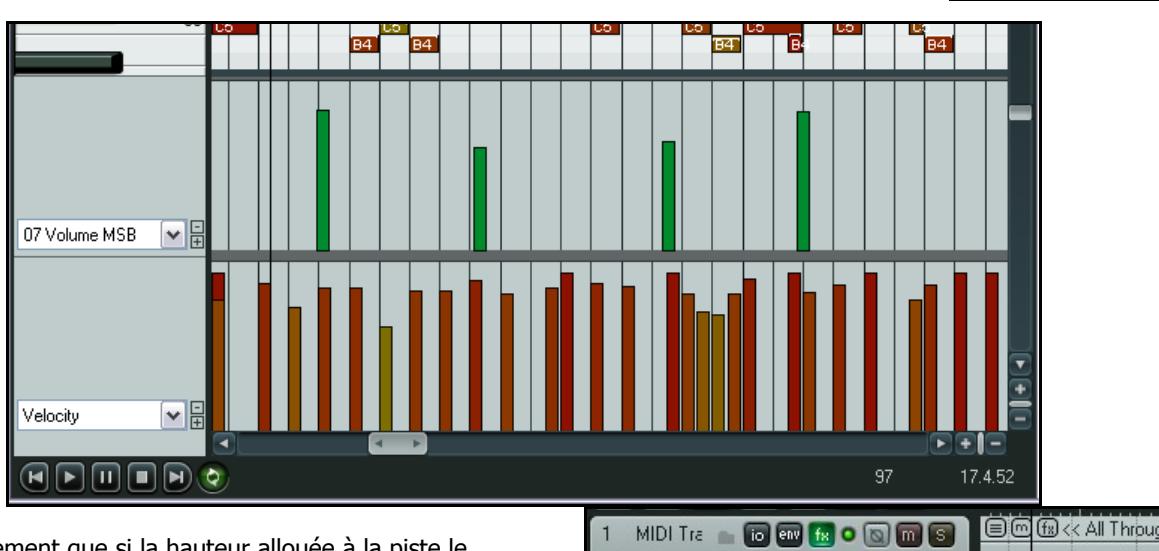

Notez également que si la hauteur allouée à la piste le permet, les messages 'Control Change' sont également visibles dans l'item MIDI de la fenêtre principale.

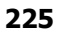

 $\Box$ 

## **12.3 Les messages de 'Control Change'**

Le rôle du message de 'Control Change' appelé plus communément CC, est de modifier l'état d'un paramètre MIDI. Si vous utilisez un appareil MIDI actuel, certains de ces messages sont envoyés physiquement par les pédales, faders de volume, molettes de modulation et autres potentiomètres et faders dont il est probablement équipé. À travers REAPER, les messages de CC permettent de simuler ces effets lorsque vous rejouez vos données MIDI avec un synthétiseur virtuel.

Les données de contrôle ont une grande variété d'applications. Les différents flux de données de contrôle sont identifiés, par un nombre compris entre 0 et 127. Certains de ces numéros de contrôleurs sont gérés par le standard MIDI. Le contrôleur 7, par exemple gère le volume pendant que le contrôleur 10 contrôle le panoramique. Un message de CC est constitué de deux parties. La première sert à identifier le 'Control Change', ce qui permet de savoir quel paramètre sera modifié. Le second représente la nouvelle valeur que l'on veut affecter à ce paramètre. Par exemple, vous allez tout d'abord envoyer un CC de valeur 7 (#7 pour les anglophones) pour indiquer que vous désirez modifier le volume. Ensuite, vous envoyez une seconde valeur qui viendra remplacer la valeur de volume antérieure. Un message de 'Control Change' peut agir en réécriture (on vient remplacer la valeur précédente par une nouvelle), ou en offset (on fait varier l'ancienne valeur du paramètre de la valeur spécifiée).

#### **MSB et LSB**

MSB et LSB sont des acronymes pour Most Significant Byte (octet le plus significatif) et Least Significant Byte (octet le moins significatif) respectivement. Les messages transmis par le MSB d'un 'Control Change' servent de contrôles grossiers, alors que le LSB permet de faire des réglages fins. Certains messages de CC existent dans les deux versions MSB et LSB. La plupart des appareils MIDI qui possèdent des sons et des patchs prennent en compte les deux types de messages MSB et LSB pour contrôler les banques de son.

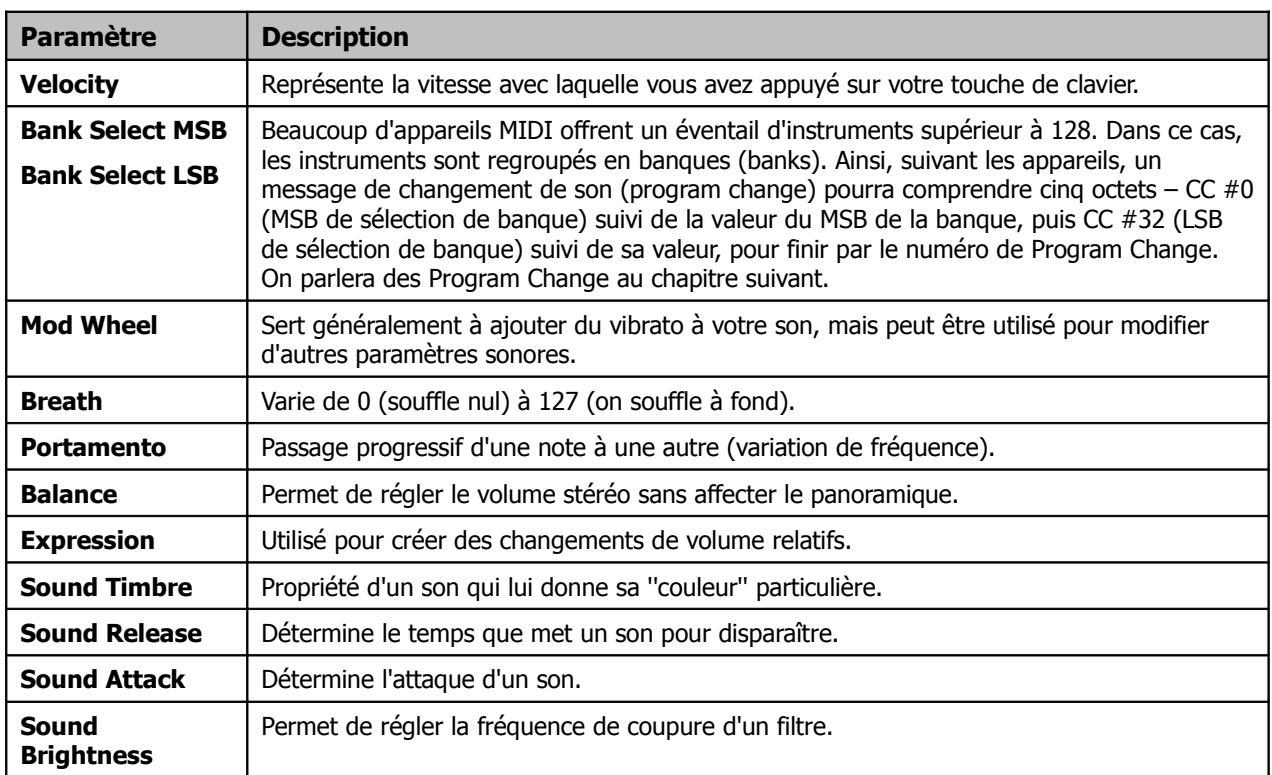

Quelques-uns des paramètres CC les plus répandus sont listés dans le tableau ci-dessous. Ne vous inquiétez pas si vous ne comprenez pas tout. Il vous faudra consulter la documentation de votre matériel MIDI pour de plus amples détails.

## **12.4 Les bases du 'Control Channel'**

Les messages de données Control Channel MIDI peuvent être enregistrées durant une session live, puis éditées ou

saisies manuellement dans la ligne des CC de la fenêtre d'édition MIDI. Les lignes de CC sont situées en bas de l'éditeur MIDI. Les données sont affichées horizontalement suivant à leur position temporelle et verticalement suivant la valeur de la donnée.

La plupart des données CC ont une valeur partant de 0 à la base de la ligne pour aboutir à 127 en haut. À droite, vous pouvez voir un exemple d'affichage de vélocité. Les exceptions à cette règle sont le Pitch, le panoramique et la position du panoramique qui peuvent prendre des valeurs positives ou négatives relativement à une ligne médiane (à droite). Les informations affichées dans les lignes de CC sont sélectionnées dans la

liste déroulante située dans la partie gauche de la fenêtre. Les données CC sont entrées ou éditées en cliquant-tirant jusqu'à la valeur désirée.

• Maintenez **[SHIFT**] pendant que vous tirez pour régler un ensemble de valeurs (par exemple pour dessiner une ligne droite).

- Maintenez CTRL pour faire des réglages fins.
- Cliquez-droit pour effacer un ensemble de valeurs.

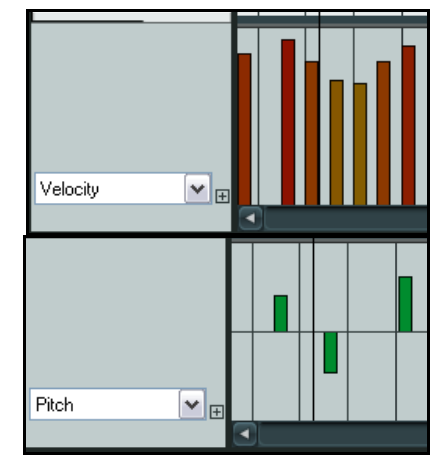

## **12.5 Travailler avec les couloirs de l'éditeur MIDI**

Certains paramètres particulièrement intéressants méritent d'être mentionnés, bien que ne figurant pas dans le tableau. Il s'agit des sélections de banques et de programmes, des paramètres relatifs aux messages système exclusif, et des évènements texte.

# **12.5.1 Sélection de banque/programme (Bank/Program)**

Lorsque vous choisissez l'option **Bank/Program Select** pour une ligne de CC, il suffit double-cliquer n'importe où pour ouvrir la boîte de dialogue **Bank/Program Select**.

De là, vous pouvez sélectionner n'importe quelle banque d'instruments en la combinant à un programme, et assigner le tout à un canal MIDI. Les combinaisons banque/programme disponibles dépendent, bien entendu des instruments que vous utilisez.

Si vous utilisez un synthétiseur pour lequel des fichiers de définition des instruments existent, vous pouvez en charger un dans l'éditeur MIDI en cliquant sur le bouton **Load File**.

Vous voyez ci-dessous un exemple de l'utilisation des changements de programme.

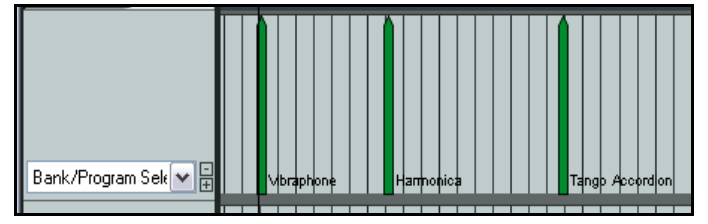

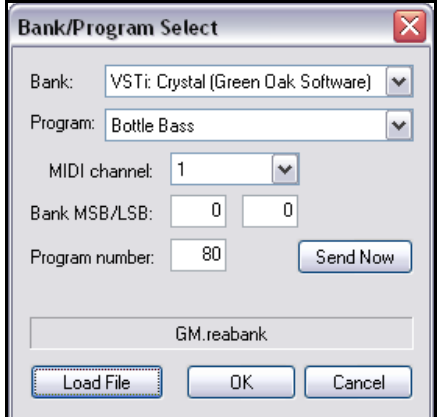

Pour éditer un message de changement de programme, vous double-cliquez sur la barre qui le représente dans la ligne de CC. Une fenêtre Bank/Program Select s'ouvre dans laquelle vous pouvez intervenir.

Pour supprimer un message de changement de programme, un simple clic-droit sur sa représentation suffit.

## **12.5.2 Évènements SYSEX**

Les messages de système exclusif (SYSEX) sont des données MIDI qui ne peuvent être interprétées que par une marque, voire un modèle d'instrument précis. Par exemple, tous les synthés répondent à des messages de CC comme les contrôles de volume ou de panoramique, mais des messages SYSEX qui auraient été créés pour un synthé Roland ne seront pas compris par un synthé Yamaha.

Vous pouvez ajouter une ligne de CC pour gérer les messages Sysex, comme dans l'illustration ci-dessous. Dans ce cas, une ligne CC est affichée en plus de la ligne de vélocité.

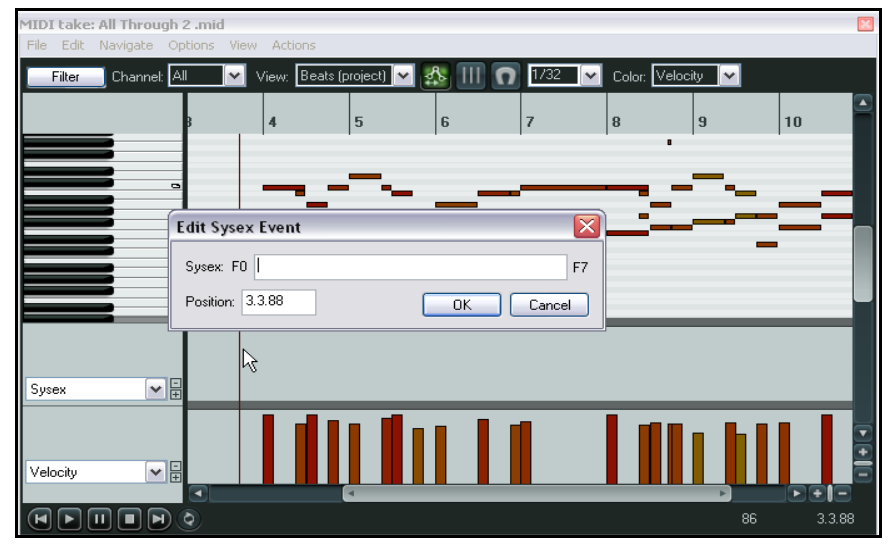

Certains appareils MIDI, particulièrement les plus anciens, utilisent les messages SYSEX afin de s'initialiser ou de modifier certains paramètres. Les messages SYSEX forment une suite de données MIDI sous forme d'octets hexadécimaux.

Les évènements SYSEX peuvent être ajoutés, édités, déplacés ou effacés tout comme les évènements texte (voir le chapitre suivant). En double-cliquant dans la ligne destinée aux SYSEX, la boîte de dialogue **Edit Sysex Event** (édition des évènements SYSEX) s'ouvre. Entrez-y votre message et cliquez sur **OK**.

Cliquez-tirez sur n'importe quel événement SYSEX pour le déplacer.

Double-cliquez sur un événement SYSEX existant pour l'éditer.

Un simple clic-droit dessus permet de le supprimer.

# **12.5.3 Évènements texte**

L'option **Text Events** (événement texte) ouvre une ligne de CC qui sert à afficher des textes. Vous pouvez les utiliser pour intégrer des paroles de chansons, ou tout autre type d'informations que votre imagination, Ô combien fertile, pourrait trouver à y mettre

Double-cliquez simplement dans votre ligne CC 'Text' pour ouvrir la boîte de dialogue **Edit Text Event**, tapez votre texte, spécifiez son type et cliquez sur **OK**.

Comme pour les SYSEX, un double-clic sur un événement existant permettra de le modifier, un clic-droit le supprimera.

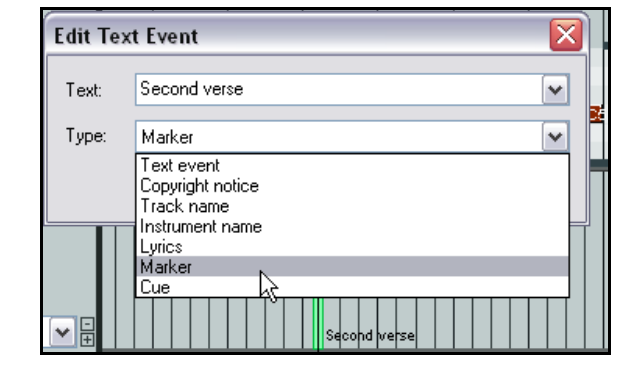

## **12.5.4 Techniques d'édition des canaux de contrôle (Control Channel)**

Beaucoup de types de messages CC - comme la molette de modulation (Mod Wheel), le contrôleur de souffle (Breath), le Portamento, le panoramique (Pan), le Volume etc – s'expriment suivant des suites de valeurs plutôt que comme des valeurs ponctuelles. Un certain nombre de techniques standard vous permettent de les saisir, les éditer ou les effacer.

- Pour entrer un message unique, cliquez sur la ligne de CC appropriée. Plus vous cliquerez vers le haut de la ligne, plus la valeur du message sera importante.
- Pour modifier la valeur d'un message existant, cliquez au-dessus de lui, ou sur lui à l'endroit qui correspond à la valeur que vous souhaitez lui voir prendre, ou placez la souris au dessus de la barre du message puis cliquez-tirez vers le haut ou vers le bas.
- Pour éliminer un message, cliquez-droit dessus.

Vous pouvez également créer une suite continue de messages en faisant un cliquer-tirer-glisser. L'exemple illustré cidessous montre un panoramique qui part du centre, va vers la gauche, repasse par le centre pour aller à droite puis revient finalement au centre.

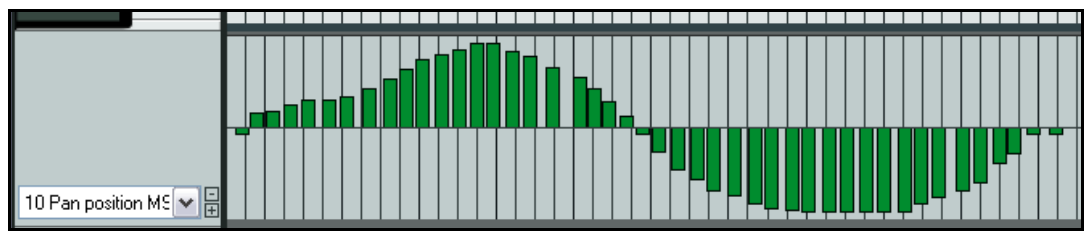

# **12.6 Utiliser les couloirs de MIDI CC : trucs et astuces (nouveau)**

Les couloirs de MIDI CC de REAPER incluent de nombreuses fonctionnalités. En voici quelques unes parmi celles que vous devriez trouver pratiques.

## **12.6.1 Sélectionner en cliquant-droit**

Vous pouvez sélectionner un ensemble d'évènements CC en cliquant-droit et en tirant dans un couloir CC. Une fois votre sélection accomplie, vous pouvez travailler dessus dans le couloir CC ainsi que dans le piano roll si nécessaire. La sélection d'évènements du couloir CC a une incidence sur la sélection des notes du piano roll. Par exemple, si le couloir CC contient des informations de vélocité, vous aurez une note en face de chaque événement sélectionné. À partir de là, vous pouvez travailler sur les évènements MIDI dans le piano roll ou le couloir CC. Vous pouvez par exemple :

- les effacer
- en régler la valeur
- cliquer-droit sur le couloir CC pour accéder au menu contextuel (à droite). Par exemple pour décaler ou déplacer les évènements

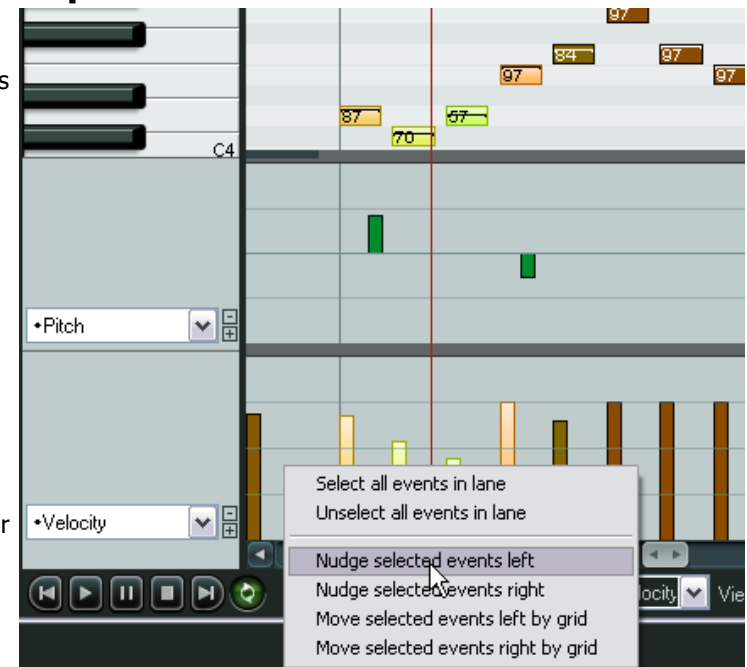

• cliquer et tirer pour déplacer la sélection à gauche ou à droite, **CTRL** cliquer et tirer pour les copier. Le comportement exact sera déterminé par le lien entre chaque CC et chaque note.

Dans l'illustration présentée ici, ce sera le cas pour les évènements de vélocité (Velocity), mais pas pour ceux qui concernent la hauteur (Pitch). Ainsi, dans le premier cas, vous pouvez agir dans le piano roll : les évènements de vélocité les suivront. Dans le second cas (Pitch), il faudra déplacer les évènements directement dans le couloir CC.

## **12.6.2 Gérer la hauteur des couloirs CC**

Vous disposez de trois options pour ajuster la hauteur de vos couloirs CC. Toutes nécessitent de cliquer sur le bord supérieur du couloir CC concerné et de tirer la souris vers le haut ou le bas. Lorsque vous n'affichez qu'un couloir CC, les trois actions ont le même résultat. Ça change quand vous en avez plusieurs...

#### **Cliquer-tirer**

Cliquer-tirer vers le haut ou le bas augmente ou diminue la portion de l'éditeur MIDI dédiée au couloir CC sélectionné. Augmenter la taille du couloir diminuera la hauteur du piano roll, et vice versa. Les autres couloirs CC ne sont pas affectés.

# $\sqrt{\frac{SHIFT}{SHIFT}}$  + cliquer-tirer

Agit sur tous les couloirs CC et compense en jouant sur la hauteur du piano roll.

## $\boxed{\text{CTRL}}$  + cliquer-tirer

permet d'ajuster la hauteur d'un seul couloir CC, les autres restant inchangés.

## **12.6.3 Liste déroulante intelligente**

La liste déroulante des couloirs CC comprend un marqueur permettant de savoir quelles autres paramètres sont déjà affectés à un couloir. Dans l'illustration de droite, **Pitch**, **Program**, **Bank/Program Select** et **Text Events** sont déjà utilisés.

# **12.7 Visualiser plusieurs items**

En début de section, nous disions qu'en plus d'être capable d'ouvrir des items MIDI individuels dans l'éditeur MIDI, il était également possible d'ouvrir une sélection d'items MIDI dans une seule fenêtre d'édition MIDI. Pour cela, il suffit de suivre cette procédure :

- 1. Sélectionner les pistes concernées dans la fenêtre principale de REAPER.
- 2. Cliquer-droit sur n'importe quel item MIDI de l'une des pistes sélectionnées et choisir **Ouvrir les items dans** l'éditeur → Open All MIDI Items on Selected Tracks in One Editor (Open Items in Editor → Open All MIDI **Items on Selected Tracks in One Editor)**.

Lorsque vous ouvrez plusieurs items MIDI dans une seule fenêtre d'édition, vous pouvez activer des évènements en édition en utilisant l'une de ces méthodes :

- Cliquer sur une note.
- Cliquer sur l'item MIDI concerné dans la fenêtre principale de REAPER.
- Dans la fenêtre de filtrage MIDI, cliquer sur l'item concerné dans la liste des items MIDI ouverts.

Dans l'exemple illustré à droite, quatre items MIDI (sur deux pistes différentes) sont ouverts dans l'éditeur MIDI. L'item **Keyboard 2**

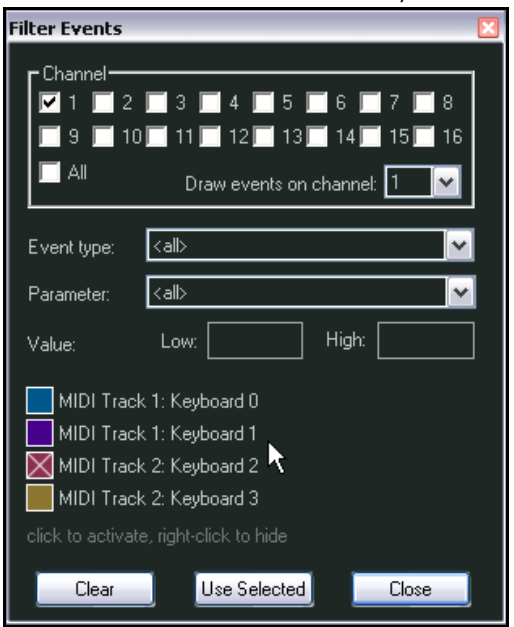

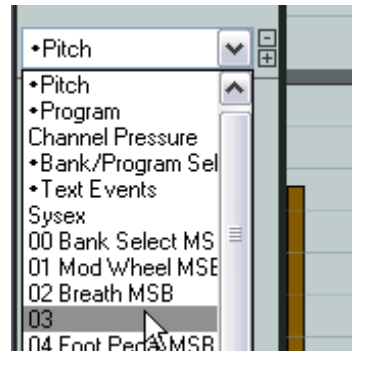

situé sur la piste 2 (**Track 2**) est actuellement sélectionné.

Typiquement, cette fonctionnalité permet de faire un arrangement simultané sur un ensemble d'instruments MIDI (une section de cuivres par exemple).

## **12.8 Naviguer dans la fenêtre principale de l'éditeur MIDI**

Le menu et la liste des actions de l'éditeur MIDI contiennent beaucoup d'actions et commandes qui permettent une navigation précise. Nous y reviendrons sous peu. Il est préférable de vous familiariser avec les outils disponibles pour une navigation grossière dans un premier temps.

Les ascenseurs verticaux et horizontaux de l'éditeur MIDI vous permettent de faire défiler la fenêtre, et leurs boutons + et – respectifs servent à zoomer/dézoomer dans les deux plans. Vous pouvez également utiliser la molette de votre souris pour cette dernière fonction. La molette peut être assignée à d'autres commandes, mais par défaut, vous avez :

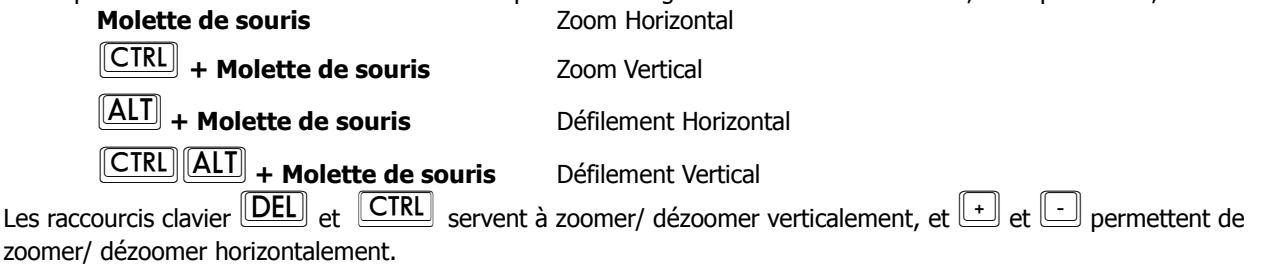

À l'instar de la fenêtre principale, vous pouvez sélectionner une zone de bouclage en cliquant-tirant le long de la ligne temporelle de l'éditeur MIDI (illustration ci-dessous). La sélection de zone peut également avoir lieu à partir de la fenêtre principale.

Utilisez ensuite le bouton **Toggle Repeat** (Répétition) du contrôle de lecture pour activer/désactiver le rebouclage.

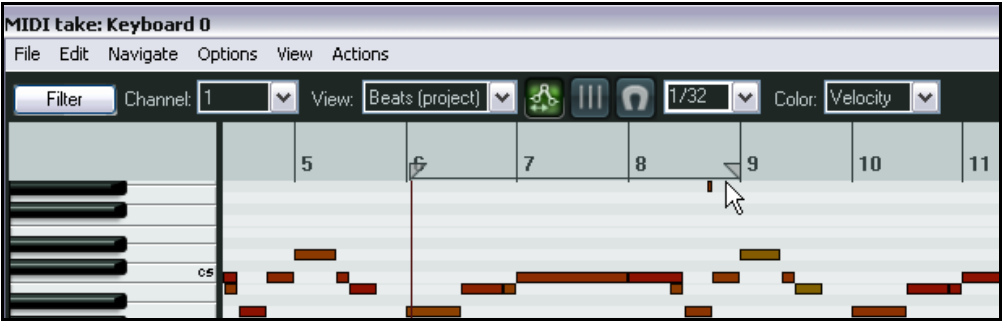

# **12.9 Bases pour la sélection et la manipulation de notes**

Le menu et la liste des actions de l'éditeur MIDI contiennent beaucoup de fonctions qui facilitent une édition et une manipulation précises de vos notes. Nous y reviendrons sous peu. Vous devez tout d'abord vous familiariser avec les outils disponibles pour assurer les fonctions de base.

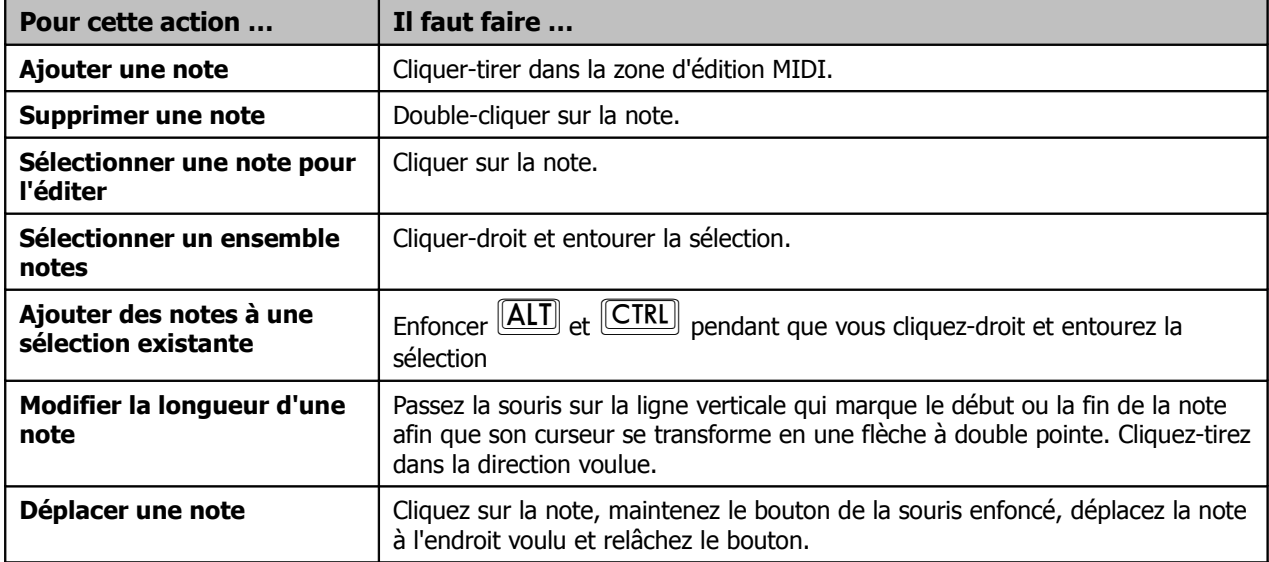

# **12.10 Les menus de l'éditeur MIDI**

Voici un survol du menu principal de l'éditeur MIDI. Lorsqu'il est amarré au dock, le menu principal n'est plus affiché, mais vous pouvez y avoir accès en cliquant-droit dans le dock sur l'onglet de l'éditeur.

### **Le menu Fichier** ( **File** )

#### **Renommer la prise MIDI...** (**Rename MIDI take...**)

Permet de renommer l'item MIDI depuis l'éditeur.

#### **Exporter dans un nouveau fichier MIDI...** (**Export to new MIDI file...**)

Exporte la piste MIDI active dans un fichier. Ordinairement, les évènements MIDI sont stockés dans le fichier projet lui-même.

#### **Charger un fichier de dénomination des notes...** (**Load note names from file…**) **Sauvegarder les dénominations de notes dans un fichier...** (**Save note names to file...**) **Renommer la note sélectionnée** (**Rename current note**) **Effacer tous les noms de notes** (**Clear all note names**)

Ces quatre fonctions sont utiles si l'instrument piloté par votre piste MIDI est une batterie par exemple. Dans cette éventualité, REAPER vous permet de gérer la dénomination de chaque note du clavier de piano de votre éditeur MIDI en lui affectant le nom de l'instrument qu'elle pilote effectivement (Grosse caisse, Tom1, Crash...).

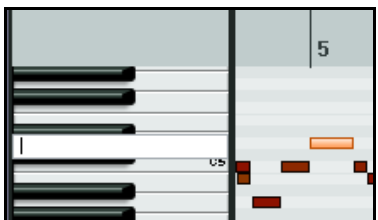

#### **Fermer l'éditeur** (**Close editor**)

Retourne dans la fenêtre principale de REAPER après avoir fermé l'éditeur MIDI.

#### **Le menu Edition** ( **Edit** )

**Annuler** (**Undo**)**, Rétablir** (**Redo**)**, Copier les évènements** (**Copy Events**)**, Couper les évènements** (**Cut Events**)**, Coller** (**Paste**)**, Sélectionner tous les évènements** (**Select All Events**)**, Effacer les évènements** (**Delete Events**)

Sans commentaires.

#### **Insérer une note au pointeur de souris** (**Insert note at mouse cursor**)

Offre un moyen extrêmement rapide d'insérer des notes (relativement aux valeurs d'aimantation) à l'endroit où se trouve votre pointeur de souris. Vous pouvez insérer une nouvelle note encore plus rapidement en appuyant sur  $\boxed{\text{INS}}$  au lieu de passer par le menu.

#### **Insérer une note** (**Insert note**)

Similaire à la fonction précédente, mais celle-ci positionne une nouvelle note au croisement du curseur d'édition et de la note actuellement sélectionnée (raccourci **SHIFT**).

#### **Couper les notes** (**Split notes**)

Coupe en deux les notes sélectionnées (raccourci  $[\underline{S}]$ ). Si aucune note n'est sélectionnée, toutes les notes situées sous le curseur d'édition seront coupées.

#### **Couper les notes au pointeur de souris** (**Split note under mouse cursor**)

Coupe en deux la note qui se trouve sous le pointeur de souris (relativement aux valeurs d'aimantation). Le raccourci pour cette fonction est :  $\boxed{\text{SHIFT}}$  $\boxed{\text{S}}$ . La désactivation de l'aimantation permet de faire des coupures plus précises.

#### **Quantifier les évènements** (**Quantize events**)

**Quantifier les évènements sélectionnés avec les derniers paramètres utilisés** (**Quantize selected events using last settings**)

#### **Qantifier les évènements sélectionnés par rapport à la grille** (**Quantize selected events to grid**) **Annuler la quantification des évènements sélectionnés** (**Unquantize selected events**) **Geler la quantification des évènements sélectionnés** (**Freeze quantization for selected events**)

Ce groupe de commande sert à gérer la quantification des données existantes. Voir le chapitre Quantification et celui concernant la *boîte à outils MIDI* pour mieux comprendre cette fonctionnalité.

#### **Humaniser les notes...** (**Humanize notes …**)

L'éditeur MIDI de REAPER comprend une commande d'**Humanisation** qui permet de donner un rendu plus naturel lorsque votre musique comporte un aspect trop mécanique.

Cette humanisation se fait en introduisant des petites différences de vélocité ainsi que de subtiles imprécisions dans le timing.

Cette commande ne possède pas de raccourci clavier, mais vous pouvez lui en assigner un.

#### **Retire les notes en doublon** (**Remove selected duplicate notes**)

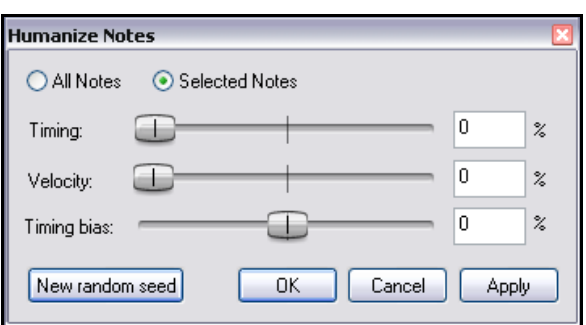

Il arrive qu'une sorte d'écho MIDI soit généré du fait du branchement des appareils. Dans ce cas, vos notes arrivant par deux canaux différents, sont enregistrées deux fois à quelques microsecondes d'intervalle. Au mieux, vous aurez une espèce d'écho ou de flanger. Au pire, une atténuation de votre signal audio sans que vous en détectiez la cause. Cette fonction permet de détecter ces notes et de les supprimer sans devoir recourir à un travail d'édition fastidieux.

**Positionne la fin des notes au début de la note suivante (Set selected note ends to start of next note)** Cette fonction permet de faire des legato.

#### **Inversion** (**Reverse**)

Applique un effet miroir aux évènements MIDI sélectionnés. (C2, A2, C3 deviendra C3, A2, C2)

#### **Le menu Navigation** ( **Navigate** )

Ce menu propose des options permettant de déplacer les curseurs dans n'importe quelle direction, selon la grille ou les notes:

**Curseur vertical : déplacer vers la gauche suivant la grille** (**Move cursor left by grid**) **Curseur vertical : déplacer vers la droite suivant la grille** (**Move cursor right by grid**) **Curseur horizontal : déplacer une note au-dessus** (**Move cursor up one note**) **Curseur horizontal : déplacer une note en-dessous** (**Move cursor down one note**)

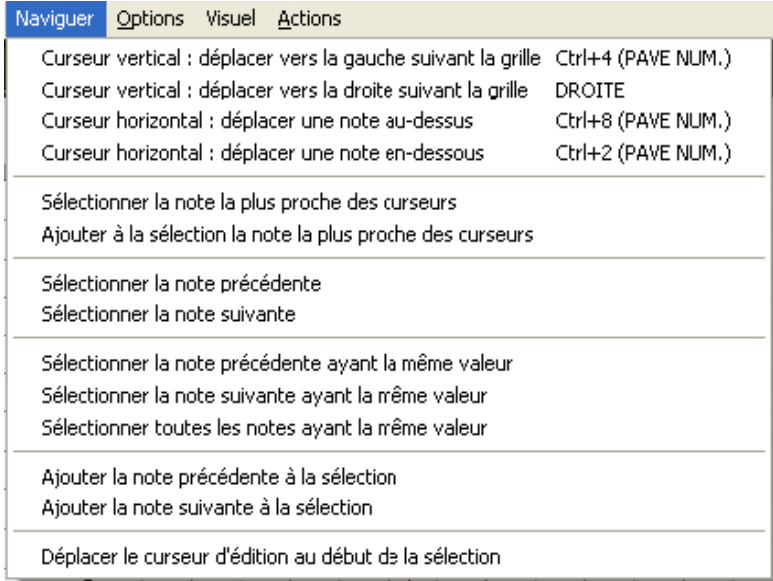

Ce menu propose également des commandes qui facilitent les déplacements inter-notes ainsi que leur sélection :

**Sélectionner la note la plus proche des curseurs** (**Select note nearest cursor**)

**Ajouter à la sélection la note la plus proche des curseurs** (**Add note nearest cursor to selection**)

**Sélectionner la note précédente** (**Select previous note**)

**Sélectionner la note suivante** (**Select next note**)

**Sélectionner la note précédente ayant la même valeur** (**Select previous note with same note value**)

**Sélectionner la note suivante ayant la même valeur** (**Select next note with same note value**) **Sélectionner toutes les notes ayant la même valeur** (**Select all notes with same note value**) **Ajouter la note précédente à la sélection** (**Add previous note to selection**)

**Ajouter la note suivante à la sélection** (**Add next note to selection**)

**Déplacer le curseur d'édition au début de la sélection** (**Move edit cursor to start of selection**)

### **Le menu Options**

#### **Amarrer la fenêtre** (**Dock window**)

Positionne l'éditeur MIDI dans le Dock. Notez que dans ce cas de figure, le menu principal de l'éditeur MIDI n'apparaît plus. Cependant, les commandes de ces menus sont toujours accessibles en faisant un clic-droit dans le Dock, sur l'onglet de l'éditeur.

#### **Réutiliser l'éditeur MIDI pour les autres items** (**Reuse MIDI Editor for other items**)

Cette option évite d'ouvrir en même temps plusieurs instances de l'éditeur MIDI. Lorsqu'elle est cochée, si vous double-cliquez sur

Quantize selected events using last settings Quantize selected events to grid Unquantize selected events Freeze quantization for selected events  $\vert$   $\vert$ Humanize notes... Remove selected duplicate notes ®®®® Set selected note ends to start of next note MIDI take: Keyboard O Navigate View Actions Preview notes on add/edit Single click inserts/removes notes  $Alt + 8$ Use last note length when inserting notes Use F1-F12 as step sequencer Use all MIDI inputs for step recording  $\checkmark$  Sync editor transport to project transport Reuse MIDI editor for other items Reuse MIDI editor for other items, keeping items as secondary Dock window  $\overline{0.097}$ [Stop] Close editor

un autre item MIDI, il s'ouvrira dans l'éditeur à la place de l'item précédent.

#### **Synchroniser les contrôles de lecture de l'éditeur et du projet** (**Sync editor transport to project transport**)

Le contrôle de lecture de l'éditeur MIDI et celui de la fenêtre principale fonctionnent de pair.

#### **Entendre les notes ajoutées/éditées** (**Preview notes on add/edit**)

Lorsque cette option est cochée, REAPER répercute vos actions sur l'instrument virtuel ou MIDI assigné à la piste de l'item.

#### **Insérer/supprimer des notes en cliquant** (**Single click inserts/removes notes**)

Cette option autorise l'insertion ou la suppression de notes d'un simple clic de la souris.

#### **Utiliser F1-F12 pour entrer les notes** (**Use F1-F12 for step recording**)

Lorsque cette option est activée, il vous est possible d'entrer des notes via les touches de fonction  $\begin{bmatrix} \boxed{F1} \\ \end{bmatrix}$  à  $\begin{bmatrix} \boxed{F12} \\ \end{bmatrix}$ . Ces touches représentent une octave dont  $\begin{bmatrix} \boxed{F1} \\ \end{bmatrix}$  est

le premier demi-ton et  $\left[\overline{F12}\right]$ , le douzième.

Le point de départ de cette gamme chromatique est la note actuellement sélectionnée sur le clavier de l'éditeur MIDI. Dans l'exemple de droite, la note de référence est C6, mais ce pourrait aussi bien être G3# ! En tenant compte de la

sélection actuelle, si vous pressez  $\left[\overline{F5}\right]$ , un E6 sera créé à l'endroit où se trouve le curseur d'édition. Celui-ci est alors déplacé à la fin de la note nouvellement créée.

Si, au lieu de <sup>[F5]</sup> vous aviez fait <sup>[SHIFT] [F5]</sup>, la note aurait été créée sans déplacement du curseur.

Grâce à cette fonction, des arrangements complets peuvent être créés en se servant uniquement du clavier de votre ordinateur.

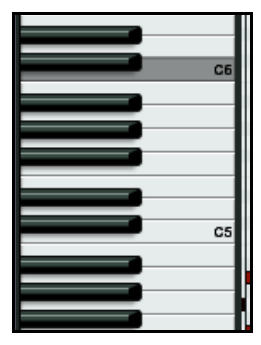

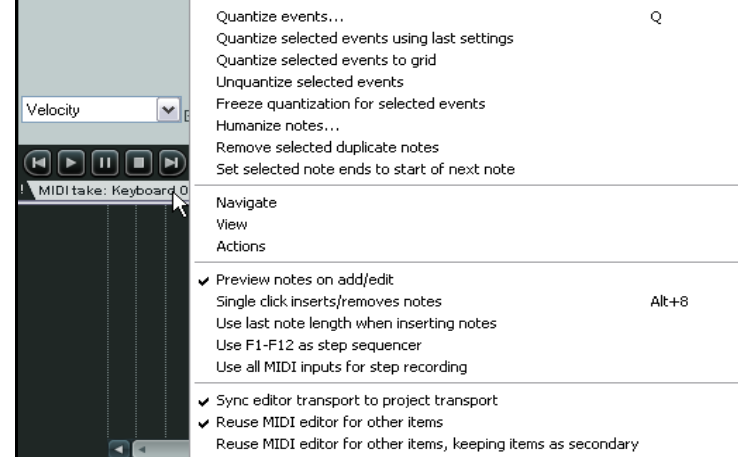

#### **Le menu Visuel** ( **View** )

#### **Mode: piano roll** (**Mode: piano roll**)

Affiche un clavier standard de piano.

#### **Mode: nom de notes** (**Mode: named notes**)

Remplace le clavier du mode piano roll par le nom affecté aux notes. Cette fonction n'est utile qu'avec un plug-in qui fournit l'affectation des notes, comme Fxpansion's BFD. Avant de créer votre propre fichier de dénominations, vérifiez que celui qui concerne votre instrument virtuel n'est pas déjà présent dans le «Stash» du site de REAPER. Par exemple, la plupart des fichiers de dénominations pour EZdrummer existent déjà.

#### **Mode: liste d'évènements** (**Mode: event list**)

Affiche la liste des évènements MIDI. Ces trois modes sont détaillés plus loin.

#### **Rectangles** (**Rectangles**)

### **Triangles (mode batterie)** (**Triangles (Drum mode)**)

### **Losanges (mode batterie)** (**Diamonds (Drum mode)**)

Ces options mutuellement exclusives contrôlent l'apparence des notes (rectangles, triangles ou losanges) dans le piano roll. Les deux derniers styles étant plus spécifiquement liés à la batterie.

#### **Afficher les poignées de vélocité sur les notes** (**Show velocity handles on events**) **Afficher la valeur de vélocité dans les notes** (**Show velocity handles on notes**)

Ces options affichent un contrôle de vélocité sur chaque évènement MIDI et la valeur de cette vélocité dans l'évènement. C'est extrêmement pratique pour faire des comparaisons et ajuster rapidement la vélocité d'une note ou d'un groupe de notes.

#### **Afficher le nom des notes dans les notes** (**Show note names on events**)

Si vous cochez cette option, le nom des notes s'affichera dans chaque note. Cette fonction est particulièrement utile si vous êtes en **Mode: nom de notes** dans le cadre de l'édition d'une batterie par exemple.

#### **Afficher toutes les rangées de notes** (**Show all note rows**) **Masquer les rangées sans notes** (**Hide unused note rows**) **Masquer les rangées sans notes et celles qui n'ont pas de nom** (**Hide unused and unnamed note rows**)

Ces commandes mutuellement exclusives vous permettent de déterminer quels évènements apparaîtront dans l'éditeur MIDI.

#### **Le menu Actions**

Ce menu possède deux commandes par défaut : **Afficher la liste des actions...** (**Show action list**) et **Afficher les dernières actions** (**Show recent actions**).

**Afficher la liste des actions... (Show action list**) ouvre la fenêtre **Actions …** en y sélectionnant automatiquement la section **MIDI Editor**. Les actions personnalisées et les raccourcis clavier jouent un rôle important dans le travail avec l'éditeur MIDI.

Cette fenêtre vous permet d'assigner vos propres raccourcis à n'importe quelle action ou séquence d'actions MIDI. Vous verrez plus loin dans ce chapitre quelques exemples explicites sur la façon de naviguer et d'utiliser la fenêtre **Actions**.

Artions  $\mathbb{B}$ how action list...  $\overline{z}$ Show recent actions Edit: Join selected notes Edit: Mute events  $Alt+M$ Edit: Split items View: Zoom in vertically Ctrl+Shift+Up View: Zoom out vertically Ctrl+Shift+Down

Si vous cochez l'option **Afficher les dernières actions** (**Show recent actions**), le menu **Actions** listera vos dernières actions, de même que les

actions personnalisées et les assignations clavier que vous aurez définies. Ces commandes peuvent être exécutées depuis ce menu.

Au sujet de l'utilisation de la liste des actions, certains exemples simples sont visibles plus loin dans ce chapitre. Concernant l'éditeur **Actions List Editor**, son utilisation sera détaillée en section 13.

Pour en finir avec les menus, rappelez-vous que REAPER est conçu en vue d'une utilisation intensive des menus contextuels. Connaître les commandes du menu principal est une chose, mais comme vous le constaterez rapidement, vous vous servirez plus souvent des menus contextuels et des actions personnalisées que du menu principal.

## **12.11 Création et édition de notes**

#### **Survol**

Par défaut, l'éditeur MIDI utilise l'interface Piano Roll pour l'affichage et l'édition des informations MIDI. Dans le sens vertical, les notes sont affichées sur la même ligne que la touche du clavier correspondant à leur valeur. Dans le sens horizontal, leur positionnement permet de les situer dans le temps et d'en apprécier la durée.

#### **Le clavier**

Non seulement il vous fournit une représentation visuelle de la hauteur de vos notes dans le Piano Roll, mais il vous permet également de les pré-entendre avant toute édition ou saisie. En cliquant sur une touche de ce clavier, vous envoyez le code MIDI correspondant à l'instrument (virtuel ou non) connecté à la piste en cours d'édition. Dans une certaine mesure, vous pouvez même gérer la vélocité de cette note : comme sur un vrai piano, le fait de cliquer au fond du clavier, c'est à dire vers la gauche de la touche, génèrera une note *piano* (en italien dans le texte), alors qu'en cliquant sur le bord droit des touches du clavier, vous obtiendrez un *forte* de la plus belle facture.

#### **Entrer / Éditer des notes**

Les notes MIDI peuvent être enregistrées en direct ou importées depuis un fichier MIDI existant. Il est également possible de les entrer via l'interface de l'éditeur MIDI. Dans ce dernier cas, deux méthodes s'offrent à vous.

#### **En vous servant de la souris :**

Les notes peuvent être entrées en cliquant-tirant de gauche à droite (ou de droite à gauche pour les audacieux !) dans le Piano Roll. Plus vous étendrez votre note, plus sa durée sera importante. Si le magnétisme est activé, la durée de votre note se fixera à la ligne verticale la plus proche du point où vous aurez relâché votre souris (suivant vos réglages de magnétisation). Les notes peuvent également être entrées en double-cliquant dans le Piano Roll ( à un endroit où il n'existe pas d'autre événement MIDI). Dans ce cas, la durée de votre note est déterminée par vos réglages de grille.

Les notes peuvent être effacées en double-cliquant dessus.

La durée d'une note existante peut être modifiée en cliquant-tirant sur l'un de ses bords. En cliquant à l'intérieur du conteneur qui la représente, vous pouvez la déplacer, tant horizontalement que verticalement, modifiant ainsi le moment où elle sera déclenchée ou sa hauteur. La vélocité de la note peut être ajustée en saisissant la poignée située sur son bord supérieur et en tirant vers le bas ou le haut, tout comme pour les items dans la fenêtre principale de REAPER.

#### **En utilisant le menu contextuel des notes (clic-droit) :**

#### **Insérer une note au curseur de souris** (**Insert note at mouse cursor**)

Cette fonction vous permet de créer des notes très rapidement. Elles seront insérées en fonction de vos

réglages de magnétisation actuels à l'endroit où se trouve votre curseur de souris. Pensez à utiliser  $\underline{\sf{HNS}}$ pour insérer la note, sinon vous devrez bouger votre curseur de souris !

#### **Insérer une note au curseur d'édition** (**Insert note at edit cursor**)

Identique au précédent, mais basé sur le curseur d'édition.

#### **Copier/Couper/Coller** (**Copy/Cut/Paste**)

Ce sont les commandes usuelles que vous retrouvez dans la plupart des logiciels.

#### **Coller en préservant la position dans la mesure** (**Paste preserving position in measure**)

Colle des notes préalablement copiées en préservant leurs positions relatives dans la mesure.

### **Sélectionner toutes les notes** (**Select all notes**)

Sélectionne toutes les notes situées dans cette fenêtre d'édition MIDI.

#### **Effacer les notes sélectionnées** (**Delete notes**)

Sans commentaire.

#### **Scinder les notes** (**Split notes**)

En utilisant cette fonction du menu contextuel ou en tapant simplement  $\boxed{S}$ , vous couperez en deux toutes les notes qui se trouvent sous le curseur d'édition.

#### **Scinder la note située sous le curseur de souris** (**Split notes under mouse cursor**)

Coupe en deux la note placée sous le curseur de souris. Raccourci : **SHIFT** 5

#### **Joindre les notes sélectionnées** (**Join selected notes**)

Dans la sélection, les notes de même valeur sont rassemblées pour n'en former qu'une seule.

#### **Notes muettes** (**Mute note**)

La note pointée par la souris ou les notes de la sélection seront rendues muettes.

#### **Sélectionner la note précédente** (**Select previous note**) **Sélectionner la note suivante** (**Select next note**)

Sélectionne la note précédente ou la suivante en lieu et place de la sélection actuelle.

#### **Sélectionner la note précédente de même valeur** (**Select previous note with same value**) **Sélectionner la note suivante de même valeur** (**Select next note with same value**) **Sélectionner toutes les notes de même valeur** (**Select all notes with same value**)

Sélectionne la précédente, la suivante ou toutes les notes de même valeur à la place de la sélection actuelle.

#### **Propriétés de la note** (**Note properties**)

Cette fonction permet de modifier les divers paramètres d'une note MIDI en saisissant directement de nouvelles valeurs. Ainsi, vous pouvez modifier :

- la hauteur de la note
- sa vélocité
- sa position
- sa longueur
- son canal MIDI

Vous pouvez utiliser  $\lfloor \frac{1}{2} \rfloor$  ou  $\lfloor \frac{1}{2} \rfloor$  pour effectuer des modifications relatives à l'état de départ. Ainsi, vous augmenterez la hauteur de la note d'une octave et deux demi-tons en saisissant  $\left[\begin{array}{c|c} \hline \hline \hline \hline \hline \hline \hline \end{array}\right]$  $\left[\begin{array}{c|c} \hline \hline \hline \hline \hline \end{array}\right]$  $\left[\begin{array}{c|c} \hline \hline \hline \hline \hline \end{array}\right]$  $\left[\begin{array}{c|c} \hline \hline \hline \hline \hline \end{array}\right]$  $\left[\begin{array}{c|c} \hline \hline \hline \hline \hline \hline \hline \end{array}\right]$ 

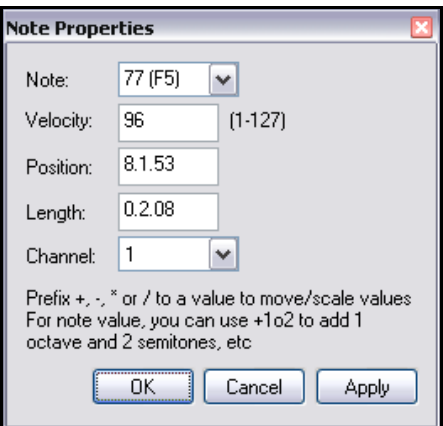

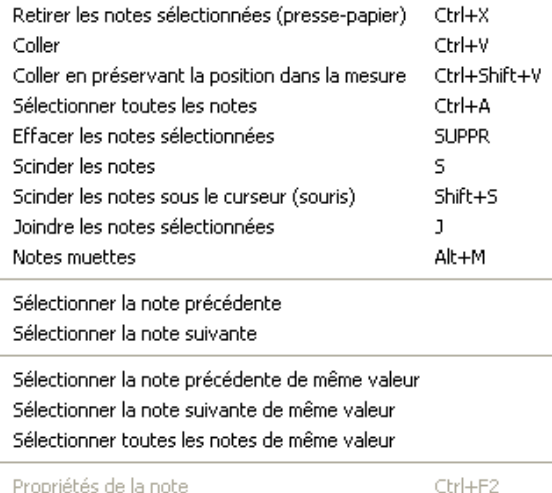

Insérer une note au curseur de souris

Insérer une note au curseur d'édition

Copier les notes sélectionnées

Canal MIDI de la note...

Vélocité de la note

**INS** 

Shift+I

 $Ctrl + C$ 

×

Þ.

**238**

#### **Canal MIDI de la note** (**Note channel (1-16)**)

Cette fonction permet de modifier rapidement le canal MIDI d'une note particulière, afin de s'assurer qu'elle sera envoyée à un instrument virtuel ou hardware parrticulier.

Un item MIDI peut contenir des données qui concernent jusqu'à 16 canaux. L'éditeur MIDI permet d'afficher et d'éditer ces 16 canaux simultanément. La fenêtre de filtrage des évènements (**Filter Events window**) ou la liste déroulante des canaux (**Channel**) permettent de restreindre les évènements affichés à des canaux spécifiques. En sélectionnant **Channel** dans la liste déroulante **Color**, une couleur différente sera assignée aux événement de chaque canal MIDI. Ces couleurs apparaissent aussi bien dans le Piano Roll que dans la rangée des Control Channel.

## **12.12 Utiliser le clavier**

Si vous regardez le menu contextuel de la zone d'édition, vous pouvez voir que des raccourcis clavier sont déjà assignés à une bonne partie des commandes. D'autres commandes qui n'apparaissent pas dans le menu contextuel ont également des raccourcis. Les plus utiles sont listés ici.

Des notes peuvent être entrées directement au niveau du curseur d'édition en tapant  $\Box$  ou au niveau du curseur de souris avec **[INS**]. La durée de la note sera définie par la valeur des réglages de grille.

La position du curseur d'édition peut être modifiée par le biais des raccourcis clavier suivants :

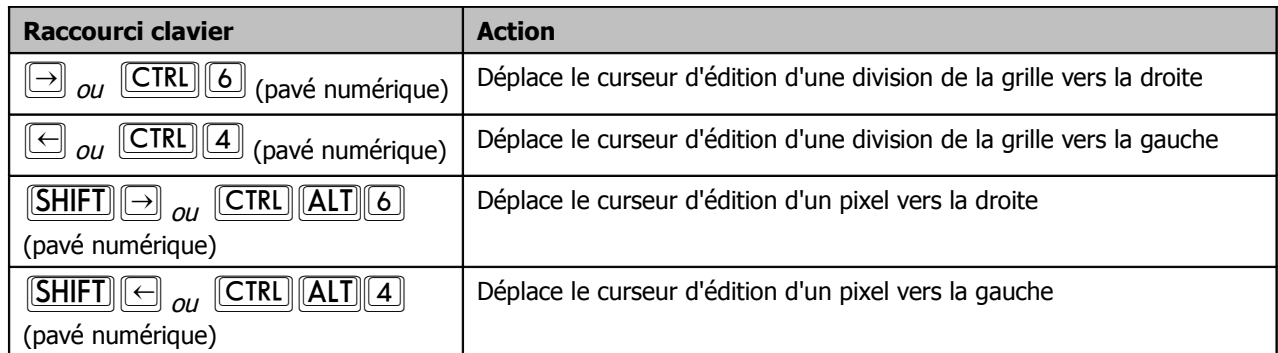

Les notes peuvent être déplacées en utilisant les raccourcis clavier suivants :

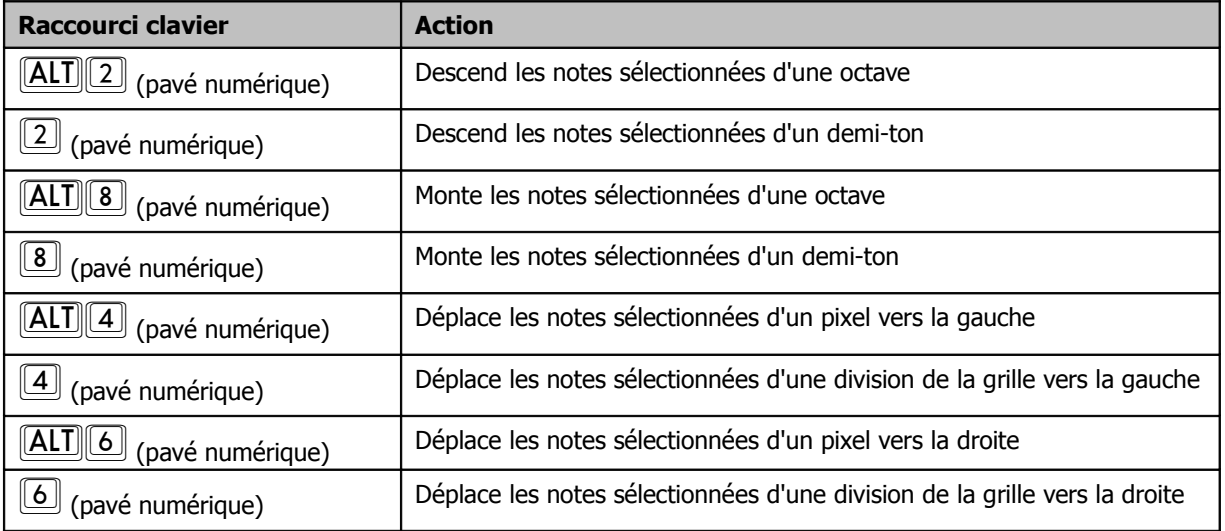

Pour les canaux MIDI 1 à 10, l'affichage des notes peut être filtré en se servant des raccourcis  $\mathsf{\vert\leq HIFI\vert\vert}\mathsf{\vert\cdot\vert}$  à **SHIFT** 0. SHIFT 3 annule le filtrage de canal MIDI autorisant de nouveau l'affichage de toutes les notes.

## **Utiliser**  $\boxed{F1}$  à  $\boxed{F12}$  pour entrer des notes :

Ce point a déjà été traité ici.

#### **Propriétés des notes :**

**CTRL**  $F2$  permet d'afficher directement la boîte des propriétés de la note, au lieu de passer par le menu contextuel.

#### **Sélection / Edition de plusieurs notes :**

Vous pouvez sélectionner plusieurs notes en maintenant **CTRL** ou **[SHIFT**] pendant que vous en sélectionnez d'autres en cliquant dessus avec la souris, ou bien en dessinant une zone pour englober un groupe de notes (clic-droit

tirer), ou encore en les sélectionnant toutes par  $\boxed{\text{CTRL}}$  $\boxed{\text{A}}$ 

La hauteur de l'ensemble des notes sélectionnées sera modifiée en déplaçant l'une d'entre elles.

La durée de l'ensemble des notes sélectionnées sera modifiée en tirant sur le côté droit ou gauche de l'une d'entre elles.

La vélocité de l'ensemble des notes sélectionnées sera modifiée en tirant sur la poignée de vélocité (lorsqu'elles sont actives) de l'une d'entre elles.

Lors de la création de nouvelles notes dans l'éditeur MIDI, la valeur par défaut utilisée est celle de la dernière note sélectionnée.

## **12.13 Ajouter des programmes General MIDI**

Nous avons déjà vu que vous pouviez créer une ligne pour sélectionner des Banques/Programmes pour faire des changements de son au sein d'un item. C'était la moindre des choses pour REAPER d'inclure un fichier GM.reabank (dans le dossier C:\Program Files\RAEPER\Data) que vous pouvez utiliser pour sélectionner les banques et patches au standard General MIDI.

Si les banques General MIDI ne sont pas directement disponibles dans le menu déroulant **Bank**, cliquez sur le bouton **Load File**, naviguez jusqu'au répertoire **data** de REAPER et sélectionnez le fichier **GM.reabank**.

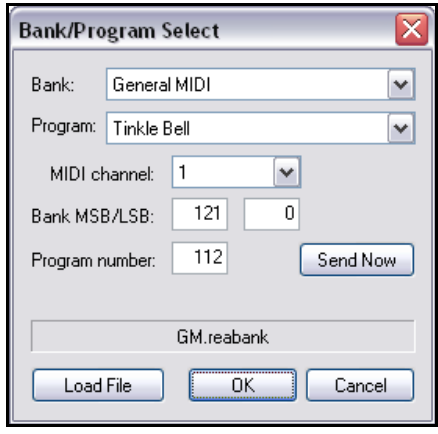

## **12.14 Modes et affichages de l'éditeur MIDI**

## **12.14.1 Modes note**

L'éditeur MIDI comprend trois modes, accessibles depuis le menu **Visuel** (**Views**). Ce sont :

- 1. Le mode **Piano Roll** affichable via **ALT**
- 2. Le mode **Nom des notes (Named Notes)** affichable via  $\boxed{\text{ALT}[\text{2}]}$
- 3. Le mode **Event List**) affichable via **ALT** 3

Jusqu'à présent, le seul mode que nous avons vu dans ce guide était le Piano Roll. Avant que nous n'examinions les deux autres, j'aimerais vous faire part de deux points qui devraient vous intéresser.

Dans le mode **Piano Roll**, il est possible d'affecter un nom à n'importe quelle note. Un simple double-clic sur la note concernée fera apparaître un champ de saisie dans lequel vous n'avez plus qu'à taper ce que vous désirez en terminant  $_{par}$  [ENTREE]

Depuis toutes les vues, vous pouvez afficher un menu composite qui récapitule tous les menus et options des six constituants du menu principal de l'éditeur MIDI. Si l'éditeur est amarré, ce menu sera accessible en cliquant-droit sur l'onglet du Dock (à droite).

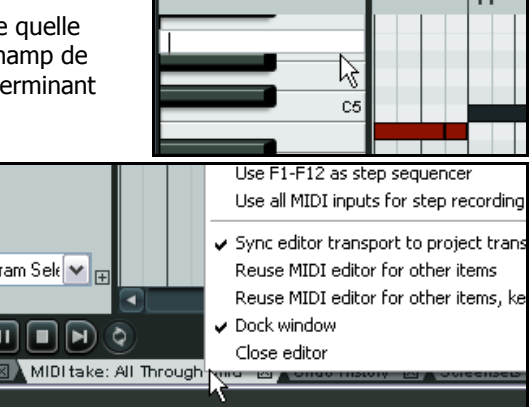

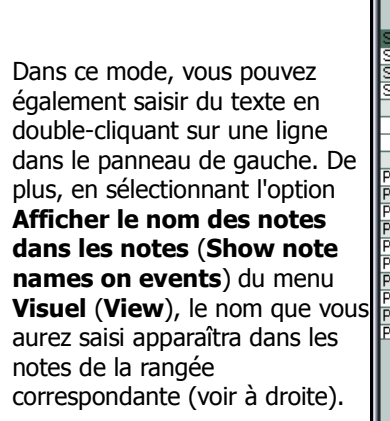

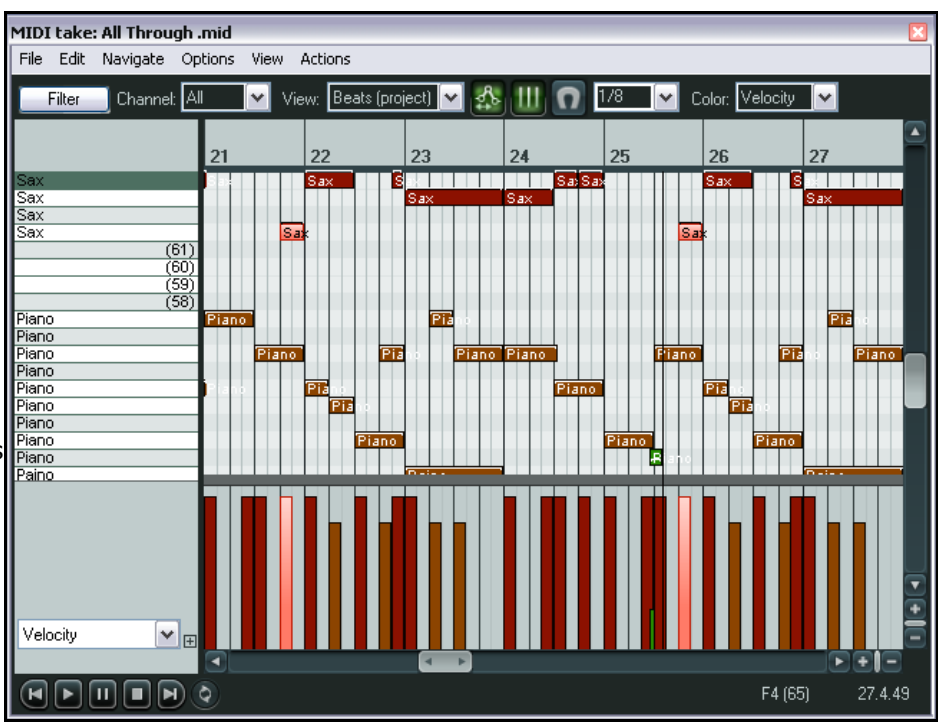

### **Mode nom de notes** (**named notes**)**:**

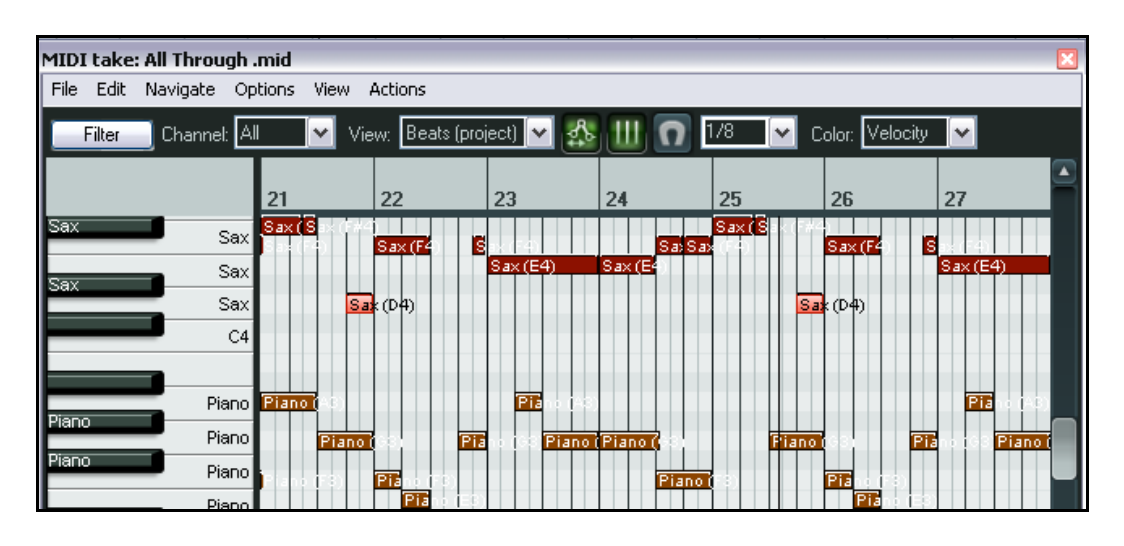

Cette dernière option s'applique aussi au mode **Piano Roll** (ci-dessous) :

Dans les modes Nom de notes et Piano roll, vous pouvez également **Afficher toutes les rangées de notes** (**Show all note rows**), **Masquer les rangées sans notes** (**Hide unused note rows**) et **Masquer les rangées sans notes et sans dénomination** (**Hide unused and unnamed note rows**).

La première de ces options, qui est celle par défaut, se passe de commentaires. Les deux autres sont illustrées cidessous.

Dans ce premier exemple, l'option **Masquer les rangées sans notes** (**Hide unused note rows**) est cochée. Seules les rangées comportant des notes apparaissent, qu'elles comportent des dénominations ou pas.

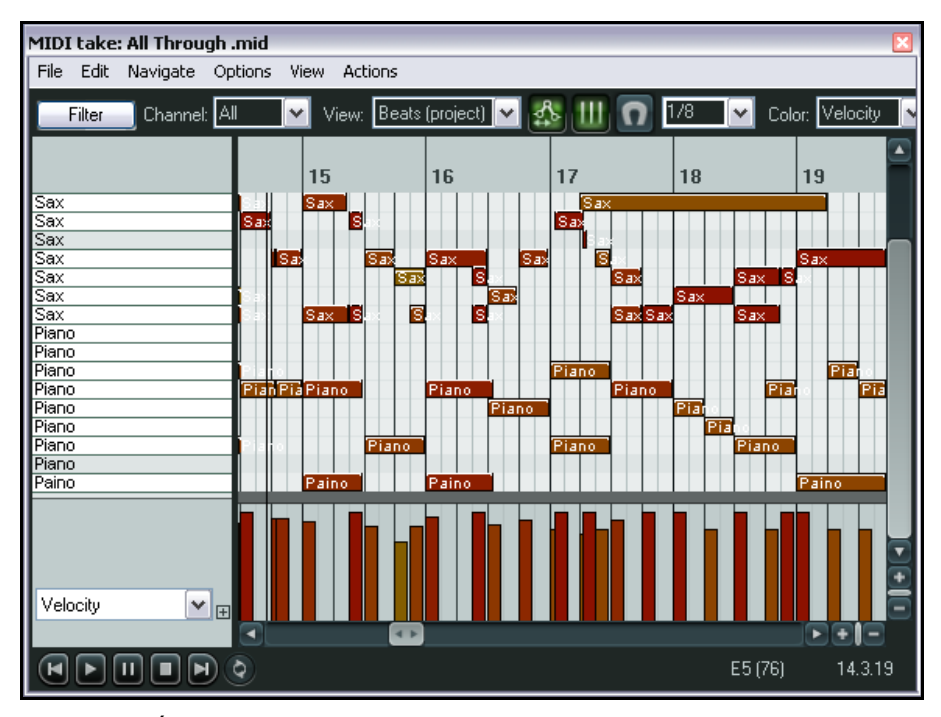

Dans ce second exemple, c'est l'option **Masquer les rangées sans notes et sans dénomination** (**Hide unused and unnamed note rows**)

qui est cochée.

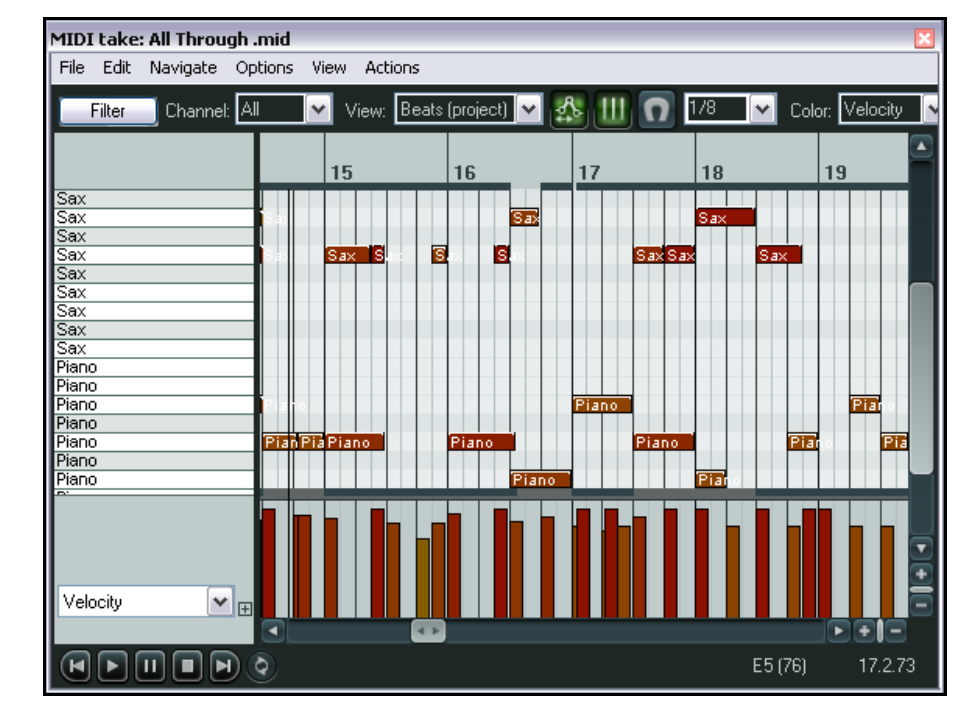

Ainsi, toutes les rangées ayant une dénomination seront affichées, en plus de celles qui comportent des notes.

#### **Mode Liste d'évènements** (**Event List**) **:**

Le mode liste d'évènements affiche l'ensemble des informations MIDI sous forme de tableau. Dans ce mode, vous pouvez vous servir du menu contextuel (clic-droit) pour insérer, copier, coller, couper, supprimer ou inactiver des évènements.

Vous pouvez également ouvrir la boîte gérant les propriétés de l'évènement en double-cliquant dessus (ci-dessous). Bien sûr, les informations apparaissant dans cette boîte de dialogue dépendront en grande partie de l'évènement luimême !

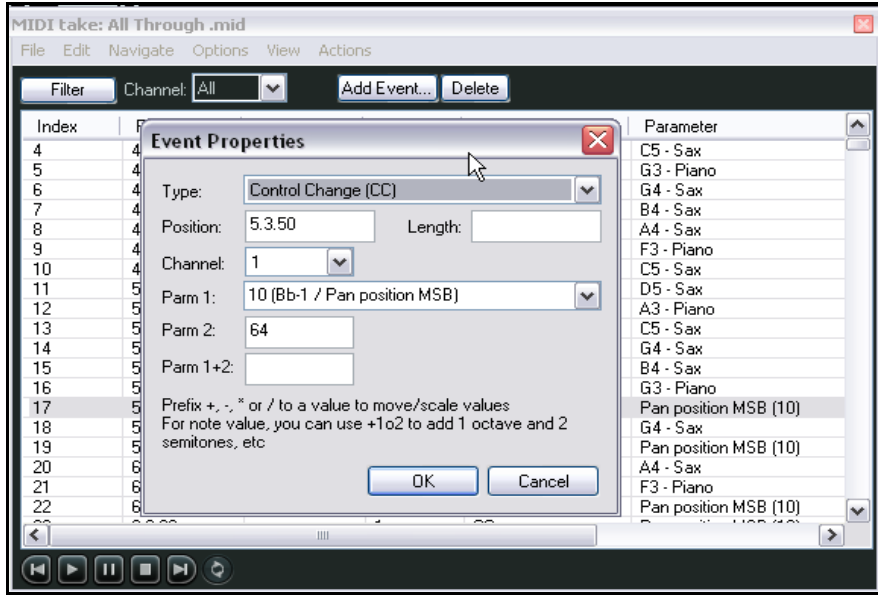

La barre d'outils qui s'affiche en mode Liste d'évènements est simplifiée par rapport à celle qui apparaît dans les deux autres modes. Le bouton **Filter** et la liste déroulante **Channel** possèdent les mêmes capacités de filtrage que dans les deux autres modes. L'usage des boutons **Add Event** (ajouter un événement) et **Delete** (supprimer) se passent de commentaires.

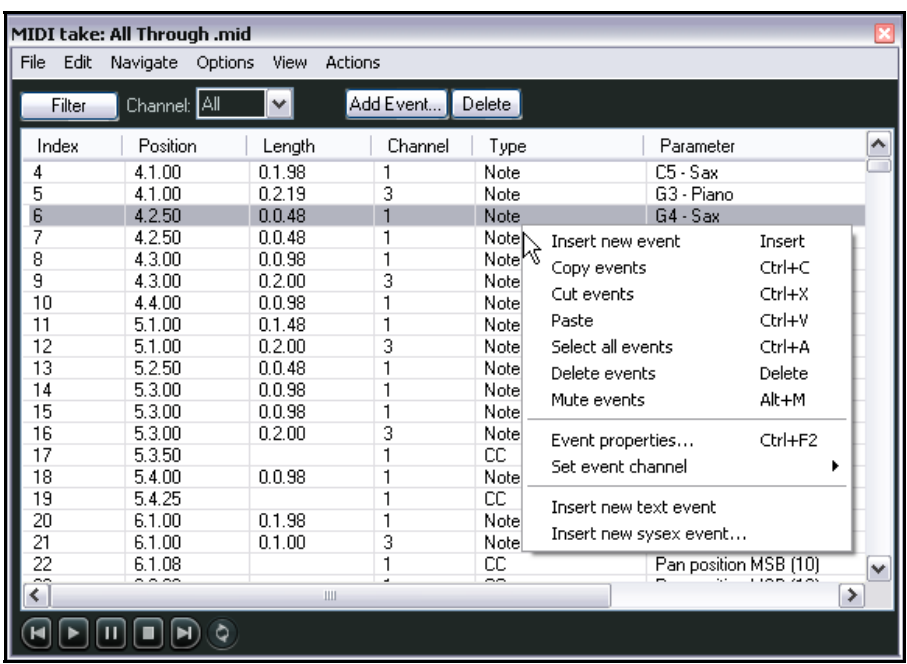

# **12.14.2 Styles de notes**

Par défaut, les notes apparaissent sous forme de rectangles. C'est le style d'affichage que vous avez vu dans toutes les illustrations jusqu'à présent. Cependant, deux autres styles sont disponibles, qui sont plus spécifiquement destinés à gérer des évènements pilotant des batteries. Ce sont les modes triangle et losange que vous sélectionnez depuis le menu **Visuel** (**View**). L'avantage de ces modes est que les évènements apparaissent tous sans que la longueur intrinsèque de la note soit prise en compte. Ainsi des coups de caisse-claire ou de charleston très secs seront aussi visibles (et par conséquent faciles à manipuler) que des commandes de ride que vous aurez laissé traîner sur une mesure entière.

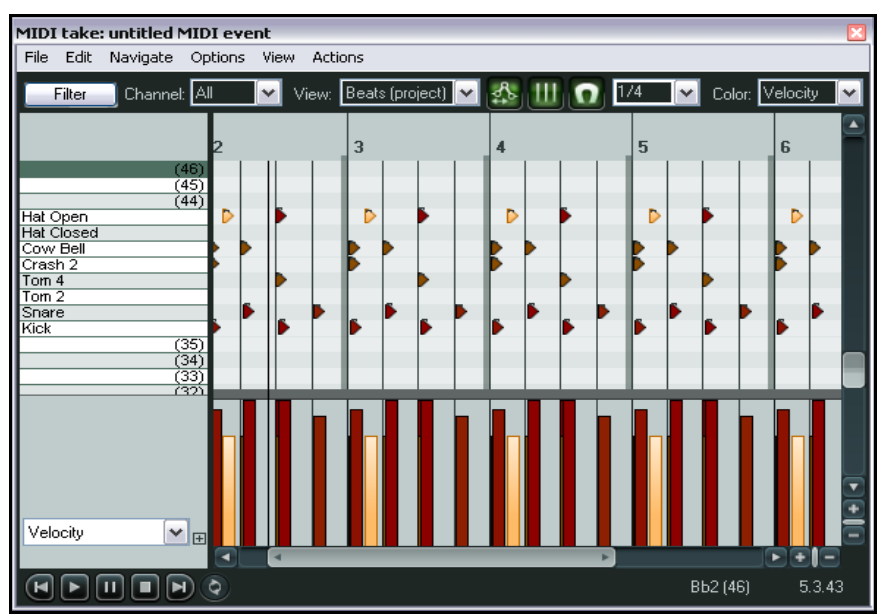

Voici un exemple d'affichage en triangle.

## **12.15 Quantifier les données MIDI**

La quantification est un procédé consistant à caler un ensemble de notes de musique suivant un réglage précis. Le résultat est que vos notes sont positionnées sur les temps et fractions de temps correspondants à vos réglages. Lorsque vous demandez à REAPER de quantifier un groupe de notes MIDI, il déplacera individuellement chaque note sélectionnée sur le point de la grille le plus proche relativement à vos réglages.

Le propos de la quantification est d'obtenir jeu plus précis grâce à un positionnement temporel adapté. On applique généralement la quantification à des évènements MIDI qui ont été joués en temps réel sur un clavier ou une batterie. La quantification est accessible par **Edition → Ouantifier les évènements...** (**Edit, Quantize events**). Cette

commande ouvre la boîte de dialogue que vous voyez à droite.

Voici le sens des diverses options de quantification :

#### **Quantize Events** ⊙ All Events ○ Selected Events V Allow left □ Quantize Positions: 1/8 Allow right Quantize note-off positions □ Quantize Lengths:  $1/8$ V | √ Allow shrink | √ Allow grow Strength: 100  $\overline{\mathbb{X}}$ ۱o Swing: Œ  $\boldsymbol{\mathcal{Z}}$ Quantize within: ۱o Œ  $\boldsymbol{\mathcal{Z}}$  $= 0.100%$ 100  $\overline{\mathbb{X}}$ Realtime preview **OK** Cancel **Apply**

**All Events** ou **Selected Events**. Les deux cases de choix vous permettent de quantifier tous les évènements de l'item ou de se restreindre aux éléments sélectionnés. C'est particulièrement utile pour ne quantifier qu'un passage de l'item, ou se cantonner à la cymbale dans un item de batterie.

Examinons tout de suite l'option **Realtime preview**. C'est la dernière de la boîte de dialogue, mais sans doute la première que vous seriez susceptible de cocher. **Realtime Preview** vous permet de visualiser en temps réel les modifications induites par les options de quantification que vous aurez choisies. En tout état de cause, elles ne seront réellement appliquées que lorsque vous cliquerez sur **OK**. C'est très pratique pour expérimenter différents réglages et vous évitera de faire des erreurs, comme de laisser l'option **All Events** cochée quand votre désir était d'utiliser **Selected Events**.

Lorsqu'elle est cochée, la case **Quantize Positions** demande à REAPER de déplacer le début des évènements MIDI pour les aligner en accord avec vos réglages. Un réglage de 1/8 signifie que la quantification se fera à la croche. Vous pouvez sélectionner votre réglage dans la liste déroulante, ou entrer la valeur de votre choix (comme 1/24). Cette fonction comprend d'autres options, comme **Allow left** et **Allow right**. Si vous les cochez toutes les deux, ça signifie que la quantification pourra se faire aussi bien vers la gauche que vers la droite, toujours en respectant la valeur choisie et en allant au plus proche. Si vous ne sélectionnez que **Allow left**, vos notes seront toujours quantifiées vers la gauche (deuxième partie de l'illustration), alors qu'elles partiront vers la droite avec **Allow right** (troisième partie de l'illustration). Si vous cochez **Quantize note-off positions**, le calage de vos notes ne s'effectuera plus par rapport à leur début, mais par rapport à leur relâchement. Lorsqu'elle est cochée, la case **Quantize Length** indique à REAPER qu'il doit étendre ou

raccourcir la longueur des notes en déplaçant la position de la fin de chacune d'entre elles.

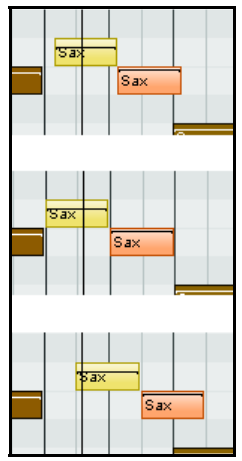

Vous devez sélectionner la longueur de base pour la quantification de longueur dans la liste déroulante, ou en saisissant directement la valeur désirée. Cela ne veut pas dire que toutes vos notes auront cette longueur de référence, mais que la longueur de vos notes, une fois quantifiées, sera un multiple de votre base. Les options **Allow shrink** et **Allow grow** vous permettent de contrôler si vos notes seront raccourcies ou rallongées. Si vous cochez les deux options en même temps, REAPER quantifiera vos notes à la valeur la plus proche d'un multiple de votre base. Évidemment, si la longueur d'une note est inférieure à votre base et que vous cochez **Allow shrink**, elle ne sera pas affectée.

Le fader **Strength** vous permet de rendre la quantification plus ou moins stricte. Plus le pourcentage sera petit, moins le 'magnétisme' de la grille sera actif. Ce phénomène permet d'introduire des petites imprécisions qui vous éviteront d'avoir un rendu trop 'mécanique'.

Utilisé correctement, le fader **Swing** vous permet d'avoir un rendu plus musical. À travers ce fader, vous définissez un

pourcentage de delay (retard) qui sera appliqué sur les temps forts. Par exemple, si vous appliquez le swing sur des noires d'une mesure à quatre temps, celles qui se trouvent sur les temps 2 et 4 ne seront pas affectées. Sur les autres, le delay défini sera appliqué. Une petite valeur (5% ou moins) peut vous éviter en partie de sonner trop mécanique.

Les faders **Quantize within** vous permettent de spécifier une gamme de quantification, ce qui vous permet également de conserver un rendu plus humain.

Dans REAPER, la quantification est non-destructive. Cela signifie qu'il est toujours possible de revenir en arrière sur un processus de quantification.

Les autres commandes du menu **Edition** (**Edit**) sont :

**Quantifier les évènements sélectionnés en appliquant les derniers réglages** (**Quantize selected events using last settings**)

Cette option vous permet d'éviter l'ouverture de la boîte de dialogue **Quantize Events**, en appliquant les mêmes réglages de quantification à diverses sélections.

#### **Quantifier les évènements sélectionnés par rapport à la grille** (**Quantize selected events to grid**)

Applique une quantification relativement à vos réglages de grille.

#### **Annuler la quantification des évènements sélectionnés** (**Unquantize selected events**)

Remet les notes sélectionnées dans leur état antérieur.

#### **Empêcher la quantification des évènements sélectionnés** (**Freeze quantization for selected events**)

On ne peut plus appliquer de quantification aux évènements sélectionnés.

# **12.16 Quantification à l'entrée**

Le terme Quantification à l'entrée signifie que les notes seront quantifiées au fur et à mesure de leur enregistrement par REAPER. Vous pouvez le faire depuis n'importe quelle interface de saisie MIDI, y compris le clavier virtuel. La quantification à l'entrée ne s'applique pas de façon globale dans REAPER : le choix ne peut s'effectuer que par piste. Pour sélectionner cette fonction, cliquez-droit sur le VU-mètre et choisissez **Track Recording Settings** dans le menu contextuel.

Ça ouvre la boîte de dialogue (à droite). Sélectionnez ensuite l'option **Quantize track MIDI recording** (Quantifier le MIDI enregistré dans la piste). Les options disponibles comprennent :

- La longueur de note servant de base à la quantification (ici 1/8)
- Vos préférences de positionnement des évènements quantifiés. Les options sont : **Nearest value** (la valeur la plus proche), **Previous value** (la valeur précédente la plus proche) et **Next value** (la valeur suivante la plus proche).
- **Quantize note-offs** permet de quantifier en vous basant sur la fin de la note.
- **Strength, swing** et **Quantize within** ont les mêmes effets que ceux décrits au chapitre précédent.

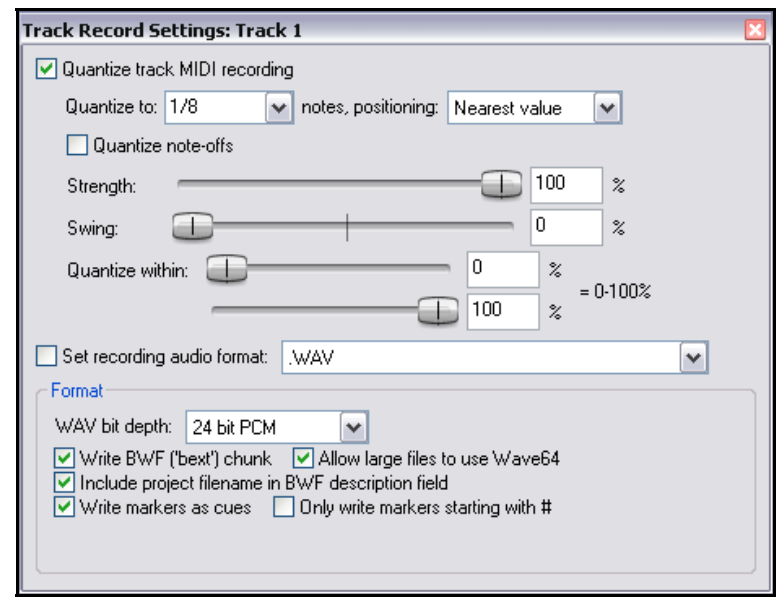

# **12.17 Humaniser les notes**

L'humanisation des notes permet d'introduire de subtiles variations (certains parleraient d'imperfections !) dans un item MIDI qui pourrait paraître trop parfait. Prenons une partie de piano par exemple. Un vrai pianiste n'est pas capable d'accomplir une performance complète en jouant avec une précision et dans un tempo parfaits. Par le biais de cette fonction, on rendra une certaine «humanité» à ces items.

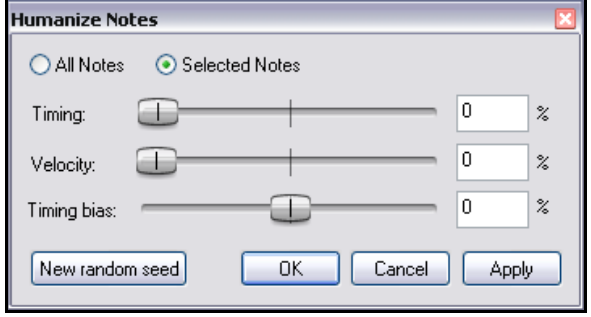

# **12.18 Utiliser l'éditeur MIDI : Exercice**

Voici quelques conseils simples pour mettre en relief le travail avec l'éditeur MIDI de REAPER. Objectif n'est pas de produire un morceau de musique brillantissime, mais de vous familiariser avec cet éditeur.

#### **Exemple**

- 1. Créez un nouveau projet. Ajoutez-y- une piste. Armez cette piste pour l'enregistrement et positionnez son entrée sur votre clavier MIDI, si vous en possédez un, ou vers le clavier virtuel si vous n'en avez pas.
- 2. Enregistrez pendant 20 à 30 secondes une mélodie très simple du type « Au clair de la lune » sur le canal 1. Inutile de faire des fioritures, ce n'est pas destiné à entrer au top 50 ! Votre piste doit maintenant ressembler à quelque chose dans ce genre :

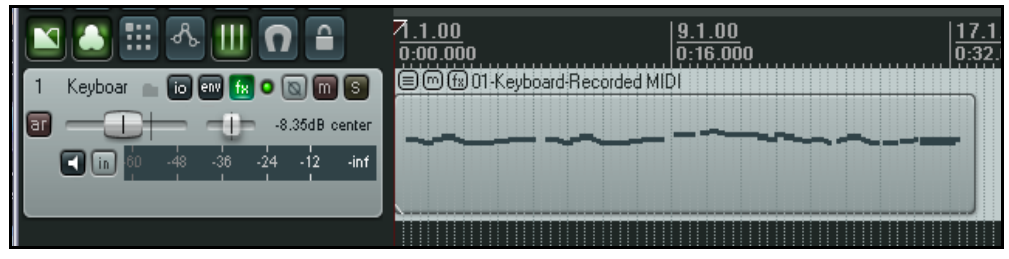

- 3. Cliquez sur le bouton **I/O** de votre piste. Sa fenêtre de routage s'ouvre.( Ajoutez-y une sortie MIDI Hardware vers le **Microsoft GS Wavetable SW Synth**.
- 4. Lancez la lecture. Votre air devrait être joué avec un son de piano.
- 5. Double-cliquez sur l'item pour l'ouvrir dans l'éditeur MIDI.
- 6. Sélectionnez **½** dans la liste déroulante de longueur de notes.

7. Agissez sur la molette de votre souris jusqu'à être satisfait du réglage de zoom horizontal. Si vous appuyez en plus sur CIRL), vous agirez sur le zoom vertical. Vous devez maintenant voir quelque chose qui ressemble à ceci :

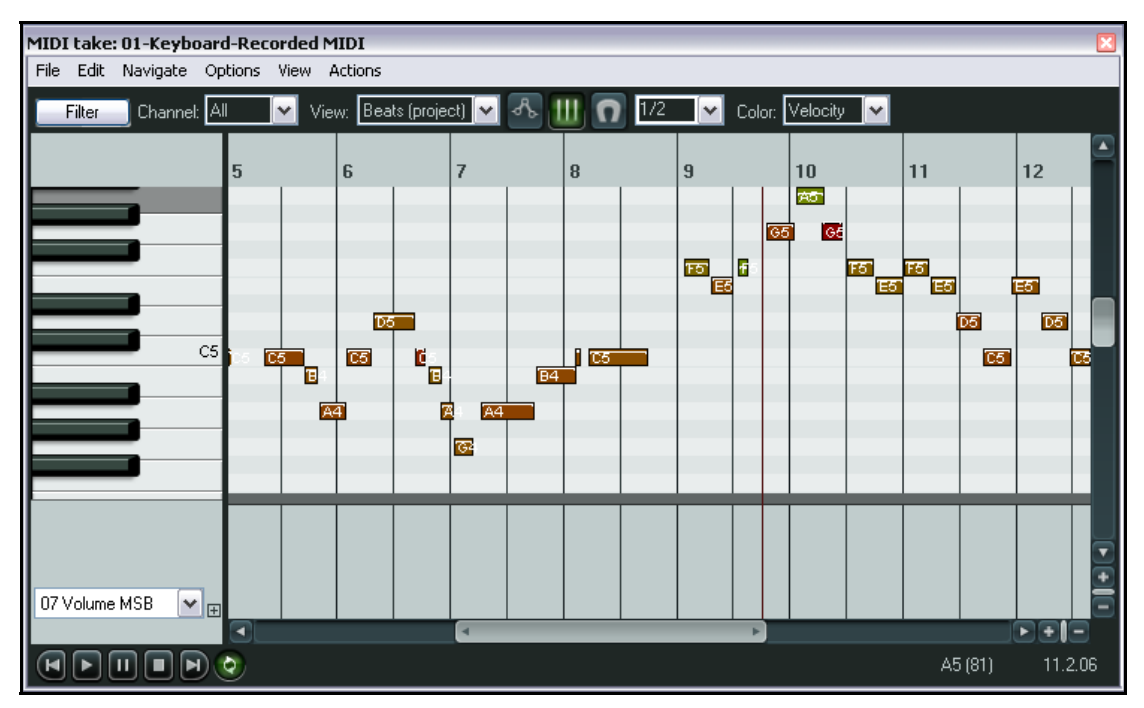

- 8. Pour le plaisir, comme le dit si excellemment notre ami Herbert, dessinez quelques notes supplémentaires en faisant des cliquer-tirer dans la fenêtre d'édition. Expérimentez le déplacement et les modifications de longueur des notes. Supprimez celles dont vous ne voulez pas.
- 9. À présent, effectuez un zoom horizontal jusqu'à ce que votre item apparaisse en entier.
- 10. Dans la liste des rangées de Control Change, sélectionnez **Bank/Program Select** (illustration de droite).
- 11. Au tout début de la chanson, double-cliquez dans la rangée des Control Change. Sélectionnez la banque **General MIDI** et le programme **Church Organ**.
- 12. Retournez au début de l'enregistrement et jouez l'air. Vous devriez l'entendre avec un son d'orgue d'église.
- Bank/Program Sek V H π ⊡∖ତ п
- 13. Dessinez quelques longues notes de soutien comme ci-dessous. Sélectionnez uniquement ces nouvelles notes en les entourant avec la souris (clic-droit tirer).

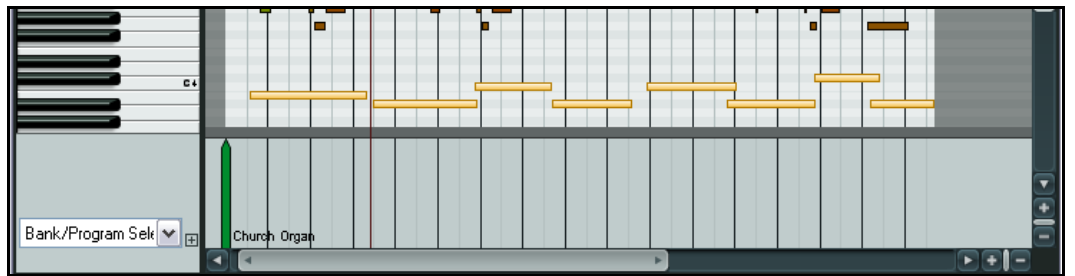

- 14. Ouvrez le menu contextuel en faisant un clic-droit sur l'une de ces notes et choisissez **Canal MIDI de la note...** (**Note Channel**), puis sélectionnez le canal 2.
- 15. Double-cliquez dans la rangée de Control Change, juste à côté du premier événement (en vert ci-dessus). Sélectionnez la banque General MIDI,le programme Choir Aaahs et le canal MIDI 2 (comme à droite).
- 16. Relancez la lecture depuis le début de la chanson. Vous devriez entendre un orgue et un chœur maintenant. En principe, le volume du chœur devrait vous paraître un peu élevé.
- 17. Modifiez l'usage de la rangée de Control Change en sélectionnant **07 Volume MSB** dans la liste déroulante.
- 18. Déroulez la liste des canaux en cliquant dessus et sélectionnez 2. Maintenant, seuls les évènements qui concernent votre chœur sont affiché.

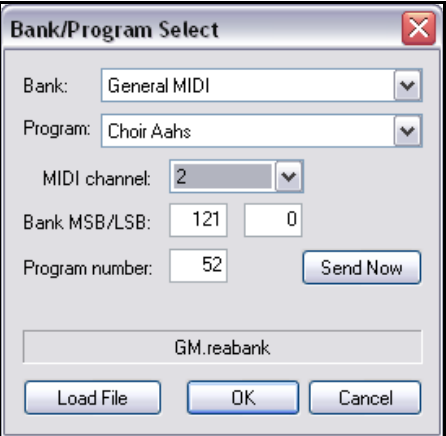

19. Cliquez-tirez dans la rangée de Control Change afin de dessiner une suite de changements de volume. Agissez dans le tiers inférieur afin que le son soit sensiblement affaibli (voir ci-dessous).

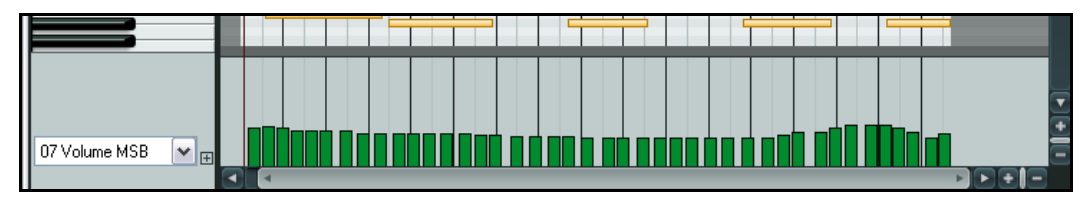

- 20. Retirez le filtrage des canaux pour réafficher toutes vos notes. Fermez l'éditeur MIDI et sauvez votre projet.
- 21. Lancez la lecture. Le volume du chœur devrait être plus doux.
- 22. Vous pouvez continuer à explorer par vous-même les possibilités offertes par l'éditeur MIDI.

# **12.19 Actions MIDI**

L'éditeur de liste des actions de REAPER (Action List Editor) vous permet d'assigner vos propres raccourcis clavier à n'importe quelle commande, action ou ensemble d'actions.

L'utilisation de l'Action List editor sera détaillée en section 13, mais rien ne nous empêche de nous familiariser avec quelques-unes de ses fonctions de base pendant que nous étudions l'éditeur MIDI.

Dans le menu **Actions** (**Actions**), choisissez **Afficher la liste des actions...** (**Show actions list**). L'une des premières choses que vous remarquerez, c'est qu'il existe une grande quantité d'actions assignables en plus de celles qui apparaissent dans les divers menus de REAPER.

Notez également que lorsque vous ouvrez la liste des actions depuis l'éditeur MIDI, vous avez la possibilité d'assigner un même raccourci clavier à deux actions différentes, l'une concernant l'éditeur MIDI et l'autre, la fenêtre principale. Ces raccourcis n'agissant que dans la fenêtre active, vous n'avez pas à craindre de dysfonctionnement dus à cette particularité.

Prenons un exemple. Il est important de sélectionner des notes facilement et rapidement lorsque vous travaillez dans l'éditeur MIDI. Si vous tapez **select** dans le champ de saisie **Filter** de la fenêtre Action List, seules les actions dont l'intitulé comprend ce mot seront affichées (voir page suivante). Vous pouvez voir qu'il en existe un certain nombre et qu'un raccourci clavier est déjà défini pour certaines d'entre elles.

L'une d'entre elles est **Add next note to selection** (**Ajouter la note suivante à la sélection**). Vous pouvez lui assigner un raccourci, comme la lettre N par exemple. Voici la procédure à suivre :

- 1. Cliquez sur l'action **Add next note to selection**.
- 2. Cliquez sur le bouton **Add…** (ajouter). La fenêtre **Keyboard or MIDI Input** s'affiche.
- 3. Tapez la lettre  $\boxed{\text{N}}$ .
- 4. Cliquez sur **OK**. Vous pouvez voir que le raccourci apparaît maintenant dans la liste des actions.
- 5. Cliquez sur **Close** pour fermer la liste des actions.
- 6. Dans l'éditeur MIDI, cliquez sur n'importe quelle note pour la sélectionner. Ensuite, appuyez plusieurs fois de

suite sur  $\boxed{\mathbb{N}}$ . à chaque fois, une nouvelle note s'ajoutera à votre sélection.

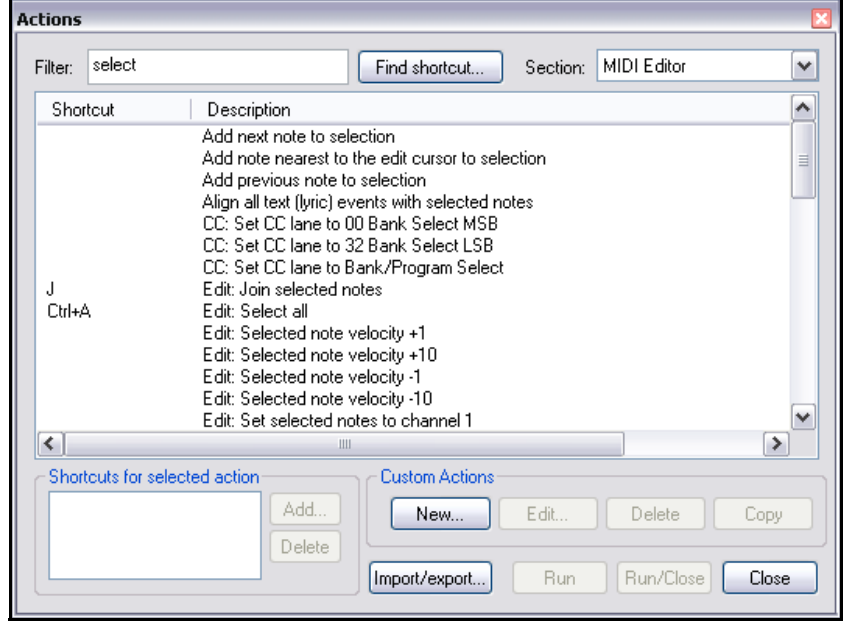

C'est aussi simple que ça ! Comme vous le verrez en section 13, l'éditeur de la liste des actions vous permet de faire beaucoup d'autres choses. Par exemple, vous pourrez :

- Ajouter des actions au menu **Actions**.
- Chainer ensemble une séquence d'actions et les exécuter en tapant sur une seule touche du clavier.

# **12.20 Édition MIDI depuis la fenêtre principale**

L'éditeur MIDI de REAPER est recommandé lorsque vous devez travailler sérieusement et en profondeur sur vos items MIDI. Cependant, beaucoup de tâches simples peuvent être exécutées directement depuis la fenêtre principale en passant par l'éditeur en ligne.

Pour appliquer l'éditeur en ligne à n'importe quel item MIDI, sélectionnez-le, puis tapez **E** ou choisissez **Ouvrir les items dans un éditeur** (**Open items in Editor**) puis **Ouvrir les items dans l'éditeur interne** (**Open items in In-line Editor**). L'éditeur interne ne s'affichera que si la hauteur de la piste est suffisante.

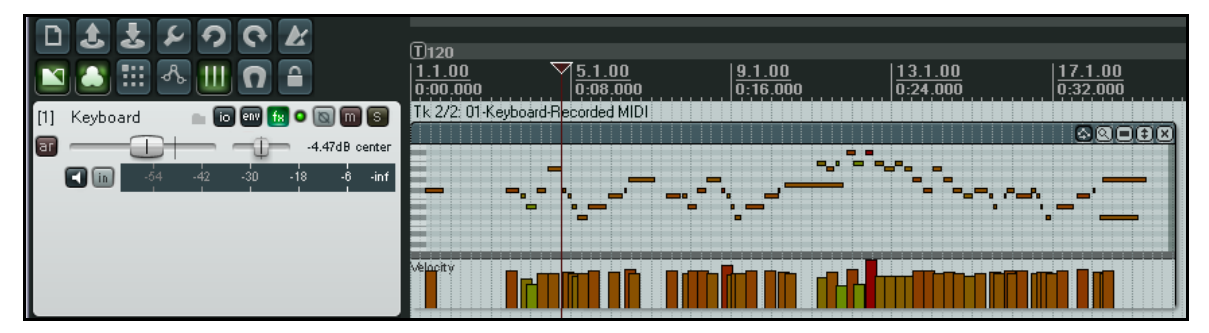

L'éditeur en ligne ne s'affiche qu'en mode piano roll. Le contenu des rangées de Control Change dépendra de celles qui étaient affichées lors de la dernière ouverture de l'item dans l'éditeur MIDI. Si l'item n'a jamais été ouvert, c'est la

Vélocité qui apparaîtra par défaut. Vous pouvez déplacer avec la souris la séparation entre la zone d'édition et les rangées comme vous le feriez dans l'éditeur MIDI.

Un clic-droit dans la zone d'édition affiche un menu contextuel qui comprend les commandes d'édition à votre disposition dans l'éditeur en ligne. La liste exhaustive se trouve en section 23, mais globalement, les types de commandes disponibles sont :

- L'édition des notes à la souris (modifications de longueur, de vélocité, sélections, déplacements, suppressions, insertions, etc).
- La plupart des commandes qui apparaissent dans les menus **Edition** et **Visuel** de l'éditeur MIDI, y compris la quantification et l'humanisation.

Lorsque vous travaillez avec l'éditeur MIDI en ligne, les raccourcis clavier que vous pourriez avoir définis pour l'éditeur MIDI ne sont pas d'actualité. Ce sont les raccourcis de la fenêtre principale qui s'appliquent. Par exemple,  $\lfloor \pm \rfloor$  et  $\lfloor - \rfloor$ gèreront le zoom horizontal du projet entier, pas celui du contenu de l'item MIDI. Une exception notable concerne les  $t_{\text{outches}}$   $\overline{\text{[DEL]}}$  et  $\overline{\text{[CTRL]}}$ , qui contrôlent le zoom vertical dans tous les cas.

L'éditeur en ligne affiche une petite boîte à outils dans son coin supérieur gauche. De gauche à droite, vous avez :

- L'outil qui autorise le déplacement des évènements Control Change en même temps que les notes, comme dans l'éditeur MIDI.
- L'outil de sélection de choix d'affichage. Il permet de basculer entre l'affichage de toutes les rangées de notes, le masquage des rangées sans notes et le masquage des rangées sans notes et sans dénomination.
- L'outil de style qui bascule entre les modes rectangle, triangle et losange pour l'affichage des notes.
- L'ascenseur vertical permet de se déplacer verticalement dans l'item (illustration à droite)
- Le X ferme l'éditeur en ligne et revient à l'affichage normal de l'item.

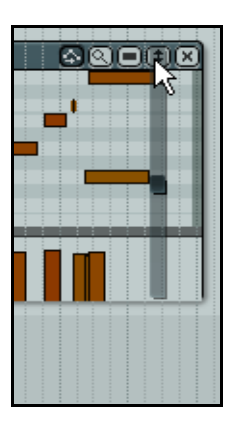

# **12.21 Faire des copies fantômes**

La copie fantôme est une copie qui reste liée à l'item MIDI de base, si bien que que toute modification faite dans une des instances ainsi créée sera répercutée dans les autres.

Supposons que vous ayez une mélodie, une ligne de basse ou un pattern de batterie que vous désiriez répéter un certain nombre de fois au cours de votre morceau. Vous bâtissez votre structure, tout en sachant déjà que votre item de base n'est pas satisfaisant et que vous le modifierez à un moment ou à un autre. Afin de ne pas être obligé de reprendre X fois cet item et toutes ses copies dans le morceau, ce qui s'avèrerait fastidieux, utilisez dès le départ la commande du menu contextuel **Traitement des items → Convertir la prise active MIDI en fichier (Copiable en tant que prise fantôme) (Item processing → Convert active take MIDI to file (ghost copyable))** avant d'en faire une copie. À partir de là, toute modification appliquée à l'un de ces items sera répercutée dans les autres.

Par la suite, si vous avez besoin de désolidariser votre item original ou l'une de ses copies pour lui apporter des modifications particulières, utilisez la commande **Traitement des items → Convertir la prise active MIDI en un objet du projet** (**Item processing, Convert active take MIDI to in-project event**).

#### **Exemple**

- 1. Dans l'exemple à droite, nous avons un simple item MIDI nommé **MIDI Riff**.
- 2. Nous le dupliquons deux fois (cidessous).

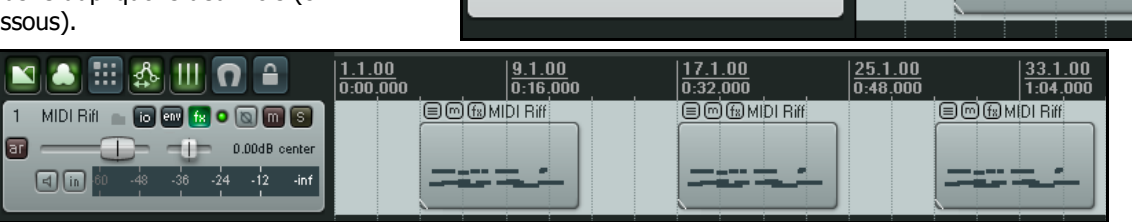

回面

न्न

[1] MIDIRif - 18 8 8 0 8 8 8

 $\Box$   $\Box$   $\Box$  0.00dB center

 $-36 - 24 - 12$ 

 $\frac{1}{\sin f}$ 

3. Supposons maintenant que nous désirions apporter quelques modifications à notre riff. Nous pouvons utiliser l'éditeur en ligne pour ajouter quelques notes supplémentaires au premier item (ci-dessous).

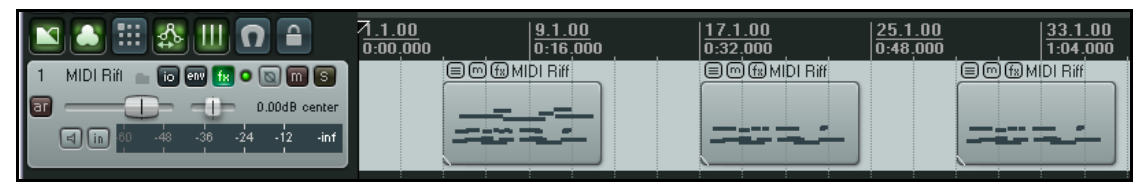

- 4. Vous pouvez voir que seul le premier item a changé. Bien sûr, ça pouvait être notre but initial, mais si ce riff était destiné à être répété plusieurs fois dans la chanson, nous pouvions aussi bien vouloir que les trois soient modifiés à l'identique. C'est ici que la copie fantôme intervient. Revenons à notre point de départ en supprimant les deux items supplémentaires et recommençons.
- 5. Cliquez-droit sur l'item et choisissez **Traitement des items** (**Item processing**) puis **Convertir la prise active MIDI en fichier (Copiable en tant que prise fantôme)** (**Convert active take MIDI to file (ghost**

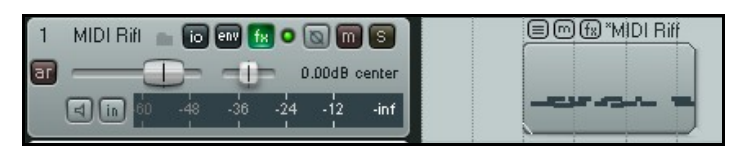

**BOGMDIRIH** 

- **copyable)**) dans le menu contextuel. Notez qu'une astérisque apparaît maintenant devant le nom de l'item. 6. Dupliquez de nouveau deux fois cet item. Cette fois-ci, puisque vous travaillez sur un item MIDI, servez-vous de l'éditeur MIDI au lieu de l'éditeur en ligne pour effectuer vos modifications. Lorsque vous fermerez l'éditeur MIDI, une demande de confirmation de sauvegarde des modifications s'affichera.
- 7. Vous pouvez constater que toutes les copies de l'item ont subi les modifications apportées à l'un d'eux.

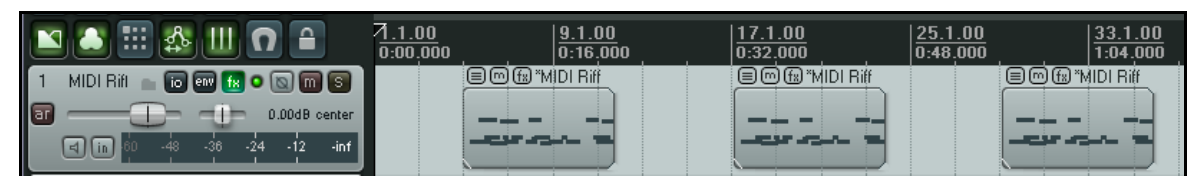

**Note:** Rappelez-vous qu'il est possible de convertir une copie fantôme en item MIDI ordinaire en choisissant la commande **Traitement des items** (**Item processing**) puis **Convertir la prise active MIDI en un objet du projet** (**Convert active take MIDI to in-project event**) du menu contextuel.
### **12.22 Concaténer des items MIDI**

Que ce soit pour des raisons de manipulation, ou pour exporter vos données MIDI sous forme d'un fichier MIDI unique, vous pouvez avoir besoin de joindre quelques items MIDI ensemble. Depuis l'éditeur MIDI, vous pouvez effectuer cette opération en passant par la commande Fichier → Exporter dans un nouveau fichier MIDI... (File, **Export to new MIDI file…**).

Rappelez-vous que des possibilités d'édition des items média existent en dehors de l'éditeur MIDI de REAPER. Beaucoup de ces possibilités et techniques ont déjà été abordées depuis le début de cet ouvrage. Apprenez à les connaître et prenez le temps d'appréhender la souplesse qu'elles peuvent apporter à vos session de travail. Par exemple, il se peut que vous vouliez exporter plusieurs items MIDI sous forme d'un fichier unique comme cidessous. Il ne servirait à rien d'ouvrir l'éditeur MIDI pour un seul de ces items : vous les voulez tous les trois. Au premier abord, vous vous dites que c'est impossible. Réfléchissez encore !

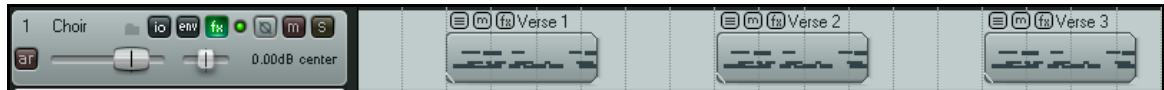

Si vous désirez les exporter en tant que fichier unique, collez simplement ces items ensemble. Ci-dessous, vous voyez le résultat de la commande du menu contextuel des items média : **Joindre les items sélectionnés** (**Glue selected items**).

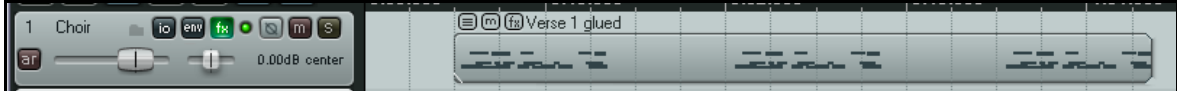

Maintenant, vous pouvez double-cliquer sur l'item issu de votre commande de jonction pour l'ouvrir dans l'éditeur MIDI et de là, l'exporter en tant que fichier unique. Pour vous montrer que ça fonctionne, vous pouvez voir ci-dessous les items joints qui ont été exportés dans un fichier MIDI unique, puis ré-importés dans une nouvelle piste :

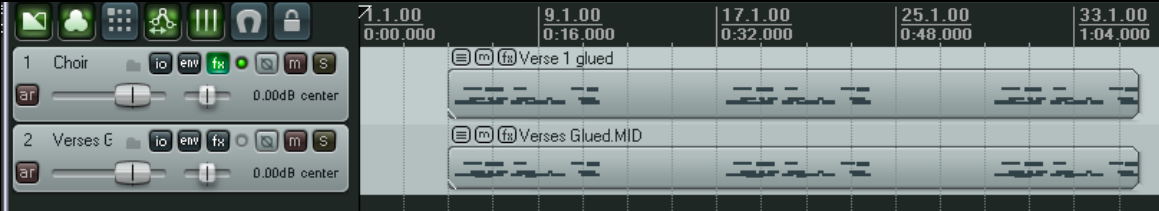

## **12.23 Quelques plug-ins MIDI**

REAPER avec un bon nombre de plug-ins que vous pouvez placer dans la fenêtre d'effets de vos pistes MIDI, voire

même dans n'importe quel item MIDI. Une bonne partie d'entre eux ont été écrits et développés par Philip Consadine. À strictement parler, ils ne font pas partie de l'éditeur MIDI, mais il semble que ce soit le bon moment pour en parler.

Vous connaissez déjà les étapes à suivre pour insérer un effet et vous en servir. Si vous avez omis de lire les premiers chapitres du guide, rendez-vous au chapitre 2.16 avant de commencer. Si vous ouvrez la fenêtre d'ajout d'effet Add FX et que vous tapez midi dans la boîte de filtrage de liste (filter list), vous

verrez la liste des effets MIDI qui sont disponibles (illustration de droite). Voici une liste non exhaustive des effets MIDI JS (Jesusonic) fournis avec REAPER.

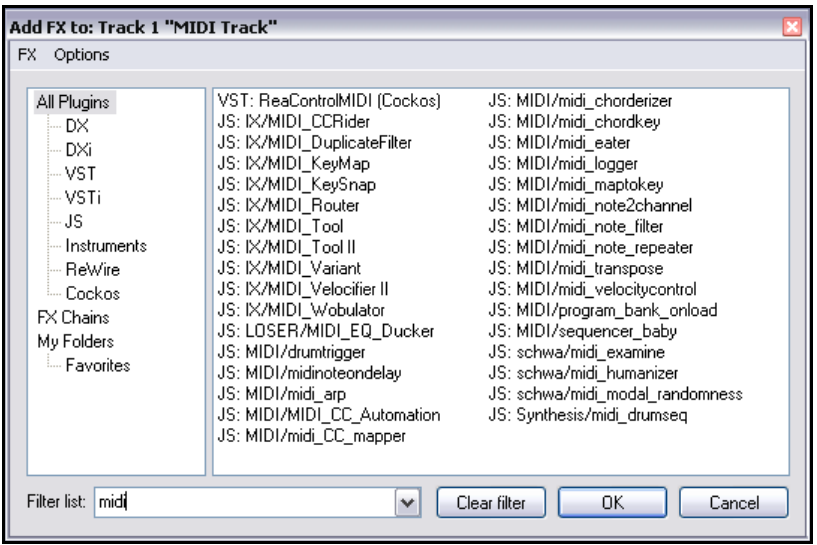

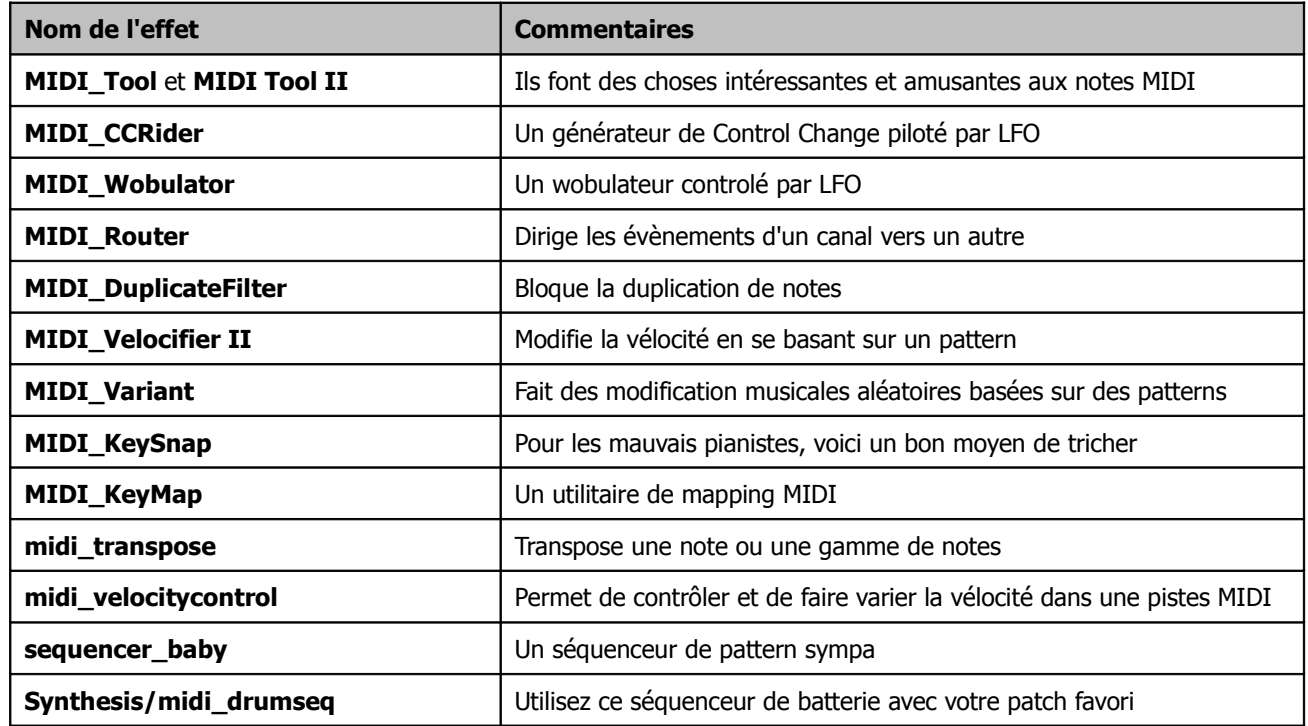

Ces plug-ins peuvent être rendus encore plus performants en se servant des enveloppes d'automation pour en contrôler les paramètres. La façon de créer, gérer et appliquer les enveloppes sera abordée en section 14.

Pour en savoir plus concernant l'utilisation de ces plug-ins MIDI (et de bien d'autres), allez sur le site de Cockos, et en particulier : http://www.cockos.com/wiki/index.php/Jesusonic\_Effects\_Documentation#MIDI

## **12.24 Décalage en hauteur piloté en MIDI avec ReaVoice**

Le plug-in **ReaVoice** (fourni avec REAPER) peut être utilisé conjointement avec une piste vocale pour créer des harmonies par décalage de notes. Comme d'autres plug-ins, **ReaVoice** peut être utilisé de plusieurs manières. Dans ce chapitre, nous allons vous guider à travers un exemple. Ceci devrait vous donner suffisamment confiance pour en explorer vous même les possibilités.

Voici la procédure à suivre pour notre exemple :

- Enregistrez une piste de chant.
- Insérez une nouvelle piste juste après la piste de chant.
- Créez un 'send' de la piste de chant vers la nouvelle piste. Il doit être Pre FX.
- Insérez ReaVoice dans la fenêtre d'effets de la nouvelle piste.
- Armez cette piste en enregistrement. Sélectionnez votre clavier MIDI comme matériel d'entrée et activez l'entrée de monitoring.
- Mutez toutes vos pistes hormis ces deux-là.
- Lancez la lecture de la chanson. En même temps, jouez sur votre clavier. Faites des essais jusqu'à ce que vous trouviez les notes qui vous plaisent le plus.

VST: ReaVoice (Cockos) - Track 2 "Vox MIDI"

- Après avoir suffisamment répété, tapez  $[\mathbb{W}]$  pour retourner au début du morceau, puis  $[\overline{\text{CTRL}}]$   $[\mathbb{R}]$  pour lancer l'enregistrement. Arrêtez l'enregistrement lorsque vous avez fini.
- Si vous ne possédez pas de clavier MIDI, vous pouvez aussi passer par le clavier virtuel de REAPER ou encore, saisir les notes une par une dans l'éditeur MIDI.
- Il est également possible d'enregistrer plusieurs harmonies et de sélectionner l'option **Paramètres de l'item → Lire toutes les prises** (**Item** settings → Play All Takes) du menu contextuel des items.
- À la fin de l'enregistrement, vous pouvez utiliser l'éditeur MIDI pour peaufiner votre travail.

#### **Exemple**

Dans cet exemple, vous allez comprendre comment ReaVoice fonctionne, tout en vous amusant.

- $\sqrt{4}$   $\sqrt{4}$  Param  $\sqrt{2}$  in 2 out ா ReaVoice - MIDI controlled multivoice pitch shifter-Web Drv:  $+0.0$ Gain @ 0 velocity:  $\overline{d}R$ Max voices:  $\mathbf{1}$  $\overline{5}$ Attack:  $m\dot{x}$ Sustain  $\Omega$  $ms$ 100 **Belease:**  $ms$  $\overline{0}$ MIDI channel:  $[0-a]]$  $\overline{60}$ C4 (60) Center note: Pitch Shift Mode Algorithm: élastique 2 SOLOIST  $\checkmark$ Parameter: Monophonic v  $\nabla$  Stereo  $+0.0$  $-120.0$
- 1. Ouvrez le projet **All Through The Night.rpp** et faites-en une sauvegarde que vous nommerez **All Through The Night REAVOICE.rpp**.
- 2. Mutez toutes les pistes, sauf la piste **Vox**.
- 3. Déplacez la piste **Vox** en haut des pistes, sélectionnez-la et tapez **CTRL** 1 pour insérer une nouvelle piste. Votre piste Vox est donc la piste 1 et votre nouvelle piste, la piste 2.
- 4. Nommez la nouvelle piste **Vox MIDI**.
- 5. Cliquez sur le bouton **I/O** de votre piste **Vox MIDI** et dans la fenêtre de gestion des entrées/sorties, ajoutez un nouveau **Receive** venant de la piste **Vox**. Sélectionnez l'option **Pre-FX** dans le menu déroulant situé sous le bouton **Delete**.
- 6. Insérez le plug-in **ReaVoice** dans la fenêtre de gestion des effets de cette piste. Pour l'instant conservez les réglages par défaut, tels qu'ils apparaissent dans l'illustration ci-dessus.
- 7. Dans la piste **Vox MIDI**, insérez un item MIDI vide entre la treizième et la cinquantième seconde environ. Il doit coïncider avec le premier passage vocal de la piste Vox.
- 8. Double-cliquez dessus pour l'ouvrir dans l'éditeur MIDI.

9. Créez un pattern de notes similaire à celui que vous voyez ci-dessous. Vous n'êtes pas obligé d'en faire une copie précise. Soyez prêt à faire des essais.

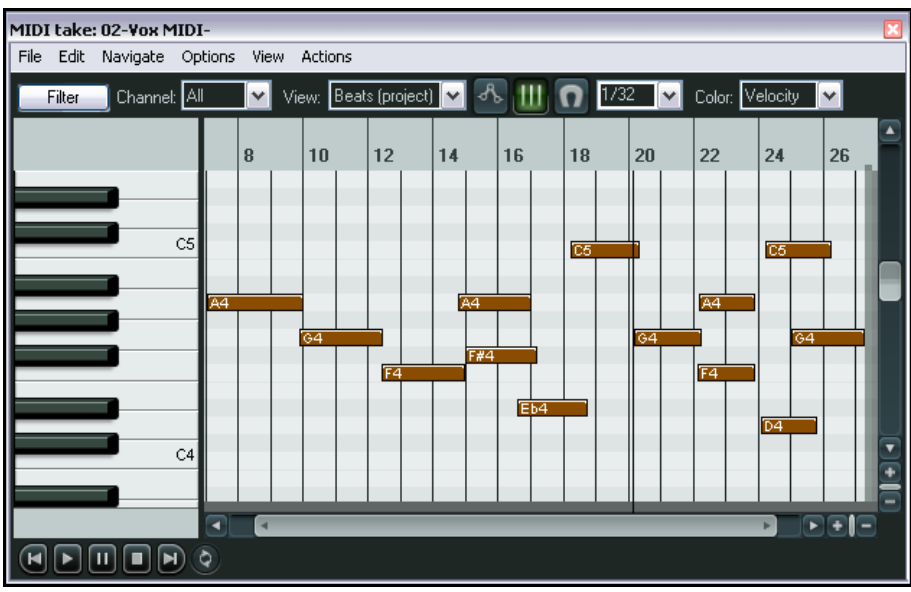

- 10. Pendant que vous lisez la chanson, vous pouvez faire des modifications sur une note ou un groupe de notes en les déplaçant dans n'importe quelle direction, en les raccourcissant ou les rallongeant. Amusez-vous au gré de votre fantaisie.
- 11. Dans l'éditeur MIDI, tapez **CIRL A** pour sélectionner tous les évènements.
- 12. Tapez **CTRL F2** pour ouvrir la boîte de dialogue **Note Properties**.
- 13. Dans le champ **Note**, tapez **+1** (illustration ci-dessous) puis cliquez sur **OK**. Vous remontez ainsi la sélection complète d'un demi-ton.
- 14. Essayez de modifier d'autres réglages si vous le voulez.
- 15. Sauvegardez le fichier lorsque vous avez terminé.
- 16. Maintenant, vous pouvez expérimenter d'autres modifications de paramètres de ReaVoice.

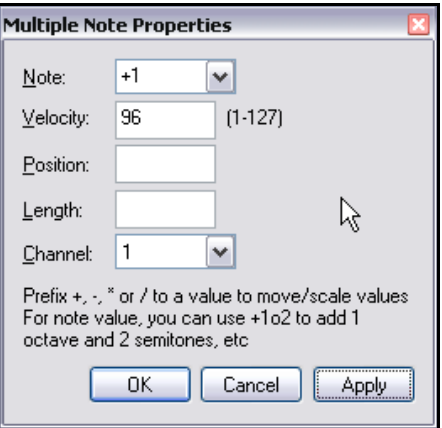

# **12.25 Réglage des paramètres MIDI**

Pour spécifier vos paramètres MIDI, choisissez **Paramètres généraux** (**Preferences**) dans le menu **Options** ou tapez ÇP, puis sélectionnez **MIDI** dans la page **Media**. Vous obtenez l'affichage suivant :

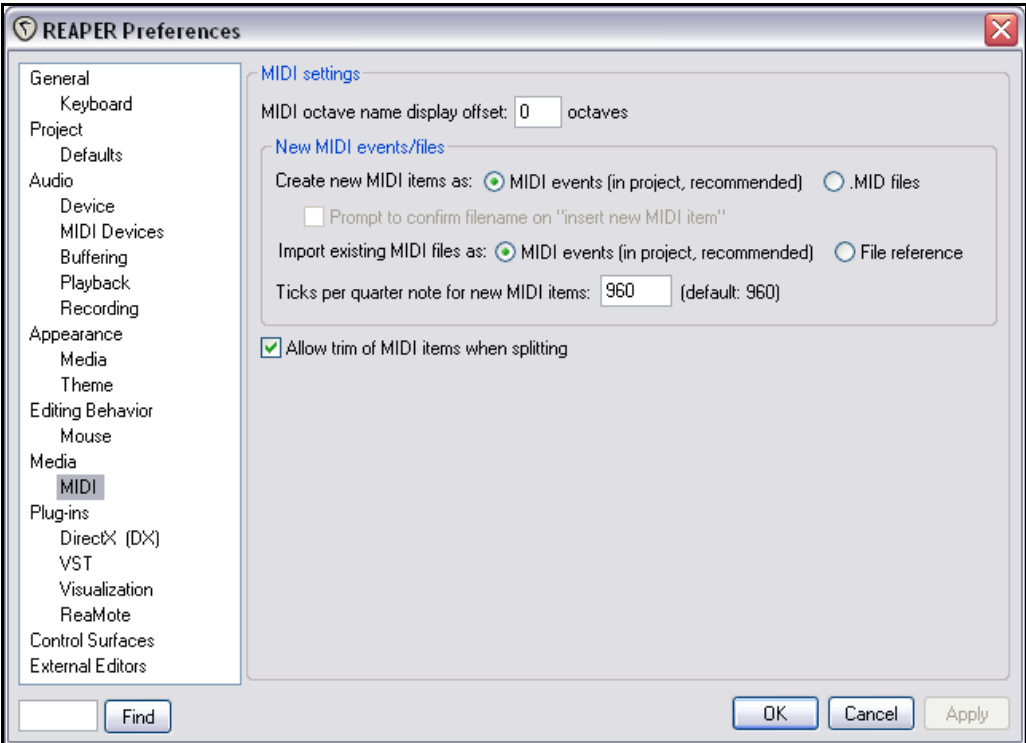

Les options disponibles comprennent :

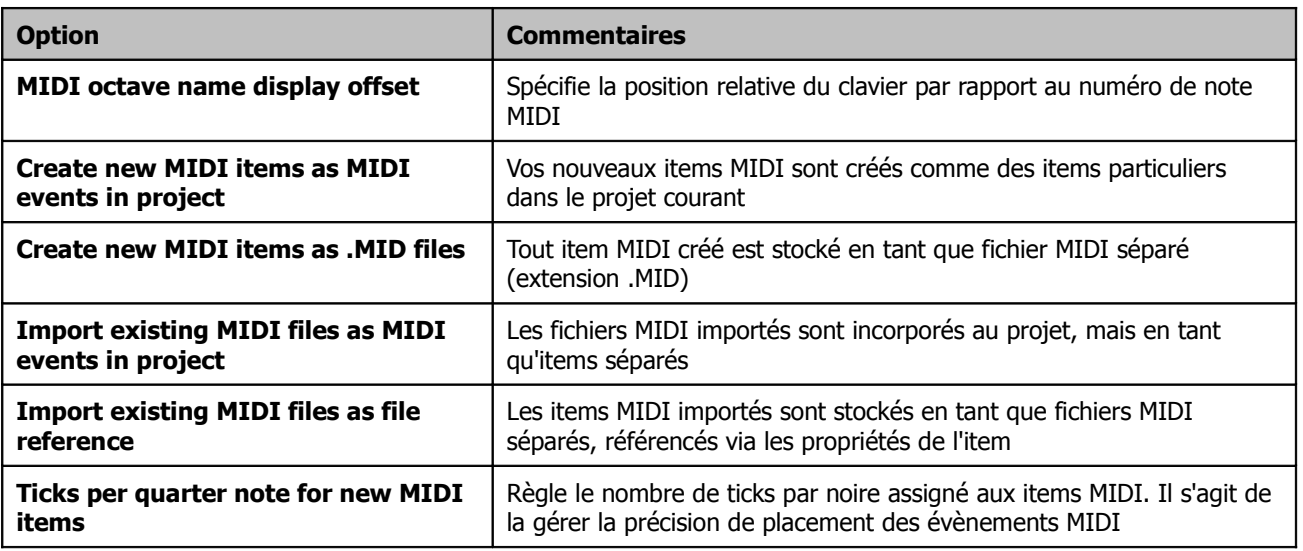

# **13 La liste des actions (Action List) et les raccourcis clavier (Keyboard shortcuts)**

## **13.1 Introduction**

À ce stade, vous savez que REAPER utilise de nombreux raccourcis clavier et vous en utilisez sans doute déjà un certain nombre. Certains d'entre eux sont récurrents dans les applications Windows, comme  $\sqrt{ \text{CTR} \cdot \text{S}}$  pour les sauvegardes et  $\boxed{\text{CTRL}}$  $\boxed{\text{O}}$  pour ouvrir un fichier. Beaucoup d'autres sont spécifiques à REAPER, comme  $\boxed{\text{DEL}}$  et **CTRL** pour zoomer/dézoomer verticalement.

La liste des actions (Action List) et l'éditeur de la liste d'actions (Action List Editor) ont deux fonctions importantes qui devraient vous aider à tirer le meilleur parti des raccourcis clavier dans REAPER. Ce sont :

- la possibilité de circuler dans la liste des actions et d'y rechercher quelles tâches sont déjà affublées d'un raccourci clavier, et de savoir lesquels
- la possibilité de créer des raccourcis de votre cru pour les actions dont vous vous servez le plus souvent. Vous pouvez même assigner un simple raccourci clavier à toute une séquence d'actions.

## **13.2 Parcourir la liste des actions (Action List)**

La liste des actions de REAPER s'ouvre, soit en passant par la commande **Actions → Afficher la liste des actions (Actions**  $\rightarrow$  **Show action list ...)** du menu principal, soit avec le raccourci  $\boxed{?}$ 

La fenêtre que vous voyez à droite s'affiche. Comme vous le constaterez rapidement, le nombre d'actions pour lesquelles vous pouvez créer un raccourci clavier est proprement énorme.

Dans ce chapitre, nous vous présenterons quelques unes des façons les plus courantes de créer vos propres raccourcis et vos actions personnalisées. Ensuite, ce sera à vous de vous montrer inventifs !

Commençons par jeter un œil à quelques utilisations possibles de cette fenêtre.

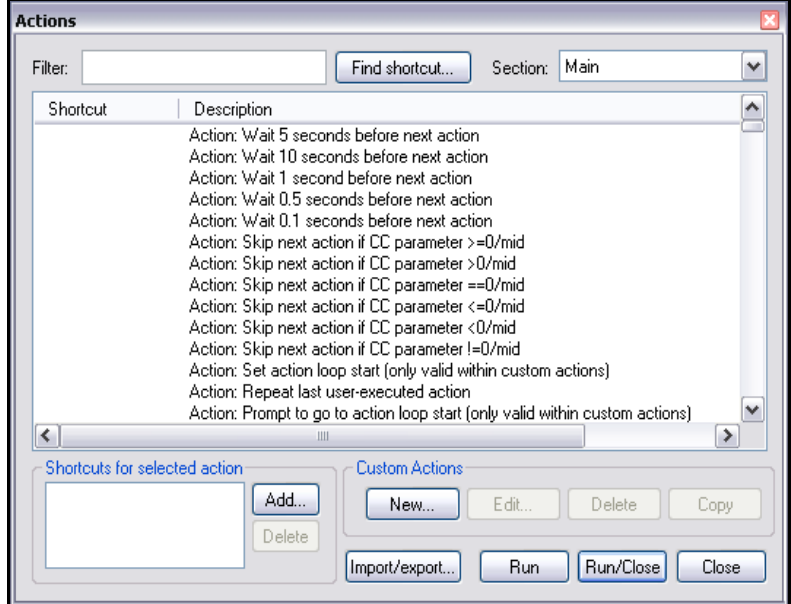

### **13.3 Effectuer une recherche dans la liste des actions**

Dans la liste des actions, vous pouvez chercher si un raccourci clavier est déjà utilisé (comme  $K$  ou  $S$ HIFT) $K$  ou  $\sqrt{\text{CTRL}}$  $\sqrt{\text{SHIFT}}$  $\sqrt{\text{K}}$ 

Vous pouvez également y vérifier si une action comme **Verrouiller les items sélectionnés** (**Lock selected item**) possède déjà un raccourci.

#### **Exemple**

- 1. Choisissez la commande **Actions → Afficher la liste des actions (Actions → Show action list ...)** dans le menu principal.
- 2. Tâchons de voir si la touche  $\Box$  est déjà assignée.
- 3. Cliquez sur le bouton **Find shortcut …** (Trouver le raccourci...) pour ouvrir la fenêtre **Find Key or MIDI Controller** (Trouver la touche ou le

 $\vert \cdot \vert$ 

contrôle MIDI). Tapez la touche  $\left[\frac{f}{f}\right]$  sur votre clavier.

- 4. La fenêtre se referme et vous pouvez voir que cette touche est déjà assignée à l'action **View:Zoom** NUM SUB, DOW... View: Zoom out horizontal **out horizontal**.
- 5. Maintenant, nous allons voir si un raccourci est assigné à l'action verrouiller l'item média sélectionné.
- 6. Cliquez dans la boîte de saisie **Filter** (dans l'angle supérieur gauche de la fenêtre) et tapez

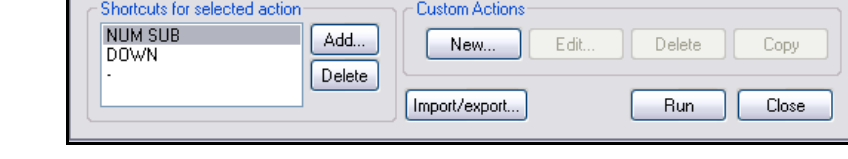

 $\,$  III

**item**. La liste se limite maintenant aux seules actions qui comprennent le terme item dans leur désignation. Comme elle est relativement longue, nous allons réduire notre champ de recherche.

7. Tapez le mot **lock** à la suite de **item** (voir ci-dessous). La liste ne contient plus que les actions qui

comportent les deux termes. Notez que les actions comprenant un mot dérivé (comme locking) sont aussi incluses, et qu'elles apparaissent indépendamment de l'ordre dans lequel les mot sont tapés dans la zone de saisie.

- 8. Nous pouvons ainsi voir que l'action **Item properties: Toggle lock selected item** ne possède pas de raccourci.
- 9. Supprimez les mots saisis dans la boîte de saisie **Filter**. Toutes les actions réapparaissent.

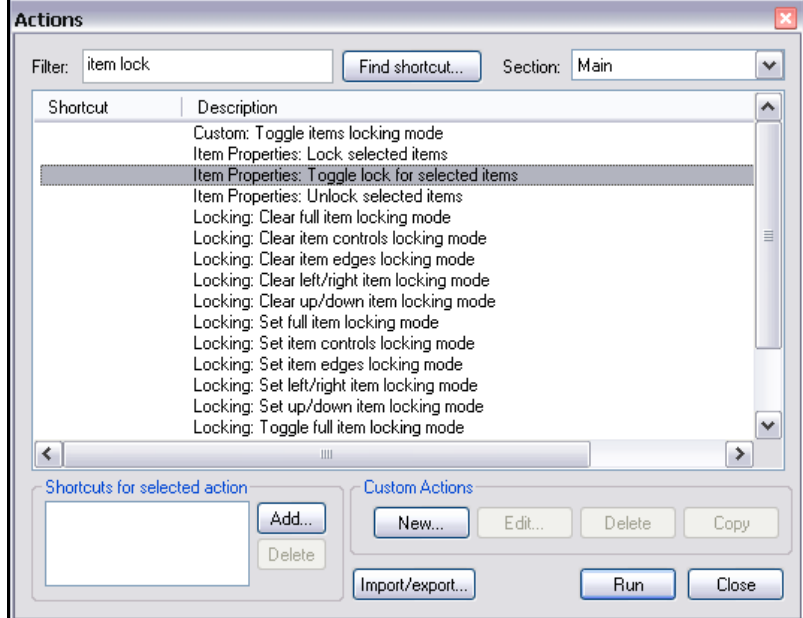

**Truc :** Vous avez la possibilité de parcourir, mais pas d'éditer, la liste des actions dans votre explorateur internet. Pour le faire, choisissez la commande **All Actions** du menu **Help** de REAPER.

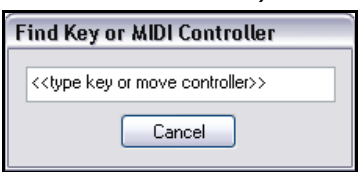

 $\triangleright$ 

## **13.4 Importer des raccourcis clavier existants**

L'éditeur de liste des actions est apparu dans la version 2.42 de REAPER. Dans les version précédentes, vous deviez créer un fichier des raccourcis pour les sauvegarder. On les réalisait depuis la page qui s'appelait Keyboard/Control

dans la fenêtre des **Paramètres généraux** (**Preferences**). Vous pouvez encore importer ces fichiers dans l'éditeur de liste des actions en cliquant sur le bouton **Import/export**. Sélectionnez **Import** dans le menu, sélectionnez votre fichier KeyMap, puis cliquez sur **Open**.

De la même manière, vous pouvez utiliser la commande **Export all** pour sauvegarder l'ensemble de vos raccourcis clavier dans un fichier. Cette précaution est recommandée au même titre que des sauvegardes régulières de vos fichiers.

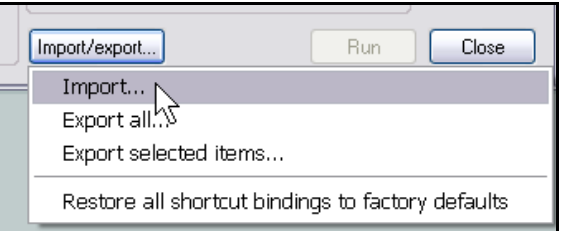

# **13.5 Créer un nouveau raccourci**

Dans cet exemple, nous allons créer un nouveau raccourci. Reprenons la commande de verrouillage d'un item dont nous avons vu qu'aucun raccourci ne lui était assigné.

Lorsque vous créez un nouveau raccourci clavier, vous devez prendre garde à ce qu'il ne soit pas utilisé par ailleurs. En fait, nous verrons que c'est tout de même possible, mais il est en général préférable de choisir un raccourci qui ne soit pas assigné. Nous allons donc commencer par vérifier la pertinence de notre choix.

#### **Exemple**

- 1. Ouvrir la fenêtre de la liste des actions via la commande **Actions** → **Afficher la liste des actions...** (**Actions** → **Show action list …**)
- 2. Voyons s'il est possible d'utiliser  $\boxed{L}$  pour le verrouillage des items. Cliquez dans la boîte de dialogue **Find shortcut** ..., tapez  $\boxed{\perp}$  et voyons la réponse.

- 3. Cette touche est déjà assignée à une autre commande. Nous ne voulons pas modifier cette assignation. Essayons autre chose.
- 4. Cliquez de nouveau dans **Find shortcut …**, essayez  $[ALT]$  $[SHIFT]$  $[L]$
- 5. Cette fois-ci, le message **Shortcut not found** (Raccourci introuvable) s'affiche. Cette combinaison de touches est donc disponible.
- 6. Cliquez **OK** pour fermer ce message.
- 7. Dans la boîte **Filter**, tapez **item lock** puis sélectionnez Item Properties: Toggle lock for selected items dans la liste des actions.
- 8. Cliquez sur le bouton **Add** (ajouter) pour ouvrir la fenêtre **Keyboard or MIDI Input**. Lorsqu'elle est

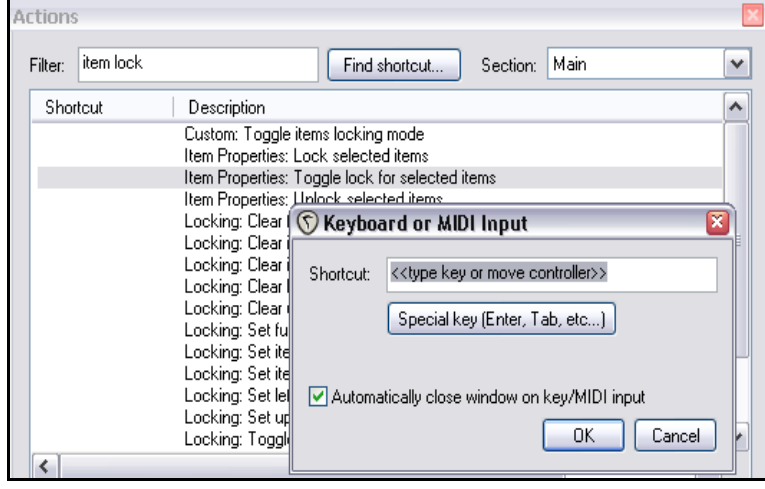

affichée, décochez l'option **Automatically close window on key/MIDI input** (Fermer automatiquement la fenêtre lors d'une saisie clavier/MIDI). Ça vous permet de vérifier que vous ne faites pas d'erreur de frappe.

9. Tapez  $\left[\overline{ALT}\right]\left[\overline{SHIFT}\right]\left[\left[\Gamma\right]\right]$  Vous voyez en même temps la combinaison de touches s'afficher dans la boîte

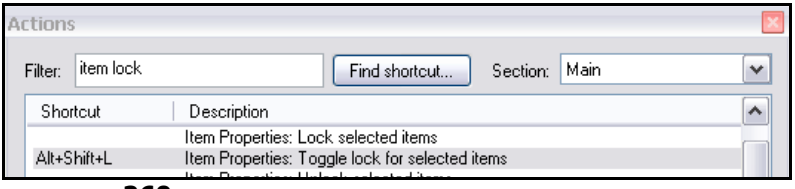

#### **Keyboard or MIDI Input**.

- 10. Cliquez sur **OK**. Dorénavant, le raccourci clavier est associé à la commande et apparaît dans la liste des actions.
- 11. Fermez la fenêtre **Actions**.
- 12. Maintenant, si vous sélectionnez un ou plusieurs items, vous pouvez les verrouiller / déverrouiller en tapant  $\sqrt{\text{ALT}} \sqrt{\text{SHIFT}} \sqrt{\text{L}}$

# **13.6 Modifier un raccourci clavier existant**

La procédure de remplacement ou de modification d'un raccourci clavier est similaire à une création. Il vous suffit de rechercher l'action pour laquelle vous voulez remplacer le raccourci, saisir le nouveau et confirmer que vous voulez

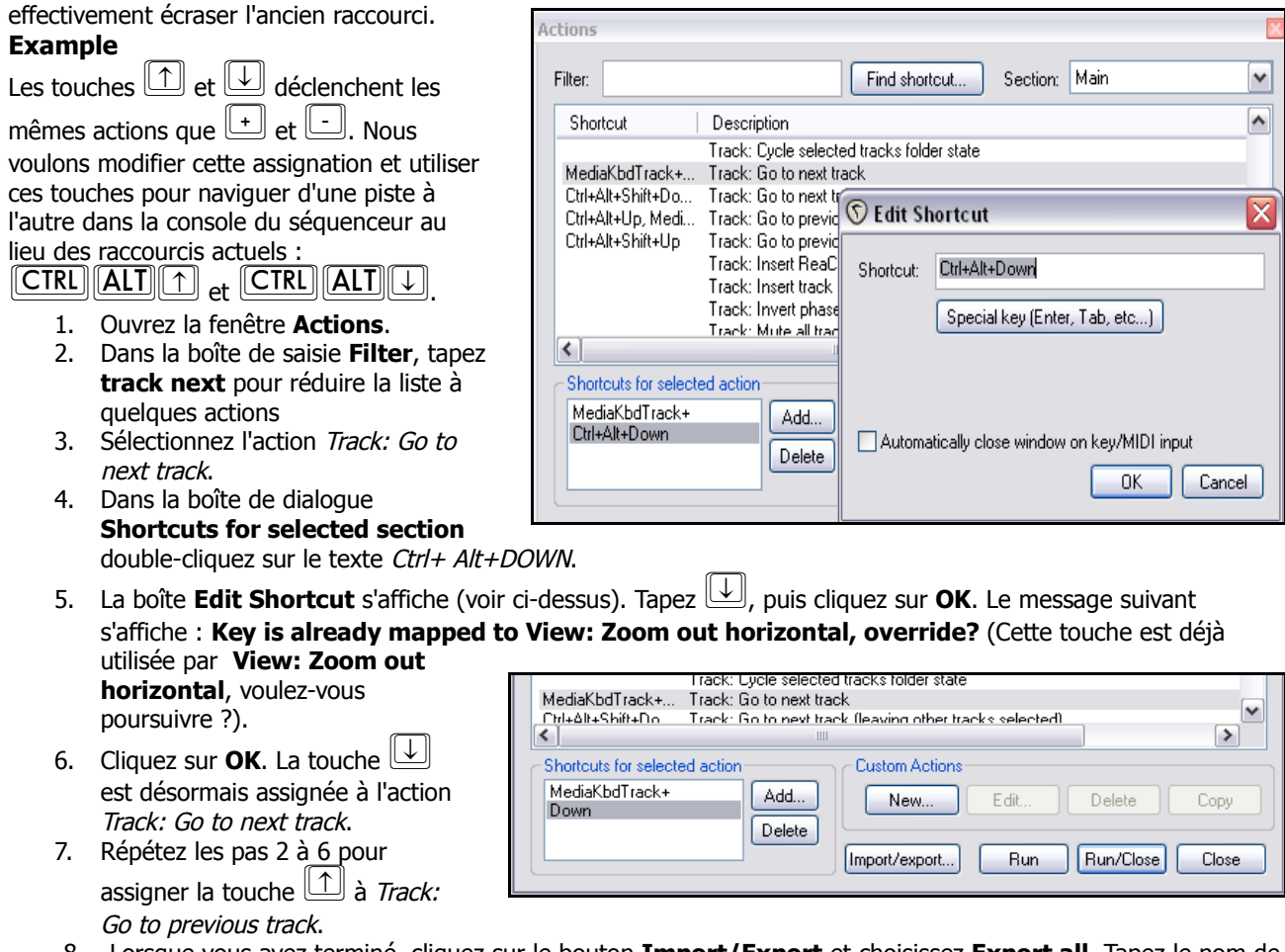

8. Lorsque vous avez terminé, cliquez sur le bouton **Import/Export** et choisissez **Export all**. Tapez le nom de votre choix et cliquez sur le bouton **Save**.

**Note :** Si vous vouliez assigner la touche **Quidity tout en conservant l'ancien raccourci** CTRL (plutôt que de le supprimer), au point 4, il aurait fallu cliquer sur le bouton **Add** au lieu de double-cliquer sur le texte

### **13.7 Utiliser des raccourcis clavier pendant l'enregistrement**

REAPER fait un usage intensif des raccourcis clavier dans beaucoup, beaucoup de cas. Dans ce chapitre, nous allons vous aider à créer des raccourcis qui rendront vos sessions d'enregistrement plus efficaces. Voici un exemple basique dans lequel vous allez créer deux raccourcis à utiliser lorsque vous enregistrez. Avec plus d'expérience, vous trouverez d'autres idées à essayer.

Par défaut, lorsque vous arrêtez un enregistrement, REAPER affiche un message qui vous permet de **Save All** (tout sauvegarder), **Delete All** (Tout supprimer), ou de sélectionner les items que vous voulez supprimer. Vous pouvez simplifier ce processus en assignant des raccourcis clavier aux actions que vous utilisez le plus souvent : **Save All** et Delete All. Vous pouvez les utiliser pour arrêter l'enregistrement et accepter le choix en une action. De ce fait, le

message ne s'affichera pas. Dans ce cas, nous allons assigner S à **Save All** et D à **Delete All**. Nous allons même

nous arranger pour que ces raccourcis ne soit actifs que si un enregistrement est en cours. Ainsi, la touche  $\boxed{S}$  sera toujours utilisable pour sectionner les items en mode d'édition.

- 1. Créez un nouveau projet et ajoutez-y trois pistes. Armez-les toutes en enregistrement. Maintenant, nous allons créer nos raccourcis
- 2. Choisissez la commande **Actions → Afficher la liste des actions (Actions, Show action List)** (ou tapez ?) pour afficher la fenêtre des **Actions**

Description

Custom: 0 NEXT BAR Custom: 0 PLAY SELECTION

Tustom: 0 PREV RAF

3. Dans le menu déroulant **Select** , choisissez **Main (alternate recording)** (voir ci-dessous)

**Artions** Filter

Shortcut

- 4. Dans la boîte de saisie **Filter**, tapez **stop save**
- 5. Choisissez l'action Transport Stop (save all recorded media)
- 6. Cliquez sur **Add ...** et tapez **5**
- 7. Cliquez sur **OK**
- 8. Effacez le contenu de la boîte **Filter**
- 9. Saisissez-y : **stop del**
- 10. Sélectionnez l'action Transport: Stop (DELETE all recorded media)
- 11. Cliquez sur le bouton **Add** puis tapez **D** pour assigner ce raccourci. Cliquez sur **OK**
- 12. Effacez de nouveau le contenu de la boîte **Filter**
- 13. Cliquez sur l'intitulé de colonne **Shortcut** pour trier votre liste des actions par raccourci. Vos raccourcis personnels doivent apparaître en tête de liste
- 14. Cliquez sur le bouton **Import/export** et suivez la méthode décrite précédemment pour sauvegarder vos raccourcis personnalisés.
- 15. Fermer la fenêtre **Actions**
- 16. Dans les **Paramètres généraux** (**Preferences**), section Keyboard, assurez-vous que l'option **Use alternate keyboard section when recording** est cochée
- 17. lancez l'enregistrement sur vos trois pistes armées avec **CTRL**

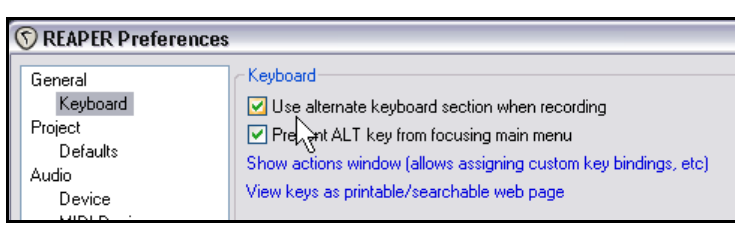

Find shortcut.

Custom: 0 EXTEND SELECTION TO TRANSIENTS

Section:

Main

Main falternate recording

main<br>Main (alternate recording) r MIDI Editor<br>MIDI Event List Editor

MIDI Inline Editor

- 18. Après quelques secondes, tapez  $\boxed{D}$ . Cela stoppe l'enregistrement et efface dans la foulée les trois items dont vous ne voulez pas
- 19. Les trois pistes étant toujours armées, tapez  $\boxed{\text{CTRL}}$  pour y relancer l'enregistrement
- 20. Après quelques secondes, tapez  $\boxed{S}$ . Cela stoppe l'enregistrement et sauvegarde les trois items dans la foulée. Si finalement vous décidez de supprimer ces enregistrements, tapez simplement  $\boxed{\text{CTRL}}$  $\boxed{\text{Z}}$

**Truc :** Si vous le désirez, vous pouvez assigner des macros de ce genre à un appareil extérieur, comme une pédale.

## **13.8 Créer des actions personnalisées**

Si vous le désirez, vous pouvez assigner un seul raccourci à toute une séquence d'actions. En fait, il n'y a pas de limite au nombre d'actions que vous pouvez assigner à une seule touche ou combinaison de touches. Assigner un raccourci à une suite d'actions s'appelle aussi créer une macro.

Dans notre nouvel exemple, nous allons assigner la touche  $[M]$  à l'arrêt de l'enregistrement, suivi de la sauvegarde de l'item enregistré, pour finir par positionner un marqueur au début de l'item que nous venons d'enregistrer. Cette nouvelle procédure diffère en deux aspects de celle que nous avons créée précédemment :

- Vous aurez besoin de donner un nom à la macro
- Vous pouvez utiliser des tirer-déposer pour créer la suite d'actions qui formeront cette macro

#### **Exemple**

- 1. Choisir la commande **Actions → Afficher la liste des actions (Actions, Show action List)** (ou taper ?) pour afficher la fenêtre des **Actions**
- 2. Sélectionner et afficher la section **Main (alternate recording)**.
- 3. Vers le bas de cette fenêtre, trouver la section nommée **Custom Actions** (Actions personnalisées), représentée à droite
- 4. Cliquer sur le bouton **New …**. La fenêtre **Create Custom Action** (Créer une action personnalisée) s'ouvre.
- 5. Dans la boîte de saisie **Custom action name**, taper : **Save media and drop a marker** (Sauvegarder le fichier multimédia et positionner un marqueur)
- 6. Dans la boîte de saisie **Filter**, taper: **stop sav**
- 7. Tirer l'action Transport: Stop (save all recorded media) dans la partie droite de la fenêtre (vous pouvez également double-cliquer **Create Custom Action**

Markers: Insert and/or edit marker at current position

Markers: Insert marker at current posiiton

Markers: Insert region from time selection Markers: Insert region from time selection  $\begin{matrix} \downarrow \searrow \\ \downarrow \uparrow \end{matrix}$  Markers: Insert time signature / tempo change mark

- sur l'action) 8. Effacer le contenu de la boîte **Filter** et taper :
- **mark ins**
- 9. Double-cliquer sur l'action Markers: Insert marker at current position
- 10. Sélectionner les options **Show in actions menu** et **Consolidate undo points**. Ainsi, la macro sera disponible dans le menu **Actions** et elle apparaîtra comme une seule action dans l'historique des actions

Filter: | mark ins

- 11. Cliquer sur **OK** pour fermer la fenêtre **Create Custom Action**.
- 12. Cliquer sur le bouton **Add** pour définir votre raccourci clavier
- 13. Tapez  $\|\mathbf{M}\|$
- 14. Maintenant, votre macro personnalisée est incluse dans la liste
- 15. Sauvegarder vos modifications en cliquant sur **Import/Export** Donner la même dénomination à la macro
- 16. Fermer la fenêtre **Actions**.
- 17. Essayer de faire un ou deux enregistrement, puis taper
	- $\mathbb{M}$  pour les terminer

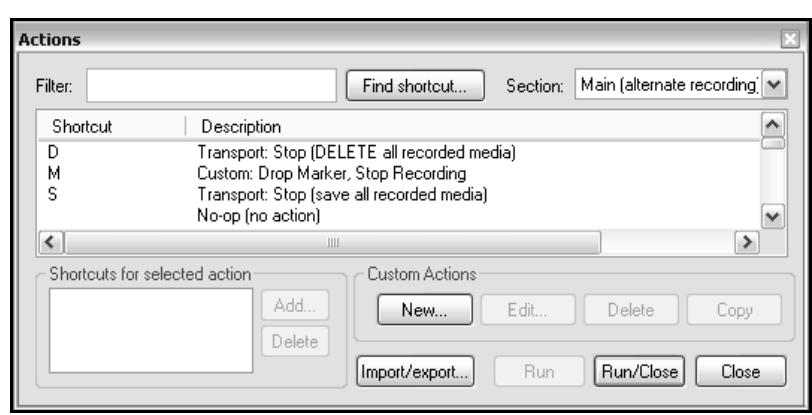

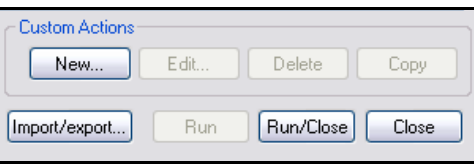

Remove selected | O Consolidate undo points Show in actions menu

 $n<sub>K</sub>$ 

Cancel

Custom action name: Save media and drop a marker

Transport: Stop (save all recorded media)

Markers: Insert marker at current posiiton

### **13.9 Associer des raccourcis clavier aux fonctions de la console du séquenceur**

Beaucoup d'utilisateurs avancés pensent qu'en passant par les raccourcis clavier, on utilise REAPER avec plus d'efficience, de rapidité et de productivité. C'est particulièrement vrai pour les activités répétitives qui, sans cela, vous contraindraient à un usage intensif de la souris. Les raccourcis clavier sont une fonctionnalité très importante de REAPER. Plus vous avancerez dans la lecture de ce guide d'utilisation, mieux vous connaitrez REAPER, et plus vous estimerez qu'il existe toutes sortes d'actions auxquelles il vous faut assigner des raccourcis clavier. Y compris dans les centaines d'actions qui n'apparaissent dans aucun menu.

Voici quelques tâches auxquelles vous pourriez considérer qu'il serait dommage de ne pas assigner de raccourci, avec les touches que vous pourriez leur associer.

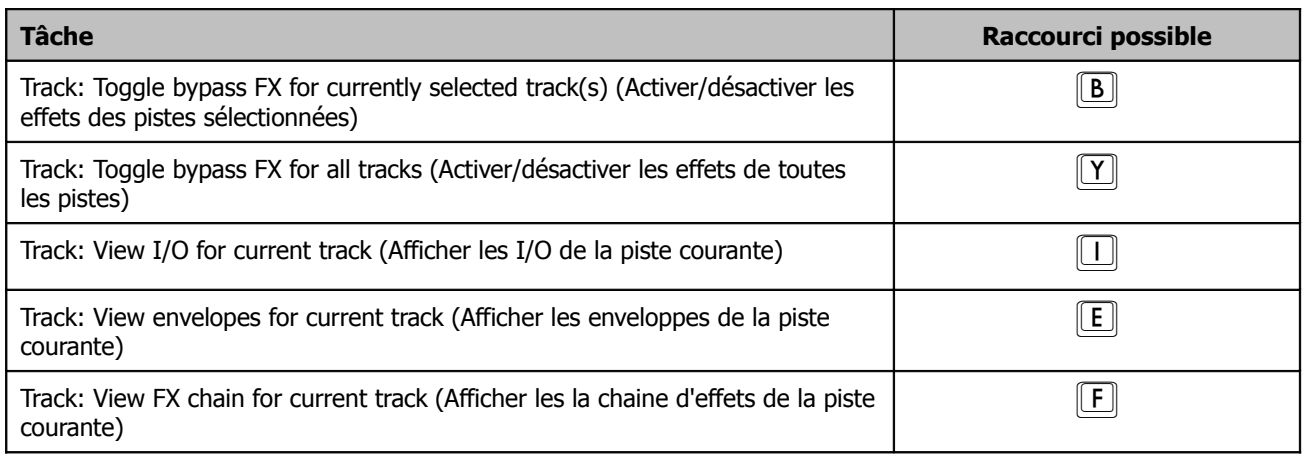

### **13.10 Utiliser une surface de contrôle avec REAPER**

Si vous possédez une surface de contrôle comme la BCR2000 de Behringer ou la Nocturn de Novation, vous pouvez vous en servir pour contrôler certaines actions de REAPER. Ce peuvent être des contrôles de piste basiques comme le Volume, le Panoramique, les fonctions Solo et Mute, ou encore le démarrage et l'arrêt de l'enregistrement. Des fonctions du contrôle de lecture comme Marche, Arrêt, Pause, Rembobinage peuvent également être pilotées. Pour cela, il faut bien sûr que vous connaissiez les caractéristiques de votre matériel, sa procédure d'installation et de réglage, etc... Mais ceci est une autre histoire et dépasse le champ explicatif du présent ouvrage. Vous devrez également prendre en compte que les surfaces de contrôles ont toutes des spécificités et des aptitudes différentes. Elle ne sont pas toutes capables de contrôler n'importe quelle action, même celles qui sont indiquées comme envoyant des messages MIDI CC. Encore une fois, il n'entre pas dans les objectifs de cet ouvrage d'en faire un comparatif et une analyse détaillés. Cependant, elles entrent pour la plupart dans deux grandes catégories :

- Celles qui sont connues spécifiquement par leur nom ou peuvent être reconnues par REAPER en tant que surfaces de contrôle
- Les appareils génériques qui, bien que n'étant pas reconnus individuellement, utilisent ou émulent certains standards (comme MACKIE ou HUI) qui les rend directement utilisables

Si vous utilisez l'un des appareils listé ci-dessous (illustration), vous devez être capable de l'installer dans la page **Control Surfaces** des **Paramètres généraux** (**Preferences**). Bien entendu, vous devrez consulter la documentation du constructeur et/ou son site web pour plus d'informations. La communauté des internautes présents sur le forum de REAPER est très active et généralement de bon conseil si vous vous heurtez à un problème.

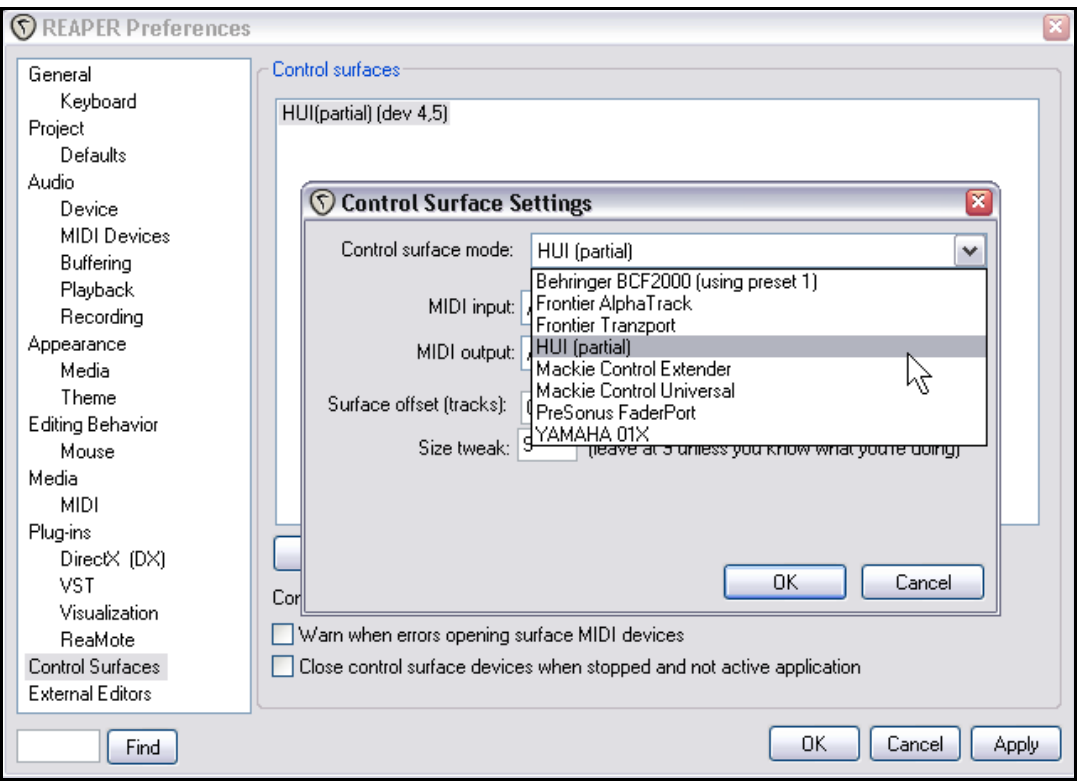

Même si votre appareil n'apparaît pas dans la liste spécifique des appareils reconnus, il reste possible de l'installer et de l'utiliser s'il est capable d'émuler l'un des appareils listés ici. Par exemple, le Nocturn de chez Novation peut être installé en **HUI** parce qu'il est capable d'émuler ce produit. Encore une fois, vérifiez dans les documentations et sur les

sites web ce qui peut vous convenir. Dans tous les cas, assurez-vous de choisir les options correspondant à votre matériel parmi celles qui sont à votre disposition dans la fenêtre **Control Surface Settings**. À droite, vous pouvez voir un exemple de ces réglages. Ils ne sont pas censés correspondre à un produit en particulier.

Bien entendu, vous avez la possibilité d'installer plusieurs appareils de cette manière. Par exemple, si vous avez besoin en même temps d'un AlphaTrack et d'un Tranzport de chez Frontier, c'est tout à fait possible à partir du moment où ils sont correctement installés Il se peut que vous ayez besoin de consulter la

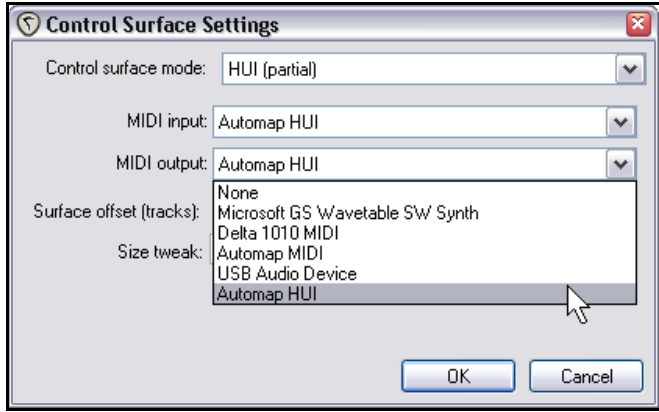

documentation constructeur pour comprendre ensuite comment utiliser pleinement les fonctionnalités de votre surface de contrôle avec REAPER.

Si votre matériel ne fait pas partie de la liste des surfaces de contrôle reconnues et ne peut en émuler aucune, il est tout de même possible de piloter REAPER avec. Un bon exemple concerne la BCR2000 de chez Behringer. Une fois qu'elle est branchée physiquement et installée sur votre ordinateur, elle apparaît dans la liste des appareils MIDI de REAPER. Suivant les drivers utilisés et la date de production de l'appareil, elle peut même apparaître dans la liste sous son propre nom ou simplement en tant qu'**USB Audio Device** (appareil audio USB).

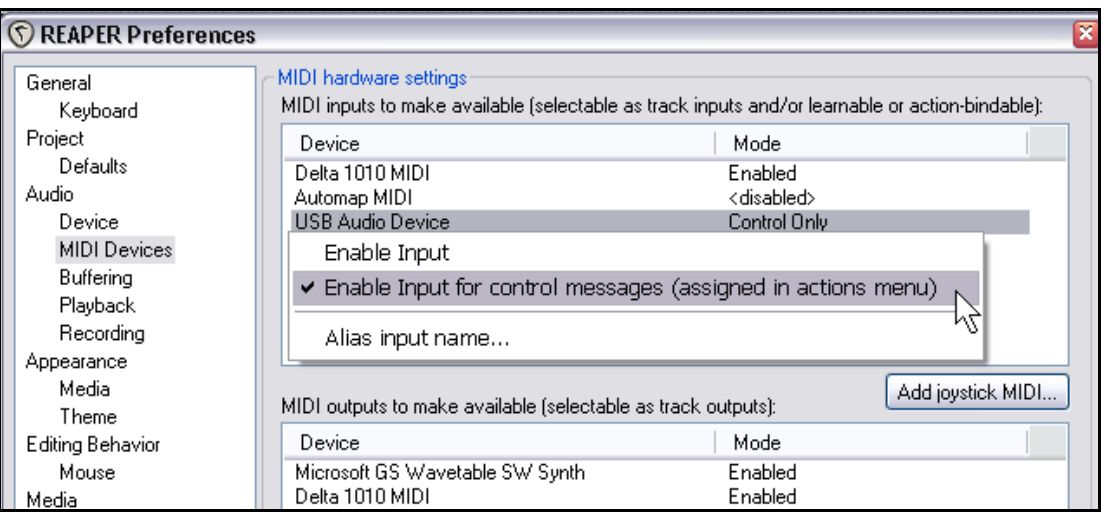

Dans la page **MIDI Device** (appareils MIDI), déclarez-la au moins en mode **Input Only** , mais dans la plupart des cas, elle sera utilisé en mode **Control Only**. L'illustration ci-dessus vous montre comment déclarer votre appareil. Si vous le désirez, vous pouvez même déclarer votre appareil sous un nom plus particulier en passant par l'option **Alias input name**.

Ensuite, n'importe quelle action déclarée comme supportant les messages MIDI CC peut être assignée à un potentiomètre, un fader ou un bouton de votre surface de contrôle.

L'assignation se fait comme pour un raccourci clavier. Sélectionnez l'action, cliquez sur **Add**, mais au lieu de presser une touche de votre clavier, agissez sur le contrôleur de votre surface de contrôle et cliquez sur **OK**. Dans l'illustration ci-dessous, nous assignons un contrôle rotatif au panoramique de la piste 1.

Pour de plus amples informations ou en cas de difficultés sur la marche à suivre, consultez la documentation du fabricant, son site web, ou allez sur le forum de REAPER.

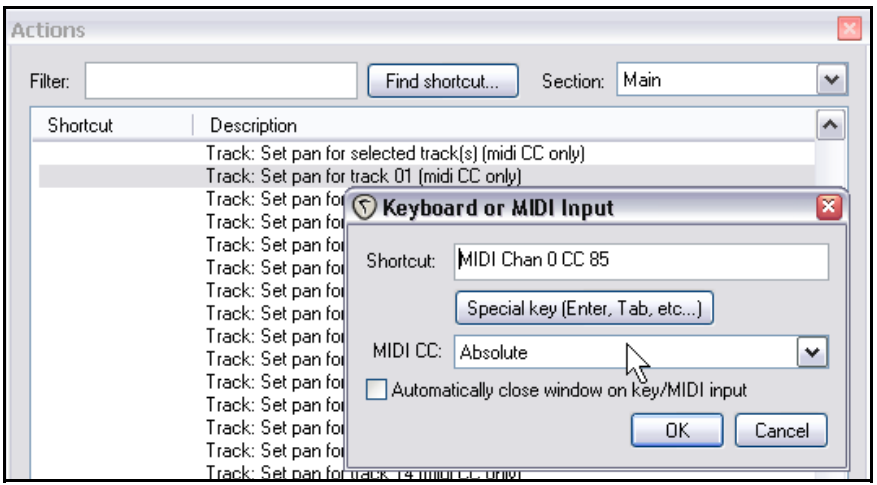

# **13.11 Raccourcis clavier et navigation**

Beaucoup de gens utilisent des raccourcis clavier pour passer d'un item à l'autre en phase d'édition ou d'arrangement ou d'une façon plus générale, pour naviguer dans REAPER. Nous avons déjà abordé la création de raccourcis clavier. Vous pouvez grandement faciliter vos mouvements en assignant vos propres raccourcis à quelques unes des nombreuses fonctions de navigation de REAPER. Ouvrez la fenêtre des actions **Actions Afficher la liste des** → **actions (Actions → Show Action List**). Dans le menu déroulant **Section**, sélectionner Main. Servez-vous de la

méthode explicitée précédemment pour éditer vos propres raccourcis. L'illustration de droite, vous montre quelques tâches qu'il peut être intéressant de lancer par raccourci. Elles comprennent :

- Select and move to item in next track.
- Select and move to item in previous track.
- Select and move to next item.
- Select and move to previous item.
- Move cursor to next transient in selected items.
- Move cursor to previous transient in selected items.

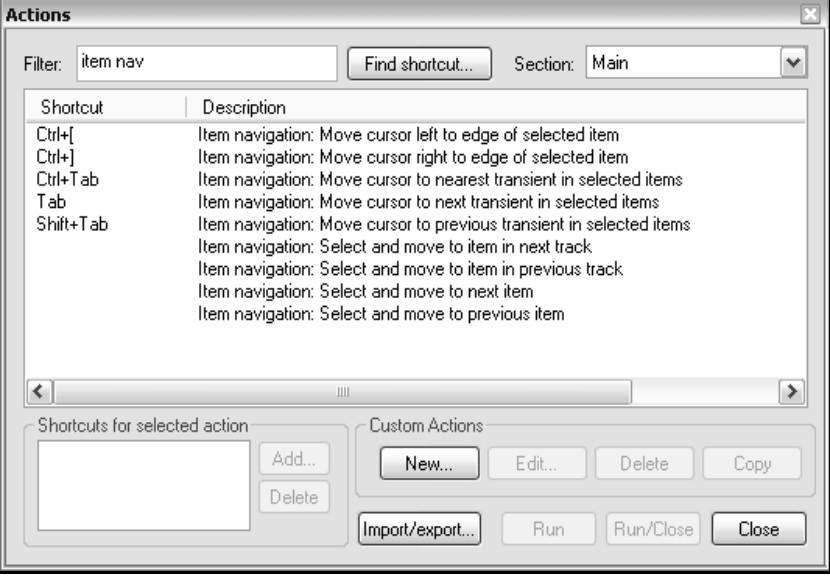

## **13.12 Assigner un raccourci à une séquence d'édition**

Nous avons déjà vu qu'une touche ou combinaison de touche pouvait déclencher plusieurs actions concomitantes. Dans ce chapitre, nous allons aborder quelques exemples simples qui vous montreront comment vous faciliter la vie en chaînant ensemble trois ou quatre fonctions. Gardez à l'esprit que ces exemples sont volontairement primaires et n'ont d'autre but que de vous initier au monde des macros.

Vous nous accorderez qu'en de nombreuses occasions vous avez eu besoin de muter la sélection temporelle d'une piste spécifique, voire de plusieurs pistes. Dans le prochain exemple, vous allez voir comment le réaliser en tapant sur une seule touche.

#### **Exemple**

- 1. Ouvrir la fenêtre **Actions**, soit depuis le menu **Actions**, soit en tapant <sup>?</sup>. Assurez-vous que la section **Main** soit sélectionnée et affichée.
- 2. Cliquer sur le bouton **New …** et nommez votre nouvelle action **Mute selected area** (Rendre muette la zone sélectionnée).
- 3. En vous servant de la technique de filtrage que vous avez découverte précédemment, trouvez chacune des quatre actions listées à droite, et tirez-les dans la partie droite de la fenêtre (ou double-cliquez

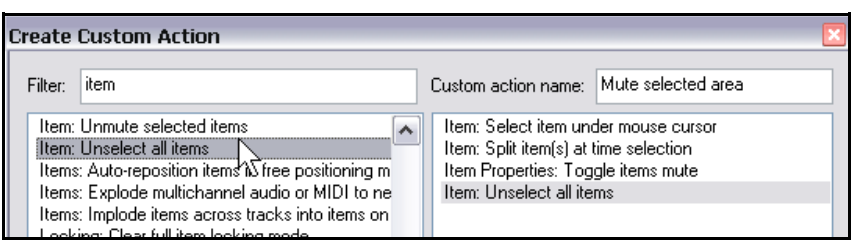

dessus). L'ordre de recherche et de sélection de ces actions importe peu : vous pouvez toujours le modifier en les montant ou les descendant à la souris dans votre liste.

- 4. Il est nécessaire de sélectionner **Consolidate undo points** si vous désirez que la macro apparaisse comme un événement unique dans votre historique d'édition (undo history). Du fait que cette macro utilise la position du curseur de souris, vous n'aurez probablement pas envie de l'ajouter au menu **Actions**.
- 5. Cliquer sur **OK** pour fermer la fenêtre **Create Custom Action**.
- 6. Cliquer sur **Add** pour sélectionner une touche de raccourci.
- 7. Taper  $(K)$  et cliquez sur **OK**.
- 8. Cliquer sur **Import/export** et sauvegardez vos modifications, comme précédemment.
- 9. Cliquer sur **Close** pour fermer la fenêtre **Actions**.
- 10. Dorénavant, vous pouvez effectuer une sélection temporelle, positionner votre souris au-dessus d'une piste et taper  $\mathbb{K}$  pour muter la zone sélectionnée de cette piste. Vous pouvez recommencer en positionnant votre curseur sur n'importe quelle piste de votre choix.

## **13.13 Gérer les fades et les Trims (émondages)**

Voici deux exemples supplémentaires de macros très simples, mais potentiellement très utiles. La première émondera toutes les pistes, la seconde servira à faire un fade global depuis le curseur jusqu'à la fin du projet. Vous les utiliserez souvent, car les zones enregistrées sont généralement prévues largement et ainsi, on se retrouve souvent avec des zones de silence enregistré au-delà de la fin de la chanson réelle. Ci-dessous vous trouverez la liste des actions nécessaires pour chacune de ces macros.

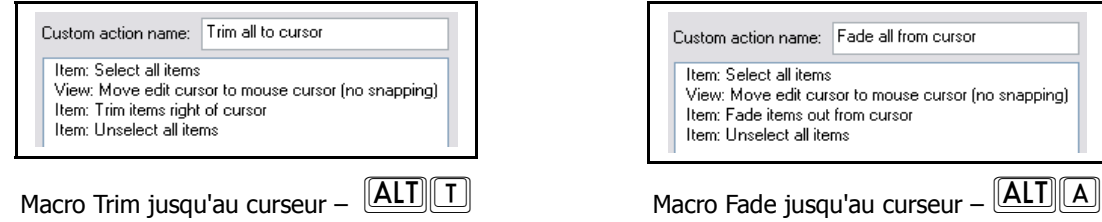

La création de ces macros se fait suivant les directives du chapitre précédent. Les raccourcis assignés ne sont évidemment qu'indicatifs : vous pouvez choisir ceux que vous semblentl e plus évident.

### **13.14 Exécuter des Actions/Macros**

N'importe quelle action peut être lancée depuis la fenêtre **Actions** en double-cliquant sur son nom ou en sélectionnant l'action et en cliquant, soit sur le bouton **Run** (l'action est lancée, mais la fenêtre des actions reste ouverte), soit sur le bouton **Run/Close** (l'action est lancée et la fenêtre se ferme dans la foulée). Les actions et macros exécutées récemment apparaissent dans le menu **Actions** (ainsi que toute action personnalisée que vous voulez y voir figurer) et peut être exécutée à partir de ce menu. Dans l'illustration de droite, nous avons ajouté dans le menu **Actions** les trois macros développées précédemment. Ces macros et actions personnalisées peuvent également être ajoutées dans la boîte d'outils de REAPER.

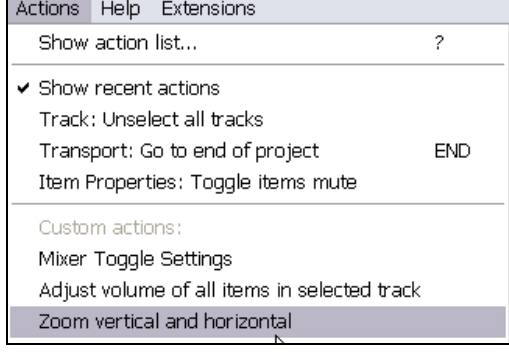

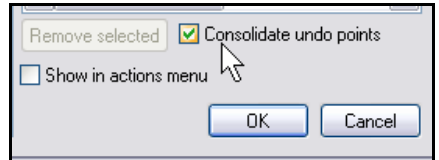

# **13.15 Macros interactives**

Nous avons déjà vu comment créer des raccourcis clavier pour lancer des commandes et des actions dans REAPER, et même comment créer une séquence d'action ou de commandes qui s'exécutent les unes à la suite des autres. En allant un peu plus loin dans ce principe, vous pouvez également créer des macros interactives. Cela signifie qu'à un moment, l'action ou la commande fait une pause et attend de votre part la saisie d'une valeur ou d'une information quelconque. L'exemple qui suit met ce principe en action :

### **Exemple**

Dans cet exemple, nous allons créer une macro qui :

- Créera un marqueur au début de n'importe quel item sélectionné de n'importe quel projet
- Attendra que vous le nommiez
- Créera un marqueur à la fin de n'importe quel item sélectionné de n'importe quel projet
- Attendra que vous le nommiez
- Sauvegardera le projet

Jetons un œil au projet illustré ici. La piste de chant est constituée de trois items.

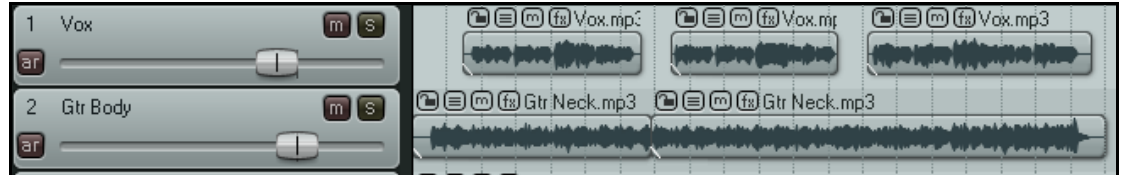

- 1. Ouvrez l'un de vos projets **All Through The Night** et sauvegardez-le sous **All Thru the Night MACRO.rpp**.
- 2. Assurez-vous que la piste de chant est constituée de trois items comme ci-dessus, et que les passages de silence entre ces items ont été supprimés.
- 3. Ouvrez la fenêtre **Actions** par **Actions → Afficher la liste des actions (Actions → Show action list...) et** allez dans la section **Main**.
- 4. Cliquez sur le bouton **New** et nommez la macro **Make markers for media item**.
- 5. Chaînez les cinq actions listées (ci-dessous).
- 6. Si vous le désirez, sélectionnez les options **Show in actions menu** et **Consolidate undo points**.
- 7. Cliquez sur **OK**.

tapez **V1 S** 

nom de

<u>[ENTREE</u>]

- 8. Cliquez sur **Add ...** et saisissez le raccourci qui vous plaît. Ppour notre part, nous avons utilisé **[SHIFT**] **Q**. Fermez la fenêtre **Actions**.
- 9. Dans la console du séquenceur, sélectionnez la piste **Vox** et positionnez le curseur vers le début du morceau.
- 10. Tapez  $\boxed{\text{SHIFT}}$   $\boxed{\text{Q}}$  ou le raccourci que vous avez choisi pour cette macro. Lorsqu'on vous demande un nom de marqueu

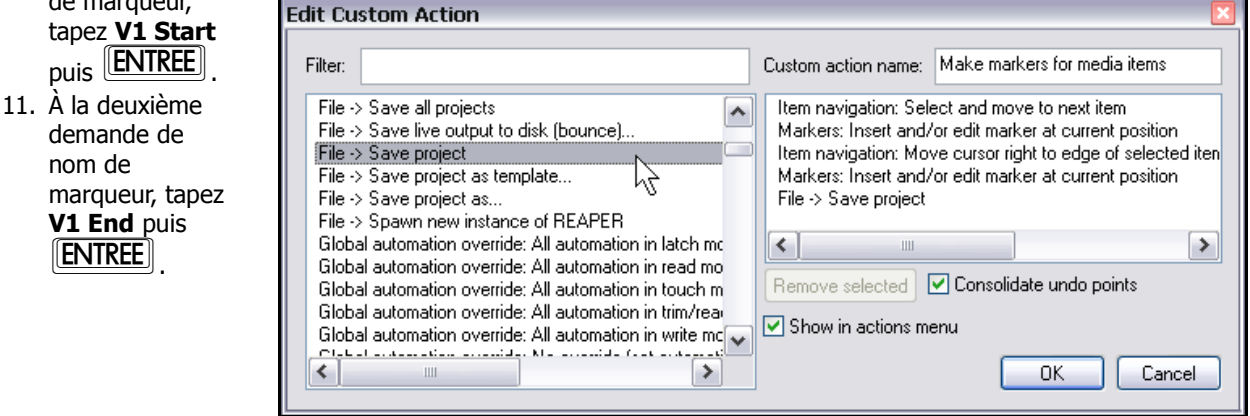

12. Maintenant, votre écran ressemble à ceci :

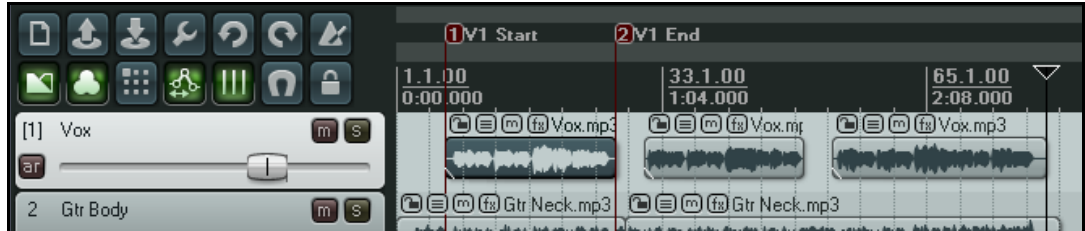

- 13. Tapez de nouveau le raccourci de la macro. Remarquez que le curseur se déplace au début de l'item suivant. Une nouvelle dénomination est requise. Tapez **V2 Start** puis **ENTREE**.
- 14. À la demande suivante, saisissez **V2 End** puis **ENTREE**
- 15. Lancez de nouveau la macro et saisissez dans la continuité le nom des marqueurs de début et de fin de votre troisième item média.
- 16. Vous devez obtenir ceci :

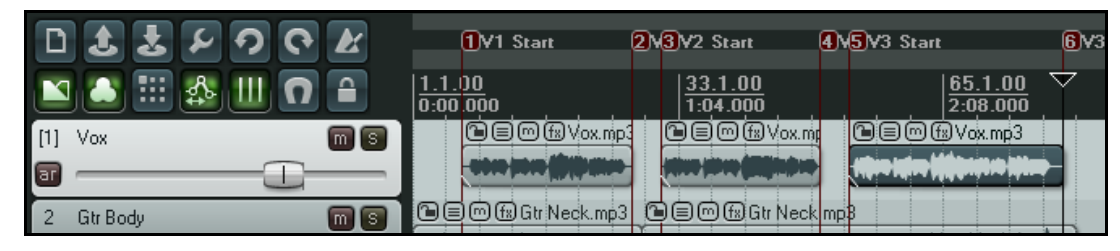

## **13.16 Quelques suggestions de macros supplémentaires**

## **13.16.1 Macros de la console de mixage**

Par défaut,  $\boxed{\text{CTRL}}$   $\boxed{\text{M}}$  affiche/ferme la console de mixage. Vous pouvez aussi assigner des raccourcis de votre cru aux commandes du menu contextuel de la console de mixage. D'une façon générale, toute action concernant la console de mixage qui apparaît dans la liste des actions peut être affublée d'un raccourci.

Ainsi, vous pouvez créer une macro qui vous permette de basculer entre diverses options d'affichage de la console, comme l'affichage des Sends et celui des FX. L'un peut s'avérer plus utile lors de l'enregistrement, le second au moment de la lecture et du mixage. En créant ce genre de macro, vous avez la possibilité de basculer facilement d'un affichage à l'autre, à volonté, sans devoir modifier l'affichage complet à chaque fois.

## **13.16.2 Assigner des raccourcis aux configurations d'écran**

Par défaut, certains raccourcis clavier sont déjà associés aux configurations d'écran. Ces raccourcis ont déjà été décrits en section 9.3.1 et section 9.3.2. Vous pouvez les modifier dans l'éditeur de liste d'actions, ou en créer pour les autres configurations d'écran.

### **13.16.3 Assigner des raccourcis aux actions de verrouillage**

Si vous utilisez beaucoup les actions de verrouillage (items, sélection temporelle) songez à leur associer des raccourcis pour les basculer.

# **13.17 Extensions Xenakios et SWS**

Dans un précédent chapitre, nous vous avons présenté quelques-unes des extensions développées par Xenakios et SWS. Toutes ces commandes peuvent être combinées en macros, que ce soit entre elles ou associées à d'autres commandes de REAPER.

Bien entendu, vous pouvez filtrer la liste des actions pour voir la liste complète des commandes de l'extension.

Dans l'exemple qui suit, nous allons créer une macro qui va nous permettre de régler d'un seul coup le volume de tous les items d'une même piste.

#### **Exemple**

- 1. Afficher la fenêtre **Actions** (touche  $\boxed{?}$ ).
- 2. Cliquer sur le bouton **Add…** pour créer une nouvelle

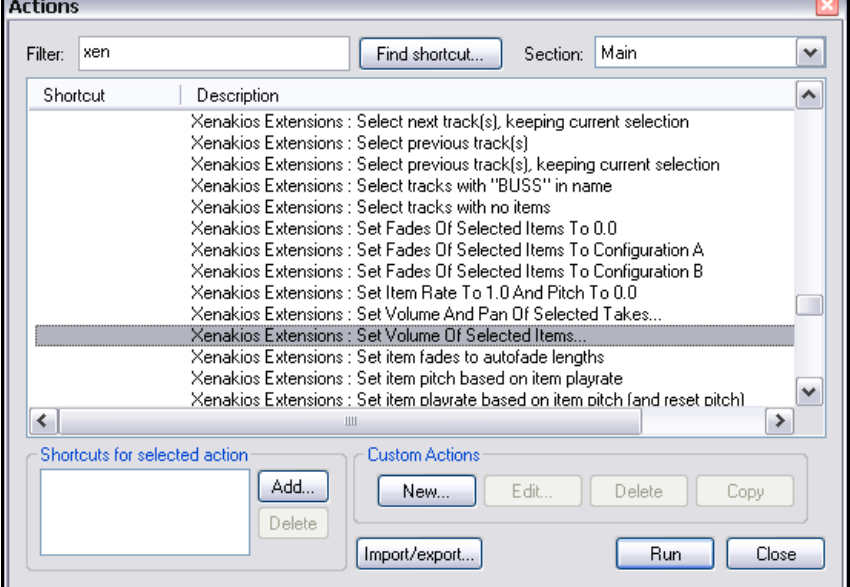

action personnalisée. Nommer cette action Régler le volume de tous les items de la piste sélectionnée. Rechercher et tirer les trois actions suivantes dans la partie droite de la fenêtre : Item: Select all items in selected tracks Xenakios Extensions: Set volume of selected items

Item: Unselect all items.

- 3. Si vous le désirez, sélectionnez les options d'ajout dans le menu **Actions** et de prise en compte dans les actions annulables. Cliquez sur **OK** pour fermer la fenêtre **Create Custom Action**.
- 4. Cliquer sur **Add** et taper **SHIFT**
- 5. Cliquer sur **OK** pour fermer cette boîte de dialogue
- 6. Fermer la fenêtre **Actions**.
- 7. Sélectionner n'importe quelle piste constituée de plusieurs item et taper  $\sqrt{\text{SHIFT}}\sqrt{\text{V}}$
- 8. Lorsque la boîte de dialogue **Set Volume Of Items** s'affiche, saisissez une valeur comme **3** ou **–3** et cliquer sur **OK**.
- 9. Le volume saisi sera affecté à tous les items de la piste

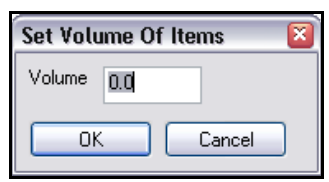

# **13.18 Retirer un raccourci clavier assigné**

Pour supprimer une assignation de raccourci clavier, cliquez sur l'action ou la macro concernée, sélectionnez le raccourci à supprimer dans la boîte qui les répertorie et cliquez sur le bouton **Delete**.

Pour supprimer toutes vos modifications et revenir aux assignations par défaut de REAPER, cliquez sur le bouton **Import/export** et sélectionnez l'option **Restore all shortcut bindings to factory defaults**.

## **13.19 Méta Actions**

Les méta actions sont des actions spéciales qui vous entraînent encore plus loin dans le maniement des macros. Par exemple, elles vous permettent de répéter la même macro un certain nombre de fois sans avoir à ré-appuyer continuellement sur la touche associée. Cette technique peut être appliquée dans le cas où vous voulez placer un marqueur au début de chacun de vos couplets. Certaines chansons en contiennent deux ou trois, d'autres, cinq ou six.

Il s'agit d'un parfait exemple d'utilisation d'un méta action. REAPER comprend deux commandes pour les méta  $\sqrt{2}$ actions Action: prompt to continue Action: prompt to go to action loop start Custom action name: Mark Items **Exemple** Item navigation: Select and move to next item custom a  $\overline{\mathbf{A}}$ Examinez l''illustration de droite. Si vous créez cette msl Markers: Insert marker at current posiiton macro personnalisée et que vous lui assignez un Action: Prompt to go to action loop start (only valid within custom action:  $r$ accourci clavier (comme  $\boxed{\text{CTRL}}$   $\boxed{\text{SHIFT}}$   $\boxed{\text{K}}$ ), vous pouvez l'utiliser comme suit :  $\vert$   $\vert$ Sélectionnez une piste constituée de plusieurs items Remove selected | v Consolidate undo points et placez le curseur au début du morceau. Activez la macro Show in actions menu  $\overline{\mathsf{v}}$ Le curseur se déplace au début du premier item, y  $\rightarrow$ **OK** en action **Lustom Actions** 

 $\rightarrow$ 

Cancel

Close

Copy

Delete

**Bun** 

place un marqueur. Le programme vous demande ensuite si vous désirez continuer (voir l'illustration ci-dessous)

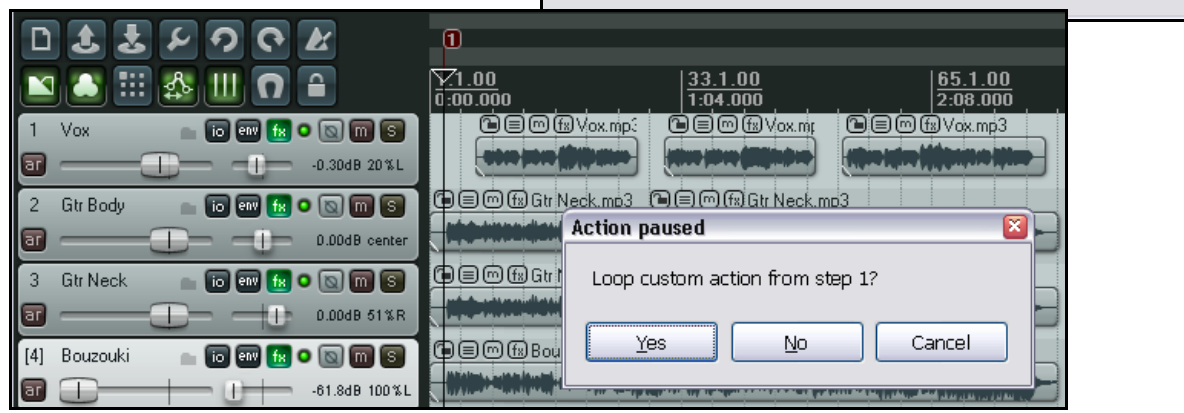

Add.

Delete

New..

Import/export..

Edit

Si vous cliquez sur **Yes**, le curseur de lecture se positionnera au début de l'item suivant, un nouveau marqueur y sera placé et la question de la poursuite de la macro sera de nouveau posée. Si vous cliquez sur **No**, l'exécution de la macro personnalisée prend fin.

# **13.20 Éditer la macro d'une action personnalisée**

Si vous désirez éditer une macro personnalisée, recherchez-la et sélectionnez-la dans la liste des action, puis cliquez sur le bouton **Edit…**.

La fenêtre **Edit Custom Action** s'ouvre alors. Elle possède les même fonctionnalités que la fenêtre **Add Custom Actions**. Vous pouvez supprimer ou ajouter des objets, modifier leur ordre d'exécution, changer le nom de l'action personnalisée, ou en changer les options (comme **Show in actions menu** ou **Consolidate undo points**).

# **13.21 Assigner des actions à la molette de souris**

Vous pouvez remplacer les actions assignées par défaut à la molette de souris dans REAPER. Par exemple, si vous préférez l'utiliser pour gérer l'ascenseur de la fenêtre principale au lieu du zoom.

### **Exemple**

Nous allons commencer par remplacer Zoom horizontal , qui est la fonction initialement attribuée à la molette de la souris, par Scroll vertical. Nous modifierons ensuite les autres actions de la molette dans la même optique.

1. Ouvrir la liste des actions (**Actions List**) depuis le menu principal ou en tapant <sup>?</sup>

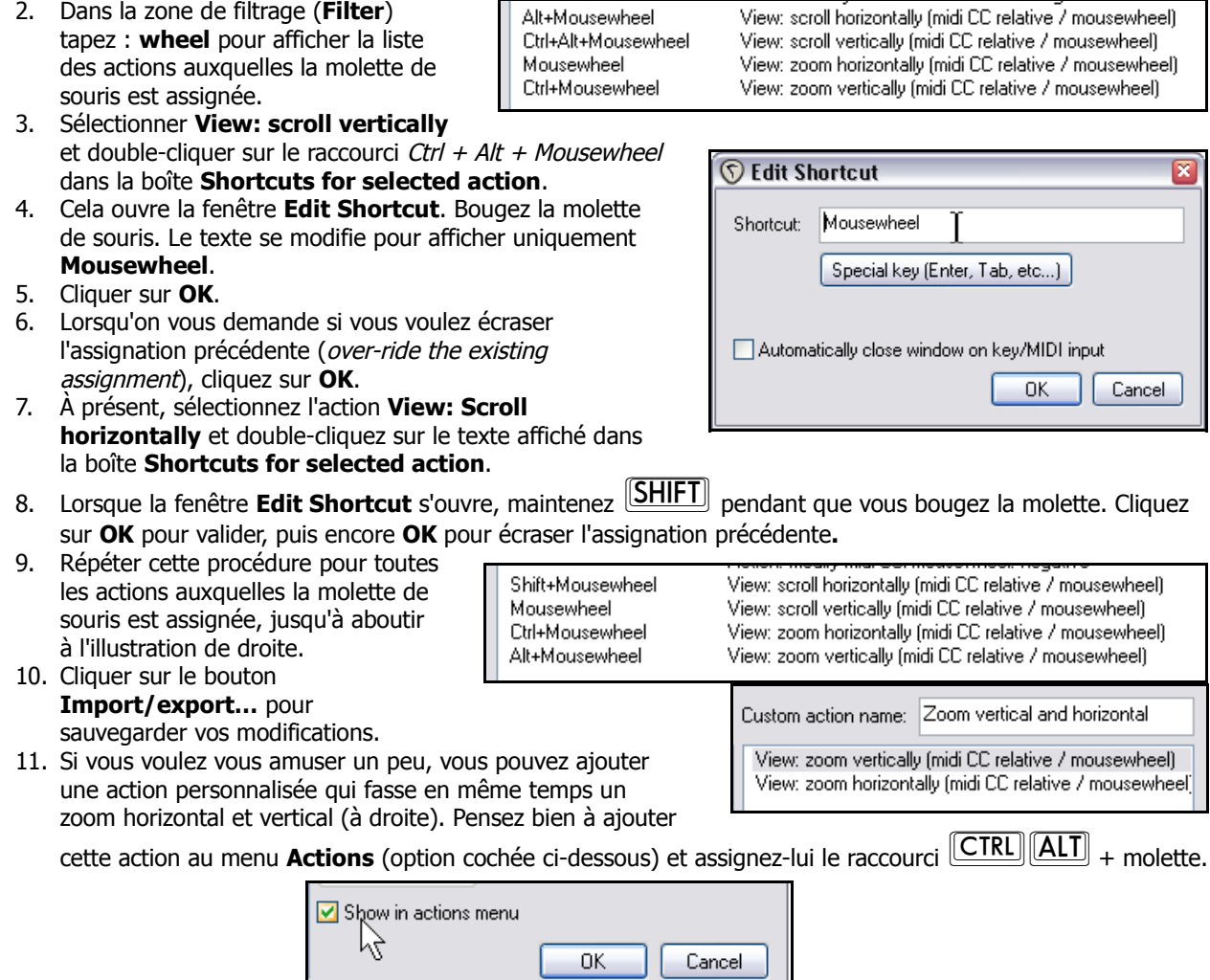

# **13.22 Actions et macros de l'éditeur MIDI**

La liste des actions de REAPER comprend une section particulière dédiée à l'éditeur MIDI (**MIDI Editor**) ainsi qu'à l'éditeur de liste des évènements MIDI (**MIDI Event List Editor**). Vous pouvez améliorer la fluidité de votre travail ainsi que diminuer vos risques d'erreurs en prenant le temps découvrir et d'utiliser les fonctions existantes. Il y a énormément d'actions assignables et les possibilités de permutation ouvrent de vastes possibilités pour l'édition MIDI. Dans ce chapitre, nous allons vous présenter quelques exemples très simples pour vous aider à commencer. Le reste vous appartient !

#### **Exemples (1)**

Ce premier ensemble de quatre macros (fournies par Bevosss) vous aidera à naviguer dans l'éditeur MIDI. Elles vous permettent de vous déplacer d'une note MIDI à une autre de même valeur et le curseur d'édition suivra vos actions.

- 1. Ouvrez n'importe quel projet qui contienne au moins un item MIDI
- 2. Double-cliquez sur un item MIDI pour l'ouvrir dans l'éditeur MIDI
- 3. Dans le menu principal, choisissez **Actions → Afficher la liste des actions...** (**Actions → Show action list…**)
- 4. Assurez vous que la section **MIDI Editor** soit sélectionnée
- 5. Cliquez sur **New…** pour créer une nouvelle action personnalisée
- 6. Lorsque la fenêtre
	- **Create Custom Action** s'ouvre, nommez l'action **Next right** (prochaine à droite). Trouvez et faites glisser les deux actions

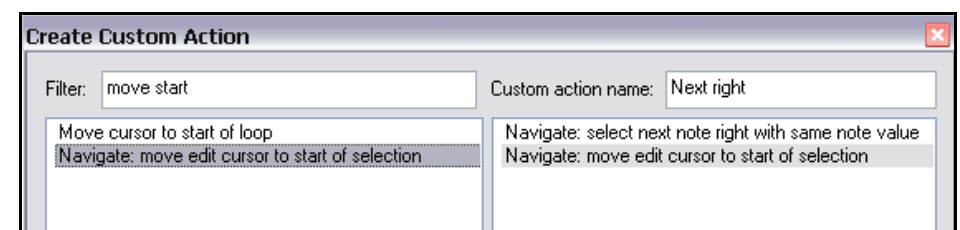

suivantes dans le panneau droit de la fenêtre : Navigate: select next note right with same note value Navigate: move edit cursor to start of selection

- 7. Cochez les options **Show in actions menu** et **Consolidate undo points**.
- 8. Cliquez sur **OK** puis sur **Add** pour définir vos raccourcis clavier
- 9. Tapez **CTRL ALT**
- 10. Cliquez sur **OK**

Maintenant, vous pouvez utiliser la même technique pour créer ces trois actions personnalisées :

#### $[CHRI]$  $[ALTI]$  $[Al]$

Navigate: Select next note left with same note value Navigate: Move edit cursor to start of selection

### $[CHRI][ALTI][\nceil]$

Navigate: Select next note right Navigate: Move edit cursor to start of selection

### $[CHL][ALT][\Box]$

Navigate: Select next note left Navigate: Move edit cursor to start of selection

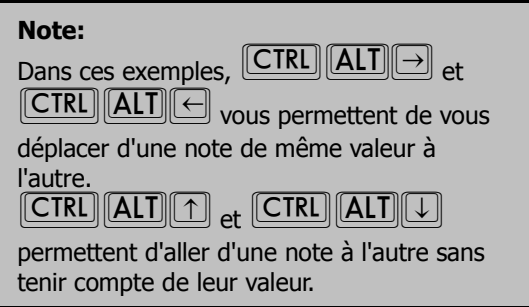

#### **Exemple (2)**

Ce second exemple (également fourni par Bevosss) est particulièrement utile lorsque vous éditez des items de batterie MIDI. Il vous permet de copier une note sélectionnée à un autre endroit, tout en préservant sa position dans la mesure. Cette technique est extrêmement pratique si les notes que vous devez copier sont un peu décalées par rapport aux temps. Ça vous évite de faire des zooms et des déplacements pour vérifier que comment vos notes étaient placées.

- 1. Ouvrir l'éditeur MIDI à partir de n'importe quel item, et choisissez **Actions → Afficher la liste des actions...** (**Actions** → **Show action list…**).
- 2. Cliquer sur **New…** pour créer une nouvelle macro personnalisée.
- 3. Donner à la macro un nom qui lui corresponde. Trouver et ajouter les trois actions listées dans l'illustration ci-contre.
- 4. Si vous le voulez, cocher l'option **Consolidate undo points**. 5. Cliquer sur **OK** pour fermer la fenêtre **Create Custom Action**, puis sur **Add** pour afficher ka boîte de dialogue

#### **Keyboard or MIDI Input**.

- 6. Taper **SHIFT**  $\boxed{V}$  pour assigner votre raccourci, puis OK pour fermer la boîte.
- 7. Fermer la fenêtre **Actions**.
- 8. Maintenant, sélectionner une note que vous désirez copier.
- 9. Placer le curseur de souris à l'endroit où vous voulez insérer la note. Il n'est pas nécessaire d'être exactement sur la barre de mesure. Il vous suffit d'être placé dans la mesure cible.
- 10. Tapez **SHIFT** V la note précédemment copiée est placée précisément au même endroit que dans la mesure d'origine.

#### **Exemple (3)**

Une macro avec cette séquence de commandes retirera automatiquement tout événement en doublon de l'item ouvert dans l'éditeur MIDI. Vous pouvez le créer en vous basant sur la méthodologie décrite (moulte fois !) précédemment. Edit: Select all

Remove selected duplicate events

Edit: Unselect all

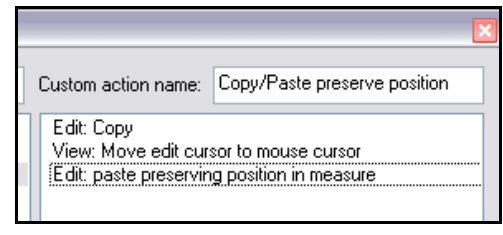

# **13.23 Édition de macros MIDI – Quelques idées supplémentaires**

Plus vous pénètrerez les arcanes de la liste des actions de l'éditeur MIDI, plus vous aurez d'idées de macros à créer. Voici quelques idées supplémentaires fournies par Alex Stone.

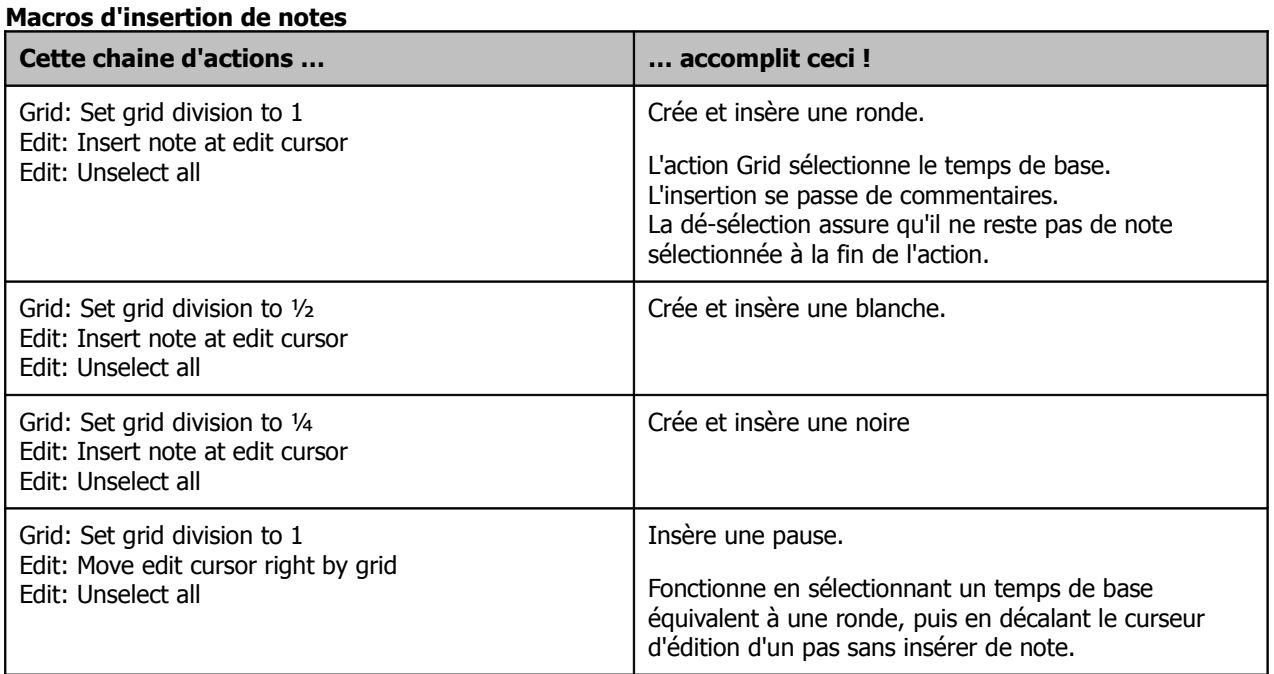

# **13.24 Ouvrir la liste des actions (Actions List)**

La commande Help → HTML lists (auto generated) → Actions ouvre le navigateur internet utilisé par défaut sur votre ordinateur et affiche une liste des actions et commandes de REAPER depuis laquelle vous pouvez effectuer des recherches et lancer des impressions. Elle comprend près de 1000 commandes. Tout au long de ce chapitre, nous vous avons fourni les bases pour bien démarrer avec les macros. Maintenant, c'est à vous de jouer !

## **13.25 Paramètres généraux du clavier**

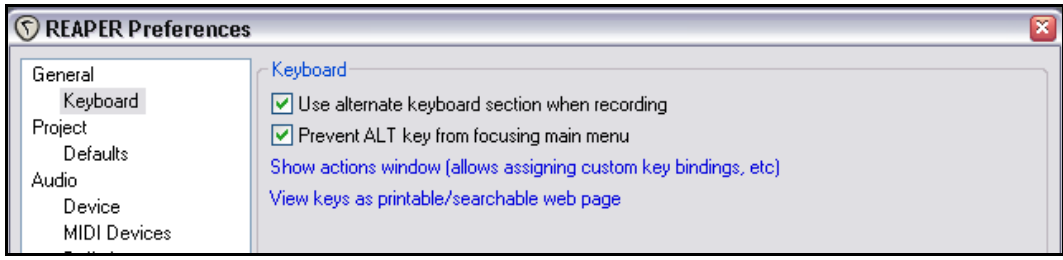

Dans les Paramètres généraux (Options → Preferences), la page Keyboard sert à :

- Spécifier si les raccourcis clavier alternatifs sont actifs lorsqu'on enregistre.
- Spécifier si la touche  $\boxed{\text{ALT}}$  empêche de sélectionner le menu principal lorsqu'elle est pressée.
- Ouvrir la fenêtre **Actions**.
- Afficher la liste des raccourcis clavier dans une liste HTML imprimable et dans laquelle des recherches peuvent être effectuées.

# **13.26 Importation de Scripts**

Vous pouvez importer dans REAPER des scripts personnalisés développés en Perl ou en Python, qui apportent des nouvelles fonctionnalités au programme.

La façon de développer ces scripts va largement au-delà des buts du présent ouvrage.

L'importation de tels scripts dans l'éditeur d'actions se fait en cliquant sur le bouton **New/Load** dans la ligne **ReaScript** . Sélectionnez alors le script qui vous intéresse depuis la fenêtre **Load Script** et cliquez sur **Open**.

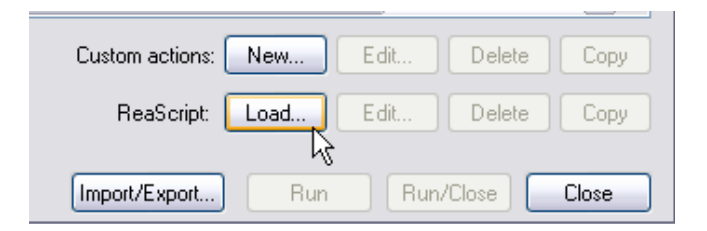

# **13.27 Personnaliser les menus de REAPER**

Vous pouvez personnaliser le menu principal de REAPER, ainsi que les menus contextuels les plus importants. Les options de personnalisation sont :

- Retirer des menus les commandes dont vous ne vous servez jamais.
- Modifier l'ordre dans lequel les commandes apparaissent.
- Ajouter vos propres actions personnalisées dans les menus pré-existants.

Pour ouvrir la fenêtre **Customize menus/toolbars**, la commande **Options → Personnalisation des menus** (**Options Customize** → **Menus/Toolbars**).

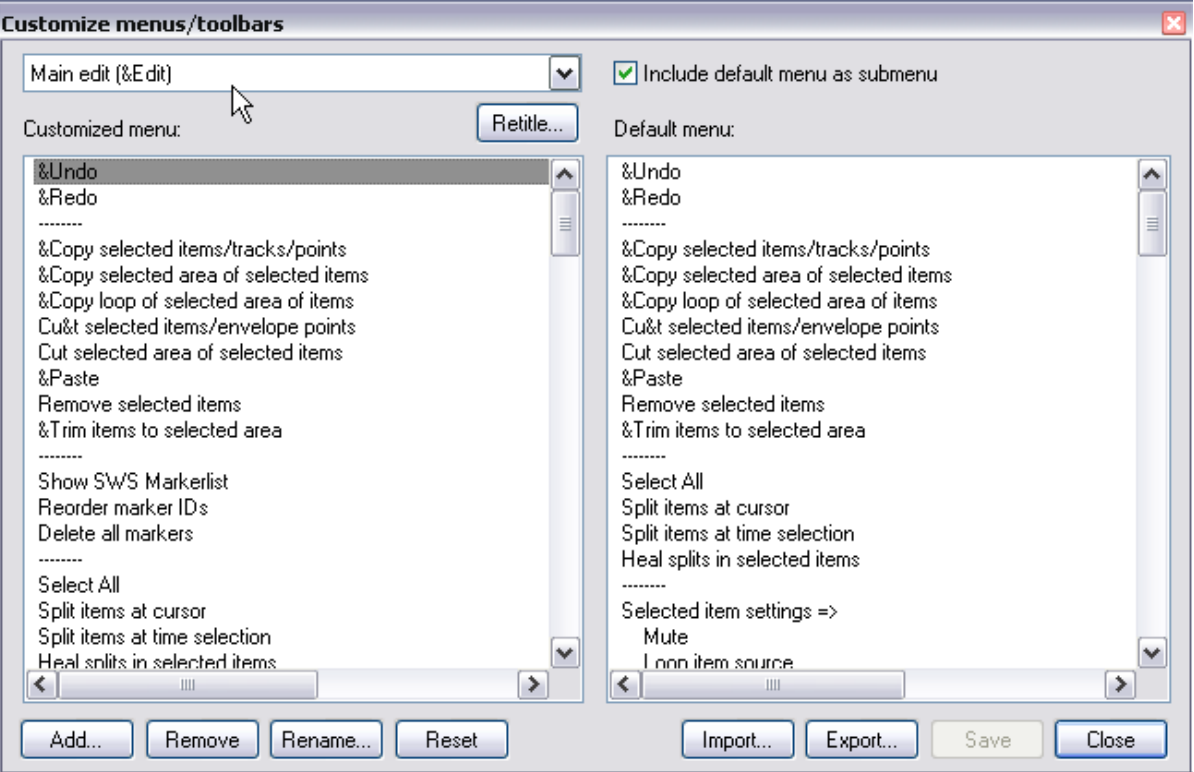

La table qui suit liste ce que vous pouvez faire depuis cette fenêtre.

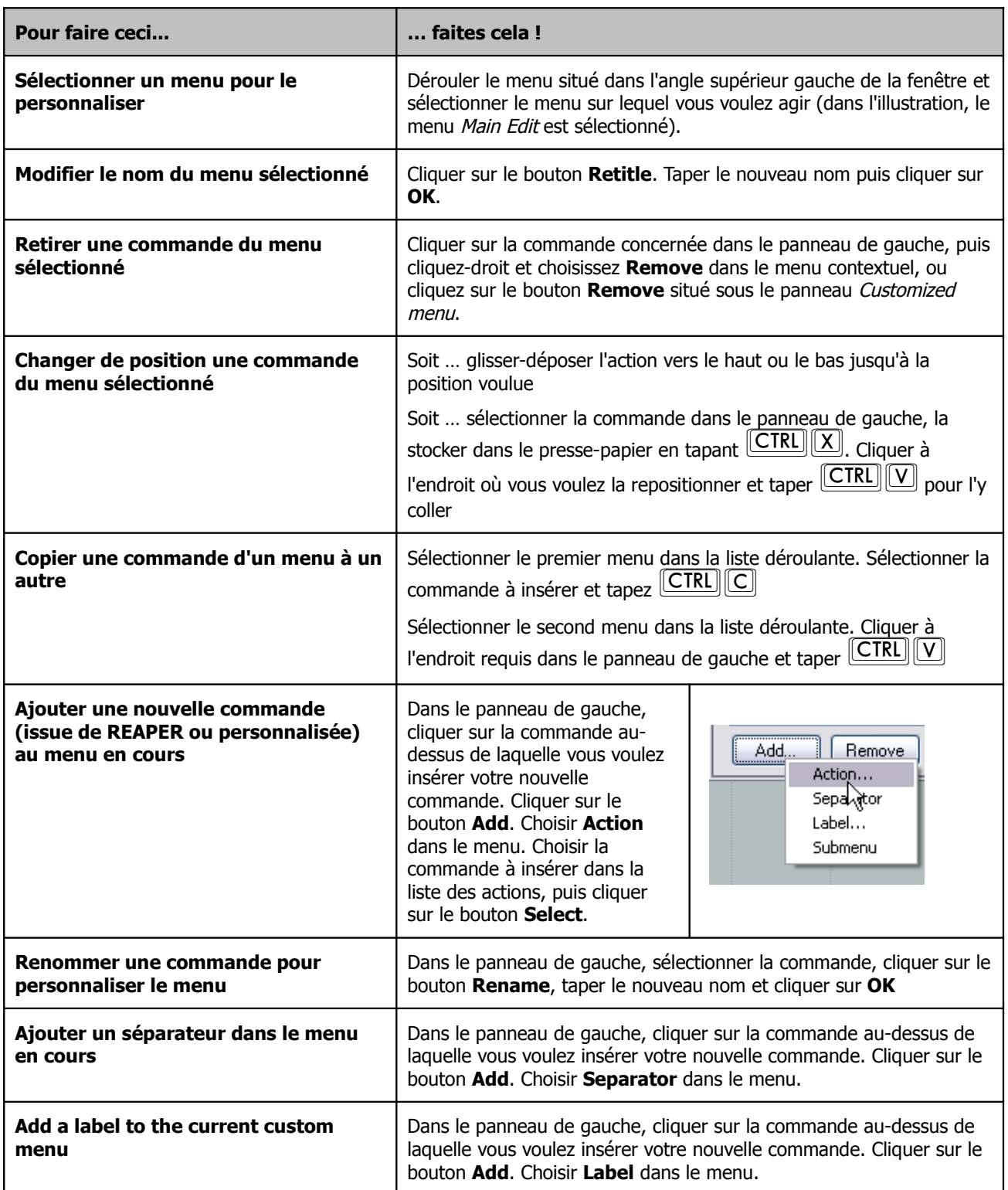

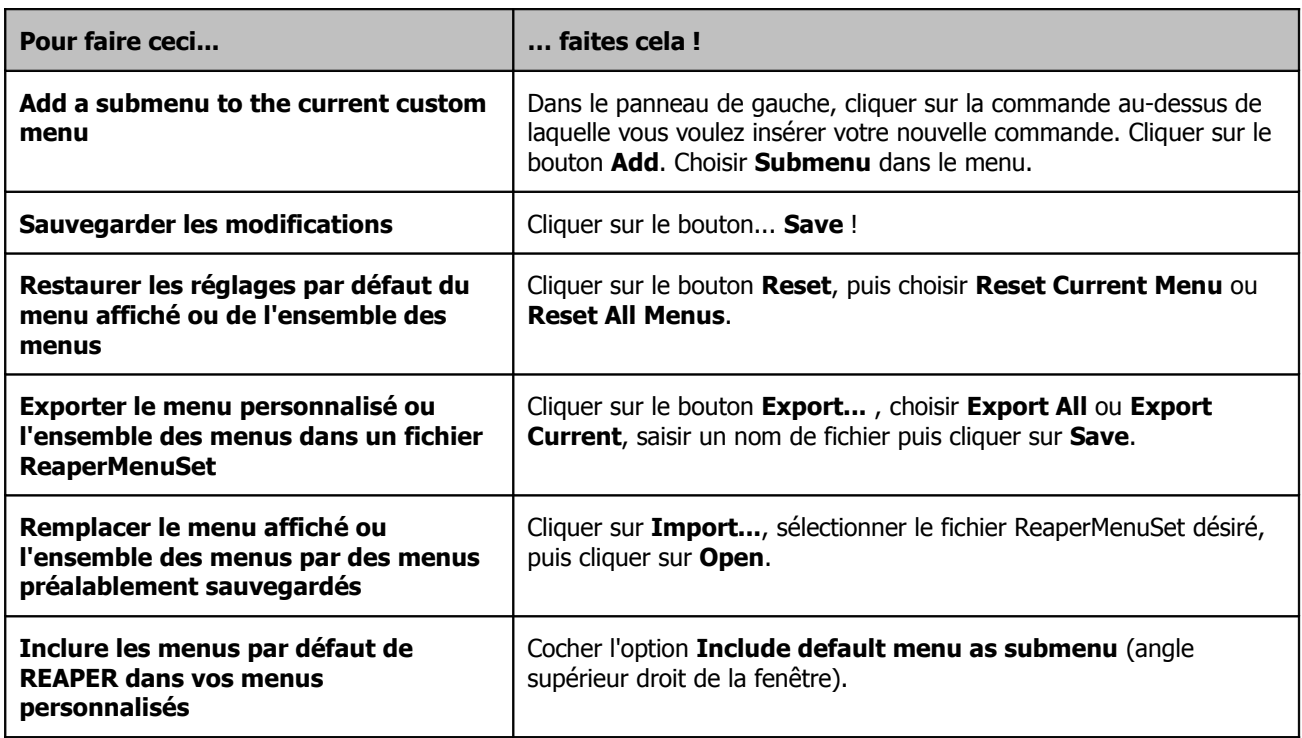

**Note** : Lorsque vous importez un fichier **ReaperMenuSet**, il doit impérativement se trouver sous **C:\Program Files\REAPER\MenuSets** ou son équivalent suivant l'endroit où vous avez installé REAPER sur votre ordinateur.

# **13.28 Personnaliser la barre d'outils principale**

La personnalisation de la barre d'outil principale de REAPER facilite l'accès aux outils dont vous vous servez le plus. Dans cette optique, il est possible de :

- Retirer celles des icônes/commandes dont vous n'avez pas l'utilité
- Assigner une action ou commande différente à une icône existante<br>• Ajouter une action, commande ou macro, personnalisée ou fournie
- Ajouter une action, commande ou macro, personnalisée ou fournie avec REAPER, et lui attribuer une icône

Toutes ces modifications de la barre d'outil principale se font via la fenêtre **Customize Menus/Toolbars**. On ouvre celle-ci soit en cliquant-droit sur une zone inoccupée de la barre d'outils, soit en passant par **Options** → **Personnalisation de la barre d'outils principale (Options → Customize Menus/Toolbars).** Lorsqu'elle s'affiche, sélectionnez **Main Toolbar** dans la liste déroulante (voir illustration page suivante).

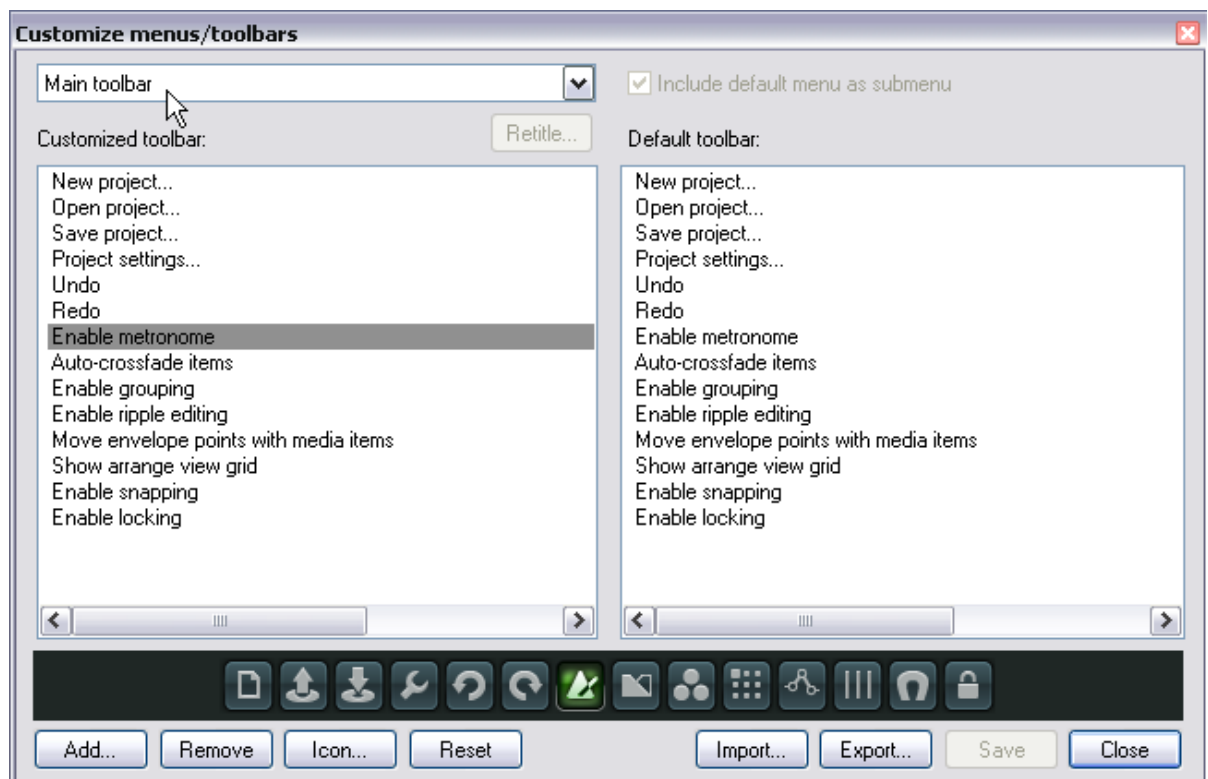

Le tableau ci-dessous explicite les principales fonctionnalités de cette fenêtre.

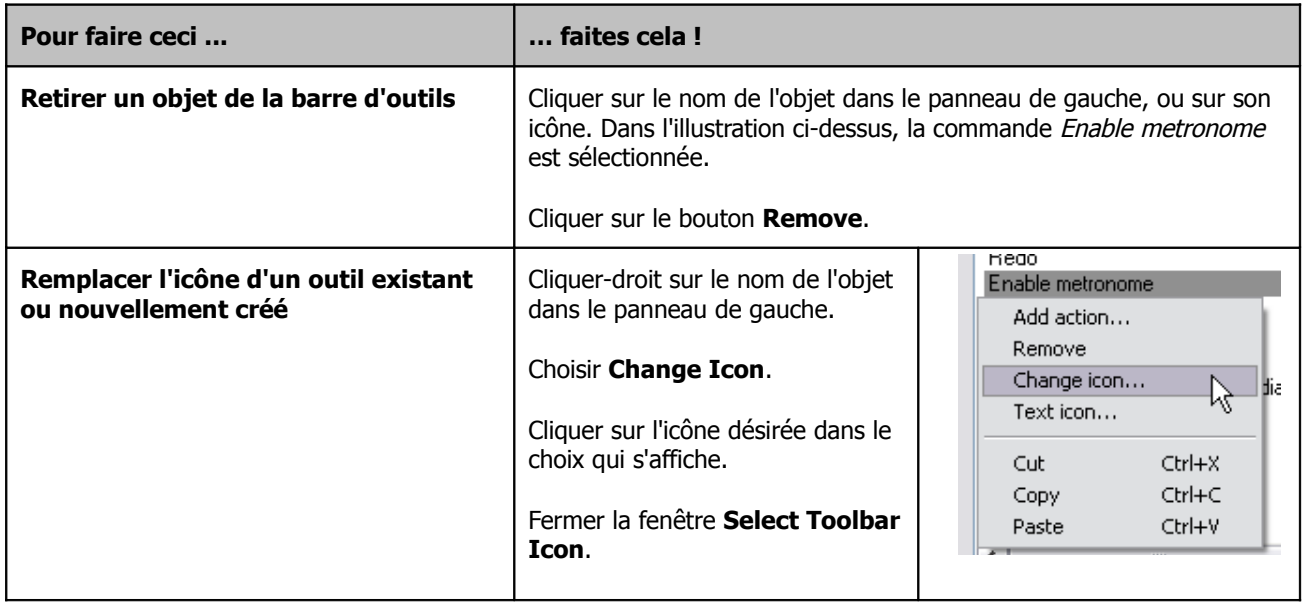

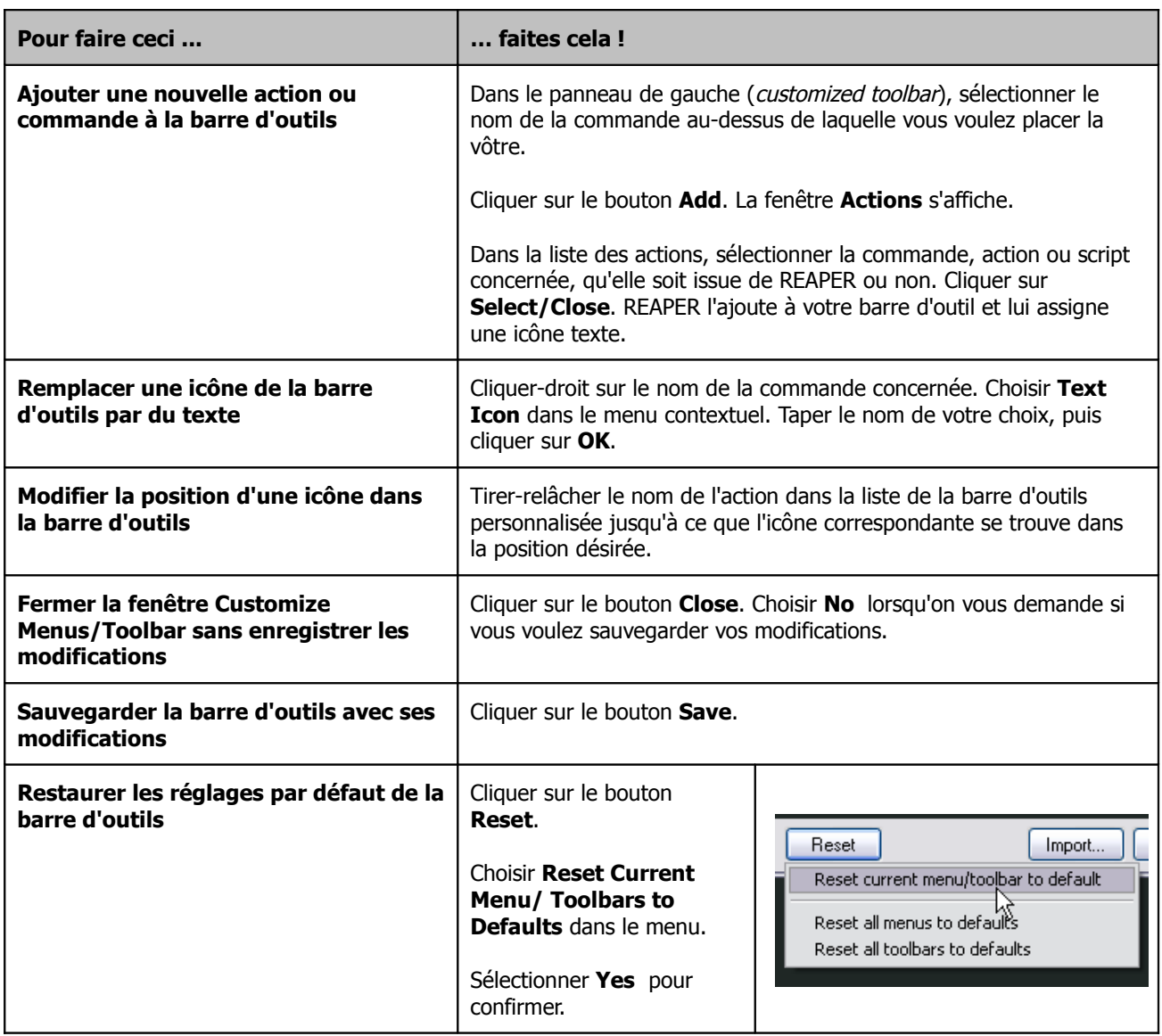

# **13.29 Barre d'outils flottantes**

REAPER est équipé d'une fenêtre à onglets qui accueille quatre barres d'outils personnalisables pour adapter REAPER à vos besoins spécifiques. En sélectionnant judicieusement les commandes et actions que vous y mettez, un simple clic

vous donnera accès aux fonctions que vous utilisez le plus souvent. Pour ouvrir/fermer cette fenêtre, utilisez la commande

**Visuel → Barre d'outils flottante (View → Floating** 

Ιx **Edit** me I Toolbar 1 Toolbar 3 Toolbar 2 Toolbar 4

**Toolbar**). Bien entendu, vous pouvez lui assigner un raccourci clavier pour en faciliter l'accès.

Cette fenêtre peut être repositionnée et/ou agrandie/rapetissée à volonté (modifications gardées en mémoire quand vous fermez la fenêtre). Par défaut, chaque onglet est équipé d'un outil **Edit Me** auquel aucune commande n'est associée (voir ci-dessus).

Voici les moyens dont vous disposez pour agrémenter ces barres selon vos besoins :

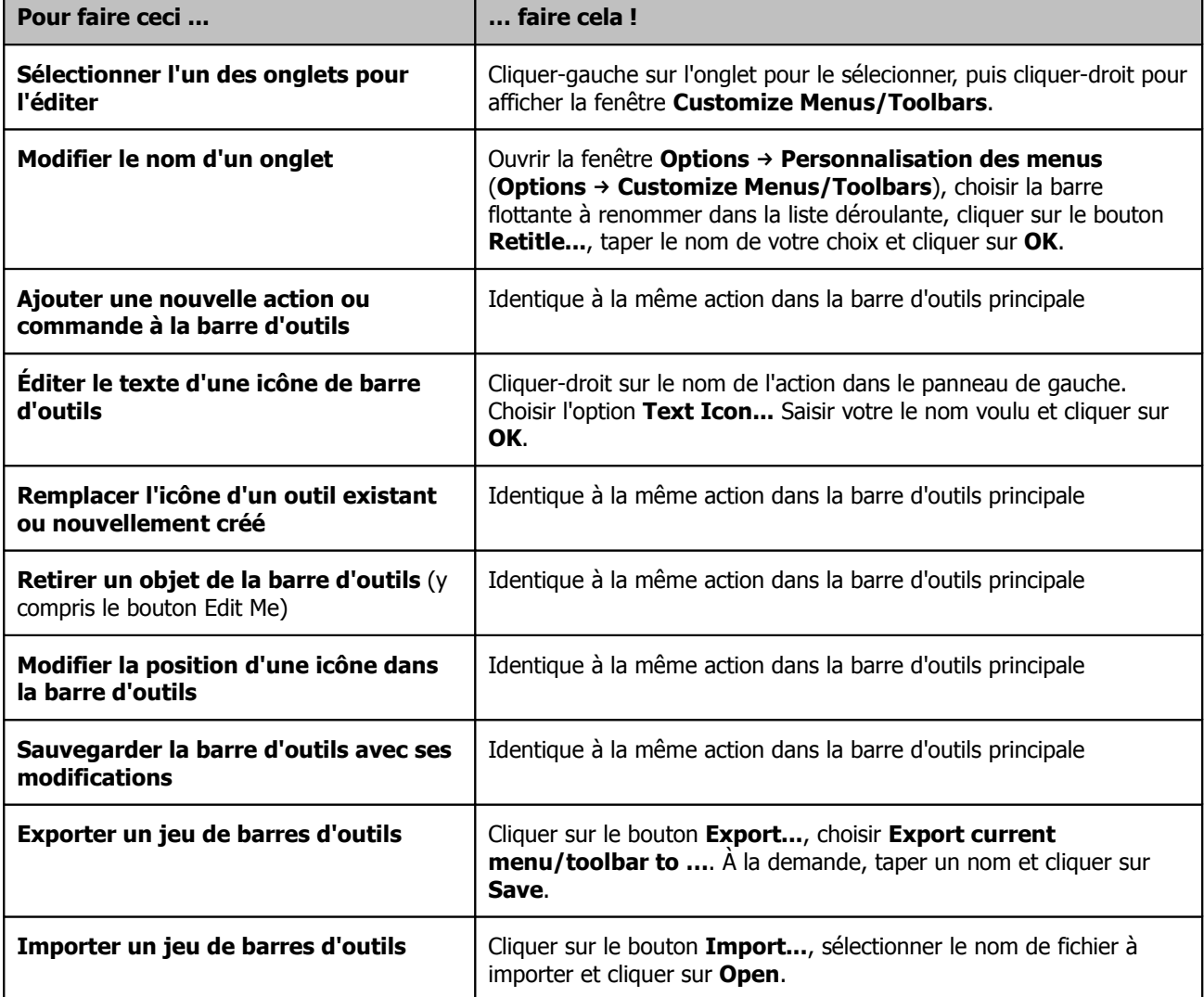

À droite, vous pouvez voir un exemple de barre d'outils flottante dont les quatre onglets sont utilisés. Celui qui est sélectionné permet d'accéder à des affichages de fenêtres et de pistes.

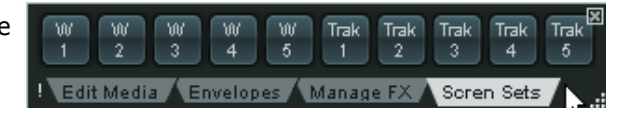

## **13.30 Créer des outils intelligents**

Si vous avez déjà utilisé d'autres stations de travail audio-numériques (comme Cubase, Pro Tools ou Sonar) avant de passer à REAPER, vous avez probablement pris l'habitude de vous servir d'une barre d'outils qui vous permette d'accomplir diverses tâches d'édition (sectionner, effacer, muter des items). Ces outils, une fois sélectionnés demeurent actifs tant que vous n'en sélectionnez pas un autre. Vous savez déjà que l'utilisation d'outils différenciés n'entre pas dans la philosophie de REAPER.

Cependant, les outils intelligents permettent de recréer dans REAPER, un environnement qui s'approche de celui auquel vous étiez accoutumé.

La liste des actions comporte un certain nombre d'actions répondant aux type de traitements auxquels vous étiez familiarisés. Vous y trouverez des actions comme **Item: Split Item Under Mouse Cursor** (sectionner l'item situé sous le curseur de souris). Vous pouvez également créer des actions personnalisées; pour sélectionner et muter ou sélectionner et couper des items par exemple.

La création de ces outils intelligents consiste donc purement et simplement à mettre en application ce que vous appris dans les deux chapitres précédents, c'est à dire d'affecter une action correspondant à un outil (comme les ciseaux de Cubase), à une icône dans l'une des barre d'outils.

Dans l'exemple qui suit, nous avons créé un bouton associé à la fonction **Split Item Under Mouse Cursor**. Pour l'utiliser en outil intelligent, suivez ces instructions :

1. Cliquer-droit sur l'outil. Le curseur de souris se trouve maintenant affublé d'une lettre **A.** Si vous laissez votre souris suffisamment longtemps en position, une bulle d'aide s'affiche.

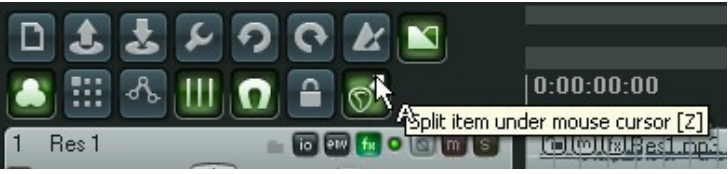

2. Cliquer-gauche sur l'item sur lequel vous voulez appliquer l'action à l'endroit exact où vous voulez qu'elle ait lieu.

De même que les outils des logiciels précédemment cités, l'outil sélectionné de cette façon le restera tant que vous ne l'aurez pas désélectionné. Cette désactivation se fera soit en cliquant de nouveau sur l'icône (clic droit ou gauche), soit en tapant **[ECHAP**] juste après avoir utilisé l'outil en question.

# **14 L'automation de REAPER**

### **14.1 Qu'est-ce que l'automation?**

L'automation permet d'enregistrer et de répéter en temps réel les modifications apportées à des paramètres comme le volume ou le panoramique de différentes pistes de votre projet. Plus simplement, vous pouvez vous servir de l'automation pour augmenter le volume de l'instrument principal pendant un passage particulier, ou ajouter un peu de présence ou de chaleur ici ou là dans une phrase d'une piste de chant afin qu'elle ressorte un peu plus dans le mix.

À droite, l'illustration montre une enveloppe de volume. Cette enveloppe est affichée sous l'item. Lorsque la piste sera lue, son volume suivra les variations décrites par l'enveloppe.

Dans l'exemple ci-dessous, la même enveloppe est affichée dans l'item plutôt que séparément. Les deux méthodes ont leurs avantages et leurs inconvénients. La première facilite le travail des enveloppes, mais prend plus

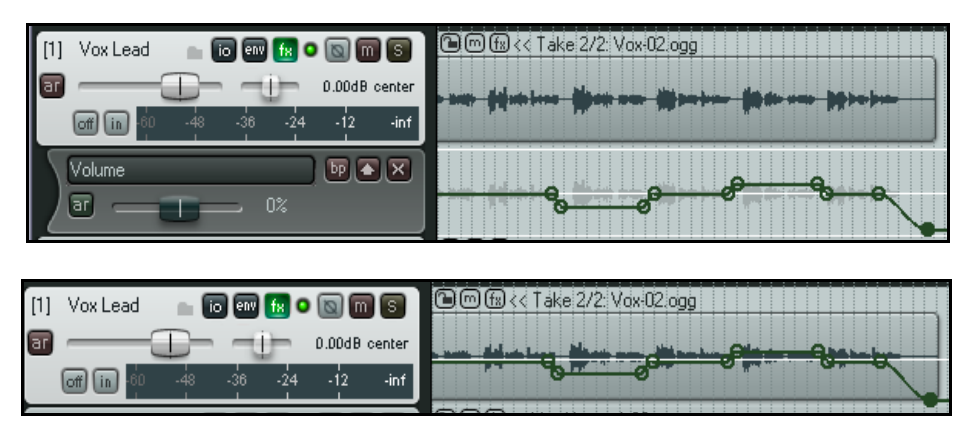

de place à l'écran. À contrario, la seconde prends moins de place, mais complique l'édition de l'enveloppe. Le choix du mode d'affichage de vos enveloppes se situe dans les réglages de **Paramètres généraux** (**Preferences**), à la rubrique **Editing Behavior → Settings**.

REAPER fournit deux types principaux d'automations. L'une des méthodes n'utilise que les enveloppes, tandis que l'autre passe par une technique plus sophistiquée et plus puissante : la modulation de paramètres. La présente section n'abordera que la méthode de création et d'utilisation des enveloppes. La modulation de

paramètre part d'un concept plus avancé et ne sera abordée que dans un chapitre ultérieur.

### **14.2 Utilisation des enveloppes d'automation**

REAPER propose deux techniques de création d'enveloppes pour l'automation de vos projets. Chacune a ses avantages. Essayez les deux. Vous pourrez vous servir de l'une de ces méthodes dans vos projets, ou d'une combinaison des deux, selon vos préférences.

• **Écrire l'automation :** En passant par cette méthode, vous demandez à REAPER d'enregistrer vos actions (comme les déplacements du fader de volume d'une ou plusieurs pistes) pendant que le projet est lu. Les mouvements ayant préludé à la création des ces enveloppes sont reproduits lors de chaque lecture ou compilation de votre piste. Trois méthodes existent actuellement pour l'écriture de vos enveloppes : write (écriture), touch (touché) et latch (bascule). Nous vous en expliquerons bientôt les différences.

•**Dessiner les enveloppes :** Plutôt que de passer par vos faders pour créer vos enveloppes, vous pouvez les créer manuellement. Cette méthode permet de contrôler votre projet de façon plus précise. Vous pouvez ajouter à volonté des points à vos enveloppes, et vous servir de votre souris pour déplacer ces points vers le haut ou le bas. Les enveloppes créées de cette façon se comportent exactement de la même manière que si des mouvements de fader avaient été enregistrés.

Quelle que soit la méthode utilisée, les modifications ultérieures demeurent possible.

### **14.3 Gérer les enveloppes**

La gestion des enveloppes d'une piste se fait via la fenêtre **Envelopes** de celle-ci. Pour l'ouvrir, il suffit de cliquer sur le bouton **Envelope** de la piste concernée, que ce soit dans la console de mixage ou dans celle du séquenceur. Cette fenêtre permet de :

- Régler le mode d'automation de la piste.
- Créer une enveloppe (pour gérer le Volume, le Pan ou le Mute d'une piste ou ceux d'un send par exemple).
- Afficher ou cacher l'enveloppe dans le séquenceur.
- Armer ou dé-armer l'enveloppe.

De surcroît, l'enveloppe est équipée de boutons qui donnent accès à des fonctions générales comme l'affichage ou le masquage de l'ensemble des enveloppes d'une piste. Mais nous verrons tout cela en détail un peu plus loin.

Le champ de saisie **Highlight** vous permet de rechercher plus efficacement des paramètres. Par

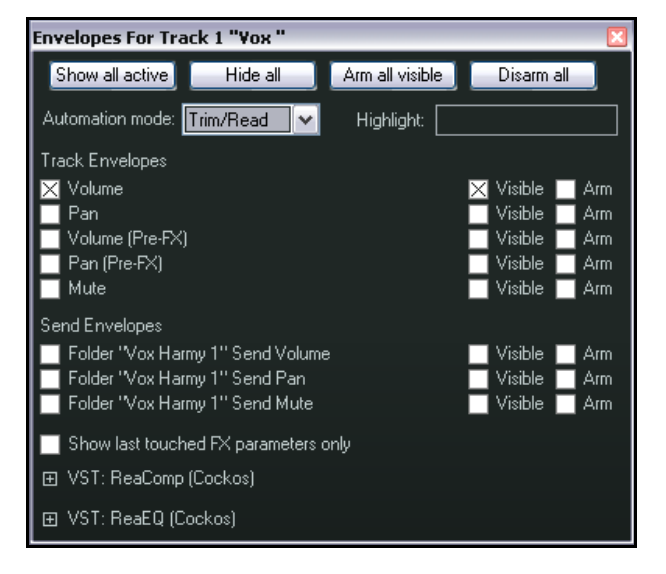

exemple, tapez volume dans le champ Highlight et toutes les fonctions dont le nom comprend le terme volume seront surlignés.

Vous remarquerez que tous les plug-ins insérés dans la piste apparaissent aussi dans cette fenêtre. Dans l'illustration ci-dessus, nous avons ReaEQ et ReaComp. En cliquant sur le petit + situé à gauche du nom du plug-in, vous ouvrez la liste des paramètres pour lesquels vous pouvez créer une enveloppe. Nous aborderons des exemples d'utilisation dans cette section.

Si vous avez beaucoup de VSTs dans votre piste, vous éviterez des débordements d'affichage en cochant l'option **Show last touched FX parameters only** (N'afficher que les derniers paramètres d'effets utilisés).

### **14.4 Enveloppes de pistes et de sends disponibles**

La suite concerne les enveloppes d'automation qui sont disponibles par défaut pour toutes les pistes et les sends. Nous aborderons les enveloppes de plug-ins plus tard.

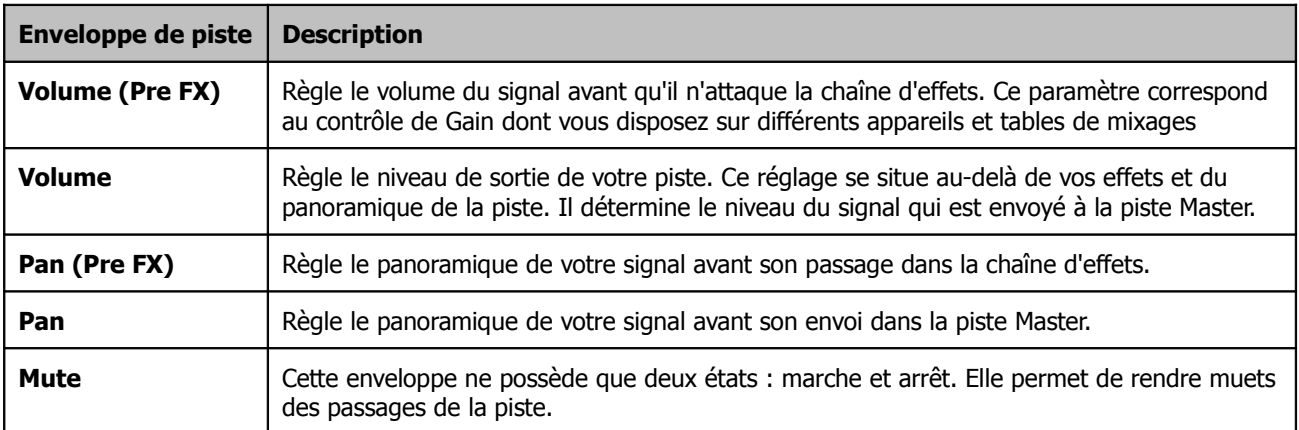

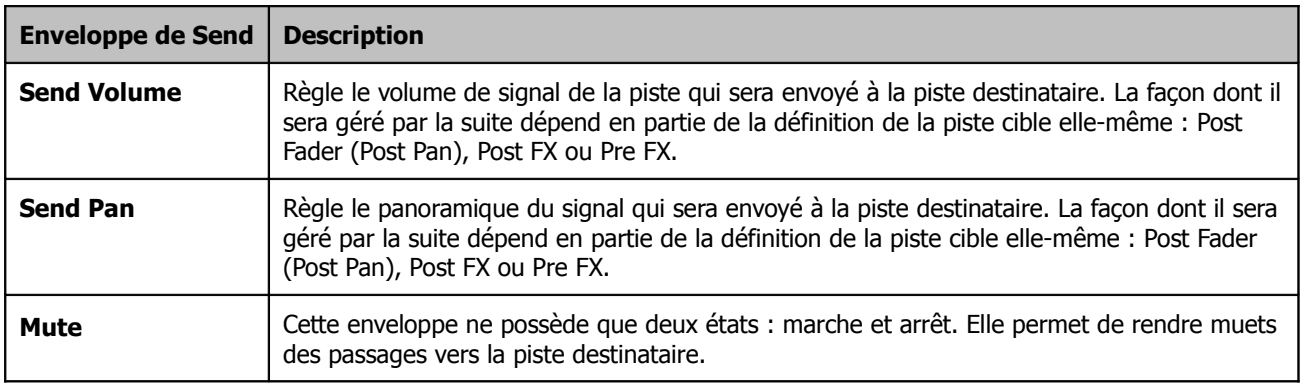

# **14.5 Écrire une automation**

Pour créer une enveloppe d'automation en utilisant le mode **Write**, faites comme ceci :

- Cliquer sur le bouton **Enveloppes** de votre piste (à droite) afin d'afficher les paramètres automatisables.
- Sélectionner le paramètre que vous voulez automatiser et assurez-vous d'avoir aussi coché ses options **Visible** et **Arm**.
- Régler le mode d'automation sur **Write**.
- Fermer la fenêtre **Envelopes**.
- Positionner le curseur de lecture à l'endroit où vous voulez commencer.
- Lancer la lecture. Déplacer à l'écran le contrôleur du paramètre que vous automatisez en fonction de ce que vous voulez obtenir.
- Arrêter la lecture lorsque vous avez terminé.
- Cliquer-droit sur le bouton **Envelope** de votre piste et sélectionner le mode **Read**.
- Lancer la lecture du morceau. Écoutez et regardez !

#### **Exemple d'écriture d'automation**

- 1. Ouvrir le fichier **All Through The Night.RPP**. Sauvegardez-le sous **All Through The Night AUTO.RPP**. Nous allons ajouter une enveloppe d'automation à la piste Bouzouki pour augmenter un peu son volume durant le passage situé entre le premier et le second couplet de la chanson.
- 2. Servez-vous de la souris pour augmenter la hauteur de la piste Bouzouki. Ce n'est pas vraiment nécessaire, mais ça vous facilitera la tâche.

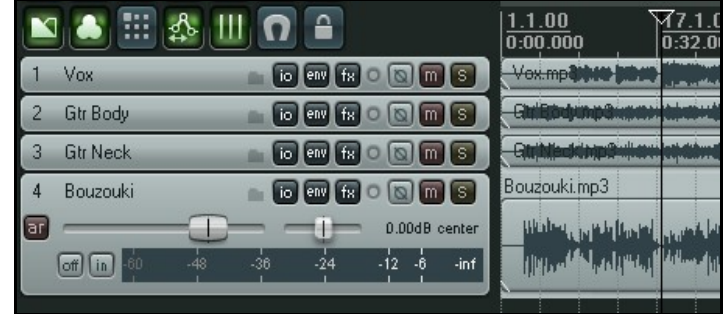

- 3. Insérer le plug-in **JS: Utility/Limiter** dans la piste Master et régler son paramètre threshold à –2.0. C'est une précaution contre les écrêtages. Positionner le curseur de lecture avant la fin du premier passage vocal, vers la quarantième seconde.
- 4. Maintenant, cliquer sur le bouton **Envelopes/Automation** de la piste Bouzouki. Cocher **Volume** ainsi que ses options **Visible** et **Armed**. Sélectionner le mode d'automation **Write** pour cette piste (illustration page suivante).

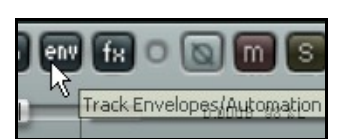

- 5. Fermer la fenêtre **Envelopes**. Notez que le fader de volume de cette piste est coloré en rouge et qu'une enveloppe de volume a été créée. Le bouton **Envelope** affiche maintenant **Wr** (cet affichage dépend de l'interface graphique que vous utilisez).
- 6. Lancer la lecture de la chanson.
- 7. Au début du passage instrumental, augmenter le volume du Bouzouki d'environ 1 décibel avec votre souris. À la fin de l'instrumental, ramenez-le à sa valeur initiale, puis arrêtez la lecture.

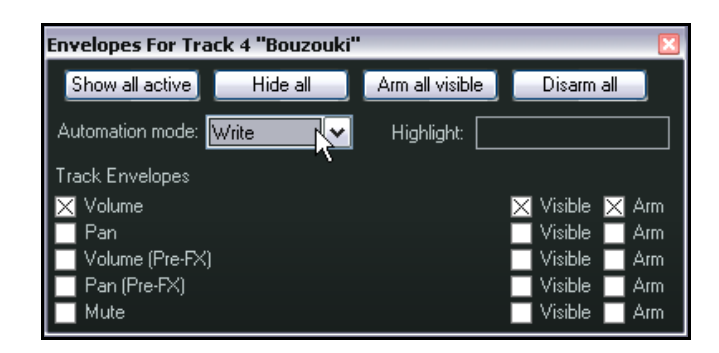

- 8. Cliquer-droit sur le bouton **Envelope** de la piste Bouzouki et choisissez le mode **Read** dans le menu contextuel.
- 9. Le fader de volume de la piste passe maintenant en vert, et l'enveloppe d'automation de volume doit être clairement visible (ci-contre).
- 10. Lancer la lecture de la chanson. Le fader de volume de votre Bouzouki

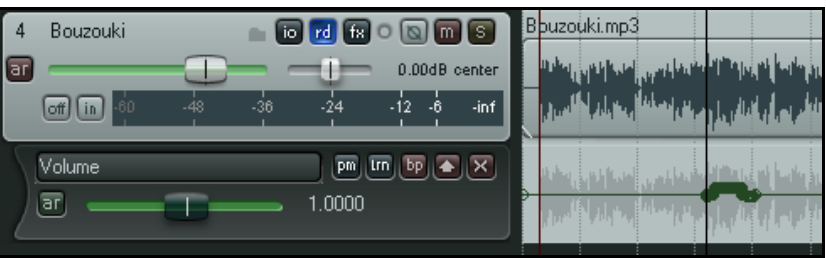

monte et descend en accord avec les mouvements que vous avez enregistrés.

11. Sauvegarder le projet.

**Note :** Il n'est pas nécessaire de sélectionner le mode **Read** pour que l'automation soit effective. Ce mode permet principalement de voir à l'écran les mouvements des faders pendant la lecture du projet. Nous détaillerons les modes d'automation un peu plus loin dans cette section.

#### **Modifier l'enveloppe**

Il est probable que vous n'obtiendrez pas exactement le résultat escompté dès le premier essai. Vous avez alors deux façons de corriger le tir. Soit vous utilisez le mode d'automation **Touch** pour enregistrer les modifications nécessaires, soit, et c'est probablement le plus facile, vous éditez votre enveloppe à la main.

## **14.6 Écrire une automation de ''Mute''**

Une utilisation particulière de l'automation consiste à créer une enveloppe qui gère le bouton **Mute** afin de rendre automatiquement muets des passages d'une piste. Voici la procédure à suivre :

- Cliquer sur le bouton **Envelopes/Automation** pour afficher la fenêtre **Envelopes** de la piste.
- Sélectionner l'enveloppe **Mute** et cocher la case **Write** correspondante, puis fermer la fenêtre **Envelopes**.
- Le bouton **Envelopes/Automation** affiche maintenant **Wr** et le bouton **Mute** est surligné en rouge pour indiquer qu'il est armé (illustration de droite).
- Lancer la lecture de votre morceau. Au cours de celle-ci cliquer sur le bouton **Mute** pour rendre muets les passages qui le nécessitent.

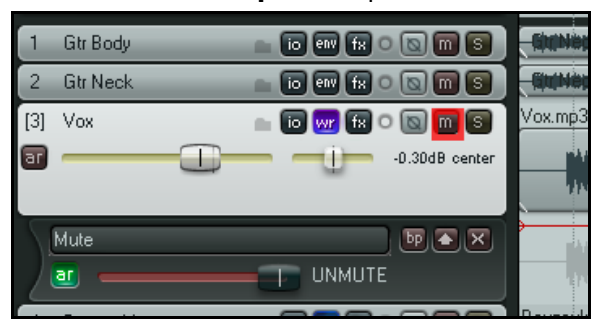

Lorsque vous avez fini, arrêter la lecture. Cliquerdroit sur le bouton **Envelope/Automation** et régler le mode d'automation de la piste sur **Trim/Read** ou **Read**, selon votre préférence.

Dans l'exemple ci-dessous, cette méthode a été utilisée pour muter une piste de chant pendant les passages où il n'y
avait rien à entendre. Le mode **Read** a été sélectionné. Au cours de la lecture, les passages concernés sont mutés et l'apparence du bouton **Mute** se modifie au gré des commutations.

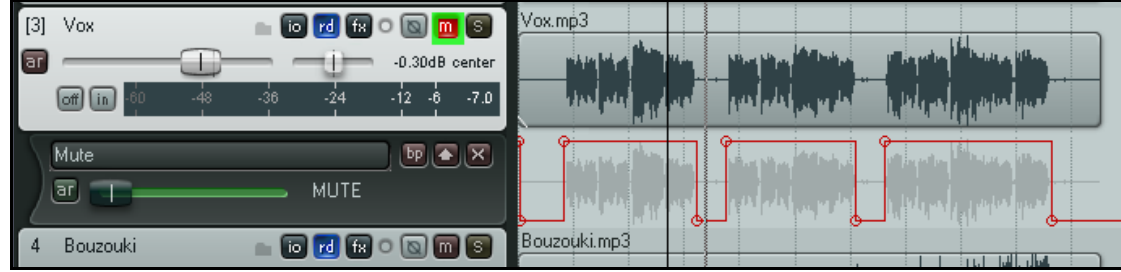

## **14.7 Modes d'automation**

Le mode d'automation peut être choisi directement dans la fenêtre **Envelopes**. En fait, il y a plusieurs manières d'accéder à ce choix :

- Depuis la fenêtre **Envelopes**.
- En cliquant-droit sur le bouton **Envelopes/Automation** et en sélectionnant le mode requis dans le menu contextuel.
- En cliquant-droit dans une ligne d'automation dans la console du séquenceur et en sélectionnant le mode requis dans le menu contextuel.
- Depuis le menu principal : Piste → Définir le mode d'automation des pistes sélectionnées (Track, **Set Automation Mode for Selected Tracks**).

La table qui suit résume les cinq modes d'automation disponibles.

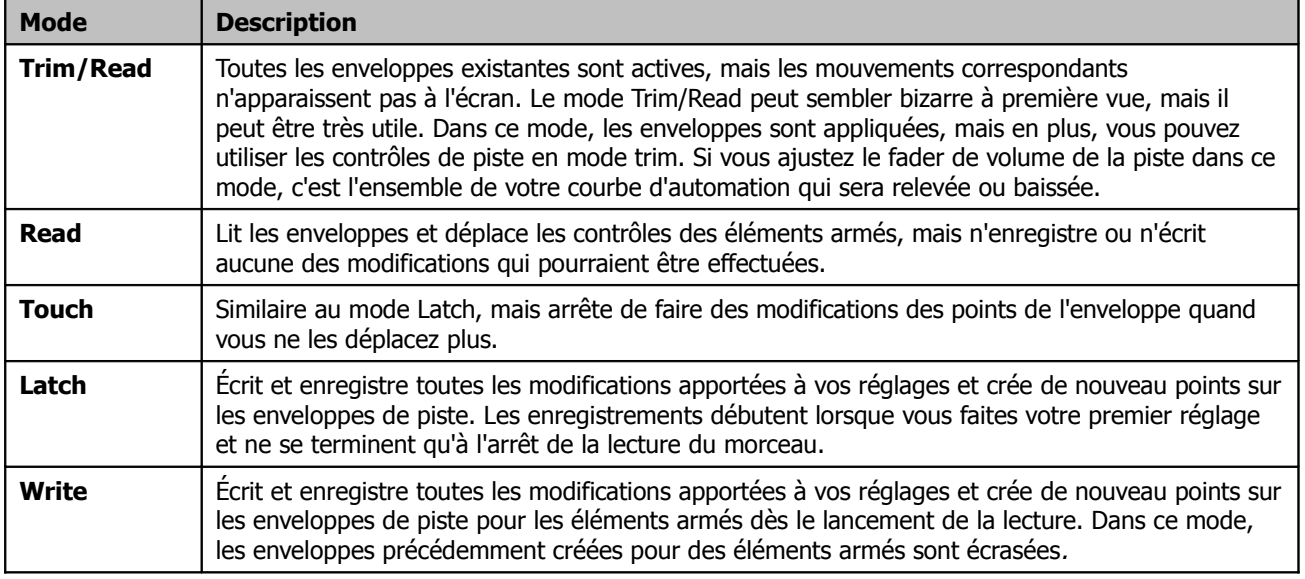

Notez que lorsque vous êtes dans les modes **Touch**, **Latch** ou **Write**, les enveloppes pré-existantes peuvent être armées à la volée en cliquant sur le bouton **AR** de leur ligne d'automation. Pensez à repasser en mode **Read** ou **Trim/Read** à la fin de l'enregistrement pour ne pas risquer d'écraser accidentellement tout ou partie de votre travail.

## **14.8 Diminuer le nombre de points d'une enveloppe**

Vous trouverez probablement que REAPER crée plus de points d'automation que nécessaire lorsque vous êtes en mode **Write**. L'édition à postériori de cette enveloppe risque de vous demander pas mal de temps. Il existe deux solutions pour résoudre ce problème.

#### **Pour être sûr qu'un minimum de points seront enregistrés avant de démarrer l'enregistrement :**

1. Cliquer-droit sur le bouton **Envelope** de la barre d'outil et cocher si nécessaire l'option **Reduce envelope point data when recording automation** (Réduire le nombre de points d'enveloppe pendant l'enregistrement de l'automation).

#### Add envelope points when ripple editing/inserting time Reduce envelope point data when recording automation

പ്⊞ിരിച

Move envelope points with media items Add envelope points when moving items

#### **Pour réduire le nombre de points d'une enveloppe déjà enregistrée :**

- 1. Définir la zone qui contient les points à réduire.
- 2. Cliquer-droit sur l'enveloppe.
- 3. Dans le menu contextuel, choisir **Réduire le nombre de points de l'automation** (**Reduce Number of Envelope Points)**.
- 4. Sélectionner (généralement) **Points in time selection only** ou (éventuellement) **All Points**.
- 5. Ajuster le fader jusqu'à ce que le nombre de points affichés vous semble correct (à droite).
- 6. Cliquer sur **OK** pour valider les modifications.

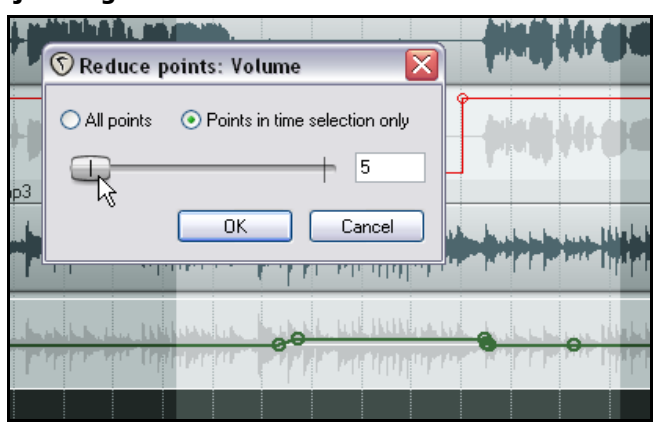

 $|0:00.00|$ 

## **14.9 Ajuster les enveloppes manuellement**

Il existe une autre alternative pour définir et dessiner vos enveloppes d'automation : c'est la souris. Cette technique est souvent plus pratique lorsqu'un ajustement de votre automation s'avère nécessaire, ou que vous n'avez que peu de points à créer. Le plus souvent, les actions à effectuer seront :

- Ajouter des points à l'enveloppe.
- Déplacer des segments de l'enveloppe vers le haut ou le bas.

L'une de ces actions se fait en cliquant sur l'enveloppe. L'autre, en maintenant **[SHIFT**] pendant que vous cliquez.

L'action réalisée dépend de vos préférences concernant l'usage de la souris. Dans l'exemple qui suit, nous supposerons qu'un clic permet de régler des segments et que  $\frac{[SHIFT]}{+}$  clic ajoute des points.

Dans cet exemple, nous utiliserons la souris pour augmenter un peu le volume de l'enveloppe du Bouzouki durant le break instrumental situé entre le second et le troisième couplet.

Cet exemple présuppose que les préférences d'usage de votre souris situées dans la page **Editing Behavior** correspondent à celles indiqués précédemment.

#### **Exemple**

- 1. Placer votre souris sur l'enveloppe de volume juste avant le début du second break instrumental. Il se situe autour d'1 minute 36 secondes. Le curseur de souris doit se transformer en flèche verticale noire.
- 2. Maintenir la touche  $[SHIFT]$  pendant que vous cliquez pour créer un point d'enveloppe.
- 3. Créer trois autres points de la même manière (illustration de droite). Vous devez vous retrouver avec deux points situés avant le break, et deux autres après.
- 4. Maintenant, placer votre souris n'importe où entre le second et le troisième point. Cliquer-tirer votre souris vers le haut pour augmenter un peu le volume de l'enveloppe comme dans la seconde illustration.
- 5. Sauvegarder ce fichier.
- 6. Afficher la fenêtre **Envelope** de la piste et assurez-vous que son mode d'automation est **Read** et que les options **Visible** et **Arm** de l'enveloppe **Volume** sont cochées.
- 7. Rejouer la chanson.
- 8. Notez qu'à présent, le le volume du Bouzouki monte un peu durant les deux passages instrumentaux de cette chanson et redescend après.
- 9. Sauvegarder le fichier.

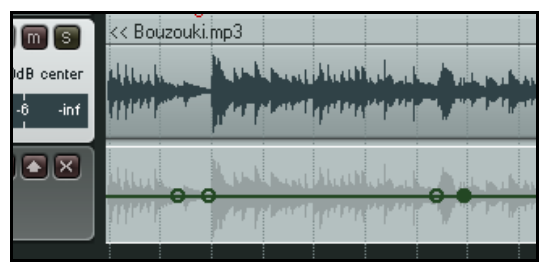

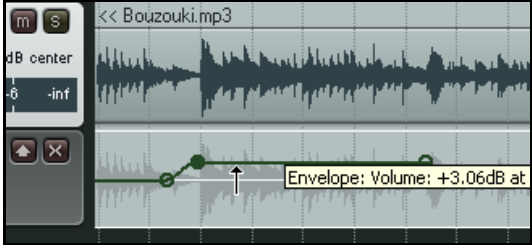

## **14.10 Gérer l'affichage des enveloppes d'automation**

REAPER vous permet d'afficher vos enveloppes de différentes façons. Pour chaque piste, vous pouvez choisir de :

- Afficher toutes les enveloppes d'automations sur des voies séparées, ou<br>• Afficher toutes les enveloppes d'automations dans les items, ou
- Afficher toutes les enveloppes d'automations dans les items, ou
- Afficher certaines enveloppes d'automations sur des voies séparées et d'autres dans les items, ou
- Afficher certaines enveloppes d'automations et cacher les autres, ou
- Cacher toutes les enveloppes d'automation.

Dans l'illustration qui suit, une piste affiche trois enveloppes : pour le panoramique, le volume général de la piste et le volume envoyé vers une autre piste.

L'une d'entre elles (le panoramique) est affichée dans l'item. Les deux autres ont chacune leur propre voie. L'option **Draw faint peaks in lanes** située dans la page **Editing Behavior** des **Paramètres généraux** (**Preferences**) a été cochée.

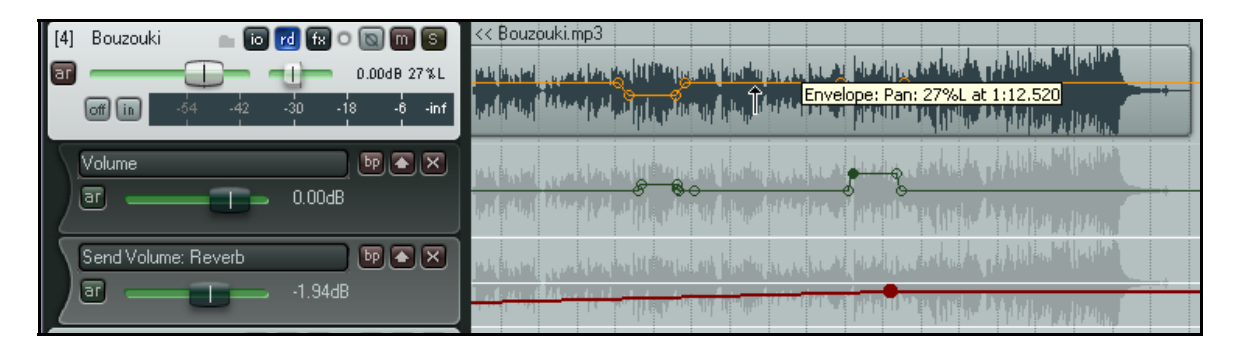

Ce tableau résume l'usage de ces options.

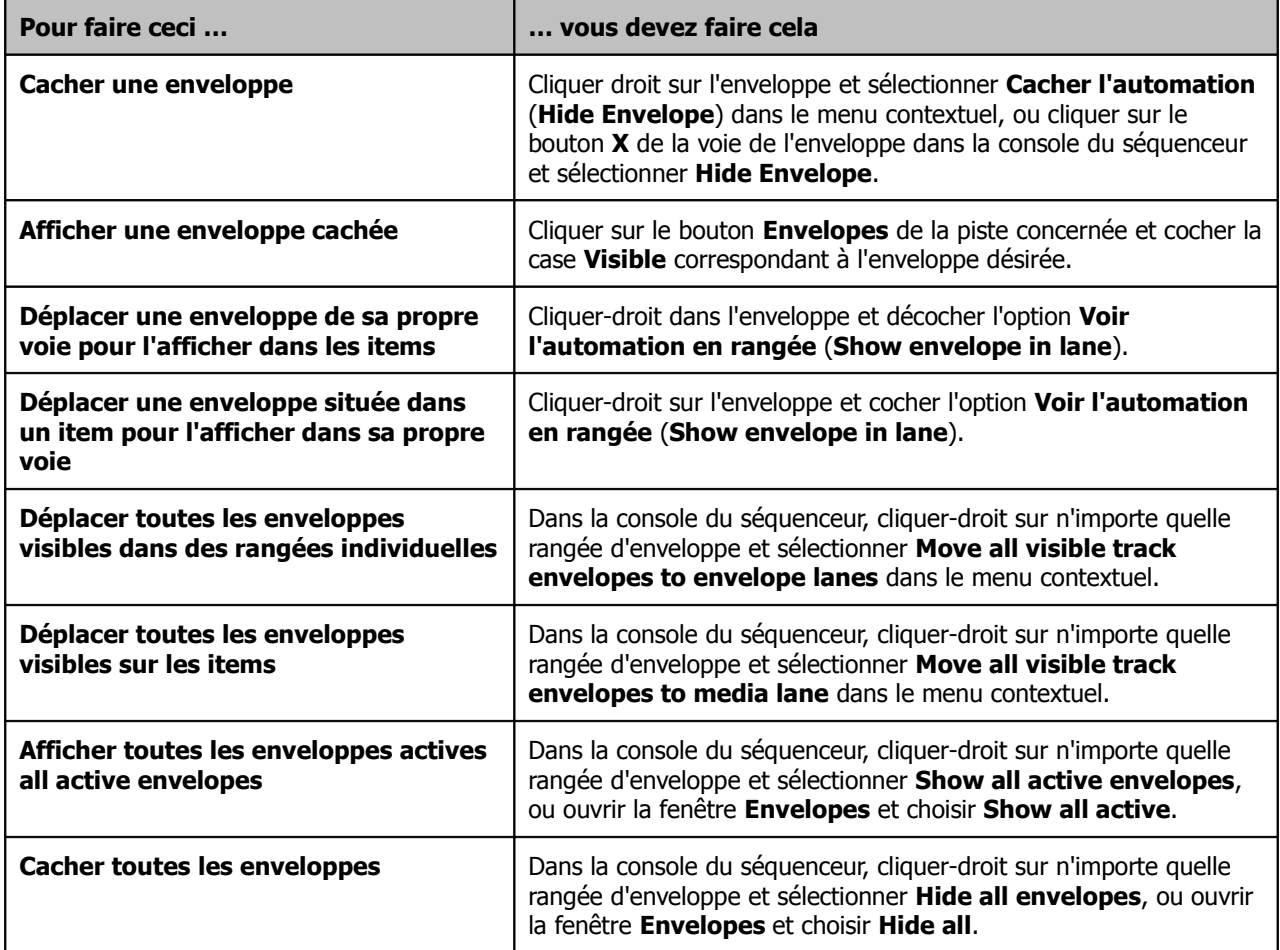

Lorsque vous ouvrez la fenêtre **Envelopes**, toutes les enveloppes que vous pouvez utiliser potentiellement sont listées. Les enveloppes actives sont cochées. Vous pouvez considérer les enveloppes potentielles comme étant invisibles et inactives.

Dans l'illustration ci-dessous, la piste considérée pourrait potentiellement utiliser huit enveloppes. Cependant, elle ne contient actuellement que quatre enveloppe actives : **Volume**, **Pan**, **Track 5 Send Volume** et **Track 5 Send Pan**.

Parmi elles, seules les trois premières sont visibles. Bien sûr, l'adjonction de Sends supplémentaires ou de plug-ins (comme un delay, un équaliseur ou un compresseur) à cette piste créerait immédiatement des enveloppes potentielles supplémentaires.

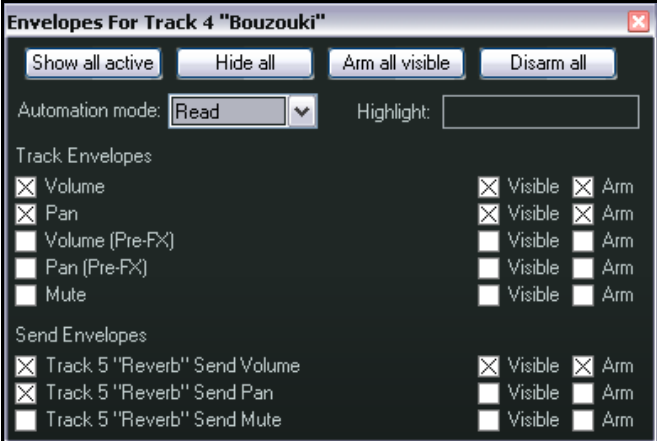

# **14.11 Quelques techniques d'édition des enveloppes**

L'utilisation et les caractéristiques d'une enveloppe peuvent être modifiées toutes deux depuis une rangée d'enveloppe (si elle existe) et à partir du menu contextuel. Depuis la console du séquenceur, en plus des fonctions déjà explicitées, vous pouvez :

- Utiliser le fader horizontal pour hausser ou baisser l'ensemble de l'enveloppe (mode **Trim/Read** uniquement). Par exemple, hausser une enveloppe de panoramique enverra l'ensemble du signal de la piste plus à gauche, tout en conservant les mouvements relatifs des points. Comme autre exemple, abaisser une enveloppe de volume le diminue sur la piste entière tout en conservant les variations de volume induites par les différents points.
	- Utiliser le bouton **BP** (bypass) pour activer/désactiver chaque enveloppe individuellement.

En cliquant-droit sur une enveloppe, vous déclenchez un menu contextuel qui comprends un certain nombre de commandes d'édition. En cliquant-droit sur n'importe quel point d'une enveloppe, vous déclenchez un menu similaire, mais qui comprend quelques options additionnelles autorisant l'édition de ce point particulier.

Voici un tableau qui résume les principales options.

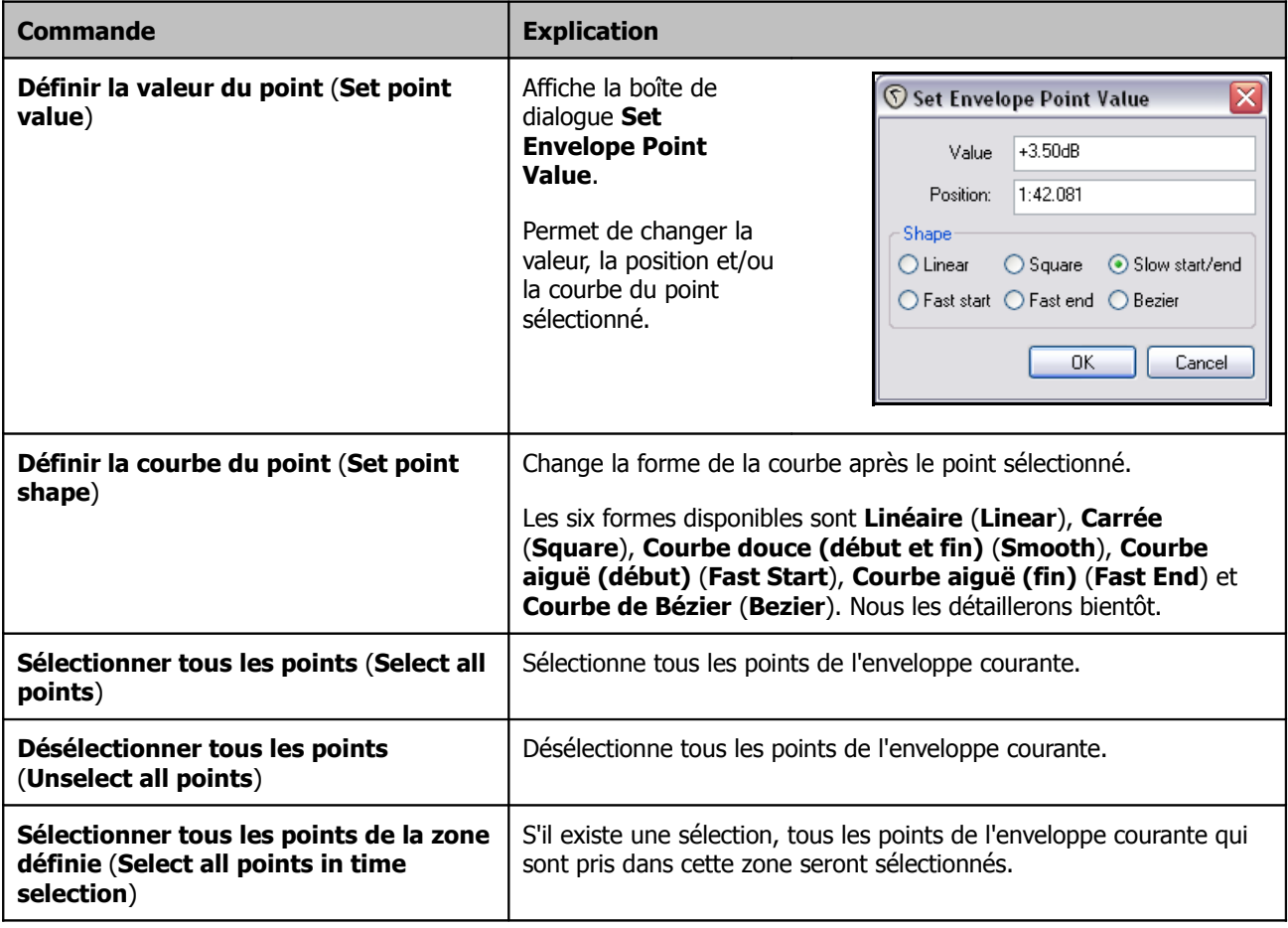

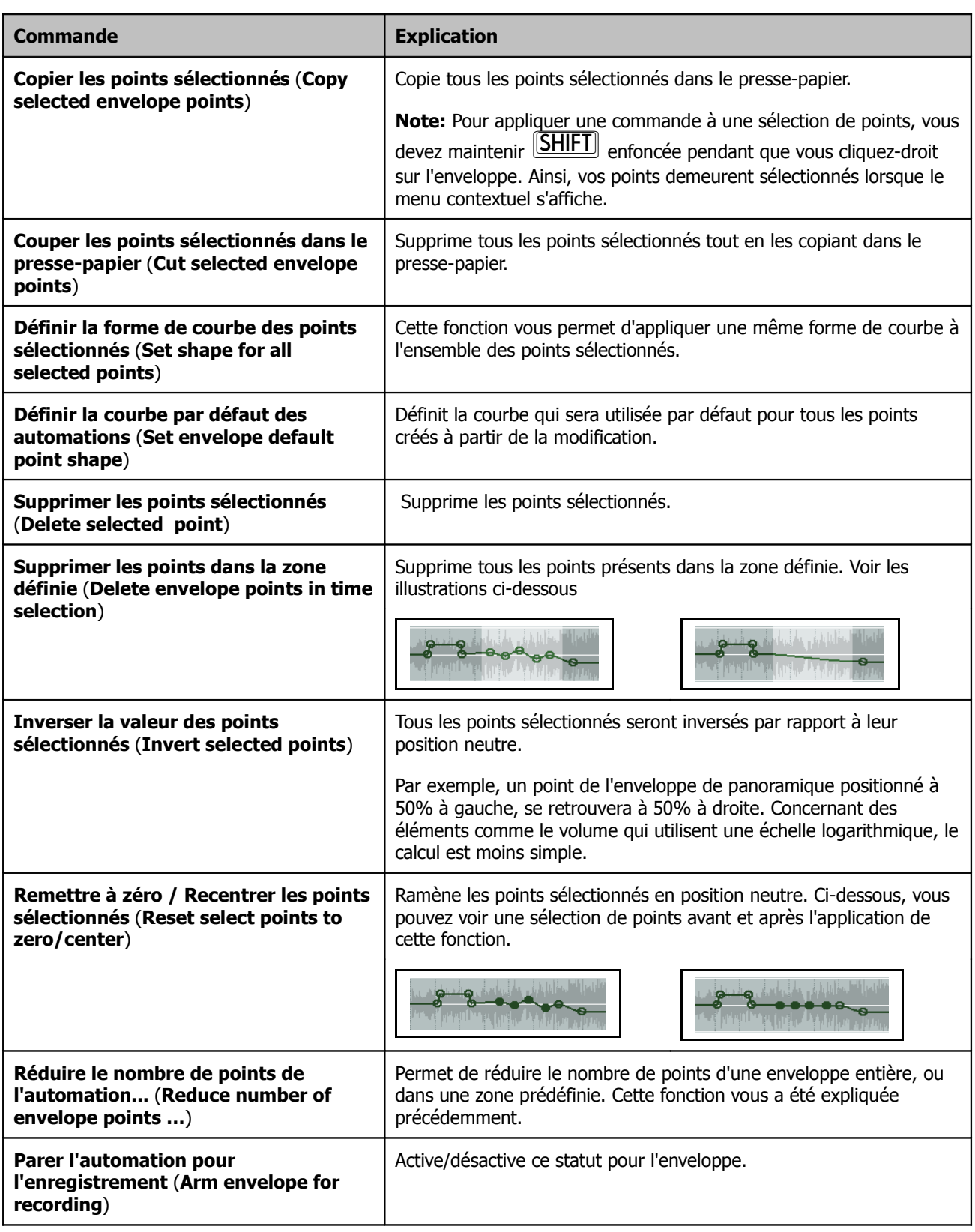

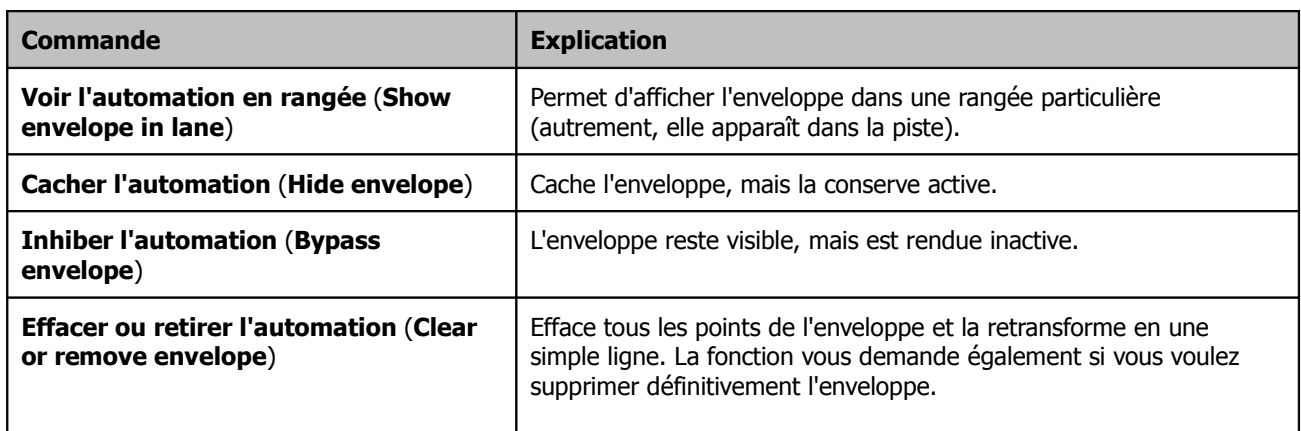

#### **Passer outre l'automation globale** (**Global Automation Override**)

Le bouton **Global Automation Override** de la barre de lecture permet de régler certaines options pour l'ensemble de vos enveloppes.

Un clic-droit sur ce bouton affiche le menu contextuel que vous voyez à droite. Il a deux usages principaux :

- Activer /désactiver l'ensemble des
	- enveloppes. • Sélectionner un mode d'automation unique
	- (comme Trim/Read ou Read) pour toutes les pistes.

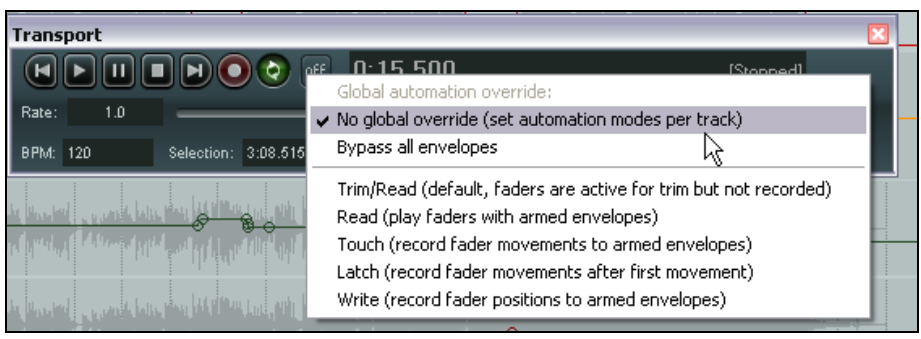

Ces options globales peuvent être supprimées en retournant dans ce menu et en sélectionnant la commande **No global override** (pas de contrôle global). En faisant cela, les pistes retournent à leur état initial. Leurs modes d'automation individuels sont restaurés.

#### **Astuces d'utilisation de la souris sur les enveloppes**

Les enveloppes et leurs points peuvent être manipulés à la souris grâce aux techniques suivantes.

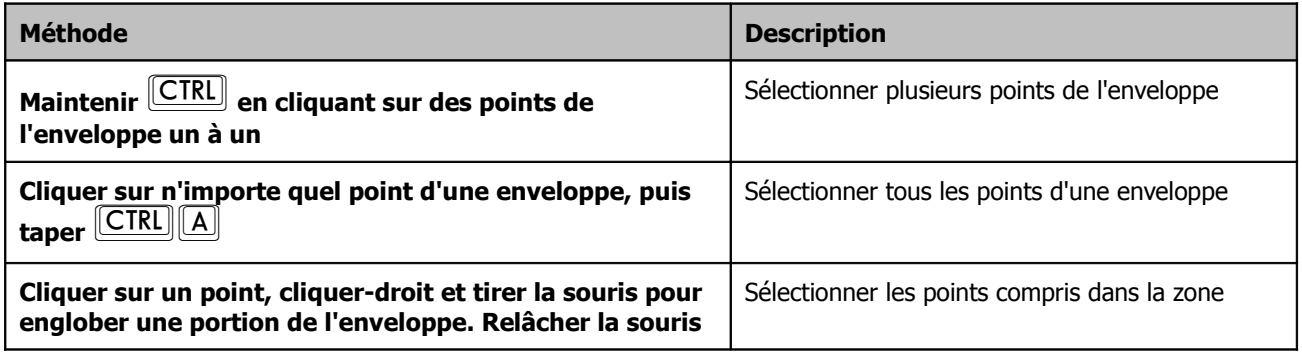

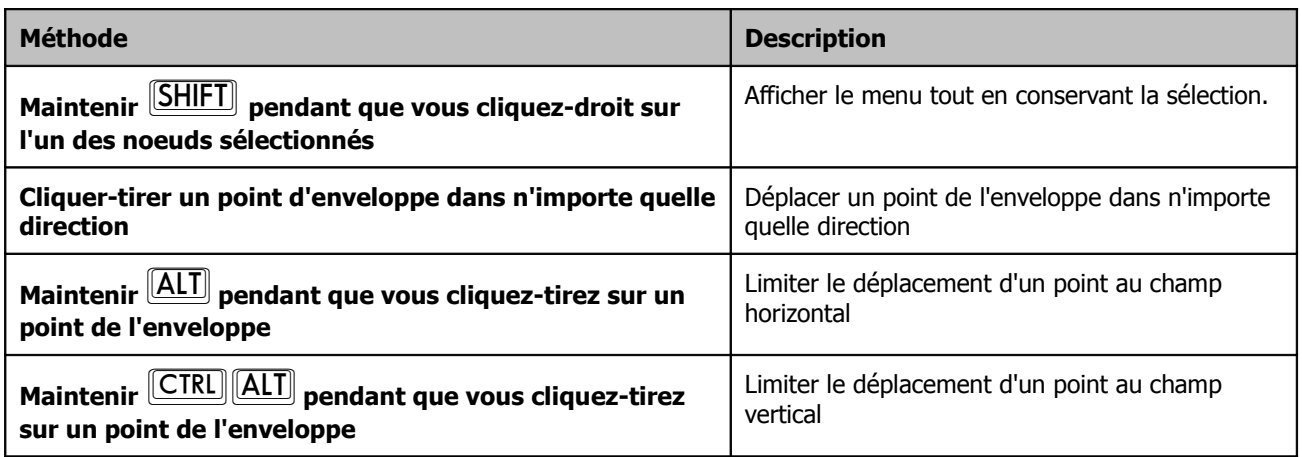

# **14.12 Préférences de l'apparence des enveloppes**

La page **Appearances** des **Paramètres généraux** (**Preferences**) comporte un plusieurs d'options qui déterminent la façon dont vos enveloppes apparaîtront à l'écran et peuvent améliorer la lisibilité de celles-ci. Portez une attention particulière à ces options :

- **Solid edge on time selection highlight** (borde la sélection temporelle de deux barres verticales)
- **Show guide lines when editing** (affiche une ligne-guide verticale lors de l'édition)
- **Draw faint peaks in automation lanes** (dessine une image de l'échantillon dans les rangées d'automation)
- **Filled automation envelopes** (remplit l'enveloppe d'automation)

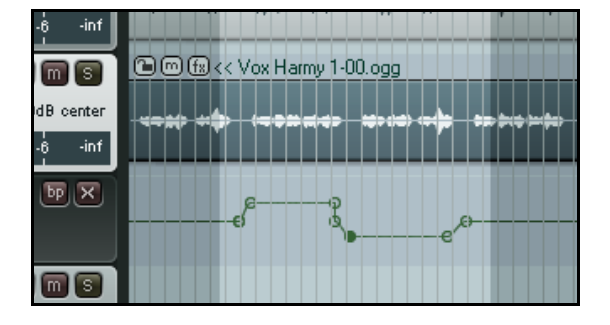

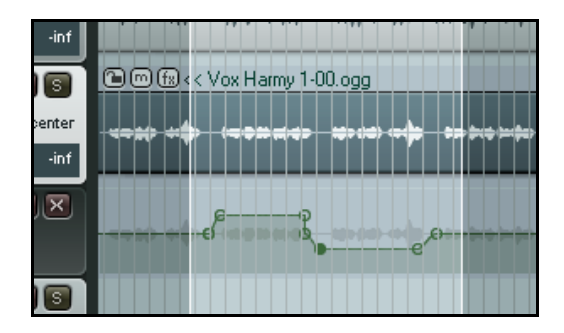

Les deux illustrations ci-dessus vous montrent les effets conjugués de ces options désactivées (à gauche) et activées (à droite). Vous verrez dans le prochain paragraphe les effets de la dernière option : **Show guide lines when editing**.

### **14.13 Copier des enveloppes avec les items**

La fonction **Déplacer les points d'automation avec les items** (**Move envelope points with media items**) du menu **Options** vous permet de déplacer les points de vos enveloppes en conjonction avec les items concernés. Cette

fonction est également accessible via le menu contextuel du bouton **Envelope** de la barre d'outils principale de REAPER. Vous pouvez voir une illustration de cette fonction à droite. Une portion de l'item de la piste supérieure a été sélectionnée, puis

copiée sur la piste inférieure en utilisant la méthode  $\boxed{\textsf{CTRL}}$ glisser-relâcher.

Notez qu'en plus de copier l'enveloppe, des lignes de guidage (en bleu) apparaissent pour vous permettre de positionner votre copie.

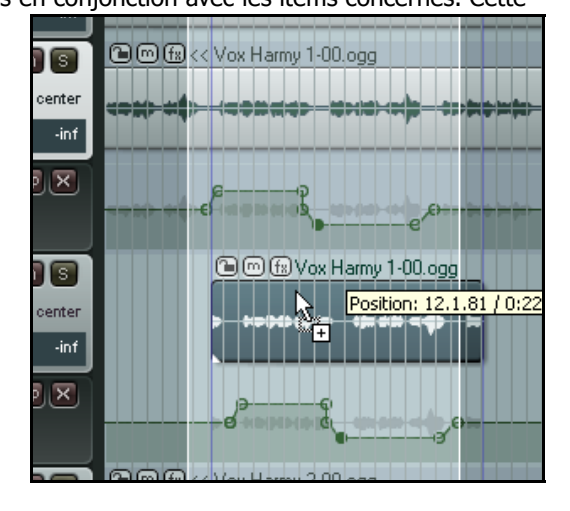

# **14.14 Automation de paramètres de pistes groupées**

Si vous avez créé des groupes de pistes pour lesquelles vous avez défini des relations entre divers paramètres, vous pouvez maintenir ces relations (ou pas) lors de l'écriture d'enveloppes d'automation. Pour cela, il suffit d'intervenir

dans la colonne **Automation Mode** de la matrice de regroupement de pistes (Track Grouping Matrix).

À l'instar des autres paramètres de piste, le status du mode d'automation peut être réglé en maître (master), esclave (slave), ou les deux. Examinons quelques exemples. Pour ces cas, nous nous baserons sur le fichier **All Through The Night TGROUPS.RPP** que vous avez dû créer lorsque nous avons abordé les groupes.

#### **Exemple 1**

Dans ce premier exemple, les pistes 3 et 4 sont en mode d'automation maître et esclave, et leurs enveloppes de volume sont armées. Vous pouvez régler le mode d'enregistrement de ces pistes sur write, touch ou (comme

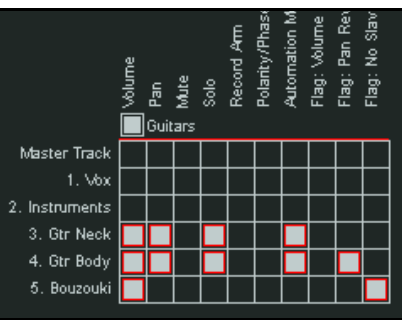

ci-contre.

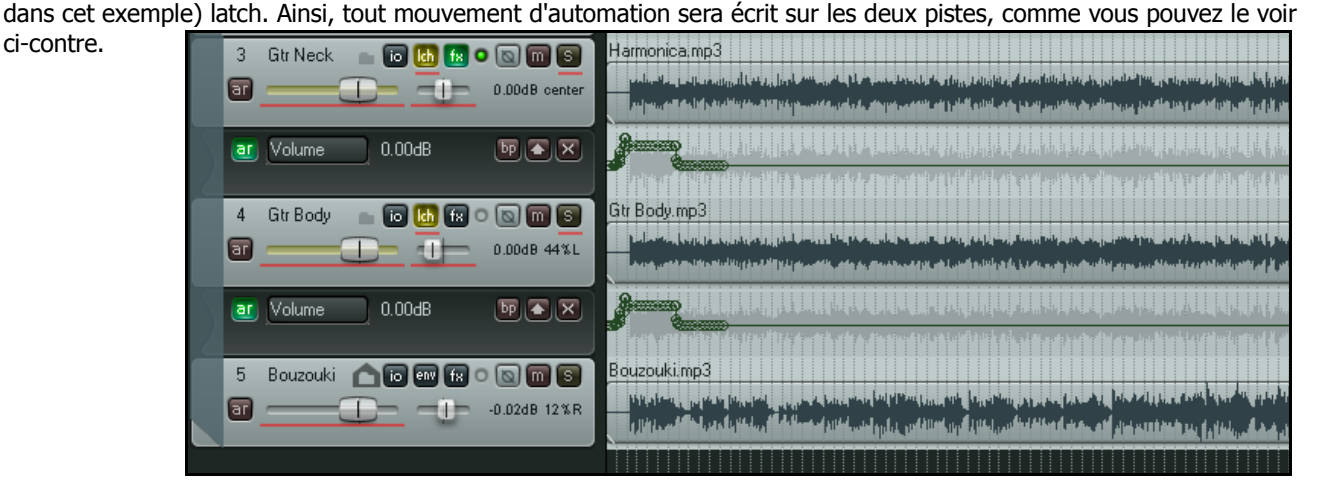

#### **Exemple 2**

Dans cet exemple, seule l'enveloppe de volume de la piste 3 est armée. De ce fait, l'automation n'est enregistrée que sur cette piste en dépit du groupage des pistes 3 et 4.

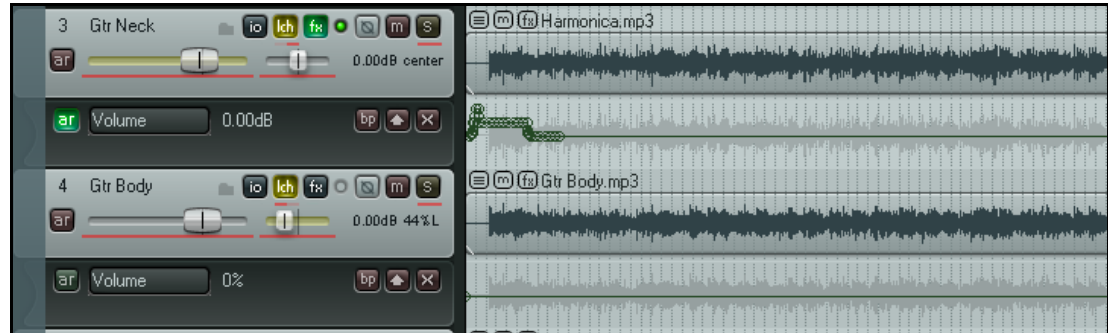

# **14.15 Automation de ''sends'' de pistes**

L'automation peut être appliquée à d'autres contrôles que le Volume ou le Pan. Des paramètres de sends ou d'effets peuvent également être utilisés. Dans cet exemple, nous allons utiliser une enveloppe pour contrôler un send.

#### **Exemple**

- 1. Tout d'abord, nous allons créer une piste qui nous servira de bus d'effet, puis nous créerons une enveloppe pour faire varier le niveau envoyé par chaque piste de guitare vers le bus d'effets.
- 2. Créer une nouvelle piste nommée **FX Bus**. Afficher la chaîne d'effets et ajouter l'effet **JS Guitar/chorus**. Fermer la fenêtre d'effets.
- 3. Sélectionner la piste **Gtr Body** et afficher les **I/O** de cette piste. Spécifier la piste **Fx Bus** comme destinataire et régler le volume et le panoramique comme indiqué à droite.
- 4. Sélectionner la piste **Gtr Neck**, afficher les **I/O** de cette piste. Spécifier la piste **Fx Bus** comme destinataire et régler le volume à –10dB et le panoramique à 65% vers la droite.
- 5. Afficher maintenant la fenêtre **Envelopes** de la piste **Gtr Body**. Régler le mode d'enregistrement sur **Trim/Read**. Notez que des enveloppes sont disponibles pour vos sends. Sélectionner le paramètre **FX Bus Send Volume** et cocher la case **Visible** correspondante.
- 6. Fermer cette fenêtre. Une rangée d'enveloppe pour ce send doit maintenant apparaître dans la piste **Gtr Body**.
- 7. Placer la souris sur n'importe quelle partie de cette enveloppe. Cliquer-tirer vers le bas jusqu'à atteindre une valeur d'environ –5dB.

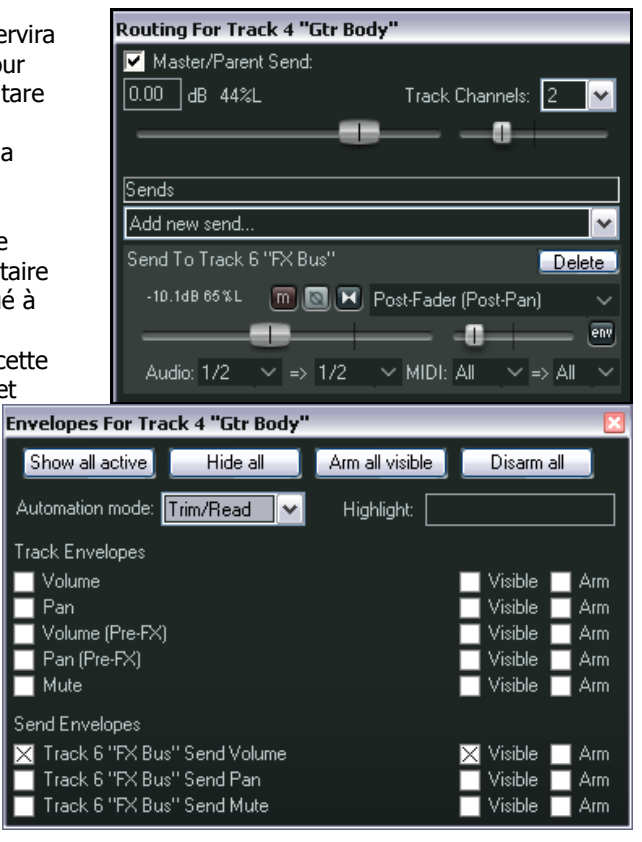

8. Maintenant, nous allons augmenter l'effet de chorus en commençant juste après le second couplet.

- 9. Ajouter un point à environ 60 secondes.
- 10. Placer la souris sur l'enveloppe juste après ce dernier point. Cliquer-tirer vers le haut jusqu'à atteindre une valeur d'environ 0dB. Relâcher la souris. Le résultat de cette opération est illustré ci-dessous.

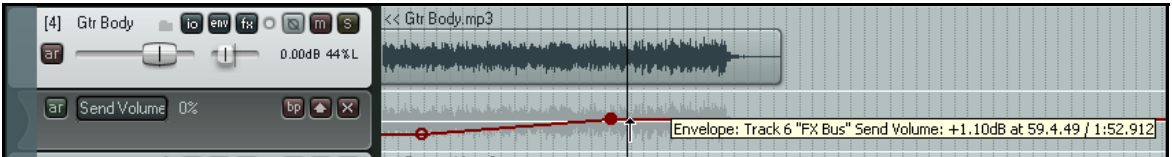

- 11. Positionner le mode d'automation sur **Read**. Lancer la chanson. Si vous trouvez que l'effet de chorus est trop important, placez la souris à environ 1 minute 30 secondes, cliquez-tirez un peu l'enveloppe vers le bas en maintenant la touche<sup>[SHIFT]</sup>
- 12. Répéter les points 5 à 10 pour la piste **Gtr Neck**.
- 13. N'oubliez pas de faire une sauvegarde du fichier.

# **14.16 Automation d'items et de prises**

Il est possible d'assigner des enveloppes de volume, panoramique ou mute individuellement à chaque item ou prise. Pour cela, sélectionnez et cliquez-droit sur l'item concerné, déroulez le menu **Prise** (**Take**) puis choisissez la commande correspondant à l'enveloppe que vous voulez créer. Dans l'exemple ci-dessous, on ajoute une enveloppe de volume au premier item de la piste 3.

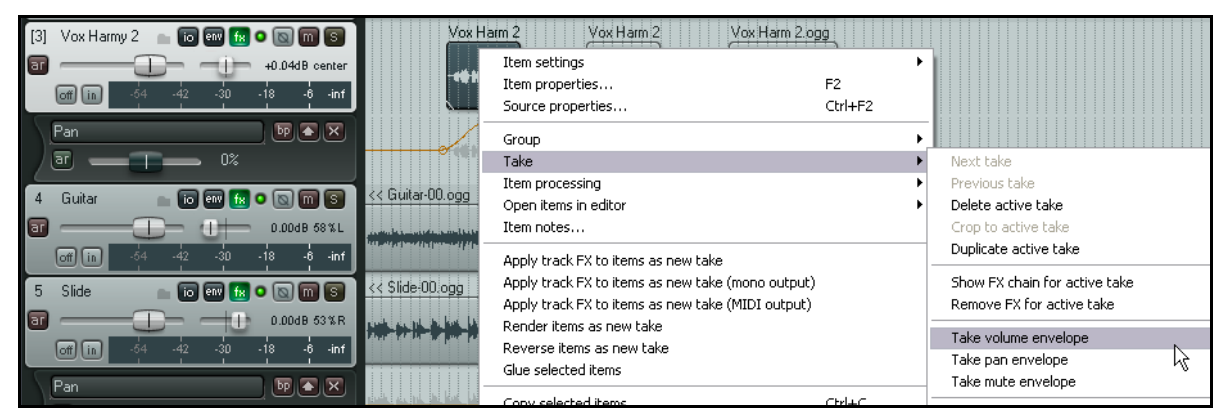

Dans cet exemple, remarquez que la piste possède déjà une enveloppe de panoramique. L'utilisation conjointe d'enveloppes de piste et de prise ne pose pas de problème.

#### **Enveloppes et items**

L'illustration de droite vous montre un item auquel une enveloppe de volume a été ajoutée grâce à la commande **Prise** → **Paramètre prise: Volume (Take → Take volume envelope**.

L'édition de cette enveloppe se fait comme pour n'importe quelle autre par l'adjonction, le déplacement et l'édition de points.

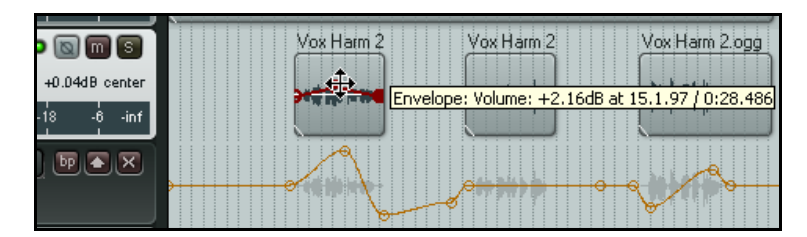

Il est également possible de créer des enveloppes différentes pour les différentes prises du même passage d'une chanson.

#### **Enveloppes et prises multiples**

Dans l'exemple ci-dessous, des enveloppes de panoramique séparées ont été ajoutées aux deux prises du dernier couplet de la chanson. La combinaison des panoramiques et la touche de ReaDelay ajoutée aux prises peut permettre d'obtenir un effet vocal intéressant lorsque l'option **Lire toutes les prises** (**Play all takes**) est activée pour cet item. Une enveloppe de volume a également été ajoutée à la piste pour compenser le surcroit de volume généré par la lecture conjointe des deux prises.

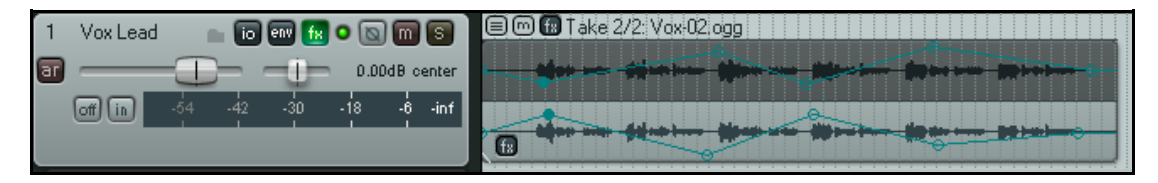

## **14.17 Automation des ''sends'' de sorties matérielles**

Si vous routez les sends de n'importe quelles pistes vers des sorties matérielles, vous vous apercevrez qu'il est possible d'en automatiser les paramètres de volume, de pan et de mute.

Ces paramètres apparaissent dans la fenêtre **Envelopes** de chaque piste (ci-dessous).

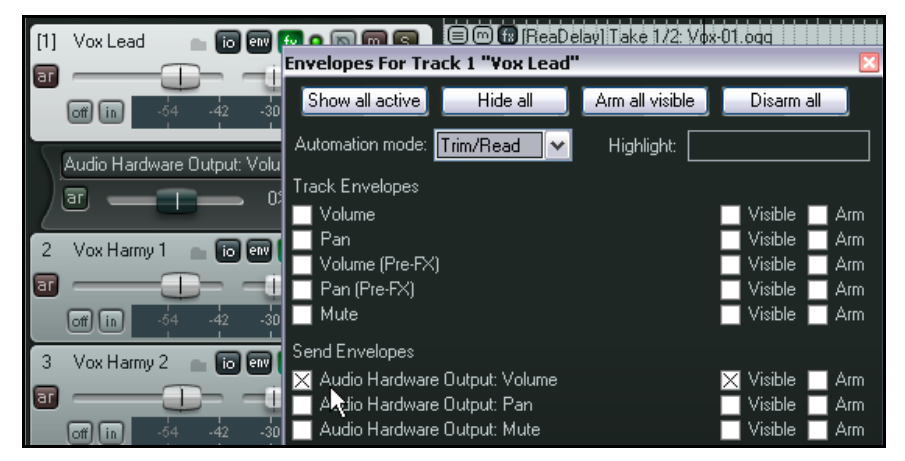

Dans l'exemple illustré, nous avons déjà créé un send de la piste 1 vers une sortie audio matérielle. Nous pouvons maintenant créer une enveloppe pour gérer le volume de ce send.

Cependant, nous pouvons faire encore mieux.

Supposons que nous voulions dessiner cette enveloppe à partir des mouvements du fader, mais sans passer par le mode écriture (write) pour les autres enveloppes que nous pourrions avoir créées. C'est possible à partir de la fenêtre **Routing** de la piste (bouton **I/O**).

Jetez un œil à l'illustration qui suit. Vous pouvez voir que le mode d'automation a été positionné sur écriture depuis la fenêtre **Routing** pour cette enveloppe.

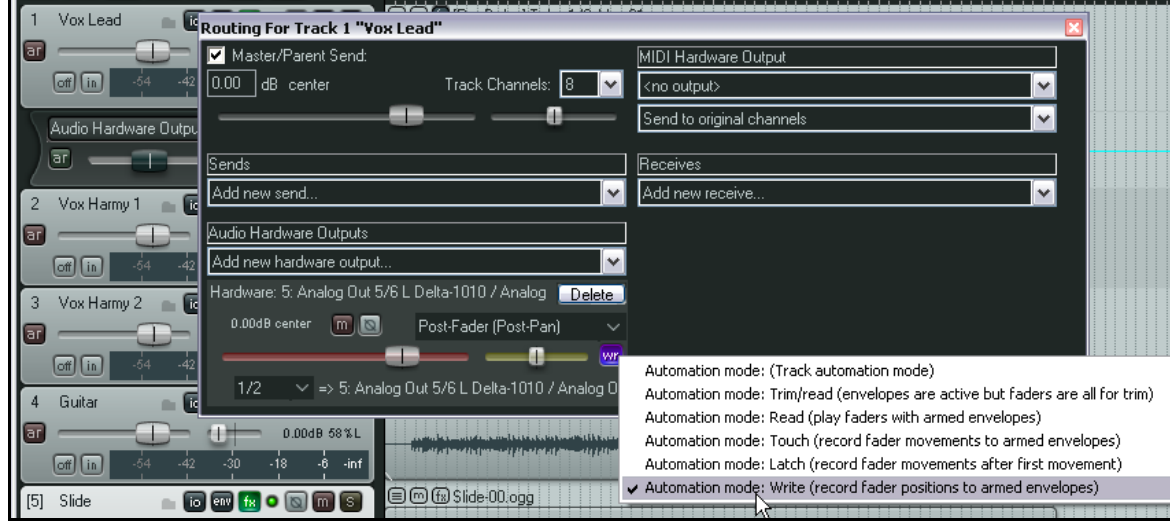

Maintenant, vous pouvez lire votre piste, régler le fader qui gère le volume vers la sortie matérielle et créer ainsi votre enveloppe.

Bien entendu, vous pouvez faire de même en utilisant les enveloppes de sends de votre piste comme décrit précédemment.

**Truc :** Vous pouvez personnaliser les couleurs utilisées pour vos enveloppes dans les **Paramètres généraux** (**Preferences**), page de réglage **Appearance, Theme**. Le processus est décrit en section 19.

# **14.18 Formes d'enveloppes**

Vous disposez de cinq types de courbes pour créer les enveloppes : **Linéaire** (**Linear**), **Carrée** (**Square**), **Courbe douce (début fin)** (**Slow Start/End**), **Courbe aigüe (début)** (**Fast Start**), **Courbe aigüe (fin)** (**Fast End**) ou **Courbe de Bézier** (**Bezier**).

Pour modifier la forme d'une courbe existante, cliquez-droit sur le point de l'enveloppe, choisissez **Définir la courbe du point...** (**Set Point Shape**), puis la courbe désirée dans le menu.

La table qui suit illustre les différents types de courbes :

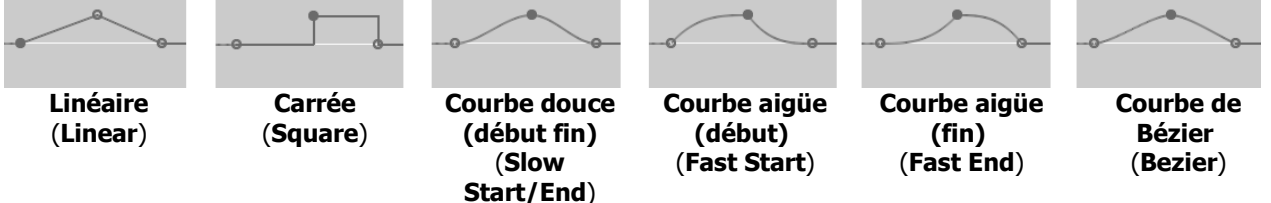

Les courbes carrées sont généralement utilisées pour des paramètres binaires (type marche/arrêt) comme le bypass ou le mute. Les autres permettent de définir des évolutions graduelles de paramètres comme le volume ou le panoramique.

Le type d'enveloppe par défaut peut être défini dans les les **Paramètres généraux**, page **Projects → Defaults** (Preferences, Project → Defaults ) comme vous pouvez le voir à droite.

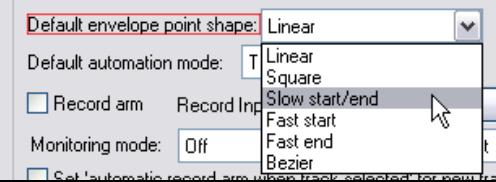

**301**

# **14.19 Utiliser les enveloppes avec les paramètres d'effets**

Des enveloppes d'automation peuvent être créées pour la plupart des paramètres de n'importe quel plug-in JS, VST, VSTi, DX ou DXi faisant partie de la chaîne d'effets de votre piste. Vous pouvez vous en servir pour contrôler le taux de

compression de votre piste de batterie, ou pour ajouter plus de chaleur à une prise de chant à certains endroits.

Il existe deux possibilités pour créer les enveloppes de contrôle de vos paramètres d'effets:

- Sélectionner les paramètres pour lesquels vous voulez créer des enveloppes dans la fenêtre **Envelopes** (à droite). En cliquant sur le petit bouton + situé à gauche du nom d'un plug-in, la liste de ses paramètres automatisables s'affiche.
- Cliquer-droit sur le fond d'un contrôle d'enveloppe déjà existant dans la console du séquenceur et sélectionner l'effet, puis le paramètre désiré dans le menu déroulant. Tous les effets ajoutés apparaissent automatiquement dans ce menu (ci-dessous).

Sachez que quelques vieux plug-ins ne sont pas automatisables.

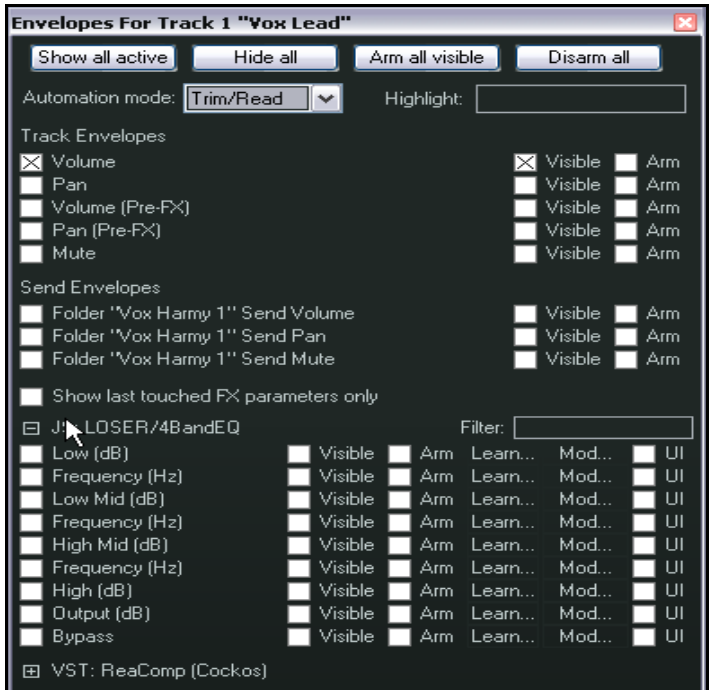

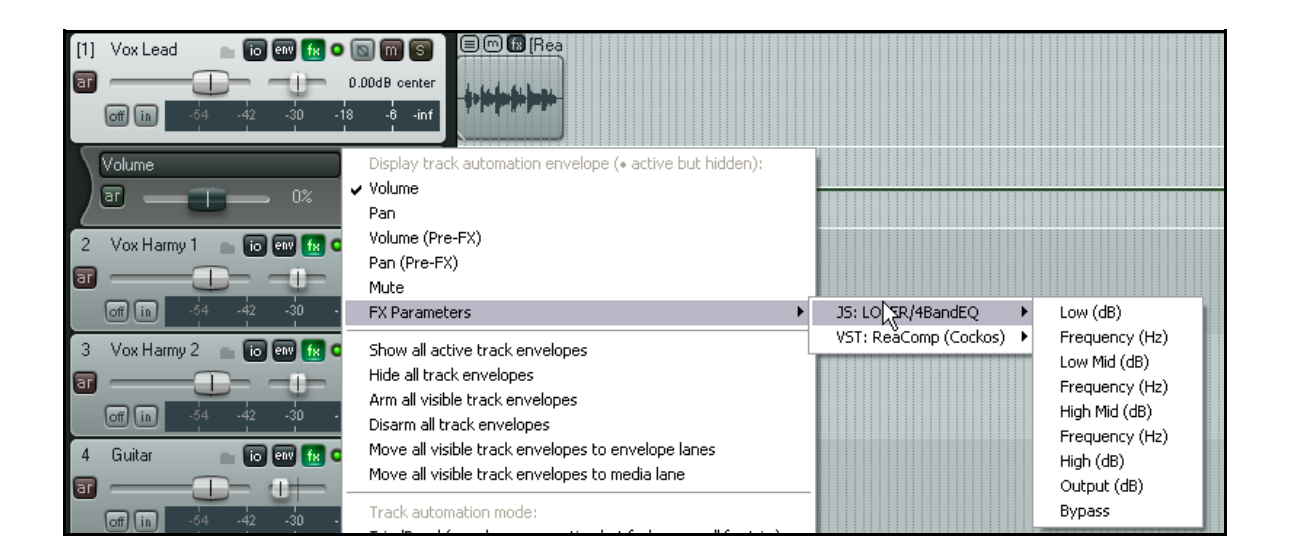

#### **Exemple**

- 1. Ouvrir la fenêtre **FX Chain** de la piste **Vox**.
- 2. Ajouter le plug-in **JS LOSER/4BandEQ** à cette chaîne. Régler la première fréquence à 180Hz (à droite).
- 3. Mettre la piste **Vox** en mode Solo et lancer la lecture de la chanson.
- 4. Durant la lecture, augmenter doucement le gain de cette fréquence avec le fader **Low** tout en maintenant la touche [ALT] enfoncée. Notez

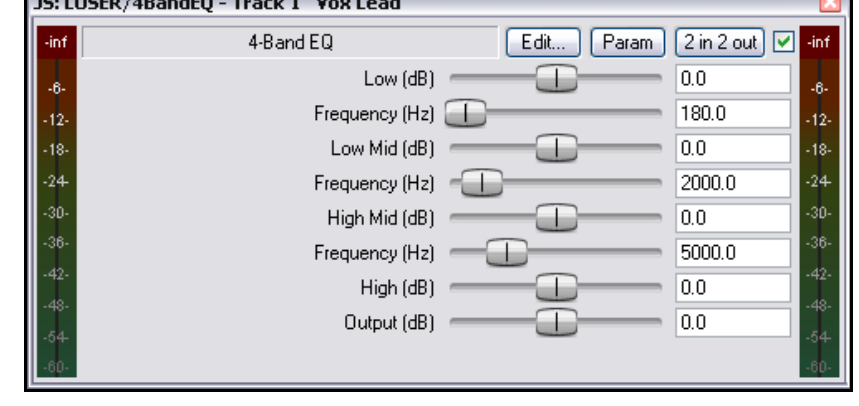

comme le son devient plus chaud. Relâcher la souris, le gain revient à 0.0.

- 5. Nous allons ajouter une enveloppe d'automation pour augmenter ce niveau dans la phrase All Thru The Night située à la fin du premier passage vocal. Elle deviendra plus chaude, mais sera aussi plus forte. Il faudrra donc ajouter une autre enveloppe pour compenser l'augmentation de volume sur cette portion de piste.
- 6. Régler les zooms horizontaux et verticaux de la piste **Vox** afin de bien voir la zone sur laquelle nous allons travailler.
- 7. Ouvrir la fenêtre **Envelopes** de la piste. Notez que les paramètres de l'effet JS y sont maintenant disponibles.
- 8. Sélectionner le paramètre **Low (db)** et vérifier qu'il est visible et armé. Fermer la fenêtre. L'enveloppe doit apparaître dans la console du séquenceur (ou la piste elle-même suivant vos réglages).
- 9. En démarrant à 1 min 33 secondes, ajouter des points comme indiqué dans l'illustration suivante. Augmenter le niveau des points 2 et 3 pour qu'ils atteignent +5 ou +6 dB.

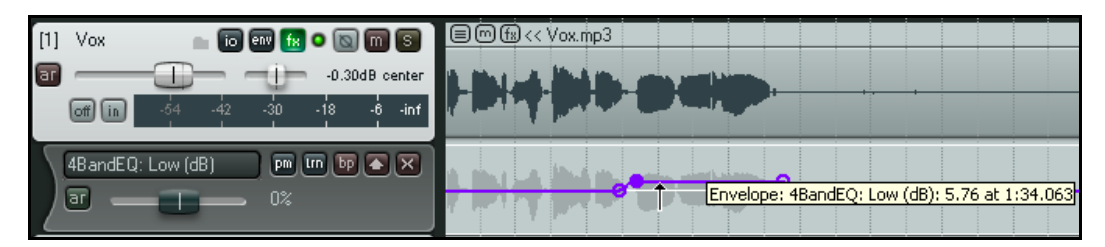

- 10. Afficher de nouveau la fenêtre **Envelopes** de la piste **Vox**. Vérifier que **Volume** est sélectionné, visible et armé. Positionner le mode d'automation sur **Read**. Fermer la fenêtre.
- 11. Ajouter des points à l'enveloppe de volume selon l'illustration ci-dessous.

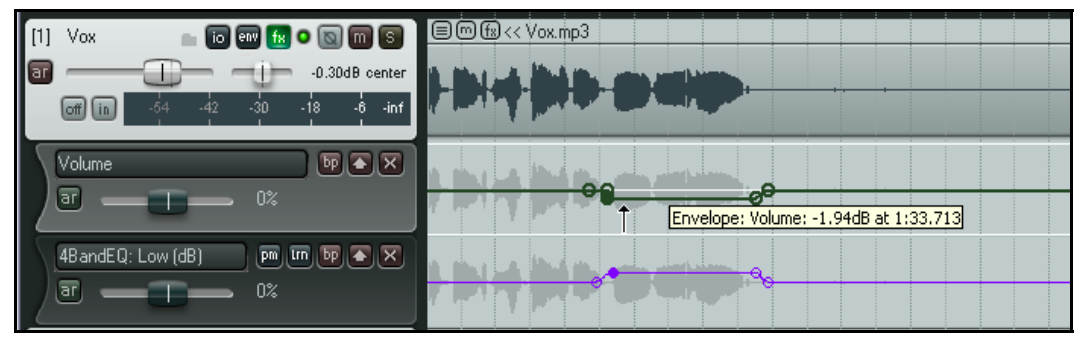

- 12. Lancer la lecture de la chanson en mettant la piste **Vox** en **Solo**. Si nécessaire, augmenter ou diminuer le niveau de l'enveloppe de volume du passage afin de maintenir un volume constant.
- 13. Désactiver le mode **Solo** de la piste **Vox** et pour entendre tous les instruments. Il se peut que vous ayez encore quelques petites retouches à apporter à vos enveloppes.

14. Notez que si le mode d'automation est **Read**, les faders de volume de la piste **Vox** et **Low** de l'effet **JS LOSER/4BandEQ** suivent les variations de leurs enveloppes respectives.

**Truc**: Les raccourcis  $[V]$  et  $[P]$  vous permettent d'afficher/cacher les enveloppes de volume et de panoramique.

### **14.20 Créer des enveloppes depuis la fenêtre de l'effet**

Vous pouvez aussi créer les enveloppes de n'importe quel paramètre d'effet en cliquant directement sur le paramètre concerné dans la fenêtre du plug-in, puis sur le bouton **Param**, et en sélectionnant **Show track envelope** dans le menu déroulant (également abordé en section 9). De plus, si vous utilisez une surface de contrôle correctement implémentée dans REAPER, comme la BCR2000 de Behringer, vous pouvez créer à la volée des enveloppes pour automatiser vos paramètres d'effets en mode **Write**, **Latch** ou **Touch**. Vous pouvez utiliser n'importe quel fader ou potentiomètre pour cela. Le mode opératoire dépend de l'appareil utilisé, mais globalement, vous devez :

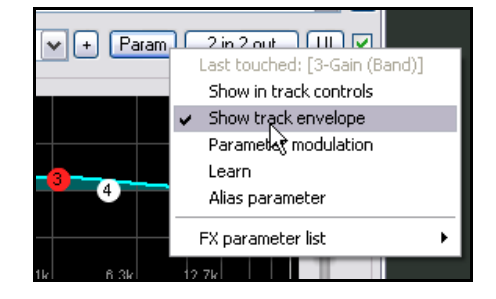

- 1. Cliquer sur le paramètre dans la fenêtre du plug-in, puis sur le bouton **Param**, puis choisir l'option **Learn**.
- 2. Lorsque la boîte de dialogue **MIDI Learn** s'affiche, bougez le potentiomètre (ou fader) que vous destinez au pilotage de votre paramètre, sélectionnez l'option **Arm envelope for selected parameter** et cliquez sur **OK**.

À partir de là, votre surface de contrôle peut modifier l'enveloppe de ce paramètre en temps réel.

# **14.21 Paramètres par défaut des enveloppes d'automation**

Avant d'explorer plus en détail les fonctionnalités d'automation de REAPER, il paraît opportun de savoir où les réglages par défaut de l'automation se situent.

Vous les trouverez dans les **Paramètres généraux** (**Preferences**), dans la page **Project Defaults** que vous pouvez admirer ci-dessous dans toute sa splendeur.

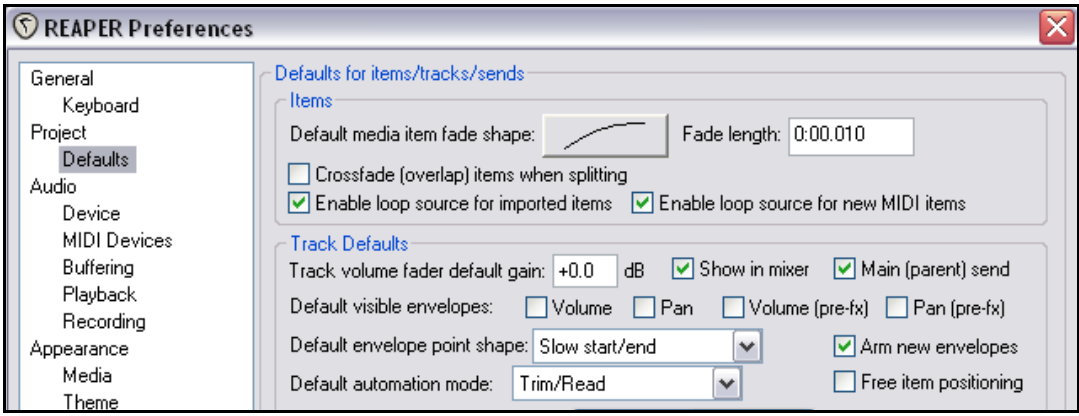

Les principales options sont explicitées dans la table qui suit.

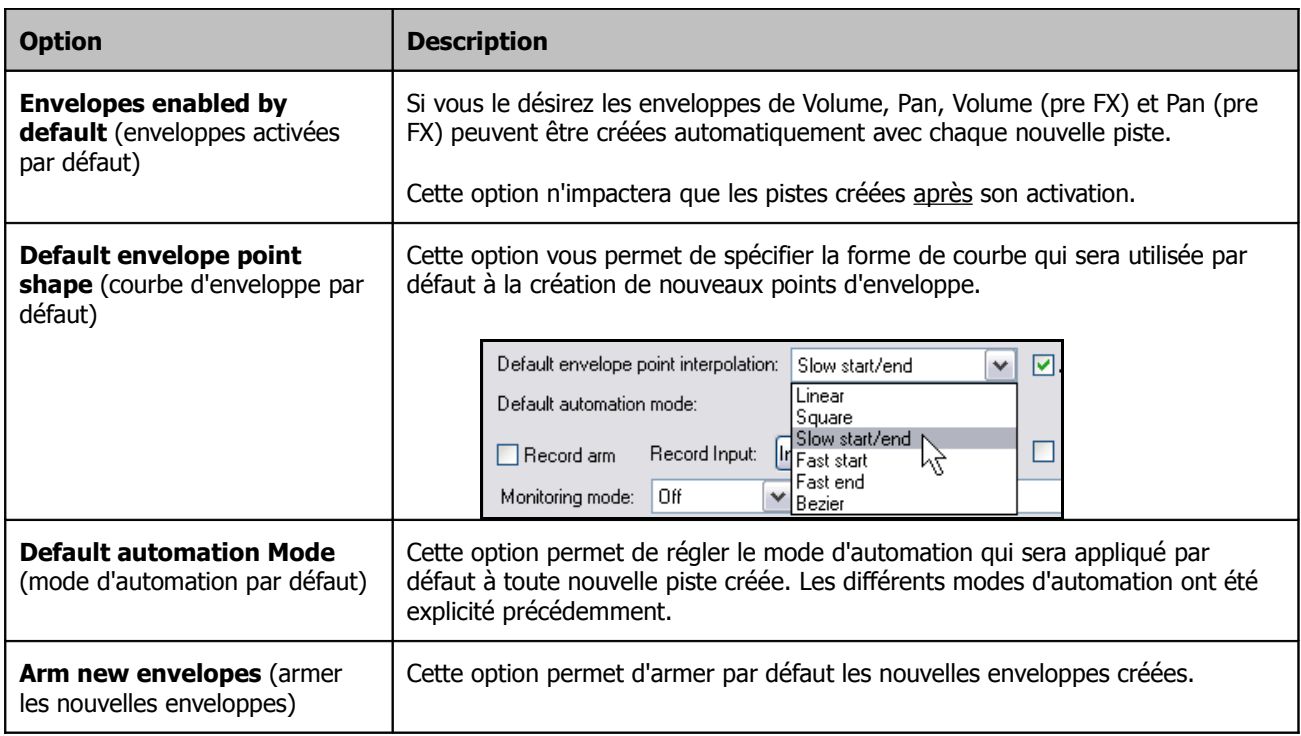

# **14.22 Automation de paramètres d'effets à la volée**

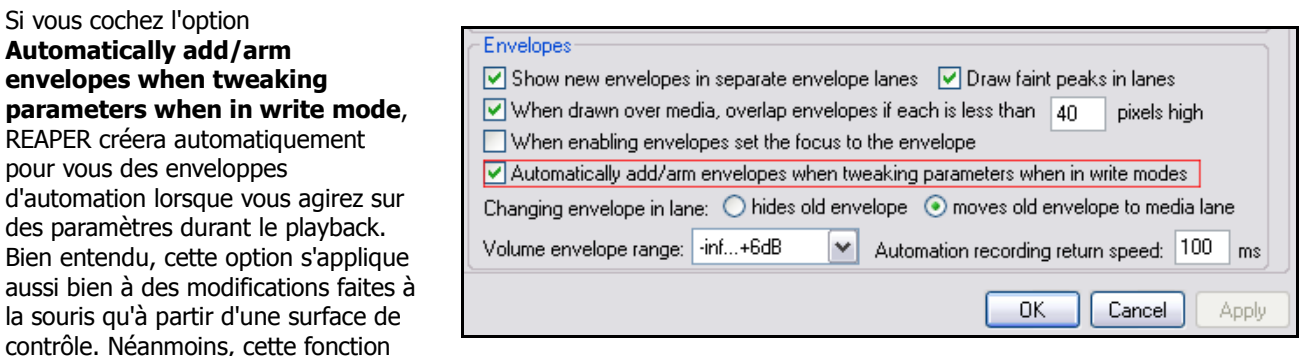

est à utiliser avec parcimonie et précaution sous peine de vous retrouver avec une multitude d'enveloppes inutiles !

**Note :** Lorsque vous avez fini d'enregistrer une enveloppe, n'oubliez pas de repasser l'automation en mode **Write** sinon, que vous le vouliez ou non, chaque paramètre que vous modifierez créera et/ou modifiera une enveloppe.

**Note :** N'oubliez pas qu'il est également possible d'afficher les paramètres d'un effet directement dans la piste que ce soit au niveau de la console du séquenceur ou dans la console de mixage. Pour cela, il suffit de cocher la case **UI** correspondant aux paramètres voulus dans la fenêtre **Envelopes**. Ce point a déjà été abordé dans les sections 2, 9 et 11.

# **14.23 Déplacer les points d'enveloppe avec les items média**

Le bouton **Envelope** de la barre d'outils de REAPER contrôle quatre fonctionnalités qui peuvent être activées ou désactivées individuellement. En cliquant sur ce bouton (à droite), vous activez/désactivez ces fonctions.

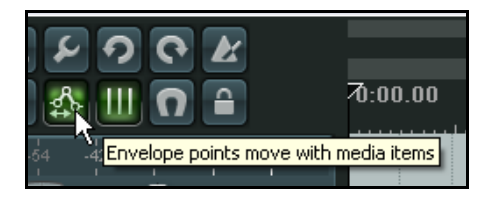

#### Move envelope points with media items Add envelope points when moving items Add envelope points when ripple editing/inserting time Reduce envelope point data when recording automation .<br>Gilbert i fotball al Italijan i O

Lorsque le bouton est activé, chacune des quatre options attachée à cet outil est active si elle est cochée. Nous avons déjà mentionné l'option **Reduce envelope point data when recording automation** (**Réduire le nombre de points lors de l'enregistrement de l'automation**).

Les autres options sont :

- **Move envelope points with media items** (**Déplacer les points de l'enveloppe en même temps que les items**). Détermine si les points des enveloppes seront déplacés automatiquement lorsque des items sont déplacés.
- **Add envelope points when moving items** (**Ajouter des points à l'enveloppe lors de déplacement d'items**) et **Add envelope points when ripple editing/inserting** (**Ajouter des points à l'enveloppe pour compenser des éditions/insertions**) permettent d'éviter des modifications involontaires qui peuvent intervenir lorsque vous déplacez des items dans certaines conditions.

Le principe sous-jacent de ces deux options est identique. L'activation de ces options permet de préserver l'effet original de vos enveloppes en cas d'édition ou de de déplacements. En cas de doute, laissez les cochées.

# **14.24 Automatiser l'automation**

N'oubliez pas que la **Liste des actions** (**Action List**) de REAPER ouvre bien des possibilités de vous faciliter le travail. Par exemple, si vous vous servez plus particulièrement d'une tâche d'automation ou d'une suite de tâches, vous pouvez lui assigner un raccourci clavier.

Supposons que vous ayez souvent besoin d'afficher, sélectionner et tenir prête à l'enregistrement l'enveloppe de volume de la piste sélectionnée.

Vous pouvez ouvrir la fenêtre de liste des actions par la commande **Actions → Afficher la liste des actions** (**Actions → Show action list...**) et créer un raccourci correspondant aux deux fonctions visibles ci-dessous.

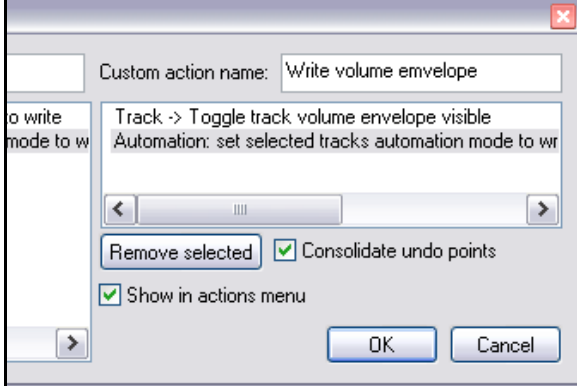

# **14.25 Automation du métronome**

Vous pouvez automatiser le fonctionnement du métronome, par exemple pour ne l'entendre qu'aux moments opportuns. Pour cela, il suffit de créer une nouvelle piste et d'utiliser la commande Insertion → Source métronome (**Insert, Click Source**). Cette commande insère dans votre projet un item audio qui contient les clics du métronome. Ensuite, il ne vous reste qu'à traiter cette piste comme n'importe quelle autre en créant, par exemple une enveloppe de volume et de mute qui vous permettront de contrôler le niveau et la présence ou l'absence du clic. Voici un exemple :

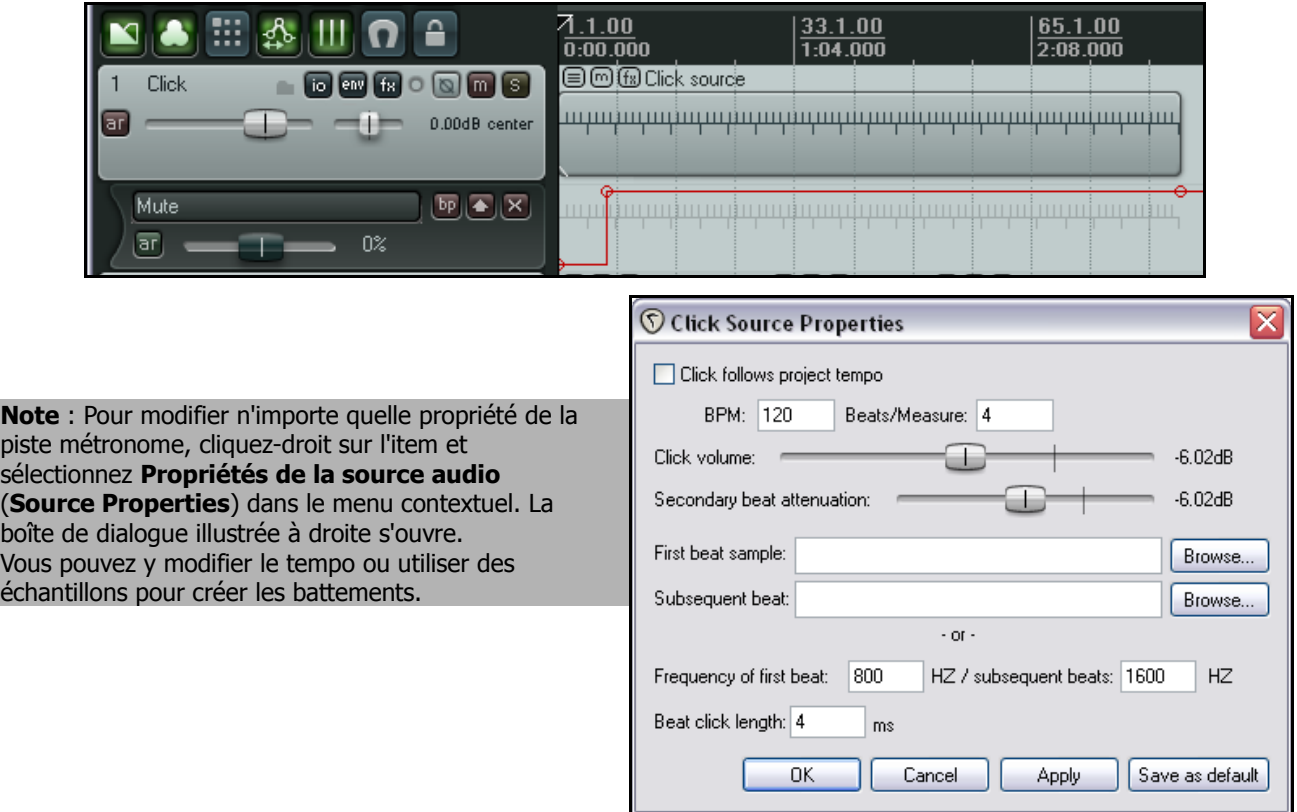

# **14.26 Automation du tempo**

En section 10, vous avez appris comment changer la signature rythmique et le tempo d'un projet. Une autre façon de

procéder, peut être plus intuitive, consiste à passer par une enveloppe de tempo. Pour afficher cette enveloppe dans la zone de travail de REAPER :

- 1. Afficher la piste Master dans la console du séquenceur. Le raccourci CTRL ALTIM fait ça très bien.
- 2. Cliquer sur le bouton **Envelopes** de la piste Master. La fenêtre **Envelopes** s'affiche. À présent, cocher les cases **Tempo Map** et **Visible**.
- 3. Positionner le mode d'automation de la piste Master en **Lecture** (**Read**). Fermer la fenêtre.

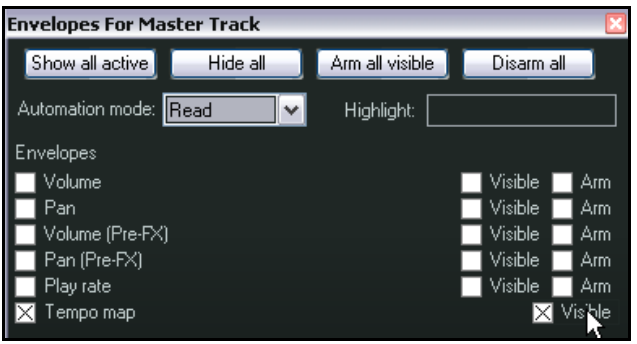

Lorsque vous rendez le tempo visible, une enveloppe s'affiche sur la piste Master. Celle-ci peut être modifiée comme n'importe quelle autre par des ajouts, déplacements et suppression de points. Des marqueurs de signature rythmique correspondant aux points créés s'affichent également dans la ligne temporelle. L'édition de ces marqueurs a le même effet que celle des points de l'enveloppe et si vous les déplacez, les points se déplacent également (et vice versa).

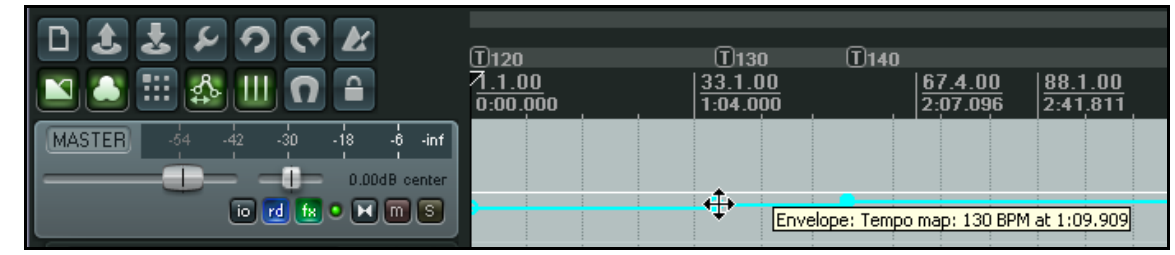

De la même façon, vous pouvez ajouter à la piste Master une enveloppe de Play Rate (taux de lecture) qui vous permet d'accélérer ou de ralentir automatiquement la lecture de votre projet. Cette enveloppe est appliquée à toutes les pistes audio et MIDI. Pour l'utiliser :

- 1. Cliquer sur le bouton **Envelopes** de la piste Master. Cocher la case **Play Speed**. Cocher les cases **Visible** et **Armed** correspondantes.
- 2. Fermer cette fenêtre.

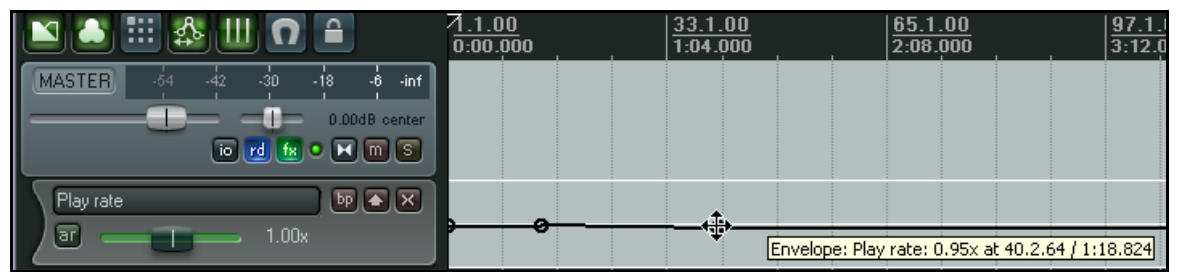

Notez que vous pouvez également créer des enveloppes de volume et de panoramique post et pre FX à la piste Master, ainsi que des enveloppes de contrôle de paramètres des effets qui y sont insérés.

## **14.27 Options de contrôle rapide des enveloppes**

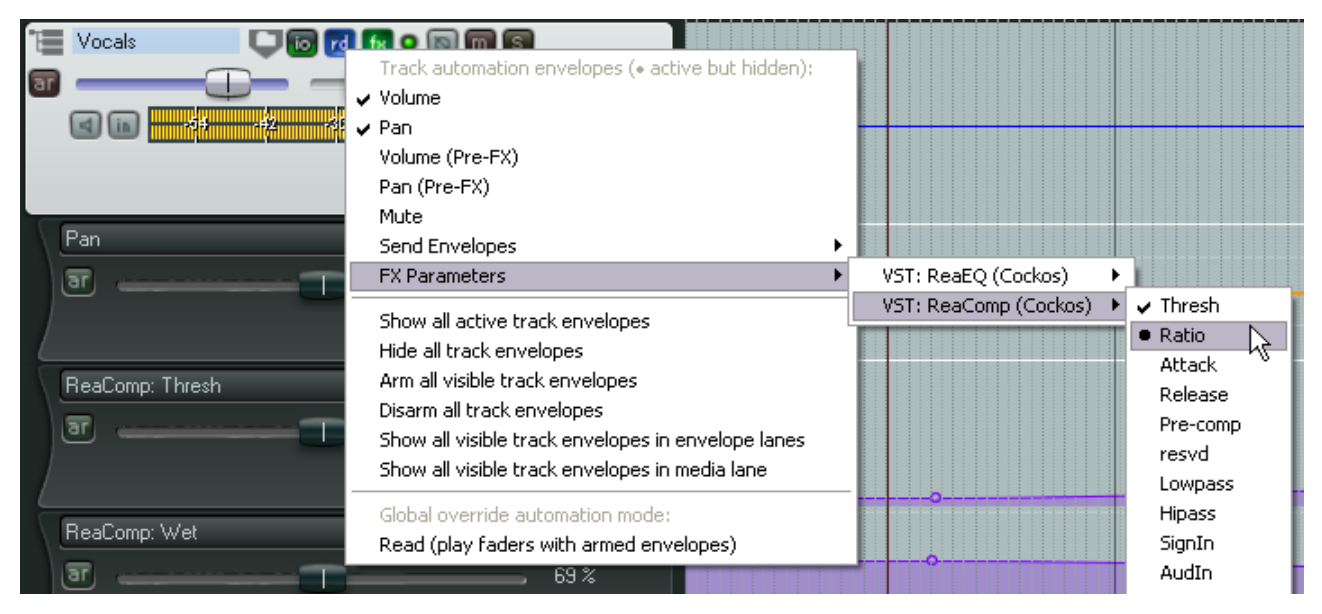

Il existe quelques options de gestion rapide des enveloppes. Elles sont accessibles en cliquant-droit sur le bouton des enveloppes de piste (illustration page précédente). Elles comprennent :

● **Show/Hide Envelopes (Afficher/Masquer les enveloppes).** Les noms des enveloppes qui sont actives et visibles sont cochés. Sélectionner l'un d'eux cache l'enveloppe. Son nom est alors précédé d'un point au lieu d'une coche (comme le Ratio de Reacomp dans l'illustration). Si vous sélectionnez de nouveau le nom pointé, l'enveloppe correspondante réapparaitra.

● **Créer des enveloppes**. Cliquer sur l'un des items qui n'est pas coché (comme Mute, n'importe quelle enveloppe de send disponible, ou l'un des paramètres d'effet listé) pour créer et afficher l'enveloppe correspondante.

● **Options d'affichage/masquage**. Les autres commandes de ce type incluent **Show All Active Track Envelopes** (**Afficher les enveloppes des pistes actives**) et **Hide All Visible Track Envelopes** (**Masquer les enveloppes des pistes visibles**).

● **Options d'activation/désactivation**. Parmi les commandes disponibles figurent **Arm All Visible Track Envelopes** (**Armer les enveloppes des pistes visibles**) et **Disarm All Track Envelopes** (**Désactiver toutes les enveloppes**).

● **Display Options** (**Options d'affichage**). Ce menu permet d'accéder rapidement à **Show All Visible Track Envelopes in Envelope Lanes** (**Afficher toutes les enveloppes des pistes visibles dans des couloirs d'enveloppes**) ou **Show All Visible Track Envelopes in Media Lane** (**Afficher toutes les enveloppes des pistes visibles dans des couloirs d'items média**).

# **14.28 Verrouiller les enveloppes**

Lorsque vous êtes satisfait de vos réglages, que vos enveloppes sont finalisées, vous pouvez les verrouiller pour éviter toute modification ou suppression accidentelles.

Le raccourci qL affiche la fenêtre **Lock Settings** (**Réglages de verrouillage**) (à droite).

Yvous devez maintenant cocher la case **Envelopes**, ainsi que toute autre option que vous voudriez verrouiller.

Notez que même si la case **Envelopes** est cochée, le verrouillage des enveloppes ne sera effectif que si la case **Enable locking** (autoriser le verrouillage) est cochée également.

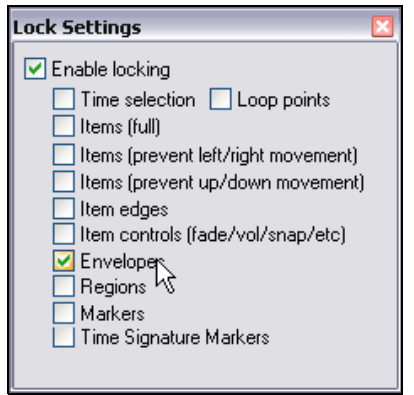

# **15 Mixage final et Compilation (Render)**

## **15.1 Conversion de fichiers par lot**

Supposons que vous ayez un certain nombre de pistes enregistrées dont vous avez besoin de convertir le contenu dans un autre format. Du format WAV vers le format MP3 par exemple. Vous pouvez traiter l'ensemble de vos fichiers en une seule fois en utilisant le convertisseur de fichiers par lot de REAPER. Pour accéder au convertisseur de fichier, passez par le menu **Fichier → Convertir un lot de fichiers (File → Batch File Converter**). La boîte de dialogue suivante apparaît :

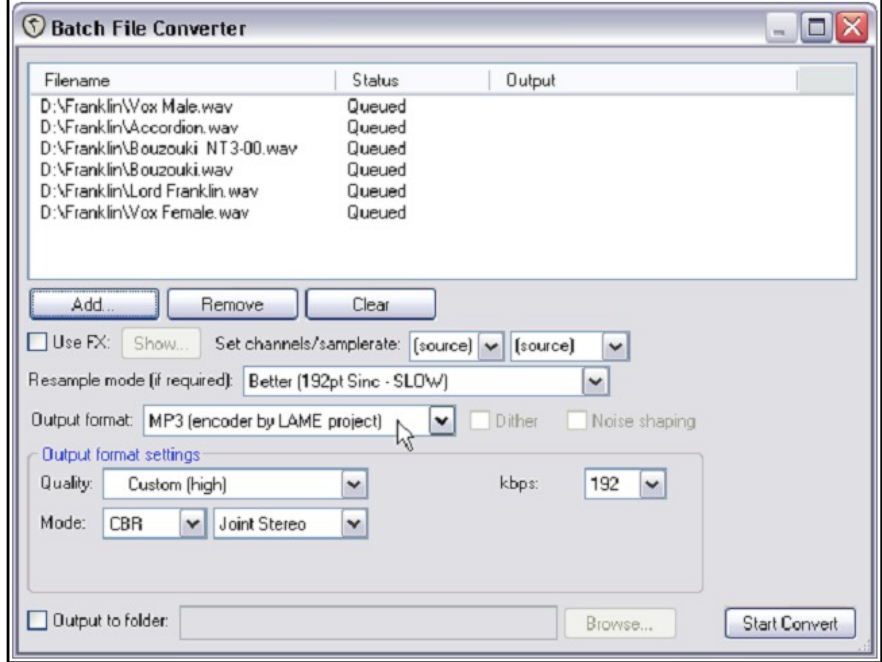

Ensuite, suivez ces instructions :

- Pour spécifier les fichiers à convertir, cliquez sur le bouton **Add...**, naviguez jusqu'au fichier désiré, puis cliquez sur **Open**.
- Pour supprimer un fichier de la sélection actuelle, cliquez sur son nom dans la liste en haut de la fenêtre, puis cliquez sur le bouton **Remove**. Pour effacer toute la sélection, utilisez le bouton **Clear**.
- Choisissez le format de sortie souhaité (par exemple : MP3, OGG, FLAC) et tous les paramètres associés à ce format. Selon le format, vous pouvez avoir bénéficier d'options comme **Dither** et/ou **Noise shape** (par exemple pour changer de résolution).
- L'option **Use FX** vous permet d'ajouter un effet lors de la conversion. Le bouton **Show...** vous permettra de choisir le ou les effets à appliquer - un limiteur par exemple.
- Vous pouvez également spécifier le nombre de canaux, le taux d'échantillonnage et le mode de rééchantillonnage à utiliser.
- Précisez votre dossier où les fichiers convertis doivent être stockés et cliquez sur **Start Convert** pour lancer la conversion.
- Fermer la fenêtre **File Converter** lorsque vous avez terminé.

## **15.2 Consolidation et Exportation**

Il vous arrive peut-être de collaborer sur un projet avec une personne ou un groupe de personnes. Imaginons que vous demandiez à une amie d'ajouter des harmonies vocales à votre chanson.

Comment faire si cette amie habite très loin ? Vous pouvez lui envoyer votre fichier .RPP avec tous les fichiers médias associés, et elle pourrait alors finir le travail.

Mais si elle n'utilise pas REAPER ? Peut-être utilise-t-elle un autre logiciel, ou peut-être même n'a-t-elle pas le matériel nécessaire et qu'elle devra avoir recours à un studio commercial.

Dans ce cas, le projet doit d'abord être consolidé et exporté. Examinons l'exemple qui suit :

Ci-contre, la piste Vox est composée de trois items distincts, chacun d'eux ne couvrant qu'une partie de la chanson.

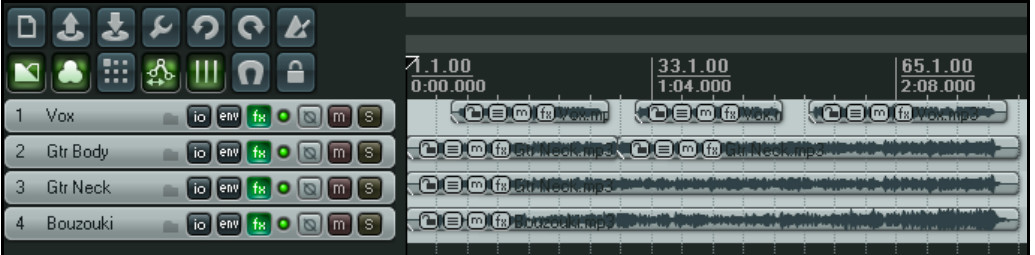

Si nous devions remettre une copie

de ces six fichiers médias à une tierce personne, même avec un projet réduit comme celui-ci, il lui faudrait sans doute un certain temps pour tout remettre en place.

C'est là que la consolidation et l'export entrent en jeu. Via cette méthode, nous allons créer un nouveau fichier audio par piste, basé sur les items du projet, leur fichiers de référence, et leur position dans le projet. Une fois ces fichiers insérés dans un autre environnement, étant donné que chaque fichier audio est calé sur le zéro du projet, et qu'il n'y en a qu'un par piste, il n'y aura pas de problème de mise en place pour travailler avec.

- 1. Dans le menu principal, sélectionner **Fichier → Exporter les pistes** (File → Consolidate / Export **Tracks**).
- 2. Cocher l'option **Entire Project** (projet complet) ou **Custom** (partie sélectionnée), puis dans les options **Tracks**, cocher **All** ou **Selected**.
- 3. Déterminer un format particulier de sortie - **Force Output Format** - (comme illustré ici) ou bien respecter le format d'origine des items.
- 4. Sélectionnez un mode de rééchantillonnage - **Resample Mode**.
- 5. Spécifier le format audio de sortie : WAV, AIFF, FLAC, MP3, OGG Vorbis, Monkey's Audio ou WavPack (AIFF dans notre exemple).
- 6. Sélectionnez les spécifications requises par le format choisi. Par exemple, pour les fichiers AIFF, vous devez choisir une résolution (**bit depth**), pour un fichier MP3, il faudra préciser le mode et la qualité désirés. En cas de doute, discutez-en avec la personne qui fera le travail.

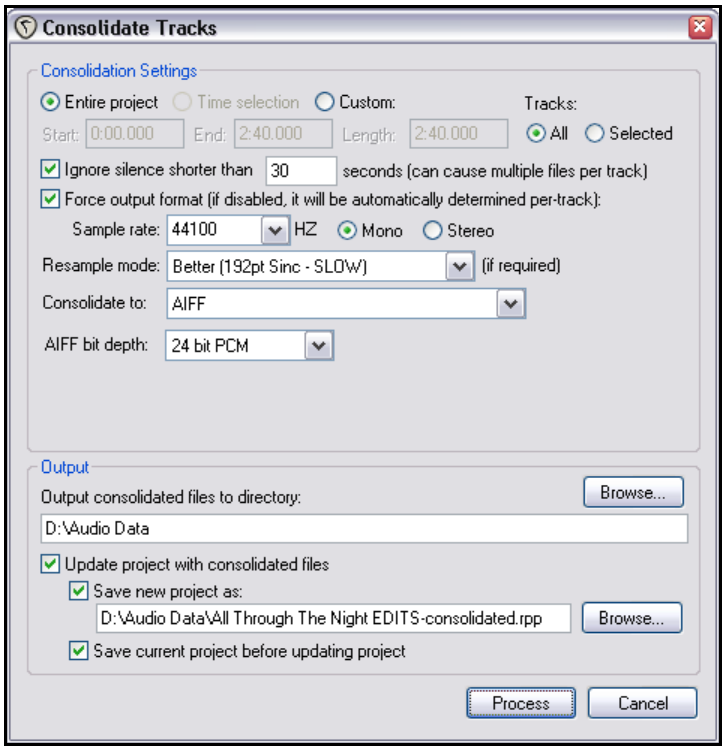

- 7. Préciser le répertoire dans lequel vos fichiers de sortie seront stockés. Indiquer si vous souhaitez remplacer les fichiers d'origine du projet par ceux que vous allez créer.
- 8. Indiquer un nom pour le nouveau projet (ou accepter la valeur par défaut).

L'illustration ci-dessous montre à quoi votre projet ressemble après la consolidation, chaque piste ne contenant plus qu'un seul élément multimédia. Pour rendre cet exemple plus évident, l'option des préférences **Display peaks for media items** (Affichage de la forme d'onde pour les éléments audio) a été désactivé.

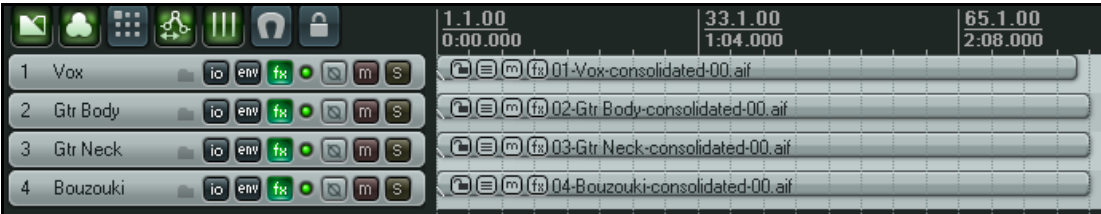

Bien évidemment, un ingénieur du son n'éprouvera aucune difficulté à importer ces quatre éléments multimédia dans n'importe quel logiciel, puis à ajouter les harmonies vocales sur une cinquième piste.

**Note :** Pour consolider au format MP3, vous devrez avoir le codec Lame approprié à votre plate-forme. Par exemple, pour Windows XP ou Vista ce sera **lame\_enc.dll**. Pour Windows 64 bits, ce sera soit **libmp3lame.dll**, soit **lame\_enc64.dll**. Le fichier doit être placé dans le dossier **C:\Program Files\Reaper**. Vous n'aurez aucune difficulté à trouver et télécharger gratuitement le fichier nécessaire à votre environnement en utilisant votre moteur de recherche usuel.

# **15.3 Compiler un projet**

Supposons que vous en soyez au point où vous avez fini d'enregistrer, terminé vos modifications, ajouté tous les effets nécessaires, complété les automations, arrangé vos pistes,... et maintenant vous êtes prêt à faire la compilation qui finalisera votre morceau.

Généralement, ce dernier fichier est au format wave stéréo 16 bits, destiné à aller sur un CD audio. Si vous comptez le publier sur le web, ce sera plus probablement un fichier stéréo MP3. Mais quel qu'en soit le format, votre projet se verra finalisé dans un fichier audio unique.

#### La commande **Fichier → Compiler le mix** (**File → Render**).

La boîte de dialogue de droite s'ouvre alors. Elle comprend un certain nombre d'options. Vos choix dépendent de l'utilisation que vous comptez faire de votre produit fini. Quelques exemples de compilations sont listés page suivante.

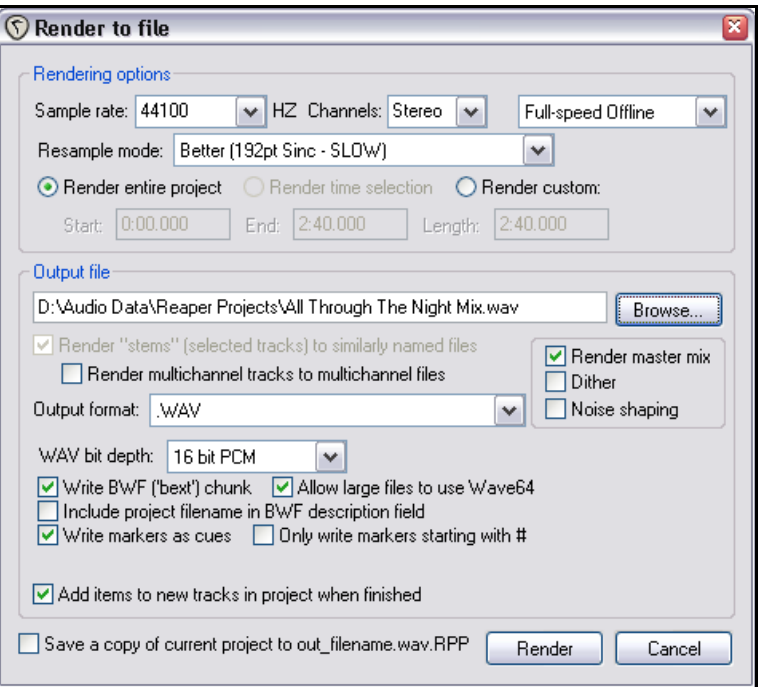

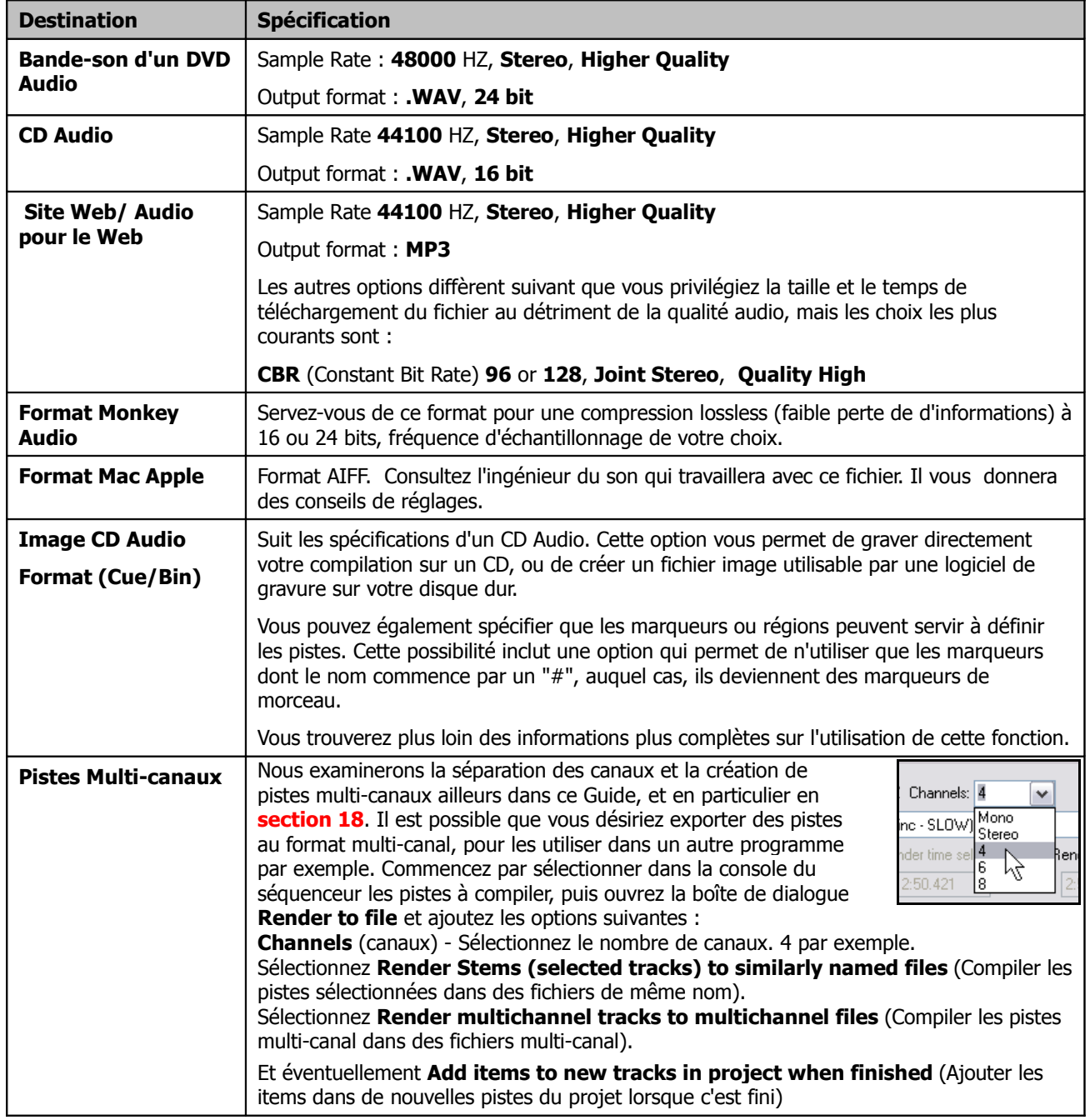

### **Exemples de compilation de projet**

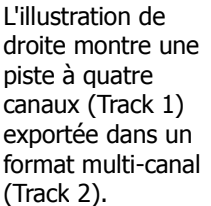

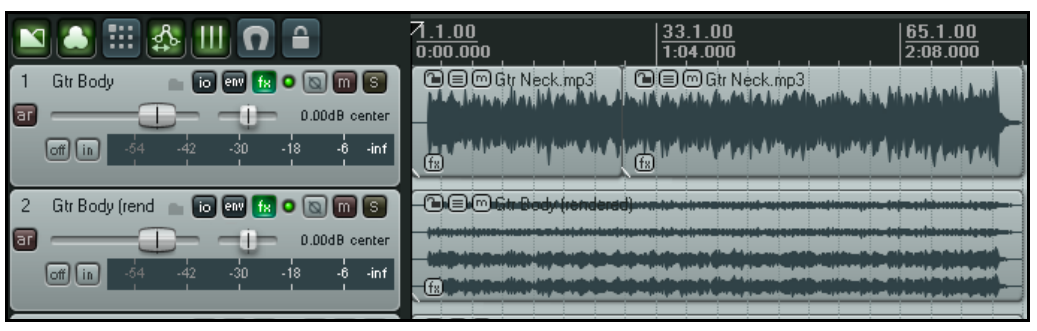

## **15.4 Compiler une chanson terminée**

Comme vous l'avez vu dans le tableau précédent, lorsqu'on compile un morceau terminé, il existe différents options de formats de sortie selon que la destination finale est un CD audio ou le web. Cependant, vous devez garder à l'esprit certains conseils qui sont applicables dans les deux cas.

Très souvent, votre enregistrement comportera quelques secondes de silence avant que la chanson ne commence. Habituellement vous ne souhaitez pas inclure cette période de silence dans votre compilation. Aussi, avant de compiler votre projet, suivez ces étapes :

1. Positionnez le curseur de lecture à l'endroit où vous voulez que votre compilation débute réellement. Tapez **[SHIFT**] M pour

créer un marqueur à cet endroit. Nommez-le **Start**.

- 2. Positionnez le curseur de lecture à l'endroit où vous voulez que votre compilation se termine. Tapez  $\boxed{\text{SHIFT}}$   $\boxed{\text{M}}$  pour créer un marqueur à cet endroit. Nommez-le **End**.
- 3. Double-cliquez sur la ligne temporelle quelque part entre les deux marqueurs afin de sélectionner la zone qu'ils délimitent.

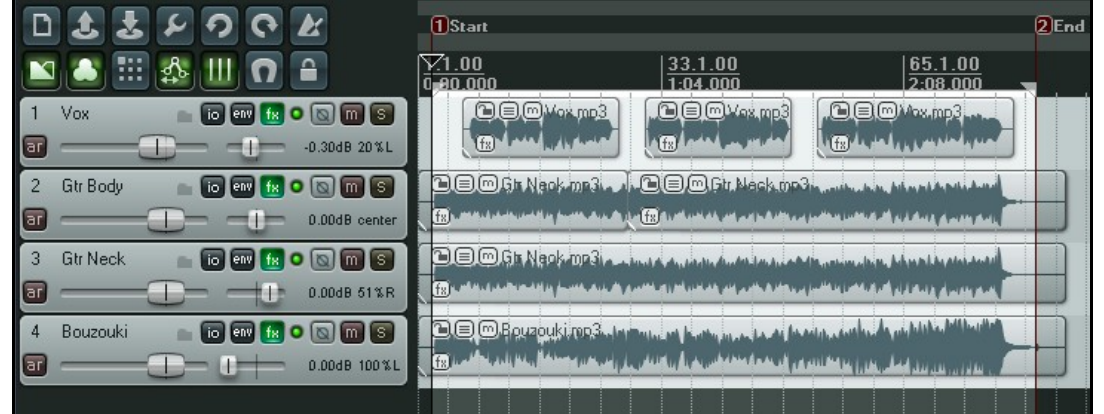

- 4. Sélectionnez la commande **Fichier → Compiler le mix** (**File → Render**).
- 5. Sélectionnez le format de sortie souhaité et les autres options nécessaires, mais n'oubliez pas d'inclure l'option **Render time selection**.
- 6. Une fois prêt, cliquez sur le bouton **Render** pour lancer la compilation de votre fichier.

#### **Dither et Noise Shaping**

Suivant le format de sortie sélectionné, Reaper vous donne accès aux options à cocher **Dither** et **Noise Shaping** (à droite).

Ce sont des opérations mathématiques relativement complexes, mais pour simplifier, ces options devraient vous assurer une meilleure

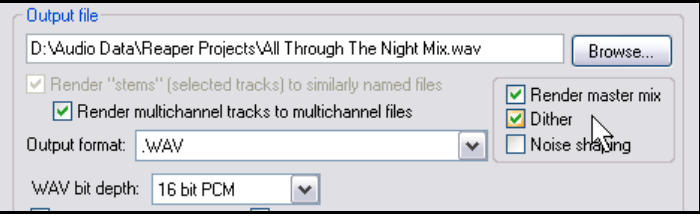

compilation lorsque vous partez d'un projet avec une résolution audio élevée pour aboutir à un fichier avec une résolution plus faible. Par exemple, lorsque vous avez enregistré vos pistes en 24 bits et que vous compilez votre projet final en 16 bits. Si vous ne savez pas comment les utiliser, un choix plus sûr serait de cocher l'option **Noise shaping** mais pas **Dither**. Pour de plus amples renseignements au sujet du **Dither** et du **Noise Shaping**, vous pouvez consulter Wikipedia. Notez également que vous ne devez pas activer les options **Dither** ou **Noise shaping** dans les paramètres de compilation si la chaîne d'effets de votre bus MASTER comprend déjà un plug-in de dithering tel que le Michael Gruhn VST Dither ou le MDA-Dither.

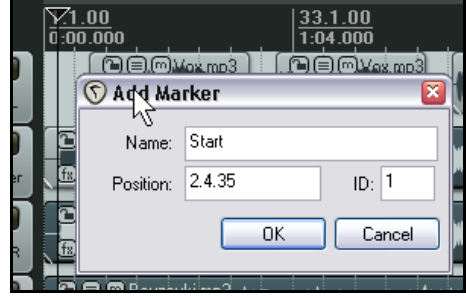

# **15.5 Compilations par lot (batch) (nouveau)**

 $\mathbb{R}^n$ 

Si, à la fin d'un projet, vous vous retrouvez avec un ensemble de chansons que vous voulez compiler, pour les mettre sur un CD par exemple, utilisez la procédure suivante.

#### **Pour chaque projet à compiler :**

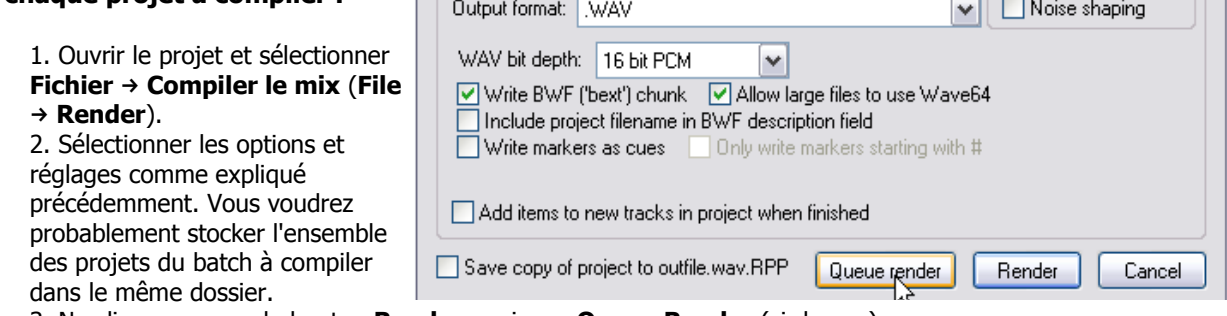

ᆖᆝᄂᆣᄢᄢ

 $\overline{\phantom{a}}$ 

- 3. Ne cliquez pas sur le bouton **Render**, mais sur **Queue Render** (ci-dessus).
- 4. La boîte de dialogue se ferme et rien d'autre ne se passe.
- 5. Sauvegarder et fermer le fichier.

#### **Pour compiler les batchs de projets en attente :**

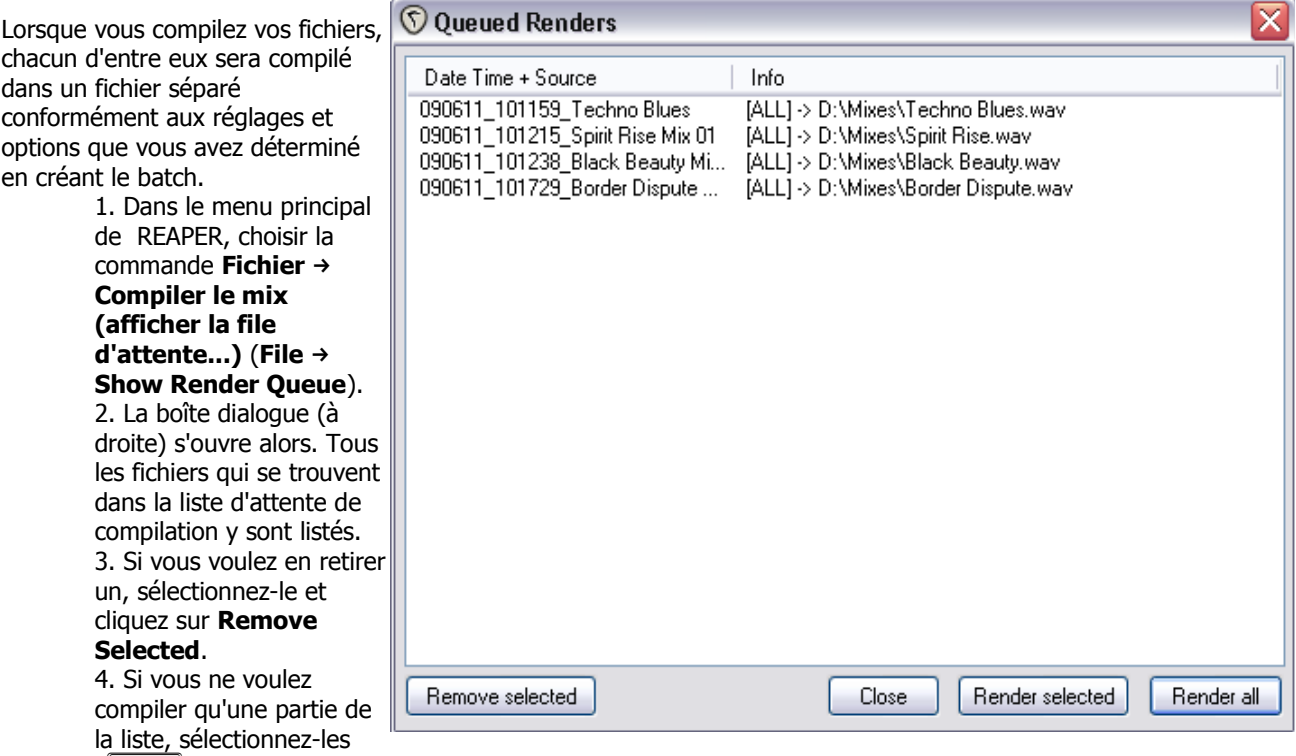

(CTRL + Click), puis cliquez sur Render Selected. Pour compiler l'ensemble, cliquer tout simplement sur **Render All**. Bien entendu, chacue morceau sera compilé dans un fichier séparé. La boîte **Rendering to File** montre l'état d'avancement du processus.

5. Le bouton **Close** vous permettra de fermer la boîte une fois la compilation achevée.

## **15.6 Graver un CD audio avec REAPER**

Il existe deux cas qui nécessitent une gravure directe de votre matériel sur un CD audio.

- 1. Vous avez enregistré un certain nombre de chansons. Chacune a été mixée et exportée dans un fichier WAV distinct. Vous souhaitez maintenant les graver tous sur un CD audio, avec une piste (du CD) pour chaque chanson.
- 2. Vous avez effectué un enregistrement live qui forme une piste continue. Vous souhaitez le scinder en pistes, avant de le graver sur des CDs audio.

Dans les deux cas, la procédure sera identique. Seules quelques différences interviendront dans la façon dont vous devrez définir le projet au début.

## **15.6.1 Préparer la gravure d'un CD à partir de plusieurs fichiers compilés**

- 1. Démarrez REAPER et créez un nouveau projet. Appuyez sur **CTRL ALT X** pour afficher le **Navigateur (fichiers médias)** (**Media Explorer**), puis allez jusqu'au dossier contenant les fichiers audio wave résultants de vos compilations.
- 2. Double-cliquez tour à tour sur chacun des fichiers que vous souhaitez inclure dans la playlist de votre CD. REAPER les ajoute à votre projet, alignés sur des pistes séparées.
- 3. Notez que chaque item est placé de manière à commencer immédiatement après l'autre, sans espace. Il n'est pas nécessaire de les déplacer afin de créer des 'blancs' sur le CD. Vous pourrez demander à REAPER de les générer
- automatiquement à votre place.
- 4. Maintenant, vous devez insérer un marqueur pour indiquer le début de chaque piste du CD. Pour cela...
- 5. Assurez-vous en premier lieu que le mode **Snapping** est désactivé. Placez le curseur au tout début de votre projet. Tapez SHIFT M pour créer et éditer un marqueur à cet endroit. Donnez-lui un nom commençant par le symbole **#** (voir cicontre).
- 6. Maintenant, déplacez le curseur au début du morceau suivant. Ajoutez un nouveau marqueur, et donnez-lui aussi un nom qui commence par un **#**.
- 7. Répétez l'opération jusqu'à ce que vous ayez créé un marqueur au début de chaque titre, (voir ci-dessous) :

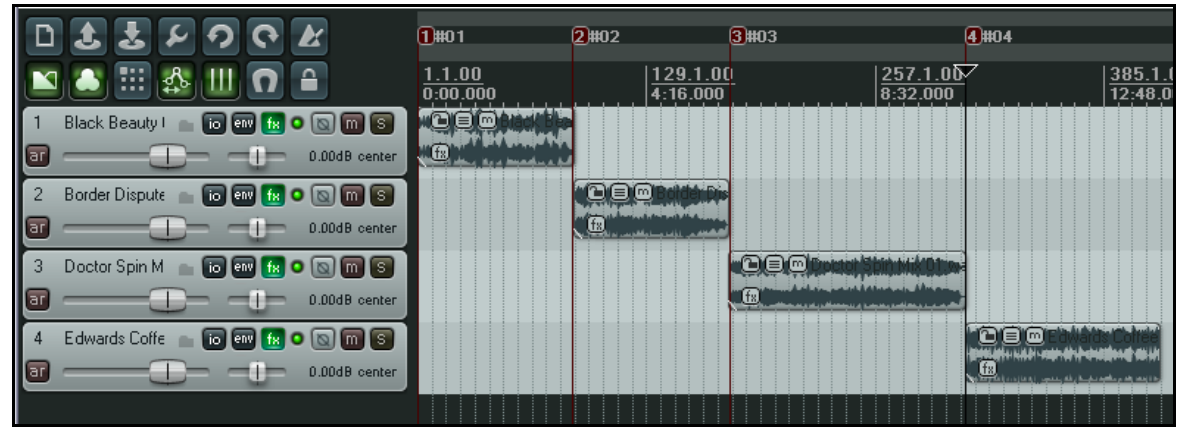

- 8. Sauvegardez le projet.
- 9. Maintenant, suivez les instructions du point **15.5.3 Graver le CD**.

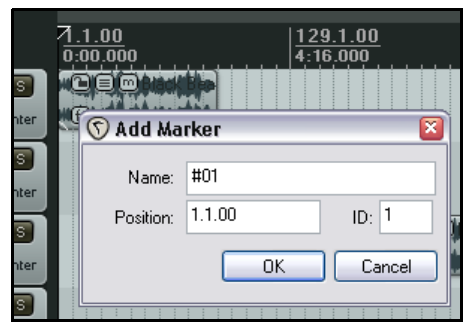

## **15.6.2 Préparer la gravure d'un CD à partir d'un enregistrement continu**

- 1. Si l'enregistrement a été réalisé avec REAPER, ouvrez le fichier projet. Sinon, créez un nouveau fichier de projet et utilisez le **Navigateur (fichiers médias)** (**Media Explorer**) pour importer l'enregistrement, en utilisant la méthode expliquée préalablement.
- 2. Il n'est pas nécessaire de sectionner l'item que vous venez d'importer. REAPER s'en occupera lorsqu'il gravera le CD. Toutefois, vous devez indiquer où chaque piste du CD est censée débuter.
- 3. Assurez-vous en premier lieu que le mode **Snapping** est désactivé. Placez le curseur au tout début de votre projet. Tapez  $\boxed{\text{SHIFT}}$   $\boxed{\text{M}}$  pour créer et éditer un marqueur à cet endroit. Donnez-lui un nom commençant par le symbole **#**.
- 4. Déplacez le curseur au début du morceau suivant. Ajoutez un nouveau marqueur, et donnez-lui aussi un nom qui commence par un **#**.
- 5. Répétez l'opération jusqu'à ce que vous ayez créé un marqueur au début de chaque titre, (voir ci-dessous) :

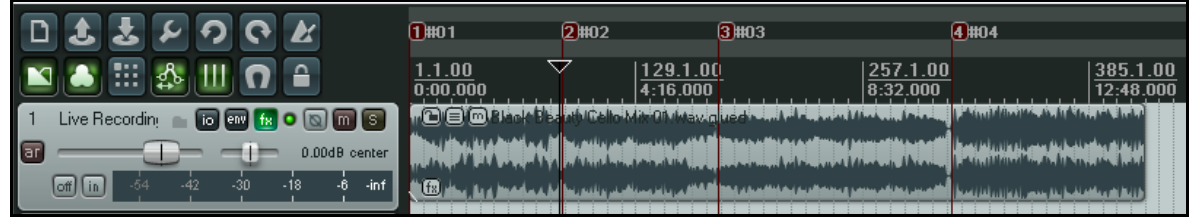

**C** Render to file

- 6. Sauvegardez le projet.
- 7. Maintenant, suivez les instructions ci-dessous pour **Graver le CD**.

# **15.6.3 Graver le CD**

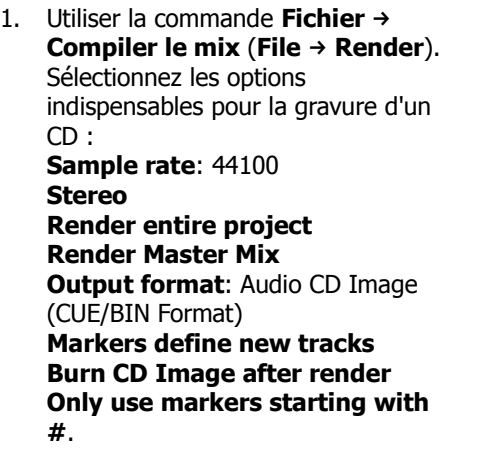

Si la chaîne d'effets de votre bus MASTER ne comporte pas de plug-in de dithering, sélectionnez également les options **Dither** et **Noise shaping**.

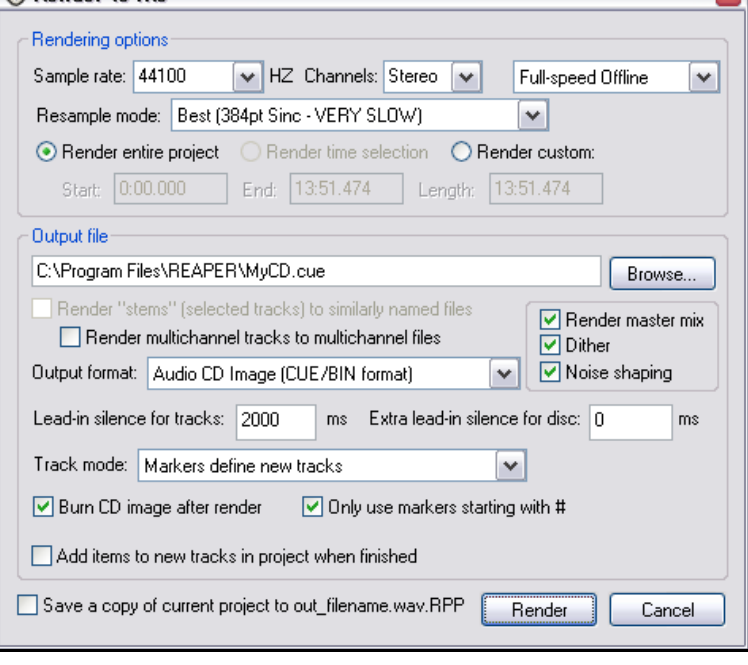

2. Si vous êtes dans le cas de notre premier exemple (plusieurs fichiers

compilés), vous jugerez probablement opportun d'insérer un espace de 2000 ms entre chaque piste du CD. Dans ce cas, cochez l'option **Lead in silence for tracks** (Ajouter un silence au début des pistes).

- 3. Concernant notre second exemple, vous voudrez probablement laisser cette valeur à 0.
- 4. Cliquez sur le bouton **Render** et attendre la fin de la compilation du fichier. Cela peut prendre quelques minutes.
- 5. Une fois la compilation terminée, la fenêtre **Burn Audio CD Image** s'affiche.
- 6. Sélectionnez votre méthode préférée. Cela dépendra de facteurs tels que la configuration de votre PC et le système d'exploitation. Dans le doute, choisissez **cdrecord/cdtools** (voir cicontre).
- 7. Sélectionnez **Eject CD when done**, pour éjecter automatiquement le CD en fin de gravure. Décider si vous souhaitez conserver ou supprimer l'image du CD lorsque vous avez terminé.
- 8. Insérez un CD vierge dans votre lecteur de CD et attendez qu'il soit reconnu.
- 9. Cliquez sur **Burn** pour lancer la gravure.
- 10. Attendez tant que le message **Burn in progress** est affiché.
- 11. Une fois la gravure terminée, le CD est éjecté. Cliquez sur **Close** pour fermer tous les messages encore affichés à l'écran.

**Note :** Au lieu d'utiliser des marqueurs pour définir le début de vos morceaux, il est possible de créer une région distincte pour chaque piste du CD en utilisant l'option **Regions define tracks (other areas ignored)** (Les régions définissent les pistes (les autres zones sont ignorées)). Une

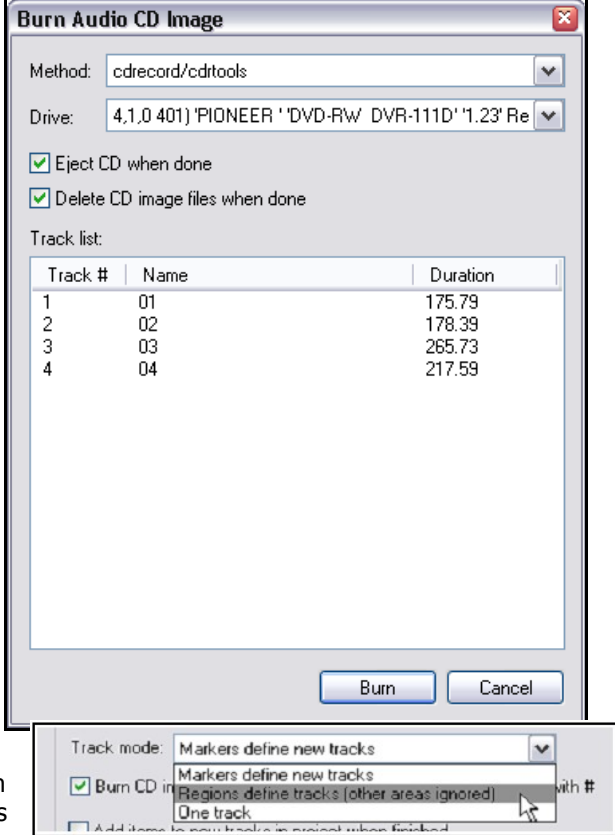

autre option consiste à graver le contenu du projet comme une seule piste (**One track**).

**Astuce :** Avant d'exporter directement vers un CD audio, assurez-vous que les fichiers que vous voulez graver sont bien au format WAV, en 16 bits / 44100 Hz.

 Il y a plusieurs méthodes qui permettent de les convertir à ce format. Le plus simple consiste à l'indiquer directement dans les **Paramètres du projet** (**Project Settings**), options **Set media format for Apply FX, Glue, Open Copy, etc…** Dans le projet vous pourrez ainsi coller tous les items existants, tandis que les fichiers nouvellement importés seront automatiquement convertis dans ce format.

## **15.7 Sauvegarder un enregistrement live sur le disque dur**

Pour clore ce chapitre), vous avez la possibilité d'exporter votre production en direct sur le disque dur, en utilisant la commande **Fichier → Capture du rendu (temps réel)** (File **→ Save live output to disk (bounce)**). Cette action est similaire à **Fichier → Compiler le mix** (File → Render), sauf que, si la commande Compiler le mix (Render) fonctionne hors ligne, **Capture du rendu (temps réel)** (**Save live output to disk (bounce)**) fonctionne en temps réel. Cela signifie, par exemple, que vous pouvez, à la volée modifier vos paramètres pendant la compilation du projet. Vous pouvez encore utiliser cette fonctionnalité différemment : il est possible d'enregistrer en continu un journal des sessions dans un format audio compact comme le MP3, de sorte que, plus tard, vous puissiez ré-entendre tout ce qui a été dit à propos de chaque prise, même si la lecture a été arrêtée et que rien n'était enregistré sur les pistes. Toutefois, si vous réglez le paramètre qui autorise ce fonctionnement en continu, n'oubliez pas d'arrêter l'enregistrement lorsqu'il n'est plus nécessaire afin de prévenir la création de fichiers inutilement volumineux.

# **16 L'essentiel sur les plug-ins de REAPER**

## **16.1 Qu'est-ce qu'un plug-in ?**

REAPER est fourni avec un large assortiment de plug-ins – près de 200 ! Ils forment deux familles : les plug-ins Jesusonic et les VST Rea... de Cockos. Nous allons vous en présenter quelques-uns dans cette section en nous cantonnant à leurs aspects fondamentaux. Juste ce qui est nécessaire pour que vous compreniez à quoi ils servent et comment ils fonctionnent. Pour le reste, nous faisons confiance à votre curiosité insatiable et vous laisserons goûter aux joies de l'expérimentation !

Les plug-ins sont de petit softwares qui permettent de contrôler et façonner les sons issus des items de vos pistes lorsque vous les lisez. Quelques utilisations possibles des plug-ins sont :

- Améliorer le son d'un enregistrement vocal, le rendre plus vivant. Si votre enregistrement brut sonne ''petit'', voir faible par endroits, les plug-ins peuvent lui donner du corps, de la chaleur, de la brillance. Ça ne se fait pas d'un simple claquement de doigts, mais en allant déterrer ces qualités dans vos enregistrements et en les mettant en évidence. On ne crée rien à partir de rien.
- Lisser les pics et creux de volume d'une piste pour rendre son volume général plus cohérent.
- Rendre une piste ou un mix complet plus réaliste en donnant l'impression qu'il a été enregistré dans une salle ou une église plutôt que dans un studio miteux (non pas que tous les studios le soient !).

## **16.2 Les trois lois des plug-ins**

Avant de commencer à vous servir des plug-ins, apprenez et mémorisez bien ces mantras (Ô padawans des arcanes de la MAO !). Ces lois ne souffrent aucune exception !

- 1. Mieux vaut ne pas insérer de plug-in que de mal l'utiliser. Un plug-in mal utilisé déservira votre mix plutôt que de l'améliorer. En cas de doute, il vaut mieux les sous-utiliser plutôt que les sur-utiliser.
- 2. Ne jamais juger la qualité d'un plug-in en ne vous basant que sur ses presets. Les presets ne sont que le reflet des goûts de la personne qui les a paramétrés. Ils ne démontrent pas forcément les qualités, ni le potentiel réel d'un plug-in. Diriez-vous qu'une Ferrari est une mauvaise voiture uniquement parce que vous n'aimez pas le rouge ? Triturez les plug-ins plutôt que de les juger à l'emporte pièce.
- 3. Ne jugez pas un plug-in sur son prix. Certains sont gratuits, d'autres coûtent les yeux de la tête. Dans les deux cas, vous en trouverez d'excellents et d'autres dont, pour être polis, nous nous contenterons de dire qu'il sont très ordinaires.

## **16.3 Les cinq types de plug-ins**

Votre premier sentiment lorsque vous abordez les plug-ins, surtout quand vous êtes nouveau dans le monde de l'audio-numérique, est de vous sentir submergé par l'offre pléthorique qui existe. Vous vous dites : « Mon Dieu ! Doisje d'abord comprendre comment tout ces machins fonctionnent avant de commencer à enregistrer la moindre note ?». A cette question angoissée, nous vous répondrons d'une voix forte et bien timbrée tombant du premier nuage à gauche en sortant de l'ascenseur pour le paradis des musiciens : « Non mon enfant ! Avance sans crainte sur les sentiers fleuris de la Musique Assistée par Ordinateur ! ».

Plus prosaïquement, il n'existe que cinq grandes familles de plug-ins (en fait, il y a une exception importante, mais nous y reviendrons bientôt). Ce sont :

• **La sculpture sonore** : ces plug-ins affectent les fréquences de vous pistes. L'exemple le plus connu est l'équaliseur.

- **Les effets temporels** : ces plug-ins exercent une manipulation temporelle sur vos pistes. Cette famille comprend notamment les Delay, Chorus et Reverb.
- **Les effets de modification du volume** : ces plug-ins déterminent le volume global de vos pistes, ou leur perception. Nous rangeons dans cette famille les Compresseurs et les Limiteurs.
- **Les Plug-ins utilitaires** : ils n'ont pas d'incidence sur le son de vos pistes, mais gèrent plutôt des tâches comme le routage.
- **Les Plug-ins d'analyse** : ceux-ci affichent des informations, mais n'altèrent en aucune façon le contenu de vos pistes.

Et l'exception ? Il s'agit de certains plug-ins dont les fonctionnalités répondent à plusieurs de ces catégories en même temps, comme le compresseur multibande qui possède en même temps les caractéristique d'un équaliseur et d'un compresseur.

# **16.4 Effets de sculpture sonore : l'équaliseur**

La plupart des effets de sculpture sonore entrent, d'une façon ou d'une autre, dans la catégorie des équaliseurs. Vous rencontrerez souvent l'appellation EQ pour les équaliseurs. Le terme équaliseur (égaliseur en bon français) est d'ailleurs assez paradoxal dans la mesure où ces effets servent plutôt à amplifier ou diminuer certaines gammes de fréquences. On aurait plutôt du les nommer ''dé-égaliseurs'' !

Un certain nombre de plug-ins d'équalisation sont fournis avec REAPER, comme le ReaEQ de Cockos. La meilleure façon d'appréhender le fonctionnement de ces plug-ins consiste à étudier un exemple.

- 1. Ouvrir le projet **All Through The Night.RPP** et sauvegardez-le sous **All Through The Night EQ.RPP**
- 2. Dans cet exemple, nous ne travaillerons que sur la piste de chant. La voix humaine est un excellent instrument pour montrer les effets d'un EQ. Mettre la piste **Vox** en mode **Solo**.
- 3. Afficher la fenêtre **FX window**, cliquer sur **Add** et sélectionner le plug-in **JS Loser 3 Band EQ** (à droite).

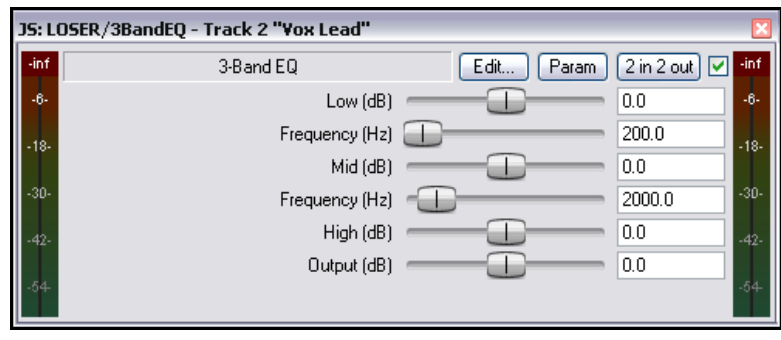

- 4. Lancer la lecture de la chanson. Amener le fader **High** au bout à gauche, doucement,. Remarquez comme le son de la voix devient plus grave.
- 5. Double-cliquer sur le fader pour qu'il se repositionne automatiquement au centre.
- 6. Positionner le fader **Low** complètement à gauche. Maintenant, déplacer doucement le fader **Low Mid Frequency** à l'extrême gauche, puis à l'extrême droite. Notez l'effet qu'a cette manipulation sur le son de la voix.
- 7. Arrêter la chanson. Replacer les faders à leur position d'origine (ci-dessus).

Que s'est-il passé ? Vous avez coupé différentes fréquences à divers endroits de la chanson. Voyons cela de plus près.

La façon dont le spectre de fréquences est divisé est relativement arbitraire. Voici des valeurs qui font sens pour la plupart des ingénieurs du son :

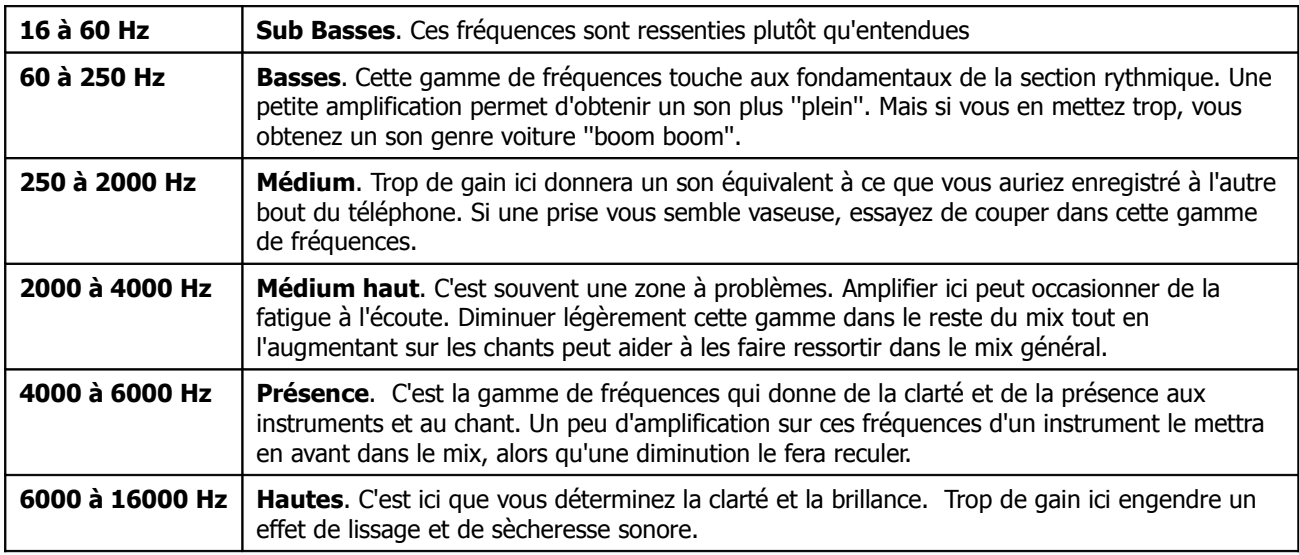

Bien. Nous savons donc que les fréquence sonores s'expriment en Hz (Hertz) et kHz, et que nous pouvons les amplifier et les diminuer pour façonner le son. Le niveau sonore s'exprime pour sa part en dB (décibels). Nous devons maintenant apprendre un nouveau terme : **Q**. **Q** exprime la largeur de la bande de fréquence. Plus sa valeur est élevée, plus la partie du spectre sonore sur laquelle vous agirez sera petite. À contrario, un Q faible indique que vos modifications porteront sur une large gamme de fréquences. Après l'exemple qui suit, vous aurez tout compris.

#### **Exemple**

- 1. Retirer le VST **3 Band Eq (LOSER)** des effets de votre piste **Vox**. Remplacez-le par **JS:Loser/4BandEQ**
- 2. Cet EQ comprend quatre bandes. Notez que vous pouvez y choisir vos dréquences vous-même.
- 3. Lancer la chanson. Baisser le dernier fader de cette fenêtre (Output) à environ –6dB. Ceci vous évitera d'accrocher.
- 4. Jouer avec les fréquences et les niveaux afin d'obtenir le son le plus plaisant.

**Truc :** N'oubliez pas que vous pouvez créer des paramètres de contrôle sur les pistes et/ou des enveloppes d'automation pour n'importe quel plug-in en cliquant sur le bouton **Param** de la fenêtre du plug-in. Se référer au chapitre 9 et au chapitre 14.

## **16.5 Effets temporels : le Delay**

Ils incluent les reverb, delay et chorus. Le son met du temps pour traverser l'espace et les surfaces comme les murs et les plafonds le reflètent, ce qui a pour effet d'en complexifier la structure et de la rendre plus vivante. Les effets temporels utilisent des subterfuges et des techniques pour simuler artificiellement toutes ces réflexions et donner au son un rendu plus ''vivant''. Cependant, il faut les utiliser précautionneusement. Trop d'effet peut dégrader un enregistrement de bonne

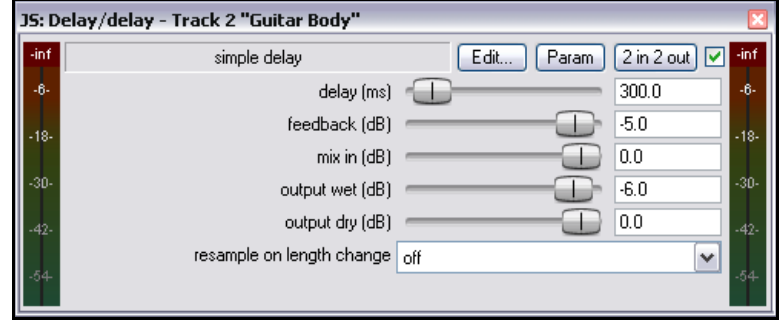

qualité.

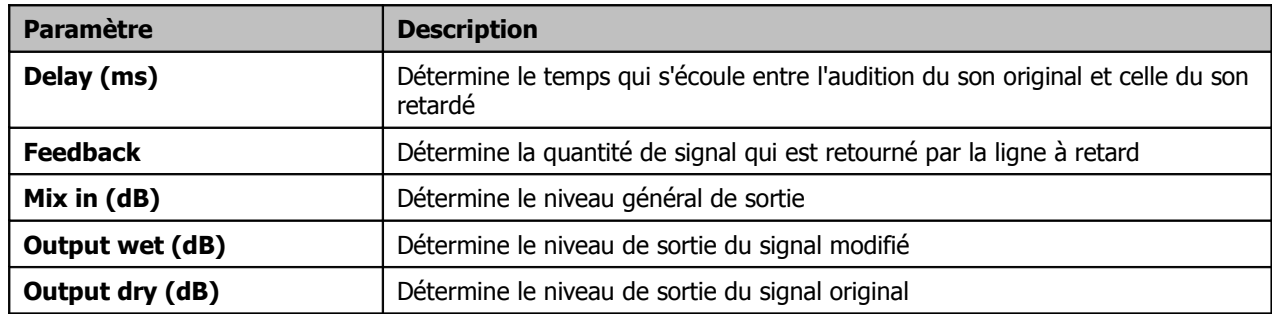

Dans cet exemple, nous utiliserons l'effet **JS: Delay/Delay**. Il possède cinq paramètres ajustables.

#### **Exemple**

Nous voulons ajouter du delay au Bouzouki.

- 1. Désactiver le mode **Solo** de la piste **Vox** et activer celui de la piste **Bouzouki**.
- 2. Ouvrir la fenêtre des effets de cette piste et ajouter **JS:Delay/delay**.
- 3. Lancer la lecture de la chanson. Essayer d'ajuster les différents paramètres jusqu'à obtenir un effet à votre convenance. Pour des retards de faible valeur comme 0,2ms, il est plus simple d'en taper la valeur directement dans la boite de saisie plutôt que de passer par les faders.
- 4. Désactiver le mode **Solo** de la piste et procéder si nécessaire à d'ultimes réglages pour obtenir un résultat satisfaisant.
- 5. Sauvegarder le fichier.

#### **Créer des presets**

Quel que soit le plug-in, lorsque vous êtes satisfait des réglages que vous y avez faits, vous pouvez les sauvegarder en tant que preset afin de les retrouver la prochaine fois que vous en aurez besoin :

- 1. Cliquer sur le bouton **...** situé au-dessus du vu-mètre dans la fenêtre de JS Delay/delay.
- 2. Choisir **Save preset** dans le menu.
- 3. Taper un nom et cliquer sur **OK**.

Pour importer une librairie de presets existante (comme celles que vous pouvez télécharger sur le site de REAPER), choisissez **Import preset library…**

Pour appliquer un preset existant (précédemment importé, enregistré, ou fourni avec le plug-in), affichez le menu déroulant et sélectionnez-y celui que vous voulez.

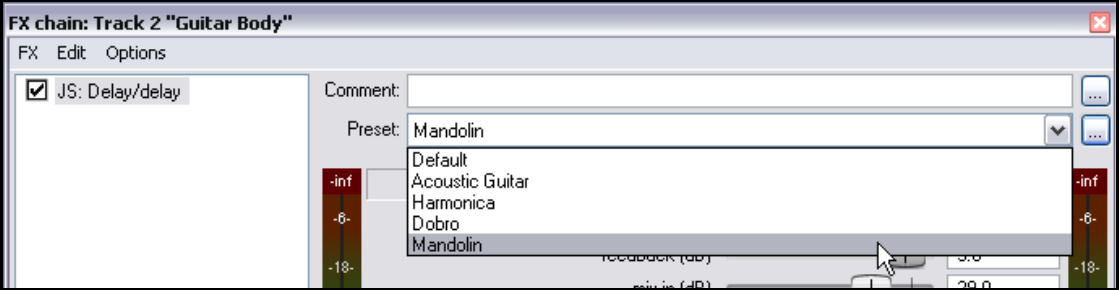

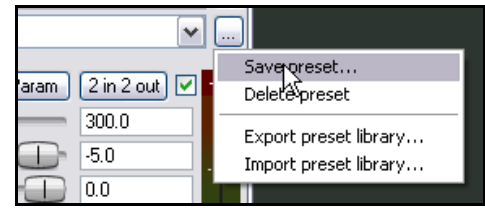

## **16.6 Plug-ins de modification du volume : le limiteur**

Nous allons aborder maintenant un effet de modification du volume : **JS:LOSER:masterLimiter**.

Contrairement aux exemples précédents, nous allons insérer cet effet à la piste **MASTER** pour qu'il accomplisse deux fonctions. Il s'agit de :

• Augmenter le volume général du mix, mais également...

• Empêcher les saturations en diminuant le volume par endroit.

De prime abord, ces fonctions peuvent apparaître contradictoires, mais vous verrez qu'il n'en est rien.

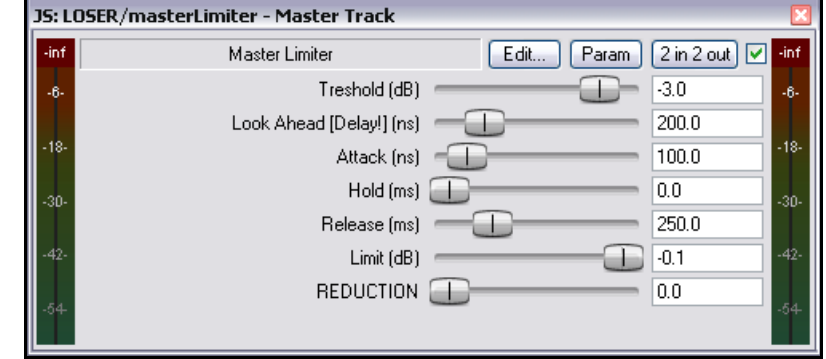

**JS:Loser/masterLimiter** possède les paramètres de contrôle suivants :

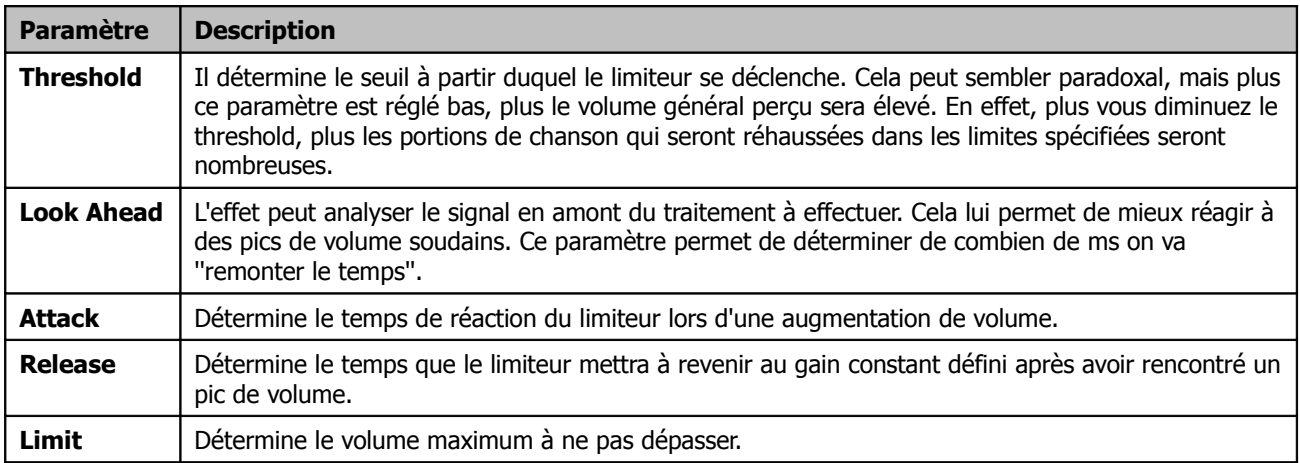

#### **Exemple**

- 1. Afficher la fenêtre **FX** de la piste **MASTER** et insérer **JS: LOSER/masterLimiter**.
- 2. Lancer la chanson, ajuster les paramètres de contrôle.
- 3. Lorsque vous diminuez le **Threshold**, notez que le volume s'accroît sans, toutefois, que le volume maximum (**Limit**) ne soit dépassé.
- 4. En diminuant le paramètre **Limit**, la chanson ''se calme''.
- 5. Plus vous diminuez **Threshold** et **Limit**, plus vous égalisez la dynamique de votre chanson : le volume demeure pratiquement constant et vous ne constatez pratiquement aucun mouvement sur le VU-mètre.

Un bon usage du limiteur consiste à adoucir quelque peu les pics et creux importants de votre chanson, sans toutefois en altérer foncièrement la dynamique générale.

### **16.7 Plug-ins analytiques : GFXAnalyzer**

L'illustration de droite vous montre le plug-in **JS: GFXAnalyzer**. En insérant ce plug-in dans n'importe quelle piste, même la Master, vous visualiserez les variation de niveau relativement aux fréquences. Ça peut vous servir à identifier les fréquences qu'il vous faut augmenter ou diminuer lorsque vous vous servez d'un EQ.

Maintenant que vous avez eu un aperçu de chaque famille de plug-ins, poursuivons notre découverte avec d'autres exemples.

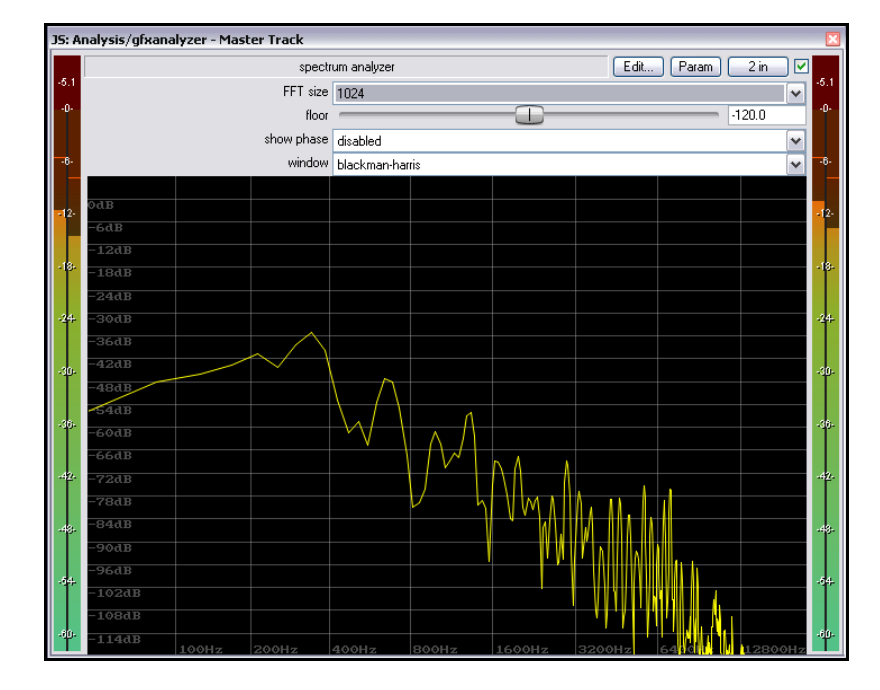

## **16.8 Effets temporels : ReaVerb**

Le plug-in VST **ReaVerb** est fourni avec REAPER. ReaVerb est un effet temporel de réverbération qui fait partie des effets dits ''**à convolution**'', qui créent une illusion d'espace. Ce chapitre va vous présenter les bases de l'utilisation de ReaVerb. Après quoi, il ne vous restera qu'à en explorer les subtilités.

La plupart des reverbs tentent de recréer artificiellement l'environnement acoustique d'une salle de concert ou d'une

pièce quelconque et les incidences qu'elles peuvent avoir sur le son. Cependant les calculs mathématiques nécessaires sont si complexes que bien peu parviennent à s'approcher du son rendu réellement par une pièce. Il existe probablement autant de mauvaises reverbs que la somme des mauvais VST de toutes les autres catégories de plug-ins !

Cependant, les reverbs à convolution vous fournissent une réverbération réaliste sans qu'il soit nécessaire de faire un hold-up pour se payer un plug-in de qualité. Elles utilisent les réponses impulsionnelles d'espaces acoustiques réels, obtenues en émettant un signal dans l'environnement désiré et en en enregistrant la résultante. ReaVerb vous permet non seulement d'utiliser les impulsions d'environnements réels, mais également d'en modifier les paramètres en utilisant une philosophie proche des reverbs traditionnelles.

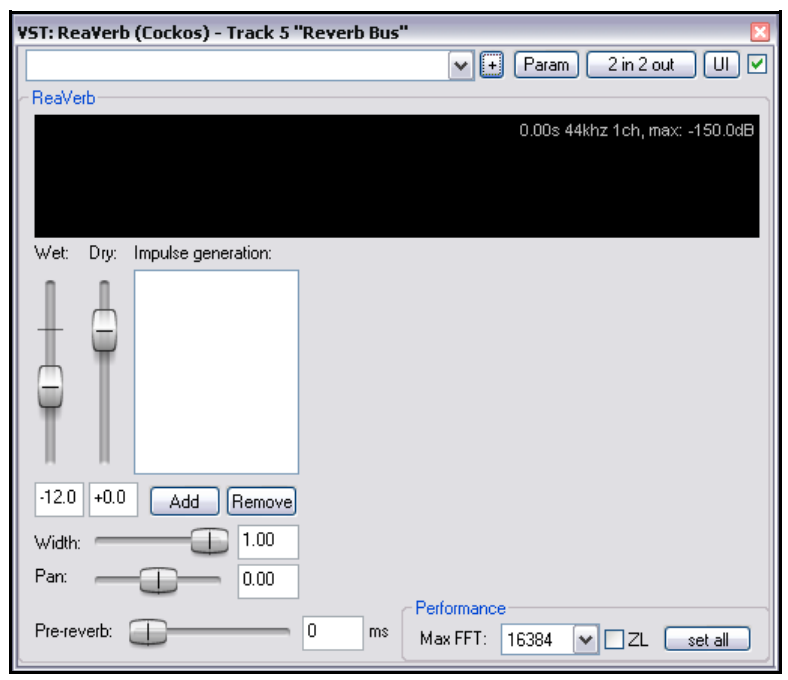
Pour vous servir d'une reverb à convolution, vous avez besoin d'une collection de fichiers d'ondes impulsionnelles. En cherchant un peu sur le net, vous trouverez tout ce qu'il vous faut, y compris gratuitement. Notre exemple utilise des fichiers téléchargés depuis l'adresse http://www.voxengo.com/impulses/ et que nous avons stockés sous **C:\Program Files\REAPER\Reverb Impulses\Voxengo\**

#### **Exemple**

- 1. Ouvrir le fichier **All Through The Night.RPP** et sauvegardez-le sous **All Through The Night REVERB.RPP**
- 2. Ajouter une nouvelle piste à la suite des autres, et nommez-la **Reverb Bus**
- 3. Créer des Receives dans cette piste, issus de toutes les pistes vocales et instrumentales. Ceci vous permettra par la suite d'envoyer des signaux de différents niveaux avec le panoramique adéquat à votre bus de reverb.
- 4. Afficher la fenêtre **FX** de **Reverb Bus**.
- 5. Ajouter **ReaVerb** dans le rack d'effets.
- 6. Baisser le fader **Wet** aux alentours de **-60**, et le fader **Dry** aux alentours de **–0.5**. Nous allons commencer par ajouter un peu de reverb, puis nous l'augmenterons autant que nécessaire.
- 7. Cliquer sur le bouton **Add** puis sur **File**. Vous ajoutez ainsi un fichier au début de votre chaine de réverbération. Naviguer jusqu'au dossier où vos fichiers d'impulsions sont stockés et choisissez-en un. Dans le cas présent, nous utiliserons **St Nicolaes Church.wav**
- 8. Cliquer sur **Open** pour insérer ce fichier dans **ReaVerb**.
- 9. Lancer la lecture du morceau. Dans la console du séquenceur, diminuer d'environ -10dB le volume de la piste **Reverb Bus**. Baisser également le fader du MASTER d'environ – 6dB. Vous pourrez remonter ces niveaux plus tard si vous le désirez.
- 10. Dans la fenêtre de **ReaVerb**, augmenter le signal **Wet** jusqu'à obtenir une reverb agréable. Ça devrait se produire pour une valeur de –10. Si vous le préférez, mettez **Reverb Bus** en mode **Solo** de façon à mieux entendre l'effet.
- 11. Maintenant, nous allons moduler les paramètres de **Reaverb** afin de régler la réverbération. Le fader **Pre**-**reverb** compense la queue de reverb en retardant le signal envoyé au générateur de queue de reverb. Essayez-le et voyez ce qui se passe.

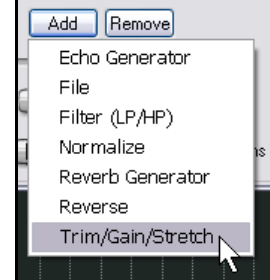

12. Pour ajouter des contrôles à la chaîne de réverbération, cliquer sur **Add** et choisir **Trim/Gain/Stretch**. Sur votre fenêtre apparaissent maintenant des contrôles supplémentaires. Ils vous permettent d'étirer l'impulsion (dans le temps),

d'augmenter son gain ou réduire l'impulsion. La meilleure façon d'en saisir l'utilité consiste à essayer.

- 13. Cliquer de nouveau sur **Add** et ajouter **Filter (LP/HP)**. Vous avez maintenant un filtre passe-bas et passe-haut dans votre reverb. Vous pouvez ainsi forcer l'impulsion à ne travailler que dans une gamme de fréquences définie.
- 14. Lorsque vous obtenez un son qui vous plaît, vous pouvez sauvegarder votre jeu de paramètres dans un preset que vous pourrez rappeler dans d'autres projets. Cliquer sur le bouton **...**, choisir **Save preset**, donner un nom au preset et cliquer sur **OK**."

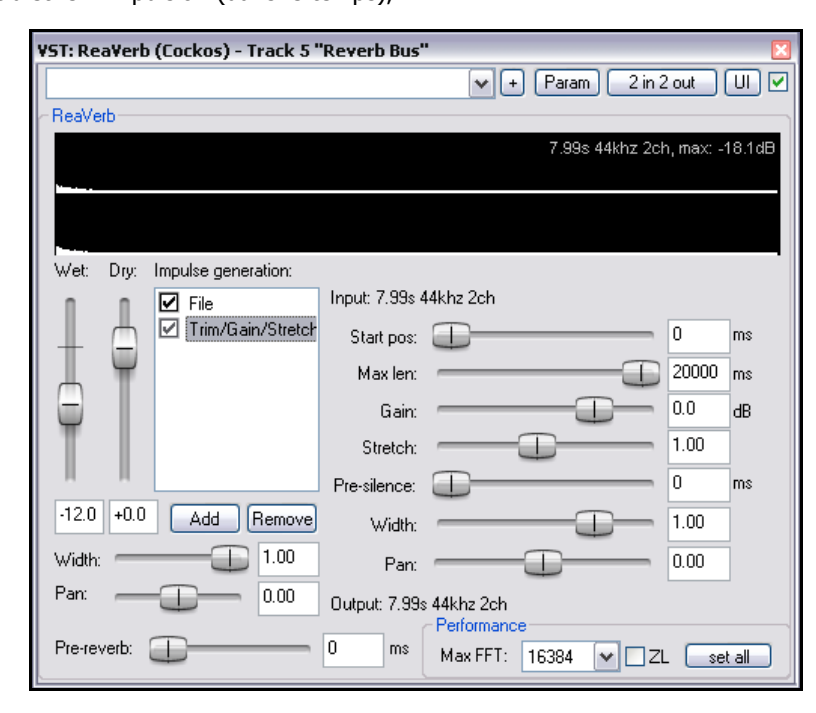

Lors de vos essais sur Reaverb, notez que vous pouvez :

- Modifier l'ordre des modules de la chaîne de réverbération par des glisser-relâcher.
- Décocher la case située à gauche de chaque module pour le désactiver.

#### **Présentation des fonctionnalités de ReaVerb**

**Echo generator** – génère un écho – utile pour "combler les lacunes" d'une impulsion ou créer un écho.

**High and low pass filter** – empêche l'impulsion de fonctionner en-dessous et au-dessus de certaines fréquences. **Normalize** – augmente le gain de l'impulsion à 0dBFS.

**Reverse** – inverse la Reverb – un effet sympa pour le chant, les solos de guitare et les intros / fins de morceaux. **Trim/Gain/Stretch** – raccourcit, ajoute du grain ou étire l'impulsion.

**File** – sert à insérer le fichier d'impulsion. Vous pouvez en insérer autant que vous le voulez !

# **16.9 Le contrôle du volume avec un Compresseur**

Précédemment, nous avons croisé le **Limiteur**. Vous pouvez vous représenter cet effet comme un plafond artificiel : il sert essentiellement à empêcher le volume d'un signal à aller au-delà d'un certain seuil.

La limitation peut être déplaisante, c'est là son moindre défaut. Il est généralement préférable de se servir d'un compresseur sur les pistes individuelles.

Faites votre profit de ce constat : le limiteur fait des coupures brutales et soudaines, là où le compresseur agit en douceur. Vous comprendrez mieux les effets comparés du limiteur et du compresseur en les comparant visuellement. Les trois illustrations qui suivent montrent le signal originel (à gauche), le même traité par un limiteur (au centre), et le signal compressé au lieu d'être limité (à droite).

Remarquez que le volume du signal original connaît parfois des variations importantes. L'application du limiteur

rehausse les passages les plus calmes, mais le rendu général est trop lourd. La dynamique de la chanson a été largement affadie. En utilisant le compresseur, le signal n'écrête plus, et la plupart des dynamiques de votre enregistrement sont préservées.

Les compresseurs logiciels vont du plus simple au plus complexe. Nous allons nous focaliser sur les cinq

paramètres principaux. Ils sont essentiels pour comprendre le fonctionnement d'un compresseur.

- **Threshold** C'est le seuil à partir duquel le compresseur commence à agir. Par exemple, si vous réglez le threshold à -10dB, la partie du signal original situé en-dessous de cette valeur ne subira pas de modification.
- **Ratio** Il s'agit du taux de compression. Celle-ci sera d'autant plus sévère que le ratio sera important. Par exemple, un ratio doux de 2 pour 1 indique que chaque augmentation de 2 dB du signal original se traduira par une augmentation de 1 dB du signal compressé. Pour un ratio de 12, il faudra que votre signal original

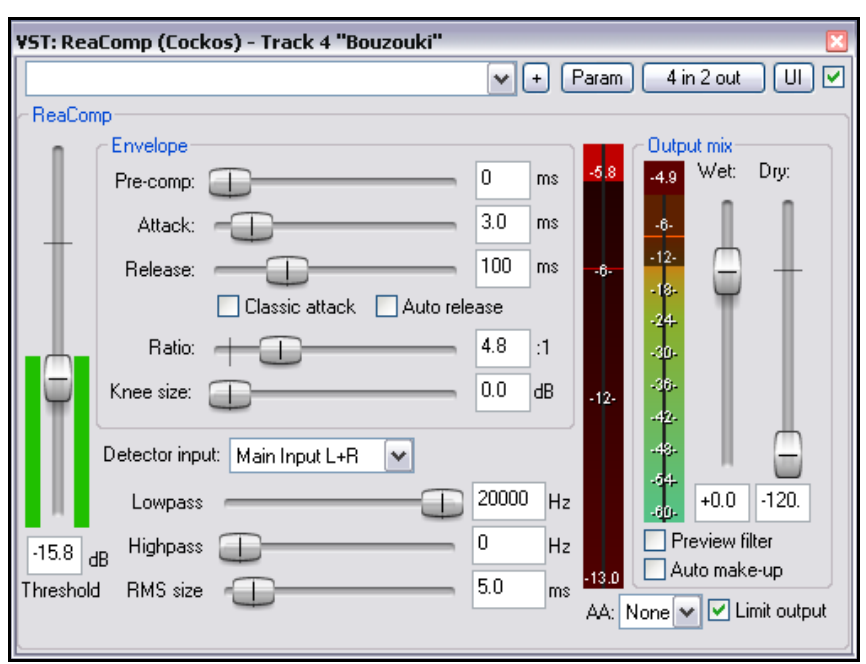

- augmente de 12 dB pour obtenir un dB supplémentaire en sortie du compresseur.
- **Gain** Permet de régler le volume de la piste en sortie du compresseur. Généralement, vous augmenterez, ne serait-ce qu'un peu, le gain. En effet, l'application d'un compresseur a tendance à diminuer Le volume d'une piste.
- **Limit Output** La sélection de cette option empêche le signal en sortie du compresseur de dépasser 0 dB.
- **Bypass** Il s'agit de la petite case à cocher située dans l'angle supérieur droit, juste à côté du bouton **UI**. Il vous permet d'activer/désactiver le plug-in, et donc, d'en mesurer les effets.

#### **Exemple**

- 1. Ouvrir le fichier **All Through The Night.RPP** et sauvegardez-le sous **All Through The Night COMP.RPP**
- 2. Mettre la piste **Bouzouki** en mode **Solo**. Regardez les pics media. Vous constatez qu'ils débutent avec un volume régulier, mais que sur les 30 dernières secondes de la chanson, ils deviennent plus profonds.
- 3. Jouer la piste pendant 15 secondes à partir de la 55ème seconde, puis arrêtez-la. Essayer d'appliquer la compression pour qu'elle se déclenche à –12 ou –13 dB.
- 4. Afficher la fenêtre d'effets de cette piste.
- 5. Insérer le VST **ReaComp (Cockos)**.
- 6. Créer une boucle couvrant les 20 dernières secondes de cet instrument.
- 7. Maintenant, essayer différents réglages de Threshold et de Ratio. Sélectionner l'option **Limit** sur la sortie. En principe, vous devriez terminer avec des valeurs approchant –5 sur le Threshold et un ratio 3:1.
- 8. Sauvegarder le fichier.

## **16.10 LOSER'S Tranny Killer Clipper (ou la compression pour les nuls)**

Bien utilisé, le compresseur enrichira réellement vos pistes ou vos mix. Par contre, une mauvaise utilisation fera plus de mal que de bien. Si vous n'avez pas encore confiance dans vos capacités à utiliser un compresseur, le mieux est de jeter un coup d'œil à LOSER's Tranny Killer. Ce compresseur est d'une simplicité

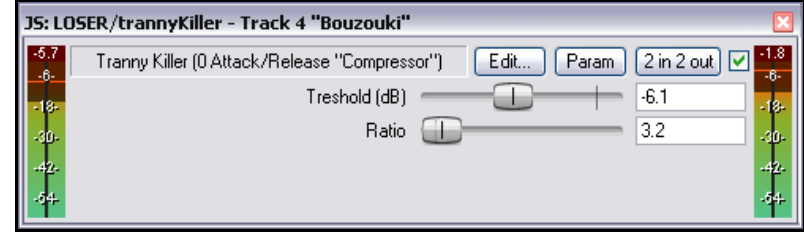

déconcertante. Il n'y a que deux paramètres à régler : le Threshold et le Ratio. Tous les autres réglages sont fixés.

## **16.11 Le contrôle de volume avec une Noise Gate**

De même que le compresseur contrôle les zones les plus fortes du son, la Noise Gate (littéralement « porte de bruit ») en contrôle les parties les plus faibles.

Habituellement, les enregistrements de chant comprennent des zones de silence. Entre les couplets par exemple. Le moins que vous puissiez attendre de ces passages est qu'ils soient réellement silencieux ! Cependant, vous constaterez à la lecture que des choses ont été enregistrées durant ces périodes. Une noise gate peut les détecter et les filtrer. A l'instar du compresseur, la Noise Gate peut aller du plus simple au plus sophistiqué. Nous allons nous focaliser sur les contrôles de base de la bête :

- **Threshold** sert à spécifier le seuil en-dessous duquel la Noise Gate se déclenche.
- **Attack** spécifie la vitesse de déclenchement de la gate. Si elle est trop courte, la période d'attaque peut couper la fin naturelle d'un son que vous voulez conserver.
- **Hold** spécifie le temps pendant lequel la gate demeure ouverte après que le signal soit passé sous le niveau de Threshold.
- **Release** détermine le niveau de fermeture de la porte une fois que le signal est passé sous le seuil de Threshold.

Prenons un exemple. Servons-nous du projet **All Through The Night COMP.RPP**

#### **Exemple**

- 1. Mettre la piste de chant en mode Solo.
- 2. Lire la chanson juste avant la fin du premier couplet. En écoutant attentivement (surtout avec un casque), vous pouvez entendre quelques sons indésirables dans ce passage en principe silencieux. Vous pouvez également les visualiser sur le VU-mètre de la piste.
- 3. Ouvrir la fenêtre des effets et insérer le **VST ReaGate**.
- 4. Lancer de nouveau la chanson. Régler le fader de **Threshold** (le premier à gauche, jusqu'à ce qu'il soit juste au-dessus du niveau d'accrochement du VU-mètre de Threshold durant les passages calmes. Les sons

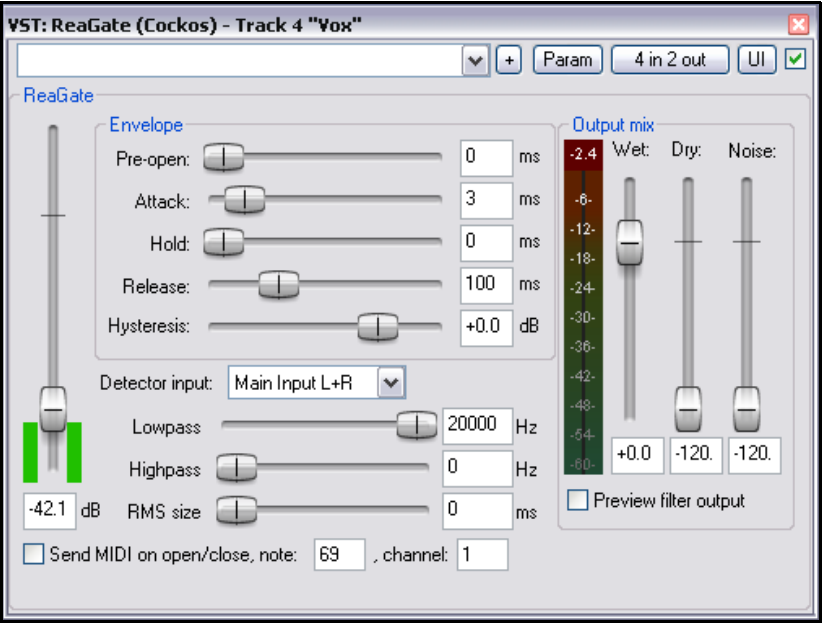

indésirables devraient avoir disparu. Le VU-mètre de sortie devrait vous en donner confirmation en n'affichant pas d'activité.

- 5. Vous trouverez probablement que les réglages par défaut des paramètres Attack, Hold et Release fonctionnent bien, mais n'hésitez pas à faire des essais de réglages pour vous familiariser avec eux.
- 6. Faites une nouvelle sauvegarde.

# **16.12 Effets temporels : le Chorus**

Pratiquement tous ceux qui ont tenu une guitare acoustique en main savent ce qu'est un chorus. L'ajout d'un tel effet donne un son plus ample et plus riche, comme s'il y avait deux guitares... ou plus !

REAPER comprend plusieurs effets de chorus. À droite, vous pouvez voir le **Sstillwell Chorus\_Stereo**.

Les principes de base sont similaires à ceux des delays que nous avons vu précédemment. Il comprend toutefois des contrôles supplémentaires. Le plus important étant **Number of Voices**. Essayez-le et vous verrez ! Voici encore

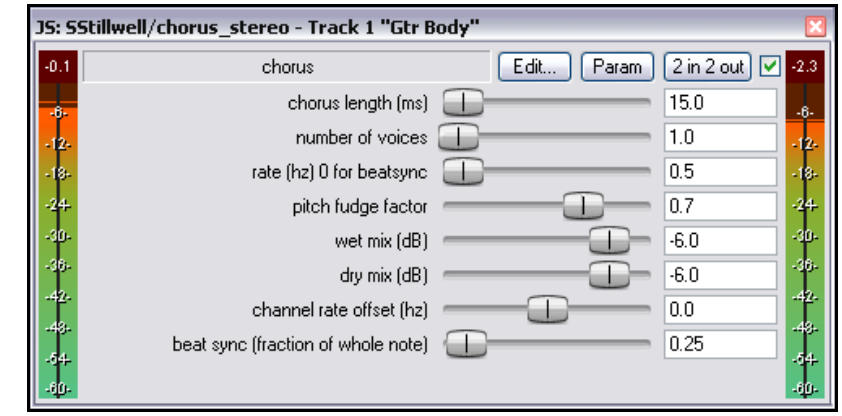

un plug-in pour lequel vous trouverez la case bypass particulièrement utile.

## **16.13 Éditer le spectre en temps réel avec Spectro**

Une copie d'évaluation du **Spectro** de Schwa est maintenant incluse dans l'installateur de REAPER. Spectro est un éditeur spectral temps-réel. Vous pouvez y dessiner des boîtes englobant certaines fréquences afin de les amplifier, de les réduire, les muter ou les mettre en mode solo, tout ceci sans influer sur les fréquences qui ne seraient pas sélectionnées.

Ce plug-in, très versatile, comprend un manuel PDF disponible à la page http://www.stillwellaudio.com

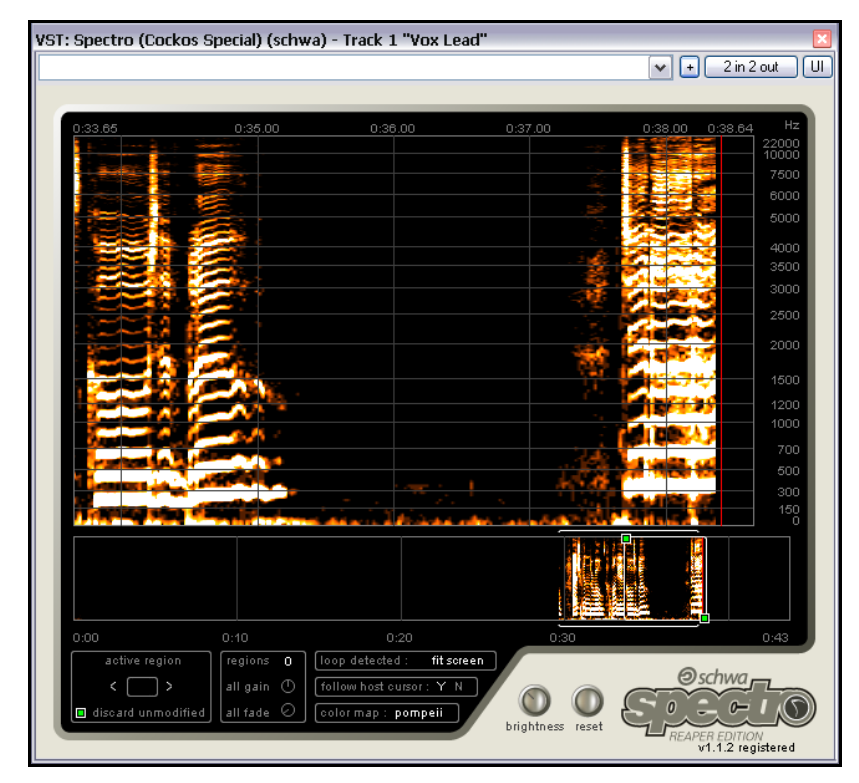

Les illustrations que vous voyez ici montrent une utilisation simple, mais efficace de ce plug-in. L'illustration de gauche montre une partie d'une piste de chant telle que Spectro la voit. La zone noire qui occupe une bonne partie de l'écran correspond à quelques secondes de silence entre deux couplets. Cependant, vers la fin de ce passage, vous pouvez remarquer quelques tâches avant la reprise effective du chant. Il s'agit de la respiration du chanteur. Vous retrouverez des tâches similaires sur n'importe quelle prise de chant, y compris les vôtres ! Avec **Spectro**, vous n'avez qu'à cliquertirer autour des sons en question pour les isoler et décider de ce que vous voulez en faire. Dans notre cas, nous voulons les muter.

Dans la deuxième illustration (à droite), c'est fait. Une boîte a été dessinée autour de ces sons et l'option Mute – **M** – a été sélectionnée.

Lorsque vous rejouerez la piste, tous les sons de la zone capturée seront mutés. L'édition de **Spectro** est non-destructive. Ce qui signifie que le fichier audio n'est modifié en aucune façon. Seul le playback est affecté. Vous pouvez retrouver le son original en cliquant sur le **X** de la boîte.

N'hésitez pas à investir dans ce plug-in si vous l'utilisez régulièrement.

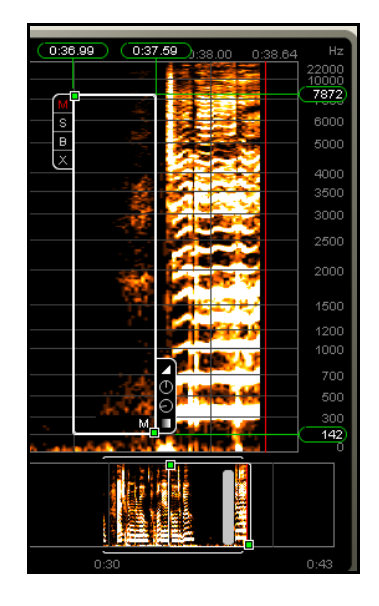

## **16.14 Réduction de bruit avec ReaFir**

**ReaFir** est un plug-in de dynamique multi-usage qu'on peut difficilement décrire ou catégoriser. Il peut servir d'EQ, de Compresseur, de Noise Gate, et plus encore. Dans cet exemple, nous allons voir comment l'utiliser en réducteur de bruit.

La réduction de bruit s'avère nécessaire lorsqu'une piste, bonne par ailleurs, contient des bruits de fond indésirables. Ce peut être un sifflement, le bruit de l'air conditionné... ReaFir vous permet de retirer de tels sons en temps réel. Pour cela, il est nécessaire en premier lieu, d'isoler un passage de la piste (1 seconde ou 2), qui ne contienne que ces bruits. C'est souvent le cas au tout début de la piste.

#### **Exemple et Procédure**

Pour simplifier, voici la procédure à suivre :

- 1. Insérer **ReaFir** dans la fenêtre FX de la piste qui contient les bruits indésirables.
- 2. Positionner le curseur de lecture au début du passage contenant le bruit
- (illustration à droite).
- 3. Mettre **ReaFir** en mode **Subtract**.
- 4. Positionner **Edit Mode** sur **Precise**.
- 5. Cocher l'option **Automatically build noise profile**.
- 6. Lire la partie de la piste qui ne contient que le bruit, puis arrêter le playback.
- 7. Vous pouvez constater que **ReaFir** a bâti le profil du bruit indésirable. Il apparaît en rouge (ci-dessous).
- 8. Décocher la case **Automatically build noise profile**.
- 9. Remettre le curseur de lecture au début de la chanson et rejouez-la.
- 10. Vous pouvez constater que le son que vous avez identifié en suivant les points 1 à 5 a maintenant disparu.

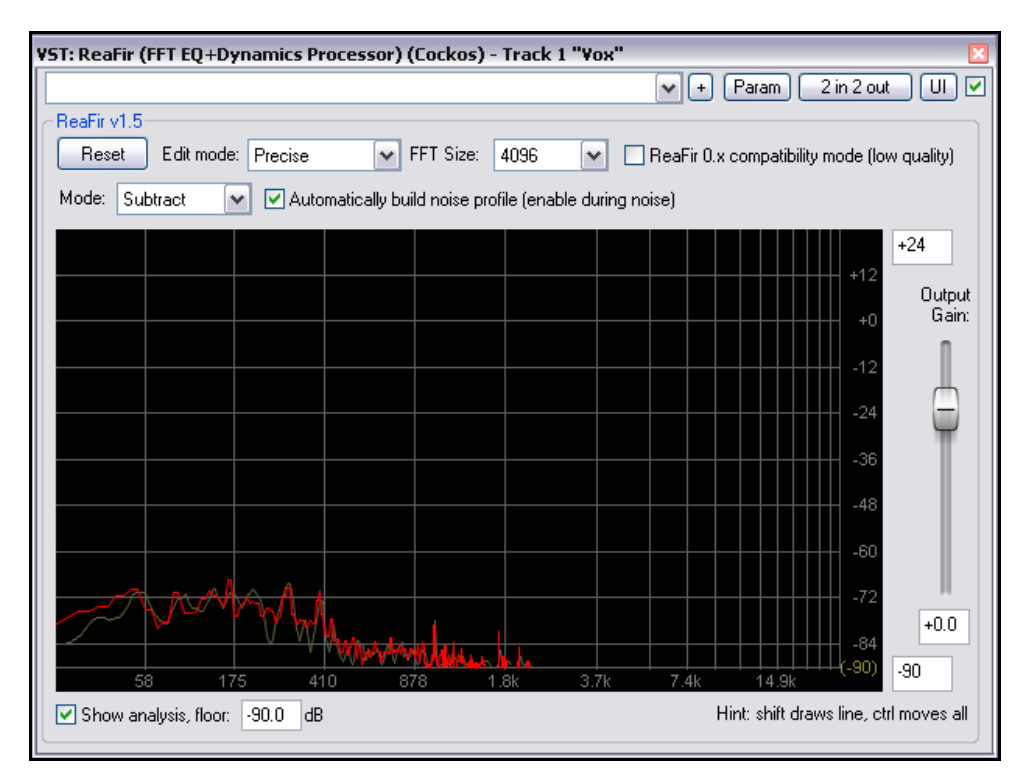

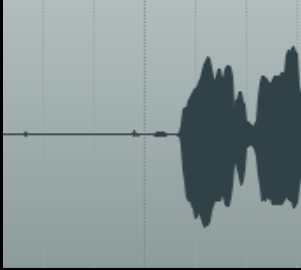

## **16.15 Compression multi-bande avec ReaXComp**

Appliqué au Master, la compression multi-bande est un outil très utile pour donner du corps, du volume et de la chaleur à votre mixage final. Il n'entre toutefois pas dans les buts du présent ouvrage de détailler l'utilisation d'un compresseur multi-bande. Beaucoup d'ingénieurs du son pensent qu'actuellement, on utilise ces compresseurs de façon exagérée dans les majors.

Comme son nom l'indique, le compresseur multi-bande permet d'appliquer des niveaux de compression différents sur des bandes de fréquences différenciées. Ainsi, vous pouvez sculpter le son plus précisément qu'avec un compresseur unique.

Par défaut, ReaXComp travaille sur 4 bandes. Ce sont : 0 à 200 Hz, 200 Hz à 1000 Hz, 1000 Hz à 5000 Hz et au-delà de 5000 Hz. Il est cependant possible d'ajouter d'autres bandes, d'en supprimer de superflues, ou de modifier une bande de fréquences existante. Ainsi, si vous augmentez le haut de la première bande de fréquences à 250 Hz, par exemple, cette valeur définira automatiquement le début de la bande 2.

Si vous ne vous êtes jamais servi d'un compresseur multi-bande auparavant, nous vous conseillons d'agir avec prudence. Vous pourrez partir à l'aventure une fois que vous aurez acquis plus de connaissance et pris confiance en vous. Faites des essais sur l'un des projets **All Through The Night** sur lequel vous avez déjà travaillé avec ce guide.

#### **Exemple**

- 1. Ouvrir un projet.
- 2. Insérer **ReaXComp** dans la fenêtre FX du Master.
- 3. Lancer la lecture du projet depuis le début.
- 4. À ce stade, il est préférable que ReaXComp n'ait pas d'incidence sur le son.
- C'est le cas si, comme vous le voyez à droite, le niveau des bandes (barres verticales vertes) reste inférieur aux réglages de threshold (lignes horizontales rouges).
- 5. Cocher la case **Solo current band**.
- 6. Pendant la lecture de la chanson, sélectionnez l'un après l'autre les onglets 1, 2, 3 et 4. Ceci vous permettra d'entendre séparément la bande de fréquence sur laquelle vous travaillez.
- 7. Décocher la case **Solo Current Band**. Décocher également **Auto makeup gain**.

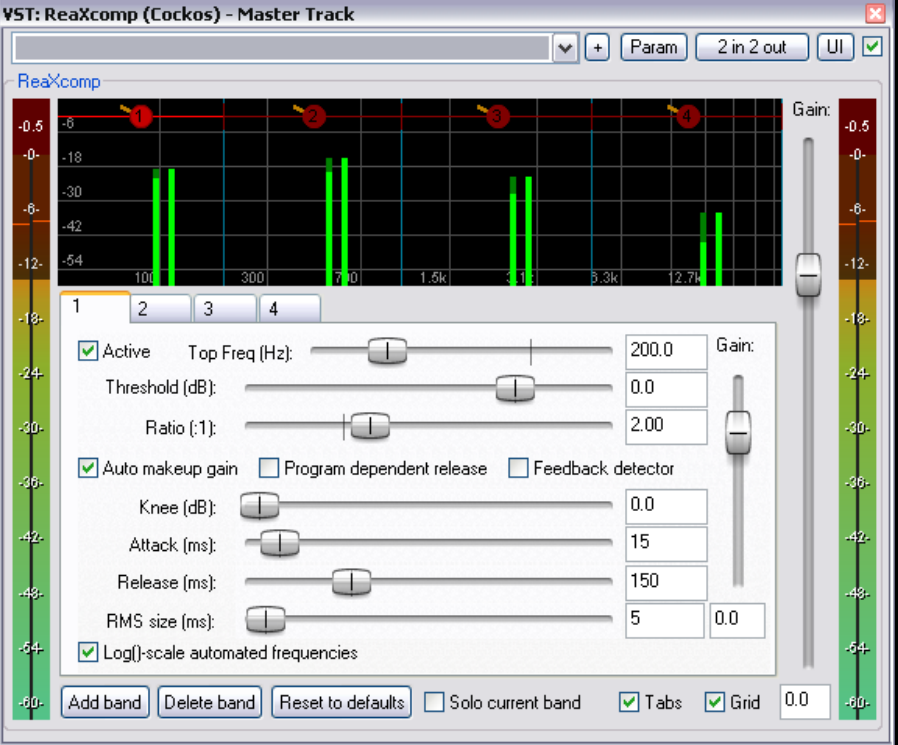

- 8. Pendant que la chanson se déroule, régler les seuils (threshold) de chaque bande afin qu'ils se situent sous le niveau de chacune d'entre elles. Vous pouvez en voir l'illustration à droite.
- 9. Le réglage par défaut du Ratio de 2:1 n'a pratiquement pas d'incidence. Essayer d'augmenter le Ratio de chacun de vos seuils aux alentours de 4:1.
- 10. Si vous le désirez, vous pouvez également faire des essais sur les autres contrôles, et plus particulièrement sur **Knee**. Ce réglage détermine si la compression est appliquée graduellement ou d'un seul coup. 11. Vous pouvez aussi

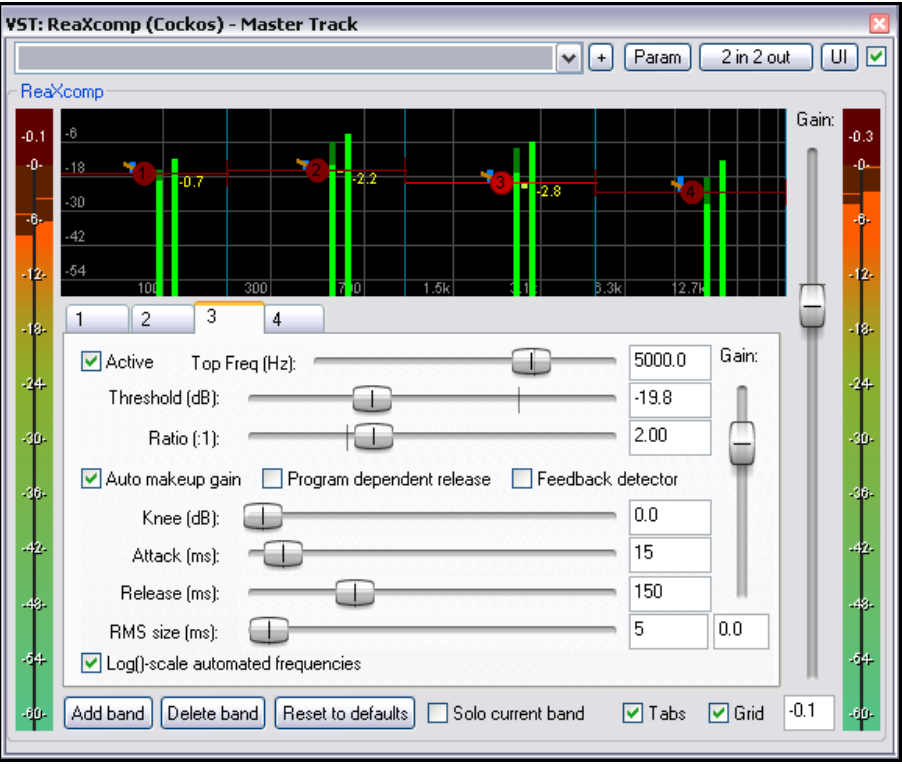

essayer de modifier les contrôles **Gain**, qu'ils agissent individuellement sur chaque bande, ou globalement sur le mix.

#### **Utiliser ReaXComp : Quelques trucs**

- Ne créez pas trop de bandes. Trop de bandes de compression indépendantes peuvent affecter la cohérence de votre mix. Beaucoup d'ingénieurs du son de renom ont produit le meilleur de leur travail en n'utilisant pas plus de trois bandes.
- Écoutez attentivement les modifications sonores induites par vos différents réglages. Ils sont interdépendants. Il faut donc y passer du temps.
- Le réglage **Attack** détermine le temps qui s'écoule entre le moment où le signal passe le seuil, et celui où le compresseur s'enclenche.
- Le réglage **Release** détermine le temps qui s'écoule entre le moment où le signal repasse sous le seuil et celui où le compresseur s'arrête.
- Essayez de régler **Attack** et **Release** de façon à ce que l'entrée en action et l'arrêt du compresseur ne soient pas discernables.
- Il est préférable de n'utiliser les réglages Gain que pour compenser des baisses de volume dues à la compression, et non pas pour l'augmenter. C'est particulièrement vrai lorsque vous utilisez le compresseur multibande dans le Master. Une exception notable à cette règle concerne une très faible variation exercée sur l'une des bandes par rapport aux autres.
- La plupart du temps, vous serez bien avisés d'insérer un limiteur après le compresseur multi-bande dans votre chaîne d'effets.
- Une autre façon d'utiliser le compresseur multi-bande consiste à s'en servir pour compresser une fréquence très spécifique d'une piste, par exemple en de-esser ou de-popper sur une piste de chant.

## **16.16 ReaControlMIDI**

Le plug-in ReaControlMIDI de Cockos permet de contrôler plusieurs paramètres MIDI depuis une seule piste. On peut l'insérer dans la chaîne d'effets de la piste, ou en cliquant-droit sur le nom ou le numéro de la piste et en choisissant **Show ReaControlMIDI for Selected Tracks** dans le menu contextuel.

Vous pouvez voir une illustration de ce plug-in à droite. Bien entendu, il est possible d'insérer plusieurs instances de ce plug-in dans une même piste pour envoyer divers messages MIDI vers des canaux différents.

Beaucoup de DAWs ont des pistes MIDI équipées de contrôles MIDI spécifiques, comme la sélection de bank/program select, le volume et le panoramique MIDI... En lieu et place, REAPER utilise ReaControlMIDI, qu'on peut apparenter à un panneau de contrôle pour les pistes MIDI.

L'avantage que vous offre ce plug-in par rapport aux techniques utilisées par ailleurs, c'est qu'il est possible d'en insérer plusieurs instances, à n'importe quel endroit de la chaîne d'effet, que ce soit sur la piste ou dans un item particulier.

Vous pouvez également créer des contrôles de piste dans la console de mixage ou celle du séquenceur pour diriger ces paramètres depuis l'endroit qui vous semble le plus approprié.

ReaControlMIDI vous permet également de créer des enveloppes de CC MIDI directement sur vos pistes en automatisant les faders CC de vos plug-ins.

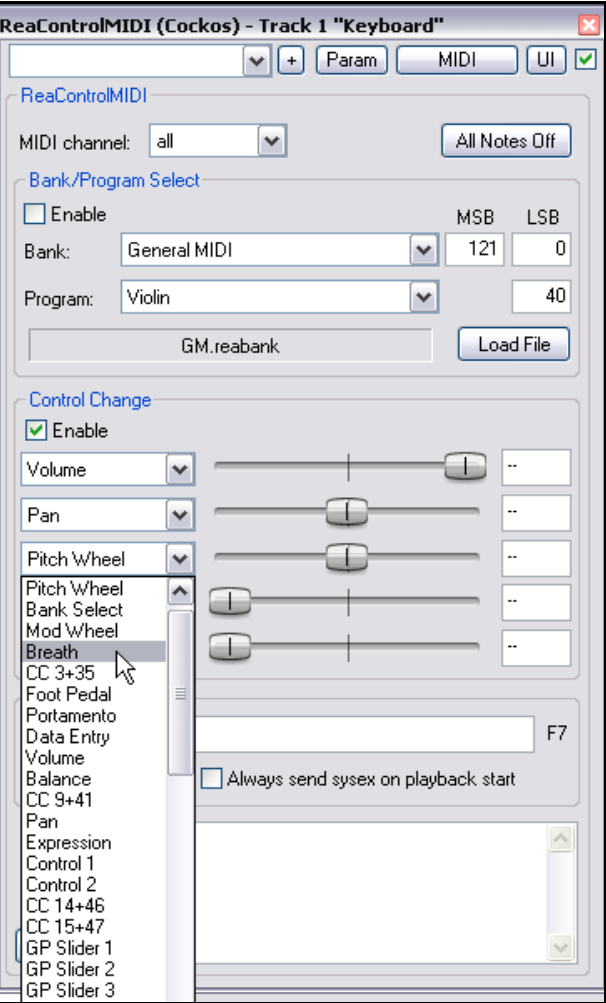

# **16.17 JS: IX/MIDI\_Router**

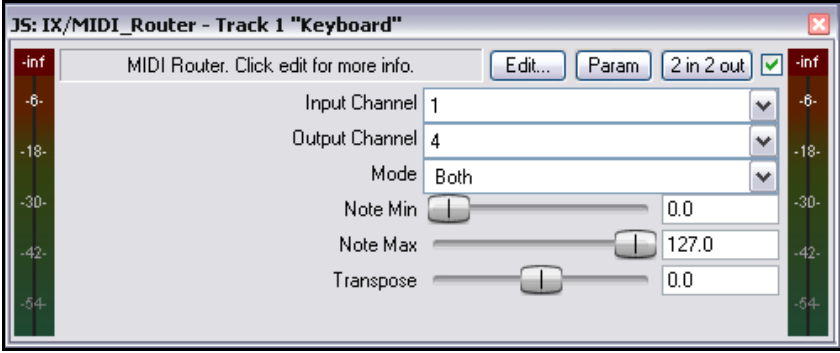

Ce plug-in permet de rediriger les données MIDI d'un canal vers un autre. Vous pouvez choisir d'envoyer les notes, les évènements autres, ou les deux.

## **16.18 LOOSER'S TimeDifference Pan**

Parmi les nombreux plug-ins Jesusonic fournis avec REAPER, ou ceux qu'il peut utiliser, LOSER's TimeDifference Pan

mérite une mention particulière. Il est particulièrement simple d'utilisation, mais

très efficace.

Parfois, vous avez la sensation que le son d'une de vos pistes est ténu. Vous désirerez probablement le « grossir » un peu pour le rendre plus riche, plus chaud. Dans ce cas, un vieux truc consiste à dupliquer la piste et à décaler celle-ci de quelques

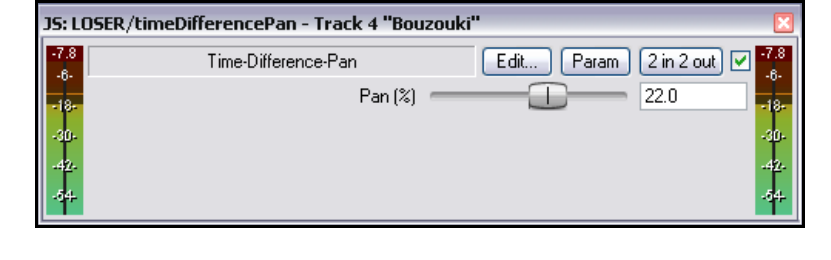

millisecondes par rapport à l'originale avec

un panoramique différent. Inséré dans le mix, un instrument traité de la sorte en arrive parfois à sonner comme s'il y en avait plusieurs.

Le plug-in LOSER's TimeDifference Pan effectue toutes ces tâches pour vous, rapidement, sans souci et en consommant très peu de ressource CPU.

Si vous voulez essayer ce plug-in, la piste **Bouzouki** de **All Through The Night.RPP** s'y prête parfaitement.

# **16.19 LOOSER'S Exciter**

Le plug-in LOSER's Exciter est une excellente façon, quoique simple de donner un bon coup de polish à un mix qui autrement, aurait un son terne. Dans la mesure du possible, il est bien entendu préférable de résoudre les problèmes de chaque instrument ou piste. Mais même en agissant ainsi, il se peut que votre mix manque d'un certain allant. Placez alors l'exciter au début de la chaîne

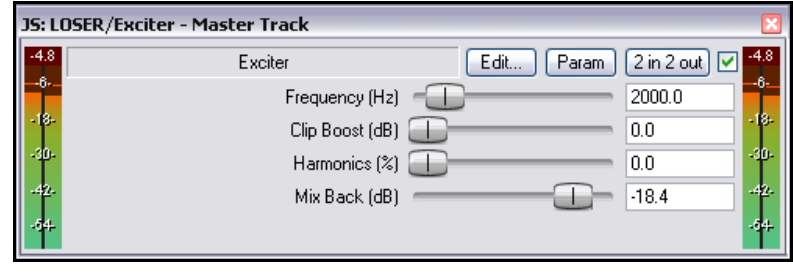

d'effets du Master et voyez vous-même. Notez l'usage de ses réglages :

**Frequency** – représente la fréquence au-dessus de laquelle vous voulez ajouter de la brillance. Faites des essais dans une gamme située entre 2000 Hz et 4500 Hz. Vous aurez parfois besoin d'aller encore plus haut pour de meilleurs résultats.

**Clip Boost** – est l'amplification que vous appliquez au volume au-dessus de cette fréquence. Au début, allez-y doucement.

**Harmonics** – concerne le taux d'harmoniques que vous voulez ajouter au mix. Vous pouvez vous faire plaisir avec ce paramètre.

# **16.20 HugeBooty par SSTillwell**

C'est un plug-in délicieusement simple qui permet de mettre en valeur les basses fréquences de n'importe quelle piste. Commencez tout d'abord par régler **frequency**, puis augmentez graduellement les paramètres **drive** et **mix** jusqu'à ce que le son obtenu vous plaise.

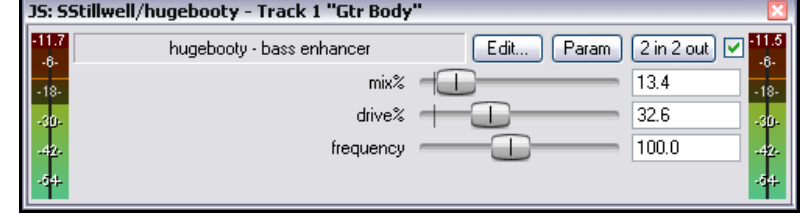

## **16.21 Quelques plug-ins d'effets de guitare**

Il existe une série complète de plug-ins Jesusonic étudiés spécifiquement pour travailler vos sons de guitare. D'une façon générale, ils fonctionnent comme vos pédales d'effets. En voici une sélection :

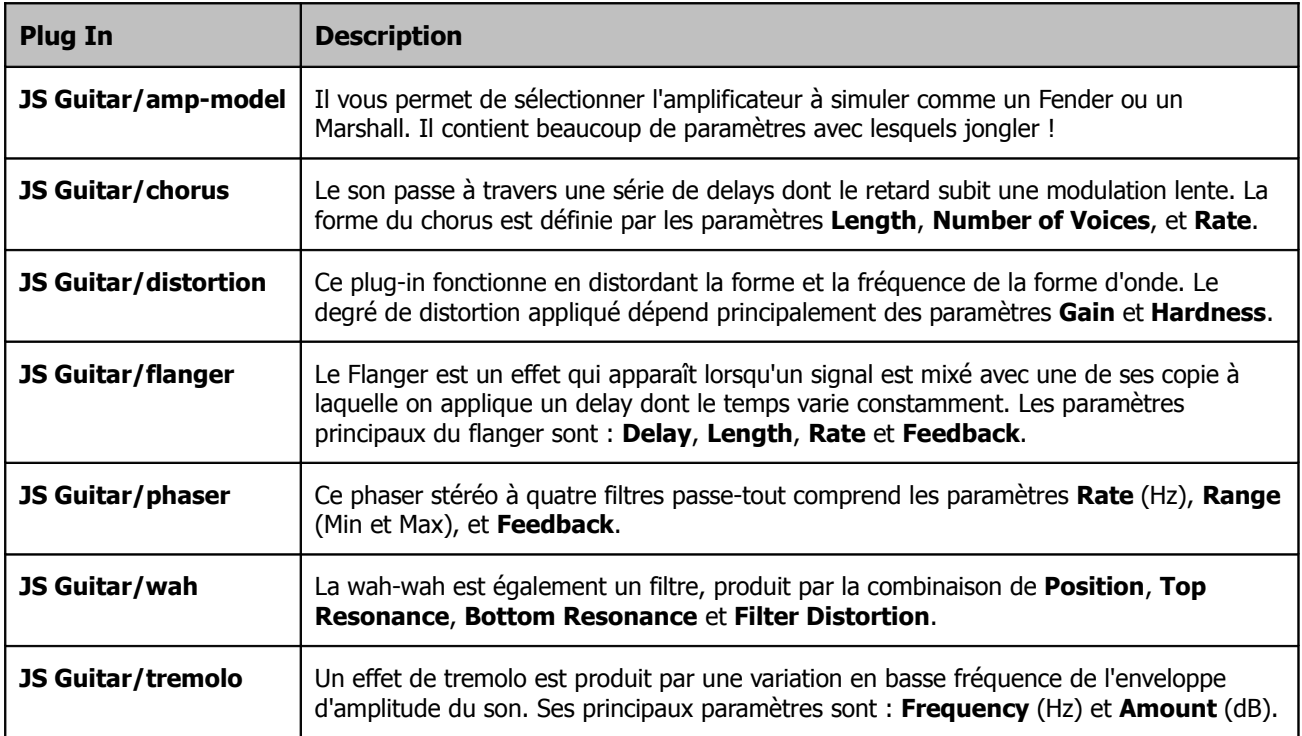

Si vous utilisez plus d'un effet sur une guitare, ils sont, bien entendu, cumulatifs. L'ordre dans lequel vous les mettez risque d'être déterminant sur le résultat. Si vous ne vous y connaissez pas, pour commencer sur de bonnes bases, je vous propose de les placer ainsi :

**Filtres** (comme la Wah ou le Phaser)

**Compresseur**

**Distortion**

**Equaliseur**

**Les modificateurs de hauteur** (**Pitch Change**) (comme le Vibrato)

**Modulateur** (comme le Flanger ou le Chorus)

**Controleur de niveau** (comme le Tremolo ou le Limiteur)

**Echo** (comme la Reverb)

Bien entendu, nous ne suggérons pas de mettre tous ces effets d'un coup ! Cependant, si vous en utilisez plus d'un, la liste ci-dessus donne un ordre qui vous mettre le pied à l'étrier. Bien entendu, il ne faut pas que ça vous bloque pour expérimenter d'autres ordres afin de voir ce que ça donne. En musique peut être plus qu'ailleurs, les règles sont faites pour être transgressées !

# **16.22 D'autres plug-ins JS pour REAPER**

La dernière partie de cette section propose un survol de quelques-uns des merveilleux plug-ins Jesusonic fournis avec REAPER. Il ne s'agit que d'une petite sélection et, si un plug-in n'est pas répertorié dans ce tableau, n'allez pas en déduire d'emblée qu'il n'est pas intéressant.

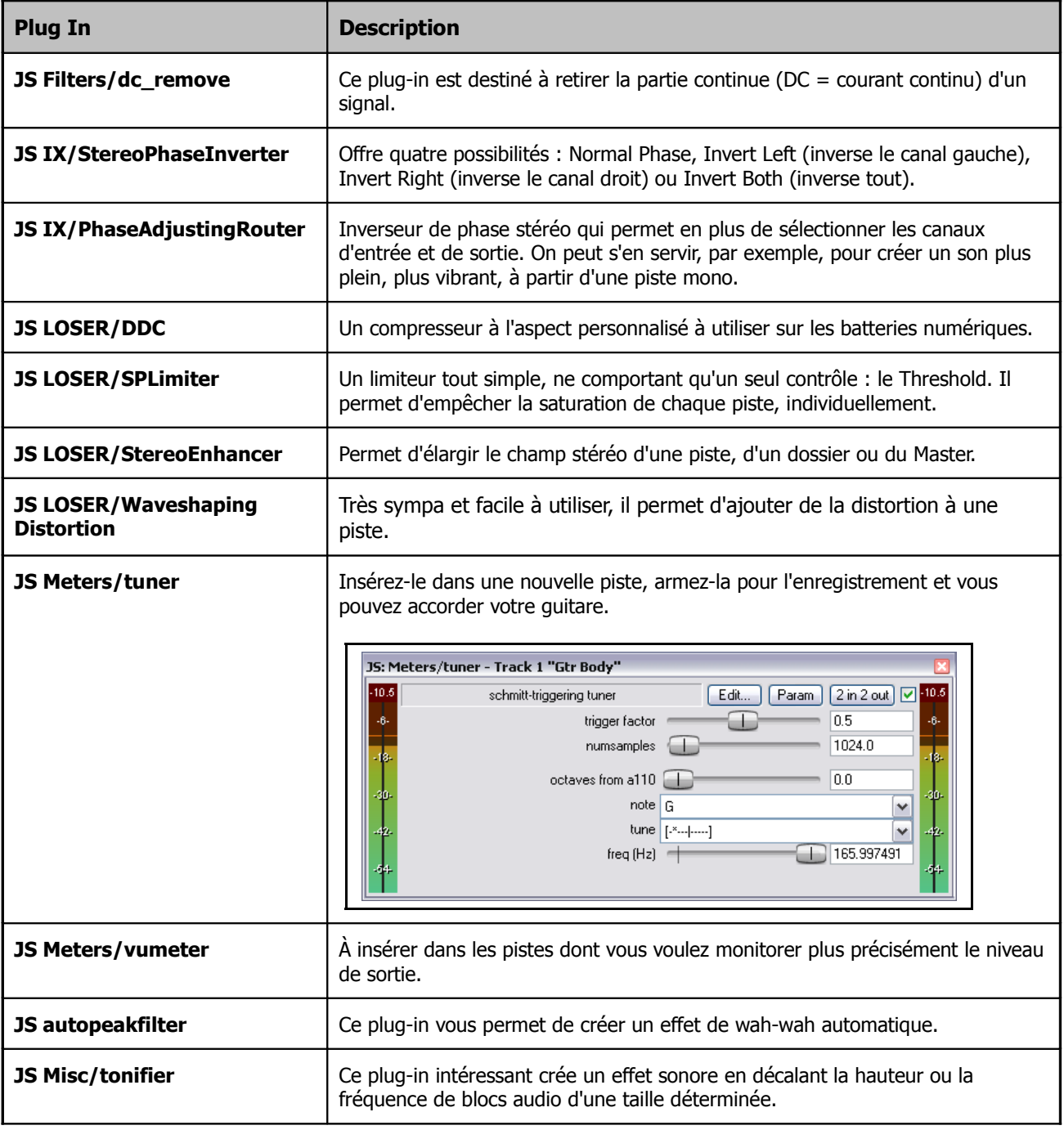

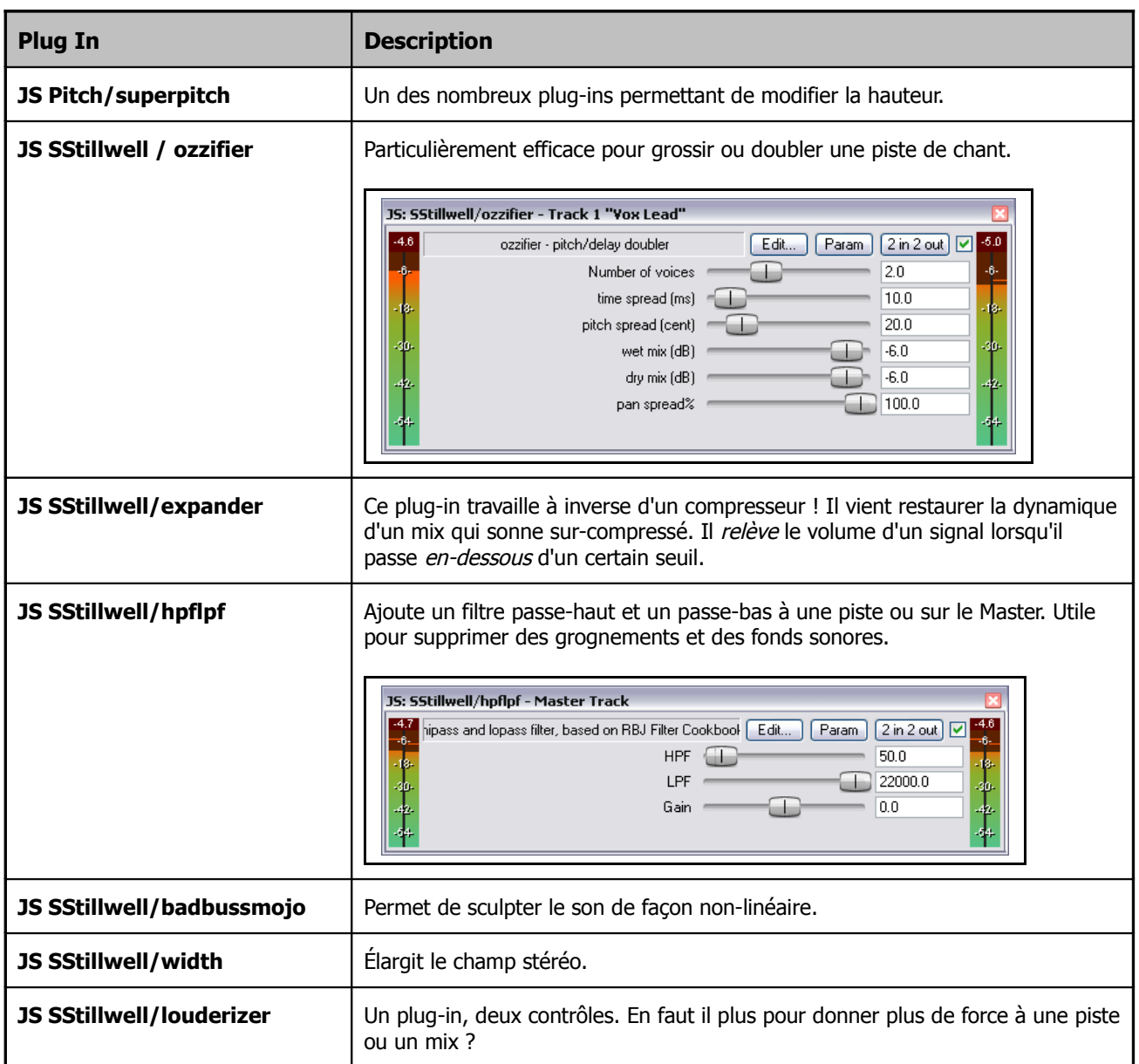

# **16.23 Spécifier le mode de fonctionnement d'un plug-in VST**

Dans l'explorateur d'effets, vous pouvez spécifier votre mode de fonctionnement préféré concernant chaque plug-in individuellement en cliquant-droit sur son nom. Les options sont : natively (mode natif), separate process (processus séparé, dedicated process (processus dédié). Ces options permettent de séparer REAPER d'effets ou de n'importe quel plug-in dont vous suspectez qu'il peut être à la base de problèmes de performance.

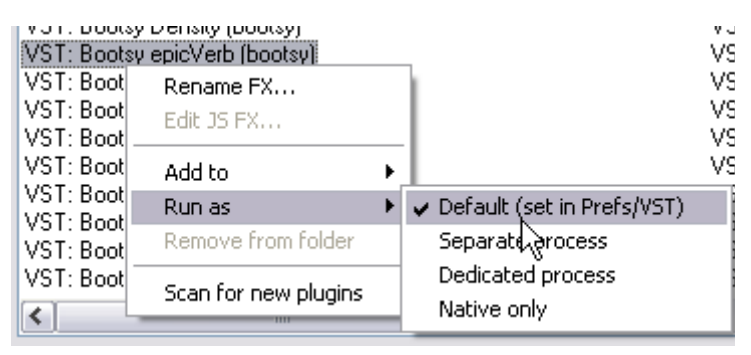

**Un pas plus loin**

# **17 Exemples de routage (Routing) dans REAPER**

Cette section s'adresse principalement aux utilisateurs de séquenceurs qui possèdent déjà une certaine expérience. Elle met en lumière certains des aspects les plus pratiques du routage de REAPER. Ces aspects sont probablement différents de ceux que vous connaissez déjà. Mais, même si vous débutez, jetez-y un œil. Ce n'est pas du temps perdu.

## **17.1 Contrôle de fuite**

En musique, on emploie le terme "Fuite" pour qualifier un son sensé être enregistré sur une piste mais apparaissant

également sur d'autres. Ce cas se produit souvent : • Quand plus d'une voix ou d'un instrument sont

- enregistrés en même temps avec un micro différent pour chacun. Par exemple, si vous devez enregistrer quelqu'un qui chante en s'accompagnant à la guitare acoustique. Vous placerez naturellement un micro pour le chant et un autre pour la guitare. À partir de là, il devient inévitable que le micro de la guitare enregistre une partie du chant, et vice versa.
- Lors d'un enregistrement par couches, si le volume du casque est trop fort ou que le casque est mal ajusté, le microphone enregistrera également le son provenant du casque.

Les fuites de casque sont tout simplement horribles. Par exemple, si vous devez enregistrer une chanteuse qui aime s'entendre sur un seul écouteur en refaisant une prise, assurez-vous que le mix n'arrive que dans cet

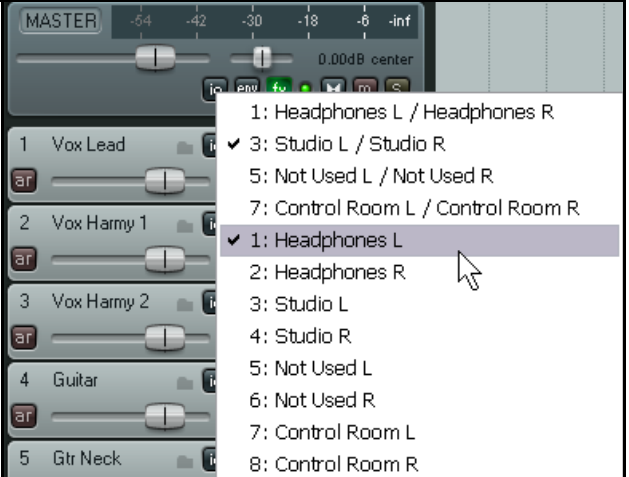

écouteur. Heureusement, la flexibilité du routage de REAPER facilite grandement cette opération. Dans l'exemple de droite, la sortie du Master est dirigée vers les deux haut-parleurs, mais vers un seul écouteur du casque.

L'autre genre de fuite, que nous appellerons fuite d'enregistrement en direct, peut également comporter des avantages. Si tous les microphones sont positionnés correctement, le son produit peut être plus chaud, complet et naturel que celui qui est généralement obtenu lors d'un enregistrement par couches. (Lors d'un enregistrement par couches, les pistes sont enregistrées une par une).

Ce type d'enregistrement présente toutefois des inconvénients notables. Par exemple :

- Il n'est plus possible d'effectuer un ré-enregistrement pour corriger une phrase de chant ou quelques mesures de guitare. La piste doit être réenregistrée à chaque fois intégralement.
- Au cours du mixage, il n'est pas possible d'obtenir le meilleur son de chaque piste. Par exemple, si vous devez ajouter un peu de présence ou de compression à la piste de chant, vous l'ajouterez également à la partie de la guitare enregistrée sur la même piste.

C'est dans cette situation que les capacités de routage de REAPER s'avèrent extrêmement utiles. Elles vous permettent de bénéficier des avantages des deux situations – un son plus riche et plus complet qu'on obtient en ajoutant un peu de fuite, mais sans les désavantages.

Voilà comment ça marche :

- Enregistrez toutes vos pistes par couches pour vous assurer que chaque piste est enregistrée proprement.
- Servez-vous des capacités de routage de REAPER pour ajouter un peu de fuite, là où vous le jugez nécessaire, en aval des effets de la chaîne d'effets.

#### **Exemple**

Cet exemple montre une utilisation simple de routage dans le but de créer un effet de fuite contrôlée.

- Ouvrir le fichier **All Through The Night.RPP** et sauvegardez-le sous **All Through The Night BLEED.RPP**
	- Muter la piste **Bouzouki**. Pour simplifier cet exemple, nous ne nous en servirons pas.
	- Sélectionner la piste **Vox**, cliquer-droit sur son fader de volume et sélectionner 4 canaux pour la piste.
	- Afficher la fenêtre d'effets de la piste **Vox**. Insérer la reverb de votre choix. Dans cet exemple, nous utilisons **ReaVerbate** qui fait partie du package de REAPER.
- $\sqrt{+}$   $\sqrt{-2in2}$  out  $\sqrt{||1||}$ **ReaVerhate** Plua-in pin connector Web Drv: .<br>inf Input R Boom size: Input L .<br>R Output L -12 Dampening: Output dain . 18 Stereo Width .<br>24 Initial Delay: [ .30 36. Lowpass 33  $\frac{4}{2}$  $\overline{\mathcal{A}}$ Highpass **In Algebra** 。<br>田  $-3.0$  $-3.0$
- Après avoir inséré le plugin ReaVerbate (ou celui de votre choix), ajuster ses paramètres à vos besoins. Utiliser son connecteur à broches pour router ses sorties vers les canaux 3 et 4 uniquement (voir ci-dessus).
- Afficher la fenêtre **I/O** de la piste **Vox**.
- Ajouter des **Sends** partant de la piste **Vox** (canaux 3/4) vers les deux pistes de guitare, comme indiqué. Faire un panoramique de ces sends respectivement à 70 % à gauche et à droite, à environ –15dB, et en Post FX (voir illustration).
- Désactiver le send du Master/Parent de la piste **Vox** et lancer la chanson. Ajuster les niveaux de Send de Vox pour les deux pistes **Guitar** afin que **Vox** soit faiblement perceptible à l'arrière-plan.
- Activer le send Master/Parent de **Vox** et écoutez à nouveau. **Vox** devrait sembler plus complet et plus riche qu'auparavant.
- Sauvegarder le fichier.

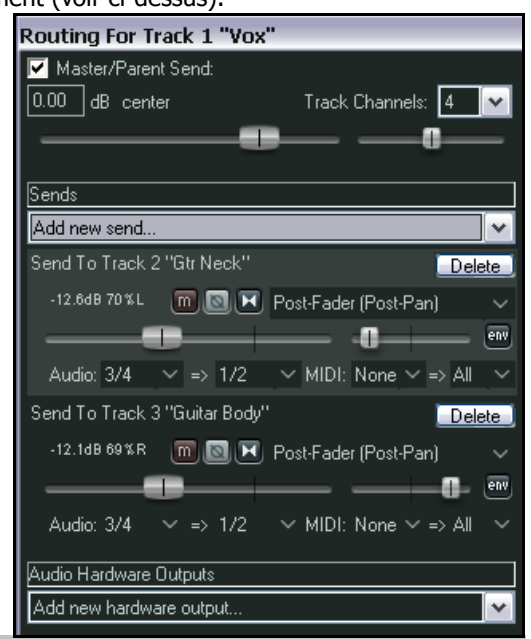

#### **Maintenant, essayez ceci !**

Supprimer la réverb de la piste Vocal.

Retirer les sends de la piste **Vocal** vers les pistes **Guitar**.

Créer une nouvelle piste intitulée **Vox Reverb** et insérez-y la réverb de votre choix.

Créer un send de votre piste **Vox** vers cette piste **Vox Reverb**..

Créer des sends de la piste **Vox Reverb** vers les deux pistes **Guitar**, Post FX.

Écouter la chanson, ajuster les niveaux de Send, Panoramique et Volume à votre convenance.

## **17.2 Séparer les canaux**

Cet exemple va vous permettre de vous familiariser avec une caractéristique de REAPER qui offre sûrement plus d'opportunités pour le mixage que n'importe quelle autre : la possibilité de créer et d'utiliser des canaux multiples. De prime abord, ça n'a l'air ni intéressant, ni excitant. N'est-ce pas ?

Ce concept est relativement complexe. Alors, pour ne pas se prendre la tête dès le départ, nous allons prendre un

exemple aussi simple que possible pour vous le présenter . Nous supposerons que vous avez enregistré une piste de guitare acoustique. À présent, vous devriez savoir comment façonner le son avec un équaliseur, ou l'épaissir avec un peu de delay. Mais dans cet exemple, nous irons encore plus loin, nous allons séparer cette piste selon différentes bandes de fréquence. Disons, en trois paires de canaux différenciées. Nous pourrons aussi en profiter pour régler le panoramique différemment pour chaque fréquence, ou ajouter du chorus sur un seul canal (c'est-à-dire à la bande de fréquence correspondante).

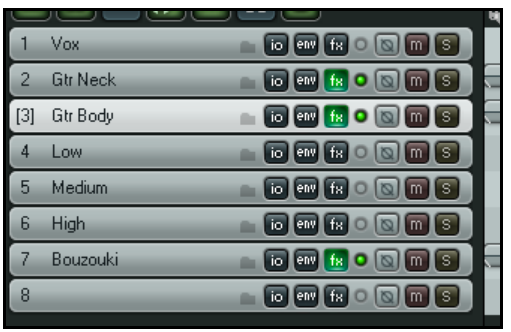

Dans quel but ? Ce cas précis, n'est pas vraiment utile. Mais cette façon d'utiliser les canaux vous ouvre d'innombrables possibilités de mixage et de montage. Nous commençons par cet exemple, car il

est relativement simple et il vous permettra de comprendre comment faire. Plus tard, nous étudierons un cas plus complexe. Chi va piano va sano, comme disait l'autre...

#### **Exemple**

- 1. Ouvrir le fichier **All Through The Night.RPP** et sauvegardez-le sous **All Through The Night Channels.RPP**
- 2. Pour cet exemple, nous ne travaillerons qu'avec la piste **Gtr Body**. Pour muter toutes les autres pistes, maintenez  $\overline{[ALI]}$  enfoncée et cliquez sur le bouton Mute de **Gtr Body**.
- 3. Nous allons maintenant créer trois pistes (appelons-les pistes fantômes) qui correspondront aux trois bandes de **Gtr Body**. Créez ces trois pistes et nommez-les **Low**, **Medium**, et **High**. Voir l'illustration ci-dessus.
- 4. Afficher la fenêtre **I/O** de la piste **Gtr Body**. Sélectionnez 6 dans la liste déroulante **Track Channels** (nombre de canaux), et créez des **Send** vers chacune des trois pistes que vous venez de créer.
- 5. Envoyer les canaux **Audio 1/2** vers la piste **Low**, les canaux **Audio 3/4** vers la piste **Medium**, et les canaux **Audio 5/6** vers la piste **High**. (illustration à droite).
- 6. Vous trouvez que ça se complique ? Alors ouvrez la **Matrice de Routage** (**Routing Matrix**).
- 7. Maintenant, ouvrir la fenêtre **FX** de la piste **Gtr Body** et insérez **JS LOSER/3BandSplitter.**.

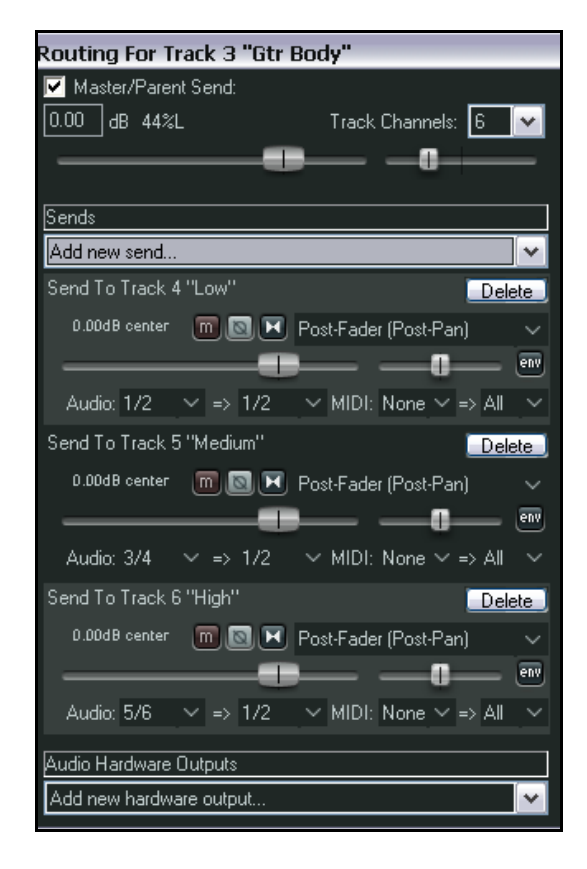

8. Régler le premier fader de fréquence à environ 200 Hz et le second à environ 2000 Hz.

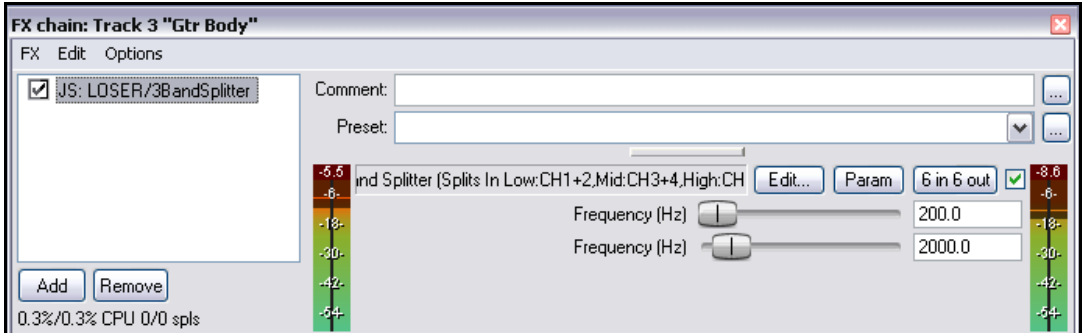

- 9. Mettre la piste **Low** en mode solo et écouter : seules les basses fréquences sont audibles.
- 10. Enlever le solo de la piste **Low**, mettre la piste **Medium** en solo et écouter : seules les fréquences moyennes sont audibles.
- 11. Enlever le solo de la piste **Medium**, mettre la piste **High** en solo et écouter : seules les fréquences hautes sont audibles
- 12. Faire des essais en déplaçant les faders de 3 Band Splitter jusqu'à obtenir un résultat qui vous satisfasse.
- 13. Sélectionner la piste **Medium**. Ouvrir son gestionnaire d'effets et ajouter **JS:Guitar/chorus**. Ajuster les réglages selon votre bon plaisir.
- 14. Ne laisser aucune piste en solo ou en mute afin qu'elles soient toutes audibles dans le mix. Vous voudrez sûrement diminuer un peu le volume de la piste **Gtr Body** originale.
- 15. Affiner vos réglages de **Chorus**. Voir l'exemple à droite (ce n'est qu'un exemple).
- 16. Essayer de situer chacune des trois bandes différemment dans le champ stéréo en agissant sur leurs panoramiques. Ainsi, vous obtiendrez un son plus riche.
- 17. Sauvegarder le fichier.

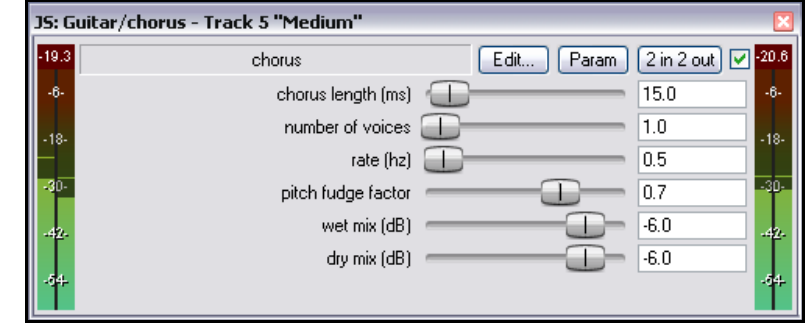

De nombreux plug-ins fournis avec REAPER servent à la manipulation de canaux. **JS:LOSER/4BandSplitter**, par exemple .

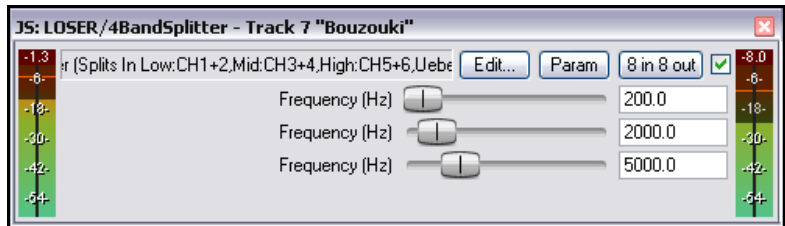

## **17.3 Donner de l'ampleur aux chants avec ReaDelay**

L'exemple que nous allons aborder maintenant montre comment combiner les capacités de séparation de canaux de REAPER et le plug-in ReaDelay pour créer un effet simple visant à donner de l'ampleur à des chants un peu faiblards. Le schéma des flux audio à droite illustre comment

parvenir à ce résultat. Le flux audio représenté a cet effet :

- Il utilise ReaComp pour compresser le circuit principal de chant .
- Il crée un circuit parallèle transmis au plug-in ReaDelay pour donner de l'ampleur et de la consistance au son original.
- Le signal retardé est ensuite combiné avec le signal compressé, et on applique là-dessus une seconde compression.

Bien entendu, vous pouvez encore ajouter d'autres effets :

- à l'enregistrement original sec.
- au signal du circuit parallèle (retardé).
- au mixage final du signal sec et du circuit parallèle.

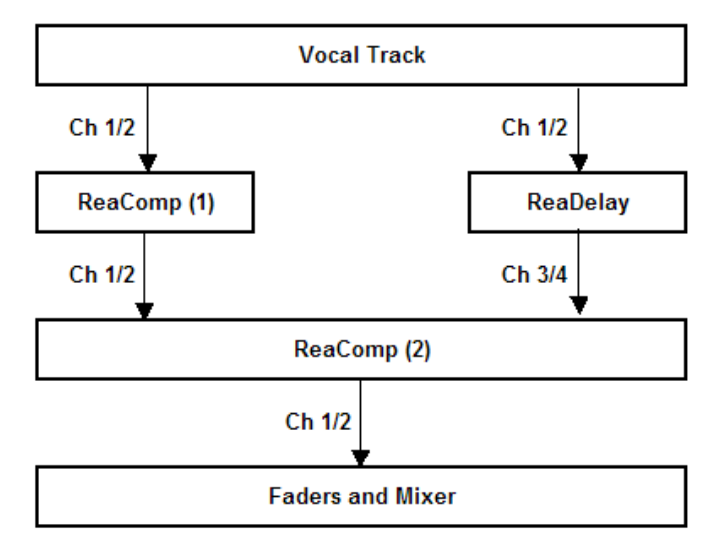

#### **Exemple**

- 1. Ouvrir le fichier **All Through The Night.RPP** et sauvegardez-le sous **All Through The Night READELAY.rpp**.
- 2. Mettre la piste **Vox** en solo. Pour cet exemple, nous nous focaliserons dessus.
- 3. Afficher la fenêtre **I/O** de cette piste et choisir 4 canaux (**Track Channels**).
- 4. Ouvrir la fenêtre d'effets de cette piste. Si des effets sont présents, supprimez-les
- 5. Insérer **ReaDelay** dans la chaîne d'effets.
- 6. Cliquer sur le bouton **2 In 2 Out** pour afficher la matrice du connecteur. Conservez les paramètres par défaut pour les entrées (Canaux 1 et 2), et ne modifiez que les sorties : Canal 3 à gauche et Canal 4 à droite (illustration à droite).
- 7. Cliquer sur le bouton **Add Tap** pour ajouter une deuxième page.
- 8. Sur la Page 1, régler la longueur de delay (Length (time)) sur 14 ou 15 ms et la longueur musicale (Length (musical)) sur 0.
- 9. Régler le panoramique de la Page 1 à 50 % à gauche. Le fader indique –0.5. Référez-vous à l'illustration en haut de la page suivante.
- 10. Sur la Page 2, régler la longueur de delay (length (time)) sur 6 ou 7 ms et la longueur musicale (Length (musical)) sur 0.
- 11. Régler le panoramique de la Page 2 à 50 % à droite. Le fader indique 0.5.
- 12. Assurez-vous que les deux pages sont activées (Enabled) et qu'aucune n'est en mode solo.
- 13. Insérer **ReaComp** dans la chaîne d'effets. Conserver les paramètres par défaut des Entrées et Sorties Principales, c'est-à-dire Canal 1 (gauche) et Canal 2 (droite).

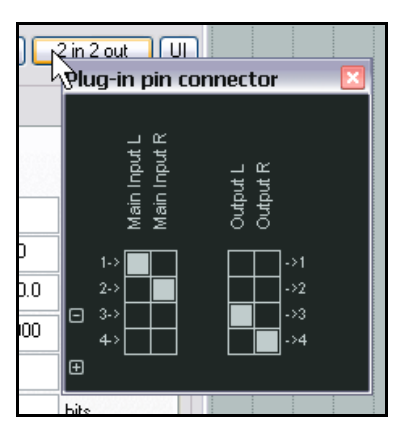

- 14. Régler le contrôle de **Ratio** à environ **6:1**. Ajuster le contrôle du Seuil (**Threshold**) pour que le volume de sortie soit réduit de 6 à 7 dB dans les passages les plus forts.
- 15. À présent, insérer une autre instance de **ReaComp** dans la Fenêtre d'effets.
- 16. Afin d'éviter toute confusion, vous pouvez renommer vos instances de ReaComp.
- 17. Cliquer sur le bouton **4 In 2 Out** pour afficher la matrice du connecteur. Pour le deuxième

ReaComp, réglez les Entrées principales comme suit : Canal 1 et Canal 3 (gauche), Canal 2 et Canal 4 (droite).

- 18. Pour les Sorties, conserver les paramètres par défaut : Canal 1 (gauche) et Canal 2 (droite).
- 19. Régler le **Ratio** à 4:1 environ.
- 20. Écouter la piste de chant. Ajuster
	- les niveaux de sortie **Wet** et **Dry** de **ReaDelay** à votre convenance.
- 21. Sélectionner le deuxième **ReaComp**. Ajuster **Threshold** afin que le volume soit réduit de 5 à 6 dB lors des passages où la voix est plus forte.
- 22. Sauvegarder le fichier lorsque vous avez fini de faire des essais.

**Note:** Dans cet exemple, l'ordre dans lequel les effets sont appliqués est très important. Dans cet ordre, les signaux du circuit parallèle (retardé) ne passent pas par le premier compresseur. Ces signaux conservent donc plus de leur dynamique originale.

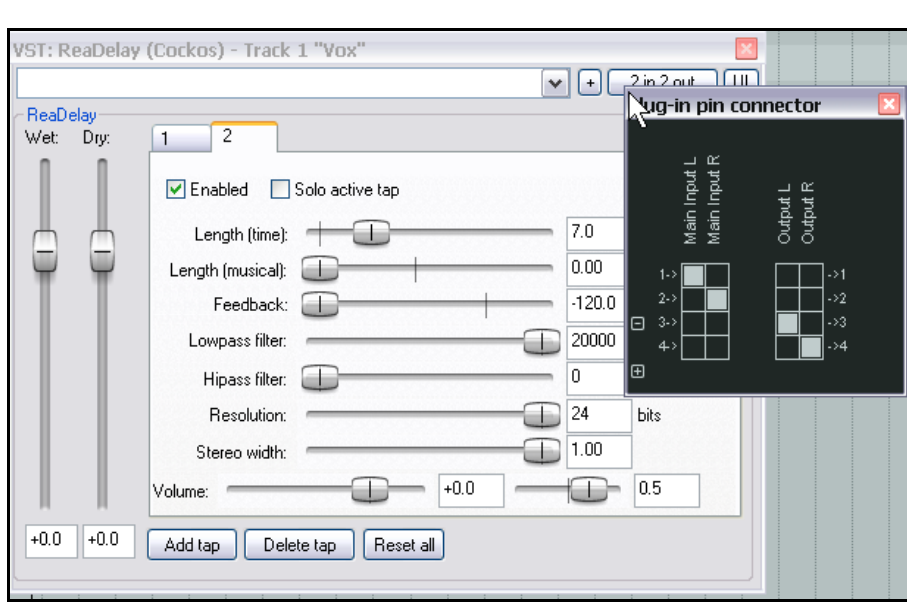

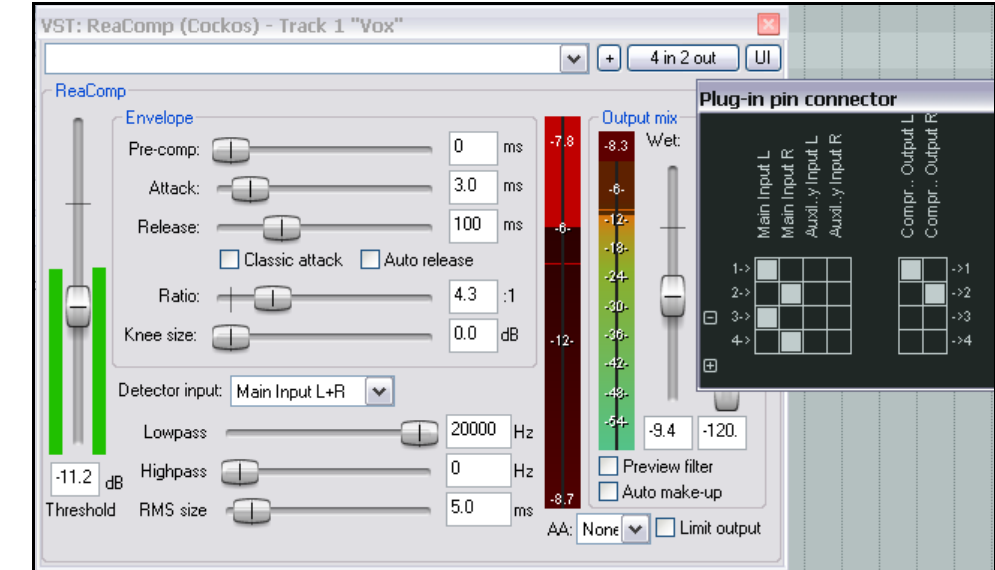

## **17.4 Séparation des canaux et Pitch Shifting**

Vous avez déjà vu comment utiliser ReaPitch, pour créer des harmonies vocales à partir d'une piste de chant par exemple. Ici, vous verrez qu'en divisant une piste en plusieurs canaux, vous pouvez créer un chœur complet en appliquant divers effets et plug-ins aux différentes parties de l'harmonie.

C'est particulièrement utile, par exemple, pour compresser les harmonies avant d'en diminuer le niveau afin qu'elles viennent soutenir subtilement le chant principal.

Le schéma de droite illustre ce concept.

En bref, voici ce qui se produit :

- On assigne six canaux à la piste de chant.
- Deux instances de ReaPitch sont insérées, et le signal provenant des canaux 1 et 2 entre dans chacune des deux instances.
- La sortie de chaque instance de ReaPitch est dirigée, via les canaux 3, 4, 5, et 6, vers deux instances distinctes de ReaComp.
- Vous devez spécifier comme entrée de vos compresseurs, les Canaux 3 et 4 (ReaComp 1) et les Canaux 5 et 6 (ReaComp 2). Les Entrées Auxiliaires ne doivent pas être utilisées, et les Canaux de Sortie doivent être les mêmes que les Canaux d'Entrée.
- La sortie de chaque compresseur est envoyée vers une instance unique de ReaEQ, ainsi que le signal original des Canaux 1 et 2. Pour faire ceci, dirigez les Canaux impairs sur l'Entrée 1 de ReaEQ (voir l'illustration de droite), les Canaux pairs attaquent l'Entrée 2.
- Les trois flux sont mixés dans ReaEQ d'où ils repartent vers le fader de volume.

**Vocal Track** Channels 1/2 Channels 1/2 Channels 1/2 **ReaPitch 2 ReaPitch 1** Channels 3/4 Channels 5/6 ReaComp 2 ReaComp 2 Channels 3/4 Channels 5/6 ReaEQ Channels 1/2 Volume Fader

> Note: Set Auxilliary Inputs in both ReaComp instances to nothing. Use Main Inputs to drive both compressors.

**Truc :** Si vous avez oublié de créer le nombre de canaux nécessaires avant d'insérer vos plug-ins dans la chaîne d'effets d'une piste, il est toujours possible de réparer votre oubli par la suite en passant par le connecteur du plug-in.

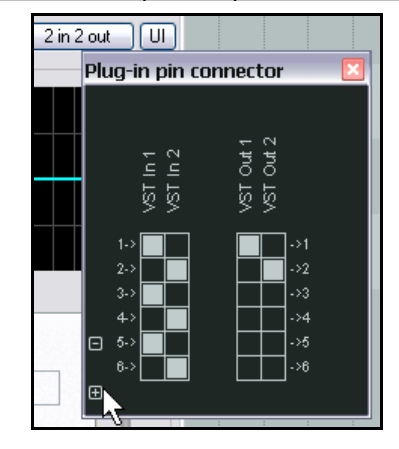

## **17.5 Atténuation automatique de l'audio**

L'exemple qui suit vous montre comment utiliser les capacités de routage de REAPER pour créer un effet d'**atténuation automatique** (**ducking**). Pour simplifier, ce terme décrit ce qui se passe quand un compresseur est réglé pour que le volume d'une piste soit automatiquement baissé lorsque le volume d'une autre piste augmente.

Ça peut vous servir quand vous travaillez avec une grosse caisse et une basse. Dans cet exemple-ci, nous utiliserons les pistes Bouzouki, Guitar et Vocal de notre projet pour vous aider à comprendre comment ça fonctionne. Nous utiliserons l'atténuation automatique pour faire en sorte que le volume des instrument subisse automatiquement une légère baisse lorsqu'un signal apparaît sur la piste de chant. Ainsi, la piste de chant ressortira du mix. Pour parvenir à ce résultat, nous utiliserons un routage multi-canaux ainsi que le compresseur ReaComp.

L'illustration ci-dessous montre comment utiliser le circuit parallèle pour créer notre atténuation automatique.

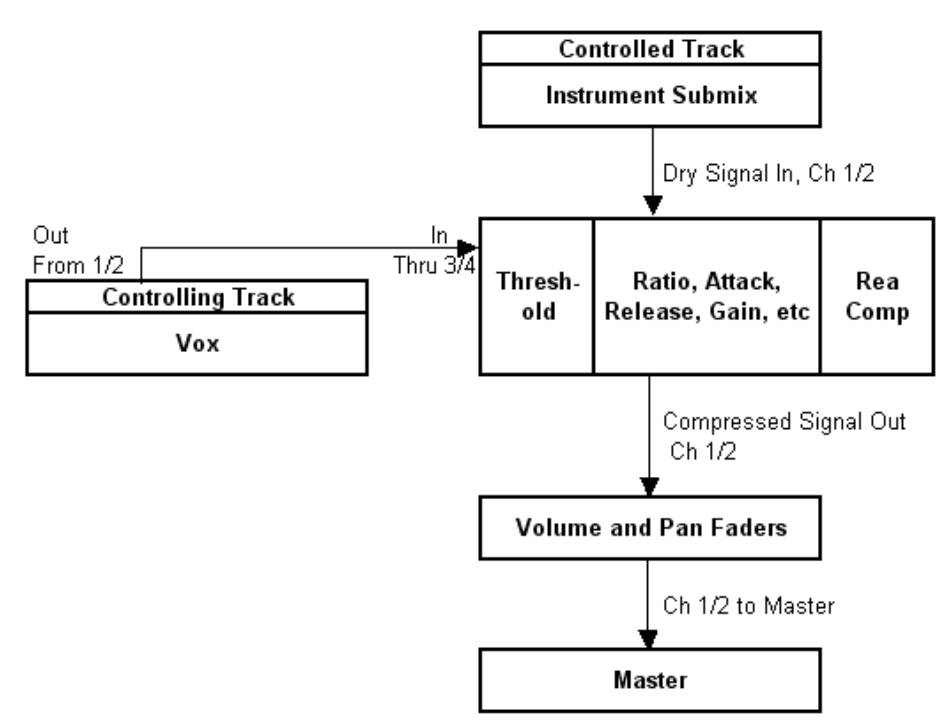

#### **Sidechaining Flowchart**

Étudions cet exemple pas à pas : **Exemple**

- 1. Ouvrir le projet **All Through The Night.RPP** et sauvegardez-le sous le nom **All Through The Night DUCK.RPP**.
- 2. Seules les pistes **Gtr Body**, **Gtr Neck**, **Vox** et **Bouzouki** sont nécessaires. Effacer toutes les autres pour ne conserver que ces quatre-là.
- 3. Si nécessaire, réorganiser les pistes afin que **Vox** soit la Piste 1, **Gtr Body**, la Piste 2, **Gtr Neck**, la Piste 3, et **Bouzouki**, la Piste 4.
- 4. Dans le Panneau de Contrôle du séquenceur, sélectionner la piste Vox et taper  $\boxed{\text{CTR}}$  pour créer une nouvelle piste à sa suite. Nommez-la **Instrument Submix**.

- 5. Cliquer sur l'icône **Dossier** pour transformer cette piste un dossier. Fermer le dossier avec la piste **Bouzouki** (illustration ci-contre).
- 6. Nous avons besoin d'ajouter deux canaux supplémentaires à la piste **Instrument Submix** afin qu'elle reçoive un signal de circuit parallèle de **Vox**. Cliquer-droit sur le fader de volume d'**Instrument Submix**, puis sélectionnez quatre canaux (ci-dessous).

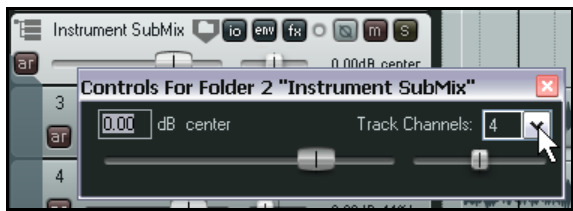

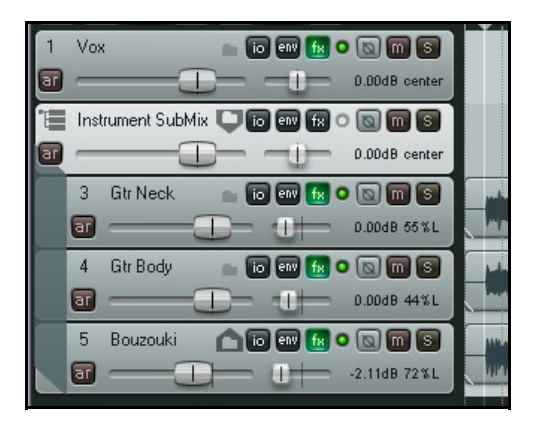

- 7. Maintenant, il nous faut créer un circuit parallèle qui va permettre aux pistes d'instruments du dossier **Instrument Submix** de détecter le niveau du signal de la piste **Vox**.
- 8. Afficher la Fenêtre **I/O** d'**Instrument Submix**, et créez-y un retour de la piste **Vox**. Orienter le signal vers les Canaux 3/4, comme indiqué ci-dessous.

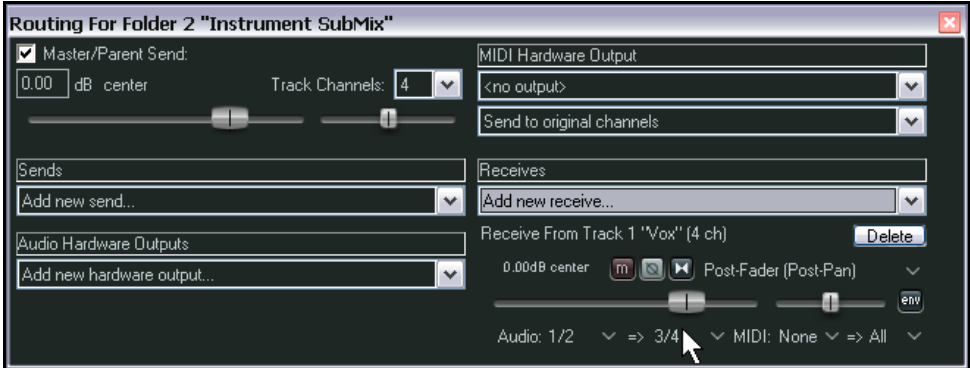

- 9. Afficher la Fenêtre d'effets de la piste **Instrument Submix**. Ajoutez le plug-in VST **ReaComp** de Cockos.
- 10. Vous pouvez voir que ce plug-in comporte une partie nommée **Detector input** (**Détecteur d'Entrée**). C'est à ce endroit qu'on indiquera à REAPER que le déclenchement du compresseur sera contrôlé par le niveau de **Vox** et pas par celui de **Bouzouki**. Le Détecteur d'Entrée offre deux options : **Main Input** (Entrée principale) et **Auxiliary Input** (Entrée Auxiliaire).
- 11. Assurez-vous que l'Entrée Principale est définie comme média dans la piste Submix (Canaux 1 et 2) et l'Entrée Auxiliaire est définie comme étant le flux provenant de la piste Vox, sur les Canaux 3 et 4.
- 12. Cliquer sur le bouton **4 In 2 Out**, et si elles ne sont pas déjà définies, cocher les cases suivantes : Main Input L - Retour de Canal 1, Main Input R - Retour de Canal 2, Auxiliary Input L - Retour de Canal 3, et Auxiliary Input R - Retour de Canal 4.

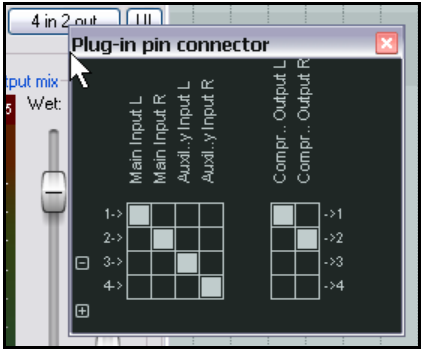

13. à présent, afficher la liste déroulante de **Detector Input** et sélectionner **Auxiliary Input L + R**. Vos réglages devraient correspondre à ceux qui suivent.

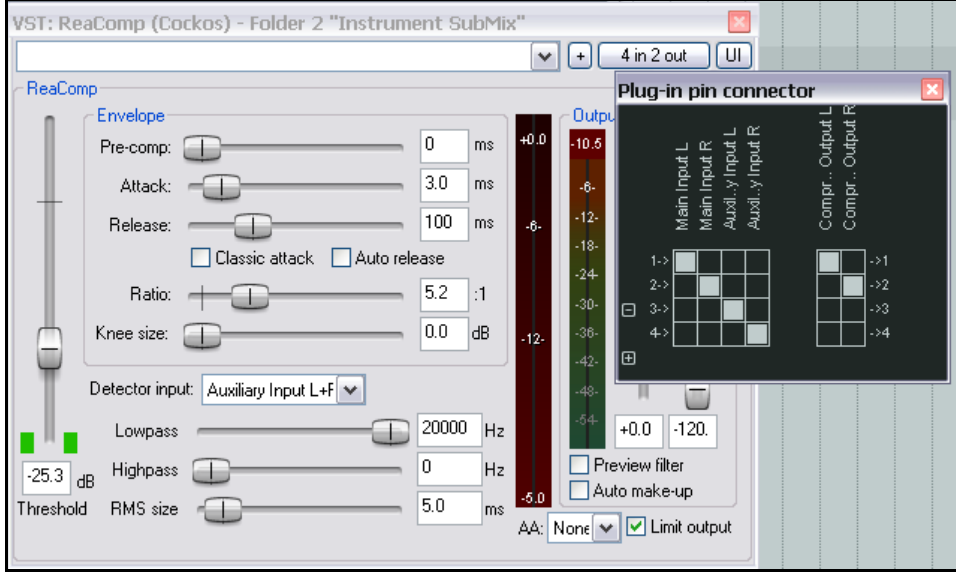

14. Lancer la chanson. Baisser le **Treshold** (premier fader vertical) afin que les crêtes du VU-mètre dépassent le niveau du fader lors des passages chantés (voir ci-dessous), puis déplacer le fader **Ratio** jusqu'à ce que le niveau de réduction des instruments vous satisfasse. Cela se situera probablement entre 4:1 et 6:1. Vous devriez voir la barre rouge clignoter à gauche du VU-mètre de sortie. Il indique le niveau de réduction appliqué à la piste **Submix**. Dans l'exemple ci-dessous, nous sommes à -5,7dB.

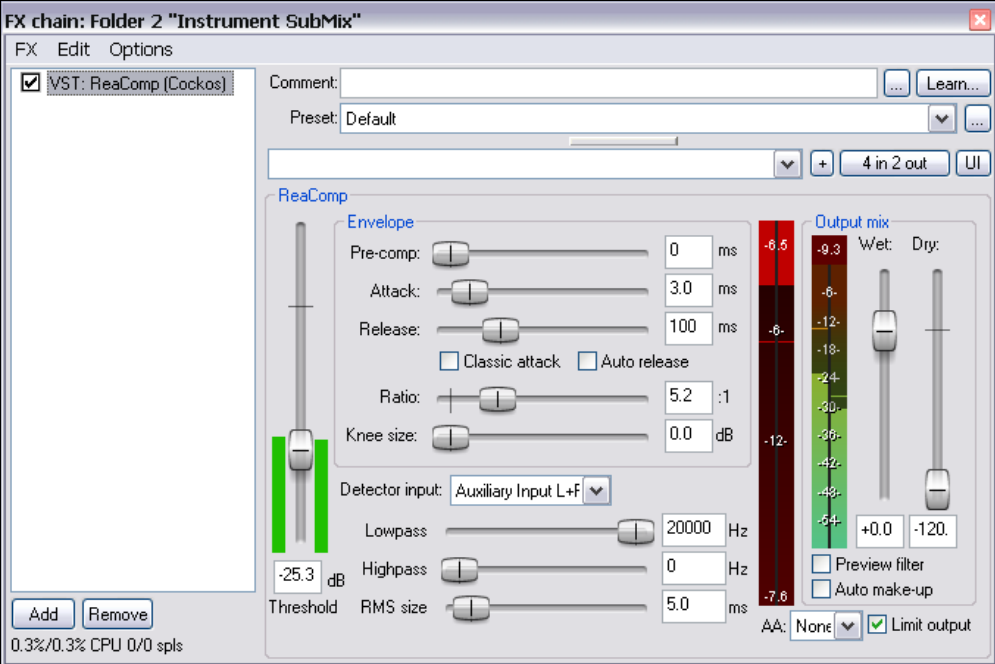

15. Sauvegarder le fichier.

## **17.6 Double atténuation automatique**

Ne vous attaquez pas à cet exemple avant d'avoir étudié celui de la section précédente : **Atténuation automatique**. Ici, vous vous appuierez sur le travail déjà accompli et vous lui ajouterez une nouvelle instance de circuit parallèle qui s'appliquera, cette fois, à la piste Master. Nous créerons une seconde instance de ReaComp, dans la piste Master cette fois, afin d'appliquer une légère couche de compression supplémentaire à l'ensemble du mix lors des passages chantés. On se sert du même flux audio pour appliquer l'atténuation automatique de deux façons différentes, d'où le terme double atténuation automatique. Comme pour de nombreux exemples contenus dans cette section, le but est de vous aider à comprendre comment utiliser les capacités de routage de REAPER. L'exemple en lui-même n'offre qu'un intérêt relatif.

Dans l'exemple précédent, nous avons utilisé un **send** venant de la piste **Vox** vers les Canaux 3 et 4 de la piste **Instrument Mix**, avant de nous en servir comme Entrées Auxiliaires afin d'opérer une compression douce sur Instrument Mix. Comme Instrument Mix est lui-même dirigé vers la piste Master, ce send de la piste Vox sera aussi envoyé automatiquement vers les Canaux 3 et 4 du Master.

#### **Exemple**

- 1. Ouvrir le fichier **All Through The Night DUCK.rpp** et sauvegardezle sous **All Through The Night DOUBLE DUCK.RPP**.
- 2. Sélectionner la piste Master. Effectuer un clic-droit sur le fader de **Volume** du Master et assurez-vous d'avoir sélectionné quatre canaux (en fait, il devrait déjà y avoir quatre canaux !). Fermer cette fenêtre.
- 3. Afficher la Fenêtre d'effets de la piste Master et insérer **ReaComp**.
- 4. Assurez-vous que **Auxiliary Input L** est positionné sur Canal **3** (voir à droite) et que **Auxiliary Input R** est positionné sur Canal **4**. Ce devraient déjà être les valeurs par défaut.
- 5. Régler le **Ratio** à 2:1 environ. Dérouler le menu **Detector Input** et sélectionnez-y **Auxiliary Input L + R**.
- 6. Écoutez la chanson. Durant les passages chantés, ajustez le fader vertical Threshold (à gauche) pour que le compresseur se déclenche en douceur. Monter le fader vertical **Wet** d'environ un décibel. Assurez-vous que la case **Limit Output** est cochée. Vos réglages doivent ressembler à l'illustration ci-dessous.
- 7. C'est tout ! Maintenant, vous pouvez sauvegarder le fichier.

Vous pouvez utiliser un circuit parallèle en association avec de nombreux plug-ins de REAPER (ReaGate, ReaXComp, ReaComp et ReaFir).

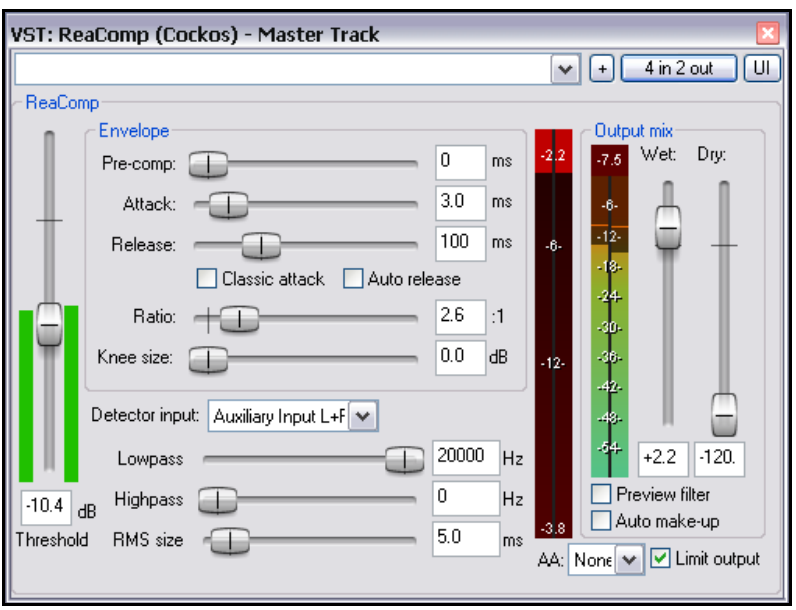

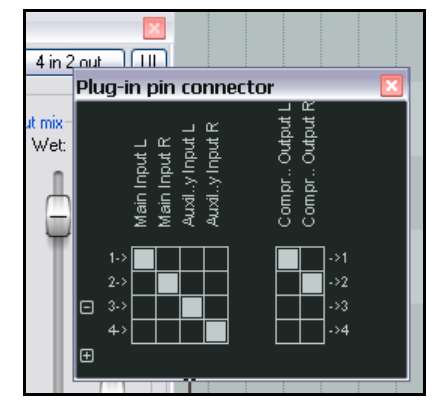

## **17.7 ReaSamplomatic et ReaDrums**

Cet exemple utilise le plug-in **ReaSamplomatic** qui est fourni avec REAPER, nous l'associerons à un modèle de piste **ReaDrums** créé par **jamester**. Vous pouvez télécharger ce modèle depuis le site de REAPER. Pour trouver son adresse actuelle, rendez-vous sur le forum de REAPER et cliquez sur la signature de jamester. Après avoir téléchargé le fichier, copiez-le dans votre dossier de Modèles de Pistes, **C:\Documents and Settings\User Name\Application Data\REAPER\TrackTemplates**

Dans cet exemple, nous nous servirons de l'**Editeur MIDI** pour les besoin de la démonstration, mais si vous possédez un clavier, vous pouvez l'utiliser en lieu et place.

#### **Exemple**

- 1. Créer un nouveau projet vide, et sauvegardez-le sous **ReaDrums Example.RPP**
- 2. Cliquer-droit sur la console du séquenceur. Choisir **Insert track from template** dans le menu, puis votre modèle ReaDrums. Une piste s'insère, déjà armée pour l'enregistrement. Elle comporte huit instances de ReaSamplomatic dans le gestionnaire d'effets.
- 3. Chaque instance de ReaSamplomatic est réglée de manière différente. De haut en bas, on trouve Kick, Snare, Perc 1, Perc 2, Perc 3, Perc 4, HH Cl, HH Op.
- 4. Afficher le Media Explorer  $\frac{|\text{CTRL}|}{|\text{ALT}|}$  et sélectionner le dossier dans lequel vos échantillons sont stockés.
- 5. Dans la Fenêtre d'effets de ReaDrums; choisissez KICK. Dans la fenêtre du Media Explorer, saisissez le fichier désiré et relâchez-le dans la fenêtre de ReaSamp, dans la zone d'édition située à gauche du bouton Browse.

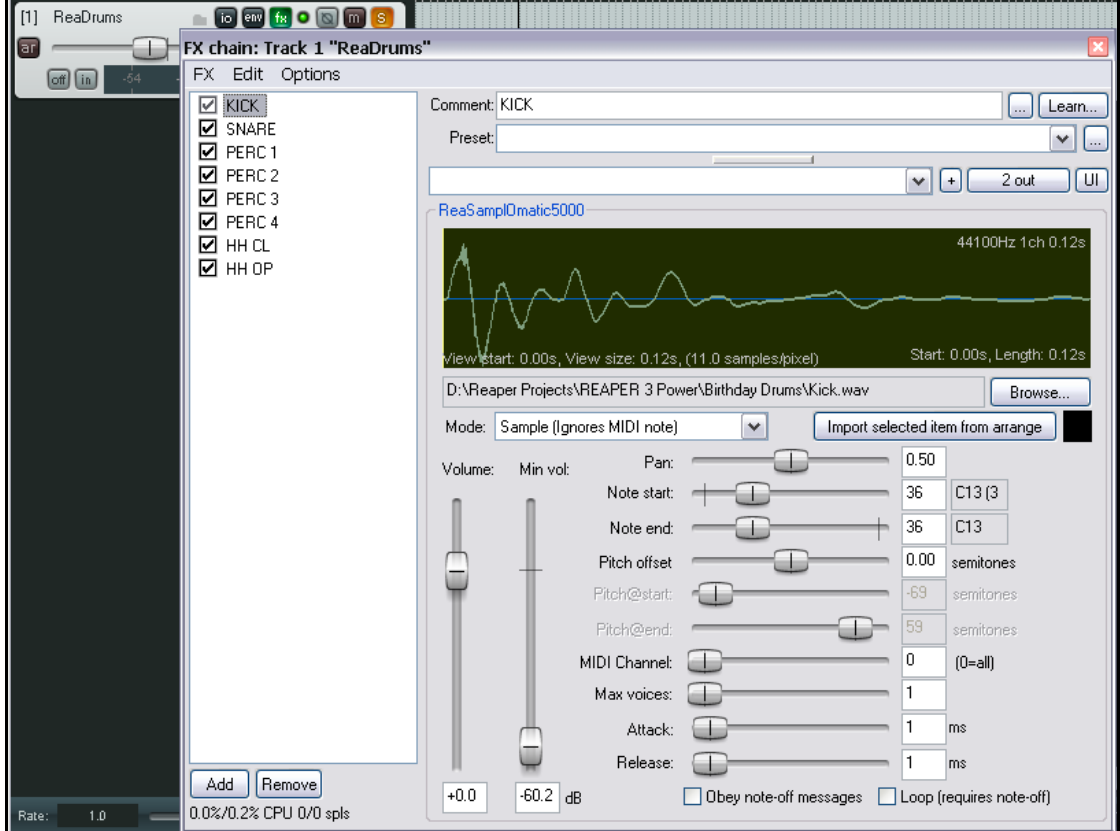

- 6. Répétez ces manipulations avec les sept autres instances de ReaSamp pour chacun des sept autres instruments, en insérant à chaque fois l'échantillon approprié.
- 7. Si la piste de ReaDrums est toujours armée, désactivez-la. Sauvegardez le fichier.

- 8. Sur la ligne temporelle, sélectionnez les 10 premières secondes. Sélectionnez votre piste ReaDrums, choisissez **Insertion → Nouvel item MIDI (Insert → New MIDI Item).**
- 9. Double-cliquer sur cet item pour ouvrir l'éditeur MIDI. Dans le menu **Visuel**, choisissez **Triangles (mode batterie)** (View → Triangle) et Visuel → Mode : nom de notes (View → Mode : named notes.
- 10. Composez quelques notes, dans le genre de ce que vous voyez ci-dessous. Ne copiez pas forcément ce pattern, faites à votre idée.

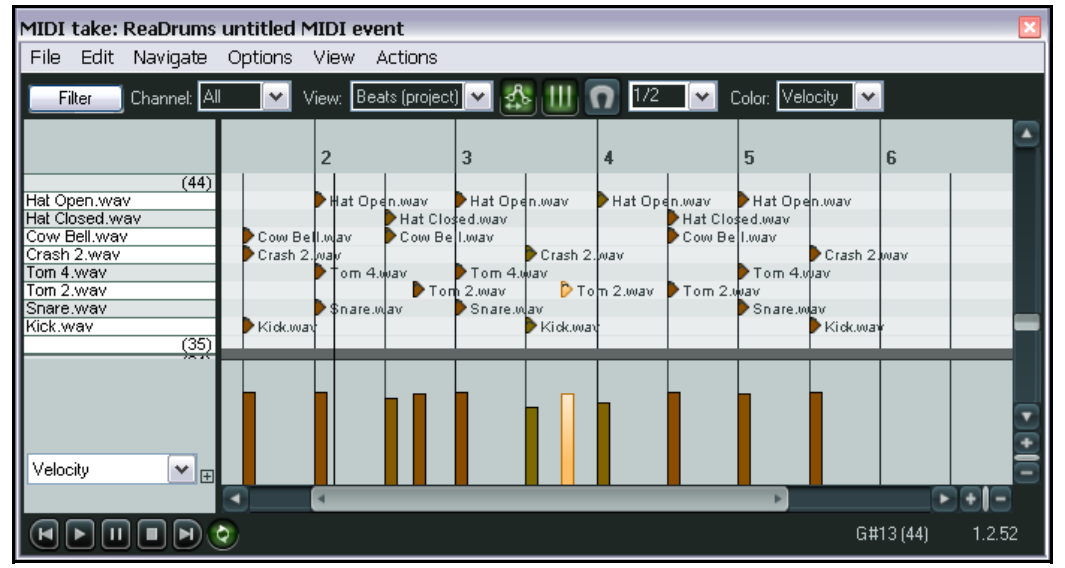

- 11. Fermer l'éditeur MIDI et sauvegarder votre fichier.
- 12. Il est également possible d'utiliser le routage de REAPER pour envoyer des parties différentes à des pistes différentes où vous pourrez ajoutez des effets, modifier le panoramique, le volume, etc. Imaginons que vous vouliez appliquer des effets individuels à la grosse caisse et à la caisse claire. Cliquez-droit sur le fader de volume de la piste ReaDrums et choisissez 4 canaux. Nous n'en utiliserons qu'un ou deux pour commencer.
- 13. Taper deux fois  $\boxed{\text{CTR}}$  pour ajouter deux nouvelles pistes.
- 14. Nommer la première de ces pistes **Kick**, et la seconde **Snare**.
- 15. Dans la piste **ReaDrums**, sélectionnez 4 canaux et créez un send vers la nouvelle piste **Kick** (grâce au canal 3) et la nouvelle piste **Snare** (grâce au canal 4).
- 16. Ouvrir la fenêtre **FX** de la piste **ReaDrums**.
- 17. Sélectionner la première instance de ReaSamp, **Kick**. Envoyez ses deux sorties de ce VST vers le Canal 3.
- 18. Sélectionner la seconde instance de ReaSamp, **Snare**. Envoyez ses deux sorties du VST vers le Canal 4.
- 19. Écouter le morceau. Remarquez le routage de la grosse caisse et de la caisse claire vers leurs pistes respectives.
- Bien entendu, vous pouvez ajouter n'importe quel effet dans chacune de ces pistes.
- 20. Sauvegarder le fichier.

**Note :** Vous pouvez reproduire ce schéma pour n'importe quel composant de batterie en ajoutant des canaux supplémentaires à la piste originale ReaDrums.

**Autre note :** Si vous téléchargez le modèle **ReaDrums Rack** sur le forum de REAPER, vous vous apercevrez que dans ce modèle, toutes les pistes individuelles, ainsi que leurs routages, ont déjà été créés.

## **17.8 Plug-ins VSTi à sorties multiples**

REAPER permet un routage extrêmement flexible, ce qui est très pratique lorsque vous utilisez des VSTi à sorties multiples. Les exemples suivants montreront deux façons de faire. Merci à **darkstar** pour ses explications.

Vous ne vous baserez qu'une ou deux fois peut-être sur ces explications, le temps de bâtir vos modèles; mais elles méritent qu'on s'y intéresse, ne serait-ce que pour mieux comprendre le fonctionnement interne de REAPER.

#### **Exemple 1 : Utiliser des pistes audio couplées**

- 1. Cliquer-droit sur une zone vide de la console du séquenceur. Dans le menu contextuel, choisissez **Insérer un instrument virtuel dans une nouvelle piste** (**Insert virtual instrument on new track…**).
- 2. Double-cliquer sur l'instrument désiré dans la fenêtre FX. Cet exemple utilise le VSTi Grizzly à 8 sorties (4 canaux stéréo).
- 3. REAPER vous demande si vous voulez qu'il crée automatiquement des pistes supplémentaires, correspondant aux sorties disponibles sur votre instrument (à droite).
- 4. Cliquer sur **OK**.
- 5. REAPER insère alors l'instrument dans la chaîne d'effets de la piste. Nommez-la et armez-la pour l'enregistrement. Les pistes supplémentaires sont également créées.

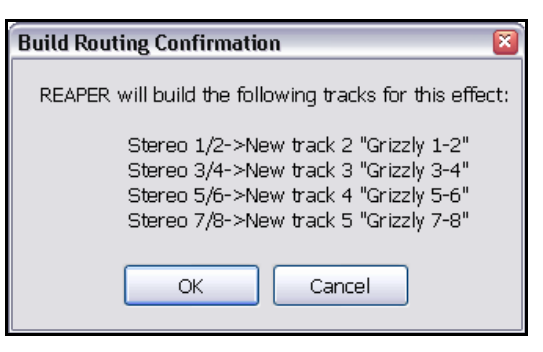

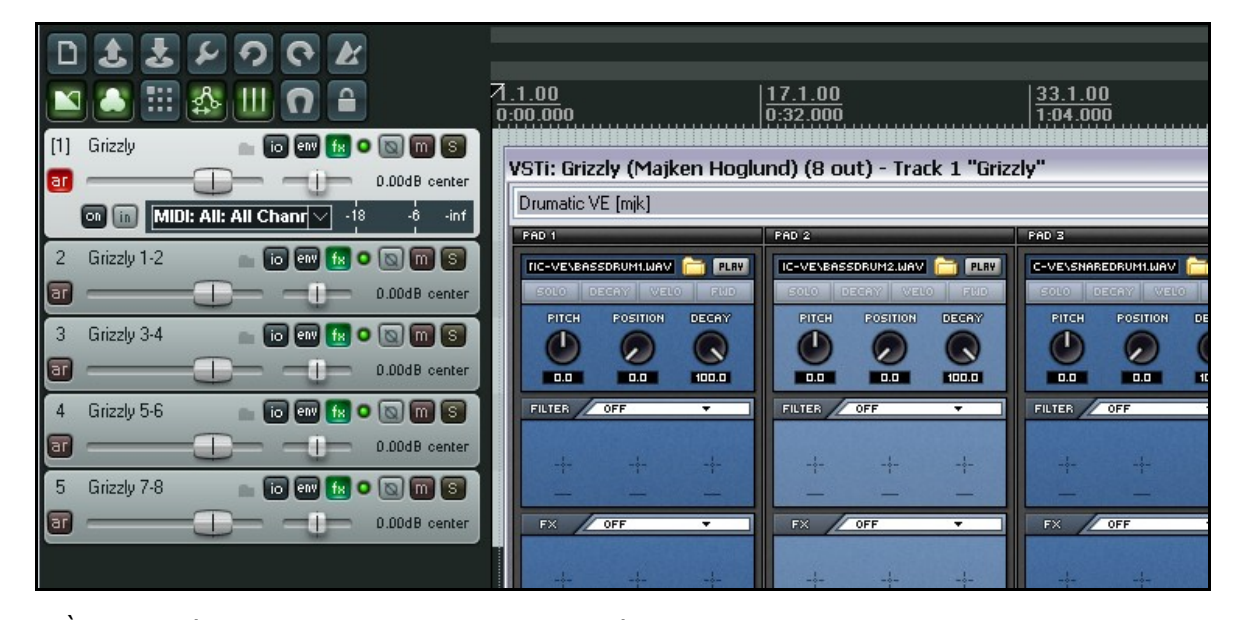

- 6. À partir de là, vous avez une piste MIDI pour l'entrée et quatre pistes audio pour la sortie de votre VSTi. On constate que :
	- Les Canaux 1/2 de la Piste 1 sont dirigés vers la Piste 2, les Canaux 3/4 vers la piste 3, les Canaux 5/6 vers la Piste 4 et les Canaux 7/8 vers la Piste 5.
	- Aucune sortie de la piste 1 n'est envoyée directement vers le Master.
- 7. Maintenant, vous pouvez charger vos instruments (sélectionnez un kit de batterie pour cet exemple), et commencer à jouer.

#### **Exemple 2 : Utiliser des pistes MIDI séparées**

Si vous souhaitez faire correspondre une piste MIDI à chaque canal de sortie, utilisez cette méthode. Ici, nous continuons notre exemple avec Grizzly, mais cette méthode est applicable à n'importe quel synthé comportant des sorties multiples.

- 1. Créer une nouvelle piste. Nommez-la. Ouvrir la fenêtre **FX** de la piste et ajouter le VSTi désiré à sa chaîne d'effets de la piste.
- 2. Dans le menu Options de la chaîne d'effets, choisissez **Build 16 channels of MIDI routing to this track**.
- 3. Vous avez maintenant une piste MIDI pour chaque canal. En examinant le routage, vous pouvez voir que la sortie MIDI de chacune des 16 pistes est dirigée vers la piste dans laquelle le VSTi se trouve.

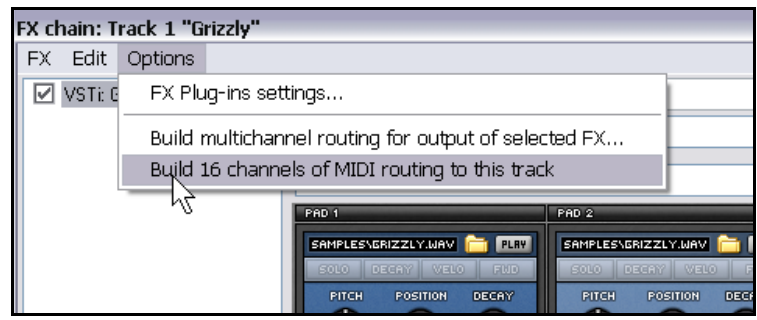

Différentes options s'offrent à vous pour faciliter la gestion de ces pistes. Par exemple, vous pouvez mettre ces pistes MIDI dans un dossier, nommer celui-ci, coloriser les pistes et les cacher dans le mixer.

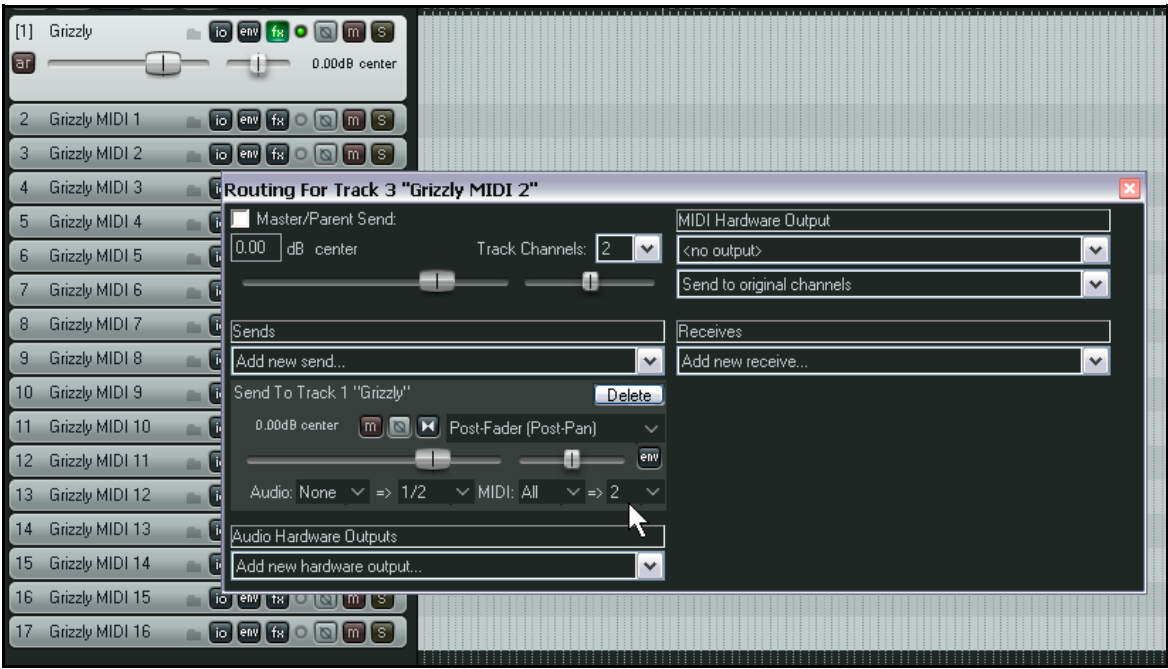

Pour ontrôler vos pistes MIDI individuelles depuis votre clavier MIDI :

- assurez-vous que la piste VSTi n'est pas armée pour l'enregistrement
- sélectionner l'ensemble des 16 pistes MIDI
- cliquer sur le bouton Record [**R**] d'une des pistes pour les agrandir
- cliquer le bouton de monitoring d'enregistrement pour activer le monitoring de l'entrée des 16 pistes
- pour chaque piste, sélectionnez le canal d'entrée MIDI de 01 à 16
- cliquez à nouveau sur le bouton Record [**R**] des pistes pour les rétrécir

# **17.9 Traitement d'effets en parallèle : le mélangeur de canaux IX**

**IX / Mixer 8xS** et **IX / Mixer 8xM** sont deux fantastiques plug-ins Jesusonic. Grâce à eux, vous pouvez envoyer votre audio dans différents canaux, puis les mélanger afin de créer des sons et des effets uniques. La différence principale entre ces deux plug-ins est que le premier fonctionne avec des canaux stéréo et le second, avec des canaux mono. L'exemple qui suit a pour but de vous apprendre à les utiliser. Après avoir étudié cet exemple, vous devriez pouvoir l'appliquer à vos projets.

#### **Exemple**

Nous enverrons la sortie d'une piste instrumentale vers deux effets distincts : une Distortion et une Reverb, puis le signal sec et les signaux traités seront mixés avec le panoramique requis. Nous ferons le tout dans une seule piste et sans avoir recours à des bus !

Pour effectuer toutes ces tâches, nous utiliserons **IX Mixer 8xM** ainsi que d'autres plug-ins fournis avec REAPER. Le diagramme ci-dessous illustre ce concept :

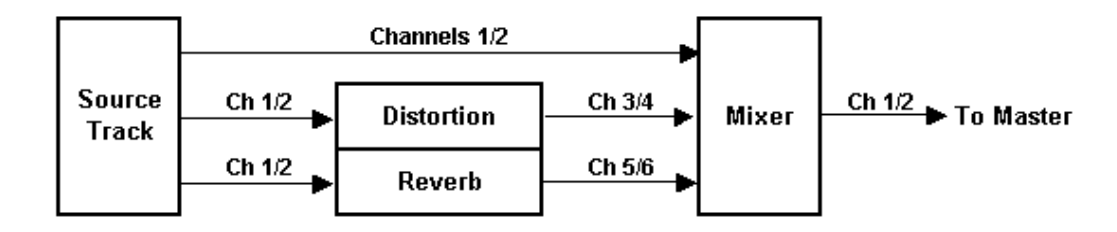

Remarquez que nous envoyons le signal en parallèle à chacun des deux effets. Ainsi, nous sommes sûrs que chacun d'eux sera traité séparément avant d'être mélangé.

Les chaînes d'effets fonctionnent différemment : les effets y sont traités séquentiellement.

- Ouvrir le fichier **All Through The Night.RPP** et sauvegardez-le sous **All Through The Night IX MIX.rpp**
- Pour les besoins de cet exemple, nous allons travailler sur la piste **Bouzouki**. Passez-la en mode Solo. • Ouvrir la fenêtre **I/O** de la piste **Bouzouki**. Régler le nombre de canaux de la piste à 6 et fermer cette fenêtre.
- Ouvrir la fenêtre **FX** de la piste. Si des effets y sont présents, supprimez-les.
- Insérez l'effet **JS**: **Guitar Distortion**. Pour commencer, reproduisez les réglages indiqués ci-dessous.

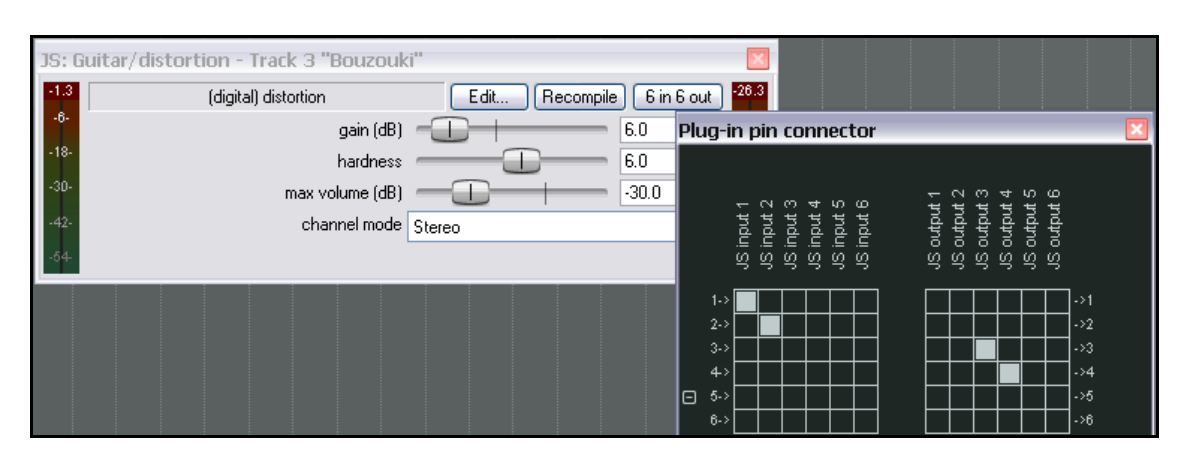

• Assurez-vous que l'entrée vient des Canaux 1 et 2, et que la sortie va dans les Canaux 3 et 4, comme cidessus.

- À présent, ajouter **ReaVerbate** aux effets de la piste **Bouzouki**.
- Choisir un preset, puis sélectionner les canaux 5 et 6 pour la sortie (illustration à droite).
- Insérer l'effet **JS: IX/Mixer\_8xM-1xS** sur la piste **Bouzouki**, à la fin des effets.
- Écoutez la chanson et faites des essais de niveaux de volume et de panoramique pour les différents canaux.
- Sauvegarder le fichier lorsque vous avez fini.

Grâce à **JS: IX/Mixer\_8xM-1xS**, vous pouvez utiliser jusqu'à quatre chaînes d'effets différentes en parallèle dans cette piste. En plus, il est très simple de déplacer un effet d'une chaîne à l'autre rien qu'en changeant ses canaux de sortie.

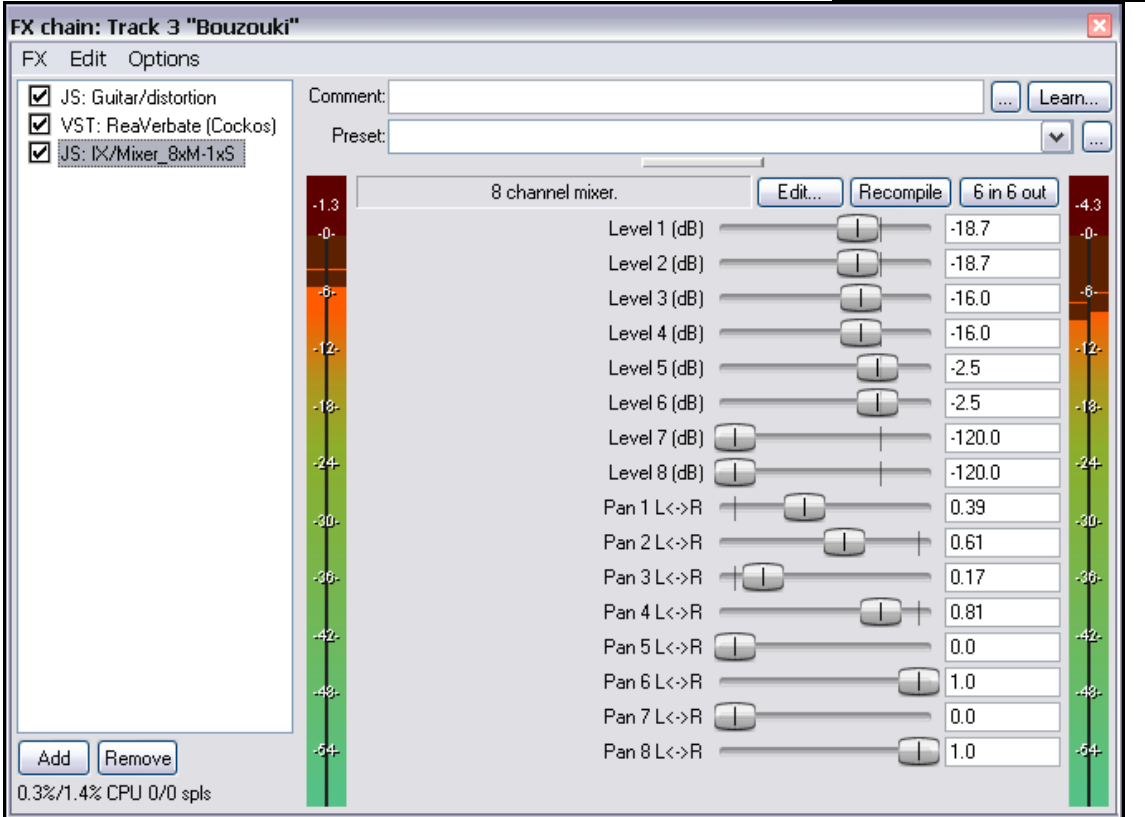

La série **IX** de plug-ins Jesusonic a été développée par Philip S. Considine. Merci à Philip de m'avoir aidé à développer cet exemple.

Pour de plus amples informations concernant un plug-in, y compris ses droits associés, insérez le plug-in dans n'importe quelle Fenêtre d'effets, puis cliquez sur le bouton **Edit**. Mais faites attention à ne rien changer !

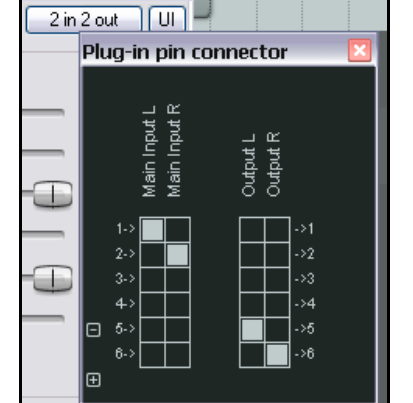

# **17.10 Autre traitement d'effets en parallèle**

L'exemple précédent illustre le traitement d'effets parallèle de manière simple. En poursuivant dans cette voie, vous pouvez façonner votre son selon vos désirs.

Vous pouvez par exemple ajouter plus de plug-ins à vos chaînes ou utiliser plus de 6 canaux.

Canaux 1 et 2 : Sec - le signal original non traité.

Canaux 3 et 4 : Distortion puis Compression.

Canaux 5 et 6 : EQ puis Reverb.

Les trois flux sont ensuite mixés grâce au Mélangeur de Canaux.

## **17.11 Autres plug-ins de routage (vue d'ensemble)**

La liste des plug-ins de Jesusonic et Cockos destinés à REAPER est impressionnante, et elle s'allonge sans cesse. Le tableau suivant survole quelques plug-ins de routage de canaux disponibles actuellement. Vérifiez toujours les sites web et les forums pour vous tenir au courant des dernières informations. Cette section vous présente certains plug-ins conçus spécifiquement pour être utilisés dans un environnement de routage multi-canaux.

Les informations ci-dessous proviennent des fichiers textes fournis avec ces plug-ins par leur auteur, Philip S. Considine. Évidemment, les plug-ins cités ci-dessous ne peuvent être utilisés qu'avec des pistes possédant plus d'une paire de canaux.

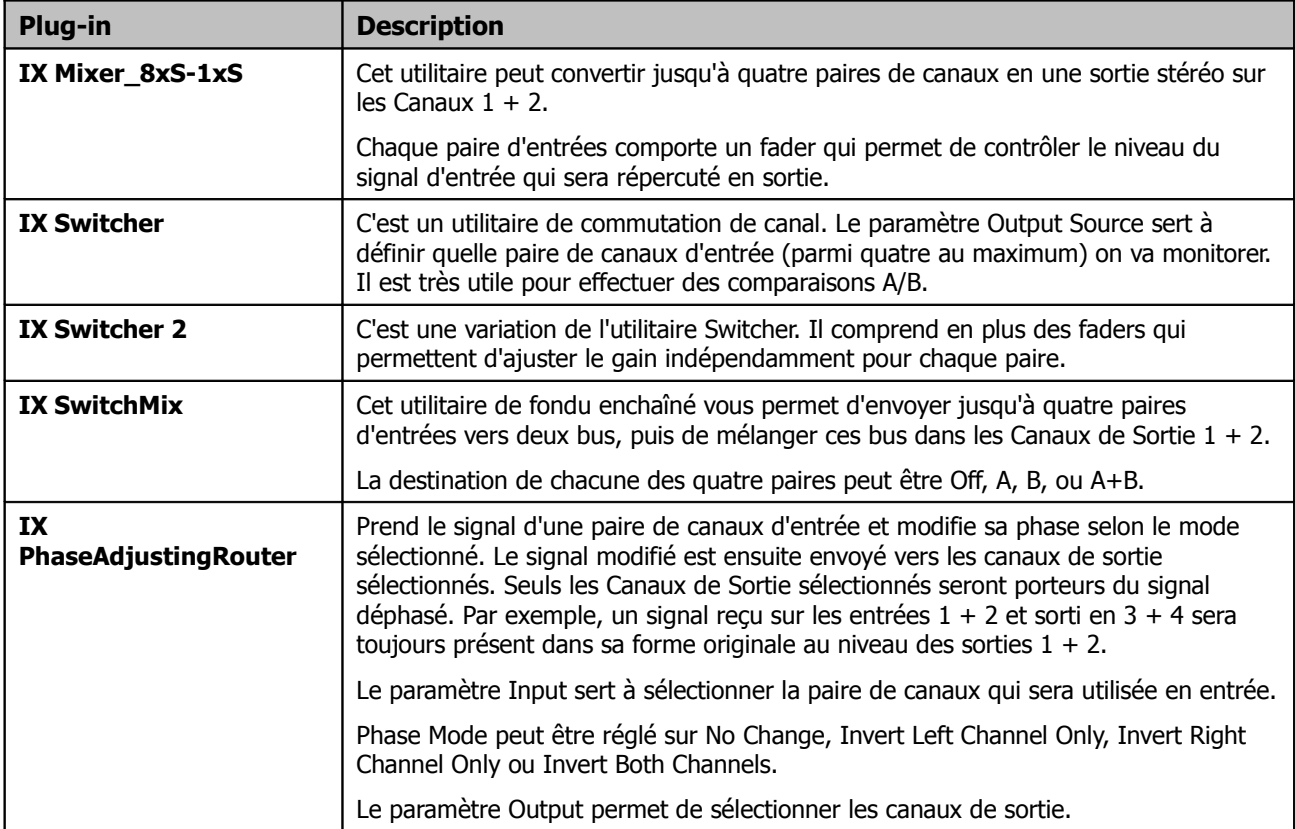

## **17.12 Mixage multicanaux (surround)**

La flexibilité du routage de REAPER vous ouvre un infini de possibilités. Le diagramme qui suit illustre comment créer un modèle de projet pour le mixage Surround Mixing, dans le cas présent, en 5.1.

Ce diagramme représente la mise en place suivante :

- Quatre pistes particulières ont été définies pour agir en bus de Surround. Chacune d'entre elles comporte 8 canaux.
- Des Sends sont établis à partir de toutes les autres pistes (ou dossiers) vers chacun de ces bus. Toutes les entrées du bus Front L/R proviennent des canaux 3/4, toutes les entrées du bus Rear L/R proviennent des canaux 5/6, etc.

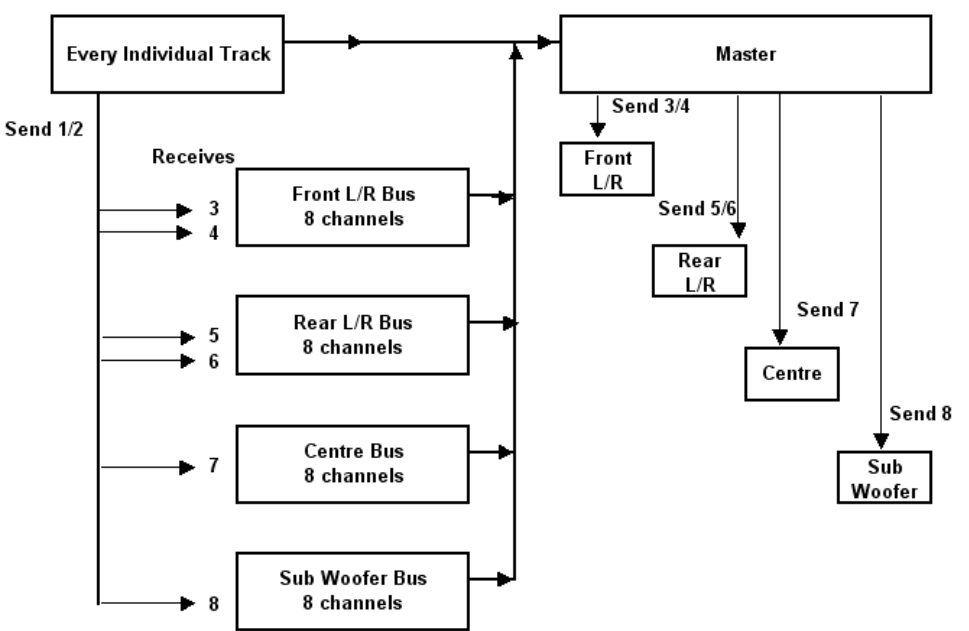

- Les sorties de toutes les pistes et des quatre bus sont dirigées vers la piste Master.
- En supposant que votre carte son comporte suffisamment de sorties audio, chacun des six haut-parleurs est branché sur une sortie différente.
- Le Master est réglé comme un Master 8 canaux, dont les sorties sont routées vers les divers haut-parleurs (à droite).
- Les mix des diverses sorties peuvent être contrôlés via la fenêtre de routage des quatre pistes bus.
- Les niveaux de sortie généraux correspondant à chaque hautparleur, ainsi qu'à l'ensemble d'entre eux, est contrôlé à partir de la fenêtre de sortie de la piste Master (à droite).
- À présent, les effets et plug-ins de la piste Master peuvent être assignés à une, plusieurs ou la totalité de vos sorties matérielles. C'est l'un des cas où il peut être intéressant de renommer des instances d'effets.
- Il est toujours possible de créer un mix stéréo séparé si vous le désirez. Dans notre exemple, utilisez les canaux 1 et 2 à cet effet.

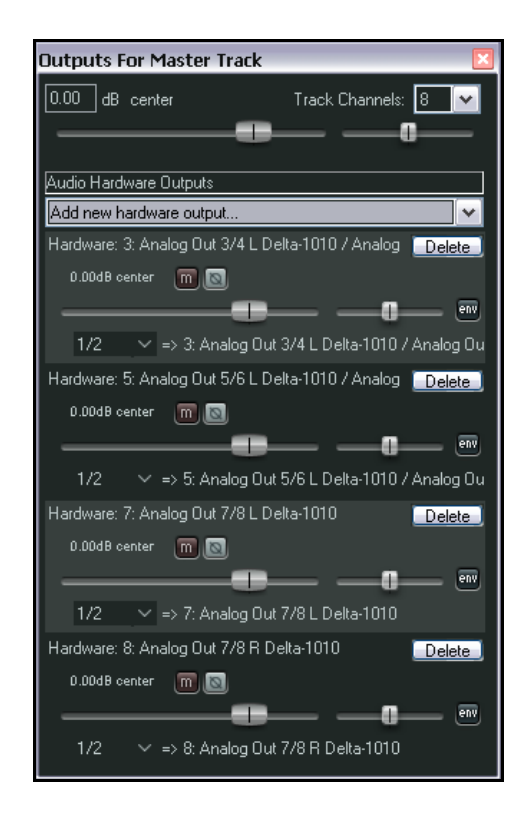

## **17.13 L'interface de routage de REAPER**

Si vous utilisez des pistes multi-canaux, des sends et des receives dans REAPER, comme on vous l'a montré tout au long de cette section, vous aurez tout avantage à garder la matrice de routage visible. Vous pouvez utiliser la matrice de routage pour effectuer des réglages sur n'importe quel send ou receive, ou pour spécifier le nombre de canaux requis pour une piste. Voici quelques exemples.

Dans la matrice, cliquez-droit sur le nom d'une piste (illustration à droite) pour afficher la fenêtre de routage de la piste et y modifier le nombre de ses canaux, ou pour régler les paramètres d'un de ses Send ou d'un de ses Receive.

Cliquez-droit sur le signal Send/Receive à n'importe quelle intersection de la matrice de routage pour en modifier les paramètres (illustration plus bas).

Cliquez sur n'importe quelle intersection vide pour y créer un Send/Receive.

Bien entendu, vous pouvez aussi les créer depuis la console du séquenceur ou la console de mixage, soit en cliquant sur le bouton **I/O** d'une piste pour afficher sa fenêtre de routage, soit en cliquant-droit sur le bouton **I/O** et en utilisant le menu contextuel.

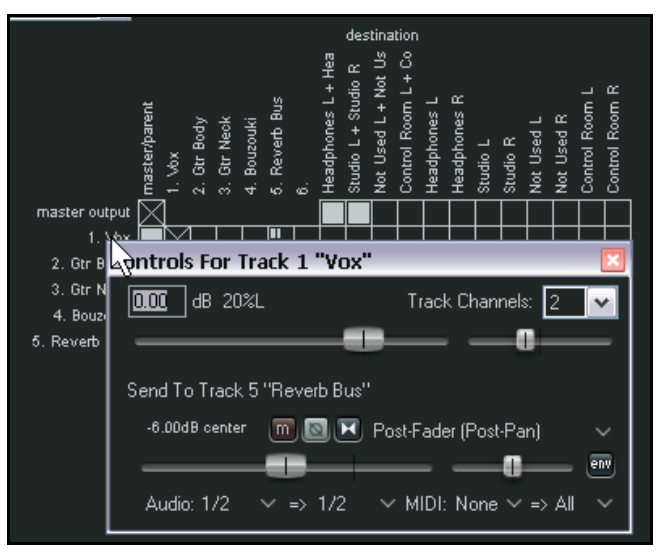

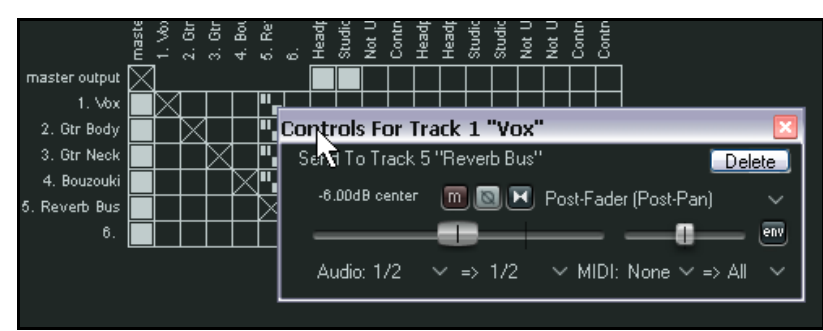

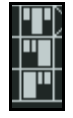

Vous avez probablement remarqué qu'il existe trois types différents de Sends. Ils sont représentés par trois symboles différents (à gauche) dans la matrice de routage. De haut en bas, vous avez : **Post Fader (Post Pan)**, **Pre Fader (Post FX)** et **Pre FX**. Dans les trois cas, la hauteur de la barre la plus large représente le niveau du Send.

#### **Truc :**

Pour créer d'un coup des Sends de différentes pistes vers une autre (comme un bus d'effet), sélectionnez simplement les pistes concernées (sauf la destinataire) dans la console du séquenceur. Cliquez-droit sur le bouton **I/O** de l'une d'entre elles, et ajoutez le Send en sélectionnant la piste de destination dans le menu contextuel. Le Send sera créé simultanément dans toutes les pistes sélectionnées.

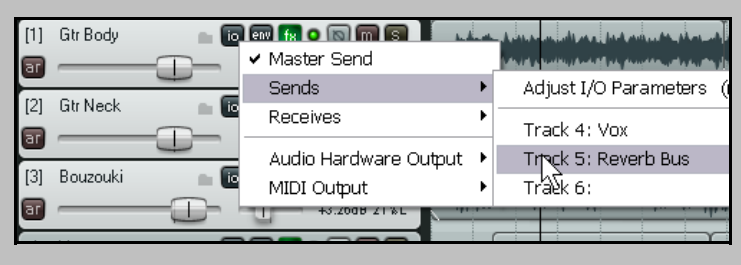